# COM

## ADVANCED INSTRUCTIONS

## ID-51A ID-51E VHF/UHF TRANSCEIVER

Instructions for advanced operations and additional details are described in this manual. See the Basic instruction manual to begin D-STAR, especially for new users.

**[To update the repeater list,](#page-18-0)  click here!**

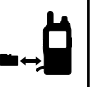

#### [INTRODUCTION](#page-1-0)

- [ACCESSORY ATTACHMENT](#page-3-0)
- 2 [USING A MICROSD CARD](#page-6-0)
- 3 [PANEL DESCRIPTION](#page-21-0)
- 4 [BATTERY CHARGING](#page-28-0)
- 5 [BASIC OPERATION](#page-34-0)
- 6 [BC RADIO OPERATION](#page-49-0)
- 7 [D-STAR INTRODUCTION](#page-69-0)
- 8 [D-STAR OPERATION <BASIC>](#page-72-0)
- 9 [D-STAR OPERATION <ADVANCED>](#page-87-0)
- 10 [GPS/GPS-A OPERATION](#page-132-0)
- 11 [VOICE MEMORY FUNCTION](#page-161-0)
- 12 [MEMORY CHANNEL PROGRAMMING](#page-184-0)
- 13 [SCAN OPERATION](#page-197-0)
- 14 [PRIORITY WATCH](#page-210-0)
- 15 [REPEATER AND DUPLEX OPERATIONS](#page-228-0)
- 16 [MENU SCREEN](#page-235-0)
- 17 [OTHER FUNCTIONS](#page-322-0)
- 18 [OPTIONS](#page-348-0)
- 19 [SPECIFICATIONS](#page-356-0)
- [TROUBLESHOOTING](#page-358-0)

#### [INDEX](#page-362-0)

## Icom Inc.

#### <span id="page-1-0"></span>**INTRODUCTION**

## About these Advanced Instructions (PDF format)

**Previous view**

These Advanced Instructions describe the details of the ID-51A/E features. This PDF formatted manual provides you with convenient functions, as follows. amount.

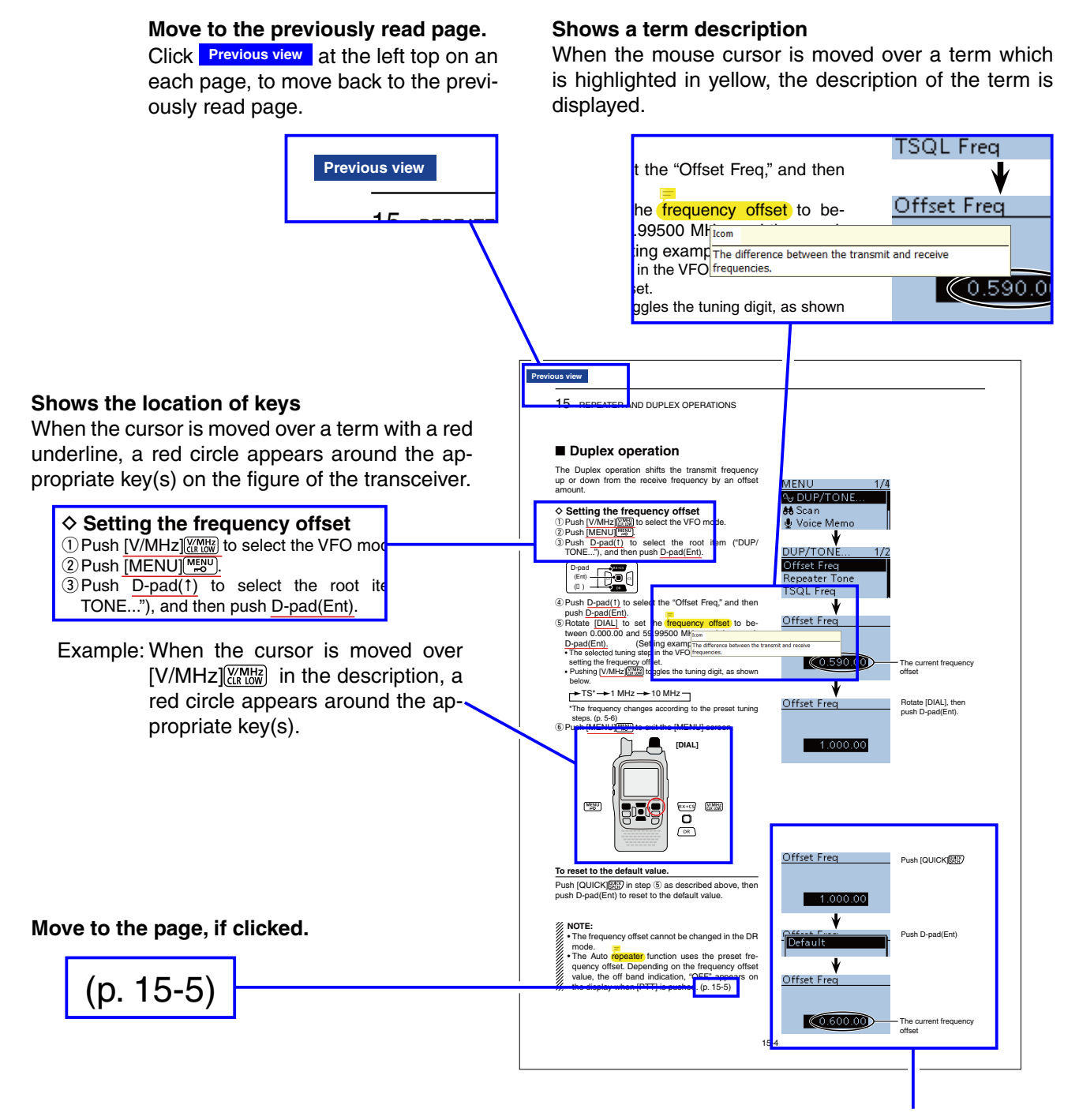

The screen shots at the right column, correspond to the operating instructions and procedures shows both setting and operating example.

Icom, Icom Inc. and the Icom logo are registered trademarks of Icom Incorporated (Japan) in Japan, the United States, the United Kingdom, Germany, France, Spain, Russia and/or other countries.  $\epsilon$  inc. and the fourth  $\epsilon$  are registered trader

Adobe and Adobe Reader are registered trademark of Adobe Systems Incorporated.

All other products or brands are registered trademarks or trademarks of their respective holders. quency of set. Depending on the frequency of set of set of set of set of set of set of set of set of set of set

### **INTRODUCTION**

## Functions and features of Adobe® Reader®

The following functions and features can be used with Adobe® Reader®.

#### **• Keyword search**

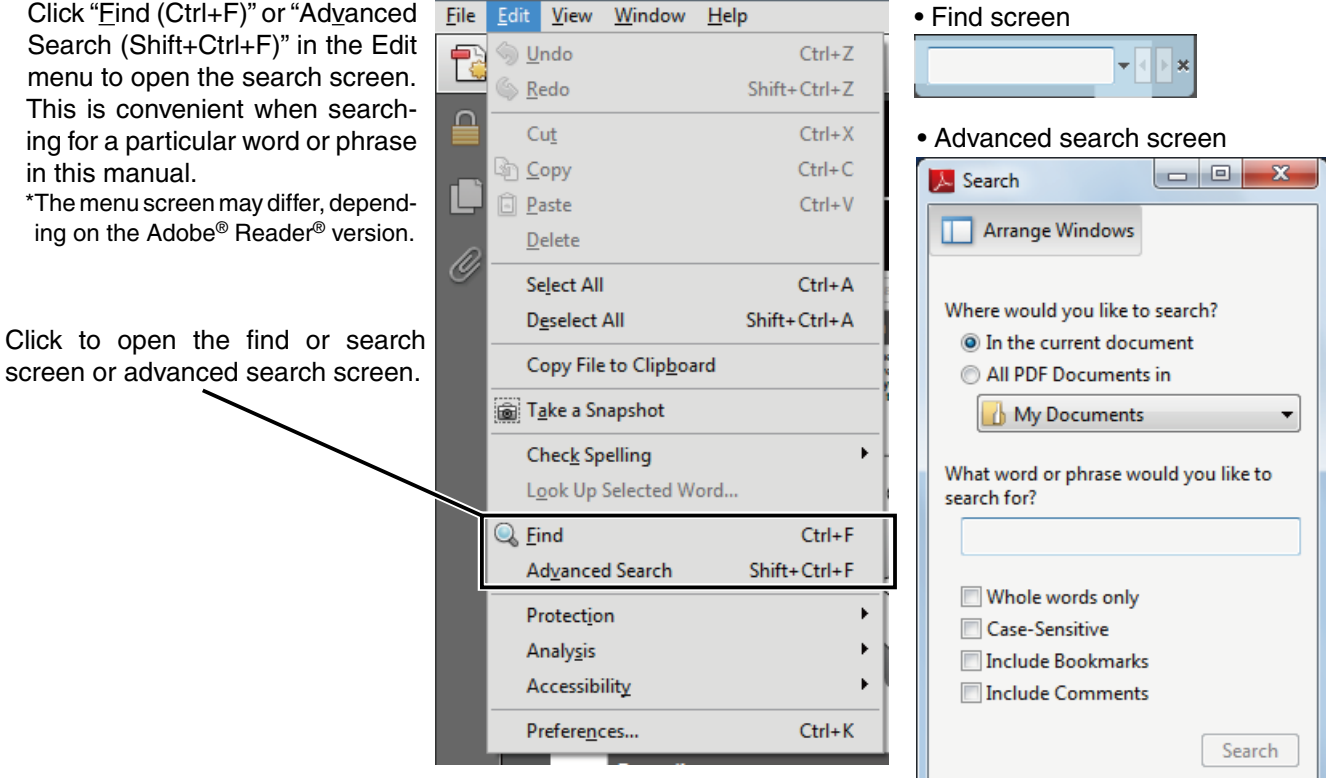

#### **• Printing out the desired pages.**

Click "Print (P)" in File menu, and then select the paper size and page numbers you want to print.

\*The printing setup may differ, depending on the printer. Refer to your printer's instruction manual for details.

\*Select "A4" size to print out the page in the equalized size.

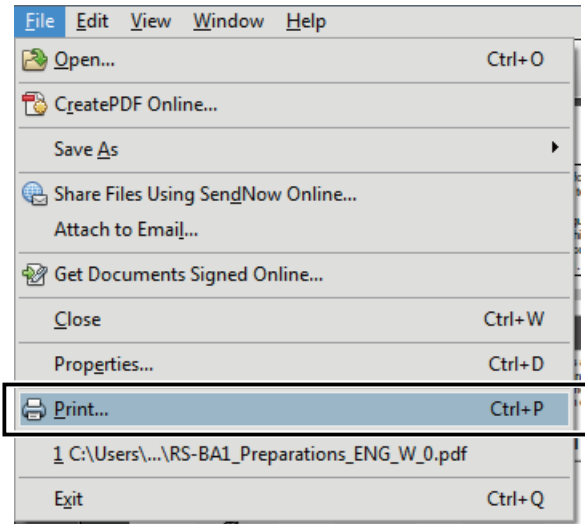

**• Read Out Loud feature.**

 The Read Out Loud feature reads aloud the text in this Instruction Manual.

 Refer to the Adobe® Reader® Help for the details. (This feature may not be usable, depending on your PC environment including the operating system.)

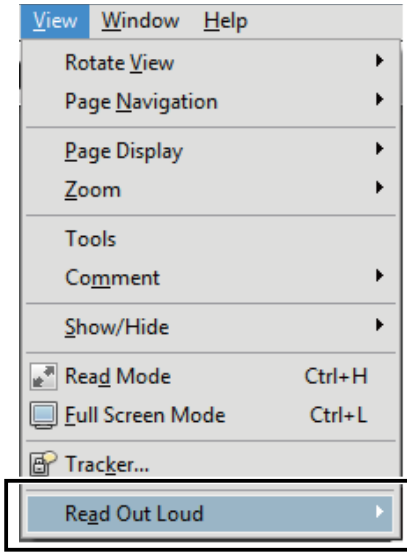

\*The screen may differ, depending on the Adobe® Reader® version.

<span id="page-3-0"></span>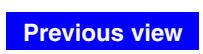

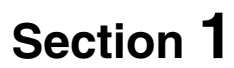

## **ACCESSORY ATTACHMENT**

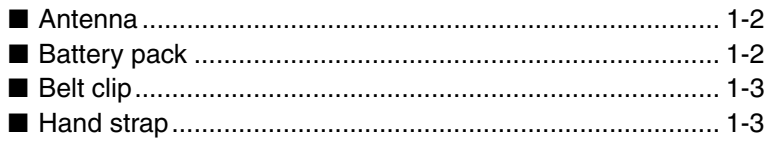

## <span id="page-4-0"></span>■ **Antenna**

Insert the antenna connector into the antenna base and tighten the antenna.

**NEVER** carry the transceiver by holding only the antenna.

#### ✓ *For your information*

Third-party antennas may increase transceiver performance. An optional AD-92SMA ANTENNA CONNECTOR adapter is available to connect an antenna that has a BNC connector. [\(p. 18-3\)](#page-350-0)

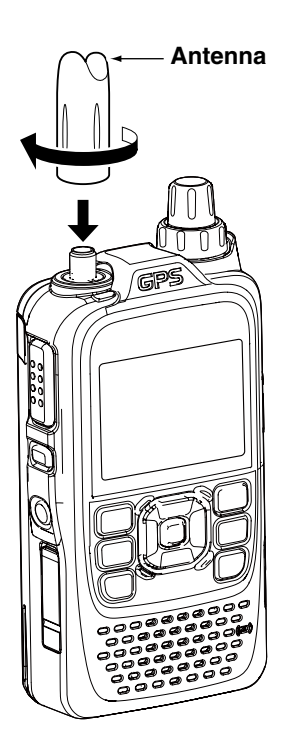

### ■ **Battery pack**

disabled.

#### *To attach or detach the battery pack:*

Attach or detach the battery pack or battery case, as illustrated to the right.

See [page 4-2](#page-29-0) for details of the battery pack.

Even when the transceiver power is OFF, a small current still flows in the radio. Remove the battery pack or case from the transceiver when not using it for a long time. Otherwise, the battery pack or installed batteries will become exhausted.

The battery protection function automatically sets transceiver to Low1 power (0.5 W) when the temperature is around  $0^{\circ}$ C (+32 $^{\circ}$ F) or below. In this case, transmit power selections (High, Mid and Low2) are

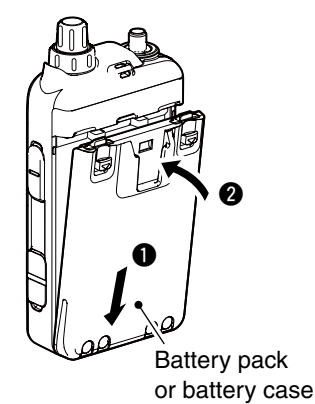

**To attach To detach**

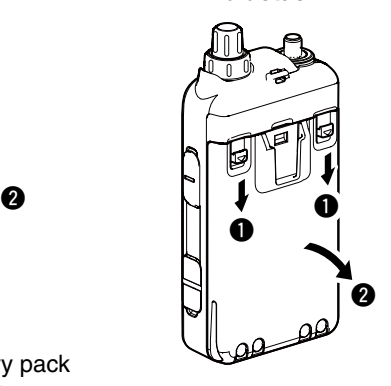

Illustration shows the battery pack is attached.

## <span id="page-5-0"></span>■ **Belt clip**

#### *To attach the belt clip:*

- $\Omega$  Remove the battery pack from the transceiver, if it is attached. [\(p. 1-2\)](#page-4-0)
- $\Omega$  Slide the belt clip in the direction of the arrow until the belt clip locks in place, and makes a 'click' sound.

#### *To detach the belt clip:*

- $\Omega$  Remove the battery pack from the transceiver, if it is attached. [\(p. 1-2\)](#page-4-0)
- $\ddot{v}$  Lift the tab up ( $\ddot{v}$ ), and slide the belt clip in the direction of the arrow  $(②)$ .

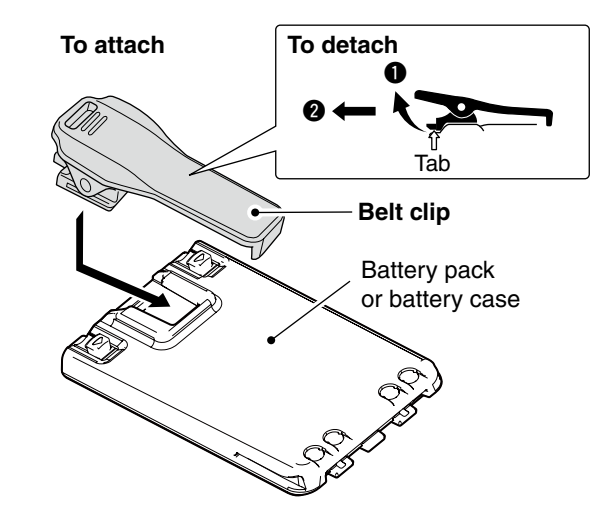

## ■ **Hand strap**

To facilitate carrying the transceiver, slide the hand strap through the loop on the top of the rear panel, as illustrated to the right.

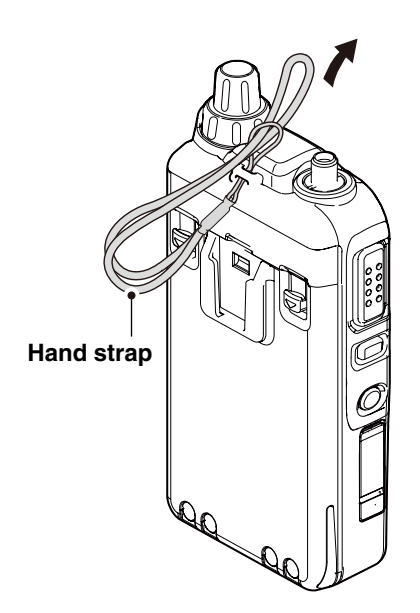

<span id="page-6-0"></span>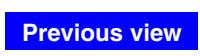

## **Section 2 USING A microSD CARD**

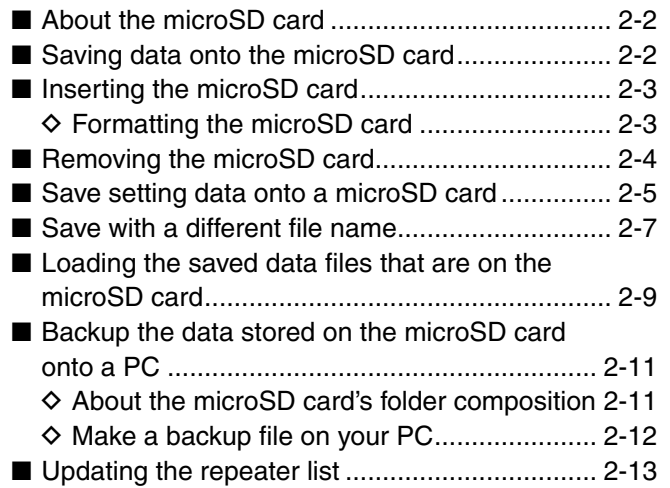

## <span id="page-7-0"></span>■ About the microSD card

The microSD and microSDHC cards are not available from Icom. Purchase locally.

A microSD card of up to 2 GB or a microSDHC of up to 32 GB, can be used with the ID-51A/E.

Icom has checked the operation with the following microSD and microSDHC cards.

(As of November 2012)

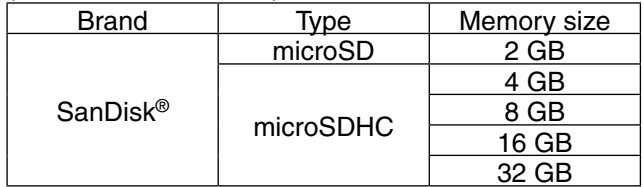

- The above list does not guarantee the card's performance.
- Through the rest of this document, the microSD card and a microSDHC card are simply called microSD cards.
- Icom recommends that you format all microSD cards to be used with the ID-51A/E, even preformatted microSD cards for PCs or other uses.

#### **NOTE:**

- Read the instructions of the microSD card thoroughly before use.
- **NEVER** remove the microSD card, detach the battery pack/case, or power OFF the transceiver, while reading or writing data to or from the microSD card, or during cloning. It will cause the data to be corrupted or damage the card.
- **NEVER** drop, or apply vibration or impact to the microSD card. This will cause the data to be corrupted or damage the card.
- The microSD card will get warm if used continuously for a long period of time.
- A microSD card has a certain lifetime, so data reading or writing will not be possible when using it over a long time period.
- Icom will not be responsible for any damage caused by data corruption of a microSD card.

## ■ Saving data onto the microSD **card**

The following data can be stored onto the card:

#### • **Data settings of the transceiver**

Memory channel contents, and repeater lists stored in the transceiver.

#### • **Communication contents**

The transmitted and received audio.

#### • **Communication log**

The communication and receive history log.

• **Automatic answering voice audio for the DV mode**

Voice audio to use with the Auto Reply function in the DV Mode.

• **Voice audio for the Voice TX function**

Voice audio to use with the Voice TX function.

#### • **Position data from the GPS receiver**

Position and time data from a GPS receiver, that is in a log file as a route.

#### • **Voice Recorder**

The microphone audio.

## <span id="page-8-0"></span>■ **Inserting the microSD card**

(1) Turn OFF the transceiver.

- 2) Lift OFF the [micro SD] slot cover on the side panel.
- **EXEC VITH THE THE THE THE THE THE CARD** With the terminals facing the front, insert the card into the slot until it locks in place, and makes a 'click' sound.

**DO NOT** touch the terminals.

**4) Firmly close the [micro SD] slot cover.** 

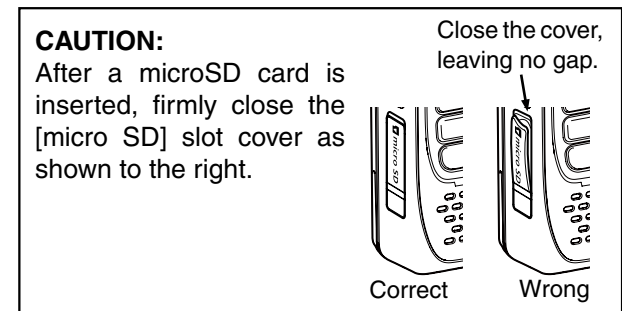

• If you use a brand new microSD card, format the microSD card, by doing the following steps.

- **Formatting a card erases all its data.** Before for-
- matting any programmed card, make a backup file onto your PC.

## $\diamond$  Formatting the microSD card

- (1) Turn ON the transceiver.
- 2 Push [MENU] (MENU).
- $\overline{O}$  Push  $\overline{D\text{-}pad(11)}$  to select the root item ("SD Card"), and then push D-pad(Ent).

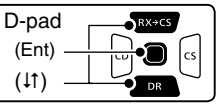

 $\Omega$  Push D-pad( $\downarrow$ f) to select "Format," and then push Dpad(Ent).

• The confirmation screen "Format OK?" appears.

- $\circled{5}$  Push D-pad(1) to select "YES," and then push Dpad(Ent) to format.
	- The formatting starts and the display shows the formatting progress.
	- **NEVER** turn OFF the power while formatting.
- yAfter formatting, the display automatically returns to the SD CARD menu.
- $\mathcal{D}$  Push [MENU]  $\frac{MENU}{NEN}$  to exit the MENU screen.

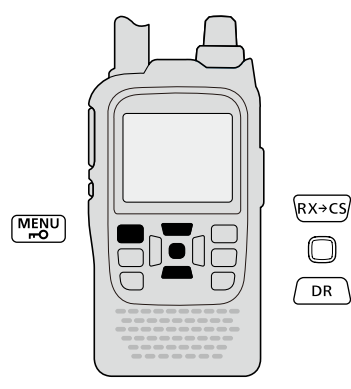

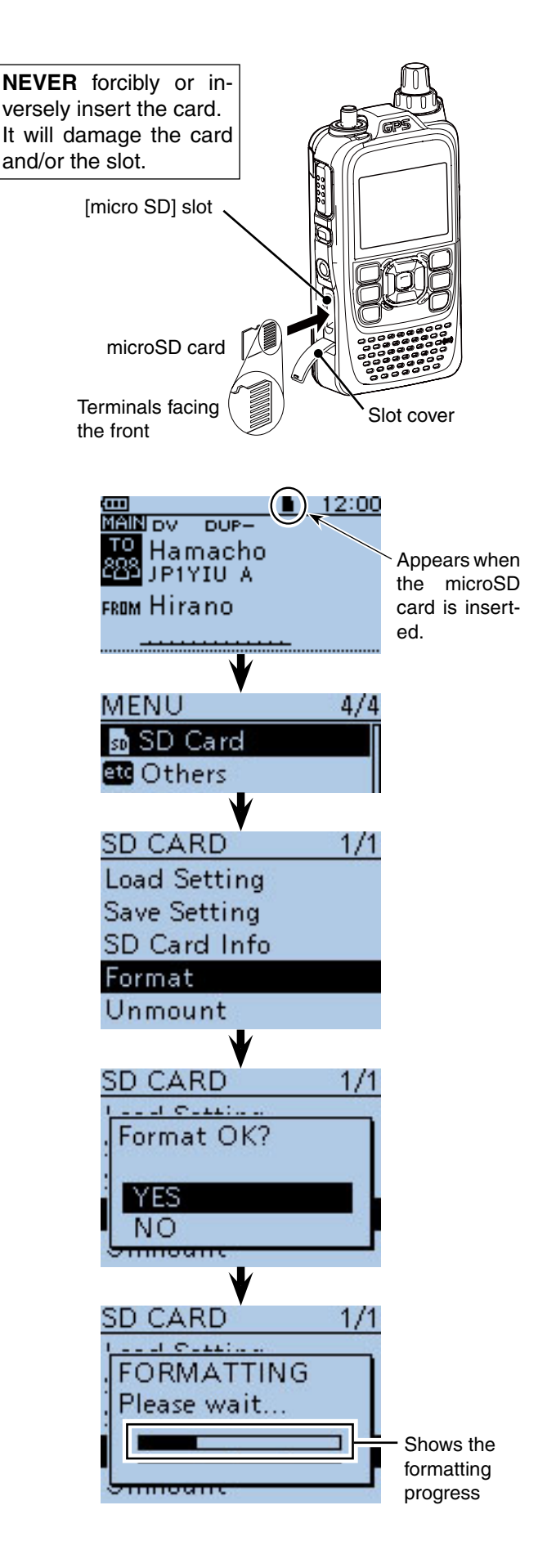

## <span id="page-9-0"></span>■ **Removing the microSD card**

- $(1)$  Turn OFF the power.
- 2) Lift OFF the [micro SD] slot cover on the side panel.
- **(3) Push in the microSD card until a click sounds, and** then carefully pull it out.
- **DO NOT** touch the terminals.
- 4) Firmly close the [micro SD] slot cover.

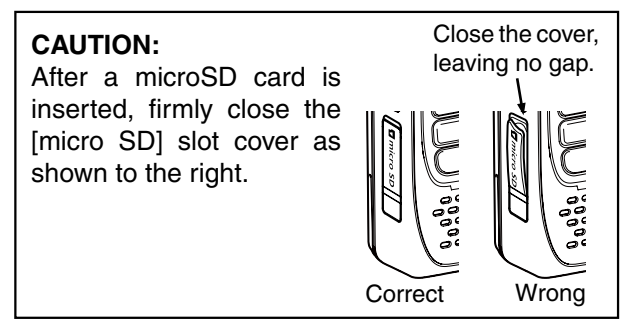

If removing the microSD card while the transceiver's power is ON, by doing the following steps.

- ① Push [MENU] [MENU].
- $\Omega$  Push D-pad(It) to select the root item ("SD Card"), and then push D-pad(Ent).

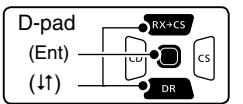

- $(3)$  Push D-pad(1) to select "Unmount," and then push D-pad(Ent).
- The confirmation screen "Unmount OK?" appears.
- $\ddot{p}$  Push D-pad(1) to select "YES," then push D-pad(Ent) to unmount.
- $S$  When the unmounting is completed, "Unmount is completed." is displayed, then the screen automatically returns to the SD CARD menu.
- **6** Push [MENU] [MENU] to exit the MENU screen.
- $\overline{Q}$  Lift OFF the [micro SD] slot cover on the side panel.
- <sup>(8)</sup> Push in the microSD card until a click sounds, and then carefully pull it out.
	- **DO NOT** touch the terminals.
- **9** Firmly close the [micro SD] slot cover.

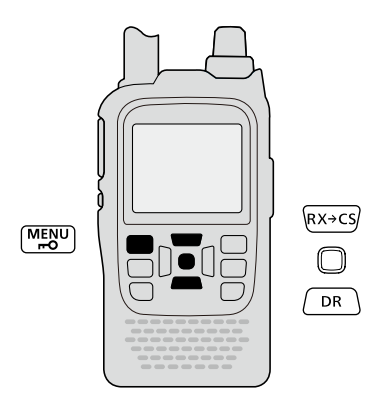

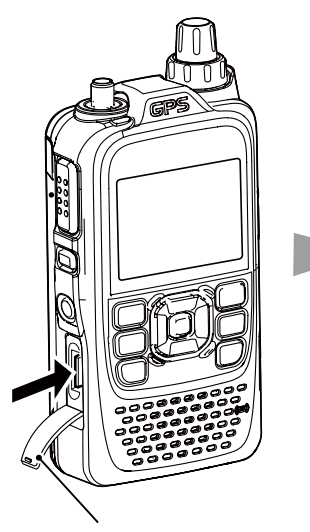

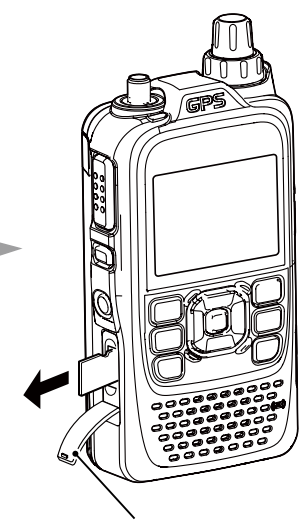

Slot cover Slot cover Push the microSD card until a click sounds.

Pull the microSD card out.

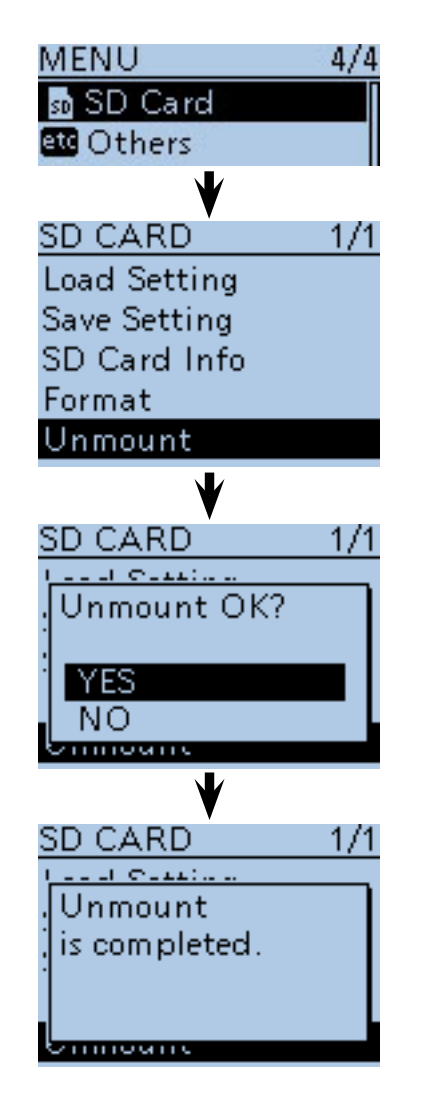

## <span id="page-10-0"></span>■ Save setting data onto a microSD card

Memory channels, item settings in the menu screen, and repeater lists can be saved on the microSD card. Saving data settings on the microSD card allows you to easily restore the transceiver to its previous settings, even if an all reset is performed.

#### ✓ *For your information*

Data settings are saved in the "icf" file format that is used in the CS-51 cloning software.

The saved data on the microSD card can be copied onto a PC and edited by the cloning software.

Data settings can be saved as a new file or to overwrite an older file.

#### **Saved as a new file**

 $(1)$  Push [MENU]  $\sqrt{M_{\odot}^{R}}$ .

 $(2)$  Push  $\overline{D\text{-}pad(11)}$  to select the root item ("SD Card"), and then push D-pad(Ent).

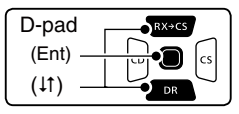

- $(3)$  Push D-pad( $\downarrow$ t) to select "Save Setting," and then push D-pad(Ent).
- $\Phi$  Push D-pad(1) to select "<<New File>>," and then push D-pad(Ent).
	- The FILE NAME screen is displayed.
	- The file name is automatically named in the following manner; Setyyyymmdd\_xx (yyyy: Year, mm: month, dd: day, xx: serial number)

**Example:** If a 2nd file is saved on October 30, 2012, the file is named "Set20121030\_02".

- If you want to change the file name, see "Save with a different file name" [\(p. 2-7\).](#page-12-0)
- $(5)$  Push D-pad(Ent) to save the file name.
	- The confirmation screen "Save file?" appears.
- $\circledS$  Push D-pad(1) to select "YES," then push D-pad(Ent) to save.
	- While saving, a progress bar is displayed, then the "SD CARD" screen is displayed after the save is completed.
- $\mathcal{D}$  Push [MENU]  $\mathbb{M}$   $\mathbb{M}$  to exit the MENU screen.

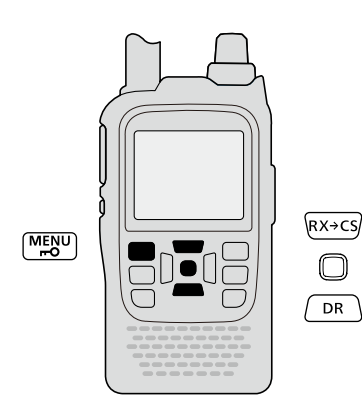

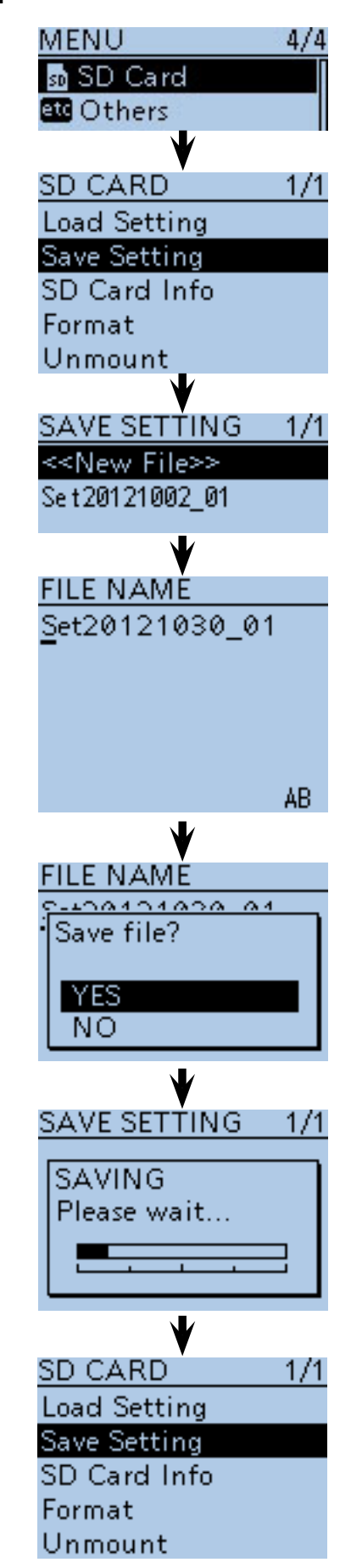

#### 2 USING A microSD CARD

■ Save setting data onto a microSD card (Continued)

#### **Overwriting a file**

(**Example:** Overwriting the "Set20121002\_01")

#### $(1)$  Push [MENU]  $^{MENU}$ .

 $(2)$  Push D-pad( $\downarrow$ t) to select the root item ("SD Card"), and then push D-pad(Ent).

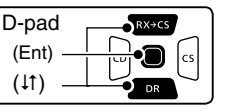

- $(3)$  Push D-pad( $\downarrow$ t) to select "Save Setting," and then push D-pad(Ent).
- $\overline{p}$  Push D-pad( $\overline{p}$  to select the desired file to be overwritten, and then push D-pad(Ent). (**Example:** Selecting "Set20121002\_01")

• The confirmation screen "Overwrite?" appears.

- $\circledS$  Push D-pad(1) to select "YES," and then push Dpad(Ent) to overwrite the setting file.
	- While saving, a progress bar is displayed, then the "SD CARD" screen is displayed after the save is completed.
- $\circledS$  Push [MENU]  $\frac{WENU}{WEV}$  to exit the MENU screen.

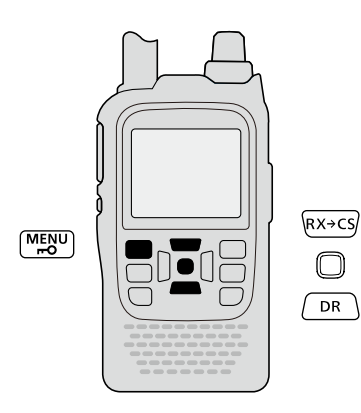

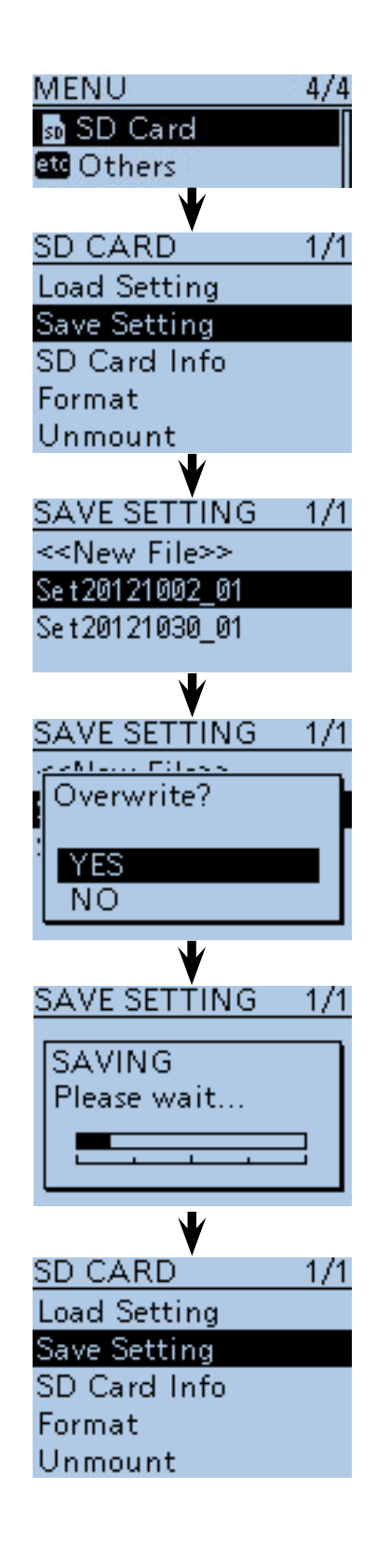

## <span id="page-12-0"></span>■ Save with a different file name

- $(1)$  Push [MENU]  $\frac{MENU}{NENU}$ .
- $\Omega$  Push  $D$ -pad( $\downarrow$ t) to select the root item ("SD Card"), and then push D-pad(Ent).

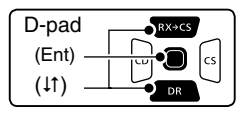

- $\Theta$  Push D-pad( $\Box$ ) to select "Save Setting," and then push D-pad(Ent).
- $\Phi$  Push D-pad(1) to select "<<New File>>," and then push D-pad(Ent).
	- The FILE NAME screen is displayed.
- $\circ$  Push [CLR]  $\mathbb{Z}_{n}^{W}$  to delete the previously programmed character.
	- Push [CLR]  $\frac{W(M,HZ)}{W(MZ)}$  to delete the selected character, symbol or number.

When the cursor does not select a character, the previous character is deleted.

If  $[CLRI]$ <sup>WMHz</sup> $_{16}$  is held down, all the characters are deleted.

- $\circledR$  Rotate [DIAL] to select a desired character.
	- The selected character blinks.

#### **About text entry**

- Push D-pad( $\leftrightarrows$ ) to move the cursor backward or forward.
- While selecting a character, push [QUICK] SPCH to change
- the character to a upper case or lower case letter. • While selecting a digit, push  $[QUICK]$  $[QUICK]$  to open the input mode selection window.
- Push D-pad( $\downarrow$ t  $\Rightarrow$ ) to select the desired Upper case letters, Lower case letters, Numbers or Symbols.
- To enter symbols, select "!"#," and then push D-pad(Ent) to open the symbol character selection window. Rotate [DIAL] to select the desired symbol character, and then push D-pad(Ent).
- Move the cursor, then rotate [DIAL] to insert a character.
- A space can be selected in any input mode selected.
- Push D-pad( $\rightarrow$ ) to enter a space.
- If you make a mistake, push [CLR] was to delete the selected character, or hold down [CLR] to continuously erase the characters, first to the right, and then to the left of the cursor.

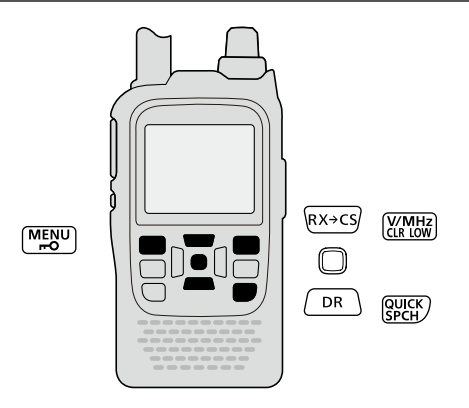

☞ Continued on the next page

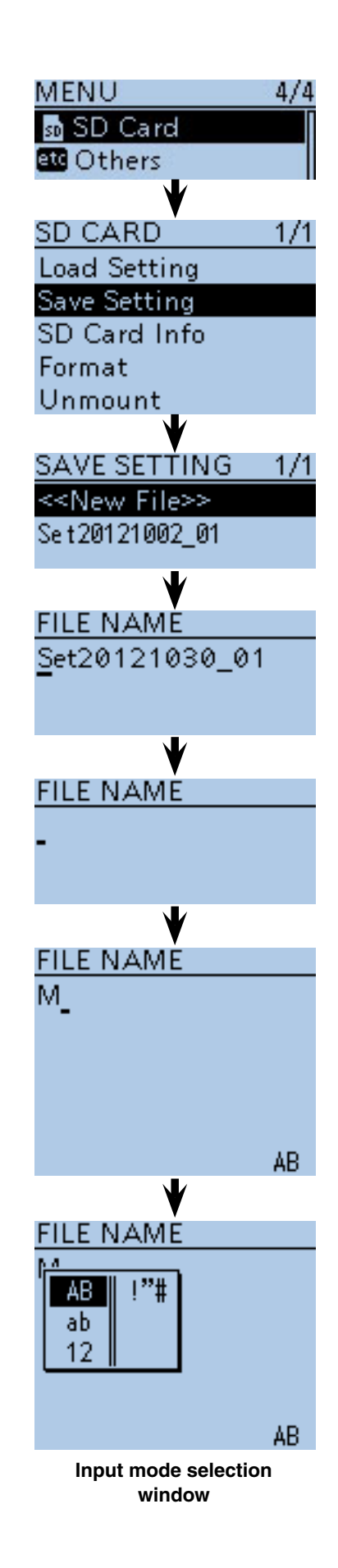

#### 2 USING A microSD CARD

- Save with a different file name (Continued)
- $\mathcal{D}$  Push D-pad( $\rightarrow$ ) to move the cursor to the second digit.
- $\circledR$  Repeat steps  $\circledR$  and  $\circled7$  to enter a name of up to 14-characters, including spaces. (**Example:** My Data)
- oAfter entering the name, push D-pad(Ent).
	- After pushing D-pad(Ent), "Save file?" appears.

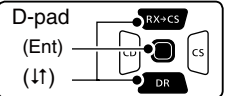

- 10 Push D-pad(1) to select "YES," and then push Dpad(Ent) to save the setting file.
	- While saving, a progress bar is displayed, then the "SD CARD" screen appears after the save is completed.
- 1) Push [MENU] [MENU] to exit the MENU screen.

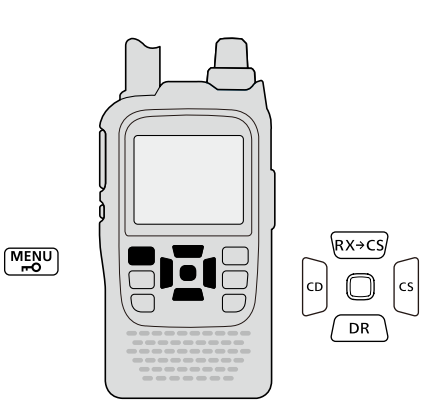

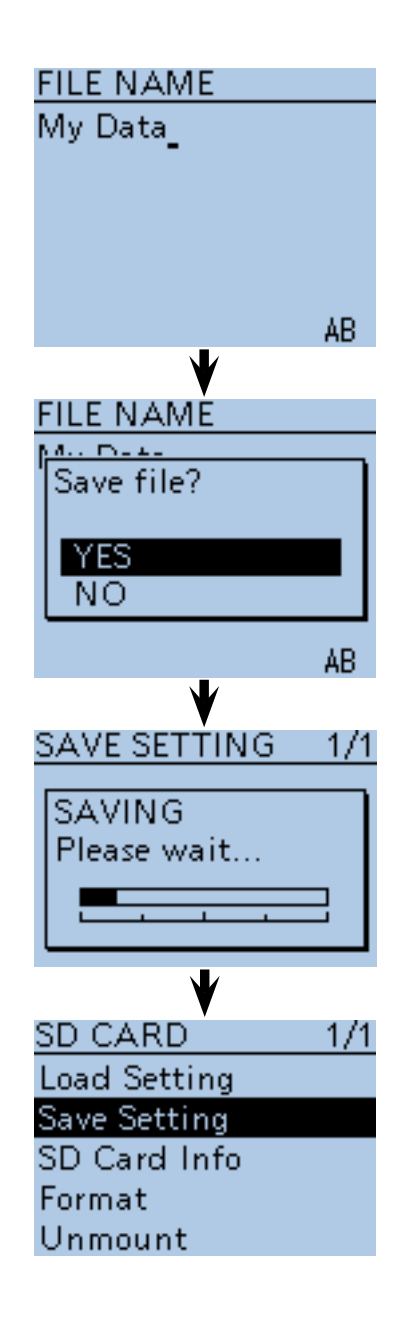

## <span id="page-14-0"></span>■ **Loading the saved data files that are on the microSD card**

The saved memory channels, item settings the in menu list and repeater lists can be copied to the transceiver. This function is convenient when copying the saved data, such as memory channels, or repeater lists, to another ID-51A/E and then operating with the same data.

Saving the current data is recommended before loading other data in the transceiver.

(**Example:** Loading all the data in the "Set20121002\_01" file)

- $(1)$  Push [MENU]  $\frac{M_{\text{ES}}}{N}$ .
- $(2)$  Push D-pad( $\downarrow$ t) to select the root item ("SD Card"), and then push D-pad(Ent).

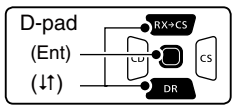

- $(3)$  Push D-pad(1) to select "Load Setting," and then push D-pad(Ent).
- $\overline{p}$  Push  $\overline{D}$ -pad( $\overline{p}$ ) to select the desired file to be loaded, and then push D-pad(Ent).

(**Example:** Selecting "Set20121002\_01")

• The LOAD FILE screen appears.

- $(5)$  Push D-pad( $\downarrow$ f) to select the desired loading content, as shown below.
	- ALL:

 Loads all memory channels, item settings in the menu list and the repeater list into the transceiver.

• Except My Station:

 Loads all memory channels, item settings in the menu list except MY call signs and the repeater list into the transceiver.

- Repeater List Only:
	- Loads only the repeater list into the transceiver. (☞ Continued on the next page)

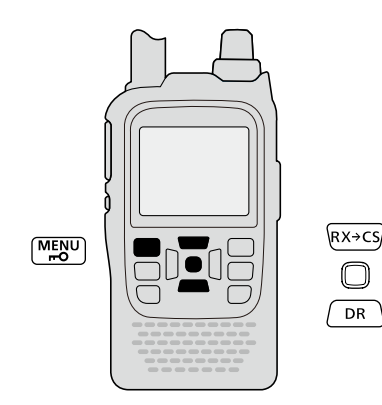

**[To update the repeater list,](#page-18-0)  click here!**

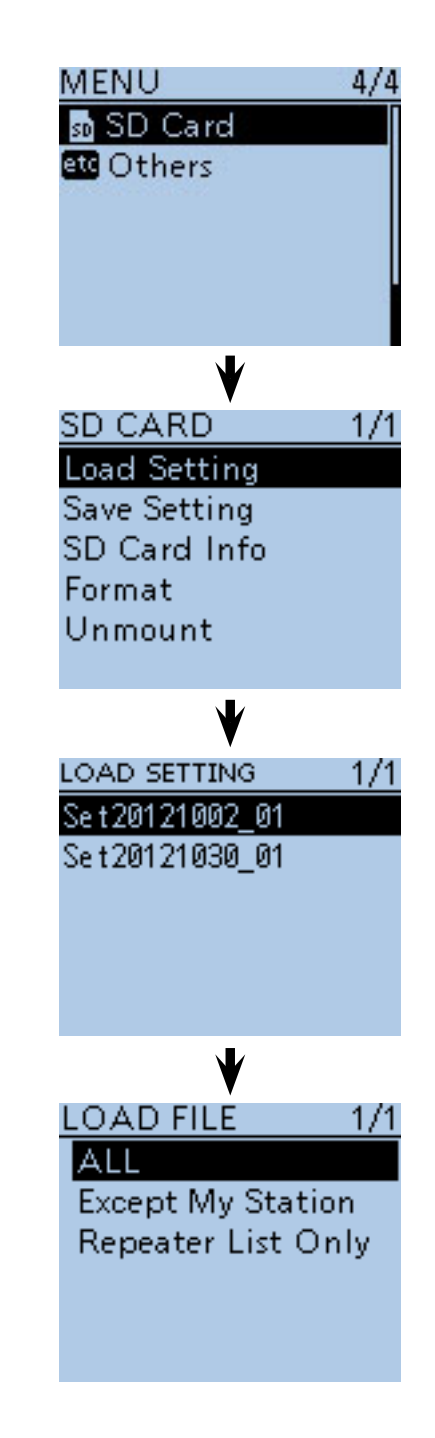

#### 2 USING A microSD CARD

■ Loading the saved settings file that are on the microSD card (Continued)

 $\circledS$  Push D-pad(Ent) to select the file, and then the "Keep 'SKIP' settings in Repeater List?" appears.

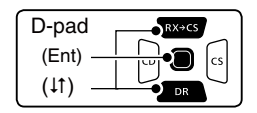

- $\overline{O}$  Push D-pad( $\overline{I}$ ) to select "YES" or "NO." • When "YES" is selected, the skip settings of the repeater list are retained. [\(p. 9-36\)](#page-122-0)
- ® Push D-pad(Ent), "Load file?" appears.
- **9 Push D-pad(1) to select "YES," then push D-pad(Ent)** to start the file check.
	- While checking the file, "CHECKING FILE" and a progress bar are displayed.
- !0After checking, settings data loading starts.
	- While loading, "LOADING" and a progress bar are displayed.
- !1After loading, "COMPLETED!" appears.

To complete the loading, reboot the transceiver.

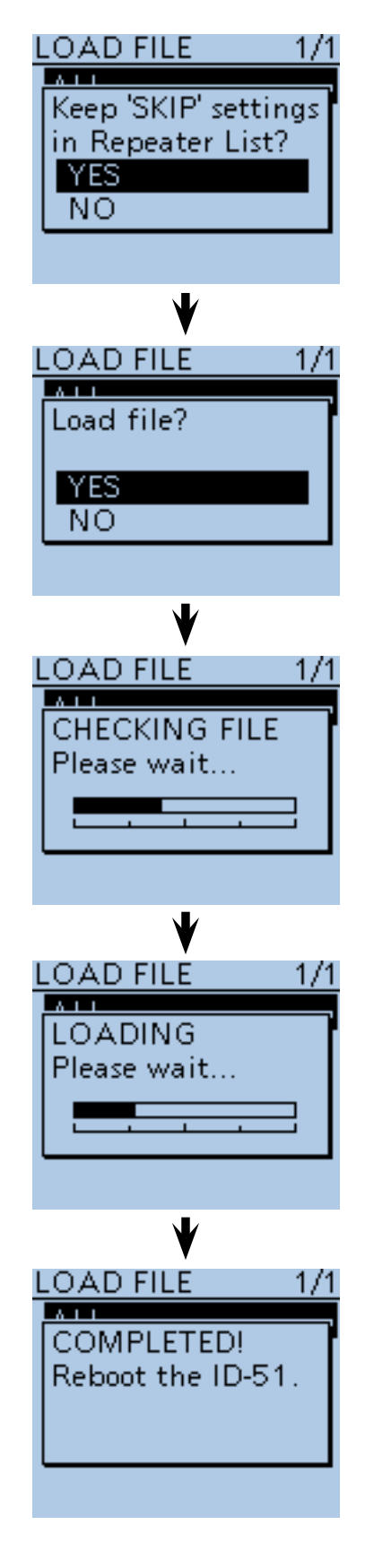

## <span id="page-16-0"></span>■ **Backup the data stored on the microSD card onto a PC**

A backup file allows easy restoring even if the setting data in the microSD card is accidentally deleted.

Depending on your PC, a memory card reader (purchase locally) may be additionally required to read the microSD card.

#### $\diamond$  About the microSD card's folder compo**sition**

The folder composition in the microSD card is as follows:

 $(1)$ ID-51 folder

 The folders created in the ID-51A/E are composed in this ID-51 folder.

- 2 GPS folder
- GPS logging data is stored in the "log" format.
- 3 QsoLog
	- QSO log data is stored in the "csv" format.
- $\Omega$  Reply folder Automatic reply data is stored in the "wav" format.
- $(5)$ RxLog
- RX record log data is stored in the "csv" format.

6 Setting folder The transceiver's setting data is stored in the "icf" format.

 $(7)$ Voice folder

 The recorded QSO audio date folders are created in the Voice folder.

iyyyymmdd folder

Recorded audio file is stored in the "wav" format. The folder name is automatically created in the following manner:

- yyyymmdd (yyyy:Year, mm:month, dd:day)
- oVoiceRec

 The recorded Voice recorder audio date folders are created in the VoiceRec folder.

!0 VoiceTx

 Recorded voice audio data for the Voice TX function is stored in the "wav" format.

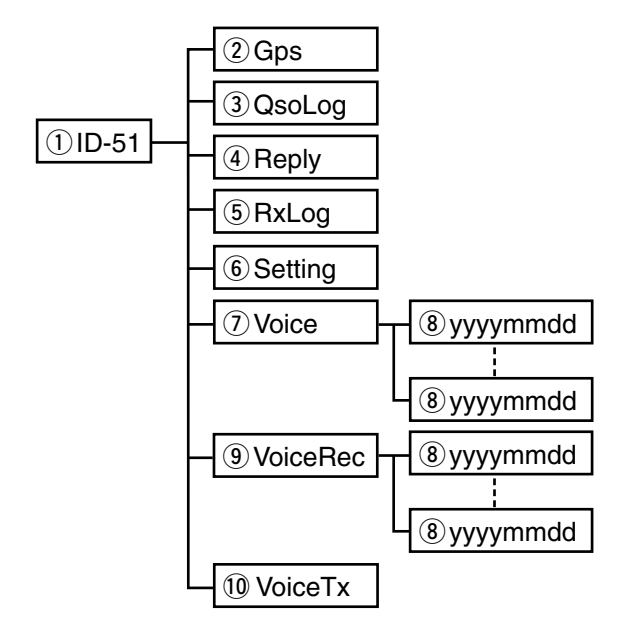

#### **(Example: Selecting the setting data)**

When the microSD card is inserted into the microSD card drive of the PC or the microSD card reader (purchase locally), the screen appears as shown below.

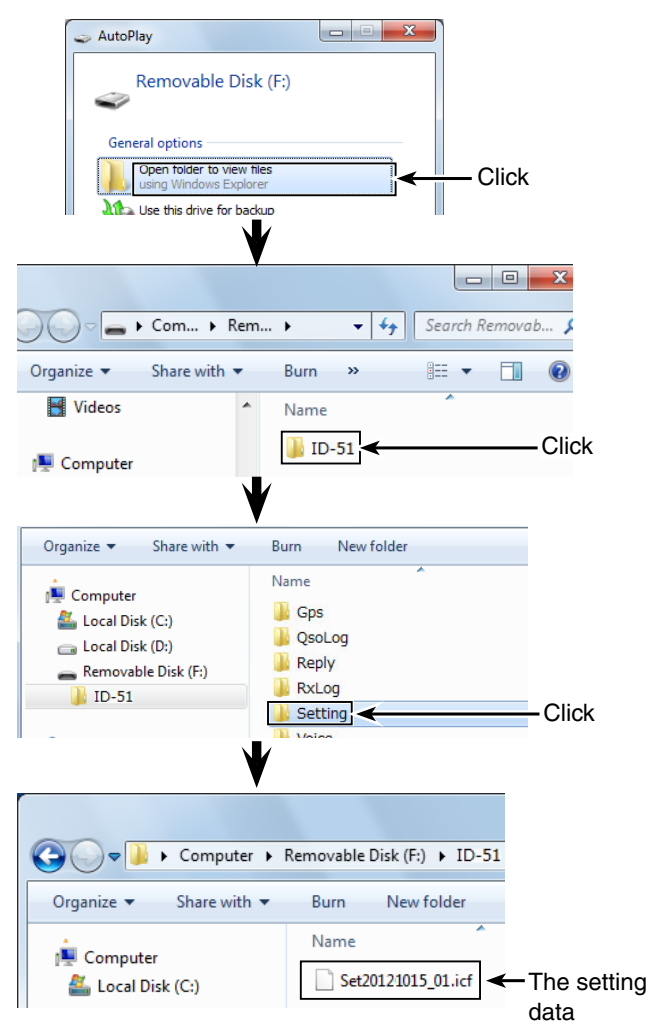

#### <span id="page-17-0"></span>2 USING A microSD CARD

■ Backup the data stored on the microSD card onto a PC (Continued)

#### **♦ Make a backup file on your PC**

Windows 7 is used for these instructions.

- qInsert the microSD card into the microSD card drive on your PC.
	- If no microSD card drive is built-in, connect a memory card reader (purchase locally) and then insert the microSD card into it.
- 2 Click the "Open folder to view files" option to access the card.
- 3) Select "Removal disk" and right click.
- 4 Click "Copy."

- **5** Open the desired folder to copied to, the right click then click "Paste" to copy the data that is in the microSD card onto the hard disk.
	- (**Example:** Copying into the "Backup" folder in C drive)

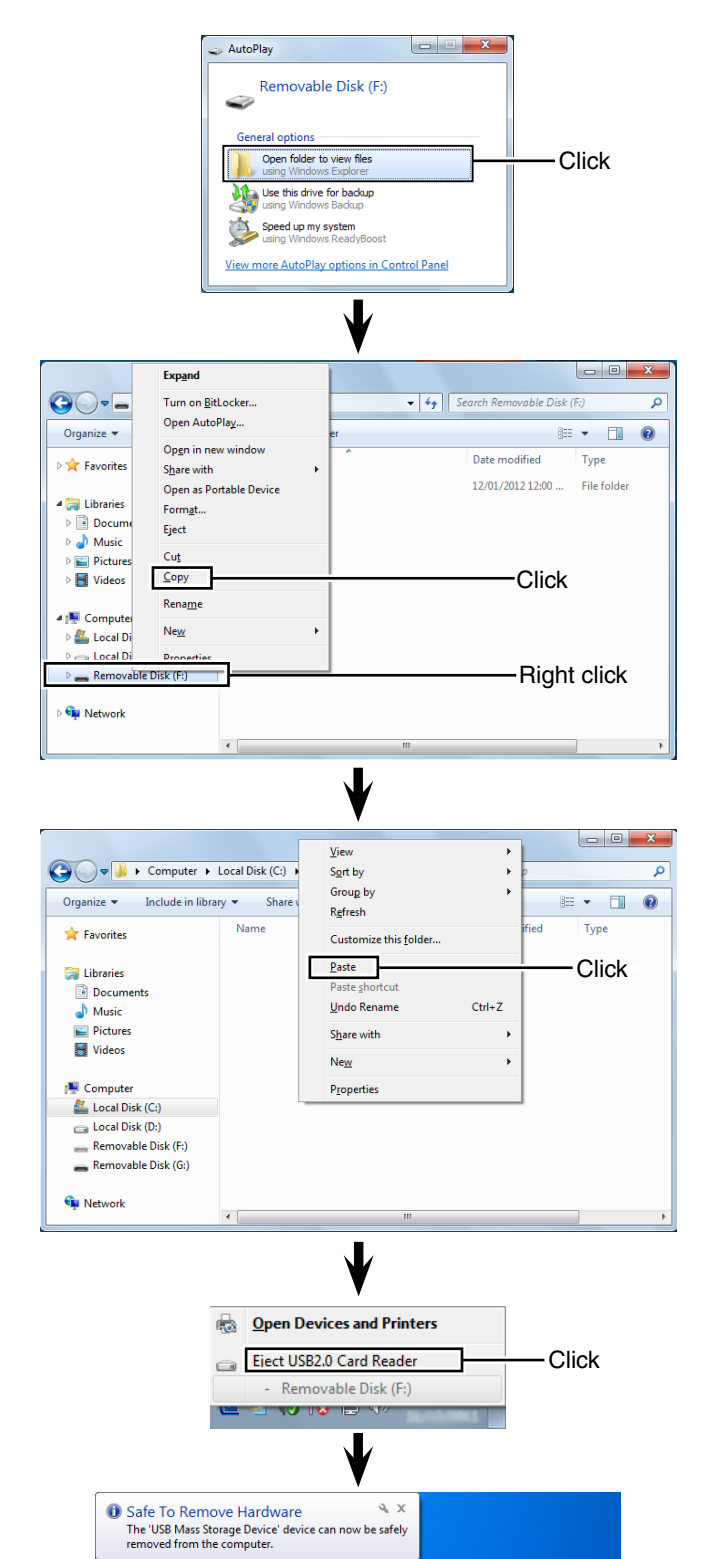

**WEBBBB** 

- yWhen removing the microSD card from the PC, click the microSD card icon in the task bar. (" $\frac{1}{2}$ " icon in the screen shot as shown to the right.)
	- The screen shot shows when a memory card reader is connected.
- $Q$  Remove the microSD card from the PC when "Safe To Remove Hardware" appears.
	- The screen shot shows when a memory card reader is connected.

## <span id="page-18-0"></span>■ **Updating the repeater list**

For easy operation, the repeater list is preloaded into your transceiver.

This section describes how to manually update the repeater list using a microSD card.

The latest setting file can be downloaded from the Icom website.

#### **1. Downloading the latest setting file (ICF file)**

**O** Access the following URL to download the latest data.

 http://www.icom.co.jp/world/support/download/firm/ index.html

• The latest settings file (ICF file) and repeater list (CSV; Comma Separated Values file) are contained in the downloaded ZIP file.

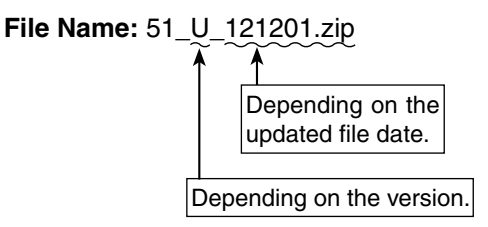

- This instruction manual describes when the file name is "51\_U\_121201.zip," for example.
- **@** Decompress the compressed file that is downloaded from the Icom website.

 "51\_U\_121201" folder will be created on the same place where the downloaded file is saved.

#### **2. Inserting the microSD card into a PC**

**O** Insert the microSD card into the microSD card drive on your PC.

• Icom recommends that you format all microSD cards to be used with the ID-51A/E, even preformatted microSD cards for PCs or other uses.

Se[e page 2-3](#page-8-0) for details of inserting and removing the microSD card.

#### **3. Copying the latest ICF file to the microSD card**

- **4** Double-click the "51 U 121201" folder created on the same place where the downloaded file is saved.
- **O**Copy the ICF file (Example: "51\_USA\_121201.icf") in the folder to the "Setting" folder in the "ID-51" folder of the microSD card.

☞ Continued on the next page

ID-51A/E's latest setting file is uploaded to "Cloning software(Rev.  $*$   $*)$  and manuals" in the Icom website screen.

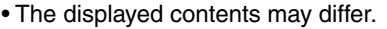

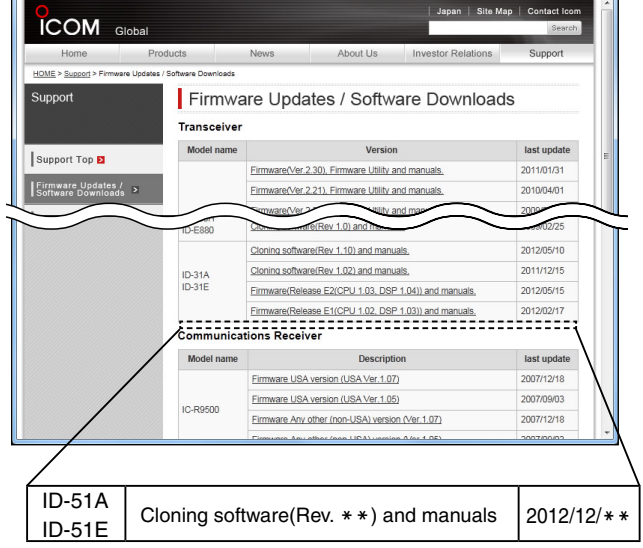

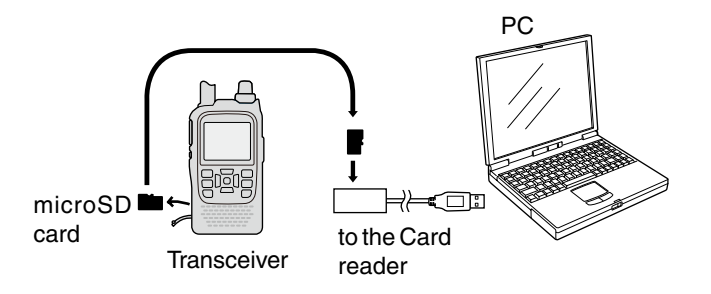

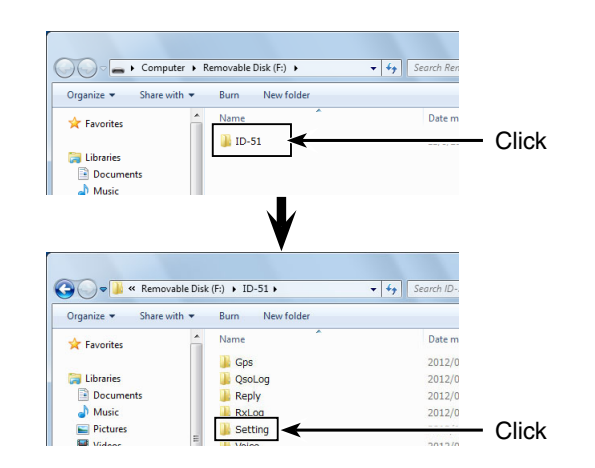

#### 2 USING A microSD CARD

■ Updating the repeater list (Continued)

#### **4. Inserting the microSD card**

**O** Remove the microSD card from the PC, and insert the card into the transceiver's slot.

[See page 2-3](#page-8-0) for details of inserting and removing the microSD card.

Saving the current data is recommended before loading other data into the transceiver.

#### **5. Updating the repeater list**

**O** Push [MENU]<sup>[MENU</sup>].

**@** Push D-pad(If) to select the root item ("SD Card"), and then push D-pad(Ent).

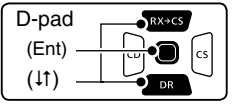

- **O** Push D-pad(1) to select "Load Setting," and then push D-pad(Ent).
- $\bigoplus$  Push D-pad( $\downarrow$ t) to select the ICF file to be loaded, and then push D-pad(Ent).

(**Example:** Selecting "51\_USA\_121201.icf")

• The LOAD FILE screen appears.

**ID** Push D-pad(It) to select "Repeater List Only," and then push D-pad(Ent).

☞ Continued on the next page

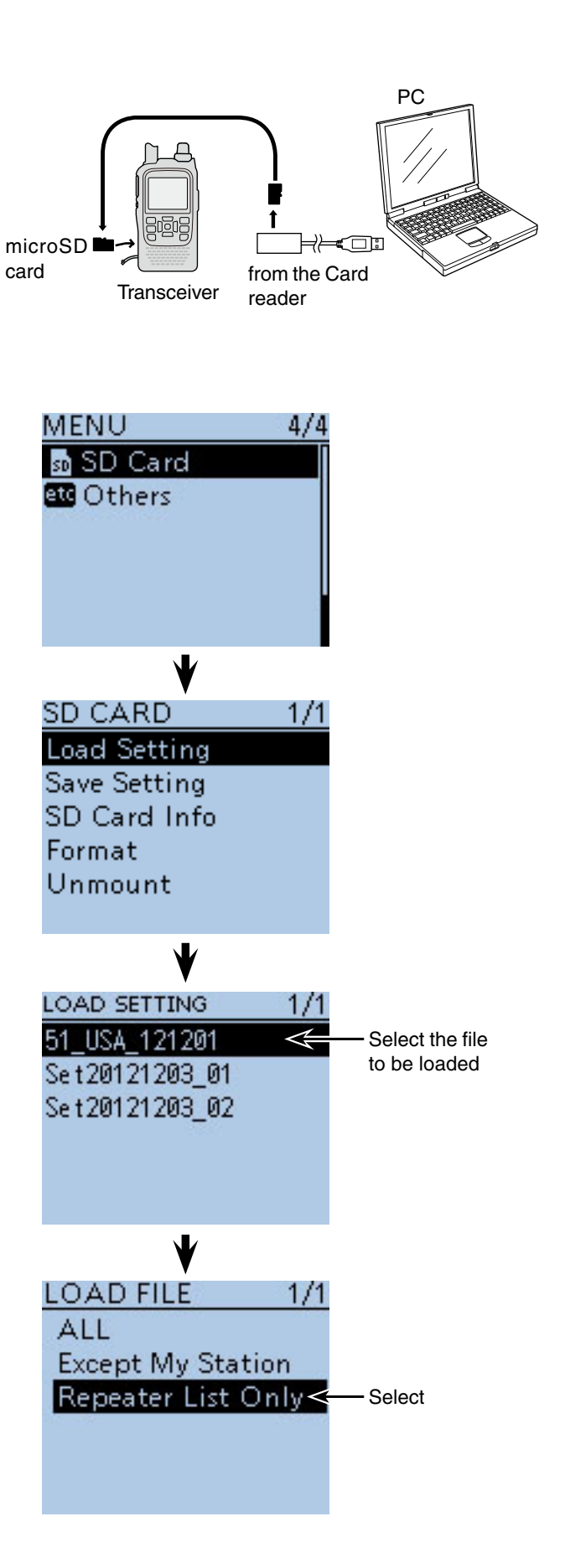

2 USING A microSD CARD

■ Updating the repeater list (Continued)

!2 Push D-pad(Ent) to select the file, and then the "Keep 'SKIP' settings in Repeater List?" appears.

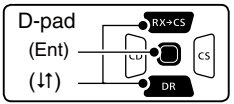

- **B** Push D-pad(11) to select "YES" or "NO." • When "YES" is selected, the skip settings of the repeater list are retained. [\(p. 9-36\)](#page-122-0)
- !4Push D-pad(Ent), "Load file?" appears.
- !5 Push D-pad() to select "YES," then push D-pad(Ent) to start the file check.
	- While checking the file, "CHECKING FILE" and a progress bar are displayed.
- **6** After checking, settings data loading starts.
	- While loading, "LOADING" and a progress bar are displayed.
- $\bigcirc$  After loading, "COMPLETED!" appears.

To complete the loading, reboot the transceiver.

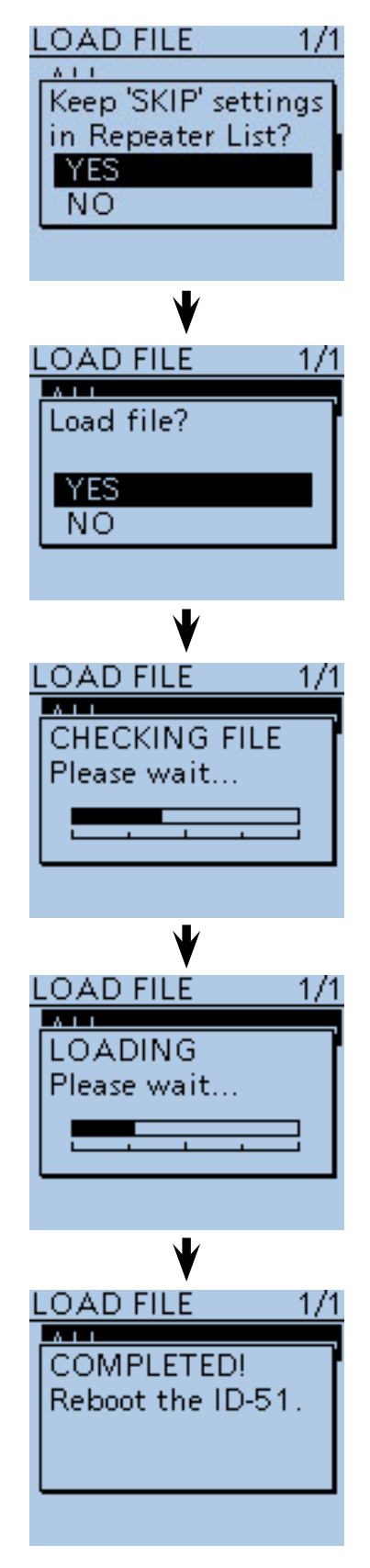

**Repeater list updating is complete!**

<span id="page-21-0"></span>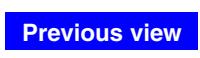

## **Section 3 PANEL DESCRIPTION**

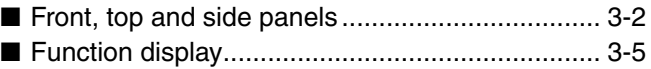

## <span id="page-22-0"></span>■ Front, top and side panels

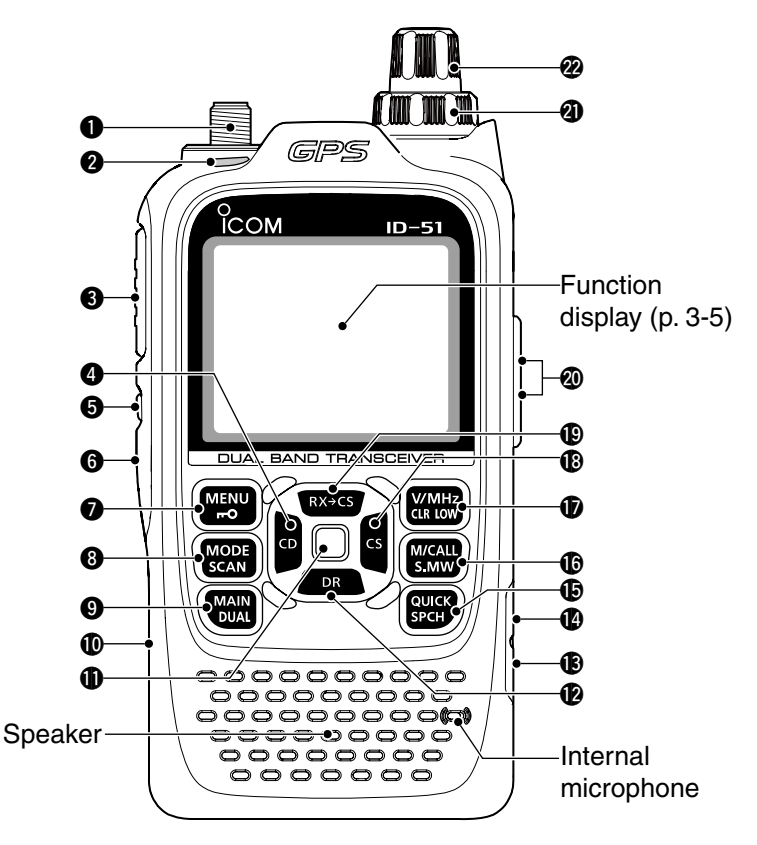

#### **QANTENNA CONNECTOR** [\(p. 1-2\)](#page-4-0)

Connect the antenna here.

• An optional AD-92SMA adapter [\(p. 18-3\)](#page-350-0) is available to connect an antenna with a BNC connector.

#### **@ TX/RX INDICATOR [TX/RX]** [\(pp. 5-9](#page-42-0), [5-10\)](#page-43-0)

 Lights green while receiving a signal or when the squelch is open; lights red while transmitting.

#### **@ PTT SWITCH [PTT]** [\(p. 5-10\)](#page-43-0)

Hold down to transmit, release to receive. *For ID-51E only*

 Push briefly, then hold down to transmit a 1750 Hz tone burst.

#### r**CD (RX CALLSIGN DISPLAY)/D-PAD (LEFT) KEY [CD]/D-pad()**

- ➥ While in the DV mode, hold down for  $CD$ 1 second to open the received calls record. [\(p. 9-5\)](#page-91-0)
	- ➥ While in the DR mode, or with the Menu screen or Quick Menu screen opens, push to select an upper tier menu. [\(p. 16-2\)](#page-236-0)

#### **OSQUELCH KEY [SQL]**

- **► Hold down to temporarily open the squelch and** monitor the operating frequency.
- ➥ While holding down this key, rotate **[DIAL]** to adjust the squelch level. [\(p. 5-6\)](#page-39-0)

#### **O** POWER KEY [ $\circ$ ]

 Hold down for 1 second to turn the transceiver power ON or OFF. [\(p. 5-2\)](#page-35-0)

#### **WIENU • LOCK KEY [MENU <sub>ro</sub>]**

- **► Push to enter or exit the Menu screen.**  $($ MENU $)$  $\overline{r}$ [\(p. 16-2\)](#page-236-0)
	- **► Hold down for 1 second to toggle the Key** Lock function ON or OFF. [\(p. 5-11\)](#page-44-0)

#### **@MODE • SCAN KEY [MODE•SCAN]**

- $\rightarrow$  Push to select the operating mode.  $(MODE)$
- SCAN [\(p. 5-7\)](#page-40-0)
	- Selectable operating modes are AM, FM, FM-N or DV.
	- ➥ Hold down for 1 second to enter the scan type selection mode. [\(pp. 13-5,](#page-201-0) [13-9\)](#page-205-0) • Push again to start the scan.
		- Push  $\left[\frac{W}{CR} \right]$  to stop the scan.

#### o**MAIN • DUAL KEY [MAIN•DUAL]**

- $MAIN$ <br> $DUAL$  $\rightarrow$  Push to toggle the main band between A and B bands. [\(p. 5-3\)](#page-36-0)
	- ➥ Push and hold for 1 second to toggle the dualwatch function ON or OFF. [\(p. 5-3\)](#page-36-0)

#### !0**microSD CARD SLOT [micro SD]**

Insert a microSD card of up to 32 GB SDHC.

#### *I***DENTER KEY [ENT]**

 While in the DR mode, or with the Menu screen or Quick Menu screen open, push to open or set the selected item or option. [\(p. 16-2\)](#page-236-0)

■ Front, top and side panels (Continued)

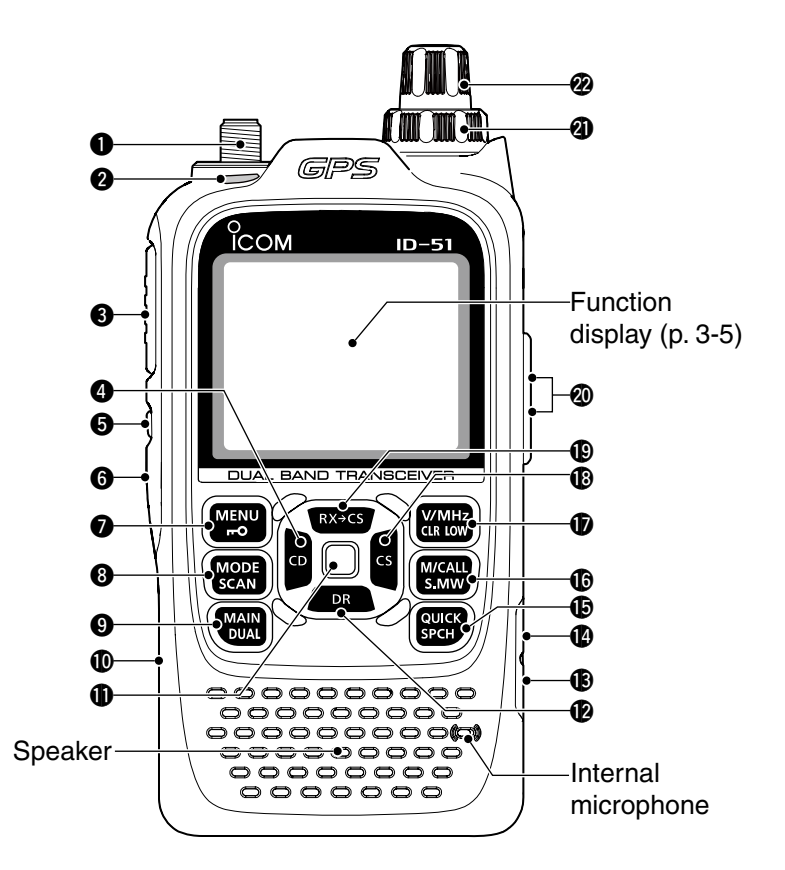

#### !2**DR (D-STAR REPEATER)/D-PAD (DOWN) KEY [DR]/D-pad()**

- $\rightarrow$  Hold down 1 second to enter the DR mode.  $\overline{DR}$ [\(p. 8-3\)](#page-74-0)
	- ➥ While in the DR mode, or with the Menu screen or Quick Menu screen open, push to move the value or option selector bar down. [\(p. 16-2\)](#page-236-0)

#### **@EXTERNAL DC IN JACK [DC IN]**

- $\rightarrow$  Connects to the supplied wall charger, BC-167SA/ SD/SV, to charge the attached battery pack. [\(p. 4-3\)](#page-30-0)
- **► Connect an external DC power supply through** the optional CP-12L or CP-19R cigarette lighter cable or OPC-254L DC power cable for external DC operation. [\(p. 4-6\)](#page-33-0)

#### !4 **DATA JACK [DATA]**

 Connects to a PC through the optional OPC-2218LU data communication cable, for low-speed data communication in the DV mode or for cloning. The jack is also used to connect an external GPS receiver. See [page 9-14](#page-100-0) or [17-17 f](#page-338-0)or more details.

#### **<b>@ QUICK MENU • SPEECH KEY [QUICK SPCH]**

- $\overline{\text{gwe}} \rightarrow \text{Push}$  to enter or exit the Quick Menu screen. [\(p. 5-4\)](#page-37-0)
	- The Quick Menu is used to quickly select various functions.
	- ➥ Hold down for 1 second to audibly announce the displayed frequency, operating mode or call sign. [\(p. 17-6\)](#page-327-0)

#### !6**MEMORY/CALL • SELECT MEMORY WRITE KEY [M/CALL•S.MW]**

- $\rightarrow$  In the VFO mode, push once to enter the M/CALL S.MW Memory selection mode, push again to en
	- ter the Call channel mode. [\(p. 8-3\)](#page-74-0) *For ID-51A only*

In the Call channel mode, push once to enter the Weather channel mode.

➥ Hold down for 1 second to enter the Select Memory Write mode. [\(p. 12-4\)](#page-187-0)

#### !7**VFO/MHz • CLEAR • OUTPUT POWER KEY [VFO/MHz•CLR•LOW]**

- ➥ Push to select the VFO mode. [\(p. 5-8\)](#page-41-0)  $\sqrt{WMR}$ **CLR LOW** 
	- ➥ While in the VFO mode, push to select 1 MHz and 10 MHz tuning steps[. \(p. 5-6\)](#page-39-0)
	- **► With the Menu screen or Quick Menu screen** open, push to return to the operating mode before entering the menu screen. [\(p. 16-2\)](#page-236-0)
	- ➥ While in the Memory Name or Call Sign Programming mode, push to delete the character. [\(p. 12-11\)](#page-194-0)
	- ➥ While scanning, push to cancel a scan. [\(pp. 13-5](#page-201-0), [13-9\)](#page-205-0)
	- ➥ Hold down for 1 second to select the output power. [\(p. 5-10\)](#page-43-0)
		- Select the transmit output power of High, Mid, Low2, Low1 or S-low.
		- While holding down this key, rotate [DIAL] to select the desired output power.

■ Front, top and side panels (Continued)

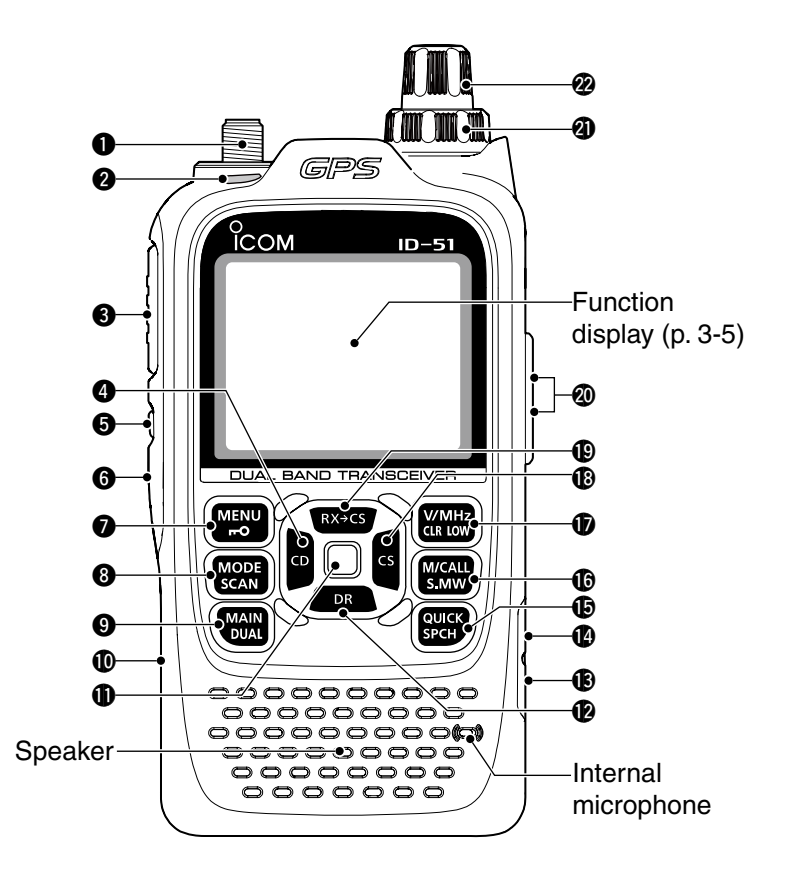

#### !8 **CS (CALL SIGN SELECT)/D-PAD (RIGHT) KEY [CS]/D-pad()**

- ➥ Hold down for 1 second to enter the oper-
- ating call sign select mode.

 $\overline{\mathsf{c}}$ s

➥ While in the DR mode, or with the Menu screen or Quick Menu screen open, push to select a lower tier menu. [\(p. 16-2\)](#page-236-0)

#### **<b>@ RX→CS (RX CALL SIGN CAPTURE)/D-PAD (UP) KEY [RX** $\rightarrow$ **CS]/D-pad(1)**

- $\sqrt{\frac{RX+CS}{RX+CS}}$   $\rightarrow$  Hold down for 1 second to set the received call signs (station and repeaters) as the operating call sign.
	- While holding down this key, rotate [DIAL] to select another call sign in the RX history.
	- ➥ While in the DR mode, or with the Menu screen or Quick Menu screen open, push to move the value or option selector bar up. [\(p. 16-2\)](#page-236-0)

#### @0 **EXTERNAL MICROPHONE/SPEAKER JACK [MIC/SP]**

 Connect a cloning cable, optional speaker microphone or headset, if desired.

See Section 18 for a list of available options.

Be sure to turn OFF the power before connecting

or disconnecting optional equipment to or from the [MIC/SP] jack.

#### @1**VOLUME CONTROL [VOL]**

Rotate to adjust the audio volume level. [\(p. 5-2\)](#page-35-0)

#### @2**CONTROL DIAL [DIAL]**

- $\rightarrow$  Rotate to select the operating frequency. [\(p. 5-6\)](#page-39-0)
- ➥ While in the Memory mode, rotate to select a memory channel. [\(p. 12-3\)](#page-186-0)
- ➥ While scanning, rotate to change the scanning direction. ([p. 13-3\)](#page-199-0)
- ➥ Hold down [SQL], and rotate to select the squelch level. [\(p. 5-6\)](#page-39-0)
- **► While in the DR mode, or with the Menu screen** or Quick Menu screen open, rotate to select a desired option or value.

<span id="page-25-0"></span>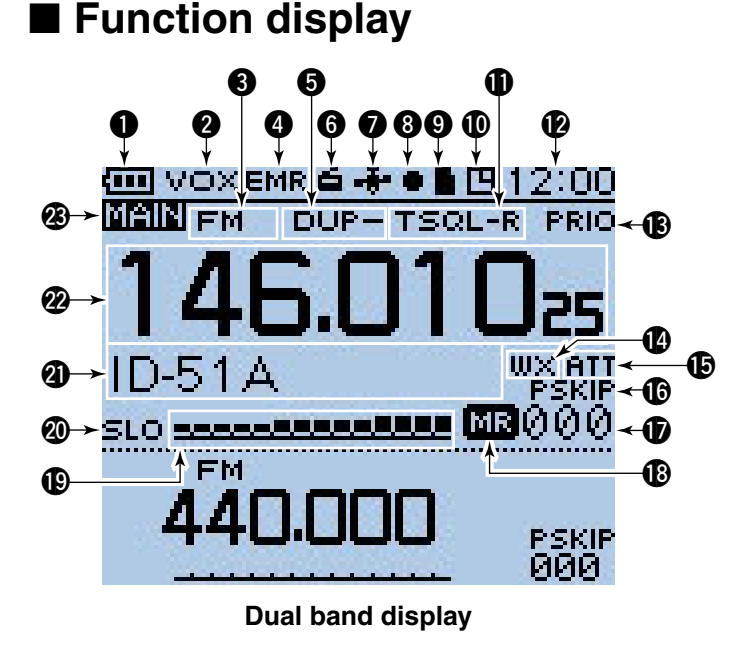

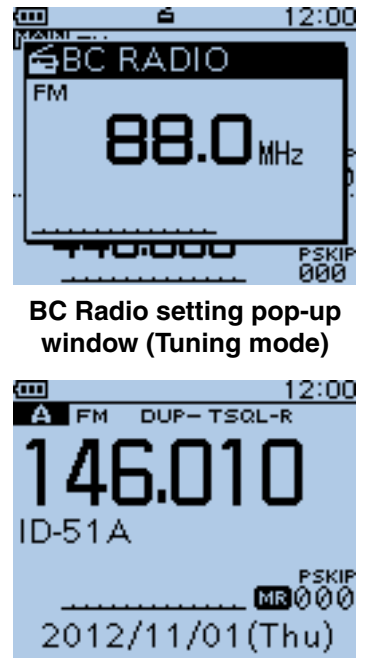

**Single band display**

#### **QBATTERY ICON**

- $\rightarrow$  Shows the capacity of the attached battery pack in four levels. [\(p. 4-2\)](#page-29-0)
	- "**I''** (battery icon) appears when the battery pack is attached.
	- " $\Box$ " appears when the battery pack must be charged.
- ➥ " " appears when the optional battery case is *㟁⾲♧* attached. [\(p. 4-4\)](#page-31-0)

#### **WOX ICON** [\(p. 18-6\)](#page-353-0)

 Appears when the optional headset is connected with the OPC-2006LS PLUG ADAPTER CABLE, and the VOX function is ON.

#### **@ OPERATING MODE ICONS** [\(p. 5-7\)](#page-40-0)

Shows the selected operating mode.

- DV, AM, FM and FM-N are selectable.
- "DV-G" or "DV-A" appears when GPS or GPS-A transmission is selected in the DV mode. [\(p. 10-16\)](#page-147-0)

#### r**EMR/BK/Packet Loss/Auto Reply ICON**

- ➥ "EMR" appears when the Enhanced Monitor Request (EMR) mode is selected. (p. [9-8\)](#page-94-0)
- $\rightarrow$  "BK" appears when the Break-in (BK) mode is selected. (p. [9-7\)](#page-93-0)
- ➥ "L" appears when Packet Loss has occurred. (p. [9-14\)](#page-100-0)
- $\rightarrow$  " $\mathbb{Z}^n$ " appears when the Automatic Reply function is selected. (p. [9-11\)](#page-97-0)

#### **ODUPLEX ICON** ([p. 15-5\)](#page-232-0)

"DUP+" appears when plus duplex is selected, and "DUP–" appears when minus duplex is selected.

#### **@BC RADIO ICON** [\(p. 6-2\)](#page-50-0)

 Appears when the BC radio is ON.

#### **O**GPS ICON

 $\rightarrow$  Appears while GPS function is in use. (p. [10-2\)](#page-133-0) Stays ON when the GPS receiver is activated and valid position data is received.

 Blinks when invalid position data is being received.

- GPS icons can be turned OFF in the Menu screen. [\(p. 16-33\)](#page-267-0)
- $\rightarrow$  "( $\leftrightarrow$ )" blinks instead of the GPS icon, when the GPS alarm beeps. (p. [10-14\)](#page-145-0)

#### **@RECORD ICON** [\(p. 11-2\)](#page-162-0)

Appears while recording.

- " $\blacksquare$ " appears while the transceiver is recording.
- "I'' appears while the recording is paused.

#### **O**microSD ICON [\(Section 2\)](#page-6-0)

- $\rightarrow$  " $\blacksquare$ " appears when a microSD card is inserted.
- $\rightarrow$  " $\blacksquare$ " and " $\blacksquare$ " alternately blinks while accessing the microSD card.

#### **@AUTO POWER OFF ICON** [\(p. 16-83\)](#page-317-0)

 Appears when the Auto power OFF function is ON.

■ Function display (Continued)

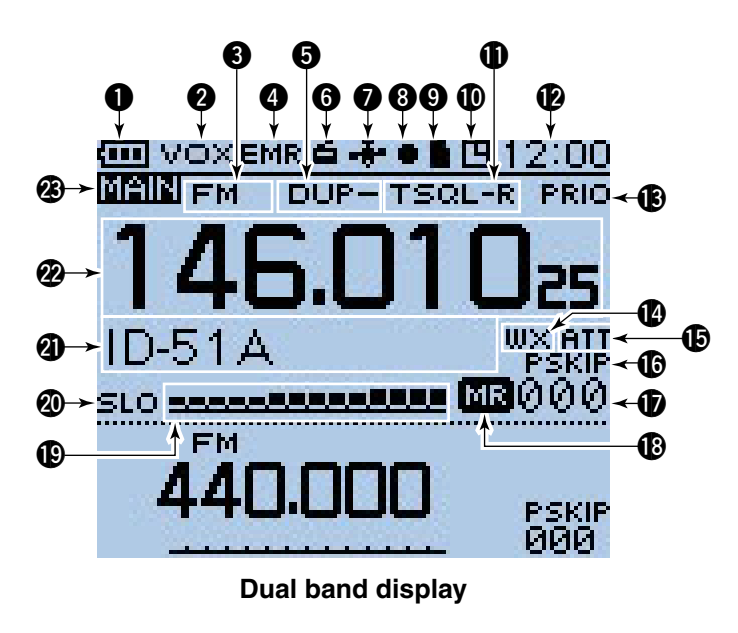

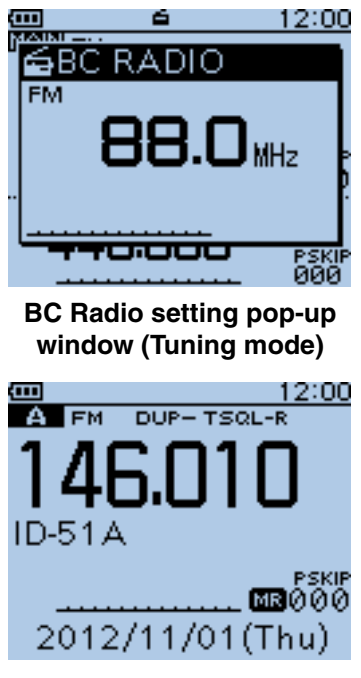

**Single band display**

#### *<u>ID TONE ICONS</u>*

- **While operating in FM/FM-N mode:**
- ([pp. 17-13,](#page-334-0) [17-15\)](#page-336-0) **► "TONE" appears while the Repeater Tone Encod-**
- er is ON.  $\rightarrow$  "TSQL" appears while the Tone squelch function
- is ON.
- ➥ "TSQL-R" appears while the Reverse Tone squelch function is ON.
- ➥ "DTCS" appears while the DTCS squelch function is ON.
- ➥ "DTCS-R" appears while the reverse DTCS squelch function is ON.
- $\rightarrow$  " $((\cdot))$ " appears with the "TSQL" or "DTCS" icon while the Pocket Beep function (with CTCSS or DTCS) is ON.
- **• While operating in DV mode:** [\(pp. 9-19,](#page-105-0) [9-20\)](#page-106-0)
- $\rightarrow$  "DSQL" appears while the Digital Call Sign squelch function is ON.
- ➥ "CSQL" appears while the Digital Code squelch function is ON.
- $\rightarrow$  " $((\cdot))$ " appears with the "DSQL" or "CSQL" icon while the Pocket Beep function (with Digital Call Sign or Digital Code squelch) is ON.

#### **@CLOCK DISPLAY** [\(p. 16-82\)](#page-316-0)

Displays the current time.

- **B PRIORITY WATCH ICON [\(p. 14-5\)](#page-214-0)** Appears when Priority Watch is in use.
- **@WEATHER ALERT ICON** [\(p. 5-15\)](#page-48-0) Appears when the Weather alert function is ON.
- **@ ATTENUATOR ICON** [\(p. 5-11\)](#page-44-0) Appears when the attenuator is ON in the AIR band.
- **@SKIP ICON** [\(pp. 13-7,](#page-203-0) [13-8\)](#page-204-0)
	- $\rightarrow$  **"SKIP" appears when the selected memory chan**nel is set as a skip channel.
	- $\rightarrow$  "PSKIP" appears when the displayed frequency is set as a skip frequency in the Memory mode.
	- ➥ "PSKIP" appears while the Frequency Skip Scan function is ON in the VFO mode.

#### *<b>WIMEMORY CHANNEL NUMBER*

- ➥ Displays the selected memory channel or bank number. [\(p. 12-3\)](#page-186-0)
- ➥ "C0" to "C3" appears when the Call channel is selected. [\(p. 12-3\)](#page-186-0)

#### **@MEMORY ICON** [\(p. 12-3\)](#page-186-0)

Appears when the Memory mode is selected.

■ Function display (Continued)

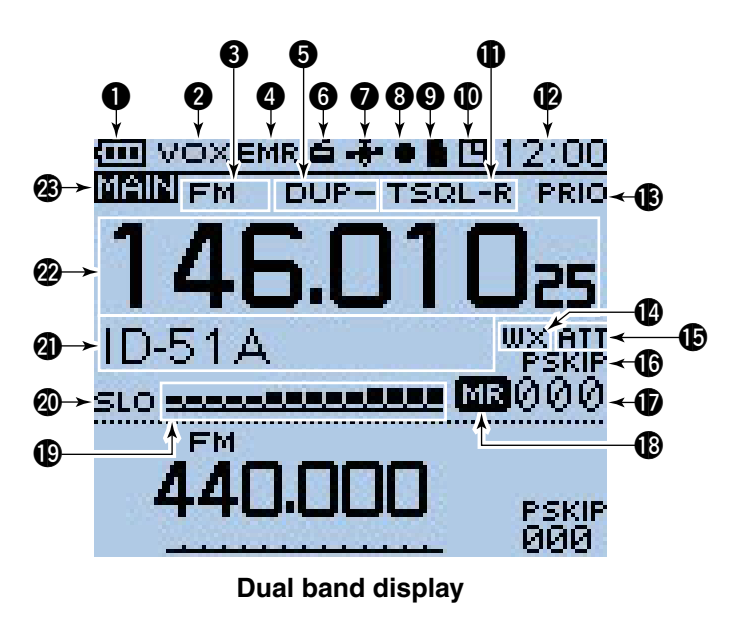

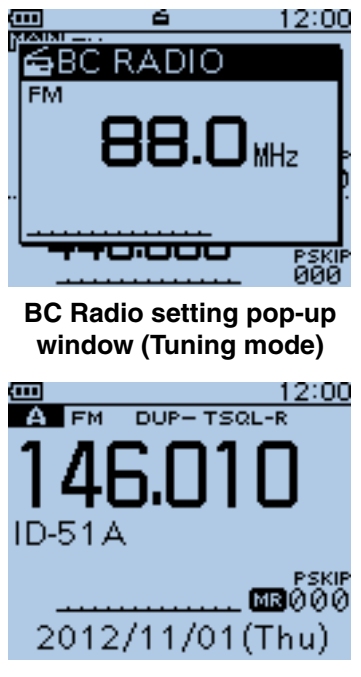

**Single band display**

#### !9**S/RF METER**

- $\rightarrow$  Shows the relative signal strength of the receive signal. [\(p. 5-9\)](#page-42-0)
- $\rightarrow$  Shows the output power level of the transmit signal. [\(p. 5-10\)](#page-43-0)

#### @0**POWER ICONS** [\(p. 5-10\)](#page-43-0)

- $\rightarrow$  "SLO" appears when S-low power is selected.
- ➥ "LO1" appears when low 1 power is selected.
- ➥ "LO2" appears when low 2 power is selected.
- ➥ "MID" appears when mid power is selected.
- **► No icon appears when high power is selected.**

#### @1**MEMORY NAME DISPLAY** ([p. 12-12\)](#page-195-0)

 While in the Memory mode, the programmed memory or memory bank name is displayed.

#### @2**FREQUENCY READOUT**

 Displays a variety of information, such as the operating frequency, menu contents and so on. • The decimal point blinks during a scan.

#### @3**MAIN BAND ICON** [\(p. 5-3\)](#page-36-0)

 Shows the the selected band (A or B) is the Main band.

<span id="page-28-0"></span>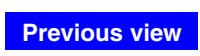

**Section 4 BATTERY CHARGING**

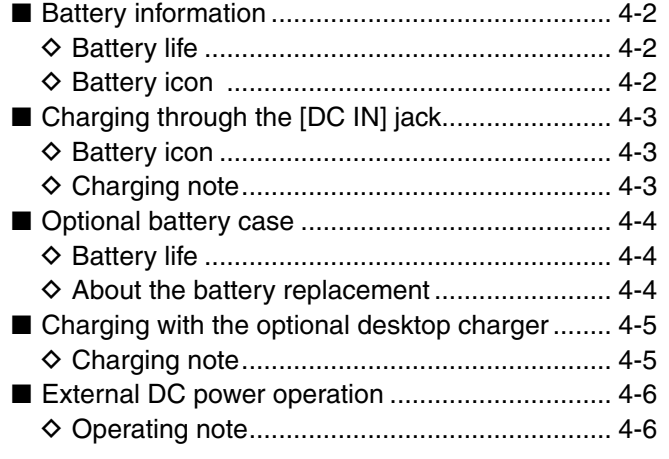

## <span id="page-29-0"></span>■ **Battery information**

#### **♦ Battery life**

The approximate battery life (operating time) as shown to the right is calculated under the following assumptions:

- Power save setting: Auto (Short)
- Duty cycle: TX : RX : Stand-by = 1 : 1: 8 (based on operating style)

See page [4-4 fo](#page-31-0)r the optional BP-273 BATTERY CASE battery life.

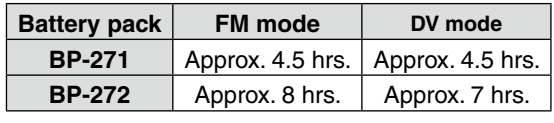

## **♦ Battery icon**

The "  $\text{m}$ " battery icon appears when the BP-271 or BP-272 Li-ion battery pack is attached to the transceiver.

• When the BP-273 battery case is attached to the

transceiver, the battery icon cannot display the bat-

- tery capacity of the alkaline batteries. The battery  $\mathsf{v}$  (
- icon stays " apacitv. ," and it does not reflect with the true battery capacity.

• Without disconnecting the battery charger or external DC power, the battery icon does not appear

when turning power ON after charging is complet-

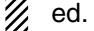

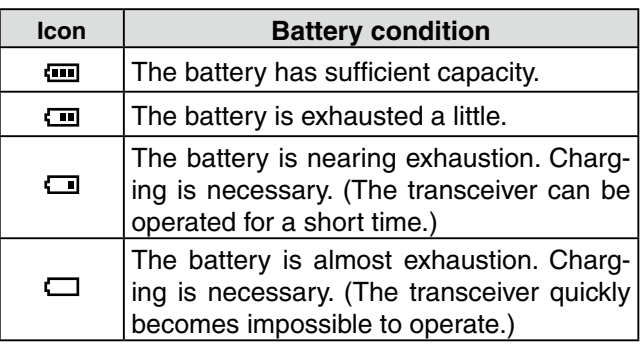

## <span id="page-30-0"></span>■ **Charging through the [DC IN] jack**

Prior to using the transceiver for the first time, the battery pack must be fully charged for optimum life and operation.

**BE SURE** to turn OFF the power while charging. Otherwise the attached battery pack cannot be charged. (see [page 4-6](#page-33-0) for details)

#### **♦ Battery icon**

While charging, the charging icon "" sequentially shows eleven level steps along with the word "Charging...".

The icon disappears when the battery pack is completely charged.

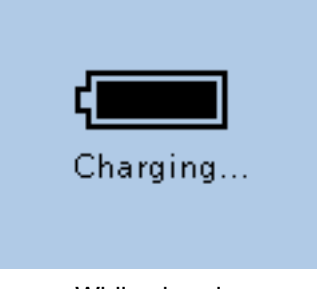

While charging

#### **♦ Charging note**

- When using the supplied BC-167S battery charger, be sure to turn OFF the transceiver power. Otherwise the battery pack will not be charged completely, or it will take much longer to charge.
- When using an optional CP-12L, CP-19R or OPC-254L, the battery pack can be charged at power ON. But by default, the battery pack cannot be charged at power ON, so you should turn OFF the power before charging. [\(p. 16-71\)](#page-305-0)
- Even if rechargeable batteries, Ni-Cd or Ni-MH, are installed in the optional BP-273 battery case, they cannot be charged.
- The battery pack can be charged approximately 500 times.

**• Charging period:** BP-271 approximately 3.0 hours BP-272 approximately 4.5 hours

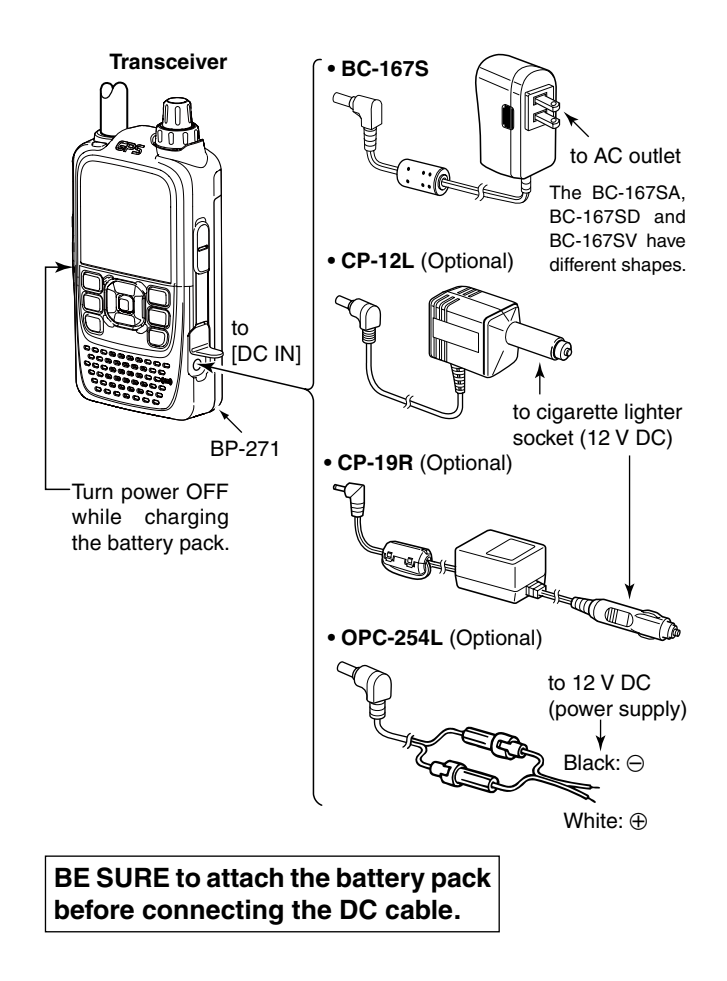

## <span id="page-31-0"></span>■ Optional battery case

When using the BP-273 BATTERY CASE, install three AA (LR6) size alkaline batteries, as described below.

- $\Omega$  Remove the battery case if it is attached[. \(p. 1-2\)](#page-4-0)
- 2) Install three AA (LR6) size alkaline batteries.
	- Install only alkaline batteries.
	- Be sure to observe the correct polarity.
- $\ddot{\text{a}}$  Attach the battery case[. \(p. 1-2\)](#page-4-0)

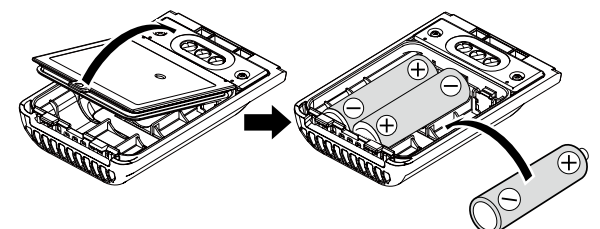

- A built-in step-up converter in the BP-273 increases the voltage to 5.5 V DC.
- Approximately 100 mW of output power is possible
- with the BP-273 operation. Also, the transmit output power selection is disabled.
- 

#### **CAUTION:**

- When installing batteries, make sure they are all
- the same brand, type and capacity. Also, do not mix new and old batteries together.
- Keep the battery terminals clean. It's a good idea to occasionally clean them.
- 
- Never incinerate used battery cells since the internal battery gas may cause them to rupture.
- Never expose a detached battery case to water.
- If the battery case gets wet, be sure to wipe it dry before using it.
- Never use batteries whose insulated covering is damaged.
- Remove the alkaline batteries when battery case is
- not used. Otherwise the installed alkaline batteries
- will exhausted due to built-in step-up converter.

#### **♦ Battery life**

The approximate battery life (operating time) as shown below is calculated under the following assumptions;

- Power save setting: Auto (Short)
- Duty cycle: TX : RX : Stand-by = 1 : 1: 8 (based on operating style)

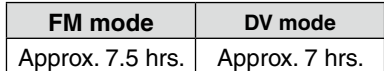

- **NOTE:**<br>
Imp sating s<br>
Imp sating s<br>
The based in the base<br>
Imp satisfy the base of below<br>
Imp satisfy the base of below • The battery life may differ, depending on the oper-
- ating style or the installed alkaline batteries.
- The batteries may seem to have low capacity when
- used in low temperatures, such as  $-10^{\circ}$ C (+14 $^{\circ}$ F)
- or below. Keep the batteries warm in this case.

#### $\diamond$  About the battery replacement

When the alkaline batteries are almost exhausted, "LOW BATTERY" is displayed and the battery icon **ECOVE BATTERT IS USPRIGED AND THE BATTERY CONTRACT STATES** SUBSERVIES SERVICE is automatically turned OFF.

In that case, replace all batteries with new alkaline batteries.

When the BP-273 battery case is attached to the transceiver, the battery icon cannot display the battery capacity of the alkaline batteries. The battery icon stays " apacitv. ," and it does not reflect with the true battery capacity.

## <span id="page-32-0"></span>■ Charging with the optional desktop charger

The optional BC-202 rapidly charges of the BP-271 and BP-272 Li-ion battery packs.

#### **♦ Charging note**

- Be sure to turn OFF the transceiver power.
- When the transceiver power cannot be turned OFF, detach the battery pack from the transceiver. Then charge the battery pack by itself, or charge the battery using regular charging. Otherwise the battery pack will not be charged (the charging indicator on the BC-202 blinks orange about 10 second after the battery pack is installed in BC-202).
- The BC-202 desktop charger can only charge BP-271 or BP-272 Li-ion battery packs. Other types of rechargeable batteries, Ni-Cd or Ni-MH cannot be charged.
- If the charging indicator blinks orange, there may be a problem with the battery pack or charger. If this occurs, try charging the battery pack alone, without the transceiver, or try using the standard (non-rapid) charger. Contact your dealer if you have problems charging a new battery pack.
- **NEVER** place the transceiver with the battery pack to the desktop charger when the transceiver is connected to the DC power supply. This may cause the charger's malfunction and the charging indicator of the charger lights red. In that case, disconnect the AC adapter from the charger, and then reconnect the AC adapter to the charger.
- The optional CP-23L and OPC-515L can be used instead of the supplied AC adapter. Connect one of these to the [DC 12-16V] jack.

#### **CAUTION: When using the OPC-515L DC power cable**

NEVER connect the OPC-515L to a power source using reverse polarity. This will ruin the battery charger.

White line:  $\oplus$  Black line:  $\in$ 

**NOTE:** If the charging indicator blinks orange for 10 seconds or more with the battery pack installed in the transceiver, try charging the BP-271 alone. You can also try regular charging the BP-271 attached to the transceiver.

**• Charging time:** BP-271 approximately 2.0 hours BP-272 approximately 3.5 hours

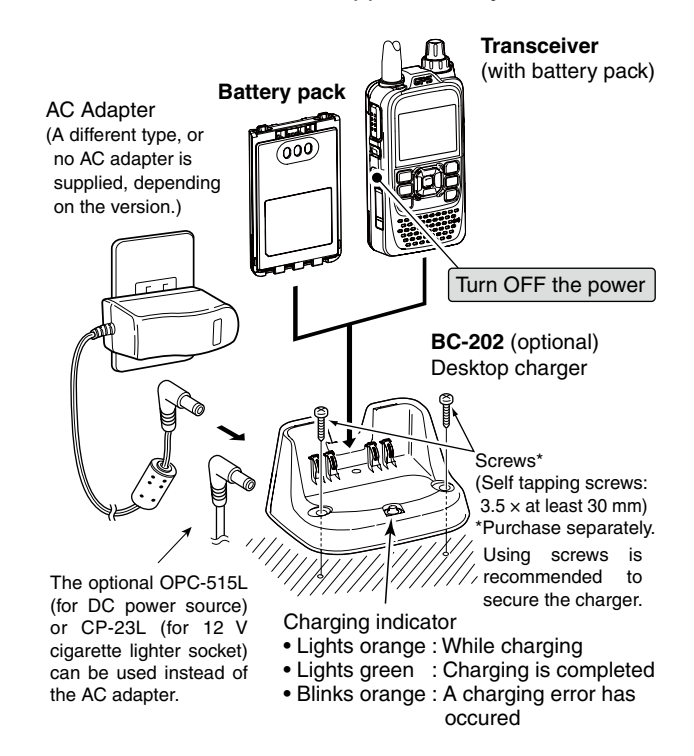

#### **IMPORTANT: Battery charging caution**

Ensure the guide rails on the battery pack are correctly aligned with the tabs inside the charger.

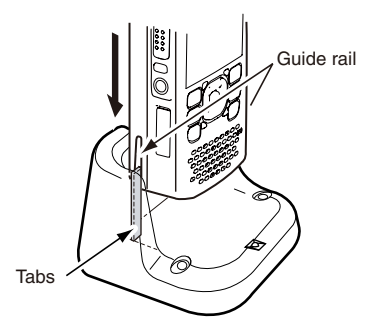

## <span id="page-33-0"></span>■ **External DC power operation**

An optional CP-12L or CP-19R cigarette lighter cable, for a 12 V cigarette lighter socket, or an OPC-254L external DC power cable can be used for external power. The attached battery pack will not be charged while operating the transceiver if "Charging (Power ON)" is set to the factory default setting. If the setting is set to ON in the MENU screen, the battery pack can be charged.

- The external DC power supply voltage must be between 10–16 V, and the current capacity must be more than 2.5 A to charge the battery pack when operating.
- $(1)$  Connect the DC cable as shown to the right.
- 2 Push [MENU] FOU to enter the Menu screen.
- $(3)$  Push D-pad( $\downarrow$ f) to select the root item (Function), and then push D-pad(Ent) to go to the next level.

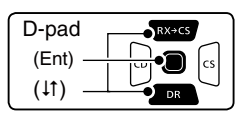

( MENU > Function > **Charging (Power ON)**)

- $\Omega$  Refer to the menu sequence shown directly above and push D-pad( $\downarrow$ f) to select, and then push Dpad(Ent) to enter, one or more times until the last screen is displayed.
- $\circledS$  Push D-pad( $\downarrow$ ) to select "ON."
	- OFF: The transceiver cannot be charged when the power is ON.
	- ON : The transceiver can be charged even if the power is ON.

When the transceiver power is ON, the battery icon

sequentially shows " $\Box$ ," " $\Box$ ," " $\Box$ " and " $\Box$ "

while charging, and the icon disappears when the  $\mathscr{U}$  battery pack is completely charged.

#### **◇ Operating note**

• The power supply voltage must be between **10.0– 16.0 V DC**.

 **NEVER CONNECT OVER 16 V DC** directly into the [DC IN] jack of the transceiver.

- **BE SURE** to use a **CP-12L**, **CP-19R** or **OPC-254L** when connecting a regulated 12 V DC power supply. Use an external DC-DC converter to connect the transceiver through an optional CP-12L, CP-19R or OPC-254L to a 24 V DC power source.
- The voltage of the external power supply must be between 10–16 V DC when using either CP-12L, CP-19R or OPC-254L, otherwise, use the battery pack.
- Disconnect the power cables from the transceiver when not using it. Otherwise, the vehicle battery will become exhausted.

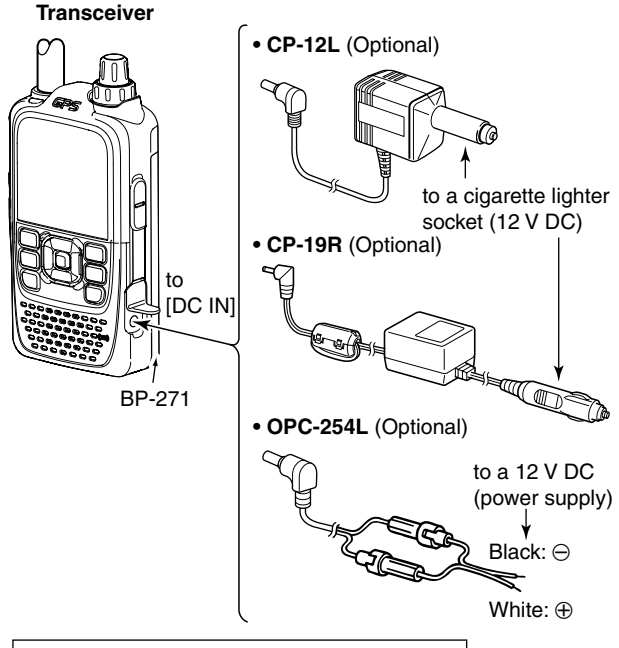

**BE SURE to attach the battery pack before connecting the DC cable.**

#### **• "Charging (Power ON)" setting screen**

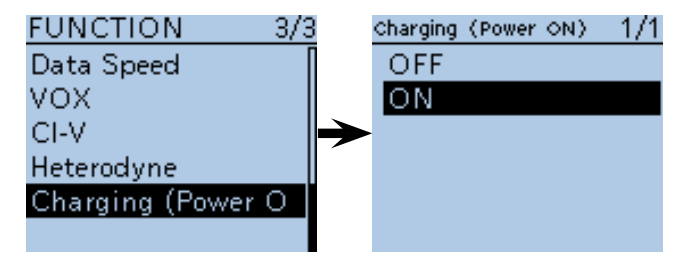

**NOTE:** Up to 5 W (approximately) of maximum output power is possible when using external DC power. However, when the supply voltage exceeds 14 V, the built-in protection circuit activates to reduce the transmit output power to approximately 2.5 W.

- The power save function is automatically deactivated when using an external DC power source.
- Be sure to observe the correct polarity of the OPC-254L supply connection.
- When external power is used, the power save function is automatically turned OFF.
- ID-51A/E's charging circuit may generate certain spurious signals; the S-meter appears, or noise may be heard.

 When you operate the transceiver while charging, and if you cannot receive signals correctly, set "Charging (Power ON)" in the MENU screen to OFF.

<span id="page-34-0"></span>**Previous view**

## **Section 5 BASIC OPERATION**

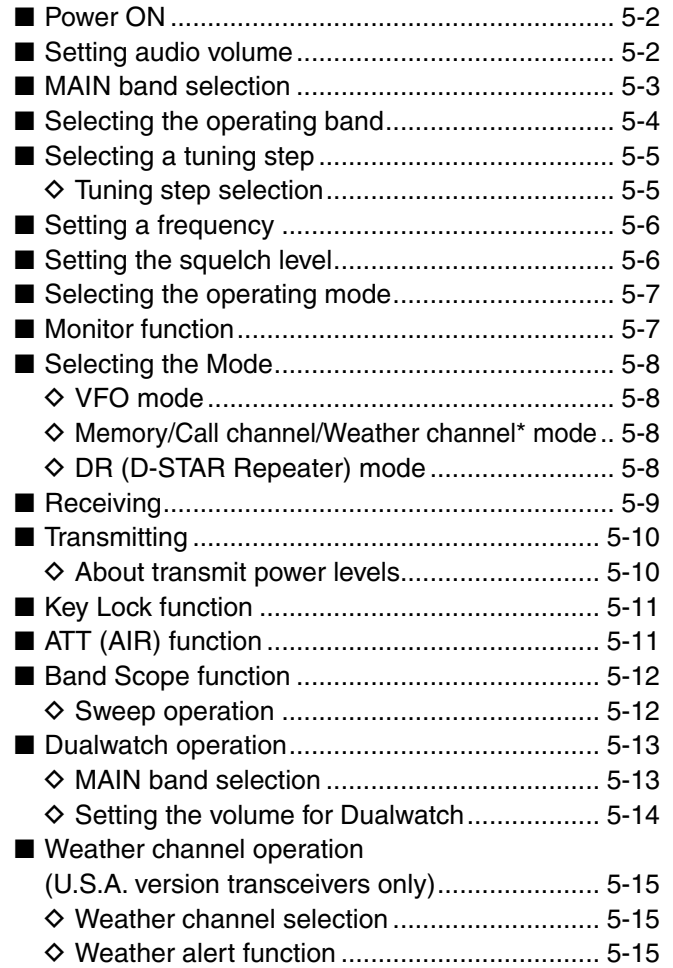

<span id="page-35-0"></span>5 BASIC OPERATION

### ■ **Power ON**

► Hold down [b] for 1 second to turn ON power.

- Hold down [U] for 1 second to turn OFF power.
- After the opening message and power source voltage are displayed, the operating frequency appears.

The opening message and power source voltage display options can be turned ON or OFF in the Display menu.

- MENU > Display > **Opening Message** [\(p. 16-76\)](#page-310-0)
- MENU > Display > **Voltage (Power ON)** (p. 16-76)

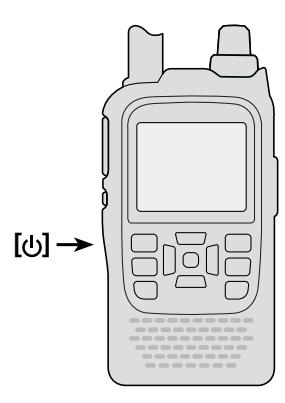

## ■ Setting audio volume

- **► Rotate [VOL] to adjust the audio level.** 
	- If the squelch is closed, hold down [SQL] while setting the audio level.
	- The display shows the volume level while adjusting.

The beep level is adjusted in the Sounds menu. MENU > Sounds > **Beep Level** [\(p. 16-79\)](#page-313-0)

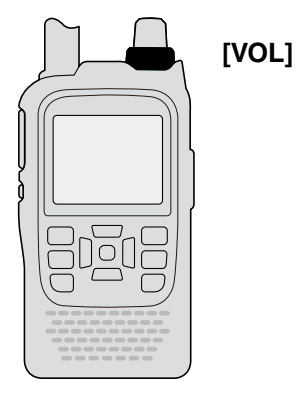

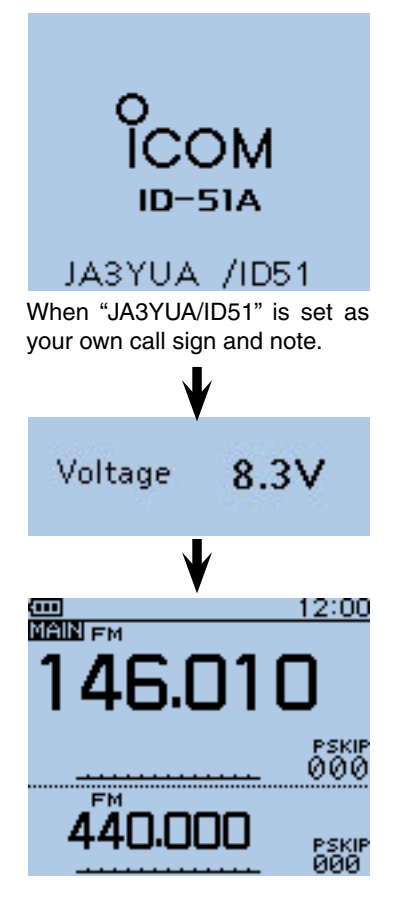

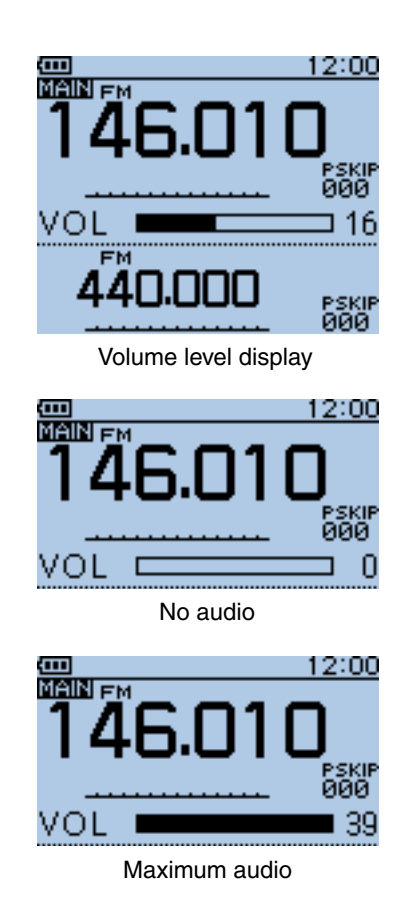
## ■ **MAIN** band selection

The ID-51A/E has two independent operating bands; A band and B band.

The transceiver can monitor two frequencies simultaneously on A band and B band. This is called Dualwatch operation. [\(p. 5-13\)](#page-46-0)

- $\rightarrow$  Push [MAIN]  $\binom{MAIN}{DUAL}$  to toggle the MAIN band between A and B band.
	- "MAIN" appears on the MAIN band.
- $\rightarrow$  Hold down [DUAL]  $\binom{MAIN}{DUAL}$  for 1 second to turn the dualwatch operation ON or OFF.
	- During Dualwatch operation, the display shows the A band in the upper half and the B band in the lower half.
	- When Dualwatch operation is OFF, the display shows only the MAIN band.

#### **Frequency range on the A/B bands:**

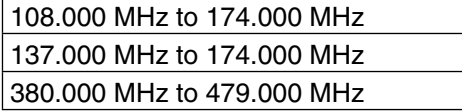

• Some frequency ranges are blocked for the U.S.A. and Australian version by regulation.

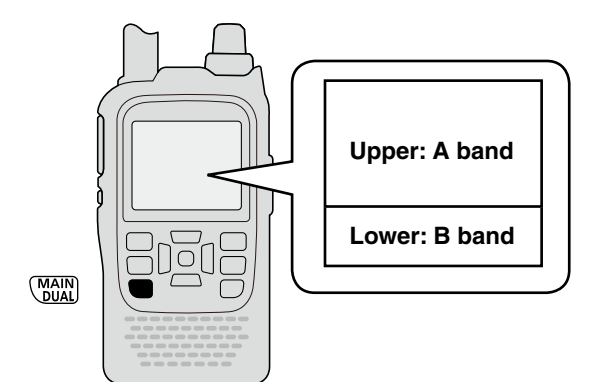

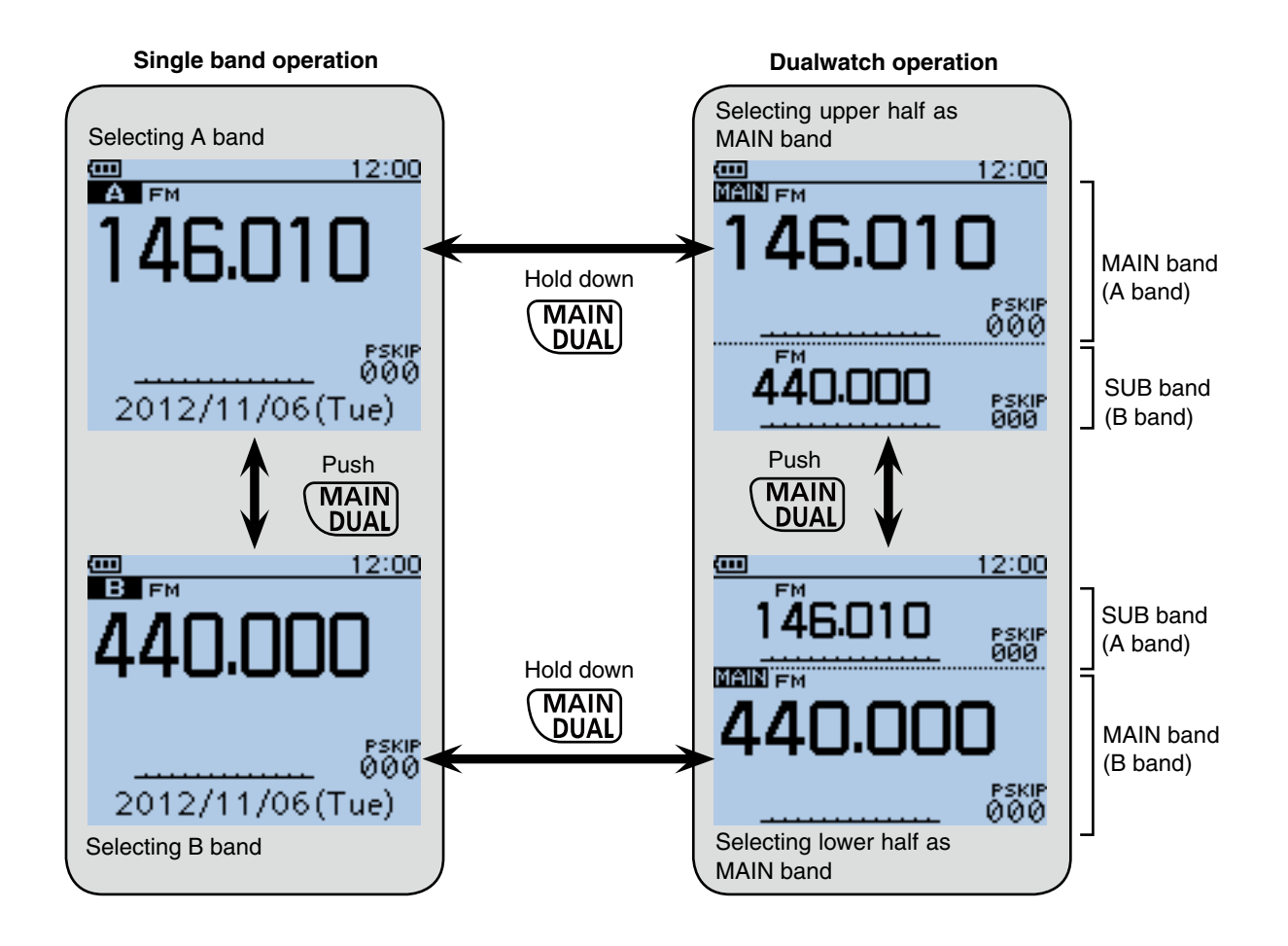

## ■ Selecting the operating band

The transceiver can receive the AIR, 144 MHz or 430 MHz bands.

- 1) Push [V/MHz] [WHERERERGIVE TO Select the VFO mode, if necessary.
- 2 Push [QUICK] GUICK] to open the Quick Menu screen.
- $\Omega$  Push D-pad(1) to select "Band Select," and then push D-pad(Ent).

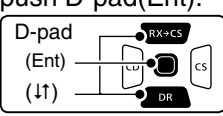

- $\Omega$  Push D-pad( $\downarrow$ f) to select the desired frequency band.
	- Available frequency bands are differ, depending on version. See the specifications for details. [\(p. 19-2\)](#page-357-0)
- **5** Push D-pad(Ent) to set and exit the Quick Menu screen.

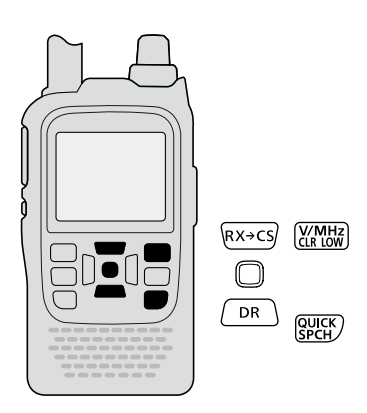

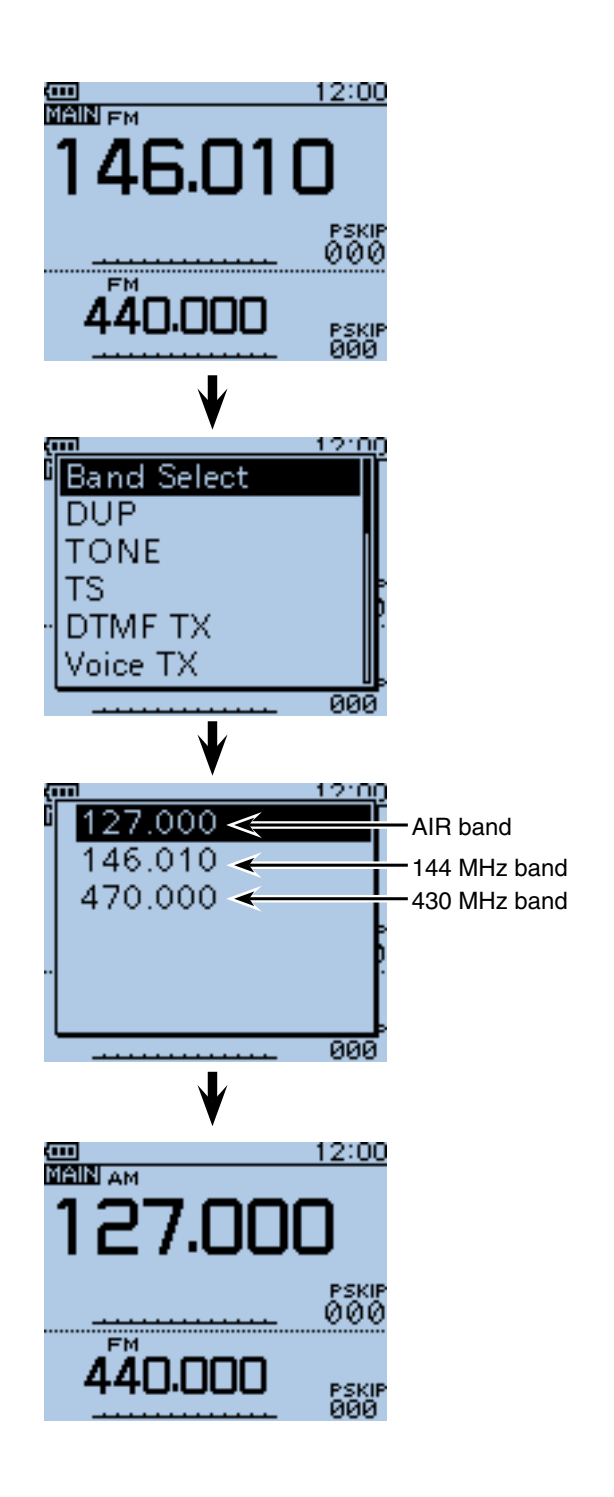

## <span id="page-38-0"></span>■ Selecting a tuning step

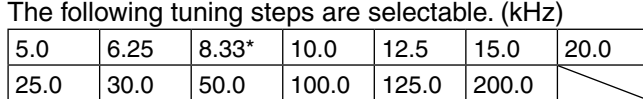

\*Appears only when the AIR band is selected.

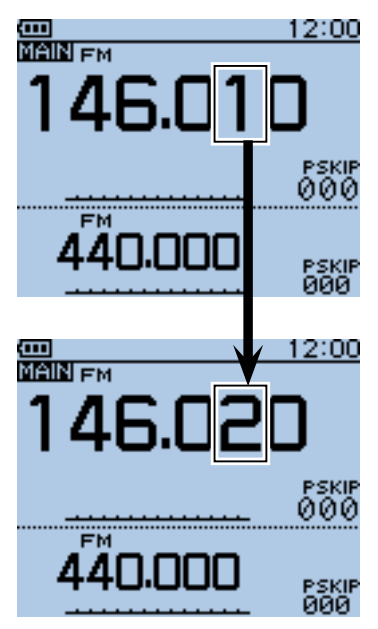

When 10 kHz tuning steps is selected, the frequency changes in the 10 kHz steps.

### $\diamond$  Tuning step selection

- (1) Push  $\overline{[QU]}$ CK $\overline{[QU]}$  to open the Quick Menu screen.
- $(2)$  Push D-pad( $(1)$  to select "TS," and then push Dpad(Ent).

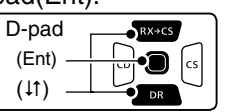

- $\circled{3}$  Push D-pad( $\downarrow$ f) to select the desired tuning step.
- $\ddot{p}$  Push D-pad(Ent) to save the setting and exit the Quick Menu screen.

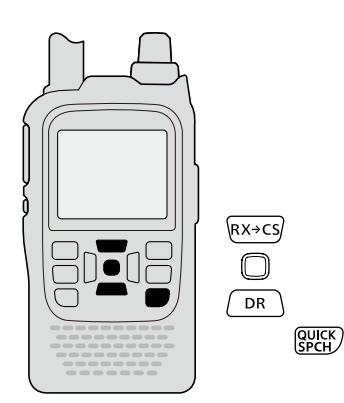

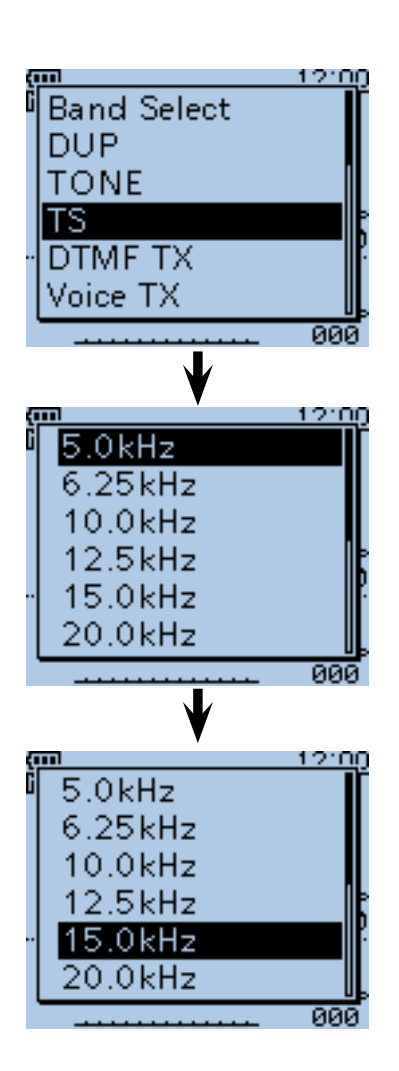

## <span id="page-39-0"></span>■ **Setting a frequency**

- $\Omega$ When VFO mode is selected, push  $[V/MHz]$  to select the 1 MHz or 10 MHz Quick Tuning function step, or turn it OFF.
	- When the 1 MHz step is selected, the frequency changes in 1 MHz steps.
	- When the 10 MHz step is selected, the frequency changes in 10 MHz steps.
- 2 Rotate [DIAL] to select the desired frequency.
	- The frequency changes according to the selected tuning steps. Se[e page 5-5](#page-38-0) for details.

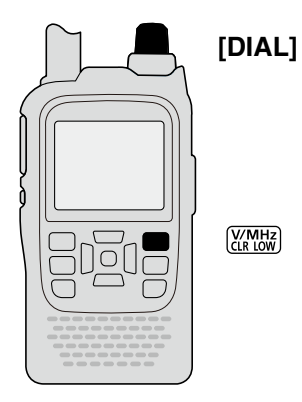

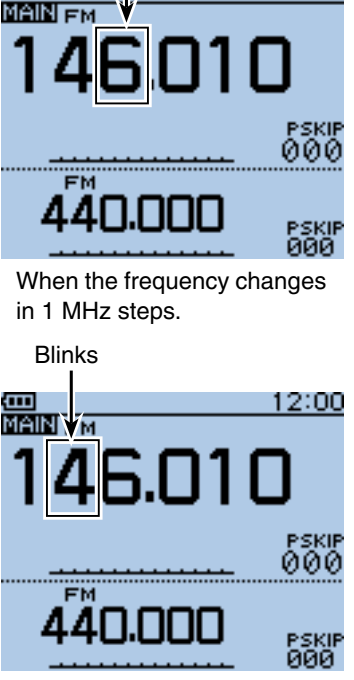

Blinks

12:00

When the frequency changes in 10 MHz steps.

## ■ Setting the squelch level

The squelch function mutes the noise or received audio signal, depending on the signal strength and the squelch control setting.

- ➥ While holding down [SQL], rotate [DIAL] to select the squelch level.
	- While holding down [SQL], rotate [DIAL] one click to display the squelch level.
	- "LEVEL1" is loose squelch (for weak signals) and "LEV-EL9" is tight squelch (for strong signals).
	- "AUTO" shows automatic level adjustment by a noise pulse counting system.
	- "OPEN" shows a continuously open setting. (This option is not selectable in the DV mode.)

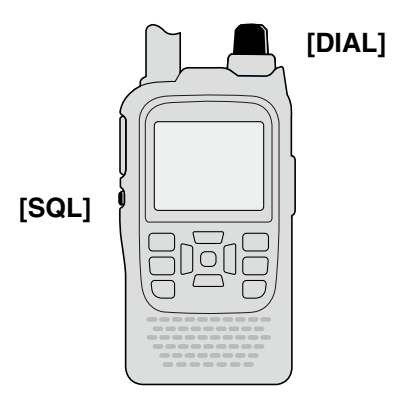

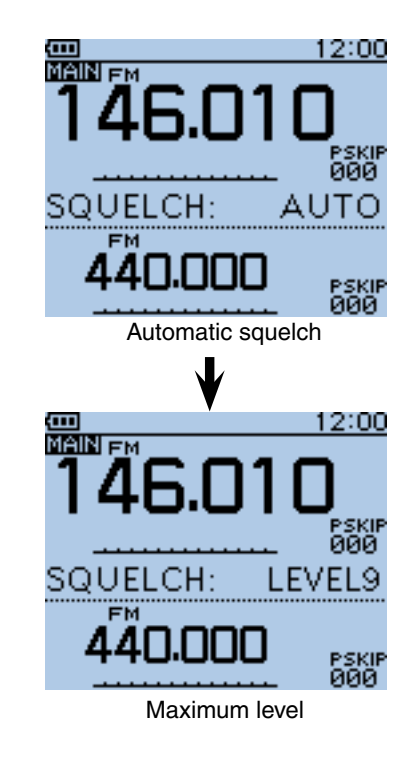

**NOTE:** The independent squelch level can be set to the A band and B band.

The squelch level setting can be done only for the MAIN band.

## ■ Selecting the operating mode

Operating modes are determined by the modulation of the radio signals. The transceiver has a total of four operating modes; AM, FM, FM-N and DV.

- $\rightarrow$  Push [MODE]  $\frac{WODE}{SCAN}$  one or more times to select a desired operating mode.
	- The AM mode can be used for only the AIR band (108.000 MHz to 136.995 MHz).
	- When the GPS TX Mode is set, "DV-G" or "DV-A" appears instead of "DV." (p. [10-16\)](#page-147-0)

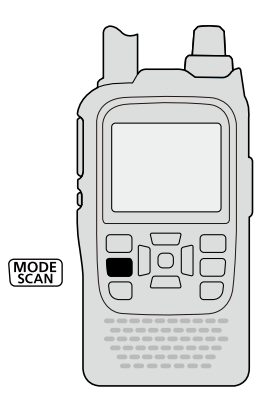

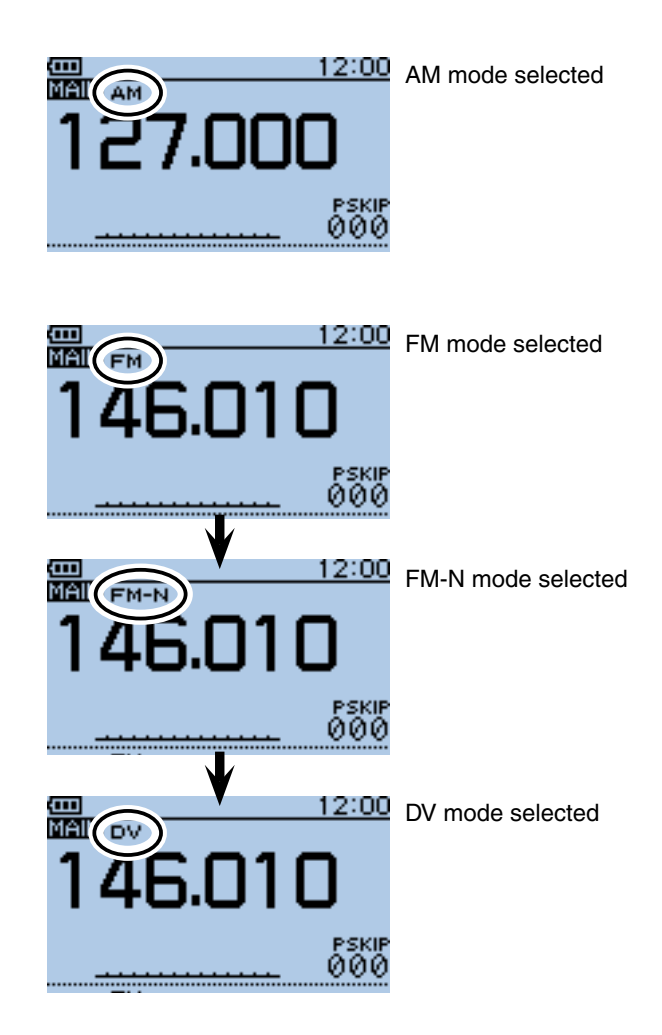

## ■ Monitor function

This function is used to listen to weak signals without disturbing the squelch setting, or having to open the squelch manually even when mute functions such as the tone squelch are in use.

- ➥ Hold down [SQL] to monitor the operating frequency.
	- The 1st segment of the S-meter blinks.

The [SQL] key can be set to 'sticky' operation in Function menu.

MENU > Function > Monitor (p. [16-66\)](#page-300-0) The first segment

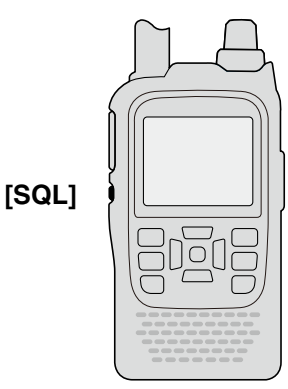

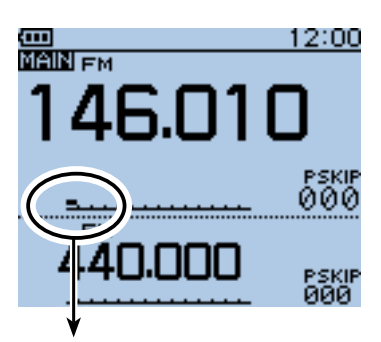

blinks

## ■ Selecting the Mode

### $\Diamond$  VFO mode

The VFO mode is used to set the desired frequency.

- ① Push [V/MHz] ( carry to select the VFO mode.
	- When VFO mode is selected, push  $[V/MHz]_{\sqrt{WMHz}}^{\sqrt{WHHz}}$  then rotate [DIAL] to change the frequency in 1 MHz steps. Or push [V/MHz] **WARGEN** again for 10 MHz steps.
- $(2)$  Rotate [DIAL] to set the operating frequency.

### ◆ Memory/Call channel/ **Weather channel\* mode**

#### • **Memory mode**

Memory mode is used for operation on Memory channels, which store programmed frequencies.

#### **• Call channel mode**

Call channels are used for quick recall of most-often used frequencies.

#### **• Weather channel mode\***

Weather channels are used for monitoring weather channels from the NOAA (National Oceanographic and Atmospheric Administration) broadcasts.

- $\Omega$  When the VFO mode is selected, push [M/CALL]  $N_{s, MW}^{M/CAIL}$  to select the memory mode.
- " $\Box$  " and the selected Memory channel number appear. 2 Push [M/CALL] way again to select the Call channel
- mode, and then push again to select the Weather channel mode.
	- The Memory mode, Call channel mode or Weather channel mode\* are alternately selected.
	- While in the Call channel mode, the selected Call channel number ("C0" to "C3") appears.
	- While in the Weather channel mode\*, the selected weather channel number ("WX-01" to "WX-10") appears.
- 3) Rotate [DIAL] to select a desired channel.
	- Only programmed Memory channels can be selected.
	- See [p. 12-4 f](#page-187-0)or memory programming details.

\*Appears in only the U.S.A. version transceivers.

### **◇ DR (D-STAR Repeater) mode**

The DR (D-STAR Repeater) mode is used for D-STAR repeater operation. In this mode, you can easily select the preprogrammed repeaters and UR call signs by rotating [DIAL].

- $(1)$  Hold down  $\sqrt{DR}$  for 1 second to select the DR mode.
- 2 Rotate [DIAL] to select a desired access repeater.

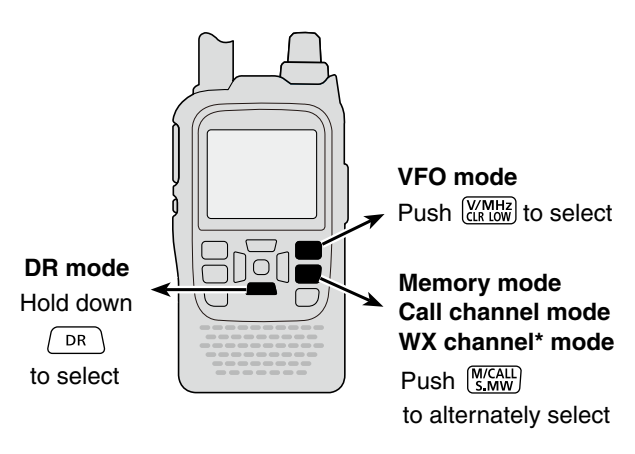

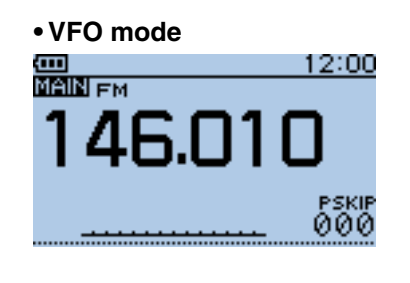

### **• Memory mode**

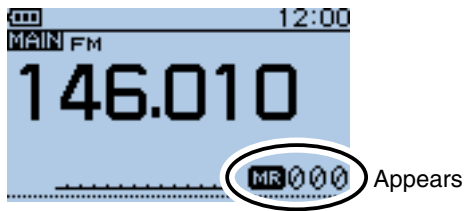

#### **• Call channel mode**

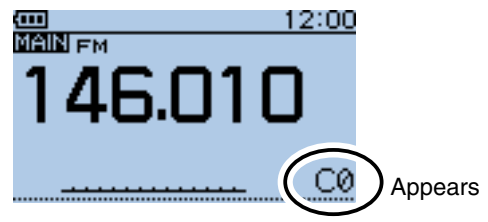

#### **• Weather channel mode\***

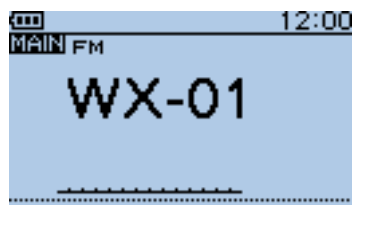

### **• DR mode**

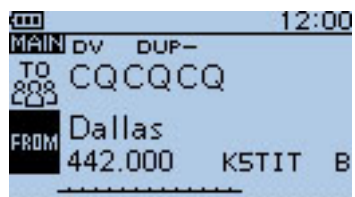

## ■ **Receiving**

Example: Receiving on 145.510 MHz

- $\circled{1}$  Push [V/MHz]  $\frac{W_M}{R}$  to select the VFO mode, if necessary.
- 2 Push [QUICK] GUICK] to open the Quick Menu screen.
- 3 Push D-pad(1) to select "Band Select," and then push D-pad(Ent).

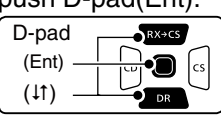

- $\overline{a}$  Push D-pad( $\uparrow$ f) to select the desired band.
	- Example: "146.010"
	- The last frequency operated on the band is displayed.
	- The displayed frequency will appear after band selection.
- $5$  Push D-pad(Ent) to save the setting and exit the Quick Menu screen.
- $\circledR$  Push [MODE]  $\circledR$  reservest the FM mode.
- $Q$  Rotate [DIAL] to select "145.510 MHz."
	- When a signal is received:
	- The Squelch opens and audio is heard. • The TX/RX indicator lights green.
	- The S-meter shows the relative signal strength level.

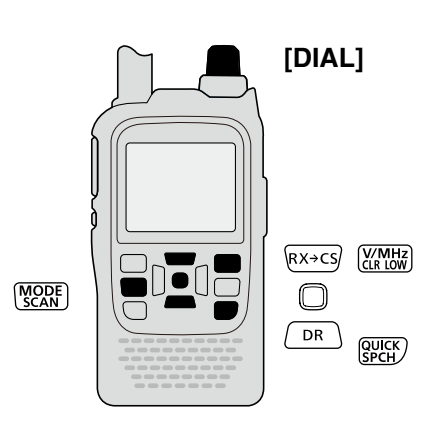

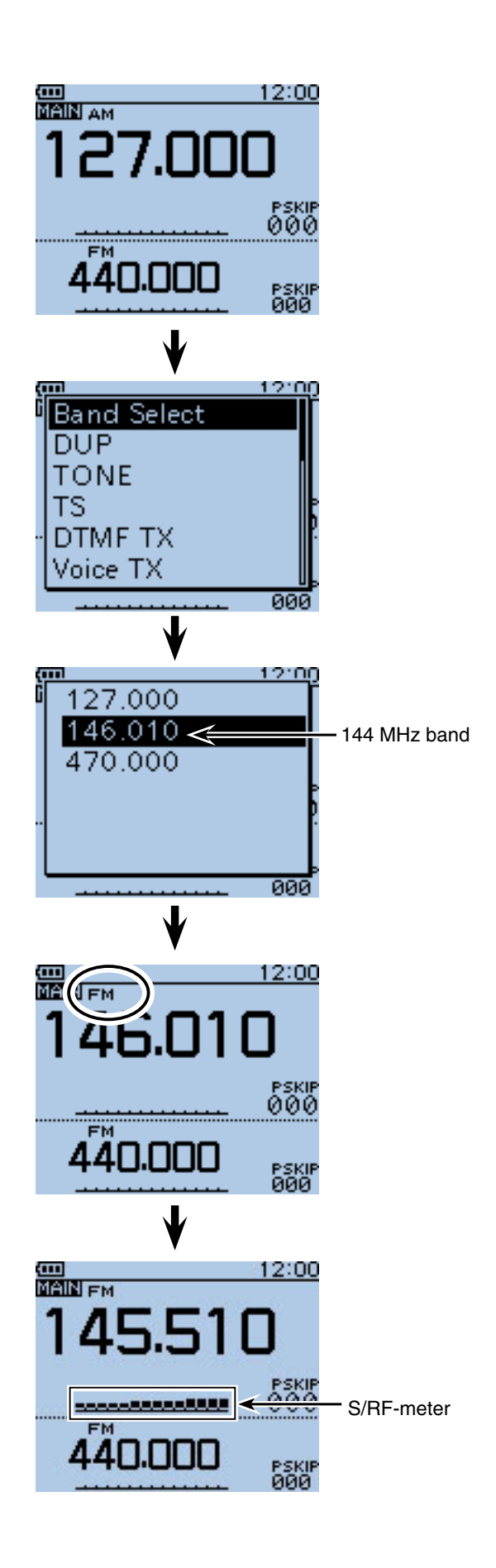

## ■ **Transmitting**

**CAUTION:** Transmitting without an antenna will damage the transceiver.

**NOTE:** To prevent interfering, hold down [SQL] to listen on the channel before transmitting.

 $(1)$  Set the operating frequency[. \(p. 5-6\)](#page-39-0)

- Transmitting can be done only when the 144 MHz or 430 MHz amateur band is selected as the MAIN band.
- 2 Hold down [LOW]  $\frac{W}{W}$  for 1 second to select the transmit output power between S-Low, Low1, Low2, Mid and High to suit your operating requirements.
	- Or while holding down [LOW] [[200], rotate [DIAL] to select the output power.
	- Lower output power during short-range communications may reduce the possibility of interference to other stations, and will conserve battery power.
	- "SLO"/"LO1"/ "LO2"/"MID" appears when S-low/low 1/low 2/mid power is selected.
	- No icon appears when high power is selected.
- 3) Hold down [PTT] to transmit.
	- The TX/RX indicator lights red.
	- The S/RF meter displays the output power level.
- 4) Speak at your normal voice level.
	- DO NOT hold the transceiver too close to your mouth or speak too loudly. This may distort your speech.
- (5) Release [PTT] to receive.

#### $\triangle$  **WARNING! NEVER** transmit for long periods of time.

During prolonged transmissions at high power or mid power, the transceiver radiates heat to protect itself from overheating. The transceiver's chassis will become hot and may cause a burn.

• To prevent the transceiver's overheating, the default set[ting of the time-out timer function is set to 5 minutes \(p. 16-](#page-302-0) 68). Be careful when the time-out timer function is turned OFF or set to a long time period, and you transmit for long periods.

**DO NOT** operate the transceiver in a situation that will obstruct heat dissipation, especially if the transceiver uses an external power supply. Heat dissipation may be affected, and it may cause a burn, warp the casing or damage the transceiver.

**NOTE**: When the transceiver becomes hot, the transceiver's heat protection function gradually reduces the output power to approximately 2.5 watts, then it stops transmission after that. This is done to protect the transceiver itself until it can cool down.

**CONNECT** to only the rated voltage range when using an external power supply.

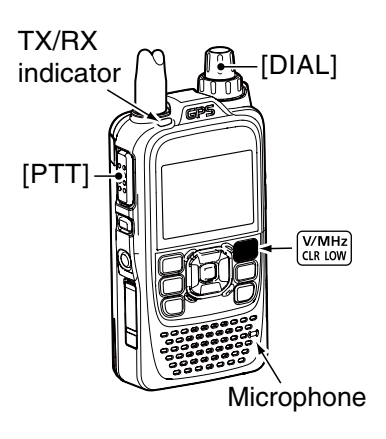

#### $\diamond$  About transmit power levels

- ❍ **When the external DC power cable (13.5 V DC) is connected or BP-271/BP-272 is attached.**
	- : 5 W (High)/2.5 W (Mid)/1.0 W (Low2)/ 0.5 W (Low1)/0.1 W (S-Low) (approximately)

#### ❍ **When the BP-273 is attached.**

: Approximately 0.1 W (S-LOW) (fixed)

**ZO NOTE:** When using the BP-273 battery case, "SLO," "LO1," "LO2," "MID" or no icon (high power) appears on the display by holding **LOWE GOW CONCE AND THE UP TO A SECOND CONCERT**  $\mathscr U$  pears while transmitting, and the output power  $\mathcal{U}$  is limited to approximately 0.1 watts.

#### • **Transmit power level display**

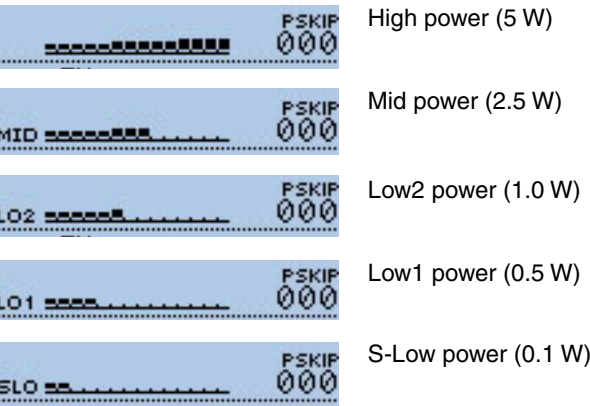

## ■ Key Lock function

Activate to prevent accidental frequency changes and unnecessary function access.

- $\rightarrow$  Hold down [LOCK] READ for 1 second to turn the Key Lock function ON or OFF.
	- When the Key Lock function is activated and the locked key or dial is pushed or rotated, "LOCK ON" appears.
	- $[$ (l)],  $[LOCAL]$   $(M_{ES}^{MESU})$ ,  $[PTT]$ ,  $[SQL]$  and  $[VOL]$  can be used while the lock function is activated.

**Z** Either or both the squelch control and volume control

- can also be locked in the Function menu.
- MENU > Function > **Key Lock** [\(p. 16-68\)](#page-302-0)

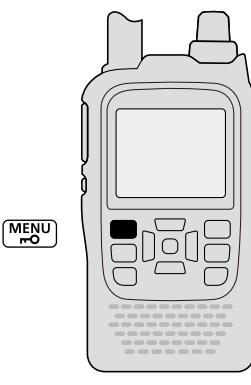

## 12:00 回 **MAIN** EM 00e

The function is ON

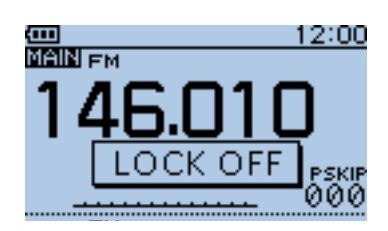

The function is OFF

## ■ **ATT** (AIR) function

The attenuator reduces signal levels to prevent audio distortion. This is useful when the transceiver receives a very strong air band signal, or it is in very strong electromagnetic fields such as from a broadcasting station near your location.

The attenuation is about 30 dB, and enabled when the AIR band is selected.

**(1) Push [QUICK]**  $QV$ <sub> $RCH$ </sub> to open the Quick Menu screen.

 $\overline{Q}$  Push D-pad( $\overline{I}$ ) to select "ATT (AIR)," and then push D-pad(Ent).

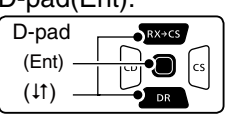

 $\overline{3}$  Push D-pad( $\overline{4}$ ) to select "30dB."

 $\Phi$  Push D-pad(Ent) to set, and exit the Quick Menu screen.

• "ATT" appears.

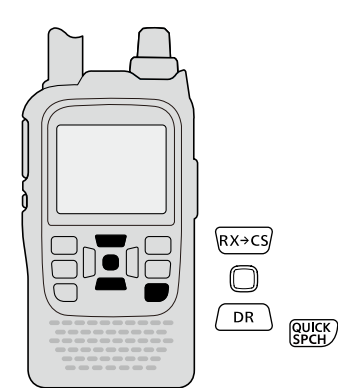

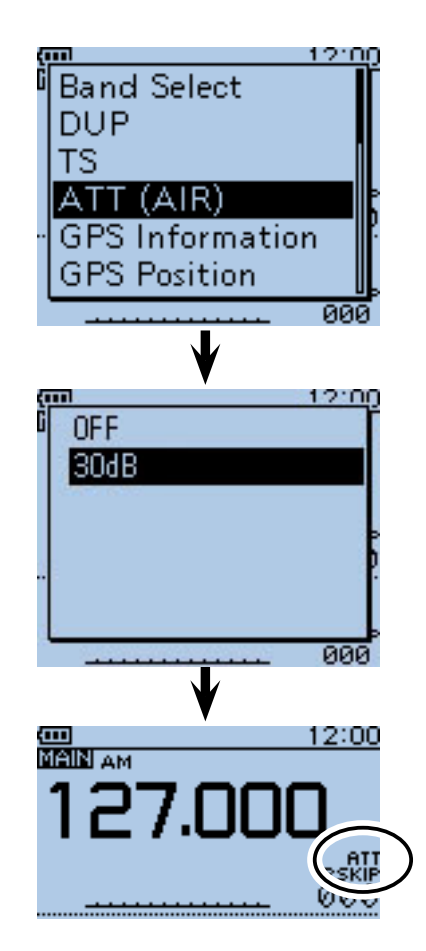

## ■ **Band Scope function**

The Band Scope function allows you to visually check a specified frequency range around the center frequency.

Example: The tuning step is set to 10 kHz, and a strong signal is received on 146.060 MHz.

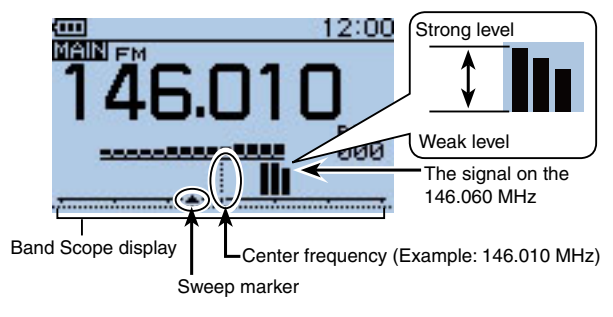

### **♦ Sweep operation**

- $\Omega$  Push  $\overline{Q}$ UICK]  $\overline{Q}$  to open the Quick Menu screen.
- $\Omega$  Push D-pad( $\downarrow$ f) to select "Band Scope," and then push D-pad(Ent).

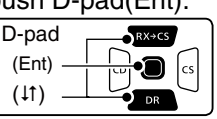

- $(3)$  Push D-pad( $\downarrow$ ) to select the option between "Single Sweep" and "Continuous Sweep."
- 4) Push D-pad(Ent) to return to the frequency display and start sweeping.
	- A single Sweep checks the specified frequency range only one time.
	- A continuous Sweep repeatedly checks the specified frequency range.
	- Push D-pad(Ent) to stop sweeping and push again to restart it.
	- When the sweeping stops, rotate [DIAL] to move the sweep marker to a detected signal; you can hear the signal audio.
	- When the sweeping stops, push  $[CLR]$ <sup> $W_{CR}$ </sup> to cancel the Band Scope function.

- The specified tuning step (in VFO mode) or programmed tuning step (in memory mode) is used during sweep.
- If the tuning step is set to wide, the present signal may not
- be displayed (may be skipped), even that is strong signal.
- **About the sweep steps:**<br>The specified tuning step<br>tuning step (in memory movies)<br>If the tuning step is set to \<br>the displayed (may be skip)<br>Thus we recommend to set Thus we recommend to set the tuning step to the 20 kHz or less to use the Band Scope function.
- See [page 5-5](#page-38-0) for the Tuning step selection details.
- For the single watch operation within 144 MHz or 430 MHz band, the displayed frequency's audio sounds dur-
- ing a sweep.
- In the AIR band, the displayed frequency's audio does not sound during a sweep, even if the single watch operation is selected.
- The audio output during a sweep can be turned OFF in the MENU screen.
- MENU > Sounds > **Scope AF Output** [\(p. 16-81\)](#page-315-0)
- 

#### Example: Continuous sweep on 146.010 MHz

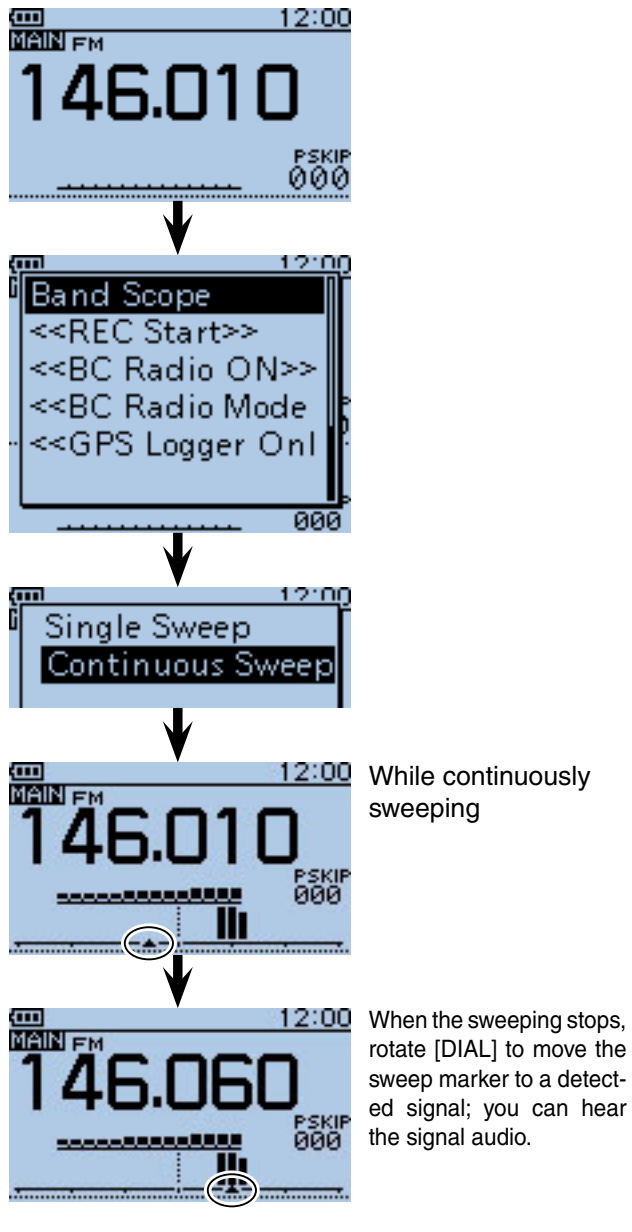

## <span id="page-46-0"></span>■ Dualwatch operation

Dualwatch operation simultaneously monitors two frequencies.

The ID-51A/E has two independent receiver circuits as A band and B band.

Depending on the operating band or mode, the SUB band audio signal is muted. In such case, " $\rightarrow$  MUTE" appears.

During the dualwatch operation, the audio output may be interrupted when the frequency is switched while scanning, or by other factors.

#### **A/B band selection in the DR mode**

The DR mode screen can be displayed on the A band (upper) or B band (lower).

When the DR mode is displayed on the A band, and the DR mode is selected in the B band, the previously displayed frequency or memory before entering the DR mode is displayed on the A band.

### • **Display image for the DR mode**

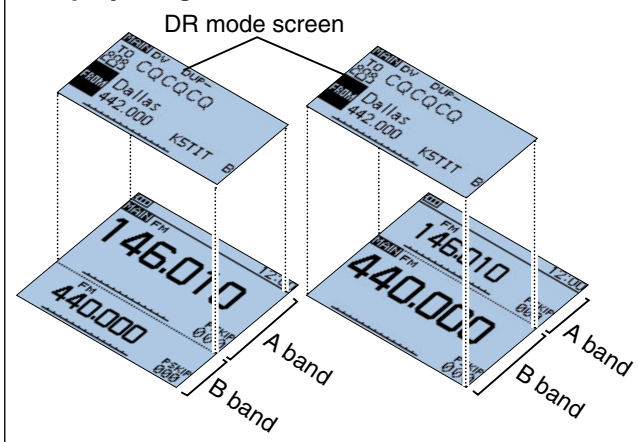

### $\diamond$  **MAIN band selection**

- $\Rightarrow$  Push [MAIN]  $\begin{bmatrix} \text{MAIN} \\ \text{DUAL} \end{bmatrix}$  to alternately select upper half band or lower half band as the MAIN band.
	- "MAIN" appears on the MAIN band.
	- "Band selection, operating frequency input using [DIAL], operating mode selection, Memory channel selection, memory write and band scope function can be made on the MAIN band.

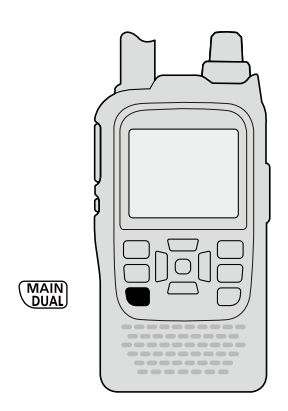

#### ❍ **SUB band mute status**

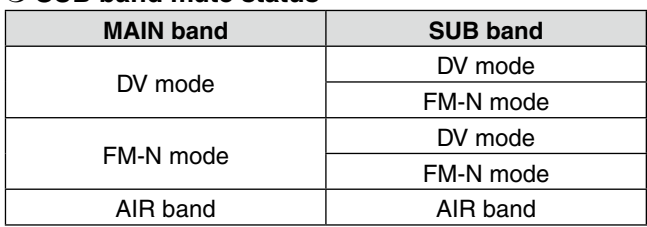

Example: MAIN band is FM-N mode. SUB band is DV mode.

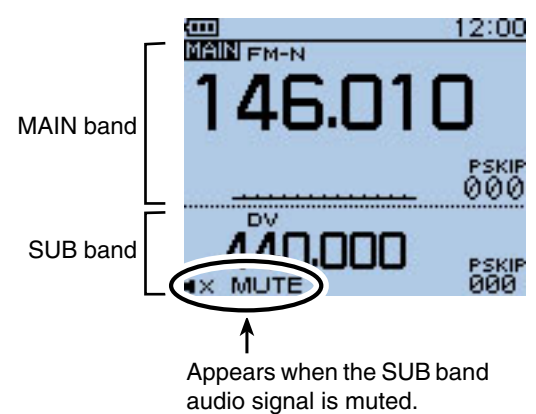

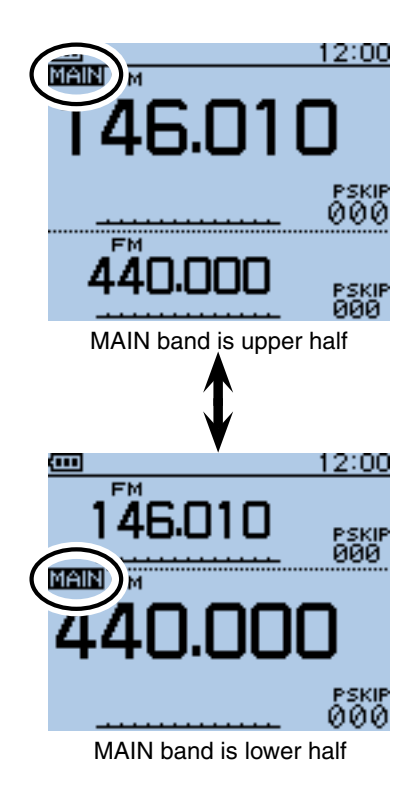

## 5 BASIC OPERATION

■ Dualwatch operation (Continued)

**♦ Setting the volume for Dualwatch** 

The volume setting for Dualwatch can be set for both bands simultaneously or for each band separately, in the MENU screen.

① Push [MENU] [MENU] to enter the Menu screen.

 $\Omega$  Push D-pad( $\downarrow$ f) to select the root item (Sounds), and then push D-pad(Ent) to go to the next level.

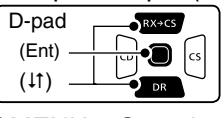

( MENU > Sounds > **Volume Select**)

- 3 Refer to the menu sequence shown directly above and push D-pad( $\downarrow$ f) to select, and then push Dpad(Ent) to enter, one or more times until the last screen is displayed.
- $\overline{a}$  Push D-pad( $\overline{a}$ ) to select the desired option.

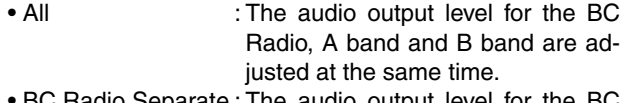

- $\cup$  Hadio Separate : The audio output level for the BC Radio is independently adjusted. The audio output level for A band and B band are adjusted at the same time.
- Separate : The audio output level for the BC Radio, A band and B band are independently adjusted.
- $(5)$  Push [MENU]  $^{MENU}$  to exit the Menu screen.

#### **When "All" or "BC Radio Separate" is selected:**

- **► Rotate [VOL] to adjust the audio level.** 
	- The audio output levels for A band and B band are adjusted at the same time:

#### **When "Separate" is selected:**

- $(1)$  Push [MAIN]  $\frac{\text{MAIN}}{\text{DUAL}}$  for 1 second to select A band or B band for the MAIN band.
- 2 Rotate [VOL] to adjust the audio level.
	- When the audio output level for A band and B band are independently adjusted. For example, even if the audio output level for A band is adjusted, B band's audio level stays at the original level.

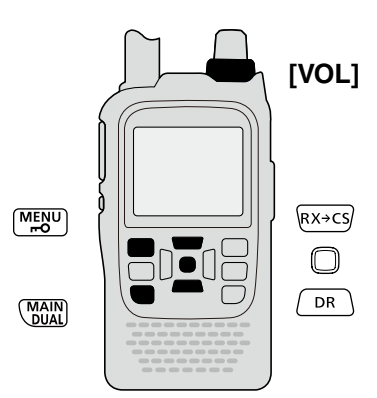

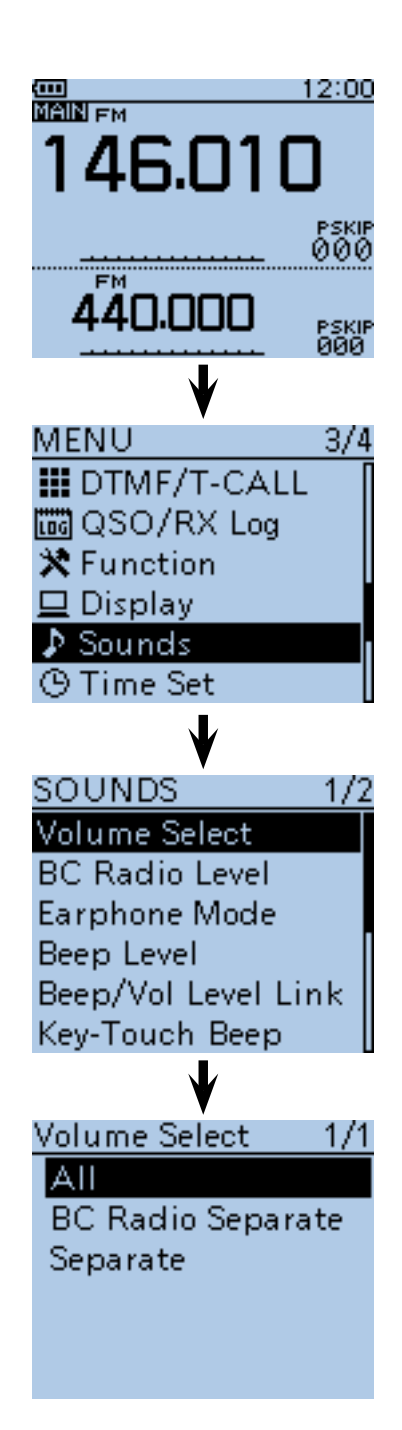

## ■ **Weather channel operation** (U.S.A. version transceivers only)

There are 10 weather channels for monitoring weather channels from the NOAA (National Oceanographic and Atmospheric Administration) broadcasts.

#### **♦ Weather channel selection**

- 1) Push [M/CALL] swall one or more times to select the weather channel mode.
	- "WX" and the weather channel number appear.
- $(2)$  Rotate [DIAL] to select the desired weather channel.
- 3 Push [V/MHz] [WMHz] or [M/CALL] [WGALL] to return to the previous frequency or Memory channel.

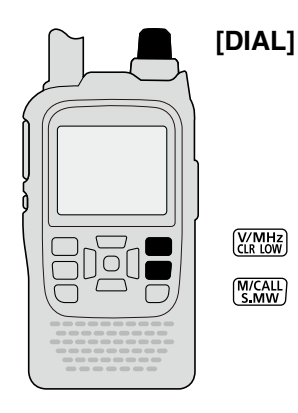

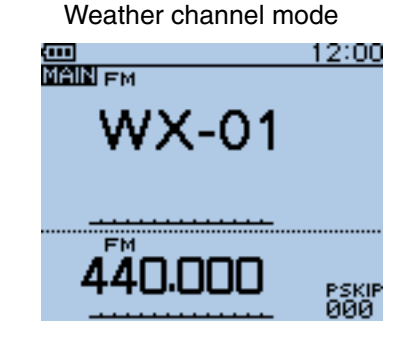

### **♦ Weather alert function**

NOAA broadcast stations transmit weather alert tones before important weather announcements.

When the weather alert function is turned ON, the selected weather channel is monitored every 5 seconds for the announcement.

When the alert signal is detected, the "ALT" and the WX channel are alternately displayed, and a beep tone sounds until the transceiver is operated.

The previously selected (used) weather channel is checked periodically during standby or while scanning.

 $\Omega$  Push [QUICK]  $\mathbb{R}^{U(K)}$  to open the Quick Menu screen.

 $(2)$  Push D-pad( $\downarrow$ f) to select "Weather Alert," and then push D-pad(Fnt)

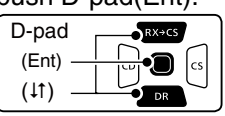

- $(3)$  Push D-pad( $\downarrow$ f) to select "ON" or "OFF."
- 4) Push D-pad(Ent) to save the setting and exit the Quick Menu screen.
- (5) Set the desired standby mode.
	- "WX" appears when "ON" is selected in step  $(3)$ .
	- Select the VFO, a Memory or Call channel.
	- Scan or priority watch operation can also be selected.

When the alert signal is detected

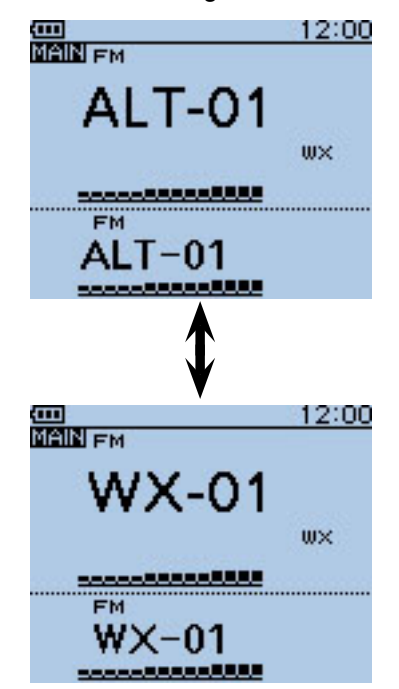

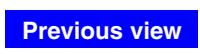

# **Section 6 BC RADIO OPERATION**

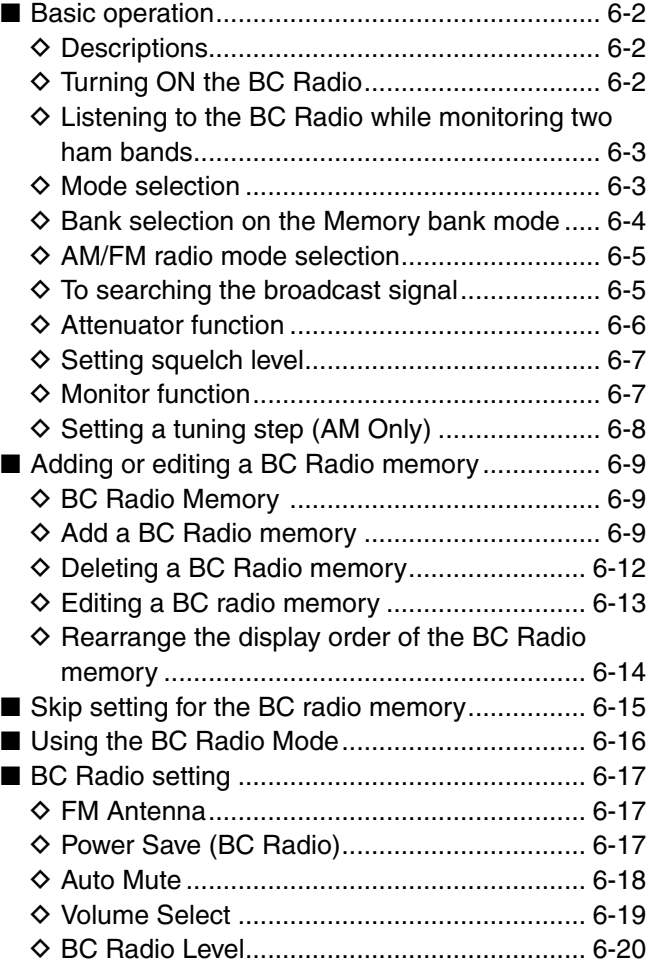

## <span id="page-50-0"></span>■ **Basic operation**

#### **♦ Descriptions**

You can listen to the AM or FM Broadcast (BC) Radio. When the transceiver receives 2 amateur bands on the MAIN band and SUB band, you can still listen to the Broadcast (BC) Radio on the pop up window.

Up to 50 BC Radio memory channels can be programmed into each bank for easy memory management.

You can comfortably standby listening to the BC Radio. Also, the transceiver can be used as just a BC Radio. In this case, the other modes are in a sleep state.

The BC radio memory channel contents, described in this manual, may differ from your transceiver's preprogrammed memory.

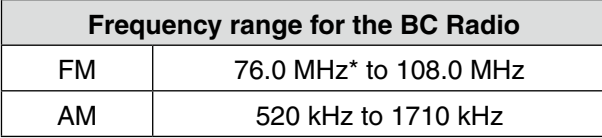

\*The usable frequency range differs, according to the transceiver's version.

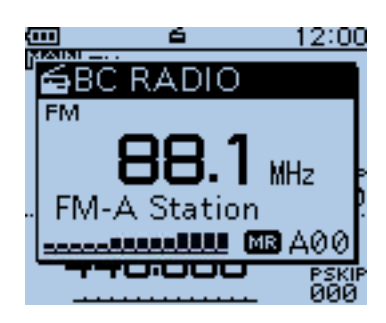

Example: While listening to FM-A Station

## $\diamond$  Turning ON the BC Radio

- 1 Push [QUICK] REEP.
- $\sqrt{2}$  Push D-pad( $\sqrt{11}$ ) to select "<<BC Radio ON>>," and then push D-pad(Ent).

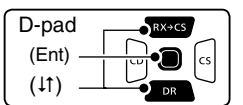

- **3** The BC Radio pop up window appears, and exits the Quick Menu screen.
	- $\cdot$  " $\blacksquare$ " appears.

To turn OFF the BC Radio, push [QUICK] SPCH, and then select "<<BC Radio OFF>>," as described above.

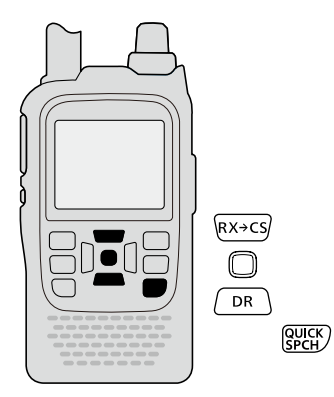

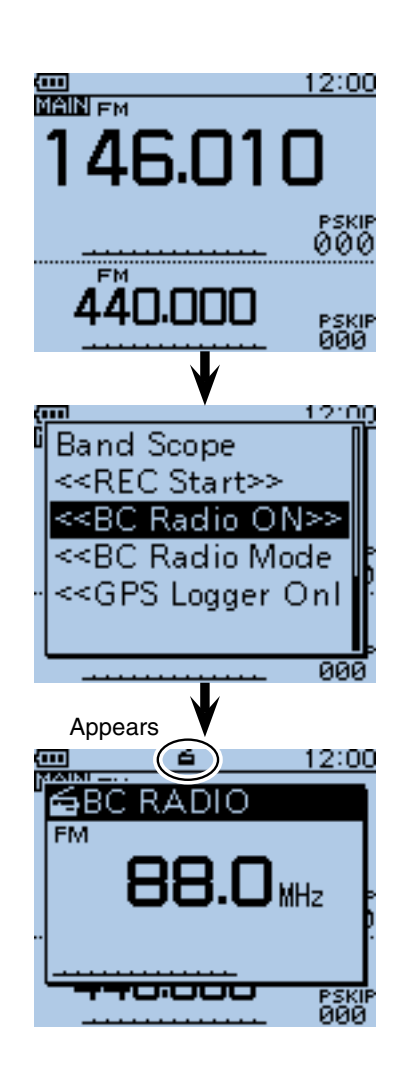

#### <span id="page-51-0"></span>■ Basic operation (Continued)

### $\Diamond$  Listening to the BC Radio while monitoring two ham bands

When the transceiver receives 2 amateur bands on the MAIN band and SUB band, you can still listen to the BC Radio.

#### 1 Push [QUICK]  $\mathbb{R}$  .

 $\Omega$  Push D-pad( $\downarrow$ f) to select "<<BC Radio ON>>," and then push D-pad(Ent).

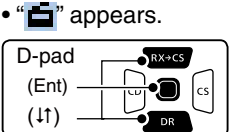

3 Push [CLR] (WHEAR) to turn OFF the BC Radio pop up window.

• You can comfortably standby listening to the BC Radio.

**NOTE:** To show the BC Radio pop up window again, push  $[QUICK]$   $QW$ <sub> $(PPK)$ </sub>, and push D-pad( $\downarrow$ f) to select "<<BC Radio>>," then push D-pad(Ent).

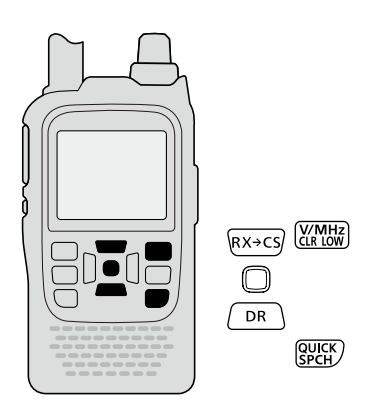

### **◇ Mode selection**

- qWhen the BC Radio pop up window is displayed, push [M/CALL] status to select between the Tuning mode and the Memory bank mode.
- $(2)$  Rotate [DIAL] to select the frequency or memory channel.

#### • **Tuning mode**

The BC Radio Tuning mode is used to set the desired BC Radio frequency.

To save the selected frequency, hold down  $[S.MW]_{S,MW}^{WCAL}$ for 1 second to program into the lowest memory channel of the selected bank.

#### • **Memory bank mode**

The BC Radio Memory bank mode is very useful to quickly select often-used frequency settings.

When the Memory bank mode is selected, "MRA" and the selected memory channel number appear.

**NOTE:** Push [QUICK]<sup>[QUICK</sup>], and select "VFO" to select the Tuning mode, or select "MR" to select the Memory bank mode.

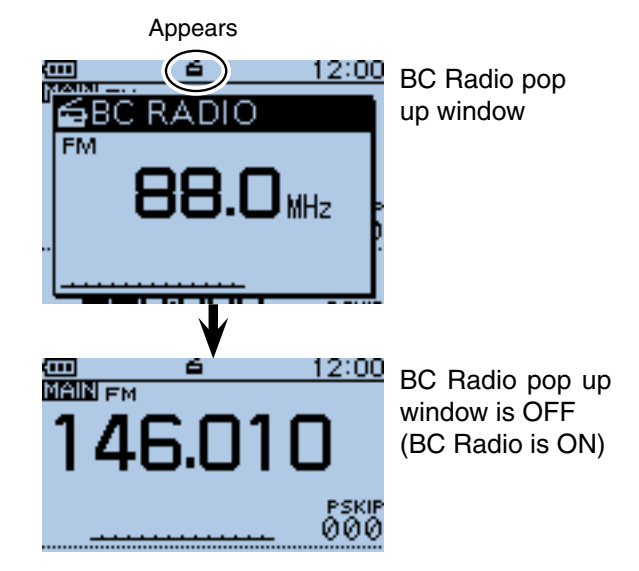

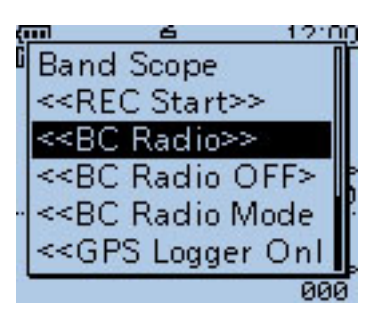

To show the BC Radio pop up window again, select "<< BC Radio>>."

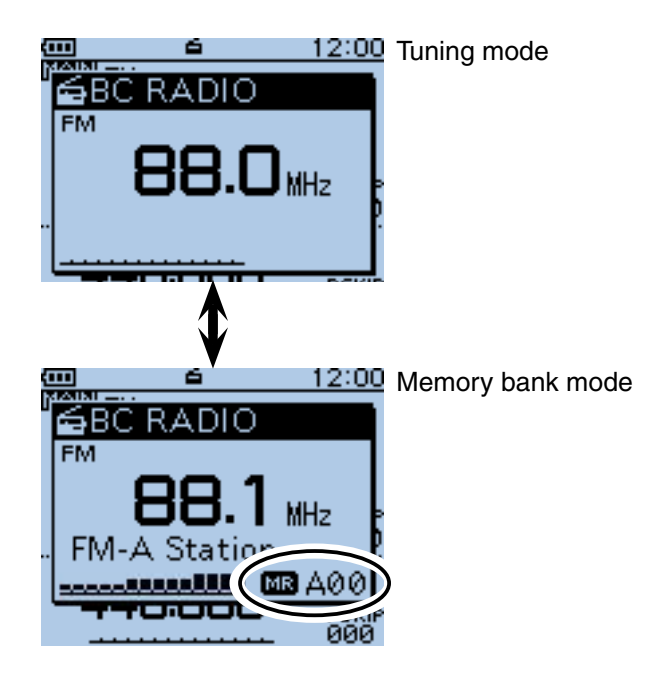

#### <span id="page-52-0"></span>■ Basic operation (Continued)

### $\diamond$  Bank selection on the Memory bank mode

Up to 50 BC Radio memory channels can be programmed into each bank for easy memory management.

If you switch the bank, other area channel can be selected.

- $\Omega$  Push [M/CALL]  $\frac{W(CA\cup T)}{S-MW}$  to select the Memory bank mode.
- "**MR**" and the selected memory channel number appear. 2 Push [QUICK] Push [
- $\Omega$  Push D-pad( $\downarrow$ f) to select "Bank Select," and then push D-pad(Ent).

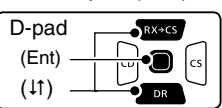

- $\circled{3}$  Push D-pad( $\downarrow$ f) to select the desired bank, and then push D-pad(Ent).
- **4**) The memory channel of the selected bank appears, and exits the Quick Menu screen.
	- Rotate [DIAL] to select a memory channel.
	- Push [MODE]  $\frac{MODE}{SCAN}$  to select the FM or AM mode.

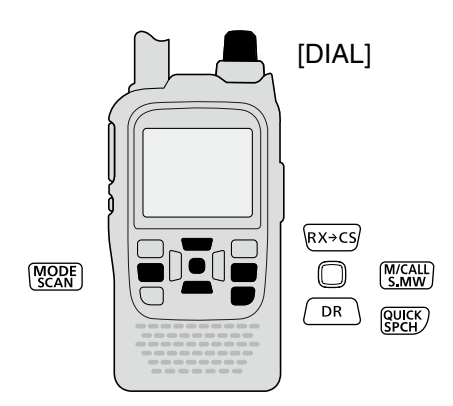

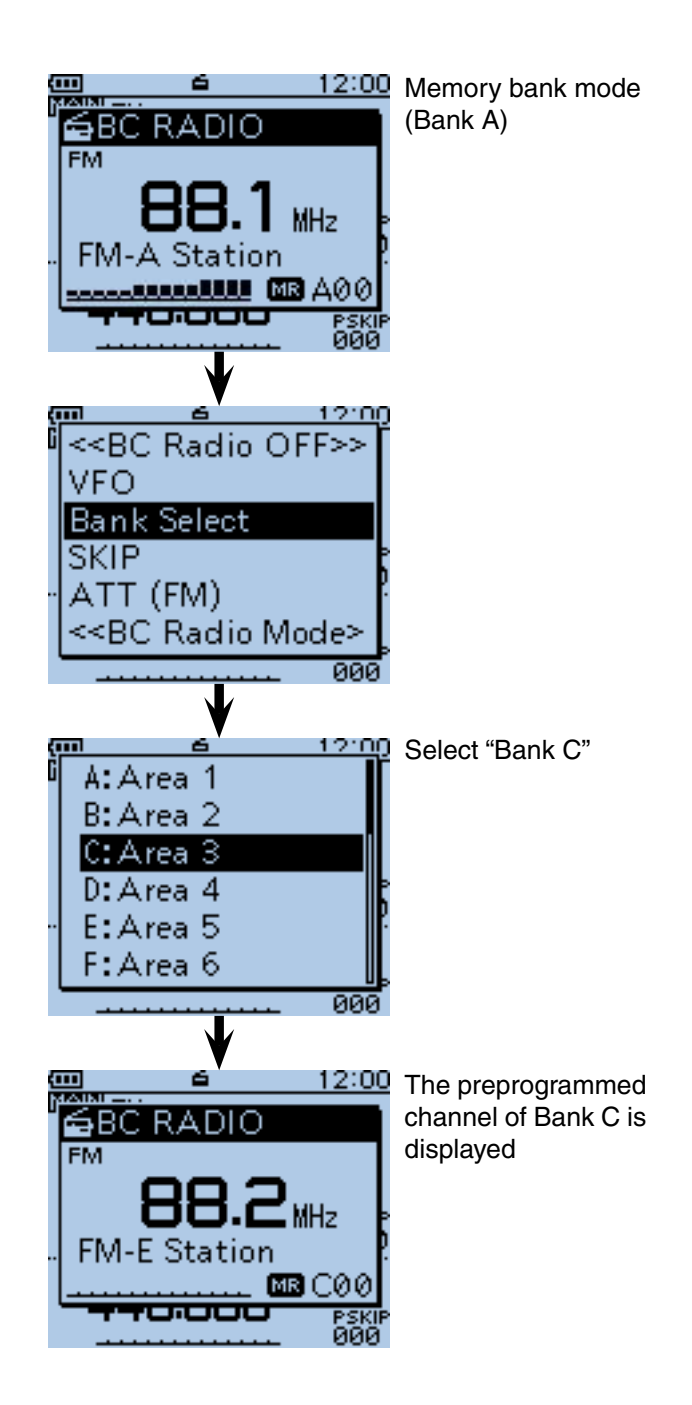

- <span id="page-53-0"></span>■ Basic operation (Continued)
- $\Diamond$  AM/FM radio mode selection
- **► Push [MODE]** [MODE] to select the AM or FM radio mode.

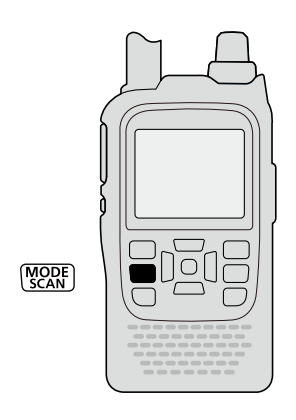

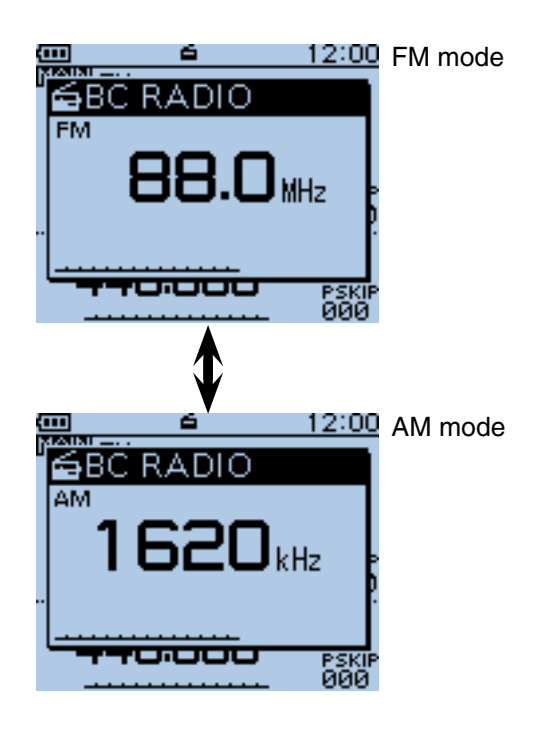

## $\diamond$  To searching the broadcast signal

While in the Tuning mode, hold down  $\textcircled{\tiny{\textcirc}}$  or  $\textcircled{\tiny{\textcirc}}$  to start searching the broadcast signal.

- When  $\circledcirc$  is held down, a down scan starts, and when  $\circledcirc$  is held down, up scan starts.
- When a signal is received, the scanning stops on the frequency.
- To cancel scanning, push  $\circled{e}$ ,  $\circled{e}$  or  $[CLR]$  $\overline{\mathbb{Q}}$  .  $\overline{\mathbb{Q}}$

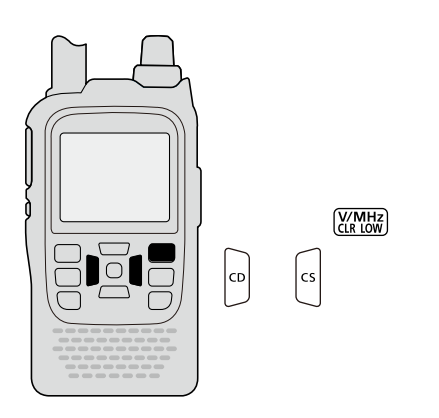

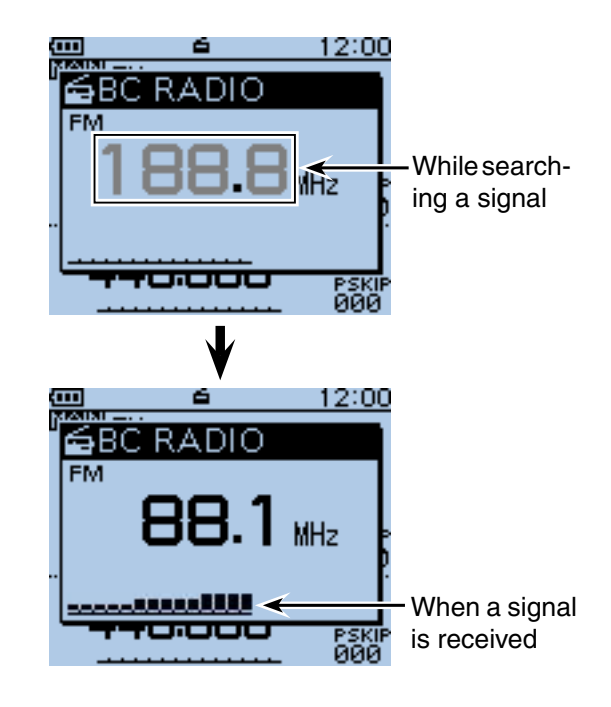

### <span id="page-54-0"></span>■ Basic operation (Continued)

### $\diamond$  Attenuator function

The attenuator reduces signal levels to prevent audio distortion.

This is useful when the transceiver receives a very strong AM or FM BC Radio signal, or it is in very strong electromagnetic fields such as from a broadcasting station near your location.

The attenuator can be set in both the AM and FM mode.

- 1) Push [MODE] sales to select the desired AM or FM mode.
- 2 Push [QUICK]  $g_{\text{B}\text{V}}$
- $\Theta$  Push D-pad( $\downarrow$ f) to select "ATT (FM)," and then push D-pad(Ent).

• When the AM mode is selected in step  $(1)$ , select "ATT (AM)."

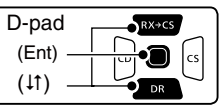

 $\Phi$  Push D-pad( $\downarrow$ f) to select the attenuator.

#### **• ATT (FM)**

OFF : The attenuator is OFF.

30dB : The attenuation is about 30 dB.

- **ATT (AM)**
- OFF : The attenuator is OFF.
- Auto : The attenuation is automatically switched between OFF and 30 dB (maximum), depending on the received signal strength level.
- 30dB : The attenuation is set to 30 dB.
- 50dB : The attenuation is set to 50 dB.
- **5** Push D-pad(Ent) to save, and exit the Quick Menu screen.
	- When the attenuator is ON, "ATT" appears on the BC Radio pop up window. The contract of the contract of the contract of the contract of the contract of the contract of the contract of the contract of the contract of the contract of the contract of the contract of the contr

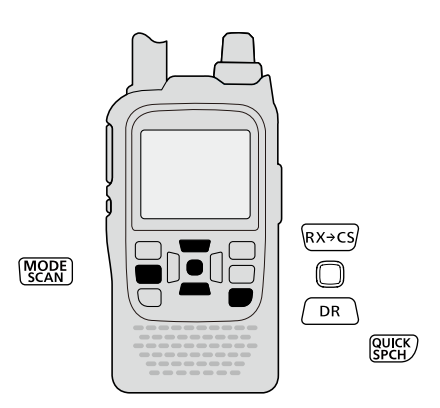

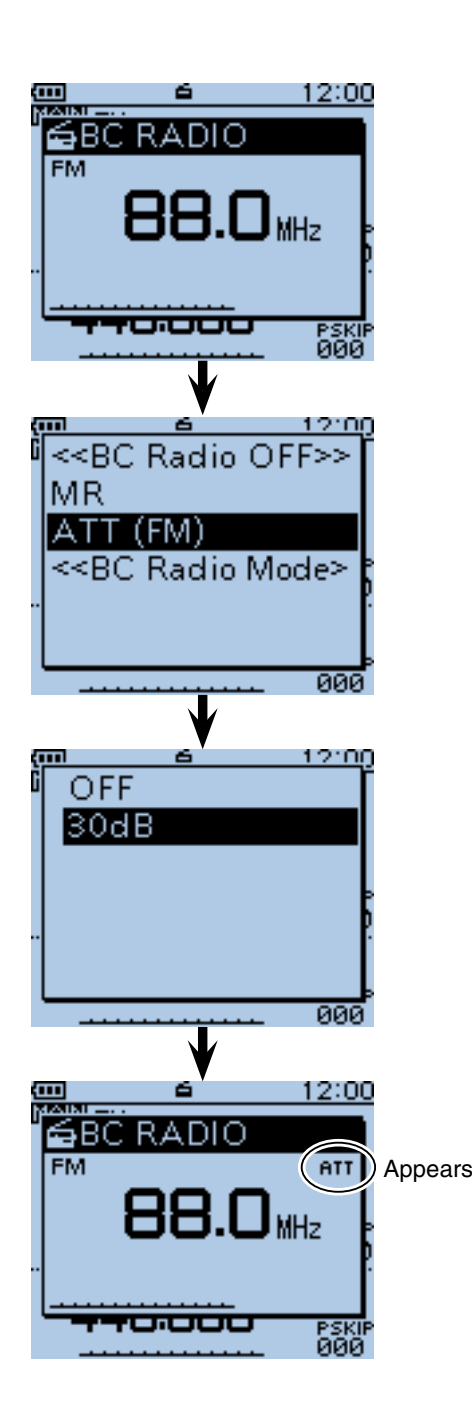

### <span id="page-55-0"></span>■ Basic operation (Continued)

### $\diamond$  Setting squelch level

The squelch level can be set only for the BC radio.

- qWhile holding down [SQL], rotate [DIAL] one click to display the squelch level. (Default: AUTO)
- 2 While holding down [SQL], rotate [DIAL] to select the squelch level.
	- "LEVEL1" is loose squelch (for weak signals) and "LEV-EL3" is tight squelch (for strong signals).
	- "AUTO" shows automatic level adjustment by a noise pulse counting system.
	- "OPEN" shows a continuously open setting.

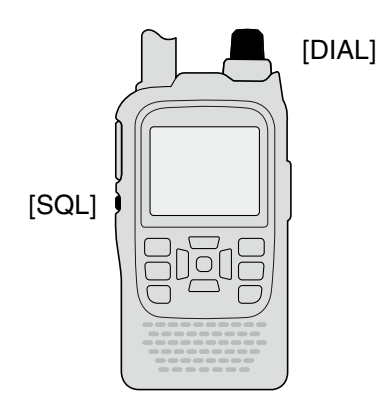

### **♦ Monitor function**

This function is used to listen to weak BC Radio signals without disturbing the squelch setting, or having to manually open the squelch.

➥ Hold down [SQL] to monitor the operating frequency.

 • The 1st segment of the S-meter blinks.

The [SQL] key can be set to 'sticky' operation in Function menu.

MENU > Function > **Monitor** (p. [16-66\)](#page-300-0)

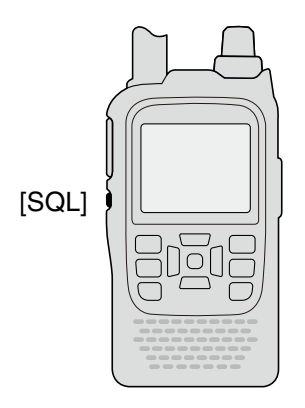

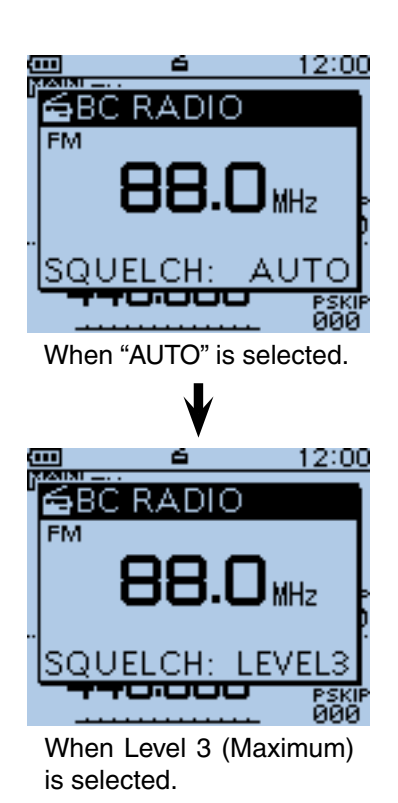

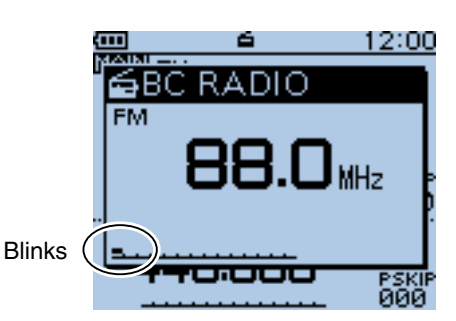

<span id="page-56-0"></span>■ Basic operation (Continued)

 $\diamond$  Setting a tuning step (AM Only)

If you select the BC Radio frequency by rotating [DIAL] in the Tuning mode, the frequency changes in the selected tuning step.

- 1) Push [MODE] [SCAN] to select the AM mode.
- 2 Push [QUICK] WICK].
- $\Theta$  Push D-pad( $\Box$ ) to select "TS," and then push Dpad(Ent).

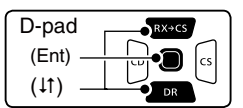

- $\Omega$  Push D-pad( $\downarrow$ f) to select the desired tuning step between 1.0 kHz, 9.0 kHz and 10.0 kHz.
- **5** Push D-pad(Ent) to save, and exit the Quick Menu screen.

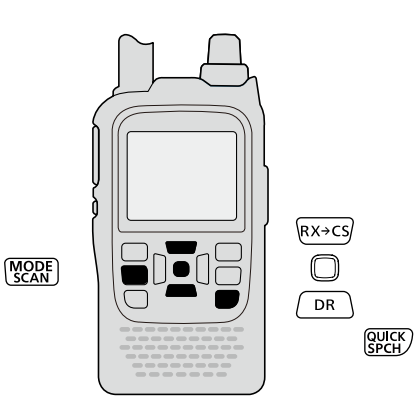

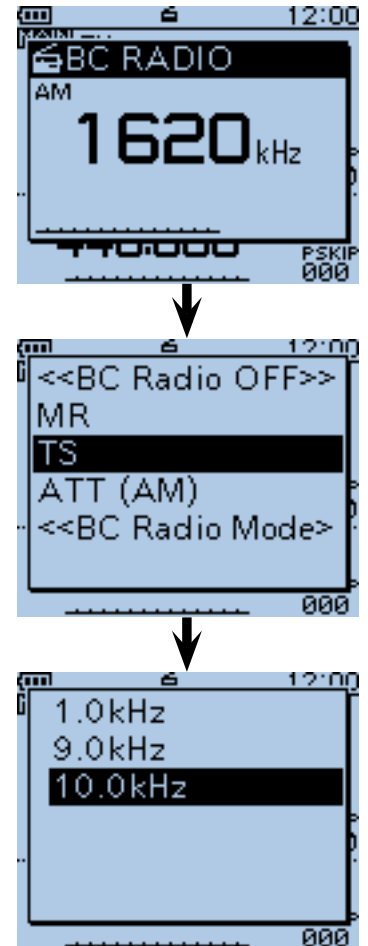

When 10.0 kHz step is selected.

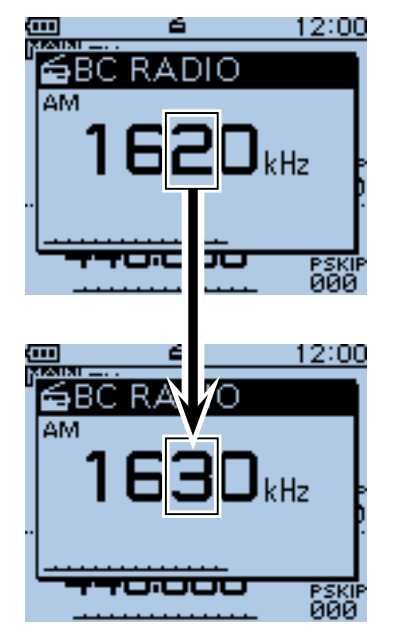

The frequency changes in the selected tuning step.

## <span id="page-57-0"></span>■ **Adding or editing a BC Radio memory**

### **♦ BC Radio Memory**

A total of 26 banks are selectable for BC Radio Memory. You can assign up to 50 BC Radio memory channels to each bank, for easy memory management. (A maximum of 500 memories can be assigned to the BC Radio Memory.)

Some area stations are preloaded into the BC Radio memory for easy memory management.

The BC radio memory channel contents, described in this manual, may differ from your transceiver's preprogrammed memory.

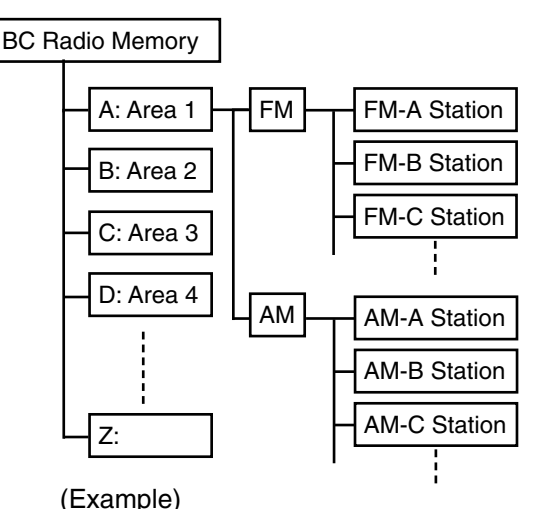

## **♦ Add a BC Radio memory**

- **1. Adding a BC Radio Memory and entering the edit mode**
- **O** Push [MENU] [MENU].
- **@** Push D-pad( $\downarrow$ t) to select the root item ("BC Radio"), and then push D-pad(Ent).

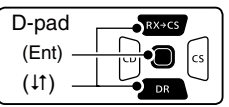

- $\bigcirc$  Push D-pad( $\downarrow$ t) to select a desired bank, and then push D-pad(Ent).
- $\bigcirc$  Push D-pad( $\downarrow$ t) to select the desired radio mode (AM or FM) to be programmed.
- **O** Push [QUICK] **...**
- $\bigcirc$ Push D-pad( $\downarrow$ t) to select "Add," and then push Dpad(Ent).
	- The BC RADIO MEM EDIT screen is displayed.

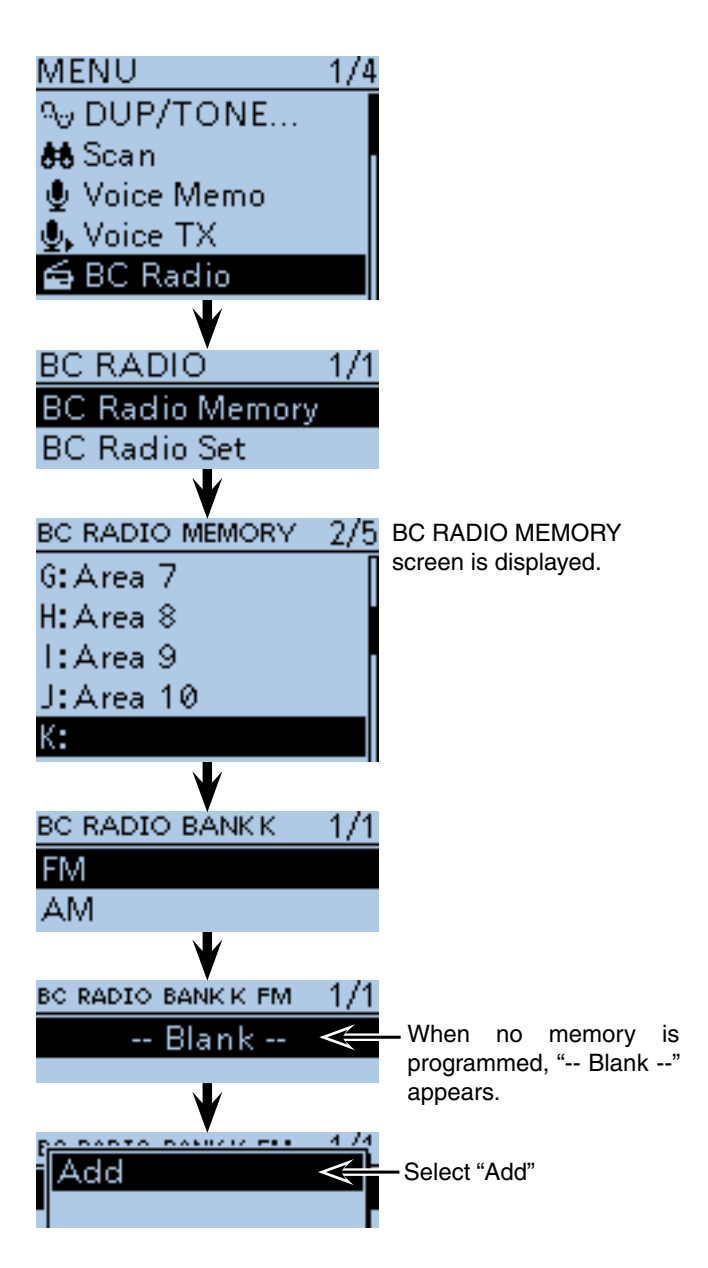

☞ Continued on the next page

■ Adding or editing BC Radio memory (Continued)

#### **2. BC Radio Memory name programming**

**O** Push D-pad(It) to select "NAME," and then push Dpad(Ent).

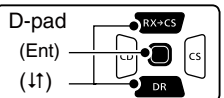

<sup>6</sup> Rotate [DIAL] to select the first character.

- Selectable input characters are Upper case letters, Lower case letters, Numbers or Symbols.
- The selected character blinks.
- Push D-pad( $\leftrightarrows$ ) to move the cursor backward or forward. • While selecting a character, push  $\left[QUICK\right]\right]\right|_{SPLH}^{\text{QUCK}}$  to change
- the character to an upper case or lower case letter.
- While selecting a digit, push  $[QUICK]_{SPEH}^{QUICK}$  to open the input mode selection window.
- A space can be entered, in any input mode selected.
- Rotate [DIAL] counter clockwise to enter a space.
- Push [CLR] (*KINHA)* to delete the selected character, or hold down  $[CLR]$   $\overline{\underbrace{W}$  to continuously delete the characters, first to the right, and then to the left of the cursor.
- See [page 2-7 f](#page-12-0)or programming details.
- $\bigcirc$  Push D-pad( $\rightarrow$ ) to move the cursor to the second digit.
- $\mathbf 0$  Repeat steps  $\mathbf 0$  and  $\mathbf 0$  to enter a BC Radio Memory name of up to 16 characters, including spaces.
- **1** After entering the name, push D-pad(Ent).

# BC RADIO MEM EDIT 1/2 NAME: **BANK:** К **FREQUENCY: NAME** AB **NAME Character** type selection screen 124 AB аb 12 AB. (Example) NAME When entering **FM-K Station** "FM-K Station" ab.

☞ Continued on the next page

■ Adding or editing BC Radio memory (Continued)

### **3. Frequency programming**

- $\bigcirc$  Push D-pad( $\downarrow$ f) to select "FREQUENCY," and then push D-pad(Ent).
	- A cursor appears and blinks.

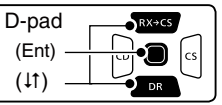

- **B** Rotate [DIAL] to input the frequency.
	- AM: 520 to 1710 kHz
	- FM: 76.0 to 108.0 MHz
- $\bigcirc$  Push D-pad( $\leftrightarrows$ ) to move the cursor backward or forward to edit the frequency.
- $\bigoplus$  Repeat steps  $\bigoplus$  and  $\bigoplus$  to enter the frequency.
- **6** After entering, push D-pad(Ent).

#### **4. Skip setting**

- **D** Push D-pad(It) to select "SKIP," and then push Dpad(Ent).
- $\bigoplus$  Push D-pad( $\downarrow$ f) to select whether or not to use the channel in the BC Radio memory.
	- OFF: You can select the channel in the BC Radio memory.
	- Skip: The channel does not appear in the BC Radio memory.
- !9After selecting, push D-pad(Ent).

#### **5. Writing BC Radio Memory**

- $\bullet$  Push D-pad(1) to select "<<Add Write>>," and then push D-pad(Ent).
	- If a previously added BC Radio memory is edited, select "<<Overwrite>>."
- @1 Push D-pad(#) to select "YES," and then push Dpad(Ent).

#### **To cancel the programmed data:**

- data, push [CLR] (KMH) to display "Cancel edit?."
- $(2)$  Push D-pad(1) to select "YES," and then push Dpad(Ent) to cancel programming and return to the BC Radio Memory's channel list screen.

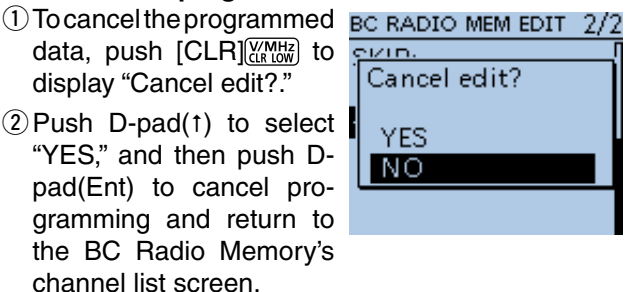

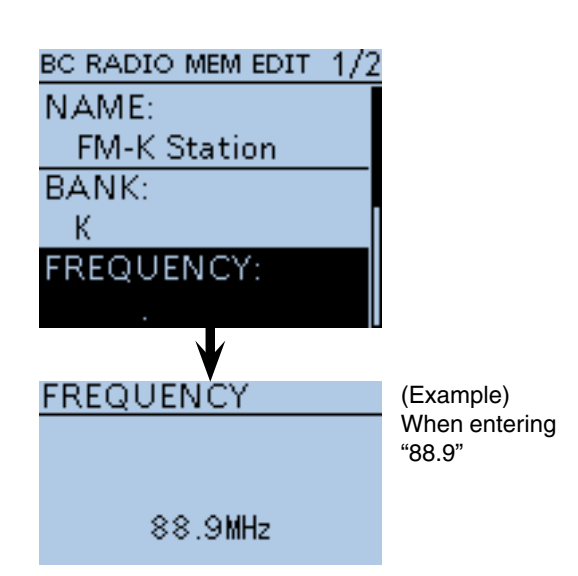

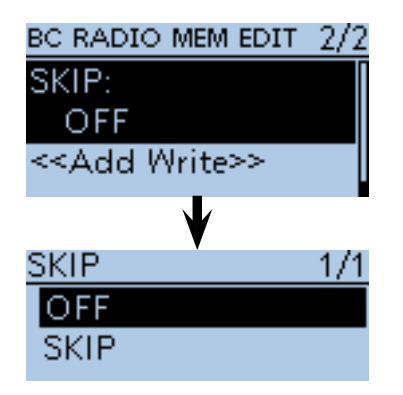

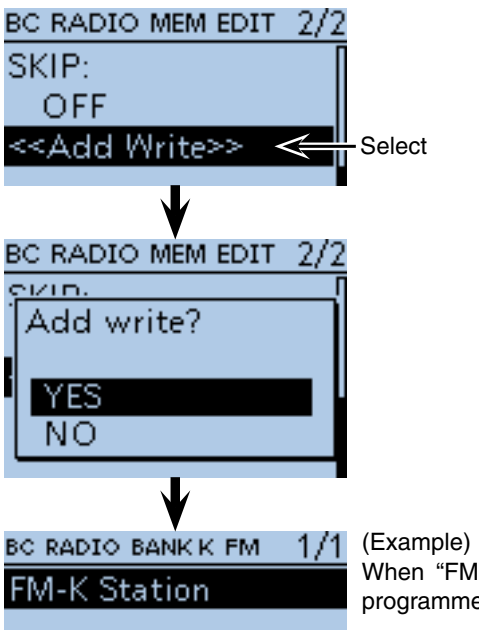

When "FM-K Station" is programmed in Bank K.

The list of BC Radio Bank K is displayed.

<span id="page-60-0"></span>■ Adding or editing BC Radio memory (Continued)

#### **♦ Deleting a BC Radio memory**

All the contents of a BC Radio memory can be deleted.

Please note that deleted memory cannot be restored.

#### 1 Push [MENU] [MENU].

 $(2)$  Push D-pad( $\downarrow$ f) to select the root item (BC Radio), and then push D-pad(Ent).

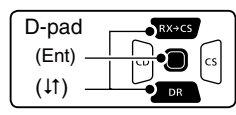

- $\odot$  Push D-pad( $\downarrow$ f) to select "BC Radio Memory," and then push D-pad(Ent).
- $\ddot{p}$  Push D-pad( $\ddot{p}$ ) to select the BC Radio group that includes the memory you want to delete, and then push D-pad(Ent).
- $(5)$  Push D-pad( $\downarrow$ f) to select the memory channel to be deleted.
- $\circledR$  Push [QUICK]  $\circledR$   $\circledR$  .
- $\overline{O}$  Push D-pad(1) to select "Delete," and then Dpad(Ent).
- $\circledR$  Push D-pad(1) to select "YES," and then push Dpad(Ent).
	- The selected BC Radio memory is deleted.

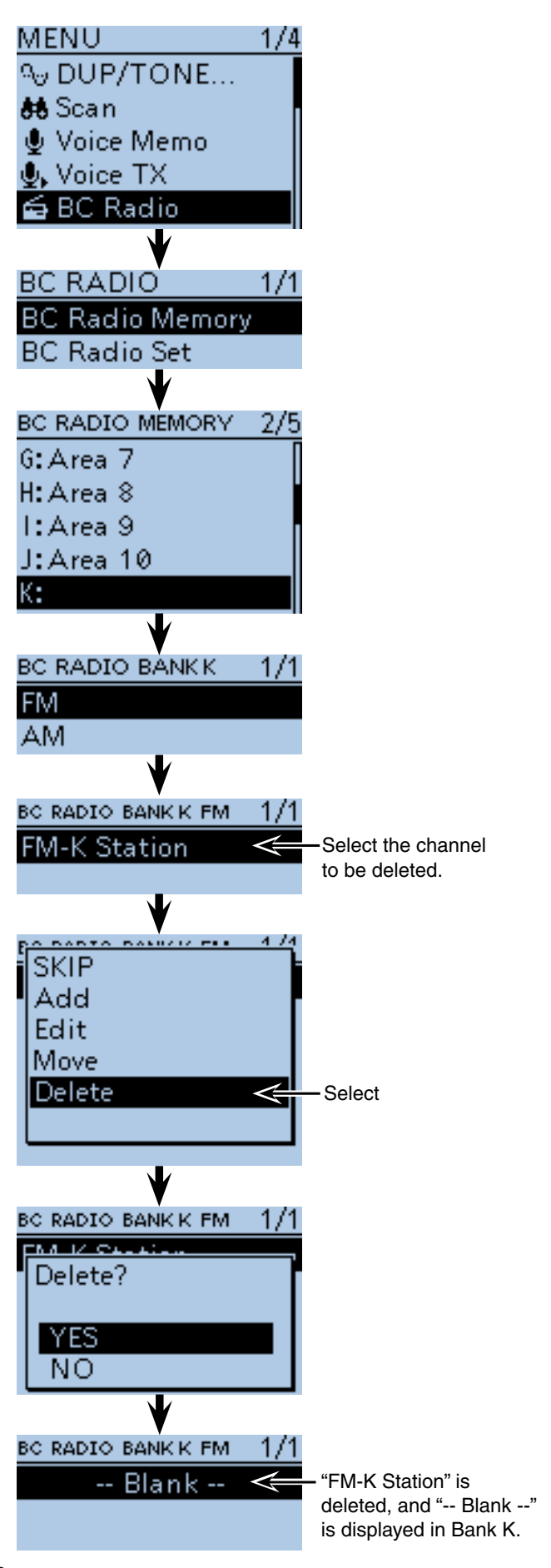

<span id="page-61-0"></span>■ Adding or editing BC Radio memory (Continued)

#### ◇ Editing a BC radio memory

This function reprograms a BC radio memory data. This is useful when already-programmed data is incorrect, has changed or some data should be added to the list.

### $\textcircled{\tiny{1}}$  Push [MENU]  $\textcircled{\tiny{1}}$ <sub>29</sub>

 $(2)$  Push D-pad( $\downarrow$ t) to select the root item ("BC Radio"), and then push D-pad(Ent).

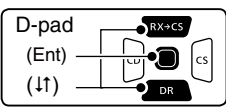

- 3) Push D-pad(#) to select "BC Radio Memory," and then push D-pad(Ent).
- $\overline{a}$  Push D-pad( $\overline{a}$ ) to select the BC Radio bank that includes the memory you want to edit, and then push D-pad(Ent).
- $\circledS$  Push D-pad( $\downarrow$ t) to select the memory to be edited.
- <sup>6</sup> Push [QUICK] **Push** .
- $\mathcal{D}$  Push D-pad( $\downarrow$ t) to select "Edit."
- $\circledR$  Push D-pad( $\downarrow$ t) to select the desired item, and then push D-pad(Ent).
	- See [pages 6-9 to 6-11](#page-57-0) for programming details.
- **O**After programming, the display returns to the BC RADIO MEM EDIT screen.
- 10 Push D-pad(1) to select "<< Overwrite>>," and then push D-pad(Ent).
- 11 Push D-pad(t) to select "YES," and then push Dpad(Ent).
	- The programmed contents are overwritten in the BC radio memory, and the transceiver returns to the BC Radio bank screen.

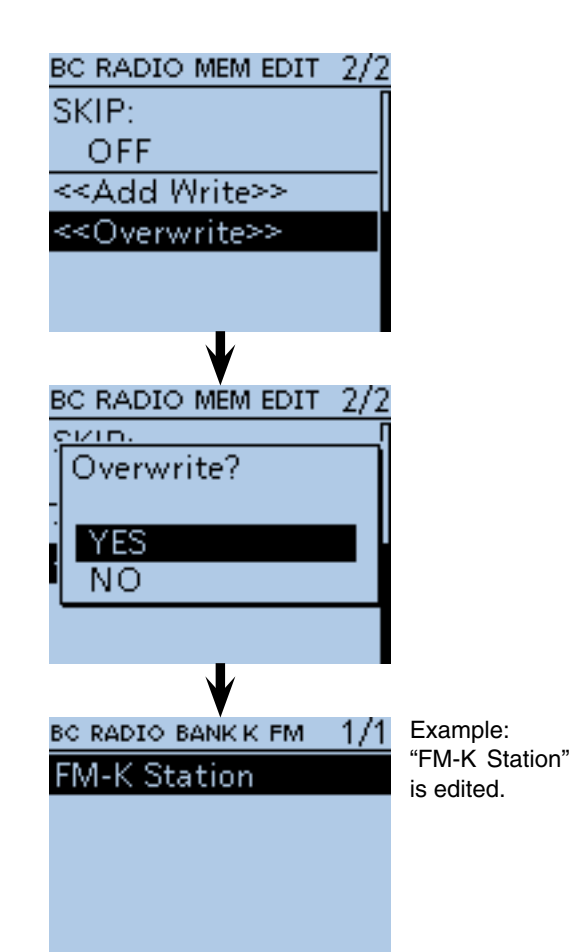

<span id="page-62-0"></span>■ Adding or editing BC Radio memory (Continued)

### $\Diamond$  Rearrange the display order of the BC Radio memory

You can move the programmed BC Radio memory to rearrange their display order in the selected BC Radio memory bank.

The programmed BC Radio memory cannot be moved out of their assigned memory bank.

#### $(1)$  Push [MENU]  $^{MENU}$ .

2 Push D-pad(It) to select the root item ("BC Radio"), and then push D-pad(Ent).

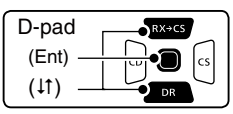

- $\Omega$  Push D-pad( $\downarrow$ t) to select "BC Radio Memory," and then push D-pad(Ent).
- $\Omega$  Push D-pad( $\downarrow$ t) to select the BC Radio memory bank that includes the BC Radio memory you want to move, and then push D-pad(Ent).
- $(5)$  Push D-pad( $\uparrow\uparrow$ ) to select the BC Radio memory to be moved.
- $\circ$ Push [QUICK]  $\circ$
- $\overline{O}$  Push D-pad( $\overline{I}$ ) to select "Move," and then push Dpad(Ent).
	- "DESTINATION" blinks on the upper left of the LCD.
- $\circledR$  Push D-pad( $\downarrow$ t) to select the location to insert the memory you want to move, which will be above the memory name selected in this screen, and then push D-pad(Ent).
	- The selected memory contents are inserted to above the destination memory name.
	- When "<<Move End>>" is selected, the selected memory contents are moved to the bottom of the BC Radio memory bank.

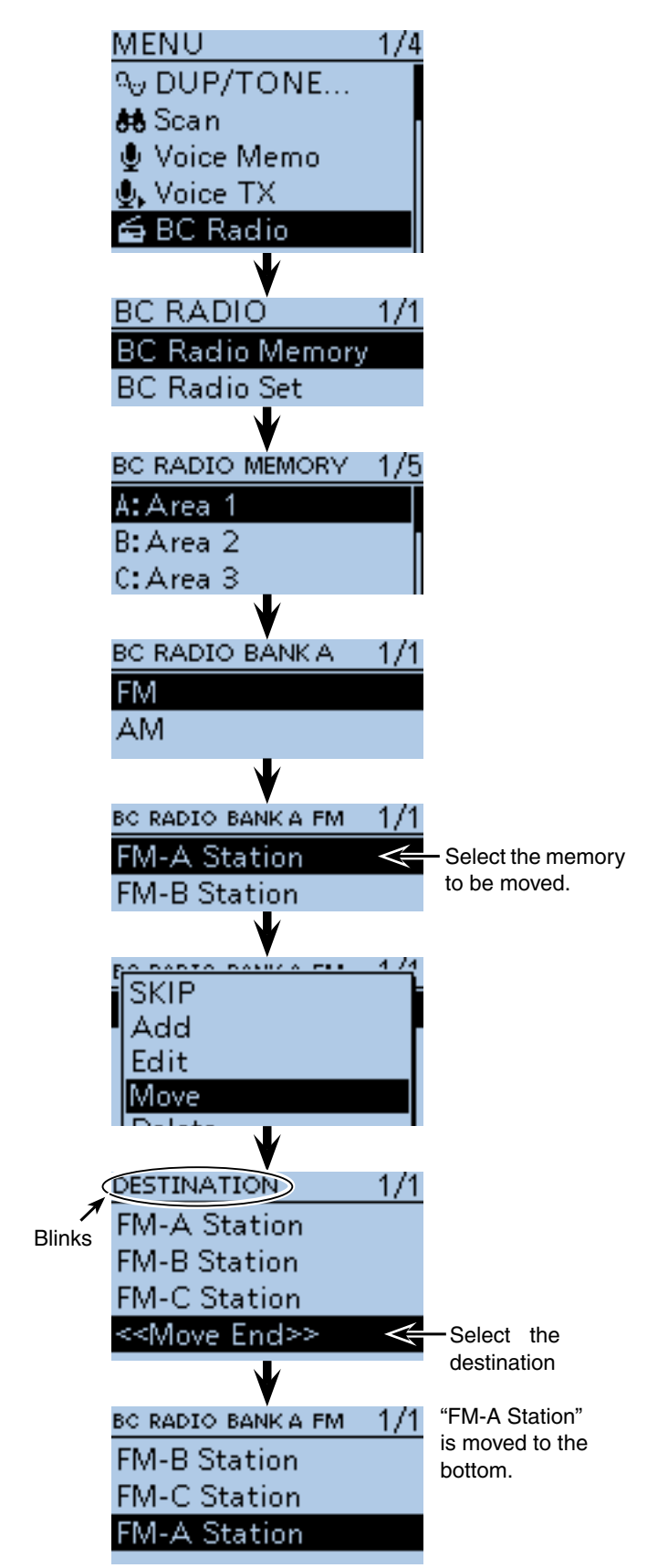

## <span id="page-63-0"></span>■ Skip setting for the BC radio memory

You can set the undesired frequency to skip targets.

- $(1)$  Push [MENU]  $^{MENU}$ .
- $\Omega$  Push D-pad( $\downarrow$ t) to select the root item ("BC Radio"), and then push D-pad(Ent).

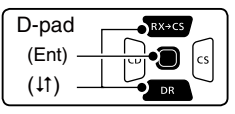

- $(3)$  Push D-pad( $\downarrow$ t) to select "BC Radio Memory," and then push D-pad(Ent).
- $\Omega$  Push D-pad( $\downarrow$ t) to select the BC Radio memory bank that includes the BC Radio memory you want to set the skip setting on, and then push D-pad(Ent).
- $5$  Push D-pad( $\uparrow\uparrow$ ) to select the BC Radio memory to be skipped.
- yPush [QUICK] .
- $\mathcal{D}$  Push D-pad(1) to select "SKIP," and then push Dpad(Ent).
	- "SKIP" appears on the selected repeater.
	- Push [QUICK] GUICK] and select "SKIP" again, then push D-pad(Ent) to cancel the skip setting.

In the BC radio window, push  $[QUICK]_{\text{SPE}}^{QUICK}$ , and select "SKIP" also set the skip

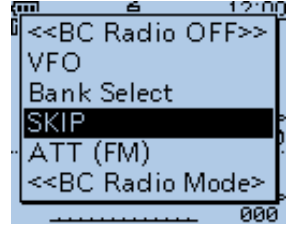

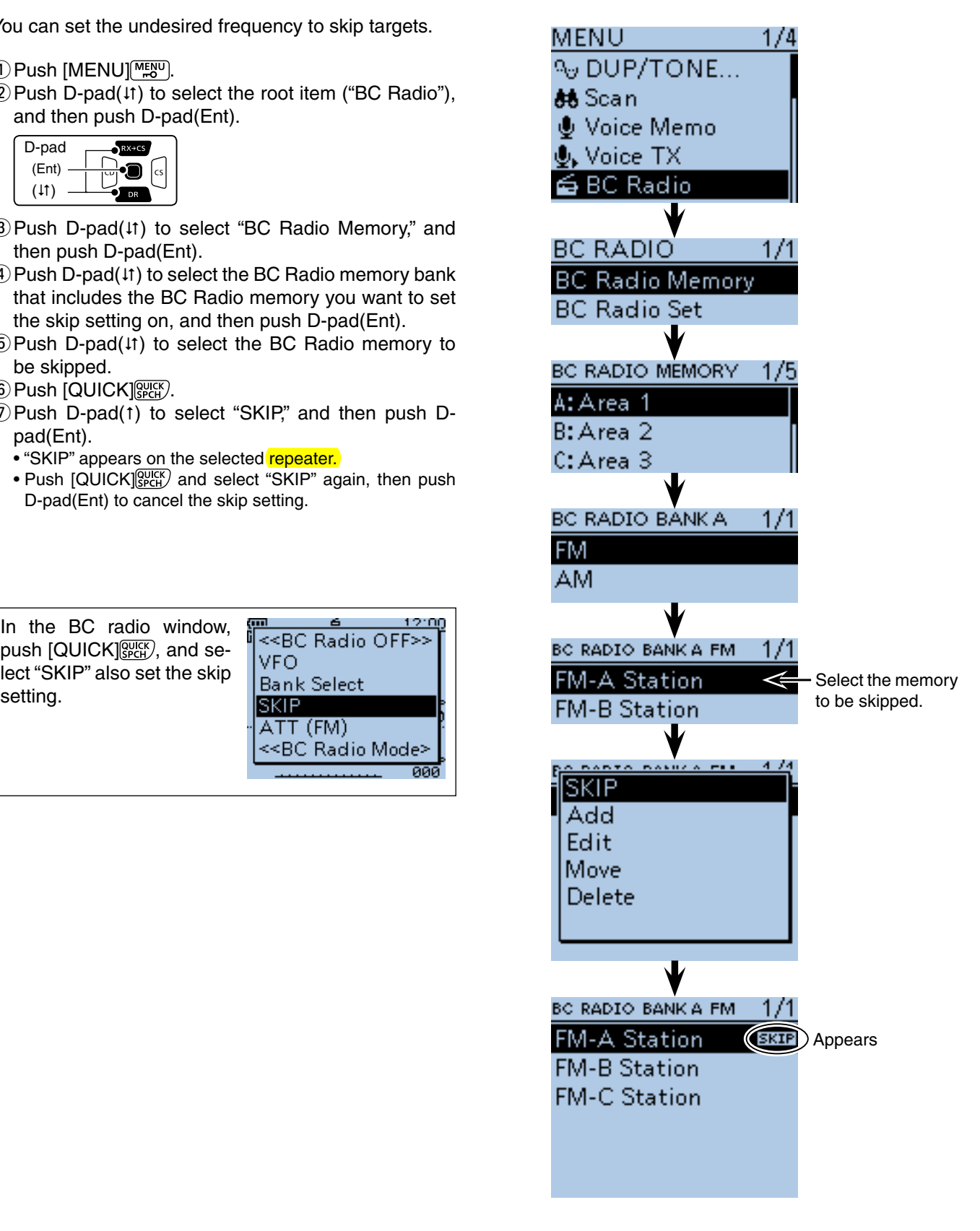

## <span id="page-64-0"></span>■ Using the BC Radio Mode

The transceiver has an exclusive BC Radio mode where only the BC Radio functions.

- ① Push [QUICK] ?????
- $(2)$  Push D-pad( $11)$  to select "<<BC Radio Mode>>," then push D-pad(Ent).

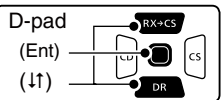

• BC radio mode screen is displayed.

To cancel the BC Radio mode, push [QUICK] (SPCH), and select "<<Normal Mode>>."

In the exclusive BC Radio mode, the other modes are in a sleep state.

To operate the transceiver in a normal way, push [QUICK] , and then select "<<Normal Mode>>."

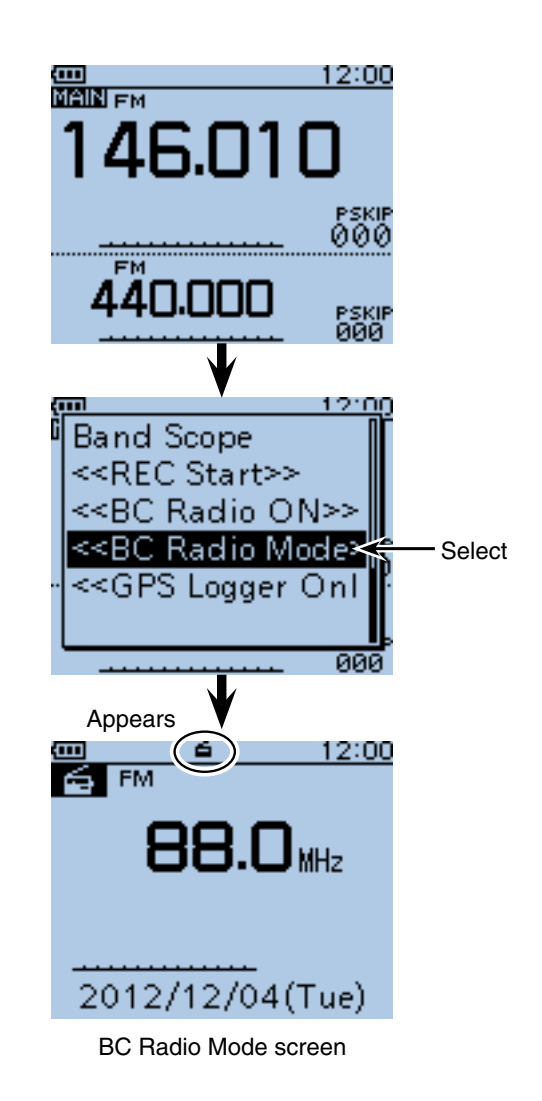

6-16

## <span id="page-65-0"></span>■ **BC Radio setting**

### **♦ FM Antenna**

Select the desired antenna for FM radio.

1 Push [MENU] MENU].

 $(2)$  Push D-pad( $\downarrow$ f) to select the root item ("BC Radio"), and then push D-pad(Ent) to go to the next screen.

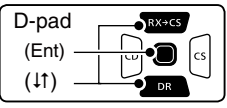

(MENU > BC Radio > BC Radio Set> **FM Antenna**)

- $\Omega$  Refer to the menu sequence shown directly above and push D-pad( $\downarrow$ f) to select, and then D-pad(Ent) to enter, one or more times until the last screen is displayed.
- $\Omega$  Push D-pad( $\downarrow$ f) to select the desired antenna used for the FM radio
	- External : The external antenna is used.
	- Earphone : The earphone antenna is used.
- $5$  Push [MENU]  $^{MESU}$  to exit the MENU screen.

## **♦ Power Save (BC Radio)**

Set the power save function to reduce current drain and conserve battery power when the BC Radio is ON.

- $(1)$  Push [MENU]  $\frac{MENU}{VENU}$ .
- $\Omega$  Push D-pad( $\downarrow$ f) to select the root item ("BC Radio"), and then push D-pad(Ent) to go to the next screen.

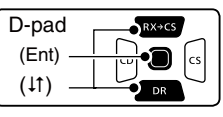

(MENU > BC Radio > BC Radio Set> **Power Save (BC Radio)**)

- $\Omega$  Refer to the menu sequence shown directly above and push  $D$ -pad( $\downarrow$ f) to select, and then  $D$ -pad( $Ent$ ) to enter, one or more times until the last screen is displayed.
- $\Omega$  Push D-pad( $\downarrow$ f) to set the power save function when the BC Radio is ON.
	- OFF : The power save function is OFF.
	- ON : When the BC Radio is ON, and when no signal is received for 5 seconds, this function is activated in a 1:3 ratio (300 milliseconds: 900 milliseconds) during FM mode operation, or 1:1 ratio (2000 milliseconds: 2000 milliseconds) during AM mode operation.
- **5 Push [MENU] MENU** to exit the MENU screen.

**NOTE:** This function is disabled when the external power supply is used.

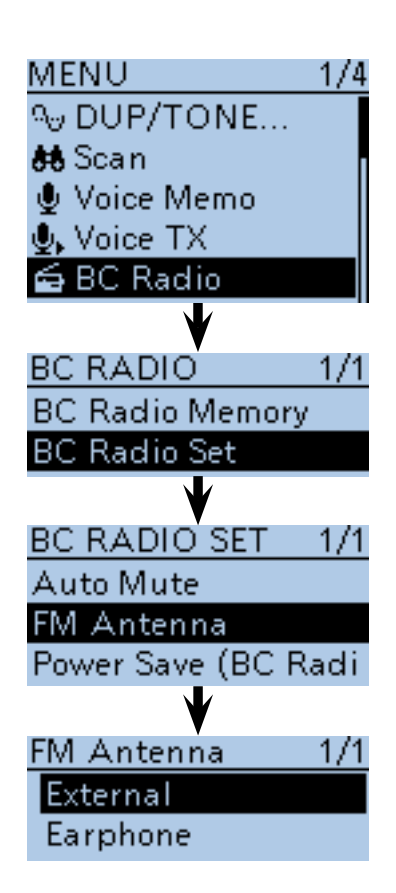

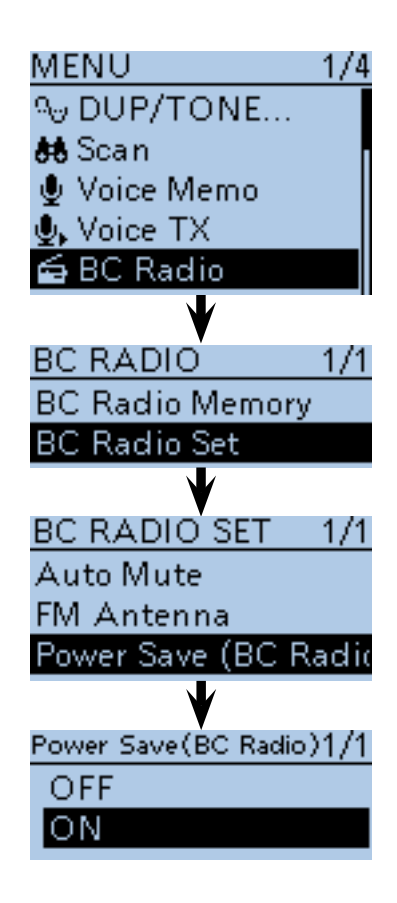

### <span id="page-66-0"></span>■ BC Radio setting (Continued)

#### $\Diamond$  Auto Mute

This setting is enabled when you listen to the BC Radio in the background.

- 1 Push [MENU] [MENU].
- $(2)$  Push D-pad( $\downarrow$ f) to select the root item ("BC Radio"), and then push D-pad(Ent) to go to the next screen.

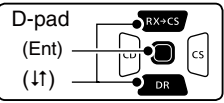

(MENU > BC Radio > BC Radio Set> **Auto Mute**)

- 3 Refer to the menu sequence shown directly above and push  $D$ -pad( $\downarrow$ f) to select, and then  $D$ -pad(Ent) to enter, one or more times until the last screen is displayed.
- $\Omega$  Push D-pad( $\downarrow$ f) to select the Auto Mute timer to between 0 and 10 seconds (in 1 second steps), or OFF.
	- OFF : The Auto Mute function is OFF. The BC Radio audio is not muted even if the transceiver receives a signal on the MAIN or SUB band. The BC Radio audio is muted when the

transceiver transmits. • 0 to 10sec : The BC Radio audio is automatically muted when the transceiver transmits or receives on the MAIN or SUB band.

- After transmitting or receiving, the Auto Mute timer starts. After the timer period ends, you can listen to the BC Radio.
- $5$  Push [MENU]  $\frac{MENU}{N}$  to exit the MENU screen.

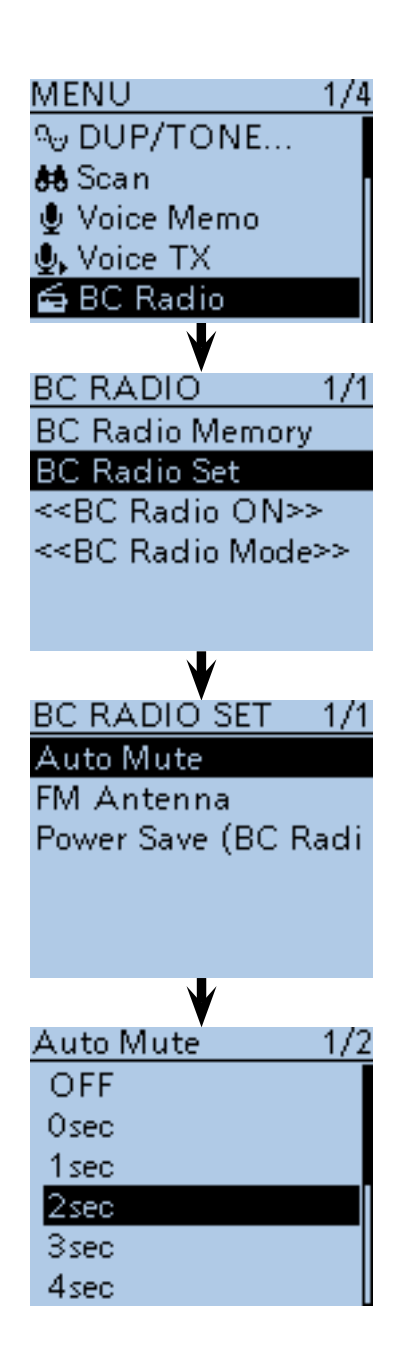

#### <span id="page-67-0"></span>■ BC Radio setting (Continued)

#### **◇ Volume Select**

Select to adjust the audio output level of all bands together, all separately, or just the BC Radio separately.

1 Push [MENU] [MENU].

 $(2)$  Push D-pad( $\downarrow$ t) to select the root item ("Sounds"), and then push D-pad(Ent).

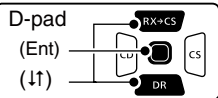

- $\Theta$  Push D-pad( $\uparrow\uparrow$ ) to select "Volume Select," and then push D-pad(Ent).
- $\Omega$  Push D-pad( $\downarrow$ f) to select whether or not to independently adjust the audio output level.
	- All : The audio output level of the BC Radio, A band and B band are adjusted at the together.
	- BC Radio Separate
		- : The audio output level of the BC Radio is separately adjusted. The audio output level of A band and B
			- band are adjusted together.
	- Separate : The audio output level of the BC Radio, A band and B band are separately adjusted.
- $5$  Push [MENU] (MENU screen.

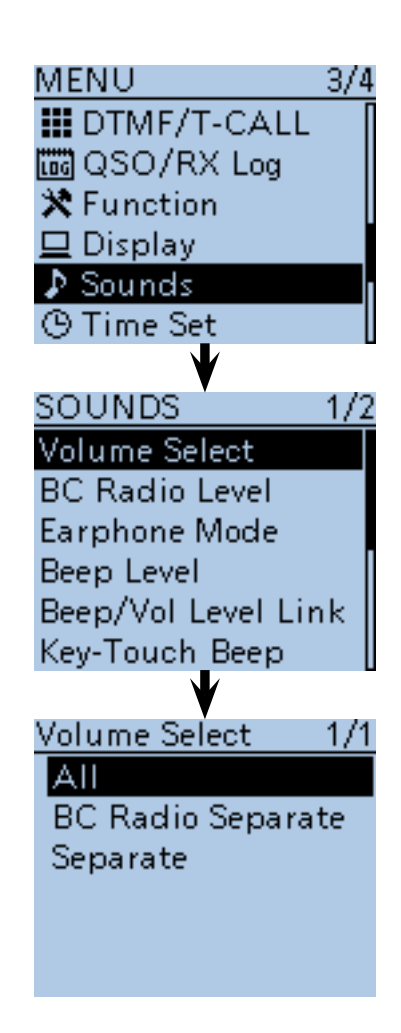

#### <span id="page-68-0"></span>■ BC Radio setting (Continued)

### **♦ BC Radio Level**

Set the initial audio output level difference between the BC Radio and the A and B bands when "All" is set in "Volume Select." [\(p. 16-78\)](#page-312-0)

#### 1 Push [MENU] [MENU].

 $(2)$  Push D-pad( $\downarrow$ t) to select the root item ("Sounds"), and then push D-pad(Ent).

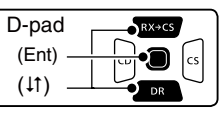

- 3) Push D-pad(It) to select "BC Radio Level," and then push D-pad(Ent).
- 4) Rotate [DIAL] to adjust.
	- +5 to +1 : The BC Radio audio output level is higher than the A and B bands audio.
	- 0 : The BC Radio audio output level is same as the A and B bands audio.
	- –1 to –5 : The BC Radio audio output level is lower than the A and B bands audio.
- $5$  Push [MENU]  $^{MENU}$  to exit the MENU screen.

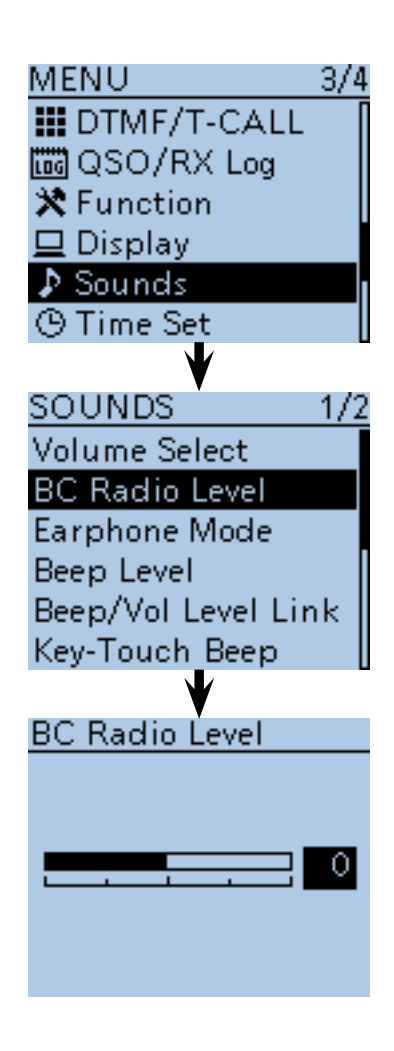

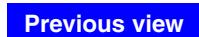

## **Section 7 D-STAR INTRODUCTION**

- [D-STAR Intoroduction.......................................... 7-2](#page-70-0)
- About the DR (D-STAR Repeater) mode.............. 7-2
- [Communication Form in the DR mode](#page-71-0) ................ 7-3

#### **To begin the digital mode communication except in the DR mode**

To begin the digital mode communication except in the DR mode, you can use the VFO mode, Memory mode and Call channel mode.

This manual describes focusing on the DR mode operation which can be set up easily, and if you want to use another mode, see the procedures as described to the right.

#### **For a Local area call or Gateway call:**

- $(1)$  Set the access repeater's frequency. [\(p. 15-2\)](#page-229-0)
- 2) Set the *frequency offset.* [\(p. 15-4\)](#page-231-0)
- 3) Set the **Duplex** direction. [\(p. 15-5\)](#page-232-0)
- $\overline{a}$  Set the call signs. [\(p. 16-48\)](#page-282-0)

#### **For a Simplex call:**

- (1) Set the operating frequency.
- $(2)$  Set the call sign. [\(p. 16-48\)](#page-282-0)

#### **IMPORTANT!**

- The repeater list, described in this manual, may differ from your transceiver's preloaded contents.
- Although Japanese repeaters are used in the setting examples, the Japanese repeater node (port) letters are different from other country's.

 Be sure to add a repeater node letter as the 8th digit in the call sign field after a repeater call sign, according to the repeater frequency band, as shown below.

1200 MHz : A (B in Japan) 430 MHz : B (A in Japan) 144 MHz : C (no D-STAR repeaters in Japan)

### <span id="page-70-0"></span>7 D-STAR INTRODUCTION

Before starting D-STAR, the following steps are needed.

**IMPORTANT!** (MY) to a gateway repeater.  $\rightarrow$  You have completed the steps!! STEP 1 Entering your call sign (MY) into the transceiver.  $\rightarrow$  STEP 2 Registering your call sign

See the Basic Instruction (printed manual) for details.

## ■ **D-STAR Intoroduction**

- In the original D-STAR (Digital Smart Technologies for Amateur Radio) plan, JARL envisioned a system of repeaters grouped together into Zones.
- The D-STAR repeater enables you to call a HAM station in another area through the internet.
- The transceiver can be operated in the digital voice mode, including low-speed data operation, for both transmit and receive. It has a built-in GPS receiver to transmit and receive position data.

## ■ **About the DR (D-STAR Repeater) mode**

The DR (D-STAR Repeater) mode is one mode you can use for D-STAR repeater operation. In this mode, you can select the preprogrammed repeater or frequency in "FROM" (the access repeater or simplex), and UR call sign in "TO" (destination), as shown to the right.

**NOTE:** If the repeater, set to "FROM" (Access Repeater) has no Gateway call sign, you cannot make a gateway call.

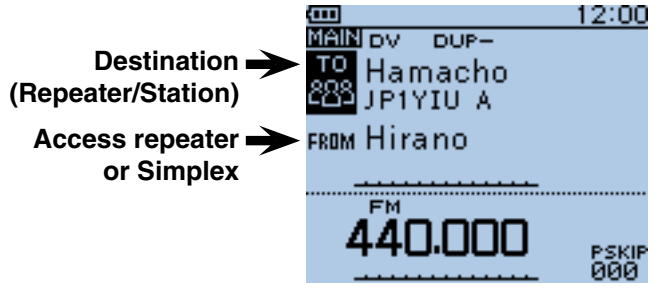

**In the DR mode**

## <span id="page-71-0"></span>■ **Communication Form in the DR mode**

In the DR mode, the transceiver has three communication forms, as shown below.

- Local area call: To call through your local area (access) repeater.
- Gateway call : To call through your local area (access) repeater, repeater gateway and the internet to your destination repeater or individual station's last used repeater, using call sign routing.
- Simplex call : To call another station not using a repeater.

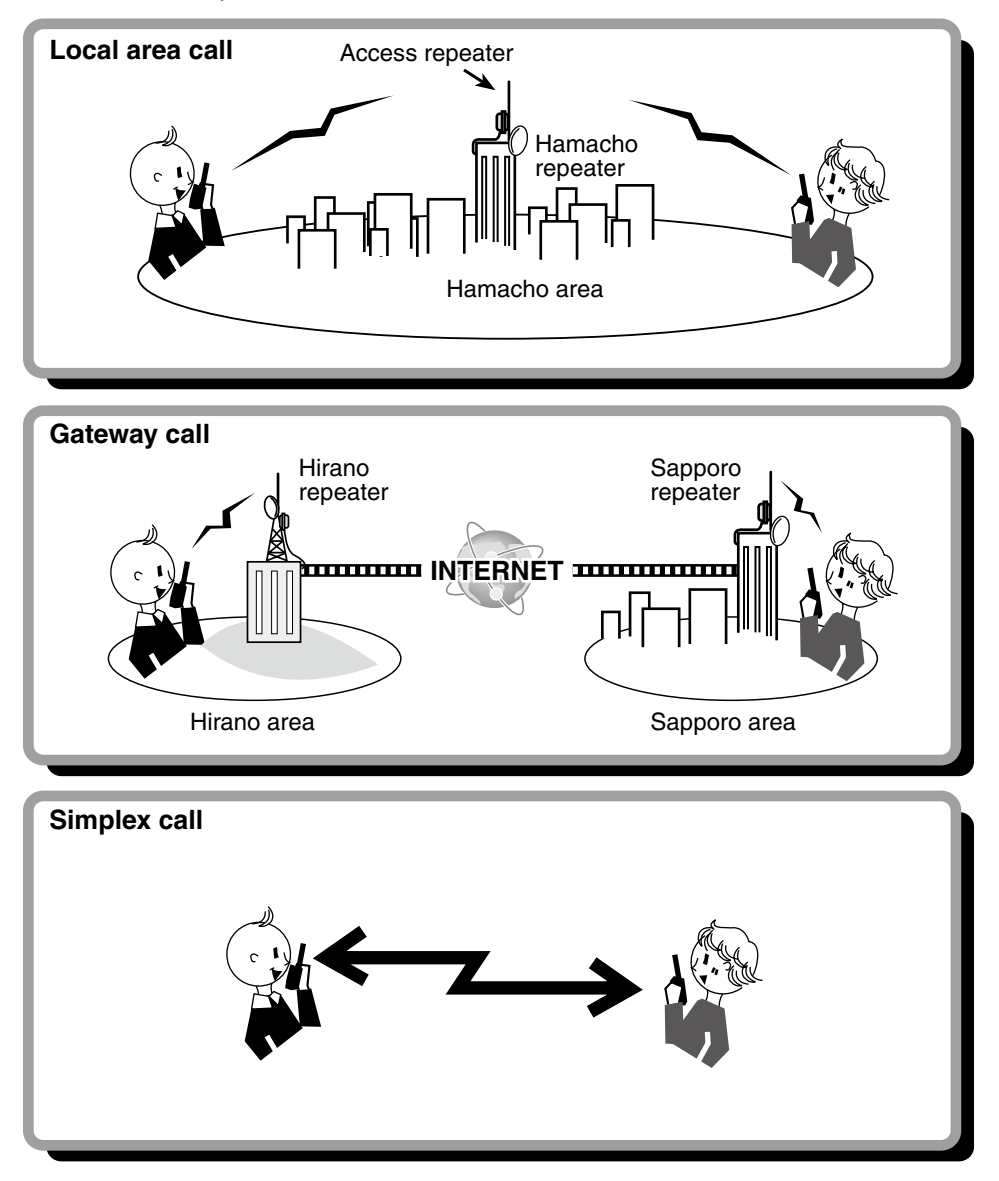

- Programming the repeater list is required for DR mode operation. [\(pp. 9-23 to 9-31\)](#page-109-0)
- **NOTE:**<br>
Program<br>
Before<br>
wait u<br>
The trimissic<br>
then a • Before operating in the DV mode, be sure to check whether the repeater is busy, or not. If the repeater is busy, wait until it is clear, or ask for a "break" using a method acceptable to your local procedures.
- The transceiver has a Time-Out Timer function for digital repeater operation. The timer limits a continuous trans-
- mission to approximately 10 minutes. Warning beeps will sound approximately 30 seconds before time-out and
- then again immediately before time-out.
<span id="page-72-0"></span>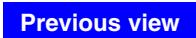

# **Section 8 D-STAR OPERATION <BASIC>**

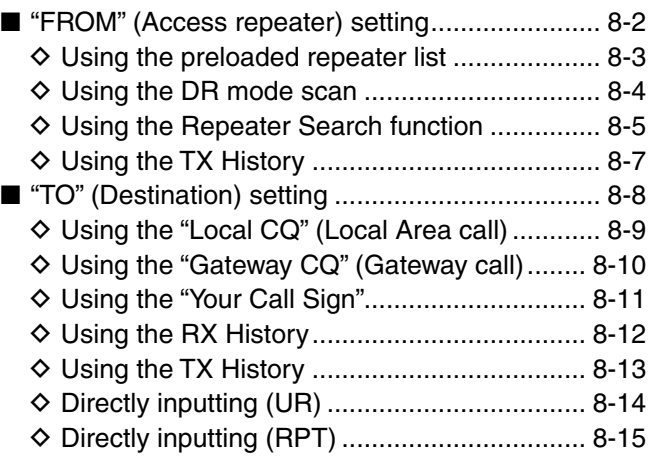

### **IMPORTANT!**

• The repeater list, described in this manual, may differ from your transceiver's preloaded contents.

 Be sure to add a repeater node letter as the 8th digit in the call sign field after a repeater call sign, according to the repeater frequency band, as shown below.

1200 MHz : A (B in Japan)

430 MHz : B (A in Japan)

144 MHz : C (no D-STAR repeaters in Japan)

<sup>•</sup> Although Japanese repeaters are used in the setting examples, the Japanese repeater node (port) letters are different from other country's.

page.

## <span id="page-73-0"></span>■ **"FROM" (Access repeater) setting**

Your access repeater must be set to "FROM" when you transmit a call in the DR mode. You have four ways to set the access repeater. Click the title shown below to jump to the specified

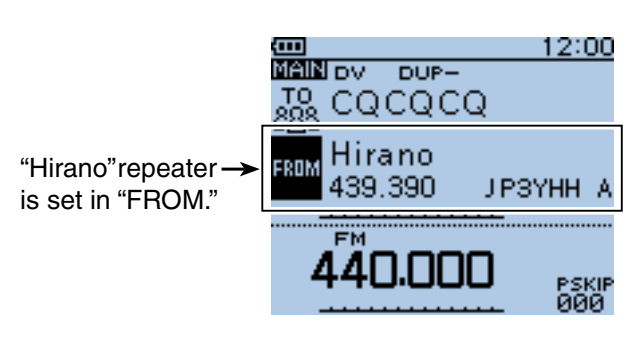

 $1/1$ 

#### • **When you know your access repeater**

**From the repeater list (p. 8-3)** [Select the repeater preloaded in your transceiver's](#page-74-0)  repeater list.\*

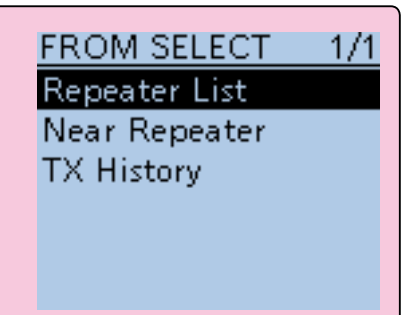

#### • **When you don't know which repeater you can access.**

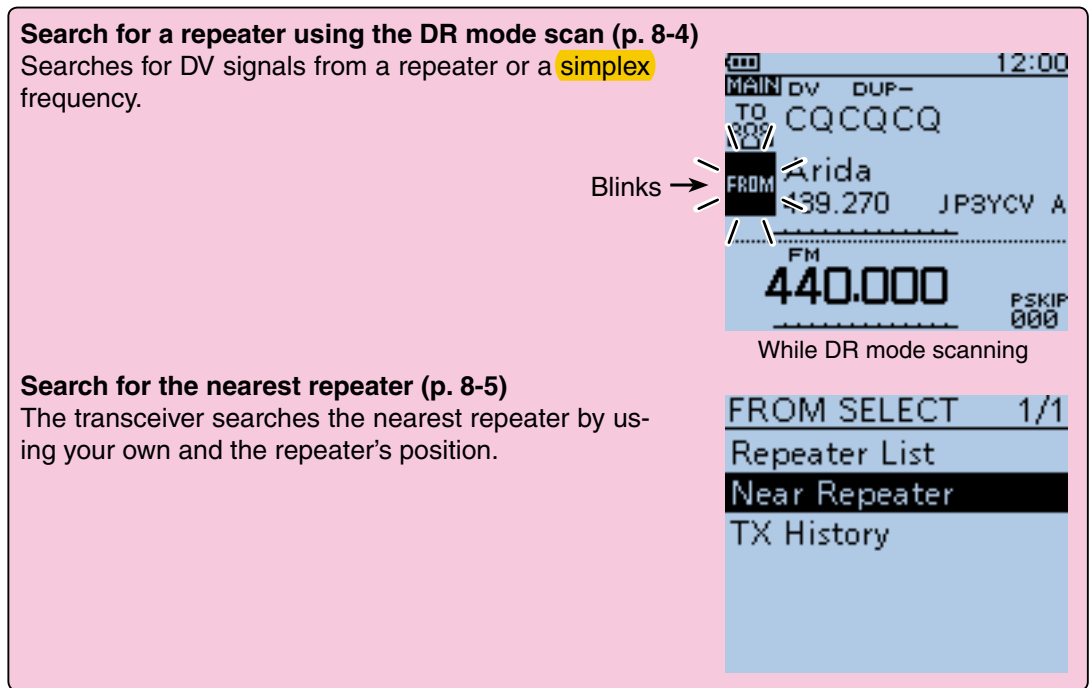

#### • **When the "FROM" data is stored in the TX History.**

### **Setting from the TX History (p. 8-7) FROM SELECT** [When you transmit a call in the DR mode, "FROM"](#page-78-0)  (the access repeater) data is stored in the TX History. **Repeater List** You can select the access repeater from the record. Near Repeater **TX History**

<span id="page-74-0"></span>■ "FROM" (Access repeater) setting (Continued)

### $\diamond$  Using the preloaded repeater list

For easy operation, the repeater list is preloaded into your transceiver.

#### $\bigcirc$  Hold down  $\bigcirc$   $\overline{PR}$  for 1 second.

- The DR mode is selected.
- $\Omega$  Push D-pad(1) to select "FROM," and then push Dpad(Ent).

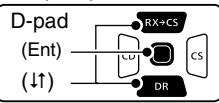

- $\Theta$  Push D-pad(1) to select "Repeater List," and then push D-pad(Ent).
- $\overline{p}$  Push  $\overline{D}$ -pad( $\overline{p}$ ) to select the repeater group where your access repeater is listed, and then push Dpad(Ent).
	- Example: "11: Japan"
	- The repeater list, described in this manual, may differ from your transceiver's preloaded list.
- $(5)$  Push D-pad( $\uparrow\uparrow$ ) to select your access repeater, and then push D-pad(Ent).
	- Example: "Hirano"
- yIf the selected repeater name is displayed in "FROM" on the DR mode screen, the access repeater setting is completed.

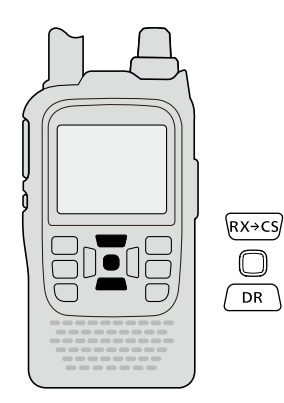

### **How to switch the repeater group:**

- **► While in the DR mode, push [QUICK]** while in the DR mode, push [QUICK]  $\frac{QUICK}{R}$  to open the Quick menu. Then push  $D$ -pad( $\uparrow$ ) to select "Group Select."
	- You can switch the repeater group using  $D$ -pad( $\downarrow$ f)

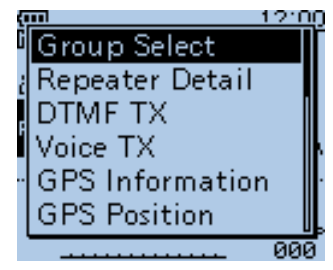

**Example:** Select the "Hirano" repeater in Japan from the repeater list.

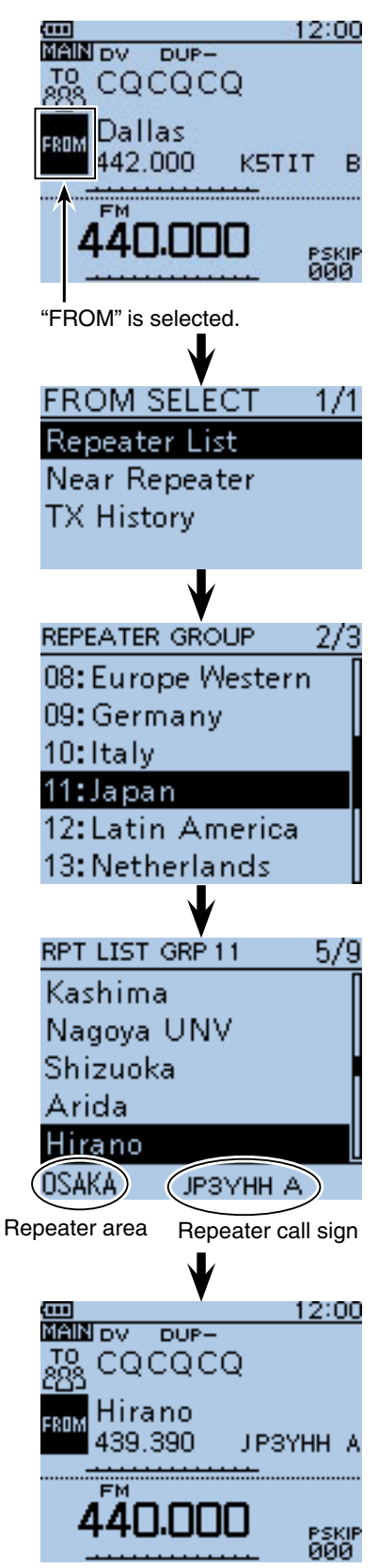

**Completed** 

<span id="page-75-0"></span>■ "FROM" (Access repeater) setting (Continued)

### $\diamond$  Using the DR mode scan

The DR mode scan is useful to find a repeater. To quickly find a repeater, the DR mode scan skips repeaters that are not specified as an access repeater. ("USE (FROM)" setting is "NO" (SKIP is set) on the repeater list.)

 $\bigcirc$  Hold down  $\bigcirc$   $\mathsf{R}\setminus\mathsf{for}$  1 second.

• The DR mode is selected.

- 2 Hold down [SCAN] **WORE** to start the DR mode scan.
	- The frequency decimal point and "FROM" blink while scanning.
	- The repeaters in the repeater list are sequentially displayed.
	- The scan pauses when a signal is received. The scan resumes the same as other scanning[. \(p. 16-18\)](#page-252-0)
- 3) When the transceiver receives a signal from a repeater, the scan stops, then push [CLR]  $\frac{1}{2}$ .<br>• The DR mode scan is cancelled.
	-

You can skip certain repeaters from a scan target.

You can also skip all repeaters in certain groups from a scan. See [page 9-37](#page-123-0) for details.

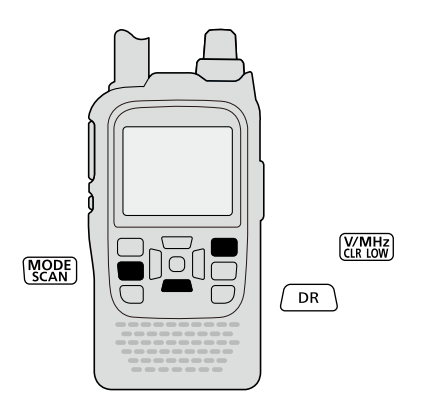

### **NOTE:**

Even if the transceiver receives a signal from a repeater, the repeater may not receive the transceiver's signal, because the repeater's output power is higher than the transceiver's.

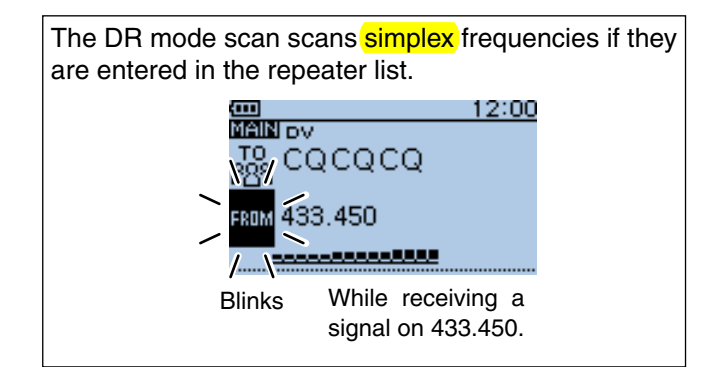

**Example:** Select the "Hirano repeater using the DR mode scan.

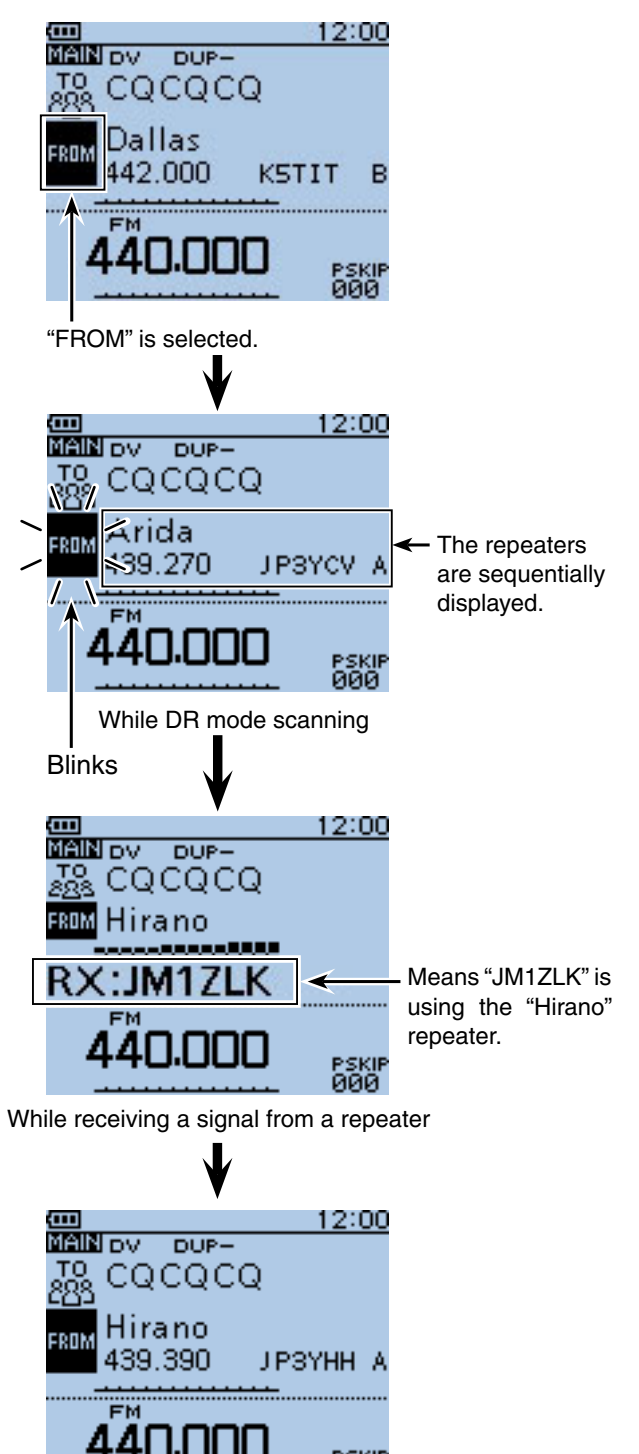

**Completed** 

PSKIP<br>000

<span id="page-76-0"></span>■ "FROM" (Access repeater) setting (Continued)

### $\diamond$  Using the Repeater Search function

The transceiver searches for the nearest repeater by using your own and repeater's position data.

#### **1. Receiving your own position data from the GPS receiver**

When it is difficult to receive signals indoors, even if you are near a window, try going outdoors for better reception.

 $(1)$  Push [MENU]  $\frac{MENU}{NENU}$ .

 $(2)$  Push D-pad( $\downarrow$ f) to select the root item ("GPS"), and then push D-pad(Ent) to go to the next level.

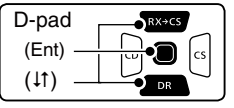

(MENU > GPS > GPS Set > **GPS Select**)

- $\Omega$  Refer to the menu sequence show directly above and push  $D$ -pad( $\downarrow$ f) to select, and then  $D$ -pad(Ent) to enter, one or more times until the last screen is displayed.
- $\Phi$  Push D-pad( $\downarrow$ f) to select "Internal GPS." • The transceiver starts to receive your position data.
- $(5)$  Push [MENU]  $M_{50}$  to save, and exit the MENU screen.
	- The GPS icon blinks when receiving data, as illustrated below, and stops blinking when valid data is received.

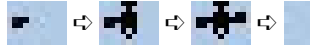

- If "Manual" was selected, the icon does not appear.
- It may take only a few seconds to receive, but depending on the environment, it may take a few minutes. If you have difficulties receiving, we recommend that you try a different location.

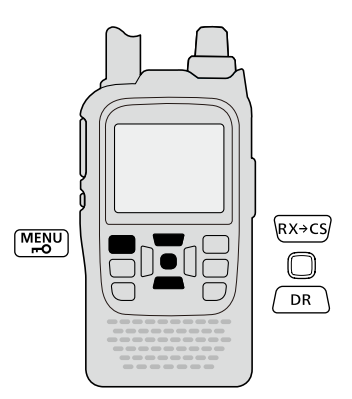

### **To display your position data:**

- **O** Push [QUICK] **REARY**.
- **@** Push D-pad(It) to select "GPS Position," and then push D-pad(Ent).
	- Your position is displayed on the GPS POSITION screen.
- $\bigcirc$  Push [CLR]  $\mathbb{K}$   $\mathbb{K}$   $\mathbb{K}$  to exit.

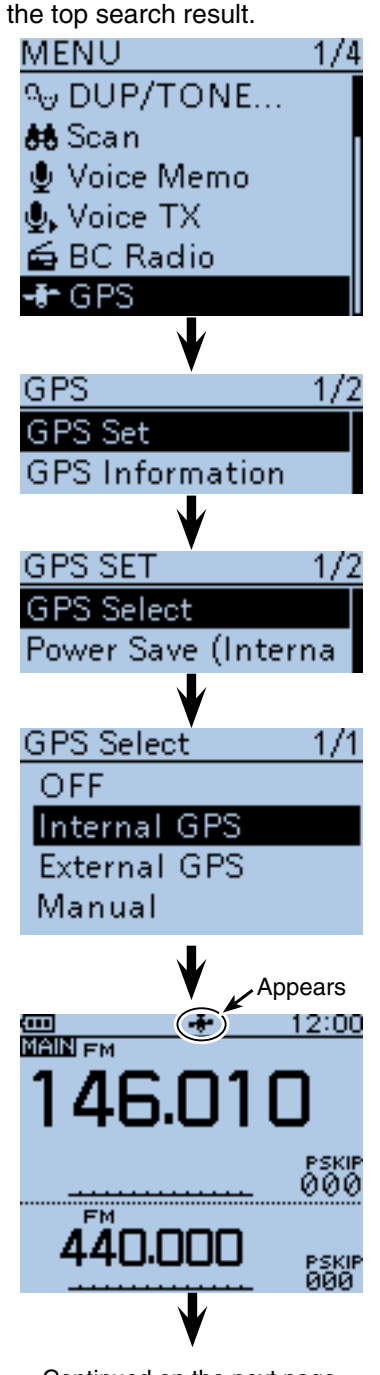

**Example:** Select the "Hirano" repeater that is

Continued on the next page.

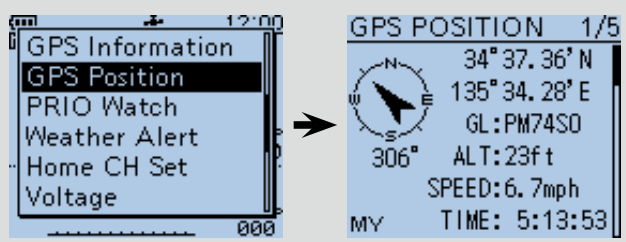

8-5

- "FROM" (Access repeater) setting
- $\diamond$  Using the Repeater Search function (Continued)
- **2. Receiving your own position from the GPS receiver**
- $\bigcirc$  Hold down  $\bigcirc$  DR  $\bigcirc$  for 1 second. • The DR mode is selected.
- $\Omega$  Push D-pad(1) to select "FROM," and then push D $pad(Fnt)$

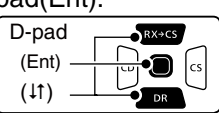

- $\Theta$  Push D-pad( $\theta$ ) to select "Near Repeater," and then push D-pad(Ent).
	- The Repeater Search function starts.
	- Up to 20 of the nearest repeaters are displayed.
- $\Omega$  Push D-pad( $\downarrow$ t) to select "Hirano," and then push Dpad(Ent).

• "Hirano" is displayed in "FROM."

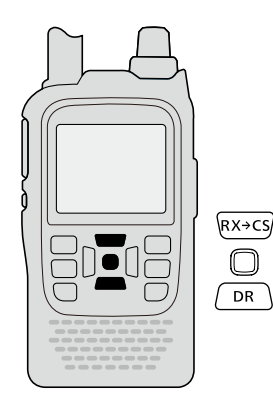

**NOTE:** When the position data accuracy level is set to "Approximate," the direction data is not displayed if the distance to the repeater is under 5 kilometers. [\(p. 9-30\)](#page-116-0)

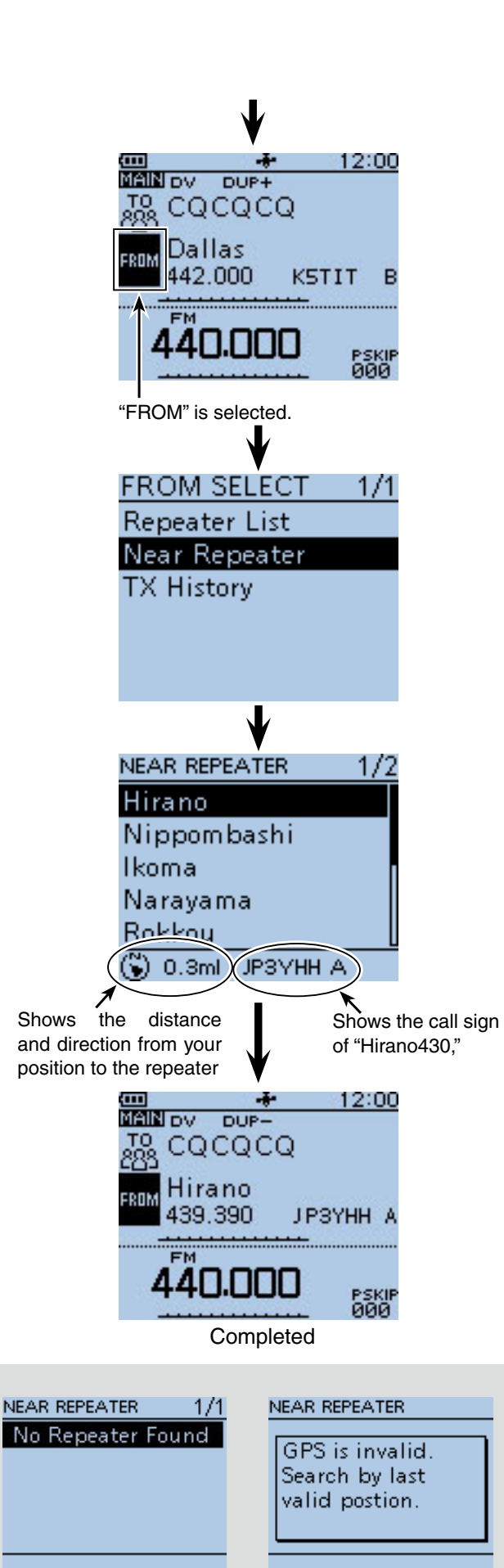

• If the last received position can be used, screen 2, as shown to the right, will be displayed.

When using the Repeater Search function, be sure to

• If no repeater is found in a 160 kilometers range, screen 1, as shown to the right, will be displayed.

first receive your own position data.

**NOTE:** 

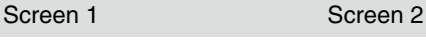

<span id="page-78-0"></span>■ "FROM" (Access repeater) setting (Continued)

### $\diamond$  Using the TX History

The TX History stores up to 10 "FROM" (Access repeater) repeaters used when you transmit a call in the DR mode.

**NOTE:** Only **repeaters** you transmitted to in the DR mode are stored in the TX History.

- $\overline{1}$  Hold down  $\overline{P}$  for 1 second.
- The DR mode is selected.
- $(2)$  Push D-pad( $\downarrow$ ) to select "FROM," and then push Dpad(Ent).

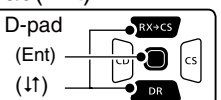

- $\Omega$  Push D-pad( $\downarrow$ t) to select "TX History," and then push D-pad(Ent).
- $\Omega$  Push D-pad( $\downarrow$ t) to select "Hirano," and then push Dpad(Ent).

• "Hirano" is displayed on "FROM."

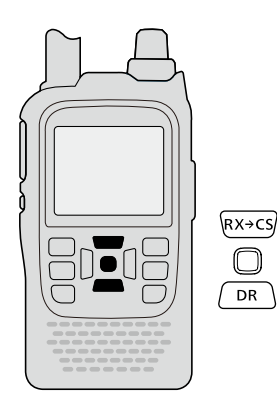

You can display detailed repeater information on the A STATE OF THE STATE OF THE STATE OF THE STATE OF THE STATE OF THE STATE OF THE STATE OF THE STATE OF THE STATE OF THE STATE OF THE STATE OF THE STATE OF THE STATE OF THE STATE OF THE STATE OF THE STATE OF THE STATE OF THE TX HISTORY screen, or delete it from there.

**► Push [QUICK] SPECK** On the TX HISTORY screen, then push  $D$ -pad( $\downarrow$ t) to select the desired item, and then push D-pad(Ent).

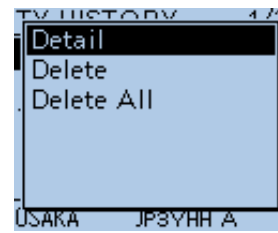

**Example:** Select the "Hirano" repeater from the TX History.

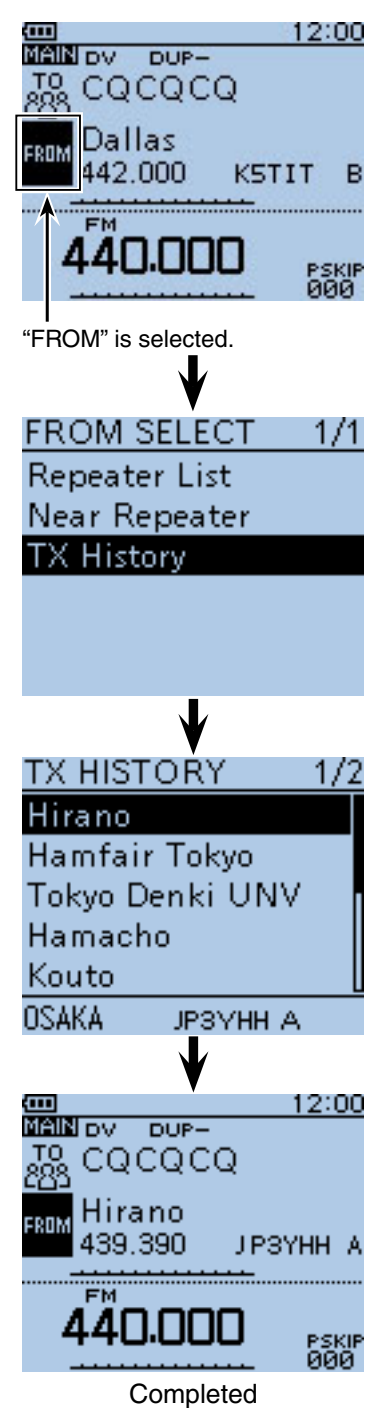

## <span id="page-79-0"></span>■ "TO" (Destination) setting

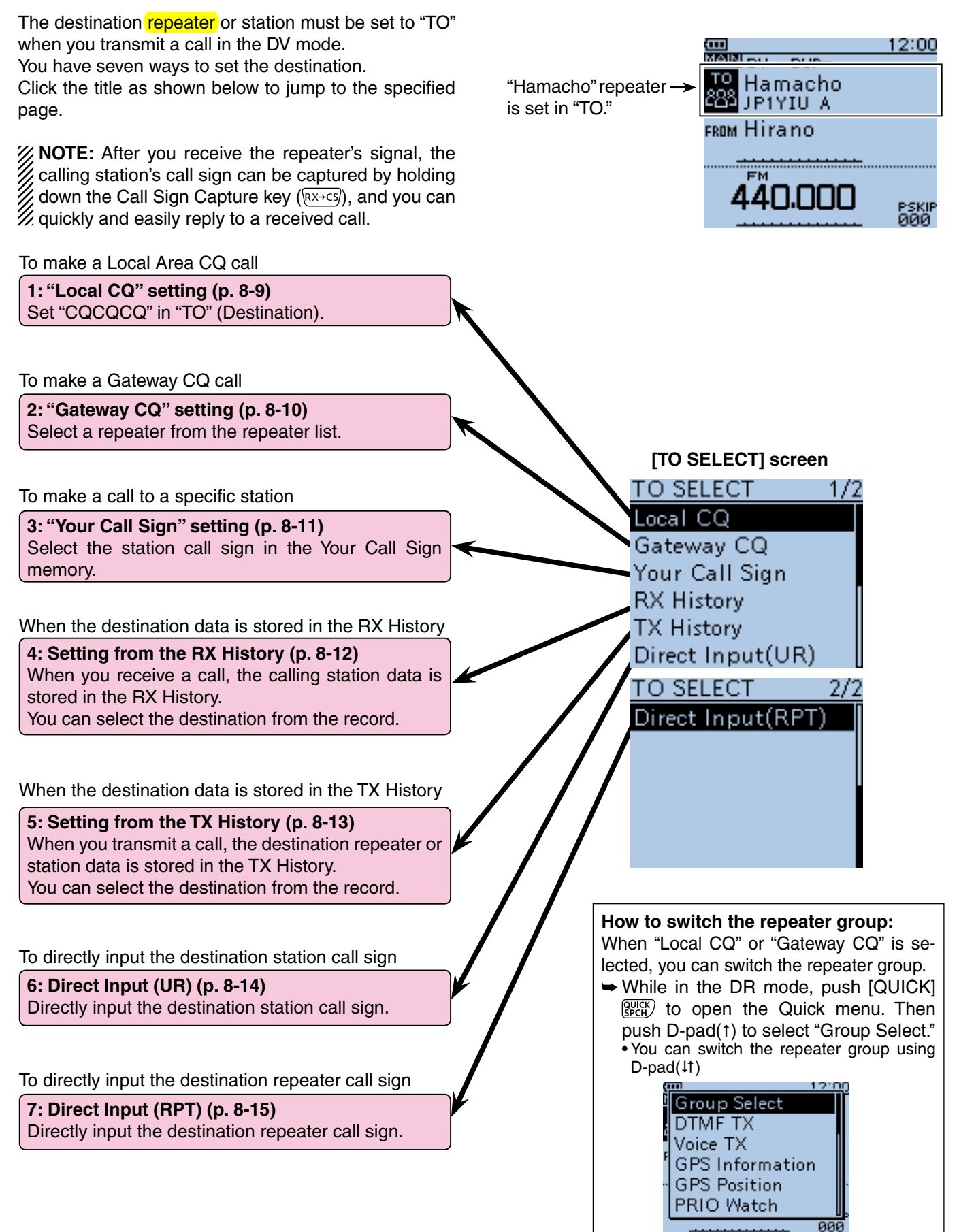

<span id="page-80-0"></span>■ "TO" (Destination) setting (Continued)

### $\diamond$  Using the "Local CQ" (Local Area call)

"CQCQCQ" is set in "TO" to call a station through your local area (access) repeater.

- $\circled{1}$  Hold down  $\circled{1}$  for 1 second. • The DR mode is selected.
- 2 Push D-pad(1) to select "TO" (Destination), and then push D-pad(Ent).

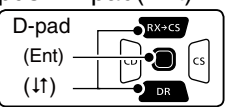

 $\Im$  Push D-pad(1) to select "Local CQ," and then push D-pad(Ent).

• "CQCQCQ" is displayed on "TO."

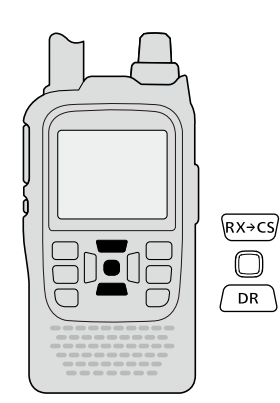

**Example:** Making a Local area call by accessing the "Hirano" repeater.

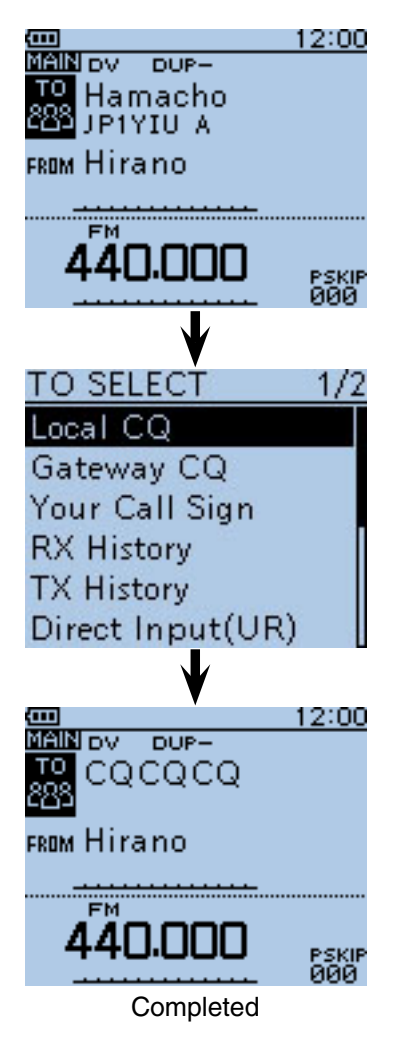

<span id="page-81-0"></span>■ "TO" (Destination) setting (Continued)

### D **Using the** "**Gateway CQ**" **(Gateway call)**

The destination repeater is set in "TO" to call a station through your local area (access) repeater, gateway repeater, the internet and then to your destination repeater.

- $\circled{1}$  Hold down  $\circled{1}$  for 1 second. • The DR mode is selected.
- $(2)$  Push D-pad(1) to select "TO" (Destination), and then push D-pad(Ent).

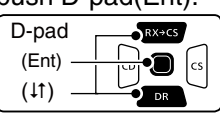

- $\circledR$  Push D-pad( $\downarrow$ t) to select "Gateway CQ," and then push D-pad(Ent).
- The REPEATER GROUP screen is displayed.
- $\Omega$  Push D-pad( $\downarrow$ f) to select the repeater group where your destination repeater is listed, and then push Dpad(Ent).
	- Example: "11: Japan"
- $(5)$  Push D-pad( $11)$  to select the destination repeater, and then push D-pad(Ent).
	- Example: "Hamacho"
	- "Hamacho" is displayed on "TO."

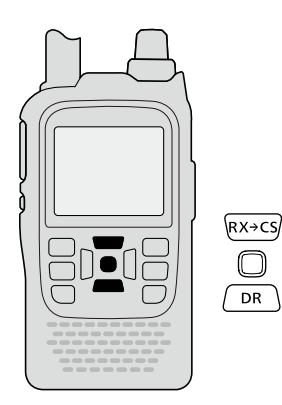

After selecting a repeater, you can select other repeater preset in your transceiver by rotating [DIAL].

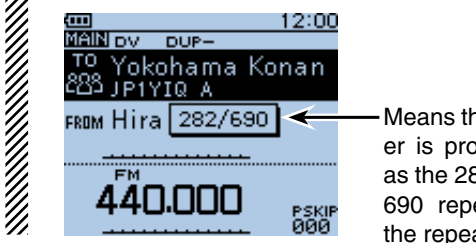

Means this repeater is programmed as the 282th of the 690 repeaters on the repeater list.

**Example:** Making a gateway CQ call to (Japan; Hamacho) from the "Hirano" repeater.

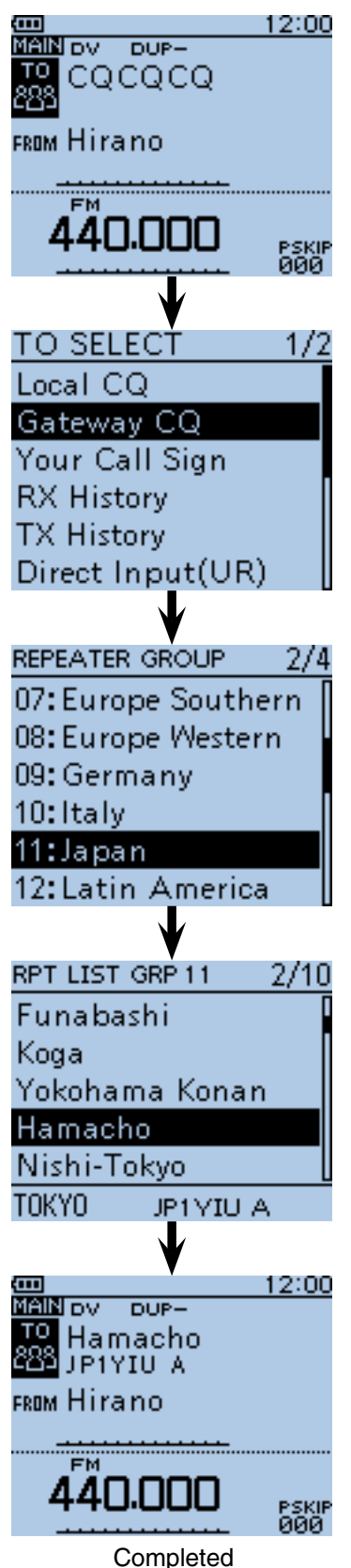

<span id="page-82-0"></span>■ "TO" (Destination) setting (Continued)

### $\diamond$  Using the "Your Call Sign"

The "Your Call Sign" memory stores the programmed "UR" (destination) call sign.

When you select an individual station call sign for the "TO" (Destination) setting using "Your Call Sign," a gateway call can be made.

When you call the destination through a gateway, the signal is automatically sent to the last repeater that the station accessed.

So, even if you don't know where the station is, you can make a call.

 $\bigcirc$  Hold down  $\bigcirc$  DR  $\bigcirc$  for 1 second.

- The DR mode is selected.
- $(2)$  Push D-pad(1) to select "TO," and then push Dpad(Ent).

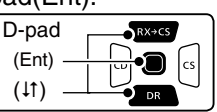

- $\Omega$  Push D-pad( $\downarrow$ t) to select "Your Call Sign," and then push D-pad(Ent).
- $\Phi$  Push D-pad( $\sharp$ ) to select the destination, and then push D-pad(Ent).
	- Example: "TOM"
	- "TOM" is displayed on "TO."

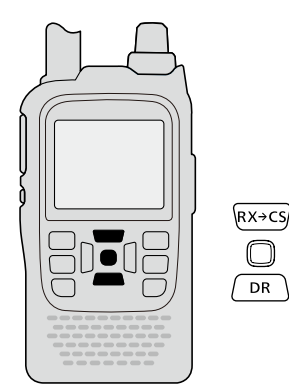

**NOTE:** If the repeater, set to "FROM" (Access Repeater) has no Gateway call sign, you cannot make The call sign of the selected sta-<br>a gateway call. The call sign of the selected sta-

After selecting a destination, you can select other station preset in your transceiver by rotating [DIAL].

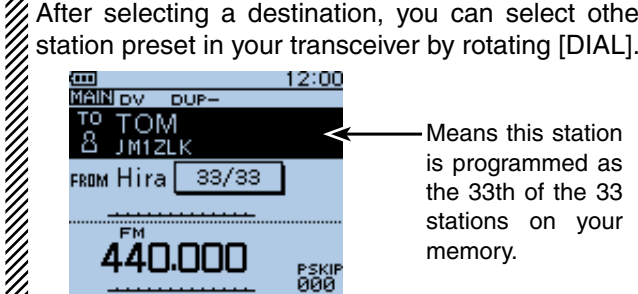

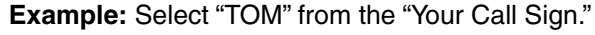

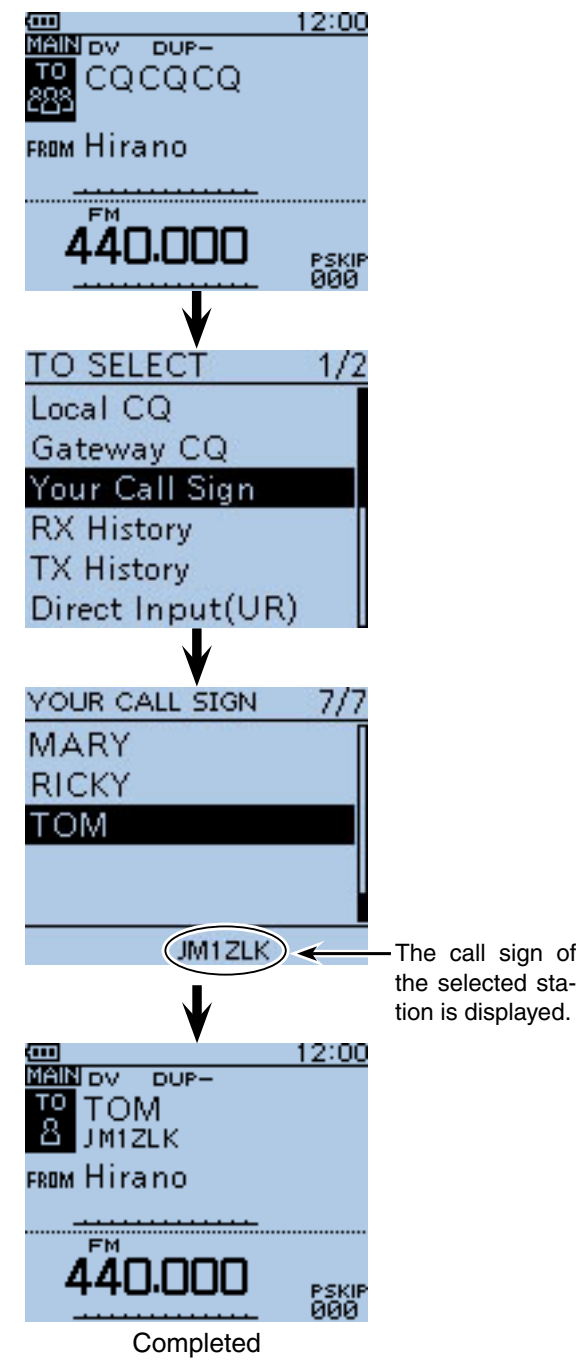

<span id="page-83-0"></span>■ "TO" (Destination) setting (Continued)

### **♦ Using the RX History**

When a call is received in the DV mode, the call data is stored in the RX History.

Up to 50 Callers, and only the last Called call signs can be stored.

- $\bigoplus$  Hold down  $\bigcap_{\mathsf{DR}}$  for 1 second.
	- The DR mode is selected.
- $(2)$  Push D-pad(1) to select "TO," and then push Dpad(Ent).

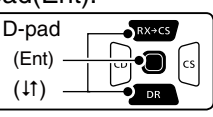

- 3) Push D-pad(It) to select "RX History," and then push D-pad(Ent).
- $\overline{p}$  Push D-pad( $\overline{p}$ ) to select the destination, and then push D-pad(Ent).
	- Example: "TOM"
	- "TOM" is displayed on "TO."

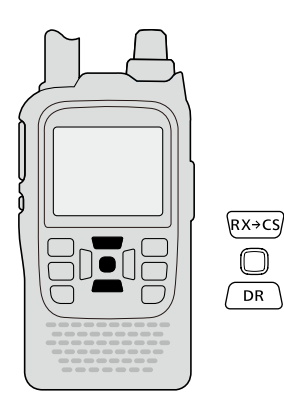

To add the RX HISTORY data to memory, push [QUICK] *GOUTCK* on the RX HISTORY screen, then push D-pad(Ent).

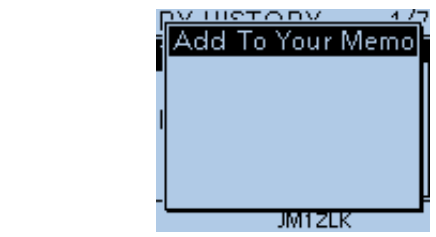

**Example:** Select "TOM" from RX History.

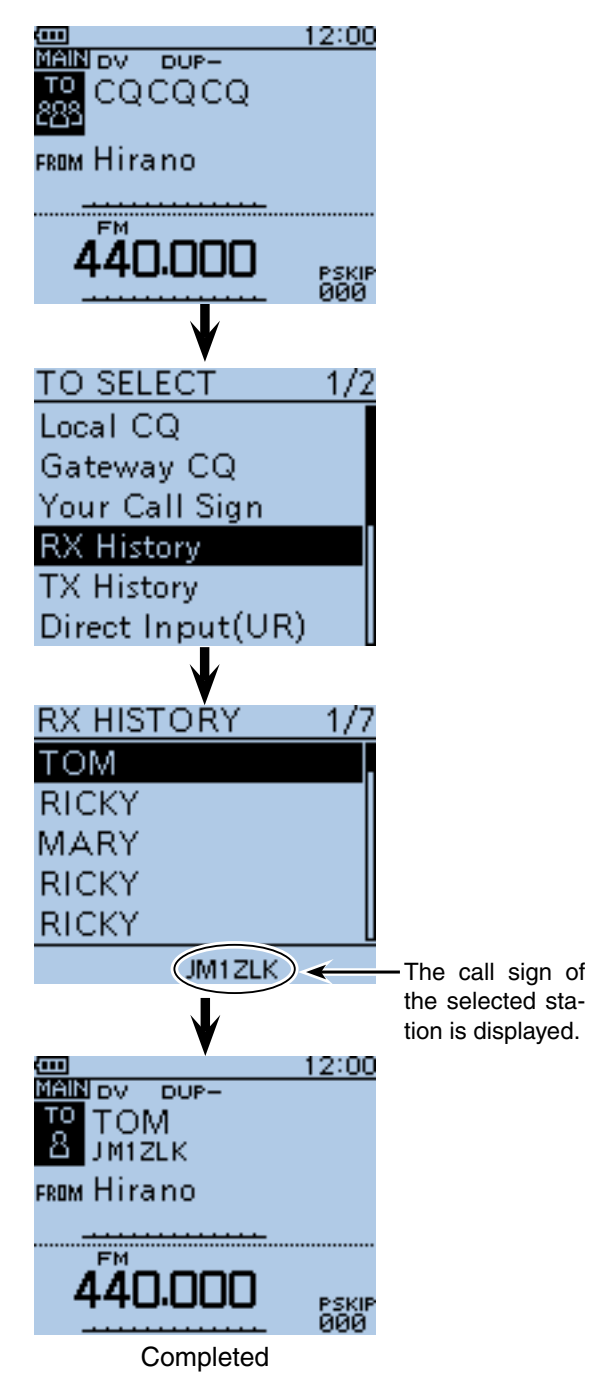

<span id="page-84-0"></span>■ "TO" (Destination) setting (Continued)

### **♦ Using the TX History**

The TX History stores the name and/or call sign of up to 20 "TO" (Destination) settings which were used when you made the calls.

**NOTE:** If you never transmit a call in the DV mode, you cannot select "TO" (destination) from the TX History.

 $\bigoplus$  Hold down  $\bigcap_{\mathsf{DR}}$  for 1 second.

• The DR mode is selected.

 $\Omega$  Push D-pad(1) to select "TO," and then push Dpad(Ent).

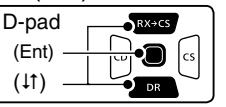

- $\Omega$  Push D-pad( $\downarrow$ t) to select "TX History," and then push D-pad(Ent).
- $\overline{p}$  Push D-pad( $\overline{p}$ ) to select the destination, and then push D-pad(Ent).
	- Example: "Dallas"
	- "Dallas" is displayed on "TO."

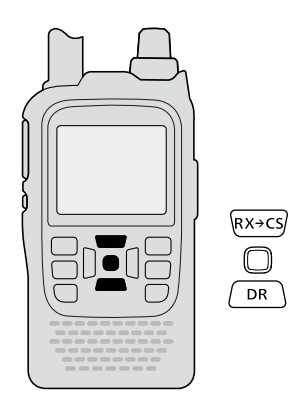

**Example:** Select the "Melbourne" **repeater** in the TX History.

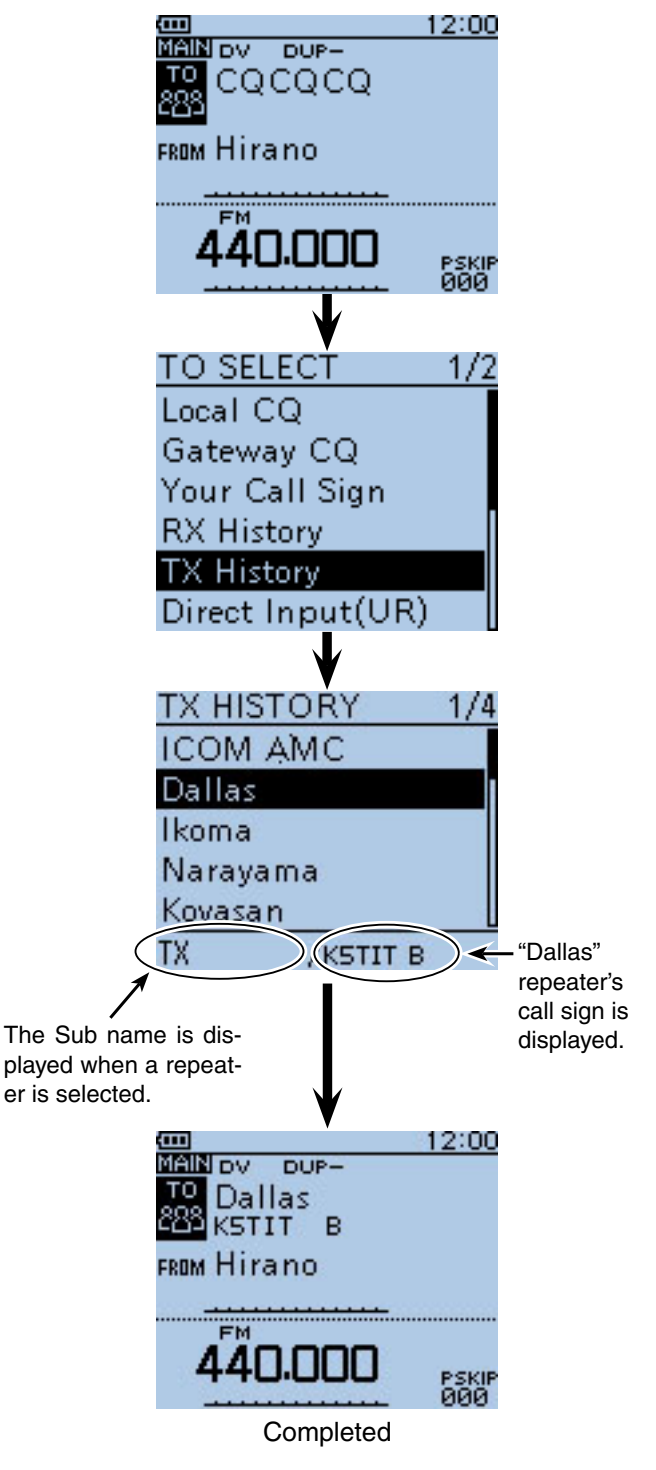

You can add the TX HISTORY data to memory, or eris selected. delete it from there.

**► Push [QUICK]** <sup>[QUI</sup>CK] on the TX HISTORY screen, then push  $D$ -pad( $\uparrow\uparrow$ ) to select the desired item, and then push D-pad(Ent).

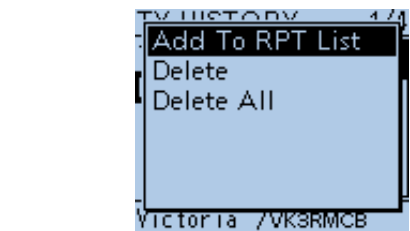

<span id="page-85-0"></span>■ "TO" (Destination) setting (Continued)

### $\diamond$  Directly inputting (UR)

The destination station call sign can be directly input.

### $(1)$  Hold down  $\sqrt{DR}$  for 1 second.

- The DR mode is selected.
- $(2)$  Push D-pad(1) to select "TO," and then push  $D$ pad(Ent).

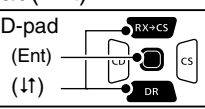

- $\Omega$  Push D-pad( $\downarrow$ t) to select "Direct Input (UR)."
- $\overline{a}$  Push D-pad(Ent) to enter the edit mode.
- **5** Rotate [DIAL] to select a desired character.

(Example: J)

- A to Z, 0 to 9, / and a space can be selected.
- Rotate [DIAL] counter clockwise to enter a space. • Push [CLR]  $\frac{1}{2}$  to delete the selected character, or hold
- down  $\overline{[CLR]_{\alpha\alpha}^{[VMRR]}}$  to continuously erase the characters, first to the right, and then to the left of the cursor.
- $\circled{\theta}$  Push D-pad( $\rightarrow$ ) to move the cursor to the second digit.
- $\Omega$  Repeat steps  $\Omega$  and  $\Omega$  to enter a call sign of up to 8 characters, including spaces.

(Example: First, J, then M, then 1, then Z, then L, then K.)

- **(8)** After entering, push D-pad(Ent) twice to program.
	- "JM1ZLK" is displayed on "TO."
	- After programming, you can correct the call sign in the DIRECT INPUT (UR) screen.
	- The programmed call sign remains on the DIRECT IN-PUT (UR) screen, until inputting a new call sign.

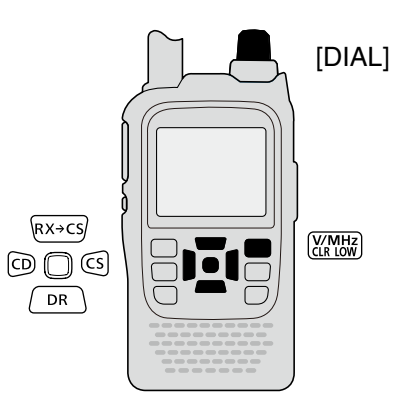

If the programmed call sign is duplicated in "Your Call Sign" memory, the name is displayed. (Only when the name has been programmed.)

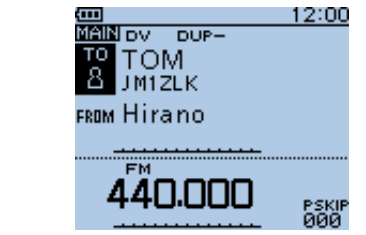

**Example:** Directly input the call sign "JM1ZLK."

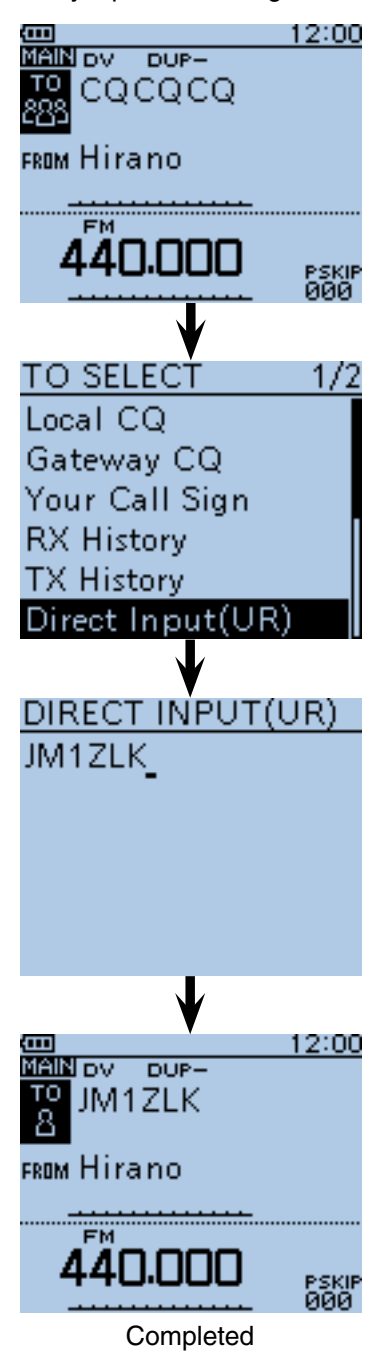

<span id="page-86-0"></span>■ "TO" (Destination) setting (Continued)

### **♦ Directly inputting (RPT)**

The destination repeater call sign can be directly input.

### $(1)$  Hold down  $\sqrt{DR}$  for 1 second.

- The DR mode is selected.
- $(2)$  Push D-pad(1) to select "TO," and then push Dpad(Ent).

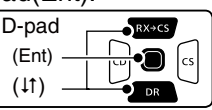

- $(3)$  Push D-pad( $\downarrow$ t) to select "Direct Input (RPT)."
- $\overline{p}$ -pad(Ent) to enter the edit mode.
- $6$  Rotate [DIAL] to select a desired character.

(Example: J)

- A to Z, 0 to 9, / and a space can be selected.
- Rotate [DIAL] counter clockwise to enter a space.
- Push [CLR] (WHERER) to delete the selected character, or hold down  $\overline{\text{[CLR]_{\text{CIR}}^{\text{WMR}}}$  to continuously erase the characters, first to the right, and then to the left of the cursor.
- $\circled{b}$  Push D-pad( $\rightarrow$ ) to move the cursor to the second digit.
- $\overline{O}$  Repeat steps  $\overline{S}$  and  $\overline{O}$  to enter a name of up to 8 characters, including spaces.

 (Example: First, J, then P, then 3, then Y, then D, then H.)

- **8**) After entering, push D-pad(Ent) twice.
	- "JP3YDH" is displayed on "TO."
	- After programming, you can correct the call sign in the DIRECT INPUT (RPT) screen.
	- The programmed call sign remains on the DIRECT IN-PUT (RPT) screen, until inputting a new call sign.

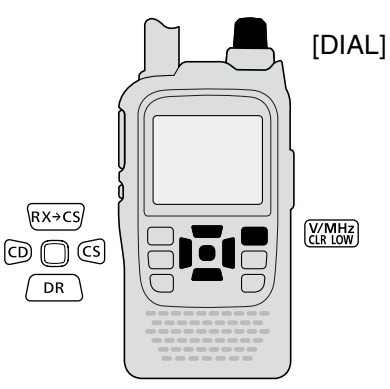

If the programmed call sign is duplicated to the repeater list, the name is displayed. (Only when the name has been programmed.)

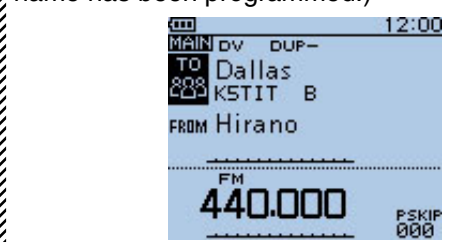

**Example:** Directly input the call sign "JP3YDH"

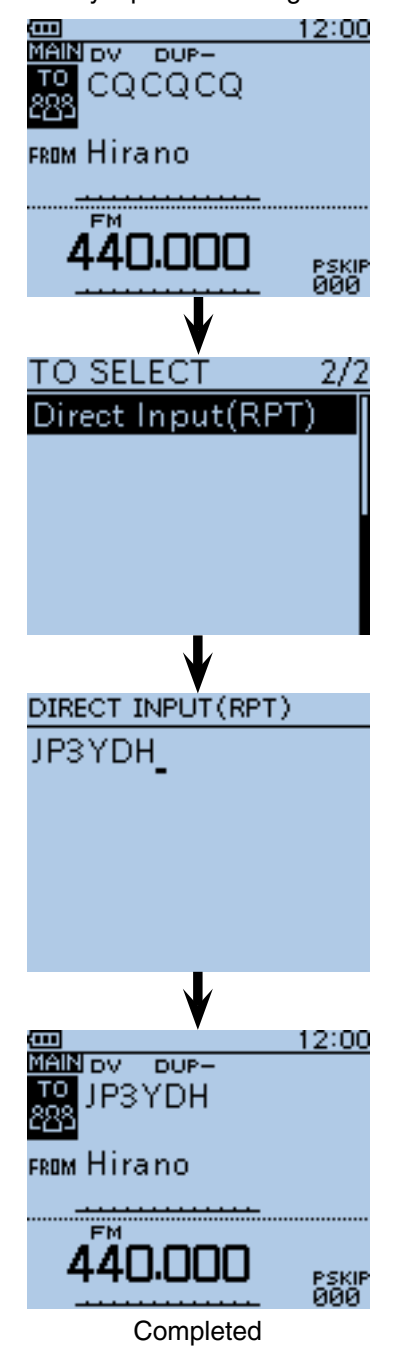

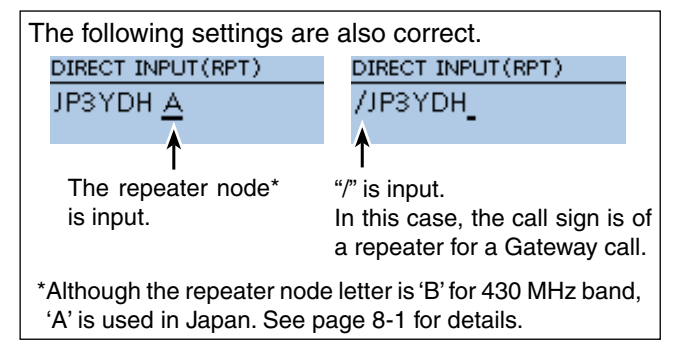

**Previous view**

# **Section 9 D-STAR OPERATION <ADVANCED>**

#### **IMPORTANT!**

• The **repeater** list, described in this manual, may differ from your transceiver's preloaded contents.

• Although Japanese repeaters are used in the setting examples, the Japanese repeater node (port) letters are different from other country's.

 Be sure to add a repeater node letter as the 8th digit in the call sign field after a repeater call sign, according to the repeater frequency band, as shown below.

1200 MHz : A (B in Japan) 430 MHz : B (A in Japan) 144 MHz : C (no D-STAR repeaters in Japan)

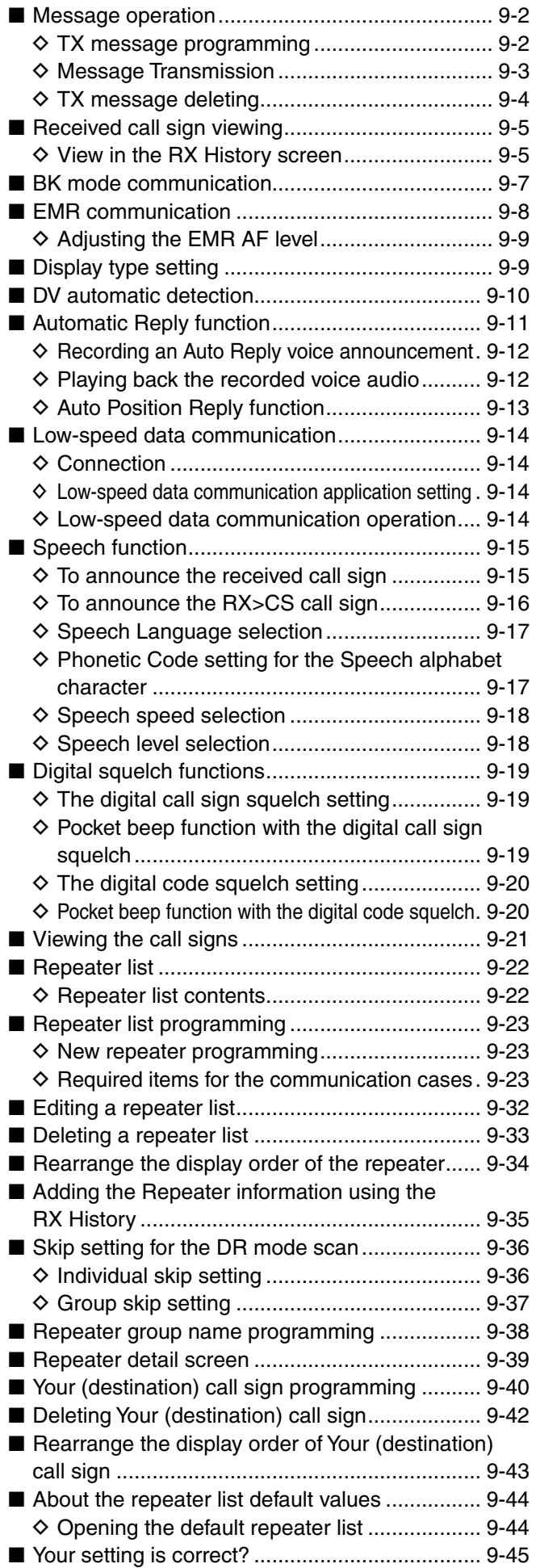

### <span id="page-88-0"></span>■ Message operation

The transceiver has a total of 5 message memories to store short messages to transmit during DV mode operation.

TX messages of up to 20 characters can be programmed in each of the 5 message memories.

### **◇ TX message programming**

- <sup>1</sup> Push [MENU] **[MENU**].
- 2 Push D-pad(It) to select the root item ("My Station"), and then push D-pad(Ent).

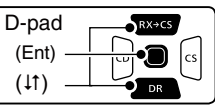

- $\Theta$  Push D-pad(1) to select "TX Message," and then push D-pad(Ent).
- 4) Push D-pad(It) to select message memory number "1."
- 5 Push [QUICK] ?????
- $\circledR$  Push D-pad( $\dagger$ ) to select "Edit."
- $\overline{v}(t)$  Push D-pad(Ent) to enter the TX message edit mode.
- <sup>8</sup> Rotate [DIAL] to select a desired character. (Example: J)
	- Selectable input characters are Upper case letters, Lower case letters, Numbers or Symbols.
	- The selected character blinks.
	- Push D-pad( $\leftrightarrows$ ) to move the cursor backward or forward.
	- While selecting a character, push [QUICK] SPCH to change the character to an upper case or lower case letter.
	- While selecting a digit, push [QUICK] speek to open the input mode selection window.
	- A space can be selected, in any input mode selected.
	- Rotate [DIAL] counter clockwise to enter a space.
	- Push [CLR] (WHERER) to delete the selected character, or hold down  $\text{ICLR}$   $\text{KMM}$  to continuously delete the characters, first to the right, and then to the left of the cursor.
	- See [page 2-7](#page-12-0) for programming details.
- $\Theta$  Push D-pad( $\rightarrow$ ) to move the cursor to the second digit.
- $10$  Repeat steps  $8$  and  $9$  to enter up to 20 characters, including spaces.
	- (Example: First, J, then A, then P, then A, then N, then (space), then  $>$ , then  $T$ , then  $Q$ , then M.)
- !1 After entering the message, push D-pad(Ent) two times to program.
- 12 Push [MENU] MENU to exit the MENU screen.

**Example:** To program "JAPAN >TOM" into message memory number 1.

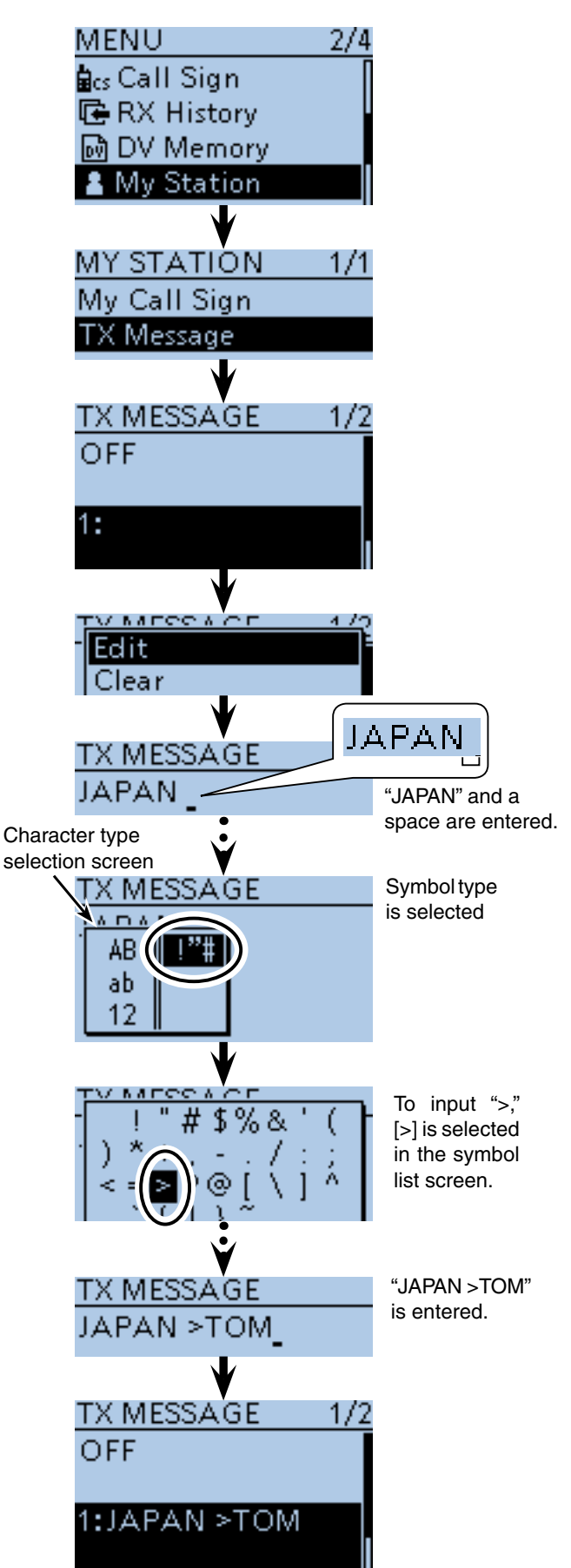

<span id="page-89-0"></span>■ Message operation (Continued)

### $\diamond$  Message Transmission

You can transmit a preprogrammed text message by pushing [PTT]. First, select a TX message which also turns ON the message transmission function.

1 Push [MENU] **[MENU**].

 $\Omega$  Push D-pad( $\downarrow$ t) to select the root item ("My Station"), and then push D-pad(Ent).

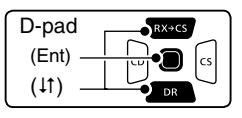

- $\Theta$  Push D-pad(1) to select "TX Message," and then push D-pad(Ent).
- $\Omega$  Push D-pad( $\downarrow$ t) to select message memory number 1 to 5.
	- To turn OFF the message transmission function, select "OFF."
- **5** After selecting, push D-pad(Ent).
- $\circledS$  Push [MENU]  $\frac{WESU}{PSE}$  to exit the MENU screen.
	- The message is transmitted along with your voice signal.
	- The message is transmitted each time you push [PTT].
	- The message is automatically transmitted every 30 seconds during continuous transmission.

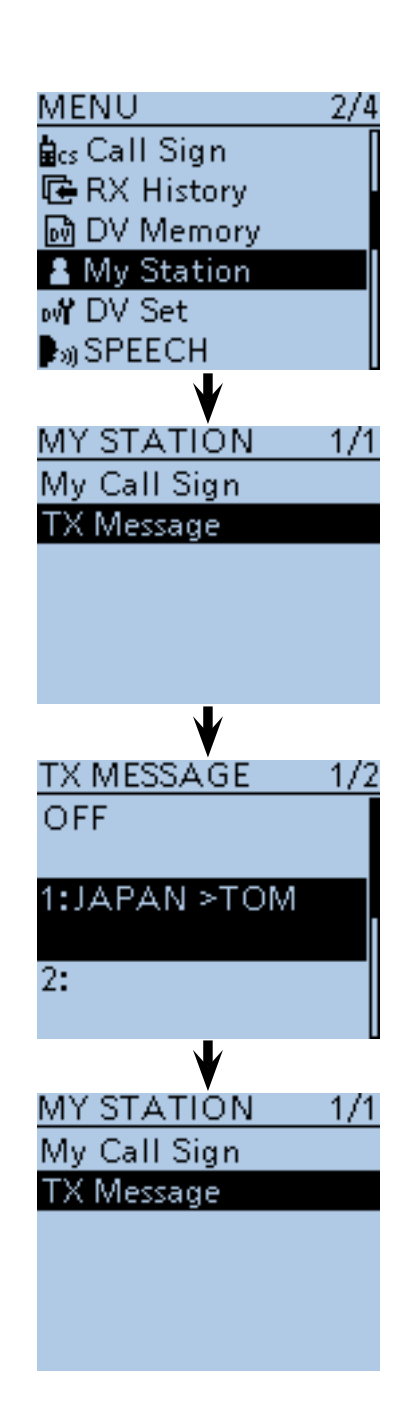

#### **RX message display function**

As the default, the received message is automatically displayed and scrolled on the LCD.

To not display and scroll the received message, turn OFF the RX message display function in "RX Message" of the MENU screen. [\(p. 16-74\)](#page-308-0) (MENU > Display > **RX Message**)

 $12:00$ MANDY DUP-**R** COCOCQ FROM Hirano The received mes-MSG:JAPAN >TO sage is displayed and scrolled here.

<span id="page-90-0"></span>■ Message operation (Continued)

### **◇ TX message deleting**

The programmed TX message can be deleted, as described below.

1 Push [MENU] [MENU].

 $(2)$  Push D-pad(It) to select the root item ("My Station"), and then push D-pad(Ent).

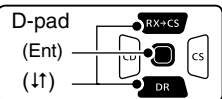

- $\Theta$  Push D-pad(1) to select "TX Message," and then push D-pad(Ent).
- $\Omega$  Push D-pad( $\downarrow$ t) to select message memory number 1.
- 5 Push [QUICK] RUICK].
- $\circledR$  Push D-pad(1) to select "Clear," and then push Dpad(Ent).
- $\overline{O}$  Push D-pad(1) to select "YES," and then push Dpad(Ent).
- $\delta$  Push [MENU]  $\frac{MENU}{NEN}$  to exit the MENU screen.

**Example:** To delete the programmed TX message "JA-PAN >TOM" from message memory number 1.

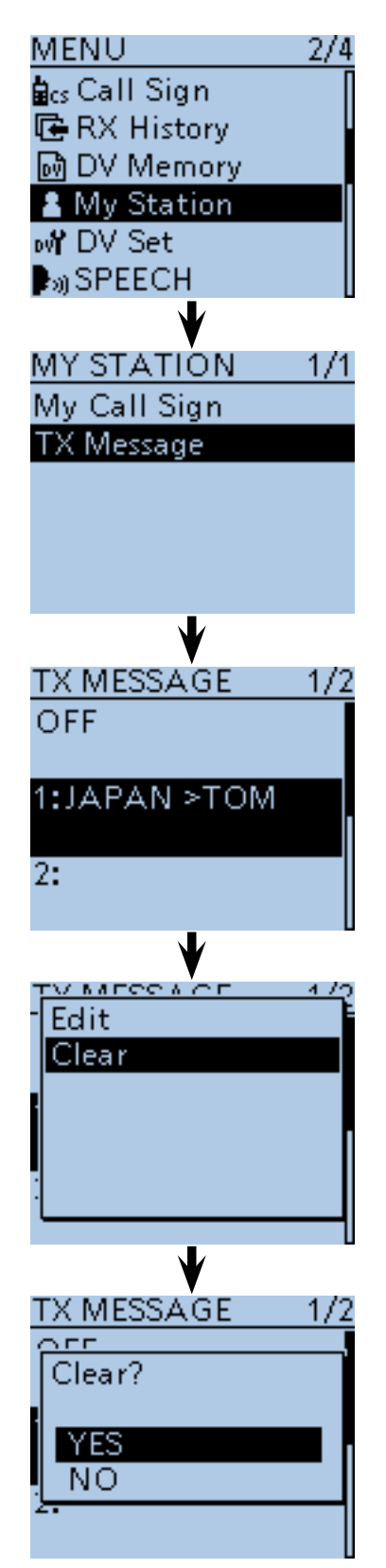

### <span id="page-91-0"></span>■ **Received call sign viewing**

When a DV call is received, the calling station and the repeater's call signs are stored in the RX HISTORY screen.

Up to 50 calls can be stored.

Even if the transceiver is turned OFF, the RX record won't be deleted.

The stored call signs can be displayed in the following manner.

### **♦ View in the RX History screen**

 $(1)$  Push [MENU]  $\frac{MENU}{V}$ .

 $(2)$  Push D-pad( $\downarrow$ t) to select the root item ("RX History"), and then push D-pad(Ent).

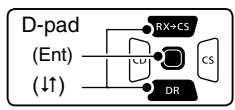

- $\Theta$  Push D-pad( $\downarrow$ t) to select an RX history number between "RX01" and "RX50."
	- In addition to the RX history number, the call signs of the caller and called station, RX message, Repeater call sign of the called station, received date and time are displayed on the LCD.
	- $\bullet$  If only one call is received, skip step  $(3)$ .
	- "GW" appears when the gateway call is received.
	- "GPS" appears when the received call includes GPS position.
	- "UP" appears when the repeater uplink signal is received.
- $\Omega$  Push D-pad(Ent) to show the contents of the RX history.
- $(5)$  Push D-pad( $\downarrow$ t) to switch the displayed contents of the RX history.<br>• CALLER : SI
	- : Shows the call sign of the caller station and any note programmed after the call sign.
	- CALLED : Shows the call sign of the called station.
	- RXRPT1\* : Shows the call sign of the repeater that was accessed by the caller station. If it was a call through a gateway and the internet, this item displays the gateway repeater call sign of your local area repeater.
	- Rx RPT2\* : Shows the call sign of the repeater you received the call from.
	- MESSAGE : Shows any message included in the received call, if programmed.
	- RX TIME : Shows the date and time the call was received.
	- \*"FREQUENCY" appears instead of these items when the call was not through a repeater (Simplex call), to show the frequency that was used.
- $\circledS$  Push [MENU]  $\frac{MENU}{NEN}$  to exit the MENU screen.

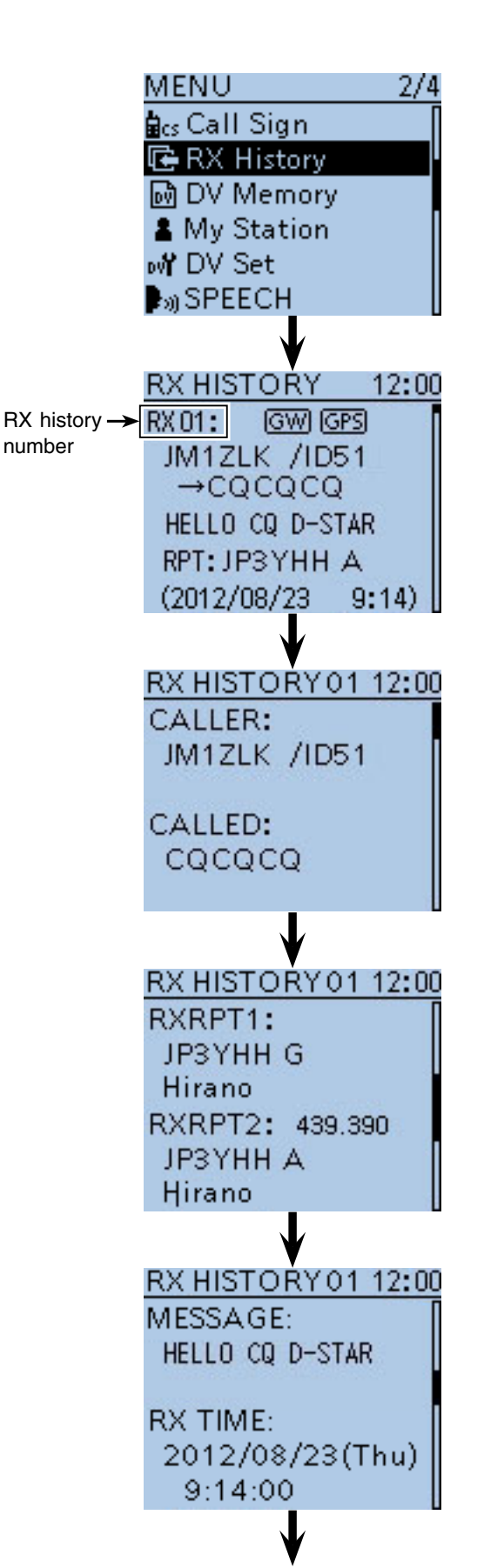

When the received call includes the GPS position data, it is displayed after RX TIME. 9 D-STAR OPERATION <ADVANCED>

■ Received call sign viewing (Continued)

GPS position data. You can delete the RX HISTORY data.

**► Push [QUICK] SPCH** on the RX HISTORY or the contents screen, then push  $D$ -pad( $\downarrow$ t) to select "Delete" or "Delete All." And then push D-pad(Ent) to delete.

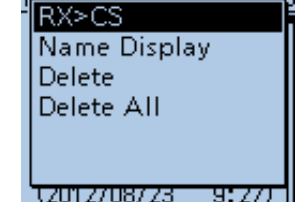

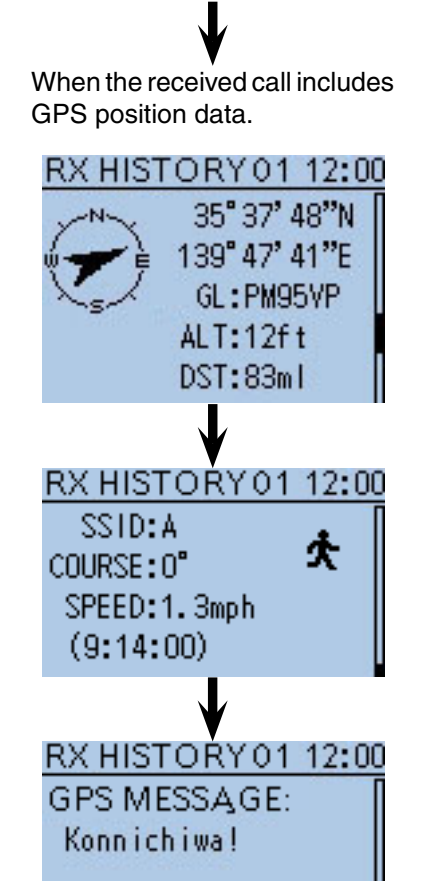

### ✓ *Information*

"RX RPT1" setting may be differ, depending on the communication form.

Example: When a Local area call is received.

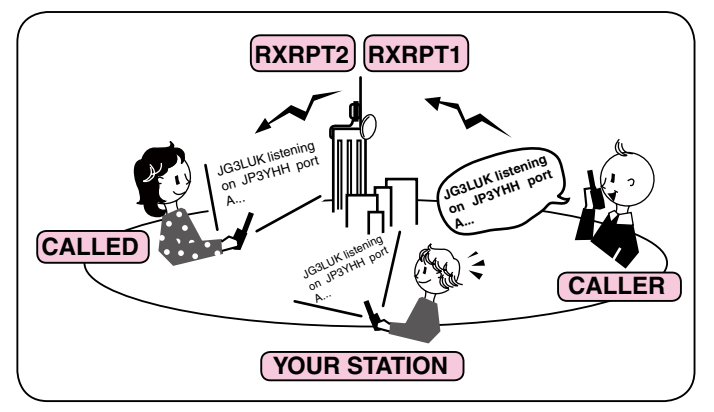

Example: When a Gateway call is recelved.

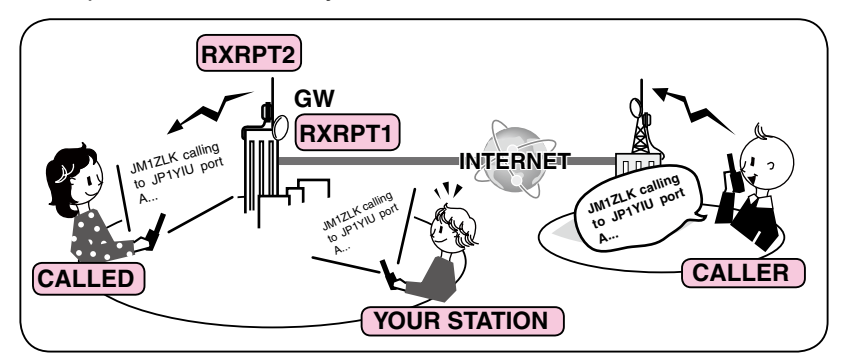

### <span id="page-93-0"></span>■ **BK** mode communication

The BK (Break-in) function allows you to break into a conversation, where the two other stations are communicating with call sign squelch enabled. (Default: OFF)

**Z** NOTE: The BK function is automatically turned OFF  $\mathscr{\mathscr{C}}$  when transceiver is turned OFF.

- $\Omega$  After receiving a DV conversation, hold down  $\overline{Rx+cs}$ for 1 second.
	- After releasing  $R \times \text{SCS}$ , beeps sound, and the calling station call sign is announced. (RX>CS Speech function)
	- The calling station or call sign of the repeater used is automatically set.
	- When a call sign is not received correctly, error beeps sound, and no call sign is set.
- 2 Push [MENU] [MEN].
- $\Omega$  Push D-pad( $\downarrow$ t) to select the root item ("DV Set"), and then push D-pad(Ent).

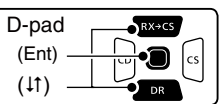

- $\Phi$  Push D-pad( $\uparrow$ t) to select "BK," and then push Dpad(Ent).
- $5$  Push D-pad( $\downarrow$ ) to select "ON."
- $\circledS$  Push [MENU]  $\left[\frac{MENU}{PQ}\right]$  to exit the MENU screen. • "BK" appears.
- $\Omega$  When both stations are in standby, push [PTT] to transmit.
	- The TX/RX indicator lights red.
	- "BK" blinks on the station that receives the break-in call.
- **8** Release [PTT] to receive.
- Wait for a reply call from the station.
- oAfter receiving the reply call, communicate normally.
- !0 To cancel the BK mode, select "OFF" in "BK," as step  $(5)$ , or turn OFF the power.

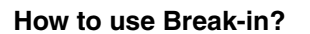

While using digital call sign squelch, the squelch never opens (no audio is heard) even if a call is received, unless your own call sign is specified.

However, when a call including the "BK ON" signal (break-in call) is received, the squelch will open and audio is heard even if the call is specified for another station.

**• Station C calling to Station A with "BK OFF"**

Station A and B are communicating using digital call sign squelch.

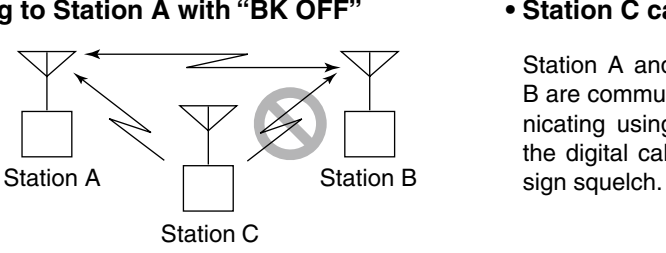

Station B never hears that Station C is calling Station A.

**• Station C calling to Station A with "BK ON"**

Station A and B are communicating using the digital call

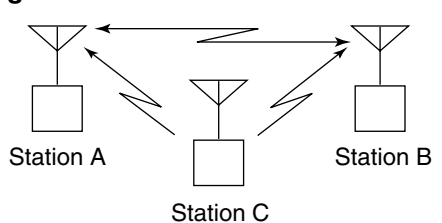

Station B also hears that Station C is calling Station A.

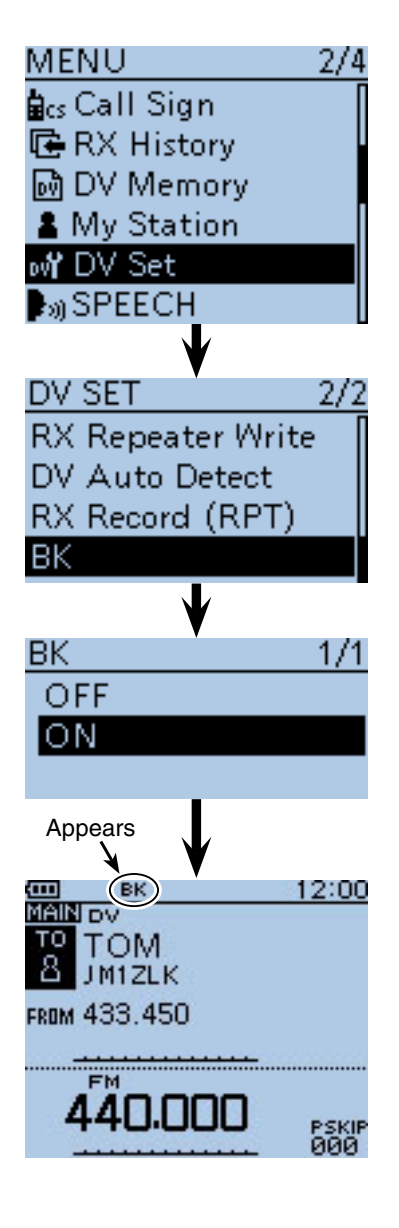

### <span id="page-94-0"></span>■ **EMR** communication

The EMR (Enhanced Monitor Request) communication mode can be used in only the DV mode. In the EMR mode, no call sign setting is necessary.

All transceivers that receive an EMR mode signal automatically open their squelch to receive the signal.

When an EMR mode signal is received, the audio (voice) will be heard at the specified level, even if the volume setting level is set to the minimum level, or digital call sign/digital code squelch is in use. (Default: OFF)

**NOTE:** The EMR communication function is automatically turned OFF when the transceiver is turned OFF.

- $\bigcirc$  Hold down  $\bigcirc$   $\mathsf{Pr}\bigcirc$  for 1 second.
- The DR mode is selected.
- $Q$  Push D-pad( $\downarrow$ ) to select "FROM," and then push Dpad(Ent).

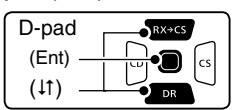

- $\Omega$  Push D-pad(1) to select "Repeater List," and then push D-pad(Ent).
- $\phi$  Push D-pad( $\psi$ ) to select "11: Japan," and then push D-pad(Ent).
- $\Theta$  Push D-pad( $\uparrow\uparrow$ ) to select "Hamacho," and then push D-pad(Ent).
- "Hamacho" is displayed on "FROM".
- $(6)$  Push [MENU]  $\left[\frac{WENU}{VENU}\right]$ .
- $\overline{O}$  Push D-pad( $\overline{I}$ ) to select the root item ("DV Set"), and then push D-pad(Ent).
- $\circledR$  Push D-pad( $\downarrow$ t) to select "EMR," and then push Dpad(Ent).
- $\circledcirc$  Push D-pad( $\downarrow$ ) to select "ON."
- 10 Push [MENU] (MENU) to exit the MENU screen. • "EMR" appears.
- !1Push [PTT] to transmit.
	- The TX/RX indicator lights red.
	- "EMR" blinks on a station that receives the EMR signal. And the audio (voice) will be heard at the specified level, or the [VOL] control level, whichever is higher.
- 12 Release [PTT] to receive.
- $(3)$  To cancel the EMR mode, select "OFF" in step  $(9)$ , as described above, or turn OFF the power.

**Example:** To transmit from the "Hamacho" repeater in the EMR mode

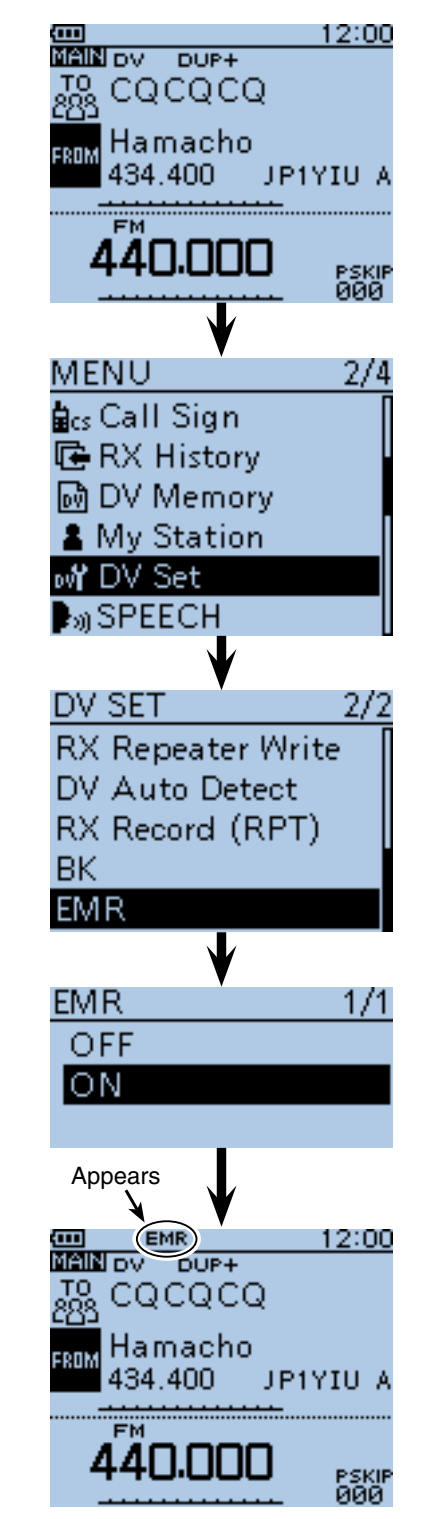

<span id="page-95-0"></span>■ EMR communication (Continued)

### $\diamond$  Adiusting the EMR AF level

The audio output level when an EMR signal is received is adjustable between 0 and 39.

When an EMR signal is received, the audio will be heard at the preset level, or the [VOL] control level, whichever is higher.

To disable the setting, set it to "0."

- 1 Push [MENU] MENU].
- $(2)$  Push D-pad( $\downarrow$ f) to select the root item ("DV Set"), and then push D-pad(Ent).

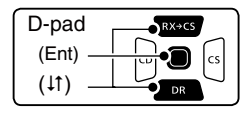

- $(3)$  Push D-pad(1) to select "EMR AF Level," and then push D-pad(Ent).
- $\ddot{p}$  Push D-pad( $\ddot{p}$ ) to adjust the EMR audio output level between 0 (minimum) and 39 (maximum) in single digit steps. (Default: 19)
- $5$  Push  $[MENT\frac{MENU}{NENU}]$  to exit the MENU screen.

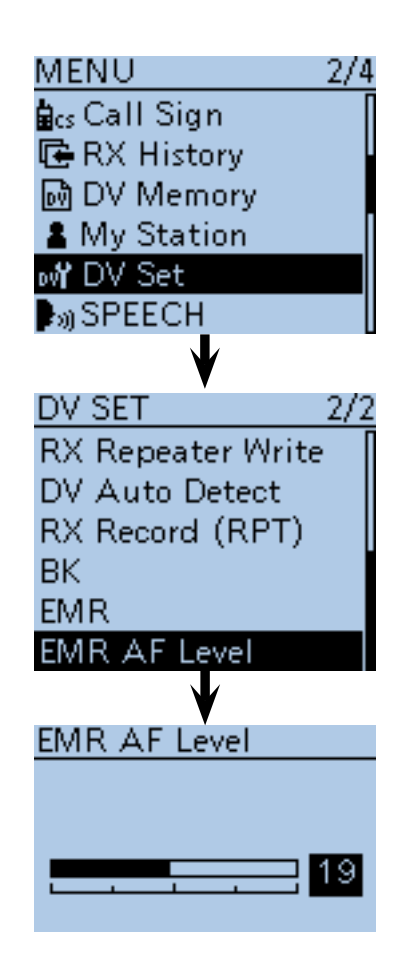

### ■ **Display type setting**

The display size in the DR mode, such as a repeater name, call sign, and so on, can be set to Large.

(Default: Normal)

 $(1)$  Push  $[QUICK]$  $[QUICK]$ .

- $(2)$  Push D-pad( $\downarrow$ t) to select "Display Type," and then push D-pad(Ent).
- $(3)$  Push D-pad(1) to select "Large," and then push Dpad(Ent).
	- The display size changes to large such as the repeater name set in "TO" and "FROM."

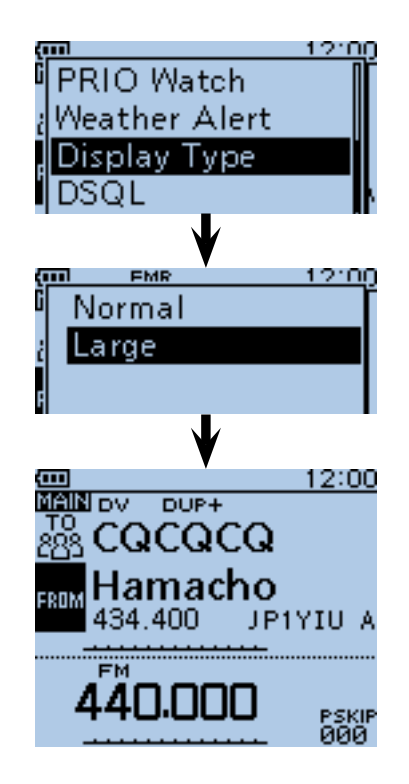

### <span id="page-96-0"></span>■ **DV** automatic detection

If you receive an FM signal during DV mode operation, the "DV" and "FM" icons alternately blink to indicate the received signal is FM.

When the DV Auto Detect function is turned ON, the transceiver automatically selects the FM mode to temporarily monitor the signal. (Default: OFF)

• Regardless of this setting, the "DV" and "FM" icons alternately blink if you receive an FM signal during DV mode operation.

1 Push [MENU] [MENU].

 $(2)$  Push D-pad( $\downarrow$ t) to select the root item ("DV Set"), and then push D-pad(Ent).

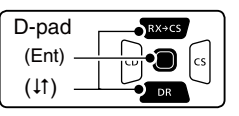

- 3) Push D-pad(It) to select "DV Auto Detect," and then push D-pad(Ent).
- $(4)$  Push D-pad( $\downarrow$ ) to select "ON."
- **5** Push [MENU] **MENU** to exit the MENU screen.
	- When an FM signal is received in the DV mode, the "DV" and "FM" icons sequentially blink, and the transceiver receives the signal in the FM mode.

When digital call sign squelch (DSQL) or digital code squelch (CSQL) is selected, the transceiver does not receive FM signals, even if this function is ON. You can silently wait for calls from others.

### **<When an FM signal is received while in the DV mode>**

#### • DV Auto Detect function: OFF

The "DV" and "FM" icons sequentially blink, but the audio cannot be heard.

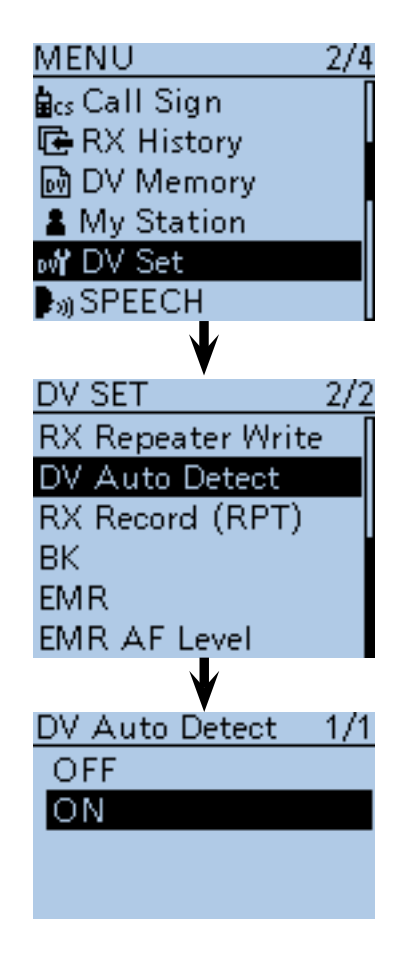

• DV Auto Detect function: ON

The "DV" and "FM" icons sequentially blink, and the audio can be heard.

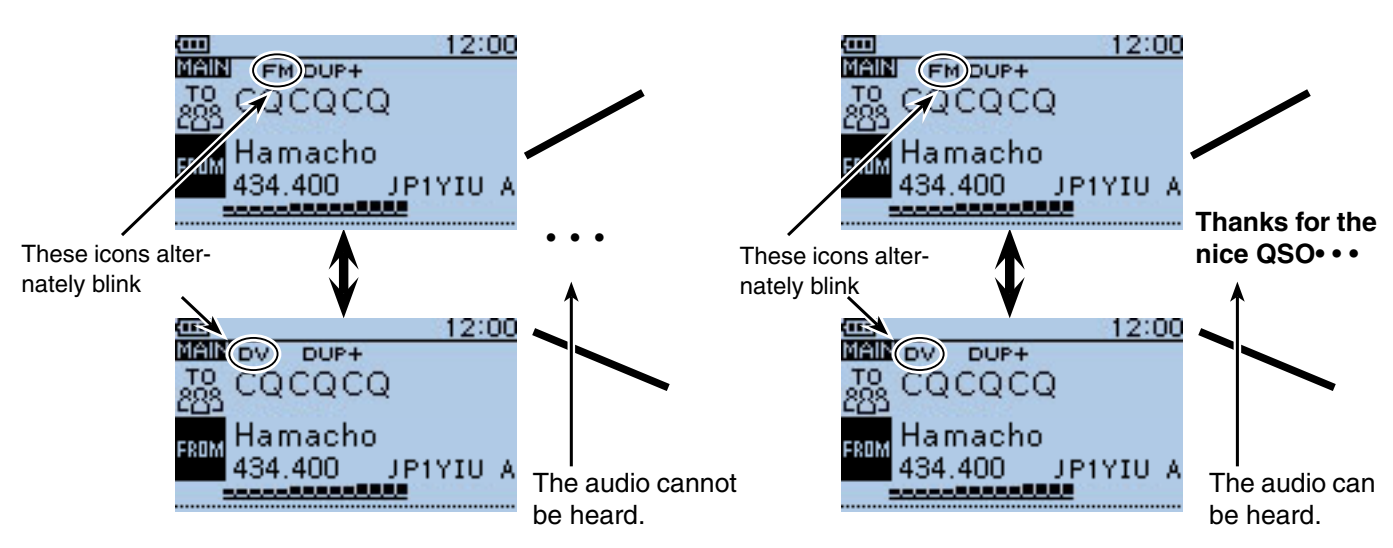

### <span id="page-97-0"></span>■ **Automatic Reply function**

When a call addressed to your own call sign is received, the Automatic Reply function automatically replies with your call sign. (Default: OFF)

Depending on the setting, the recorded message or your position may be transmitted with the call sign.

 $(1)$  Push [MENU]  $^{MENU}$ .

 $(2)$  Push D-pad( $\downarrow$ t) to select the root item ("DV Set"), and then push D-pad(Ent).

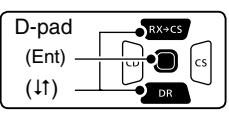

- $(3)$  Push D-pad( $\downarrow$ t) to select "Auto Reply," and then push D-pad(Ent).
- 4) Push D-pad( $\downarrow$ t) to select "ON," "Voice" or "Position."
	- ON : Replies with your own call sign. (No audio reply is sent)
	- Voice : Replies with your call sign and any Auto Reply message recorded on the microSD (up to 10 seconds).

 If no microSD card is inserted or no message is recorded, only your call sign is transmitted. The transmitted audio can be monitored.

• Position : Replies with your own call sign and transmits your position using the internal GPS receiver. [\(p. 9-13\)](#page-99-0)

 When "OFF" or "Manual" is set in "GPS Select," the internal GPS receiver is temporarily turned ON.

 When "External GPS" is set in "GPS Select," the transceiver transmits your position. But if the external GPS receiver is not connected, the internal GPS receiver will be activated.

 $5$  Push [MENU] MENU to exit the MENU screen.

#### **NOTE:**

- When "ON" or "Voice" is selected, the Automatic
- Reply function is automatically turned OFF, when
- you push [PTT].
- When "Position" is selected, the Automatic Reply function is kept to ON, even if you push [PTT].
- 
- The Power Save function is disabled when "ON" or "Voice" is selected.
- The Power Save function is enabled when "Position" is selected.
- The Automatic Reply function cannot be used on the SUB band.

#### **To record the voice signal**

You can record a voice announcement for the Auto Reply function in "DV Auto Reply" on the MENU screen. [\(p. 16-27\)](#page-261-0)

(MENU > Voice Memo > **DV Auto Reply**)

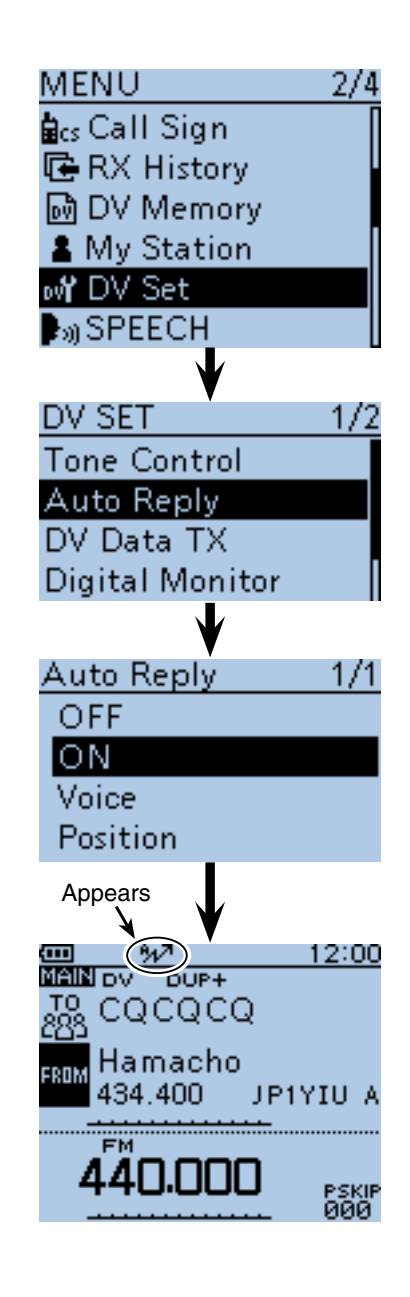

After receiving a call from "JG3LUK," the transceiver automatically sends a reply call.

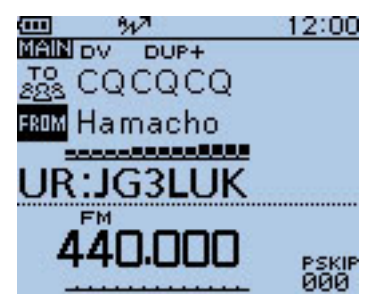

"TO" setting does not change, but "UR: JG3LUK (Caller's call sign)" is displayed.

### <span id="page-98-0"></span>■ Automatic Reply function (Continued)

### **◇ Recording an Auto Reply voice announcement**

The Auto Reply voice announcement can be recorded and saved on the microSD card to reply to the call with your voice.

**NOTE:** Be sure to insert a microSD card to the [micro SD] slot of the transceiver before starting to record a voice signal.

- $(1)$  Push [MENU]  $^{MENU}$ .
- $(2)$  Push D-pad( $\downarrow$ t) to select the root item ("Voice Memo"), and then push D-pad(Ent).

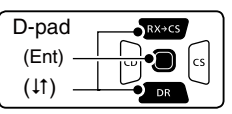

- $(3)$  Push D-pad( $\downarrow$ t) to select "DV Auto Reply," and then push D-pad(Ent).
- $\Omega$  Push [PTT] to start recording. (No RF is transmitted)
	- After releasing [PTT], the recording is cancelled.
	- Maximum record period is 10 second
	- Hold the microphone 5 to 10 cm (2 to 4 inches) from your mouth, then speak into the microphone at a normal voice level.
	- Only one announcement can be recorded. The current contents will be overwritten if you record again.
- $(5)$  Push [MENU]  $^{MENU}$  to exit the MENU screen.

### $\diamond$  Playing back the recorded voice audio

The recorded voice audio for the Auto Reply function can be played back.

 $(1)$  Push [MENU]  $^{MENU}$ .

- $(2)$  Push D-pad( $\downarrow$ t) to select the root item ("Voice Memo"), and then push D-pad(Ent).
- $(3)$  Push D-pad( $\uparrow\uparrow$ ) to select "DV Auto Reply," and then push D-pad(Ent).
- $\overline{a}$  Push D-pad(Ent) to start the playback.
- $\overline{5}$  Push  $\overline{M}$   $\overline{EN}$   $\overline{M}$   $\overline{H}$  to exit the MENU screen.

### ✓ *Information*

You can delete the recorded audio.

 $\rightarrow$  On the DV AUTO REPLY screen, push  $[QUICK]_{Spect}^{CUCK}$ , and then push D-pad(Ent). **When no microSD card is inserted:**

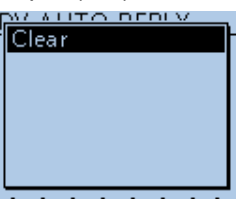

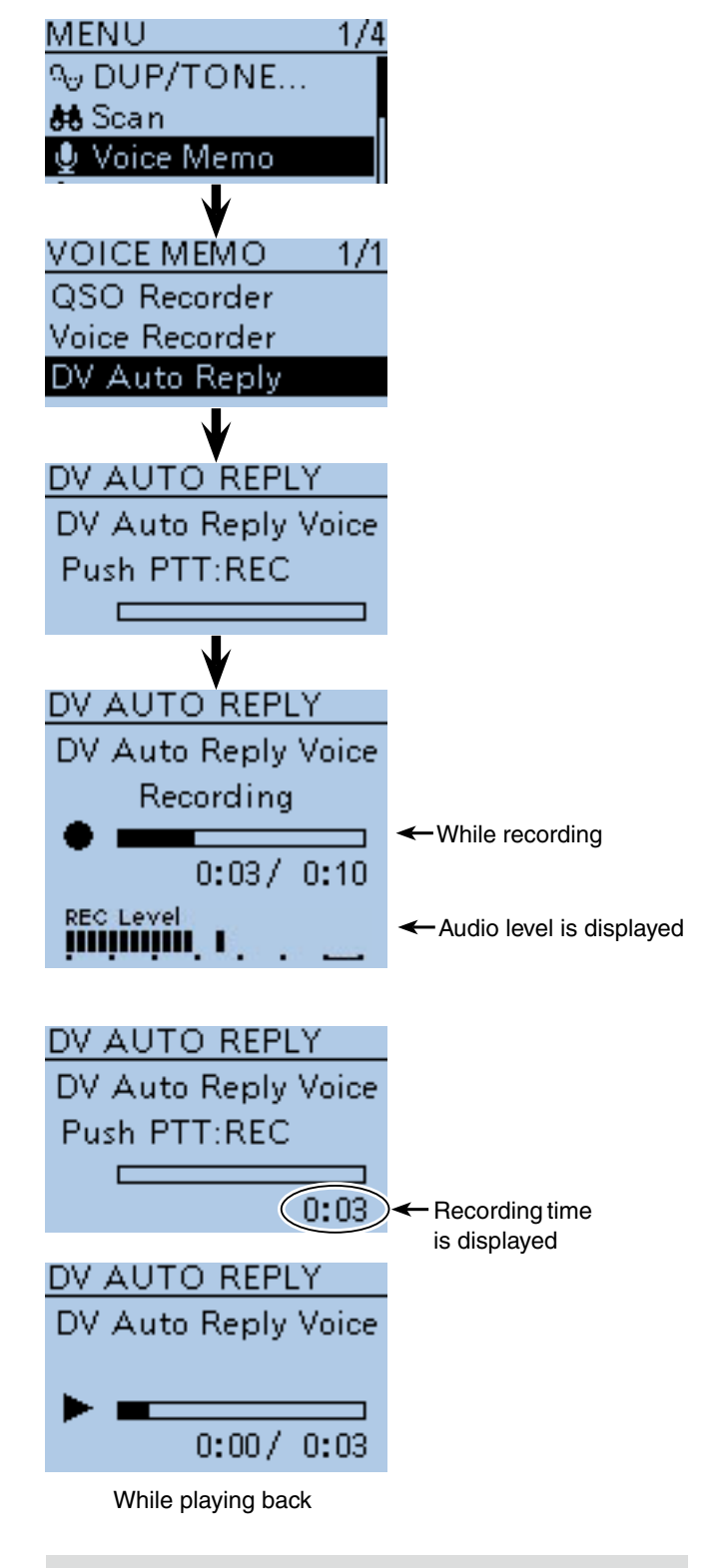

When no microSD card is inserted, this error message is displayed.

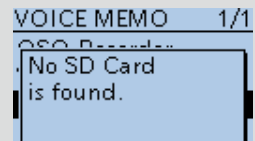

### <span id="page-99-0"></span>■ Automatic Reply function (Continued)

### $\diamond$  Auto Position Reply function

When you receive a call addressed to your own call sign, but are in a situation that makes it difficult to operate the transceiver, this function automatically replies with your own call sign and transmits your position.

After receiving the Auto Position Reply call, the destination screen shows your position.

The D-STAR product other than the ID-51 do not show the position after receiving a call.

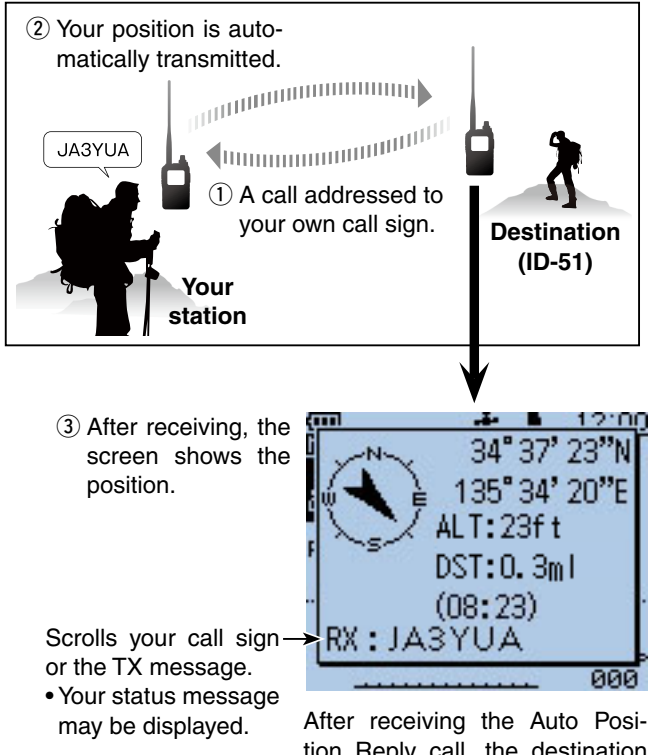

tion Reply call, the destination screen shows your position.

#### **• When no valid position is received**

After receiving a call addressed to your own call sign, even if "OFF" or "Manual" is set in "GPS Select," the internal GPS receiver is temporarily turned ON for approximately 5 seconds to receive your position.

Then, the transceiver automatically replies with a message, as described below.

When the internal GPS receiver is temporarily turned ON, and valid data is received, the transceiver automatically replies if a call addressed to your own call When the internal GPS<br>
ON, and valid data is re<br>
matically replies if a ca<br>
X sign is received again.

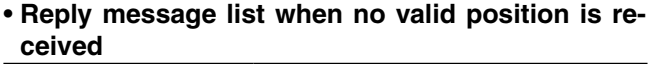

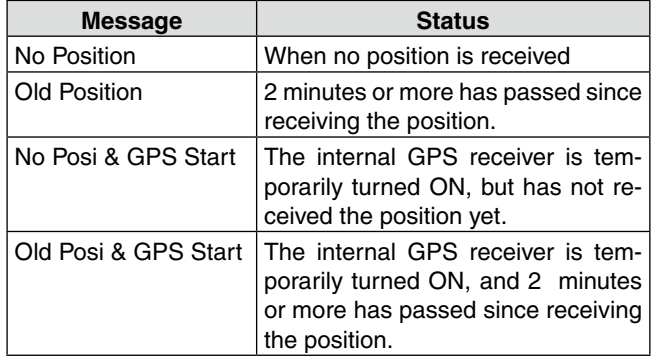

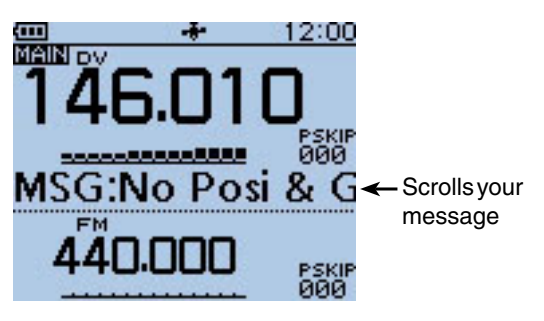

After receiving the Auto Position Reply call, the destination screen shows your message.

### **NOTE:**

- When "External GPS" is set in "GPS Select," and if the external GPS receiver is not connected, the internal GPS receiver will be activated.
- The position transmission is based on the GPS transmission mode. [\(p. 16-40\)](#page-274-0)
- When the settings of GPS transmission mode are incorrect for the Automatic Reply function, the transceiver automatically correct them to reply a call.
- When the GPS transmission mode is OFF, "GPS-A" is automatically selected.

### <span id="page-100-0"></span>■ Low-speed data communication

In addition to digital voice communication, low-speed data communication can be made.

Use the optional OPC-2218LU DATA COMMUNICATION cable with a third-party serial data communication software.

### **⊘ Connection**

Connect the transceiver to your PC using the OPC-2218LU cable, as illustrated below.

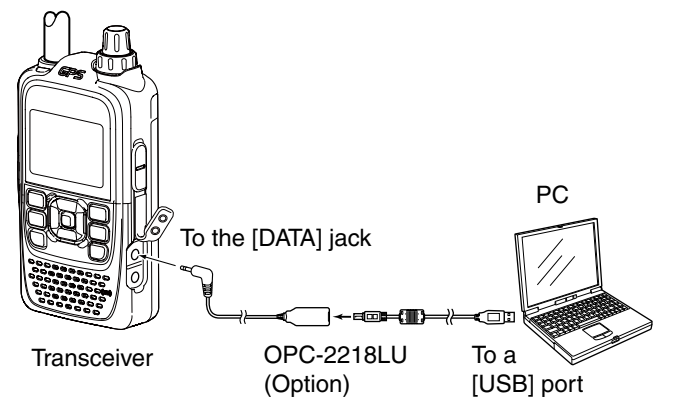

### **Before starting low-speed data communication:**

The "DV Data TX" item is set to "Auto" by default. So, depending on the data communication application software, the transceiver may automatically transmit the data only when you input text on the software screen.

**NOTE:** Before starting, be sure to set the following items;

- Set the "GPS SELECT" option to "OFF," "Internal GPS" or "Manual" in the MENU screen. [\(p. 16-32\)](#page-266-0)
- (MENU > GPS > GPS Set > **GPS Select**)
- Set the "GPS OUT" option to "OFF" in the MENU screen. [\(p. 16-33\)](#page-267-0)
- (MENU > GPS > GPS Set > **GPS Out**)
- Set the "GPS TX Mode" option to "OFF" in the MENU screen. [\(p. 16-40\)](#page-274-0)
- (MENU > GPS > **GPS TX Mode**)

### **◇ Low-speed data communication application setting**

Configure the serial data communication software as follows.

- Port : The COM port number which is used by the ID-51A/E.\*1
- Baud rate : 4800/9600 bps\*<sup>2</sup>
- Data : 8 bit
- Parity : None
- Stop : 1 bit
- Flow control : Xon/Xoff

### **♦ Low-speed data communication operation**

- $\Omega$  Set your own call sign, UR call sign and the repeater call sign.
- 2 Follow the instructions of the data communication application software.
- 3) When data is input from a PC through the [DATA] jack, the transceiver automatically transmits it.
	- The TX/RX indicator lights red.
	- Push [PTT] to transmit the data and a voice signal when "PTT" is selected in the "DV Data TX" item of the MENU screen[. \(p. 16-56\)](#page-290-0)
		- (MENU > DV Set > **DV Data TX**)
	- Before transmission, the transceiver sends approximately 500 milliseconds carrier sense.
- \*1 Depending on the PC environment, the COM port number used by the ID-51A/E may be higher than 5. In such case, use the application which can set to higher than 5.
- \*2 The baud rate can be set in the "Data Speed" item of the MENU screen. [\(p. 16-69\)](#page-303-0) (MENU > Function > **Data Speed**)

### **NOTE:**

- Only **ASCII** code can be used for the low-speed data communication.
- A message of up to 20 characters can be transmitted with a DV voice signal.
- Depending on the combination of your PC and your serial data communication software, some data may be lost.
- While receiving voice communication or low-speed data communication through the internet, some packets may be lost due to network error (poor data throughput performance). In such a case, "L" appears on the LCD to show the Packet Loss has occurred.

## <span id="page-101-0"></span>■ **Speech function**

The speech function announces the called station call sign, or the individual or station call sign that is selected from the RX History by holding down  $Rx \rightarrow csR$  and rotating [DIAL].

It is convenient when you cannot watch the LCD, or you missed the call's audio.

This function helps you to know the call sign of the caller station without seeing the LCD.

### $\diamond$  To announce the received call sign

The received call sign can be announced.

- $\textcircled{\tiny{1}}$  Push [MENU]  $\textcircled{\tiny{1}}$ <sub>29</sub>
- $\mathcal{D}$  Push D-pad( $\downarrow$ t) to select the root item ("SPEECH"), and then push D-pad(Ent).

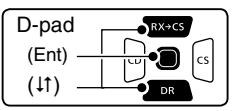

- $(3)$  Push D-pad( $\downarrow$ t) to select "RX Call Sign SPEECH," and then push D-pad(Ent).
- $\widehat{p}(A)$  Push D-pad( $\downarrow$ t) to select "ON (Kerchunk)" or "ON (All)."
	- ON (Kerchunk): When a DV call is received, and if the call time is short, the calling station's call sign is announced. (Default)
	- ON (All) : When a DV call is received, the calling station's call sign is announced.
- $5$  Push [MENU]  $\frac{MENU}{N}$  to save, and exit the MENU screen.
	- When a DV call is received, the standby beep sounds, and after approximately 1 second, the call sign is announced.

### **NOTE:**

- Even if a "/" and a note are after a call sign, they are
- not announced.
- The announced contents cannot be recorded on
- the microSD card.
- The ID-51A/E has other Speech functions:

### **[DIAL] speech function**

The frequency or repeater call sign is announced 1 second after [DIAL] selection. (MENU > SPEECH > **DIAL SPEECH**)

### **Mode speech function**

 The selected operating mode is announced when  $[MODE]$ <sup> $MQDE$ </sup> $SCAN$ <sup>3</sup> is pushed.

### (MENU > SPEECH > **MODE SPEECH**)

• When the digital squelch function is used, and if a received signal is not addressed to your call sign, or does not include an unmatched digital code, the calling station's call sign is not announced.

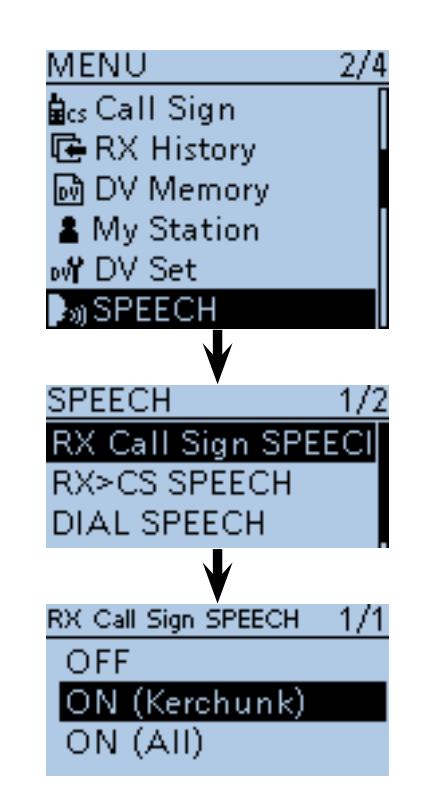

**• When "ON (Kerchunk)" is selected**

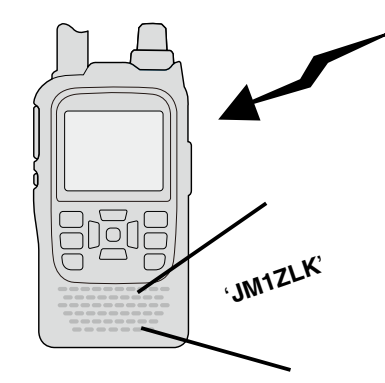

**• When "ON (All)" is selected**

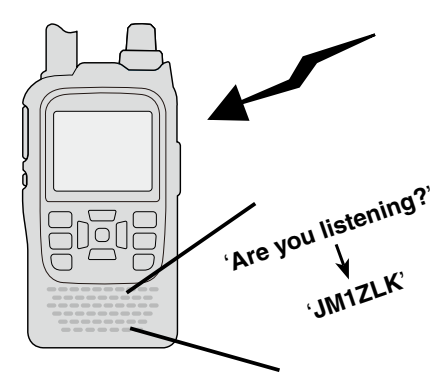

<span id="page-102-0"></span>■ Speech function (Continued)

### **♦ To announce the RX>CS call sign**

The station call sign that is selected from the RX History by holding down  $\overline{mx \rightarrow cs}$  and rotating [DIAL], will be announced.

1 Push [MENU] RENU].

 $\Omega$  Push  $\overline{D\text{-}pad(11)}$  to select the root item ("SPEECH"), and then push D-pad(Ent).

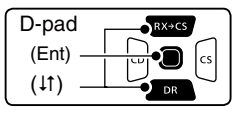

- $\odot$  Push D-pad( $\downarrow$ t) to select the root item ("RX>CS SPEECH"), and then push D-pad(Ent).
- $\overline{a}$  Push D-pad(1) to select "ON." (Default: ON)
- $\overline{\textcircled{s}}$  Push  $\underline{\overline{\text{MENU}}}$   $\underline{\text{MENU}}$  to exit the MENU screen.
- $\circledR$  While holding down  $R \rightarrow \circledR$ , rotating [DIAL] to select the station call sign.
	- After releasing  $\overline{R^{x+cs}}$ , the selected station call sign is announced.

### **NOTE:**

While the call sign is being announced, you cannot hear any received audio, and the audio is not recorded on the microSD card.

If the call sign is announced while recording, the recorded contents are silent during the announcement.

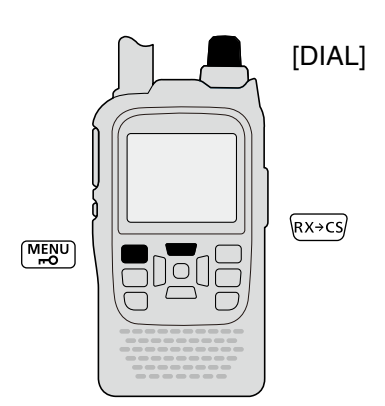

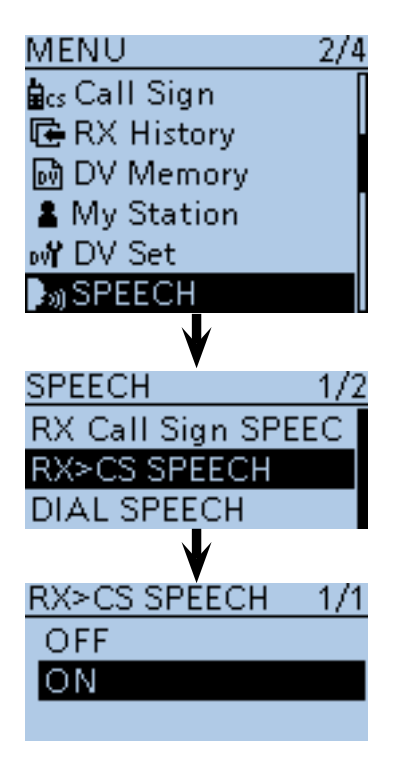

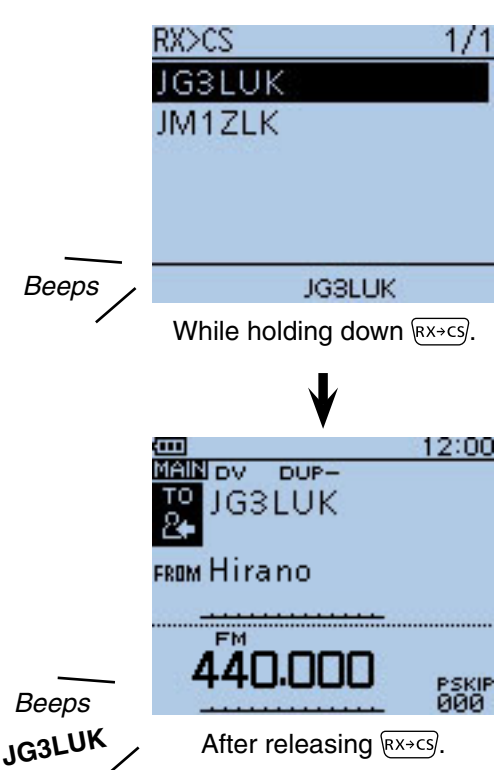

# **• When "ON" is selected**

### <span id="page-103-0"></span>9 D-STAR OPERATION <ADVANCED>

■ Speech function (Continued)

### $\diamond$  Speech Language selection

The speech language can be set to English or Japanese.

This setting is used for all Speech functions.

- 1 Push [MENU] **[MENU**].
- $(2)$  Push D-pad( $\downarrow$ t) to select the root item ("SPEECH"), and then push D-pad(Ent).

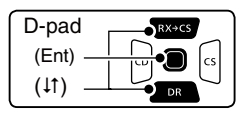

- $(3)$  Push D-pad( $\downarrow$ t) to select the root item ("SPEECH Language"), and then push D-pad(Ent).
- $\ddot{p}$  Push D-pad( $\ddot{p}$ ) to select "English" or "Japanese." (Default: English)
- $\circledS$  Push [MENU]  $\frac{MEN}{NEN}$  to exit the MENU screen.
	- A call sign is announced in the selected language.

### **♦ Phonetic Code setting for the Speech alphabet character**

The speech alphabet character can be set to phonetic code.

This setting is used for all Speech functions.

- $(1)$  Push [MENU]  $\frac{MENU}{NENU}$ .
- $(2)$  Push D-pad( $\downarrow$ t) to select the root item ("SPEECH"), and then push D-pad(Ent).

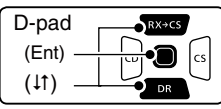

- $\Omega$  Push D-pad( $\downarrow$ t) to select "Alphabet," and then push D-pad(Ent).
- $\overline{p}(x)$  Push D-pad(1) to select "Phonetic Code."
- $5$  Push [MENU] Fo save, and exit the MENU screen.
- **When "Phonetic Code" is selected**

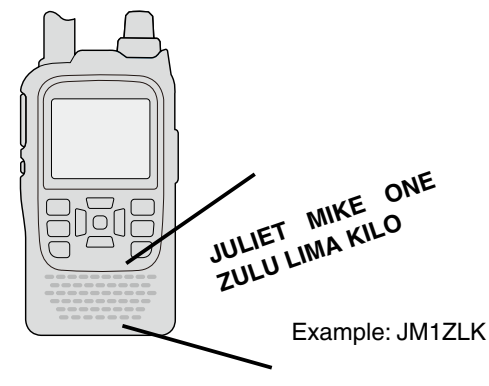

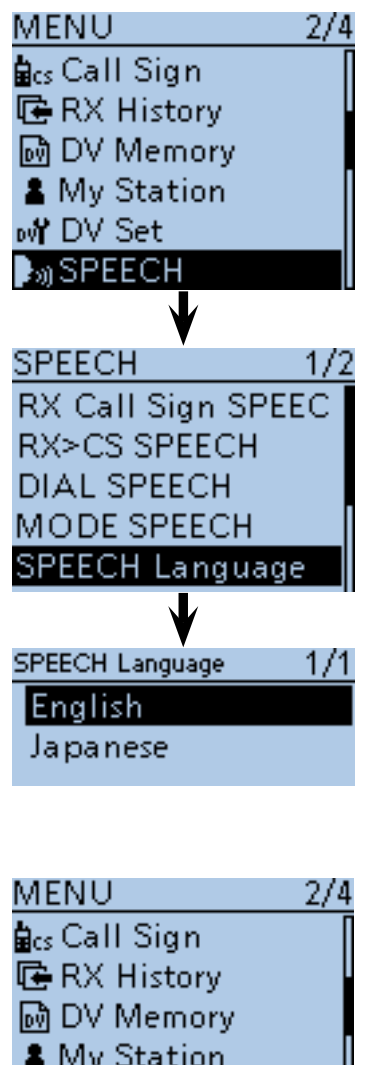

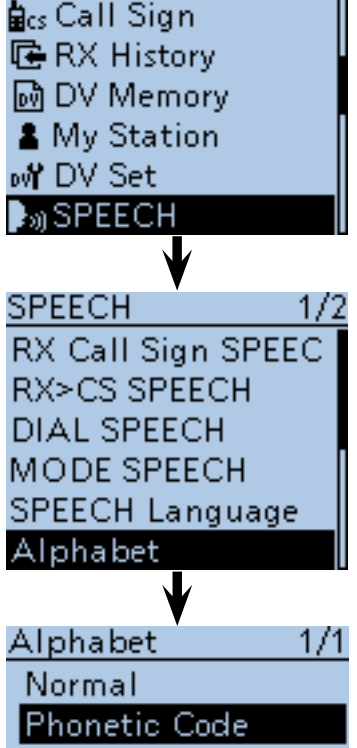

<span id="page-104-0"></span>■ Speech function (Continued)

### **♦ Speech speed selection**

The speech speed can be set to slow or fast. This setting is used for all Speech functions.

- $(1)$  Push [MENU]  $^{MENU}$ .
- $(2)$  Push D-pad( $\uparrow\uparrow$ ) to select the root item ("SPEECH"), and then push D-pad(Ent).

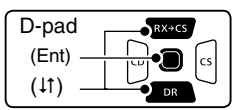

- $(3)$  Push D-pad( $\uparrow\uparrow$ ) to select "SPEECH Speed," and then push D-pad(Ent).
- $\overline{a}$  Push D-pad( $\overline{a}$ ) to select "Slow" or "Fast." (Default: Fast)
- $\Phi$  Push [MENU]  $\frac{MESU}{S}$  to exit the MENU screen.

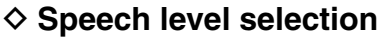

The speech volume level can be set to between 0 (minimum) and 9 (maximum).

This setting is used for all Speech functions.

- $(1)$  Push [MENU]  $^{MENU}$ .
- $\Omega$  Push D-pad( $\downarrow$ t) to select the root item ("SPEECH"), and then push D-pad(Ent).

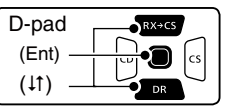

- 3 Push D-pad(It) to select "SPEECH Level," and then push D-pad(Ent).
- $\Omega$  Push D-pad( $\downarrow$ t) to set the speech volume level to between 0 (minimum) and 9 (maximum). (Default: 7)
- $5$  Push  $[MENT]$   $\frac{MENU}{NEN}$  to exit the MENU screen.
	- When "0" (minimum) is selected, the call sign won't be announced.
	- The volume level can be adjusted with the [VOL] control.

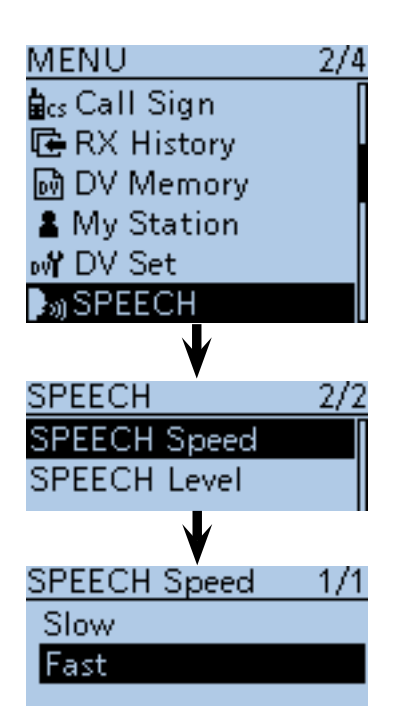

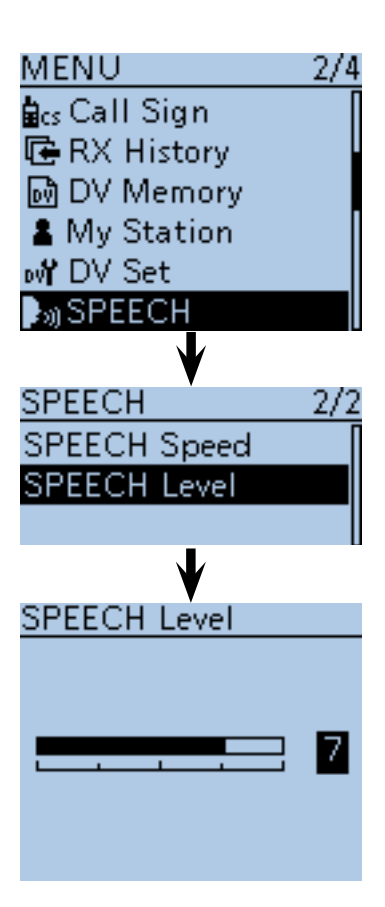

## <span id="page-105-0"></span>■ **Digital squelch functions**

The digital squelch opens only when receiving a signal addressed to your own call sign, or a signal that includes a matching digital code.

You can silently wait for calls from others.

### $\diamond$  The digital call sign squelch setting

- $\bigoplus$  Hold down  $\bigcap_{\mathsf{DR}}$  for 1 second.
	- The DR mode is selected.
	- To use the digital call sign squelch function in another mode, push [V/MHz] (XMHz) or [M/CALL] (XXMHz) to select the VFO, Memory, or CALL channel mode.
- (2) Push [QUICK] **WICK**).
- $(3)$  Push D-pad( $\downarrow$ t) to select "DSQL," and then push Dpad(Ent).

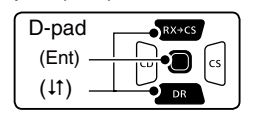

- $\overline{r}(4)$  Push D-pad( $\overline{r}(1)$  to select "DSQL  $\overline{r}(1)$ " or "DSQL."
	- DSQL  $(\cdot)$ : Turn ON the digital call sign squelch pocket beep.
	- DSQL : Turn ON the digital call sign squelch.
- $(5)$  Push D-pad(Ent) to set the digital call sign squelch, and then exit the Quick menu screen.
	- $\bullet$  "DSQL  $((\cdot))$ " or "DSQL" appears.
- yWhen the received signal includes a matching call sign, the squelch opens and the audio is heard.
	- When the received signal's call sign does not match, digital call sign squelch does not open; however, the S/RF meter shows the received signal level.

### **NOTE:**

- **DO NOT** use the digital code squelch function when
- communicating with two or more stations, because
- the digital call sign squelch function opens only
- when receiving a signal addressed to your own call
- sign. Thus the digital call sign squelch function can be used when communicating with only one station.
- While operating in the low-speed data communica-
- tion mode, the digital squelch opens even if receiv-
- ing a signal is not addressed to your own call sign.

### **♦ Pocket beep function with the digital call sign squelch**

When a received signal is addressed to your own call sign, the transceiver emits beep tones for 30 seconds and " $((\cdot))$ " blinks.

- ➥ Push [PTT] to answer, or push D-pad(Ent) to stop the beeps or " $((\cdot))$ " blinking.
	- $\bullet$  " $((\cdot))$ " disappears.

If no operation is performed for 30 seconds, the beep tones automatically stops, but " $( (*)$ " continues to blink to inform you of a call.

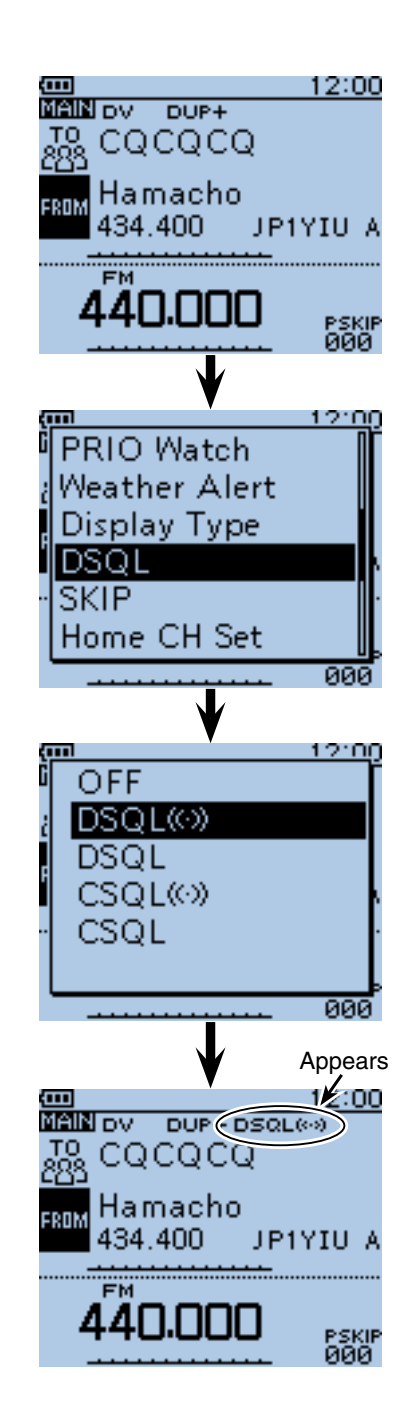

• When "DSQL  $((\cdot))$ " is selected

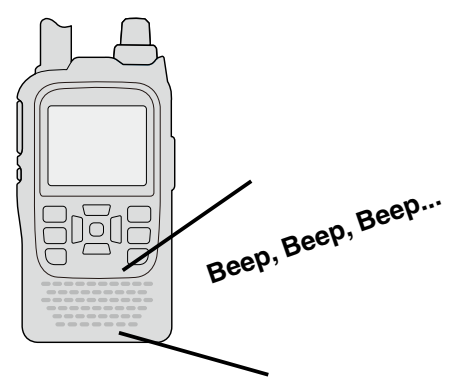

<span id="page-106-0"></span>■ Digital squelch functions (Continued)

### $\Diamond$  The digital code squelch setting

- $\overline{1}$  Hold down  $\overline{P}$  for 1 second.
	- The DR mode is selected.
	- To use the digital call sign squelch function in another mode, push [V/MHz]  $\sqrt{\frac{W/\text{MHz}}{\text{CIR} \cdot \text{Low}}}$  or [M/CALL] states to select the VFO, Memory, or CALL channel mode.
- 2 Push [QUICK] ?????
- $(3)$  Push D-pad( $\downarrow$ t) to select "DSQL," and then push Dpad(Ent).

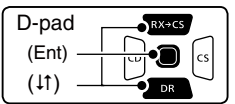

- $\overline{r}(4)$  Push D-pad( $\overline{r}(1)$  to select "CSQL  $\overline{r}(s)$ " or "CSQL."
	- $\bullet$  CSQL  $((\cdot))$ : Turn ON the digital code squelch pocket beep.
	- CSQL : Turn ON the digital code squelch.
- $\circ$  Push D-pad(Ent) to set the digital code squelch, and then exit the quick menu screen.
- $\bullet$  "CSQL  $((\cdot))$ " or "CSQL" appears.
- $\circledR$  Push [MENU]  $\frac{WENU}{VENU}$ .
- $(D)$  Push D-pad(1) to select the root item ("DUP/ TONE..."), and then push D-pad(Ent).
- $\circledR$  Push D-pad(1) to select "Digital Code," and then push D-pad(Ent).
- **9 Rotate [DIAL] to select a digital code between 00** and 99 for the digital code squelch function.
- $[0]$  Push  $[MEMU]$ <sup>MEN</sup><sub>2</sub> to save, and exit the MENU screen.
- $(1)$  When the received signal includes a matching code, the squelch opens and the audio is heard.
	- When the received signal's code does not match, the digital code squelch does not open; however, the S/RF meter shows the received signal strength.

**NOTE:** While operating in the low-speed data communication mode, the digital code squelch opens even if receiving a signal does not match to your digital code.

### $\diamond$  Pocket beep function with the digital **code squelch**

When a received signal matches your digital code, the transceiver sounds beep tones for 30 seconds and " $((\cdot))$ " blinks.

➥ Push [PTT] to answer, or push D-pad(Ent) to stop the beeps or " $((\cdot))$ " blinking.

 $\bullet$  " $((\cdot))$ " disappears.

If no operation is performed for 30 seconds, the beep tones automatically stop, but " $((\cdot))$ " continues to blink to inform you of a call.

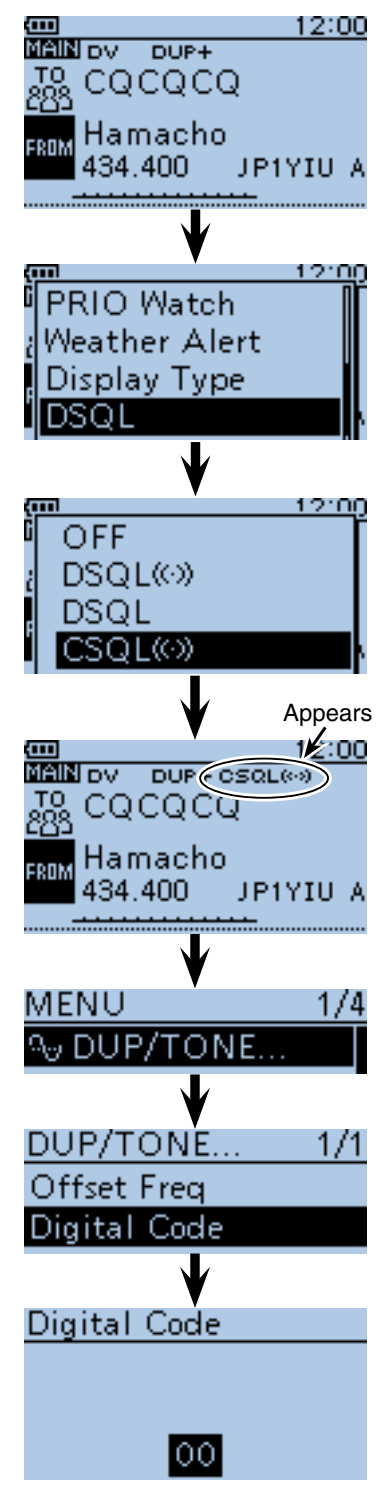

• When "CSQL  $((\cdot))$ " is selected

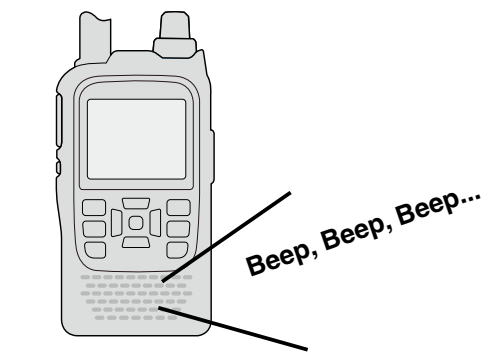

# <span id="page-107-0"></span>■ **Viewing the call signs**

- 1) Push [MODE] scare one or more times to select the DV mode.
- 2 Hold down  $\textcircled{\tiny{\text{sl}}}$  for 1 second to display the CALL SIGN screen.
	- The CALL SIGN screen can be displayed in the DR, VFO, Memory or Call channel mode.
	- To select the name display mode, push [QUICK] SPCH), and then push  $D$ -pad(1) to select "Name Display." After selecting, push D-pad(Ent).
- 3 Push [CLR] [WAHER] to return to the previous screen.

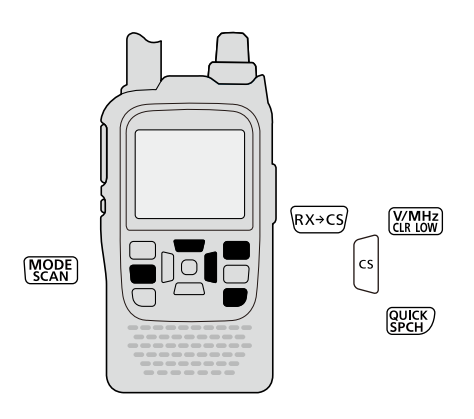

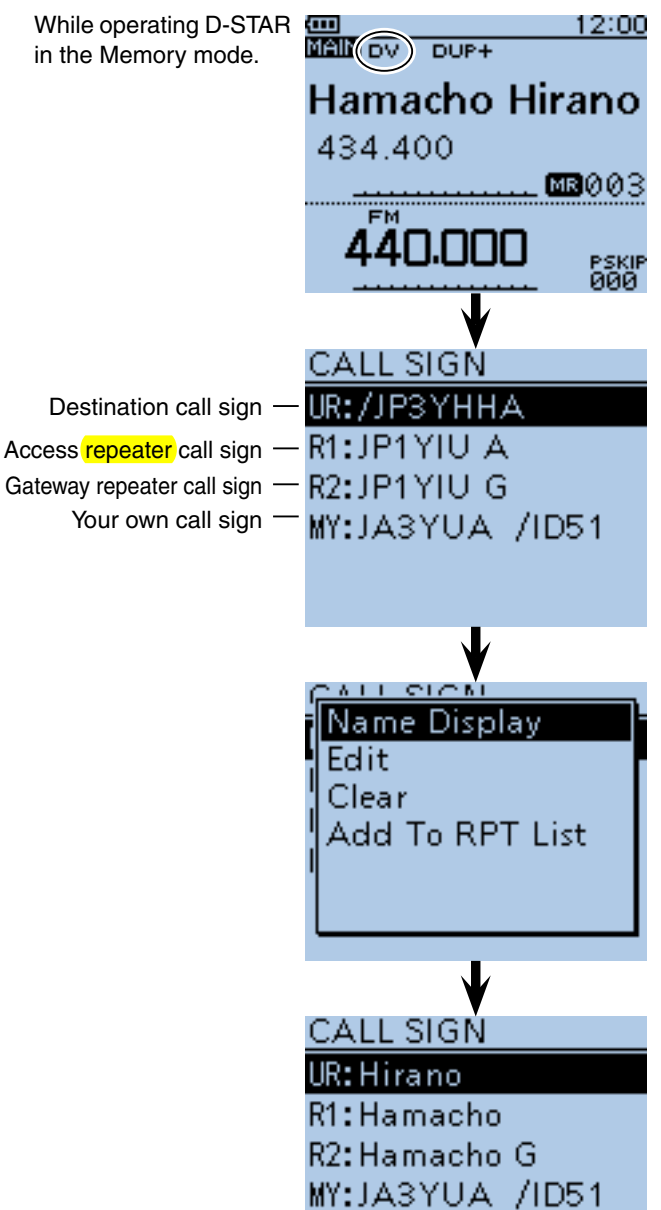
## <span id="page-108-0"></span>■ **Repeater list**

You can store repeater information for quick and simple communication in up to 750 repeater memory channels (Repeater list) in up to 25 Groups.

Programming the repeater list is required for DR mode operation.

### **♦ Repeater list contents**

The following contents are included in the repeater list:

- NAME (Repeater name) [\(p. 9-24\)](#page-110-0)
- SUB NAME (Repeater sub name) [\(p. 9-25\)](#page-111-0)
- CALL SIGN (Repeater call sign and port letter) [\(p. 9-26\)](#page-112-0)
- GW CALL SIGN (Gateway repeater's call sign and port "G") [\(p. 9-27\)](#page-113-0)
- GROUP (Repeater group) [\(p. 9-27\)](#page-113-0)
- USE(FROM) (Access repeater use) [\(p. 9-28\)](#page-114-0)
- FREQUENCY (Access repeater's input frequency)\* [\(p. 9-28\)](#page-114-0)
- DUP (Duplex direction)\* [\(p. 9-29\)](#page-115-0)
- OFFSET FREQ (Frequency offset)\* [\(p. 9-29\)](#page-115-0)
- POSITION (Position data accuracy level) [\(p. 9-30\)](#page-116-0)
- LATITUDE (Latitude position of the repeater) [\(p. 9-30\)](#page-116-0)
- LONGITUDE (Longitude position of the repeater) [\(p. 9-30\)](#page-116-0)
- UTC OFFSET (UTC Offset) [\(p. 9-31\)](#page-117-0)
- \* Appears only when USE(FROM) is selected as YES.

**NOTE:** For easy operation, the repeater list is preloaded into your transceiver. However, if the CPU clears all programmed contents (All Reset), the repeater list is also cleared. We recommend that memory data be backed up externally or be saved to a PC using the supplied CS-51 CLONING SOFTware.

### **About the repeater list:**

The repeater list can be downloaded from the Icom website.

 http://www.icom.co.jp/world/support/download/ firm/index.html

**Example:** "Hirano" repeater information

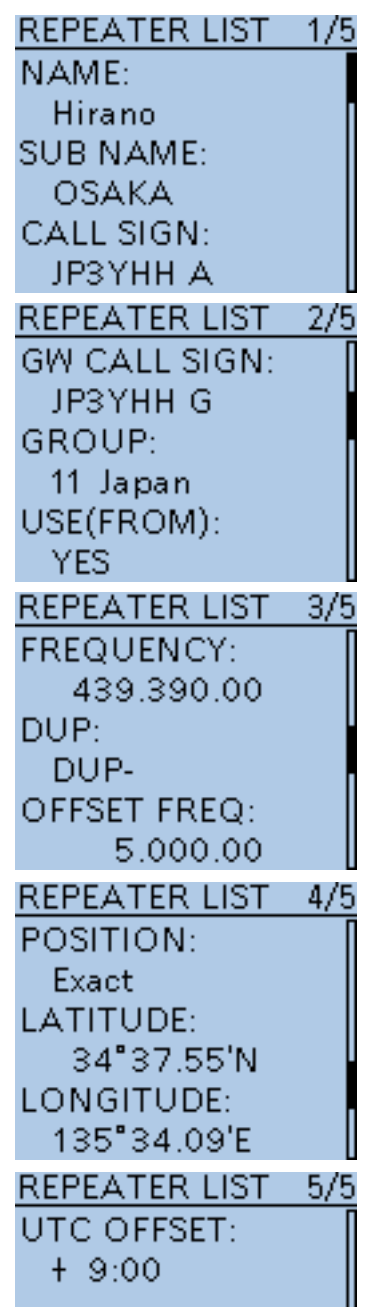

## <span id="page-109-0"></span>■ **Repeater list programming**

This section describes how to manually program new repeater into the repeater list.

The required setting items differ, depending on the repeater use. Be sure to confirm the required items, as shown to the right.

**NOTE:** To program a repeater into the repeater list, the repeater's call sign MUST be entered.

#### $\diamond$  Required items for the communication cases

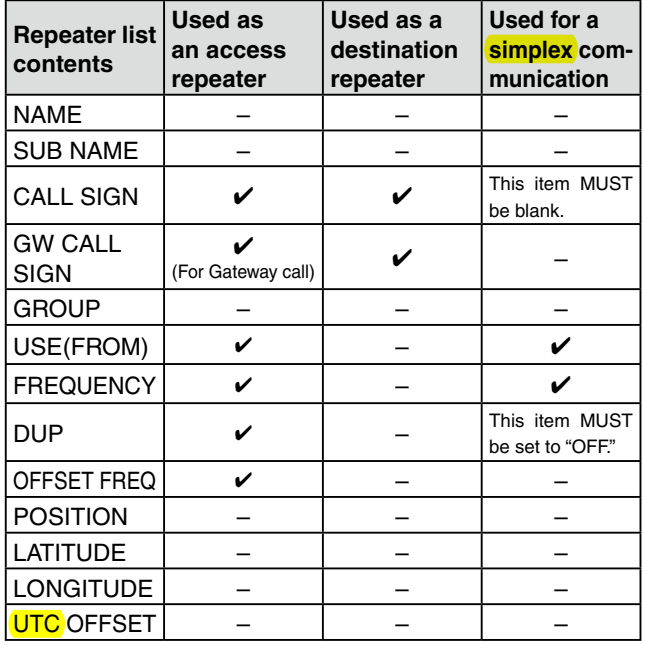

#### $\diamond$  New repeater programming

#### **1. Repeater group selection**

- **O** Push [MENU] **MENU**.
- **@** Push D-pad(It) to select the root item ("DV Memory"), and then push D-pad(Ent).

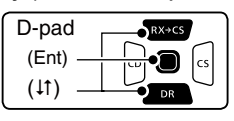

 $\bigcirc$  Push D-pad(1) to select "Repeater List," and then push D-pad(Ent).

• The repeater groups are displayed.

- $\bigcirc$  Push D-pad( $\downarrow$ t) to select the desired repeater group to be programmed, and then push D-pad(Ent).
	- The repeater list of the selected repeater group is displayed.
- **O** Push [QUICK] ????
- $\bigcirc$  Push D-pad(1) to select "Add," and then push Dpad(Ent).
	- The REPEATER LIST EDIT screen is displayed.

\*When you want to add a new repeater by editing a programmed repeater memory contents, select "Edit." In this case, after programming, be sure to select "<<Add Write>>." If you select "<< Overwrite>>," the original repeater programmed contents are overwritten.

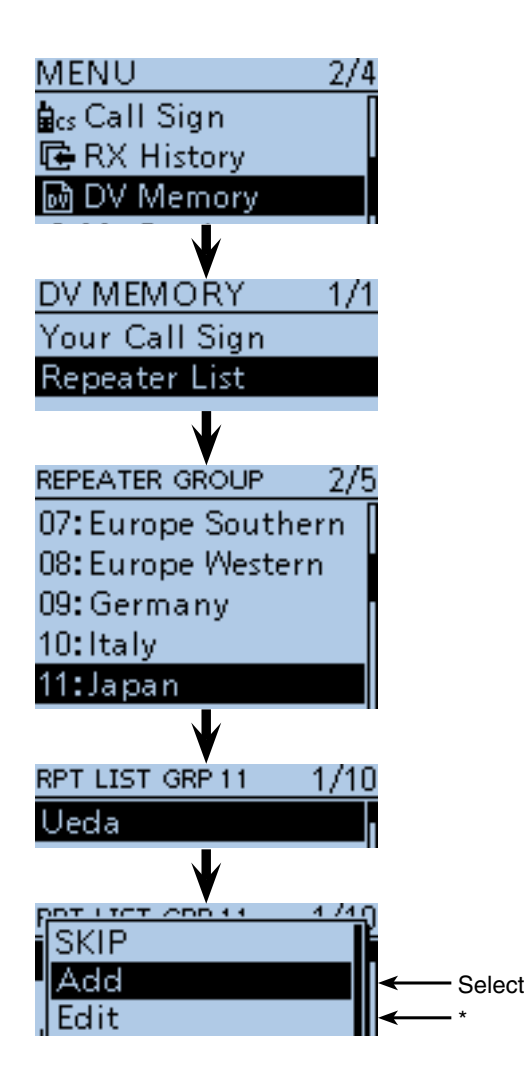

<sup>☞</sup> Continued on the next page.

<span id="page-110-0"></span>■ Repeater list programming (Continued)

#### **2. Repeater name programming**

**O** Push D-pad(1) to select "NAME," and then push Dpad(Ent) to enter the repeater name edit mode.

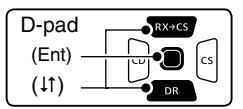

**@** Rotate [DIAL] to select a desired character.

- Selectable input characters are Upper case letters, Lower case letters, Numbers or Symbols.
- The selected character blinks.
- Push D-pad( $\leftrightarrows$ ) to move the cursor backward or forward.
- While selecting a character, push [QUICK] sect to change the character to an upper case or lower case letter.
- While selecting a digit, push  $\left[QUICK\right]_{SPEH}^{QUICK}$  to open the input mode selection window.
- A space can be entered in any input mode selected.
- Rotate [DIAL] counter clockwise to enter a space.
- Push [CLR] [XMH] to delete the selected character, or hold down  $[CLR]$  $\overline{\text{WMRR}}$  to continuously delete the characters, first to the right, and then to the left of the cursor. • See page [2-7](#page-12-0) for programming details.
- $\bigcirc$  Push D-pad( $\rightarrow$ ) to move the cursor to the second digit.
- $\mathbf 0$  Repeat steps  $\mathbf 0$  and  $\mathbf 0$  to enter a name of up to 16 characters, including spaces.
- **1** After entering the name, push D-pad(Ent).

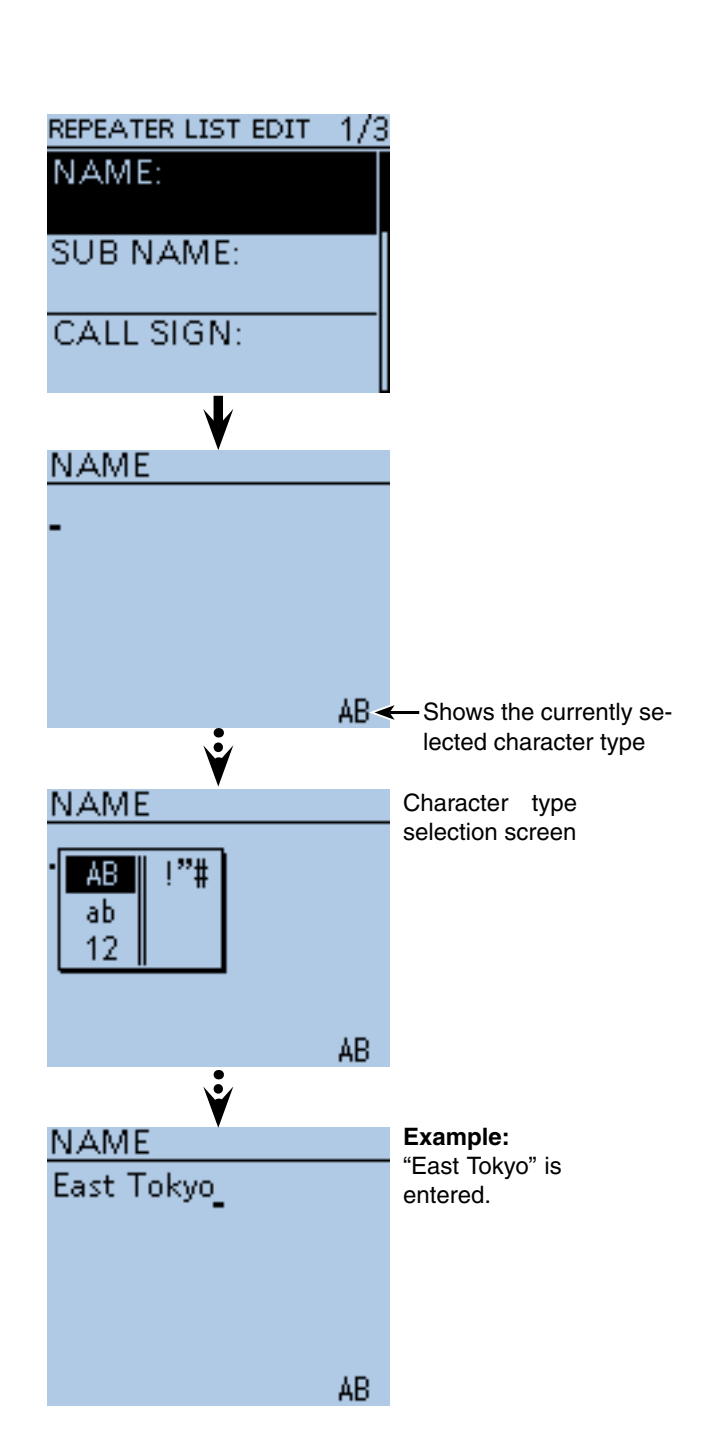

<span id="page-111-0"></span>■ Repeater list programming (Continued)

#### **3. Repeater sub name programming**

 $\bigcirc$  Push D-pad( $\downarrow$ t) to select "SUB NAME," and then push D-pad(Ent) to enter the repeater sub name edit mode.

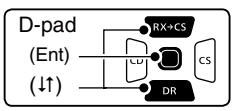

**B** Rotate [DIAL] to select a desired character.

- Selectable input characters are Upper case letters, Lower case letters, Numbers or Symbols.
- The selected character blinks.
- Push D-pad( $\leq$ ) to move the cursor backward or forward.
- While selecting a character, push  $\text{[QUICK]}_{\text{Sect}}^{\text{[QUICK]}}$  to change the character to an upper case or lower case letter.
- While selecting a digit, push  $[QUICK]_{S PCH}^{QUIK}$  to open the input mode selection window.
- A space can be entered in any input mode selected.
- Rotate [DIAL] counter clockwise to enter a space.
- Push [CLR] [WHER] to delete the selected character, or hold down [CLR] [XMH] to continuously delete the characters, first to the right, and then to the left of the cursor.
- See pag[e 2-7](#page-12-0) for programming details.
- $\bigoplus$  Push D-pad( $\rightarrow$ ) to move the cursor to the second digit.
- $\bigoplus$  Repeat steps  $\bigoplus$  and  $\bigoplus$  to enter a sub name of up to 8 characters, including spaces.
- !6After entering the name, push D-pad(Ent).

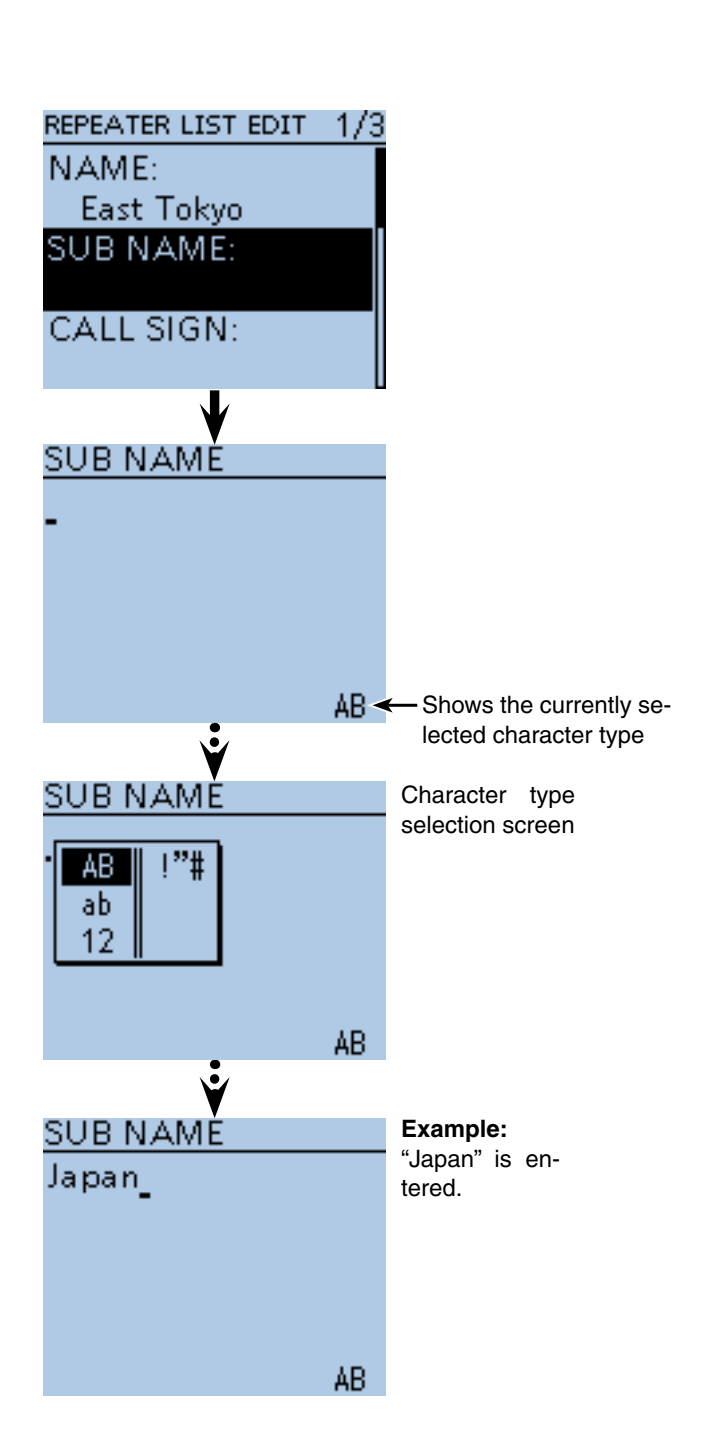

<span id="page-112-0"></span>■ Repeater list programming (Continued)

#### **4. Repeater call sign programming**

When used for **simplex** communication, go to [7. Access repeater setting].

**ID** Push D-pad(It) to select "CALL SIGN," and then push D-pad(Ent) to enter the repeater call sign edit mode.

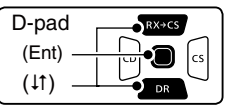

!8 Rotate [DIAL] to select the first character.

- A to Z, 0 to 9, / and a space can be selected.
- A space can be entered in any input mode selected.
- Push [CLR]  $\frac{W \cdot M \cdot H}{W \cdot M \cdot M}$  to delete the selected character, or hold down [CLR] wall to continuously delete the characters, first to the right, and then to the left of the cursor.
- $\bigoplus$  Push D-pad( $\rightarrow$ ) to move the cursor to the second digit.
- **@** Repeat steps **@** and **@** to enter a name of up to 8 characters, including spaces.
- @1After entering the call sign, push D-pad(Ent).

#### ✓ *Information*

Be sure to add a repeater node (port) letter as the 8th digit in the call sign field after a repeater call sign, according to the repeater frequency band, as shown below.

Note that Japanese repeater node letters are different. 1200 MHz : A (B in Japan)

430 MHz : B (A in Japan)

144 MHz : C (no D-STAR repeaters in Japan)

Cross band operation between different nodes at the same repeater site can be made.

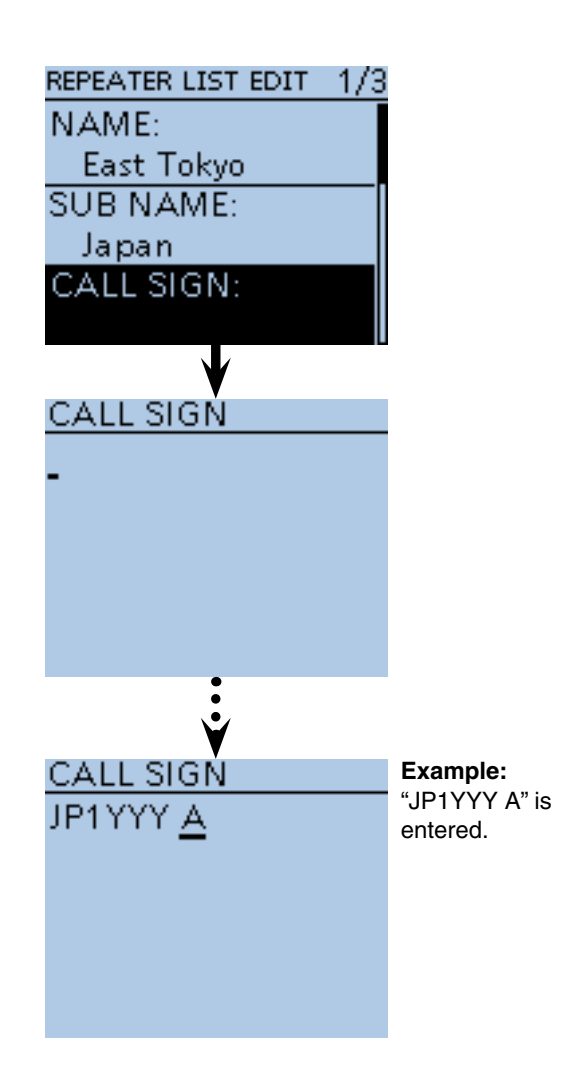

<span id="page-113-0"></span>■ Repeater list programming (Continued)

#### **5. Gateway repeater call sign programming**

The 8th digit in the call sign, programmed in [4. Repeater call sign programming] as described above, is

automatically set to "G" as the gateway port. And you

can skip this setting and go to the next item.

If you need to change it, follow the steps, as described below.

**@** Push D-pad(It) to select "GW CALL SIGN," and then push D-pad(Ent) to enter the gateway repeater call sign edit mode.

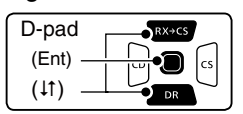

@3 Rotate [DIAL] to select the first character.

- A to Z, 0 to 9, / and a space can be selected.
- A space can be entered in any input mode selected.
- Push [CLR] (VINHZ) to delete the selected character, or hold down  $\text{ICLR}$   $\text{KMM}$  to continuously delete the characters, first to the right, and then to the left of the cursor.
- $\mathbf{\Phi}$  Push D-pad( $\rightarrow$ ) to move the cursor to the second digit.
- @5 Repeat steps @3 and @4 to enter a name of up to 8 characters, including spaces.
	- The 8th digit in the gateway repeater call sign is set to only "G" or a space.
- **@** After entering the gateway repeater call sign, push D-pad(Ent).

#### **6. Repeater group viewing**

In this item, you can view the repeater group that is selected in [1. Repeater group selection]. And you

- can skip this setting and go to the next item.
- If necessary, you can change the repeater group.
- $\mathbf{\Phi}$  Push D-pad( $\downarrow$ t) to select "GROUP," and then push D-pad(Ent) to enter the repeater group selection mode.
- $\circledR$  Push D-pad( $\downarrow$ t) to select the desired repeater group (01 to 25), and then push D-pad(Ent).
	- The selected repeater group is displayed on the RE-PEATER LIST EDIT screen.

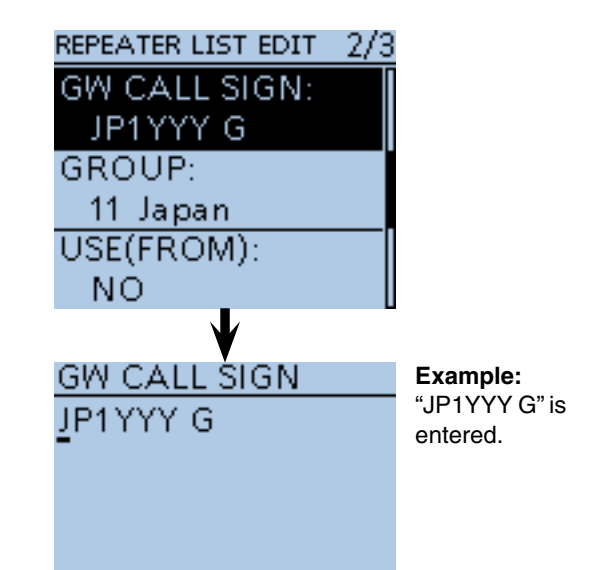

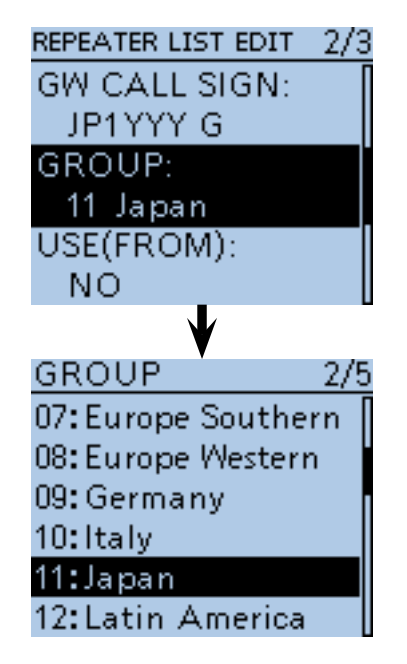

<span id="page-114-0"></span>■ Repeater list programming (Continued)

#### **7. Access repeater setting**

The programmed <mark>repeaters</mark> can be used as an access repeaters in the DR mode.

For simplex operation, or when the programmed repeater is not used as an access repeater, select "NO." In this case, the programmed repeater does not appear in the "FROM" selection.

 $\circledR$  Push D-pad(#) to select "USE(FROM)," and then push D-pad(Ent).

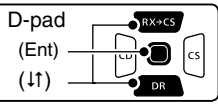

- #0 Push D-pad() to select "YES," and then push Dpad(Ent).
	- You can select the programmed repeater as an access repeater (FROM).

#### **8. Access repeater frequency programming**

This item appears only when "YES" is selected in [7. Access repeater setting].

- **1** Push D-pad(It) to select "FREQUENCY," and then push D-pad(Ent) to enter the frequency edit mode. • A cursor appears and blinks.
- $\bigcirc$  Rotate [DIAL] to input the 100 MHz digit of the frequency.
- $\circled{3}$  Push  $\circled{0}$  to move the cursor backward, or push  $\circled{0}$  to move the cursor forward.
- **4** Repeat steps  $\bullet$  and  $\bullet$  to enter the frequency.
- $\bullet$  After entering, push D-pad(Ent).

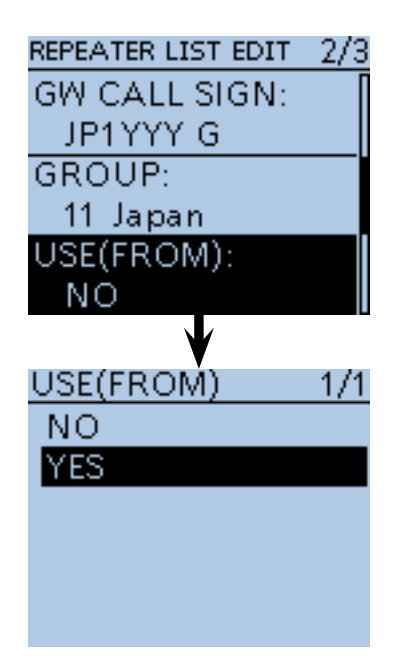

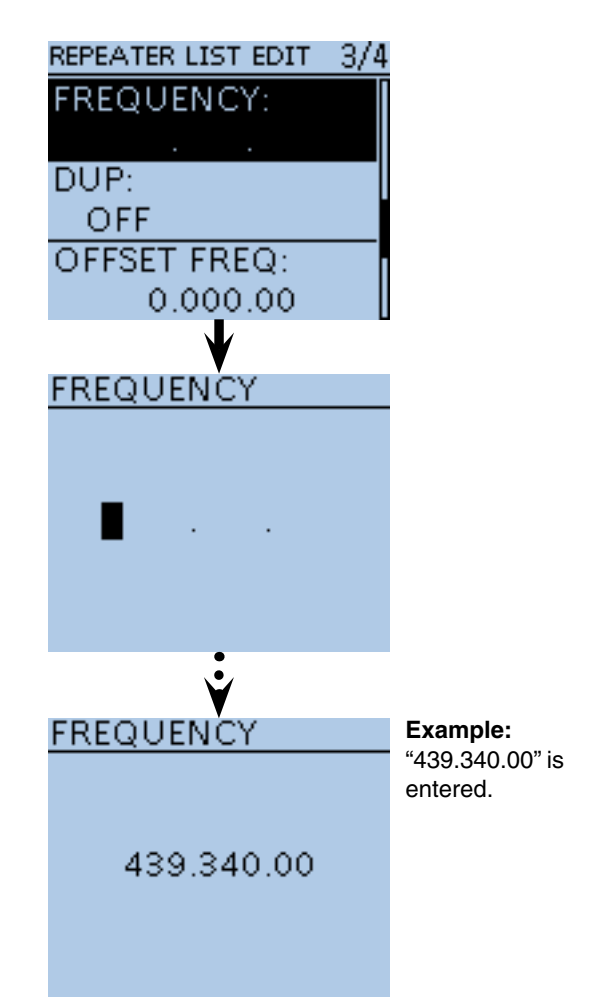

☞ Continued on the next page.

<span id="page-115-0"></span>■ Repeater list programming (Continued)

#### **9. Duplex direction setting**

- This item appears only when "YES" is selected in
- [7. Access repeater setting].
- "DUP**–**" is automatically set when the access re-
- peater frequency is programmed in [8. Access re-
- peater frequency programming].
- If necessary, you can change the **duplex d**irection.
- $\bigcirc$  Push D-pad( $\downarrow$ t) to select "DUP," and then push Dpad(Ent).

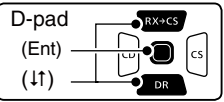

 $\bigcirc$  Push D-pad( $\downarrow$ t) to select the duplex direction.

- OFF : Turn the duplex function OFF. For a simplex operation, this item MUST be set to "OFF."
- DUP– : The transmit frequency shifts down from the receive frequency by the offset amount.
- DUP+ : The transmit frequency shifts up from the receive frequency by the offset amount.

**<sup>3</sup>** After setting, push D-pad(Ent).

#### **10. Frequency offset programming**

- This item appears only when "YES" is selected in [7. Access repeater setting].
- The offset value\* is automatically set when the ac-
- cess repeater frequency is programmed in [8. Ac-
- cess repeater frequency programming].
- \*The default value differs, depending on the version.
- If necessary, you can change the frequency offset.
- **@ Push D-pad(It) to select "OFFSET FREQ," and then** push D-pad(Ent) to enter the frequency offset edit mode.
	- A cursor appears and blinks.
- **1** Rotate [DIAL] to input the frequency offset.
- $\mathbf \Phi$  Push  $\mathbf \Theta$  to move the cursor backward, or push  $\mathbf \Theta$  to move the cursor forward.
- **@** Repeat steps **@** and **4** to enter the frequency offset.
- **33** After entering, push D-pad(Ent).

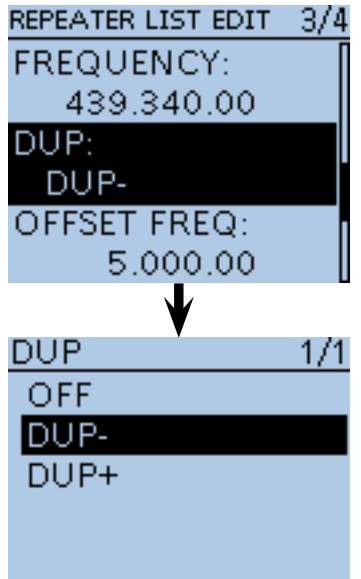

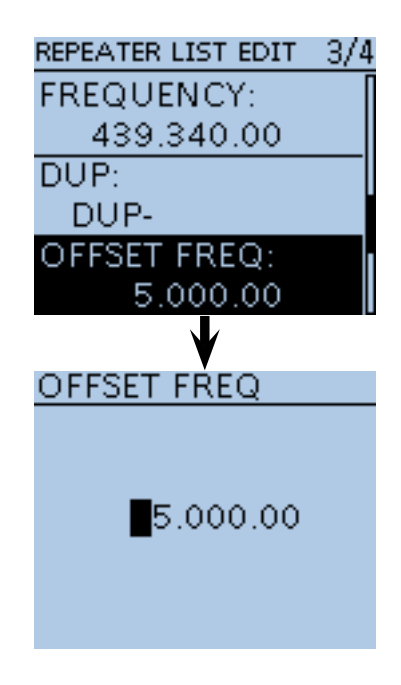

<span id="page-116-0"></span>■ Repeater list programming (Continued)

#### **11. Position data accuracy level setting**

When the Repeater Search function is not used, or the distance between your position and a repeater is not displayed, select "OFF."

 $\bullet$  Push D-pad(It) to select "POSITION," and then push D-pad(Ent).

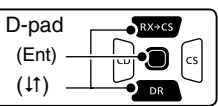

- $\bigcirc$  Push D-pad( $\uparrow\uparrow$ ) to select the position data accuracy level.
	- None : Select when the repeater has no position data.
	- Approximate: Select when the programmed position data is approximate.
	- Exact : Select when the programmed position data is exactly correct.

 $\bullet$  After setting, push D-pad(Ent).

#### **12. Latitude programming**

This item appears only when "Approximate" or "Exact" is selected in [11. Position data accuracy level setting].

- **1** Push D-pad(It) to select "LATITUDE," and then push D-pad(Ent) to enter the latitude data edit mode.
	- A cursor appears and blinks.
- <sup>3</sup> Rotate [DIAL] to input the latitude.
- $\circledR$  Push  $\circledR$  to move the cursor backward, or push  $\circledR$  to move the cursor forward.
- **10** Repeat steps  $\bullet$  and  $\bullet$  to enter the latitude.
- **1** After entering, push D-pad(Ent).

#### **13. Longitude programming**

This item appears only when "Approximate" or "Exact" is selected in [11. Position data accuracy level setting].

- $\mathcal{D}$  Push D-pad( $\uparrow \uparrow$ ) to select "LONGITUDE," and then push D-pad(Ent) to enter the longitude data edit mode.
	- A cursor appears and blinks.
- %3 Rotate [DIAL] to input the longitude.
- $\bullet$  Push  $\circledcirc$  to move the cursor backward, or push  $\circledcirc$  to move the cursor forward.
- $\circled{3}$  Repeat steps  $\circled{3}$  and  $\circled{4}$  to enter the longitude.
- %6 After entering, push D-pad(Ent).

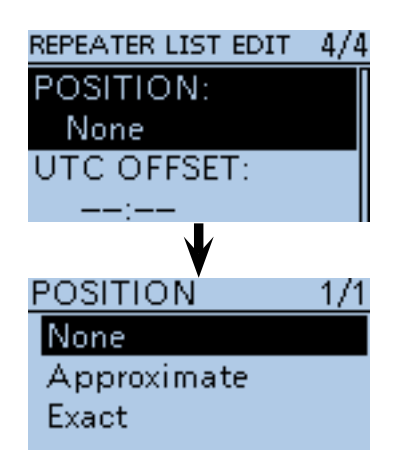

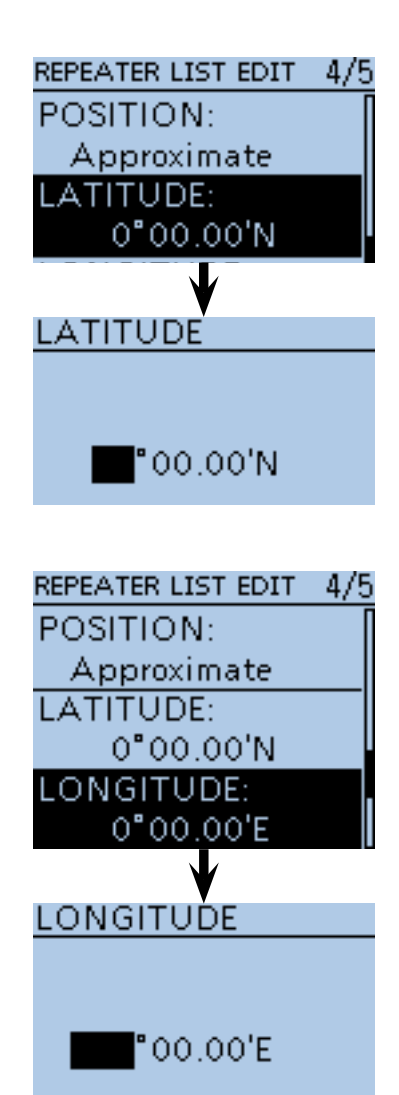

<span id="page-117-0"></span>■ Repeater list programming (Continued)

#### **14. UTC Offset programming**

UTC (Universal Time Coordinated) offset is the time difference between UTC and repeater local time. This item enables you to check the destination repeater's

- time when you make a gateway call. [\(p. 9-39\)](#page-125-0)
- **The Push D-pad(It) to select "UTC OFFSET," and then** push D-pad(Ent) to enter the UTC offset edit mode.

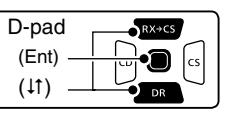

**<sup>3</sup>** Rotate [DIAL] to input the time difference between UTC and the local time.

%9 After entering, push D-pad(Ent).

#### **15. Storing the repeater list**

- $\circled{1}$  Push D-pad(1) to select "<<Add Write>>," and then push D-pad(Ent).
- **1** Push D-pad(1) to select "YES," and then push Dpad(Ent).
	- The programmed contents are stored to the repeater list, and the display returns to the RPT LIST screen.

#### **To cancel the programmed data:**

To cancel the programmed data, push  $[CLR]$  $[W_{CR}^{W,H_{CR}}]$  to display "Cancel edit?." Push D-pad(1) to select "YES," and then push D-pad(Ent) to cancel programming and the display returns the RPT LIST screen.

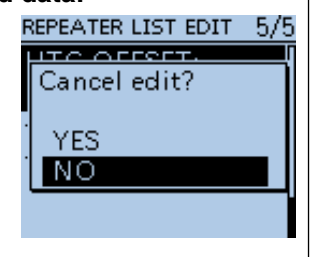

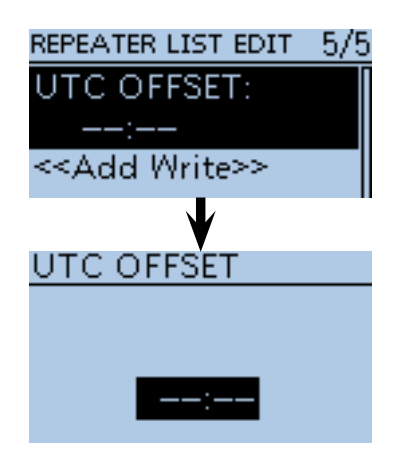

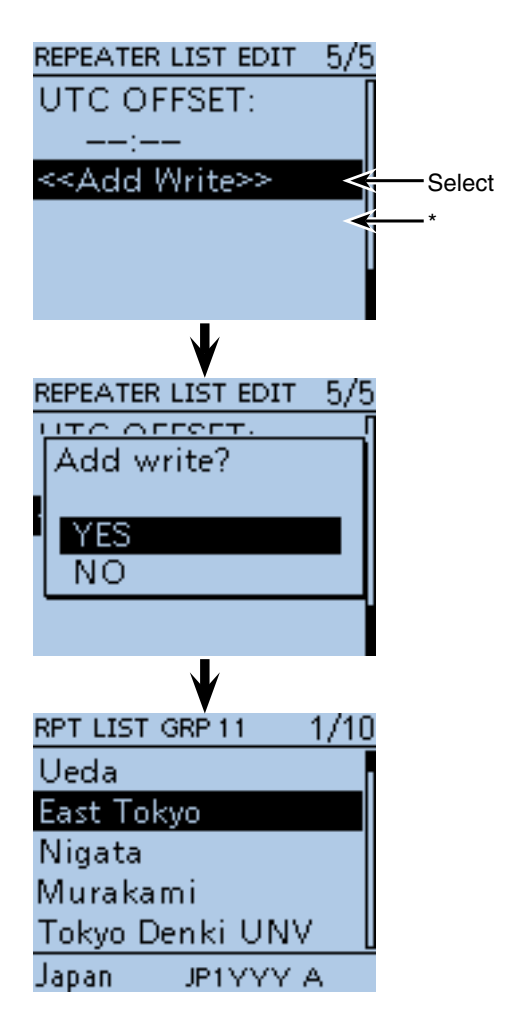

\* "<<Overwrite>>" appears when "Edit" is selected in [1. Repeater group selection].

## ■ **Editing a repeater list**

This function reprograms a repeater's data. This is useful when already-programmed data is incorrect, has changed or some data should be added to the list.

① Push [MENU] [MEN].

 $(2)$  Push D-pad( $11)$  to select the root item ("DV Memory"), and then push D-pad(Ent).

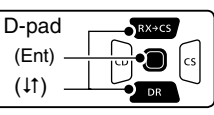

- $(3)$  Push D-pad( $\downarrow$ t) to select "Repeater List," and then push D-pad(Ent).
- $\Omega$  Push D-pad( $\downarrow$ t) to select the repeater group that includes the repeater you want to edit, and then push D-pad(Ent).
- $(5)$  Push D-pad( $\downarrow$ t) to select the repeater to be edited.
- 6 Push [QUICK]  $\mathbb{R}$  .
- $\mathcal{D}$  Push D-pad( $\uparrow\uparrow$ ) to select "Edit."
- $\circledR$  Push D-pad( $\downarrow$ t) to select the desired item, and then push D-pad(Ent).
	- See [pages 9-23 to 9-31](#page-109-0) for programming details.
- oAfter programming, the display returns to the RE-PEATER LIST EDIT screen.
- $10$  Push D-pad(1) to select "<< Overwrite>>," and then push D-pad(Ent).
- $10$  Push D-pad(t) to select "YES," and then push Dpad(Ent).
	- The programmed contents are overwritten on the repeater list, and the display returns the RPT LIST screen.

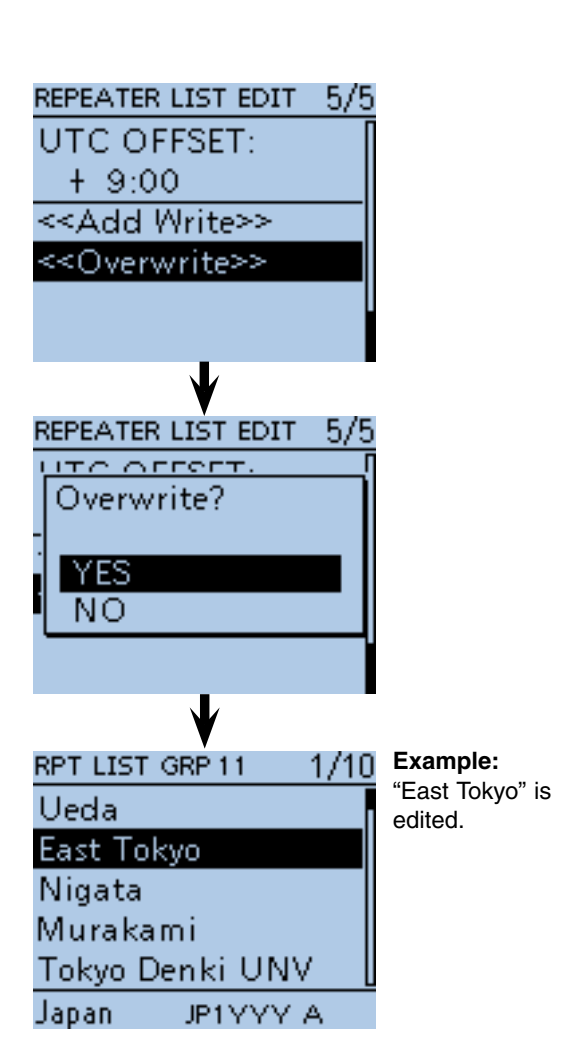

## ■ **Deleting a repeater list**

The programmed repeater contents can be deleted from the repeater list.

1) Push [MENU] [MENU].

 $Q$  Push D-pad( $\uparrow\uparrow$ ) to select the root item ("DV Memory"), and then push D-pad(Ent).

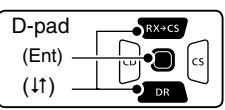

- $\Omega$  Push D-pad( $\downarrow$ t) to select "Repeater List," and then push D-pad(Ent).
- $\Omega$  Push D-pad( $\downarrow$ t) to select the repeater group that includes the repeater you want to delete, and then push D-pad(Ent).
- $\circledS$  Push D-pad( $\downarrow$ t) to select the repeater to be deleted.
- $(6)$  Push  $[QUICK]$  $[QUICK]$ .
- $\overline{O}$  Push D-pad(1) to select "Delete," and then push Dpad(Ent).
- $\circledR$  Push D-pad(1) to select "YES," and then push Dpad(Ent).
	- The programmed repeater contents are deleted from the repeater list, and the display returns to the RPT LIST screen.

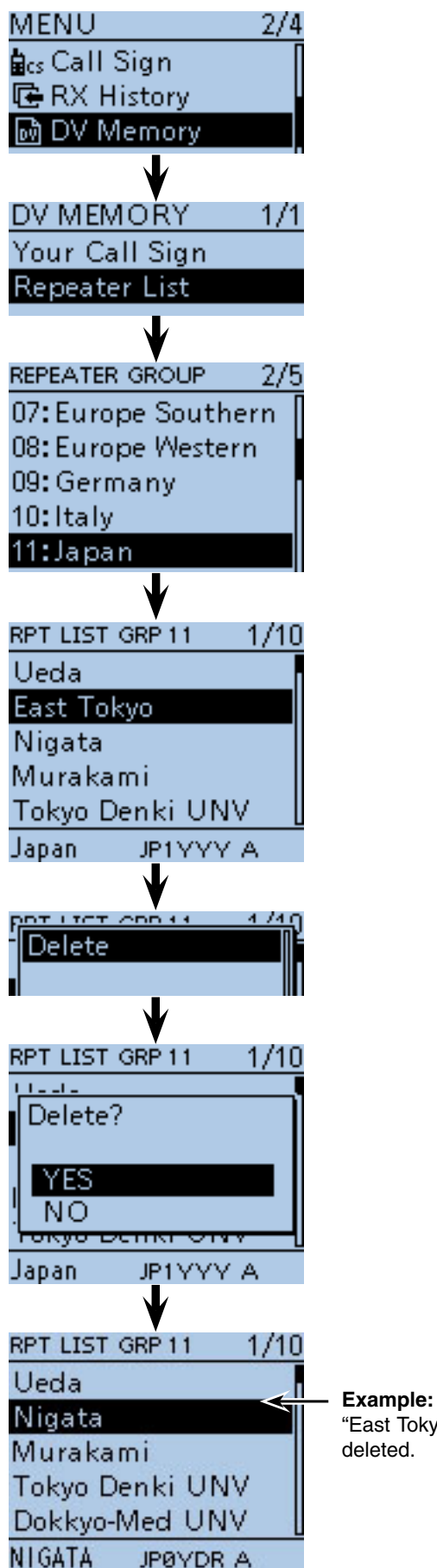

## ■ **Rearrange the display order of the repeater**

You can move the programmed repeaters to rearrange their display order in the selected repeater group. The programmed repeater cannot be moved out of their assigned repeater group.

① Push [MENU] <u>[MENU]</u>.

 $Q$  Push D-pad( $\uparrow\uparrow$ ) to select the root item ("DV Memory"), and then push D-pad(Ent).

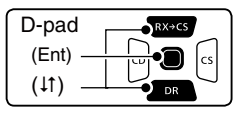

- $\Omega$  Push D-pad( $\downarrow$ t) to select "Repeater List," and then push D-pad(Ent).
- $\Phi$  Push D-pad( $\uparrow\uparrow$ ) to select the repeater group that includes the repeater you want to move, and then push D-pad(Ent).
- $\circled{5}$  Push D-pad( $\downarrow$ t) to select the repeater to be moved.
- $\circledR$  Push  $[QUICK]$  $[QUICK]$
- $\overline{2}$  Push D-pad( $\overline{1}$ ) to select "Move," and then push Dpad(Ent).

• "DESTINATION" blinks on the upper left of the LCD.

- $\circledR$  Push D-pad( $\downarrow$ t) to select the location to insert the repeater you want to move, which will be above the memory name selected in this screen, and then push D-pad(Ent).
	- The selected repeater is inserted to above the destination repeater name.
	- When "<<Move End>>" is selected, the selected repeater is moved to the bottom of the repeater group.

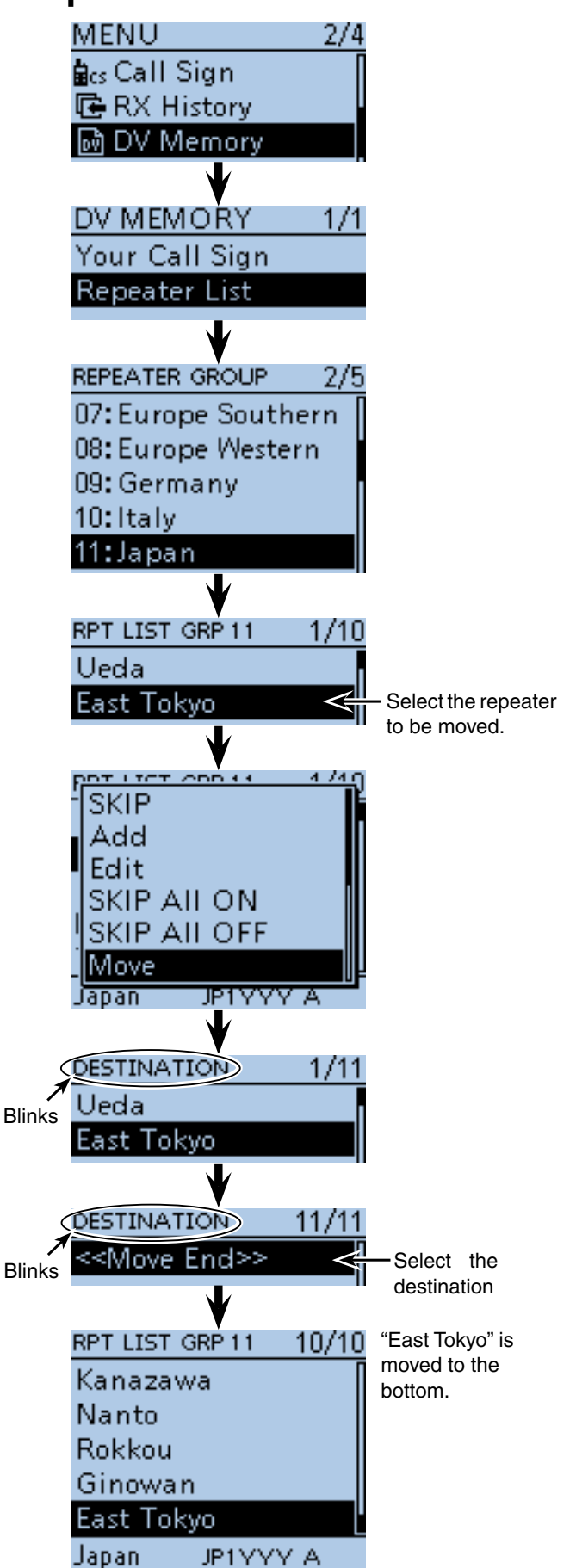

## ■ **Adding the Repeater information using the RX History**

This section describes how to add a new repeater information to the repeater list using the RX history.

- 1 Push [MENU] MENU].
- ② Push D-pad( $\downarrow$ t) to select the root item ("RX History"), and then push D-pad(Ent).

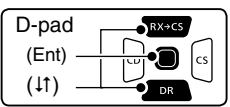

- $(3)$  Push D-pad( $\downarrow$ t) to select the RX history number that includes the repeater you want to add to the repeater list.
- 4 Push D-pad(Ent).
- The RX history detail screen is displayed.
- $\Theta$  Push D-pad( $\uparrow\uparrow$ ) to display "RXRPT1" and "RXRPT2."
- $\circledR$  Push [QUICK]  $\circledR$ <sub>SPCH</sub> $\circ$ .
- $\mathcal{D}$  Push D-pad( $\downarrow$ t) to select "Add To RPT List," and then push D-pad(Ent).
- $\circledR$  Push D-pad( $\downarrow$ t) to select the repeater call sign you want to add to the repeater list, and then push Dpad(Ent).
	- When only one call sign is displayed, directly push Dpad(Ent).
	- The display is switched from the RX HISTORY screen to the REPEATER LIST EDIT screen of the MENU. The selected repeater call sign is automatically programmed. • If necessary, edit the contents. [\(pp. 9-22 to 9-31\)](#page-108-0)
	-
- $\circledR$  Push D-pad( $\downarrow$ t) to select "<<Add To RPT List>>," and then push D-pad(Ent).
- $10$  Push D-pad(t) to select "YES," and then push Dpad(Ent).
	- The programmed contents are added to the repeater list, and the display returns to the RX HISTORY screen.

#### **How to switch the name display:**

When the call sign is displayed on the RX HISTORY screen, you can switch the display type to "Name Display."

When the repeater name is not programmed in the repeater list, the display does not switch to the name display. It is convenient that you find a repeater that is not included in the repeater list.

➥ When the RX HISTORY screen is displayed, push [QUICK] **with** to display the Quick menu. Push D-pad( $\downarrow$ t) to select "Name Display," and then push D-pad(Ent).

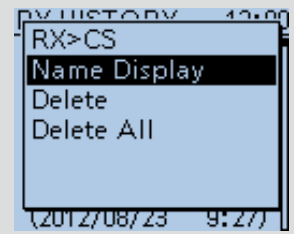

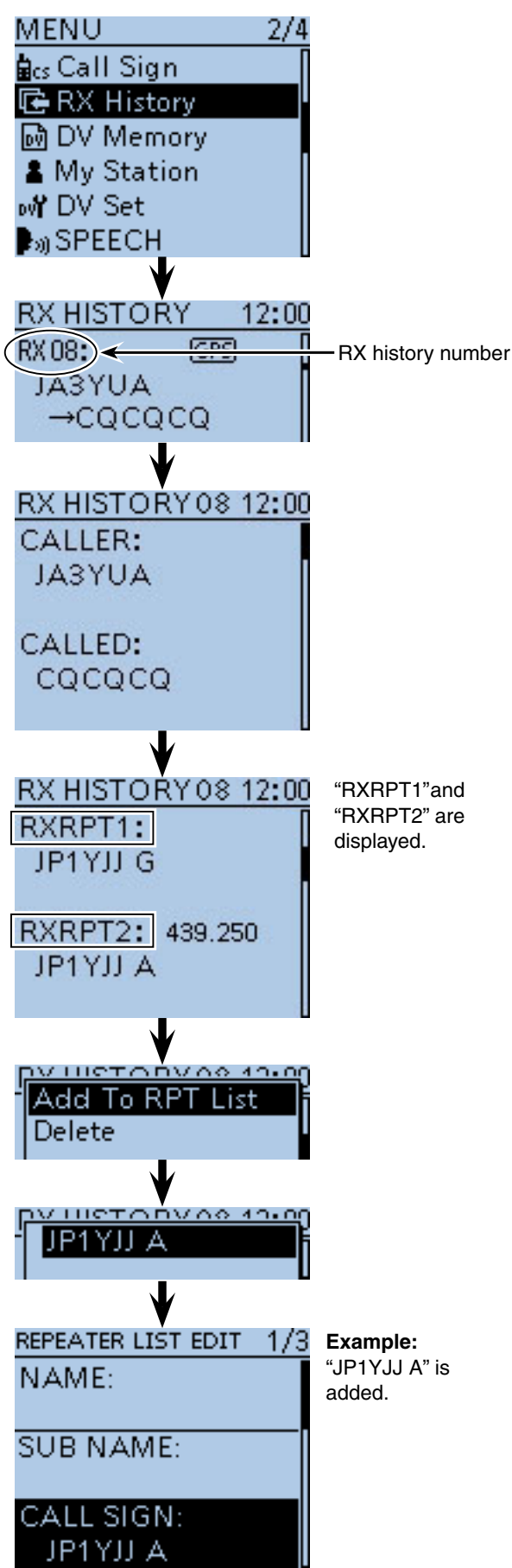

## ■ Skip setting for the DR mode scan

You can set unnecessary repeaters as scan skip targets. The selected repeaters are skipped during scanning for faster selection and scanning.

You can set the skip setting to all repeaters in the selected repeater group, or the individual repeater.

When a repeater is specified as a skip target, its "USE (FROM)" setting is automatically set to "NO." In this case, the repeater cannot be selected in "FROM" (Access repeater).

### **♦ Individual skip setting**

 $(1)$  Push [MENU]  $\frac{MESU}{2}$ .

 $Q$  Push D-pad( $\downarrow$ t) to select the root item ("DV Memory"), and then push D-pad(Ent).

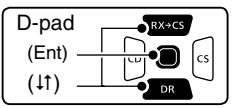

- $(3)$  Push D-pad( $\downarrow$ t) to select "Repeater List," and then push D-pad(Ent).
- $\Omega$  Push D-pad( $\downarrow$ t) to select the repeater group that includes the repeater you want to set the skip setting on, and then push D-pad(Ent).
- $\circled{1}$  Push D-pad( $\downarrow$ t) to select the repeater to be skipped during the DR mode scan.
- $\circledR$  Push  $\left[$  QUICK $\right]$   $\left[\frac{\text{QUICK}}{\text{SPEH}}\right]$ .
- $\overline{O}$  Push D-pad(1) to select "SKIP," and then push Dpad(Ent).
	- "SKIP" appears on the selected repeater.
	- Push [QUICK] GUICK] and select "SKIP" again, then push D-pad(Ent) to cancel the skip setting.
	- When "SKIP All ON" is selected, push D-pad(Ent) to set all repeaters in the group as skip targets.

While in the DR mode, and if you select "Repeater List" on the FROM SELECT screen, you can set the skip settings in the same way as described above.

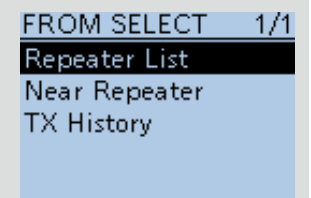

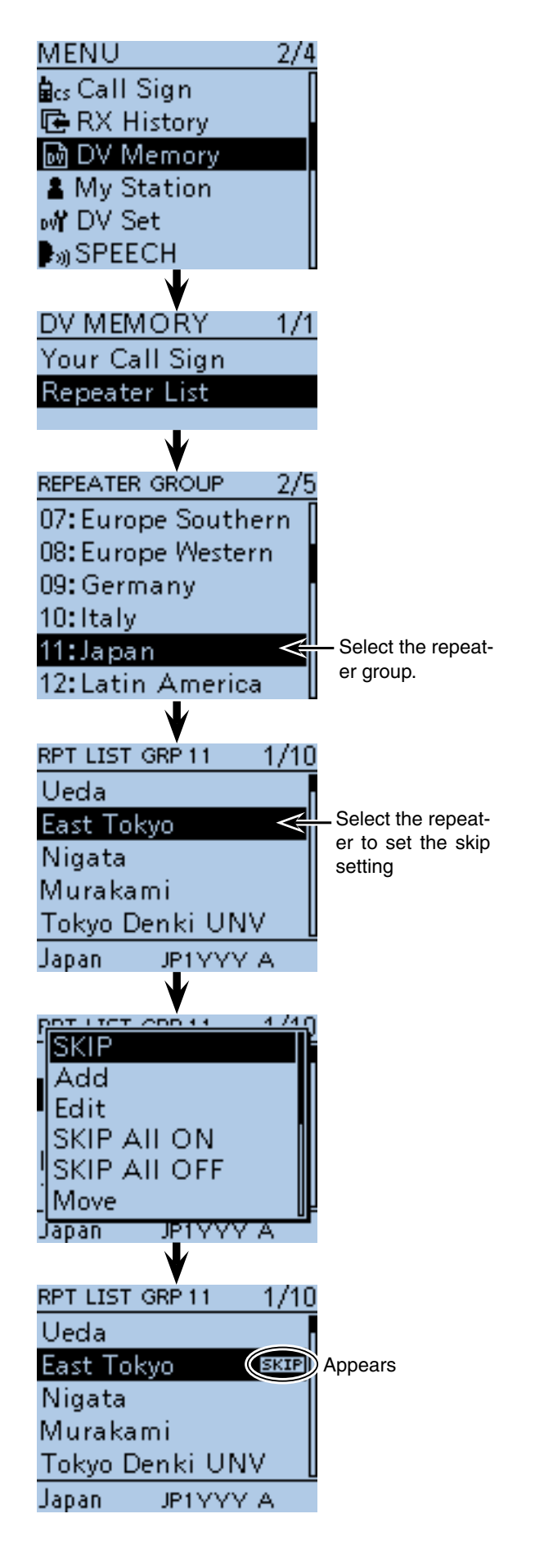

■ Skip setting for the DR mode scan (Continued)

#### **♦ Group skip setting**

- $\overline{1}$  Push [MENU]  $\overline{M}$  $\overline{B}$  $\overline{B}$  $\overline{B}$ ].
- $(2)$  Push D-pad( $\downarrow$ t) to select the root item ("DV Memory"), and then push D-pad(Ent).
- $\Omega$  Push D-pad( $\downarrow$ t) to select "Repeater List," and then push D-pad(Ent).
- $\Phi$  Push D-pad( $\uparrow\uparrow$ ) to select the repeater group to be skipped during the DR mode scan.
- 5 Push [QUICK] ??????
- $\circledR$  Push D-pad( $\downarrow$ t) to select "SKIP All ON," and then push D-pad(Ent).
	- "SKIP" appears on the selected repeater group.
	- Push [QUICK]  $QH$ <sub>(SPCH</sub>) again and select "SKIP All OFF," then push D-pad(Ent) to cancel the skip setting.

While in the DR mode, and if you select "Repeater List" on the FROM SELECT screen, you can set the skip settings in the same way as described above.

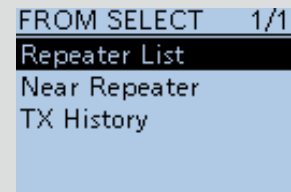

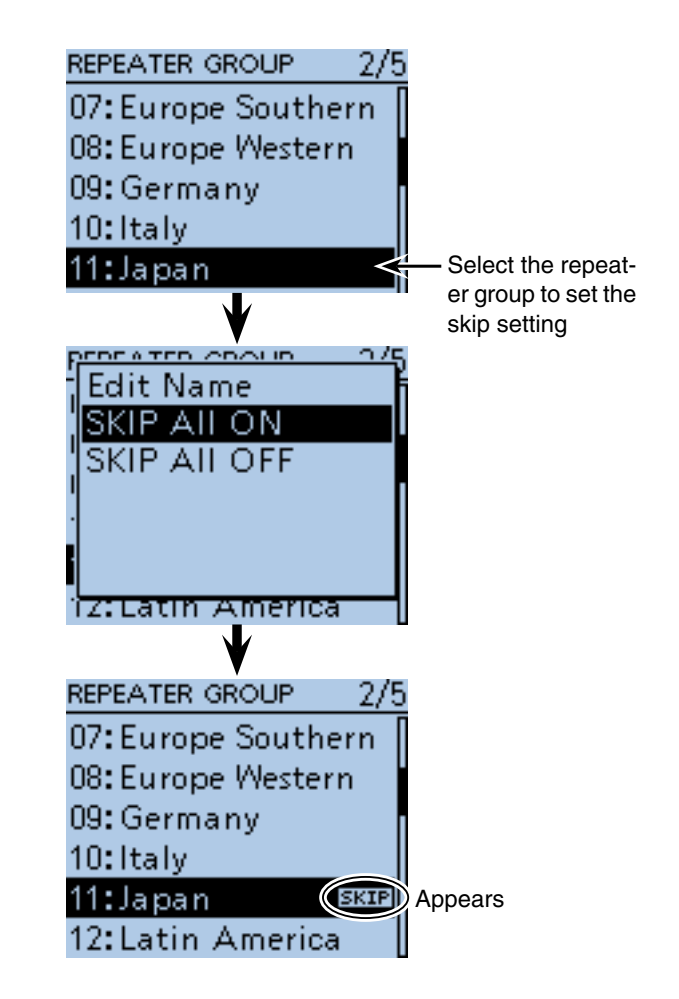

## ■ **Repeater group name programming**

#### $(1)$  Push [MENU]  $^{MENU}$ .

 $(2)$  Push D-pad( $\downarrow$ t) to select the root item ("DV Memory"), and then push D-pad(Ent).

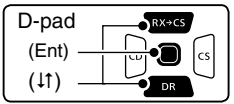

- $\Theta$  Push D-pad( $\theta$ ) to select "Repeater List," and then push D-pad(Ent).
- $\Omega$  Push D-pad( $\downarrow$ t) to select the repeater group you want to program the name.
- $\circledS$  Push  $[QUICK]$  $[QUICK]$  $[QUTK]$  $[QUTK]$  $[QUTK]$
- $\circledR$  Push D-pad(1) to select "Edit Name," and then push D-pad(Ent) to enter the group name edit mode.
- $\overline{O}$  Rotate [DIAL] to select a desired character.
	- Selectable input characters are Upper case letters, Lower case letters, Numbers or Symbols.
	- The selected character blinks.
	- Push D-pad( $\leftrightarrows$ ) to move the cursor backward or forward.
	- While selecting a character, push [QUICK] sect to change the character to an upper case or lower case letter.
	- While selecting a digit, push  $\left[QUICK\right]\right]$  to open the input mode selection window.
	- A space can be entered in any input mode selected.
	- Rotate [DIAL] counter clockwise to enter a space.
	- Push [CLR] [WHER] to delete the selected character, or hold down [CLR] [WHERE to continuously delete the characters, first to the right, and then to the left of the cursor.
	- Se[e page 2-7 f](#page-12-0)or programming details.
- $\circledR$  Push D-pad( $\rightarrow$ ) to move the cursor to the second digit.
- $\circled{9}$  Repeat steps  $\circled{7}$  and  $\circled{8}$  to enter a name of up to 16 characters, including spaces.
- !0After entering, push D-pad(Ent) two times.

MENU 2/4 des Call Sign **唯 RX History** MDV Memory DV MEMORY 1/1 Your Call Sign Repeater List **REPEATER GROUP** 4/5 19: USA West 阿拉伯 20:  $21:$ Edit Name **GROUP NAME** Group name edit mode  $AB \leftarrow$  Shows the currently selected character type **GROUP NAME** Character type selection screen "# АB аb 12 Ý **Example: GROUP NAME** "China" is programmed. China REPEATER GROUP 4/5 19: USA West 内容 20: China  $21:$  $22:$ 

## <span id="page-125-0"></span>■ **Repeater detail screen**

According to the programmed contents, such as position data,  $\overline{UTC}$  offset, and so on, the distance between your position and the repeater or repeater time can be displayed on the REPEATER DETAIL screen.

#### $\bigcirc$  Hold down  $\bigcirc$   $\overline{PR}$  for 1 second.

- The DR mode is selected.
- $(2)$  Push D-pad(1) to select "TO," and then push Dpad(Ent).

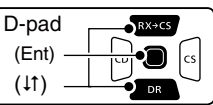

- $(3)$  Push D-pad( $\downarrow$ t) to select "Gateway CQ," and then push D-pad(Ent).
- $\Phi$  Push D-pad( $\uparrow\uparrow$ ) to select the repeater group, and then push D-pad(Ent).

• Example: "11: Japan"

- $\Theta$  Push D-pad( $\uparrow\uparrow$ ) to select the repeater, and then push D-pad(Ent).
	- Example: "Hirano"
- 6 Push [QUICK] (We ).
- $\mathcal{D}$  Push D-pad( $\downarrow$ t) to select "Detail," and then push Dpad(Ent).

• The REPEATER DETAIL screen is displayed.

**(8) Push D-pad(Ent) to return to the RPT LIST screen.** 

While in the DR mode, and if you set the repeater as shown to the right, the repeater details screen can be displayed.

- $\Omega$  Push  $\Omega$  [QUICK]  $_{SPEH}^{QULER}$  to open the quick menu screen.
- $Q$  Push D-pad( $\uparrow\uparrow$ ) to select "Repeater Detail," and then push D-pad(Ent).
	- The REPEATER DETAIL screen is displayed.

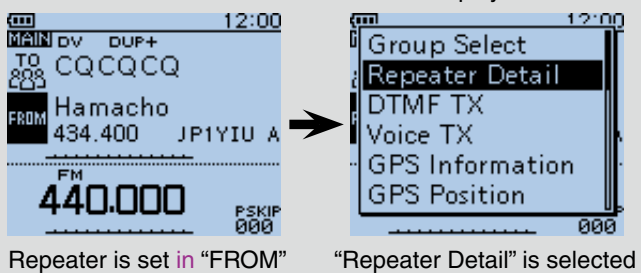

**Example:** Shows the "Hirano" repeater detail screen

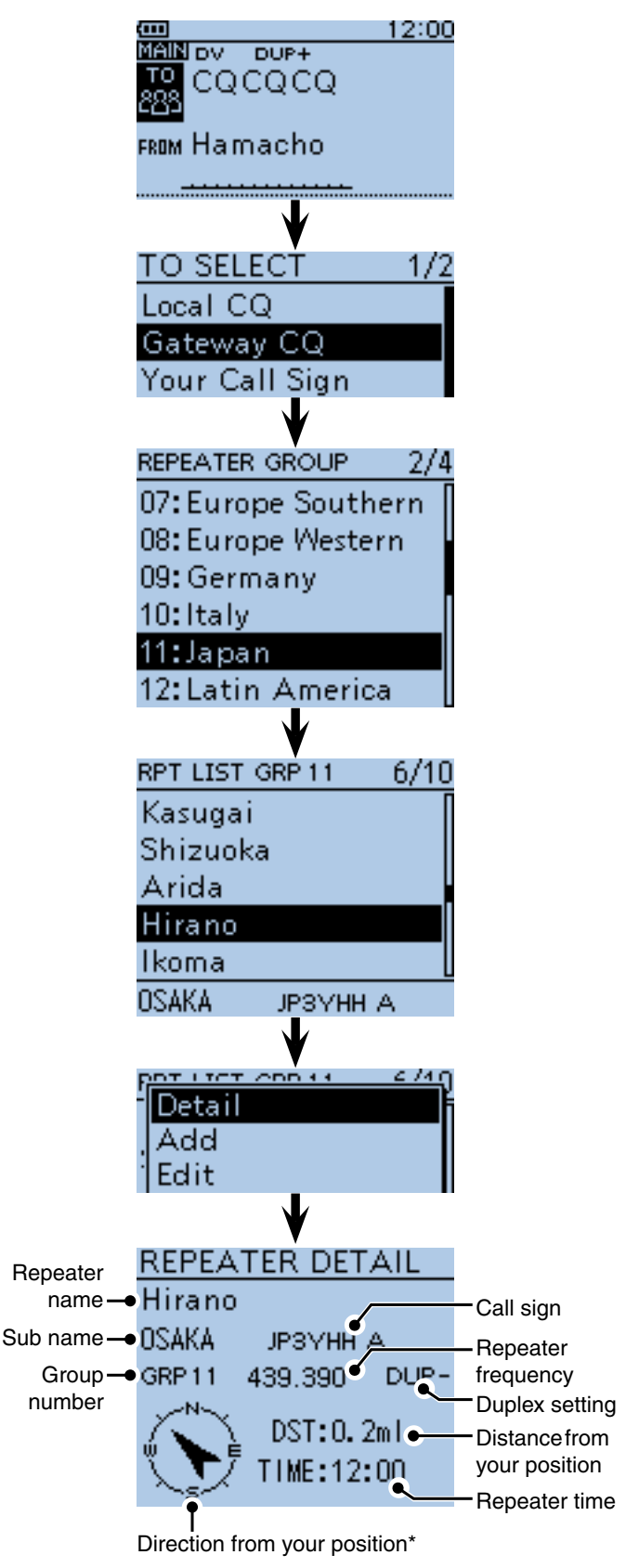

\* When the position data accuracy level is set to "Approximate," direction data is not displayed if the distance to the repeater is under 5 kilometers.

## ■ Your (destination) call sign programming

A Your (destination) call sign can be manually programmed.

The Your (destination) call sign is set to "TO," you can make a call to a station, even if you don't know where the station is currently located.

Up to 200 Your call signs can be programmed.

#### $(1)$  Push [MENU]  $\frac{MENU}{PQ}$ .

 $(2)$  Push D-pad( $\downarrow$ t) to select the root item ("DV Memory"), and then push D-pad(Ent).

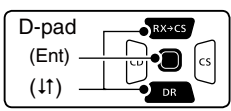

- $\Omega$  Push D-pad( $\downarrow$ t) to select "Your Call Sign," and then push D-pad(Ent).
- **4 Push [QUICK] ????**
- $(5)$  Push D-pad(1) to select "Add," and then push Dpad(Ent) to enter the edit mode.
- $\circ$  Push D-pad( $\downarrow$ t) to select "NAME," and then push Dpad(Ent).
- $\Omega$  Rotate [DIAL] to select a desired character. (For example: T)
	- Selectable input characters are Upper case letters, Lower case letters, Numbers or Symbols.
	- The selected character blinks.
	- Push D-pad( $\leftrightarrows$ ) to move the cursor backward or forward.
	- While selecting a character, push  $[QUICK]_{S PCH}^{QUICK}$  to change the character to an upper case or lower case letter.
	- While selecting a digit, push  $\left[QUICK\right]_{SPEH}^{QUICK}$  to open the input mode selection window.
	- A space can be entered in any input mode selected.
	- Rotate [DIAL] counter clockwise to enter a space.
	- Push [CLR] [WHEREREREREREGIVER] to delete the selected character, or hold down  $[CLR]$ <sup> $W_{CR}$ </sup> $W_{CR}$  to continuously delete the characters, first to the right, and then to the left of the cursor.
	- See [page 2-7](#page-12-0) for programming details.
- $\circledR$  Push D-pad( $\rightarrow$ ) to move the cursor to the second digit.
- $\circled{9}$  Repeat steps  $\circled{7}$  and  $\circled{8}$  to enter a name of up to 16 characters, including spaces.
	- (For example: First, T, then O, then M.)
- !0After entering, push D-pad(Ent) two times.

**Example:** Program "TOM/JM1ZLK" to the Your Call Sign memory.

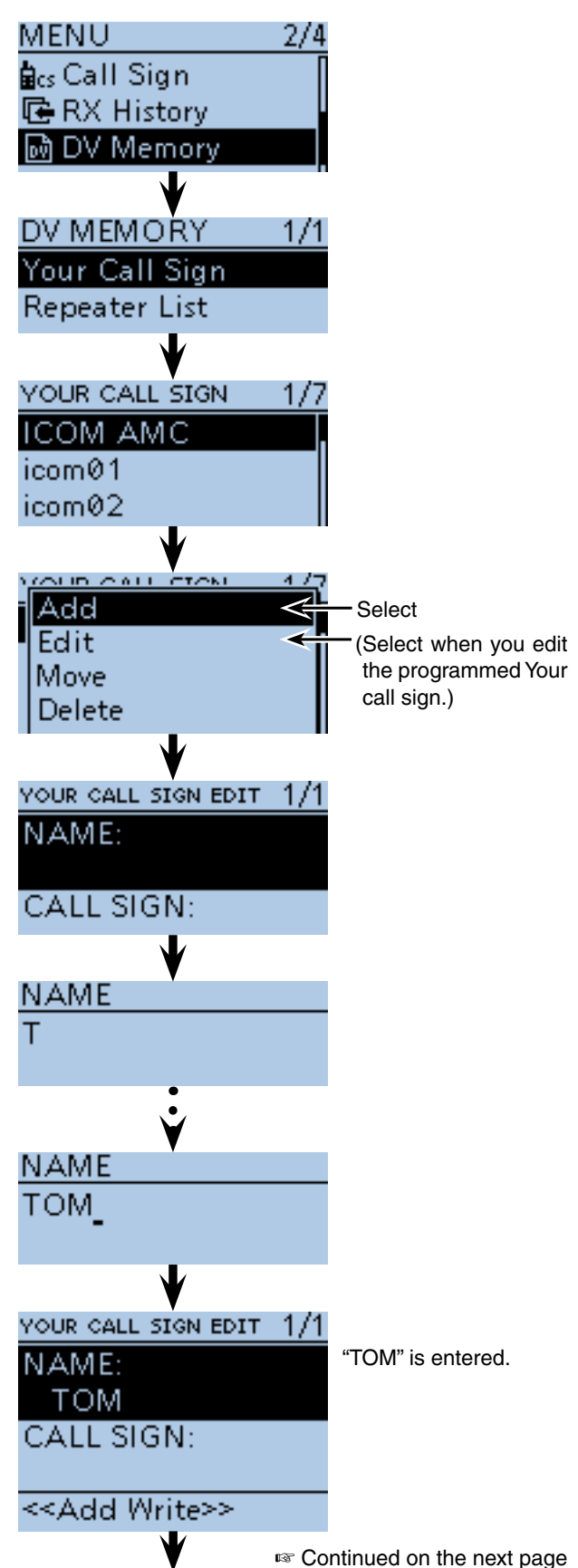

- Your (destination) call sign programming (Continued)
- $(1)$  Push D-pad( $\downarrow$ t) to select "CALL SIGN," and then push D-pad(Ent).
- 12 Rotate [DIAL] to select the first character. (For example: J)
	- A to Z, 0 to 9, / and a space can be selected.
	- A space can be entered in any input mode selected.
	- Push  $[CLR]$  $\frac{WML}{Q}$  to erase the selected character, or hold down  $\overline{\text{[CLR]}_{\text{UEM}}^{\text{[V/MHz]}}}$  to continuously erase the characters after the cursor.
- $(3$  Push D-pad( $\rightarrow$ ) to move the cursor to the second digit.
- 14 Repeat steps 12 and 13 to enter a call sign of up to 8 characters, including spaces.
	- (For example: First, J, then M, then 1, then Z, then L, then K.)
- !5After entering, push D-pad(Ent).
- $\circledR$  Push D-pad(1) to select "<<Add Write>>," and then push D-pad(Ent).
- $\overline{10}$  Push D-pad(1) to select "YES," and then push Dpad(Ent).
- $18$  Push [MENU] MEN<sup>U</sup> to exit the MENU screen.

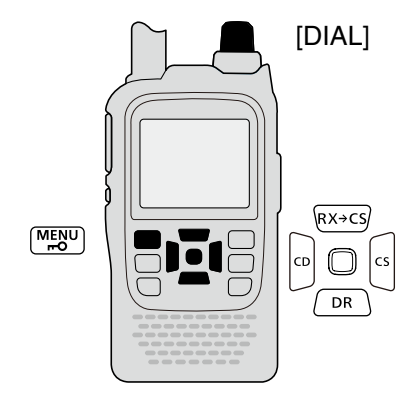

#### **To cancel the programmed data:**

To cancel the programmed data, push  $ICLR$  $\frac{WML}{R}$  to display "Cancel edit?." Push  $D$ -pad( $\uparrow$ ) to select "YES," and then push D-pad(Ent) to cancel programming and the display returns the YOUR CALL SIGN screen.

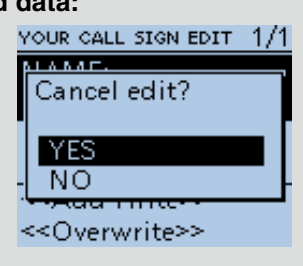

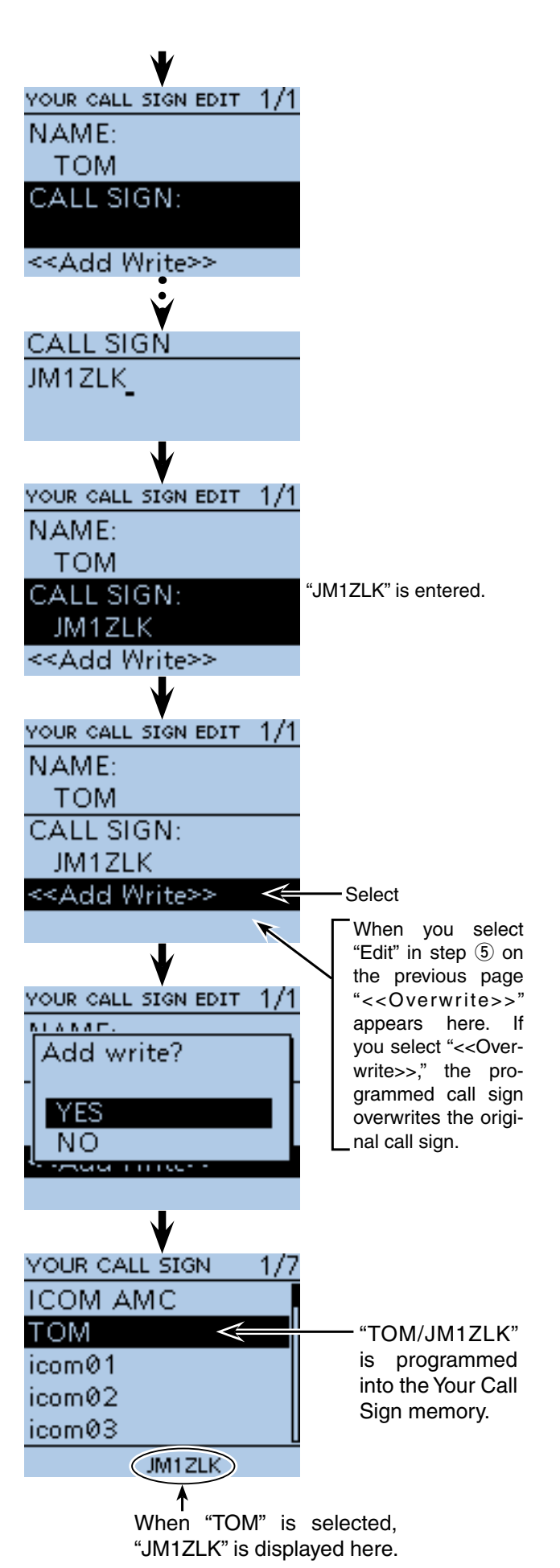

## ■ **Deleting Your (destination) call sign**

The Your (destination) call signs can be deleted from the Your Call Sign memory.

① Push [MENU] [MEN].

 $Q$  Push D-pad( $H$ ) to select the root item ("DV Memory"), and then push D-pad(Ent).

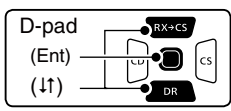

- 3 Push D-pad(It) to select "Your Call Sign," and then push D-pad(Ent).
- $\Omega$  Push D-pad( $\downarrow$ t) to select the Your call sign you want to delete.
- 5 Push [QUICK] ?????
- $\circledR$  Push D-pad( $\downarrow$ t) to select "Delete," and then push Dpad(Ent).
- $\overline{O}$  Push D-pad(1) to select "YES," and then push Dpad(Ent).
	- The selected call sign is deleted from the memory, and the display returns the YOUR CALL SIGN screen.

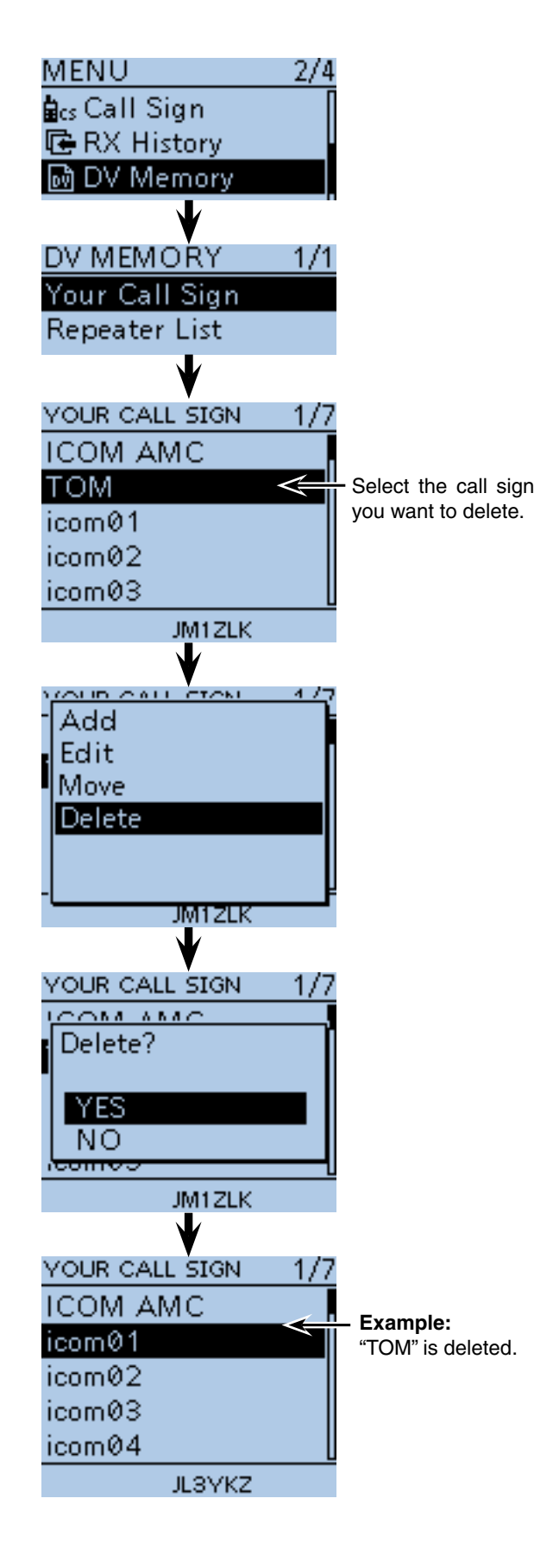

## ■ **Rearrange the display order of Your (destination) call sign**

You can move Your call signs to rearrange their display order.

It is easy to find stations that you often communicate if the stations are moved to the top of the memory.

① Push [MENU] [MEN].

 $Q$  Push D-pad( $\uparrow\uparrow$ ) to select the root item ("DV Memory"), and then push D-pad(Ent).

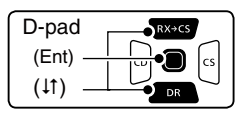

- $\Omega$  Push D-pad( $\downarrow$ t) to select "Your Call Sign," and then push D-pad(Ent).
- $\ddot{p}$  Push D-pad( $\ddot{p}$ ) to select the call sign you want to move.
- 5 Push [QUICK] BUCK].
- $\circledR$  Push D-pad( $\downarrow$ t) to select "Move," and then push Dpad(Ent).
	- "DESTINATION" blinks on the upper left of the LCD.
- $\Omega$  Push D-pad( $\downarrow$ t) to select the location to insert the call sign you want to move, which will be above the memory name selected in this screen, and then push D-pad(Ent).
	- The selected call sign is inserted to above the destination.
	- When "<<Move End>>" is selected, the selected call sign is moved to the bottom of the YOUR CALL SIGN screen.

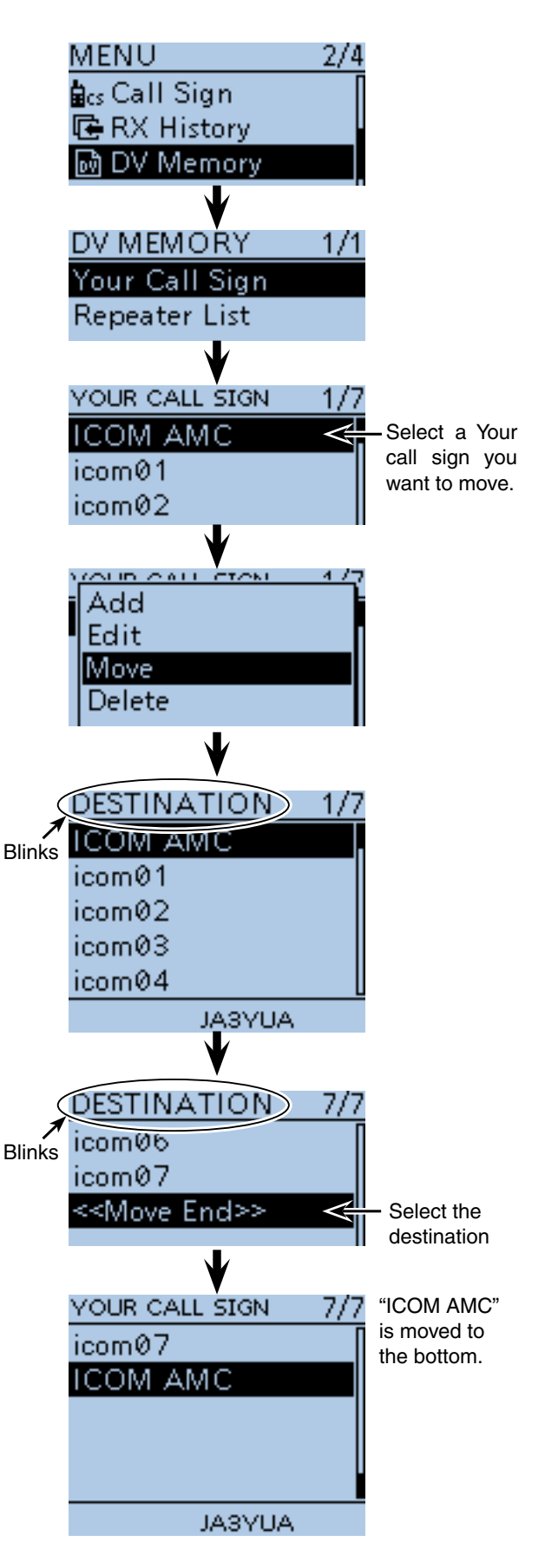

## ■ **About the repeater list default values**

You can check the repeater list default values using the supplied CS-51 CLONING SOFTWARE.

The ICF (Icom Cloning Format) file, including the default repeater list, can also be downloaded from the Icom website.

 http://www.icom.co.jp/world/support/download/firm/ index.html

If you open the downloaded ICF file with the CS-51, the repeater list default values are displayed on the screen.

To reset the programmed repeater list to the default, write the ICF file to the transceiver using the CS-51<sup>\*1</sup>, or copy the ICF file to the microSD card\*2, and then write to the transceiver.

- \*1 See the CS-51 instruction manual when using the CS-51.
- \*2 Se[e page 2-9](#page-14-0) when using the microSD card.

#### **♦ Opening the default repeater list**

qStart the CS-51.

- See the CS-51 instruction manual for how to install the software.
- 2 Click [Open] to open the ICF file.
- 3 Click the [Repeater list] folder to show the default repeater list.

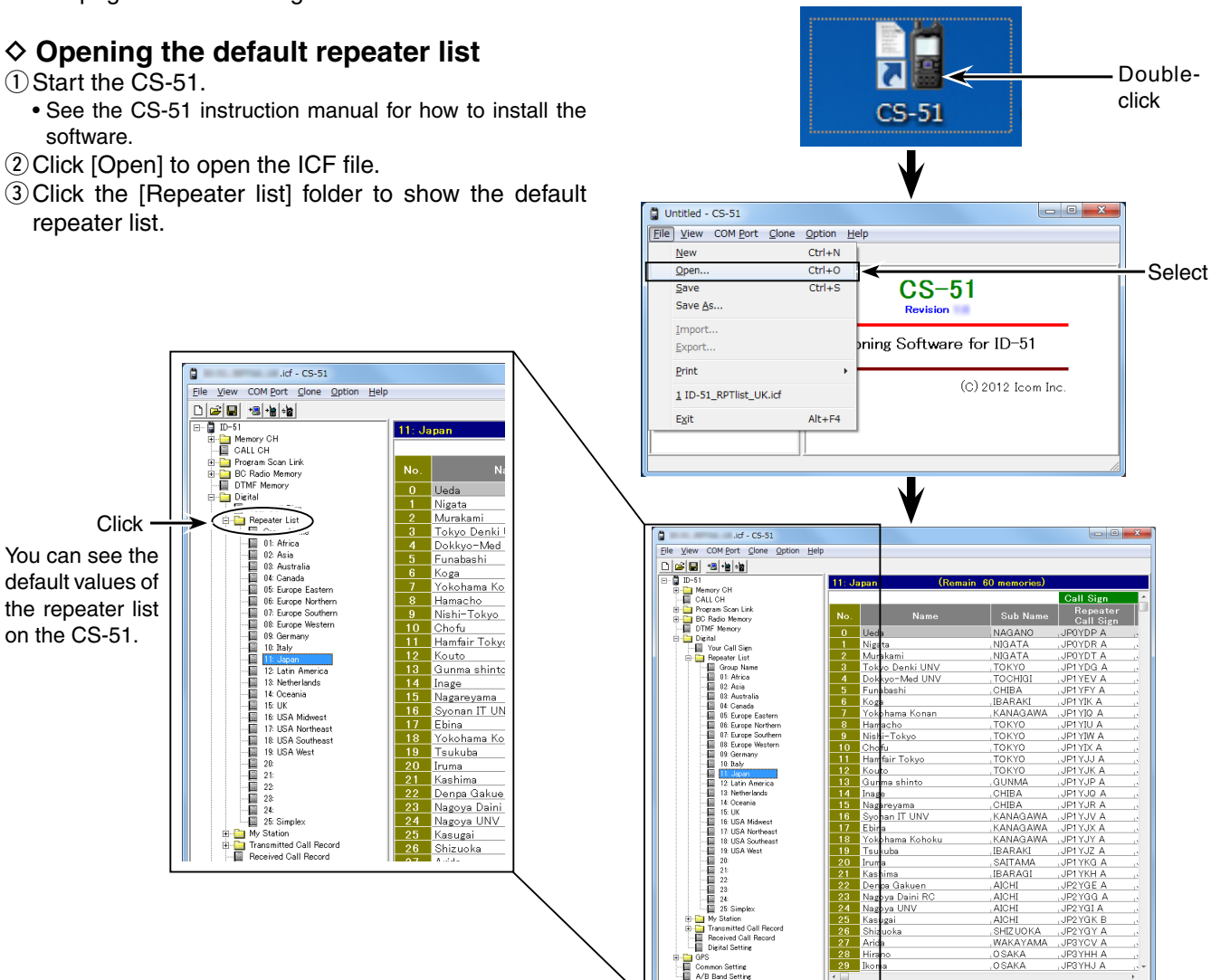

When the ICF file is opened on the CS-51.

## ■ **Your setting is correct?**

If you make a Local Area call with the Gateway call setting, the destination repeater, selected in "TO," will be busy while you transmit.

So the station that uses that repeater as their Access repeater cannot access it, as shown below.

**BE SURE** to set CQCQCQ in "TO" when you intend to make a local call, or after you finish a Gateway call.

Example: JM1ZLK wants to make a Local Area call.

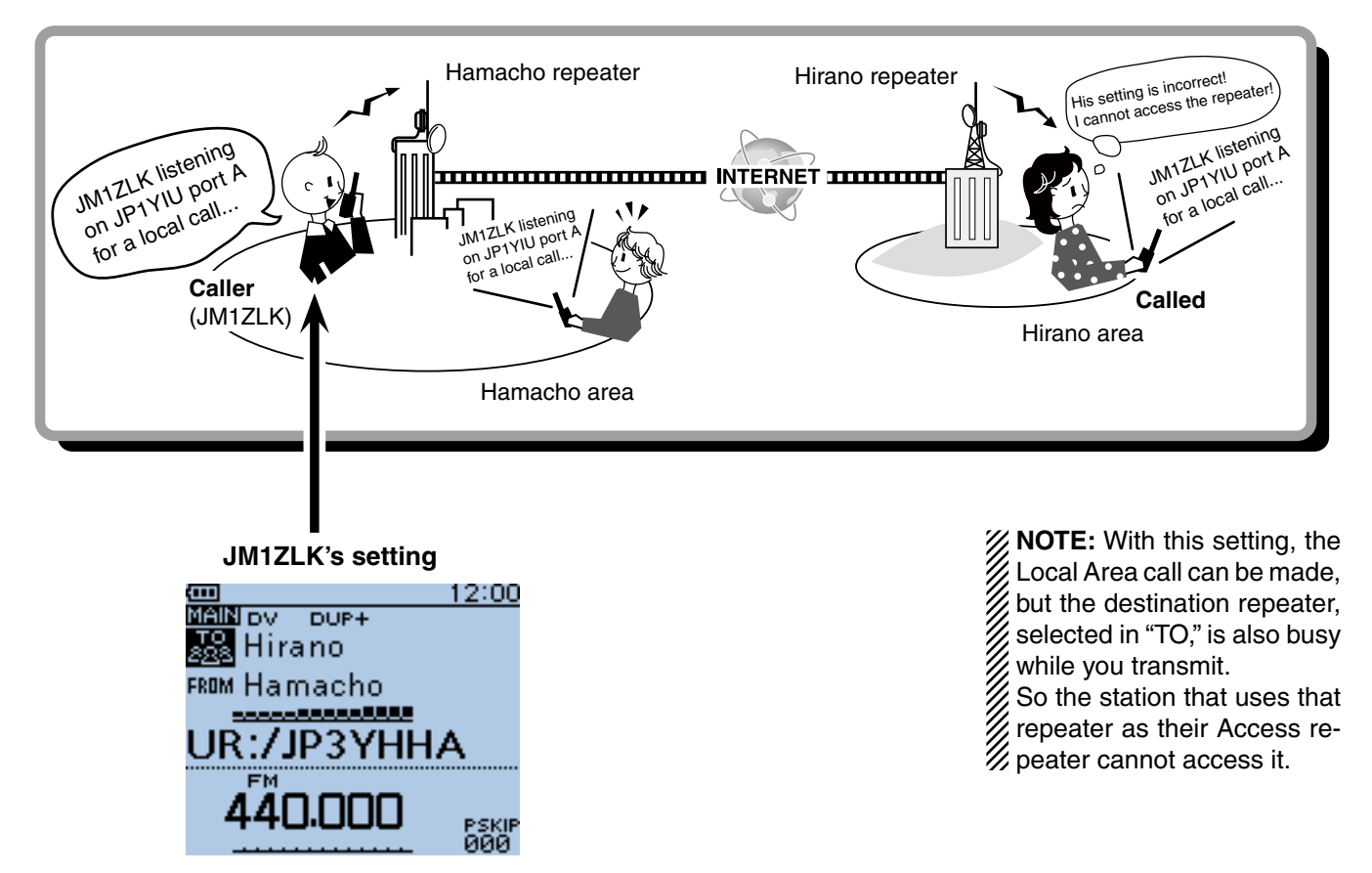

The destination ("TO") setting is incorrect.

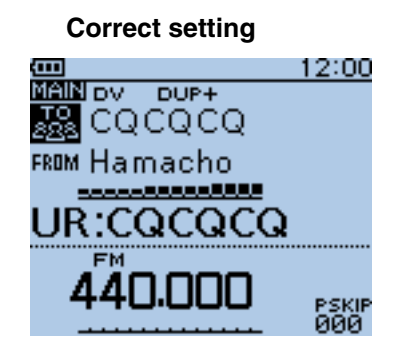

To make a Local Area call, set the destination ("TO") to "CQCQCQ." See [page 8-9](#page-80-0) for details.

## **Previous view**

# **Section 10 GPS/GPS-A OPERATION**

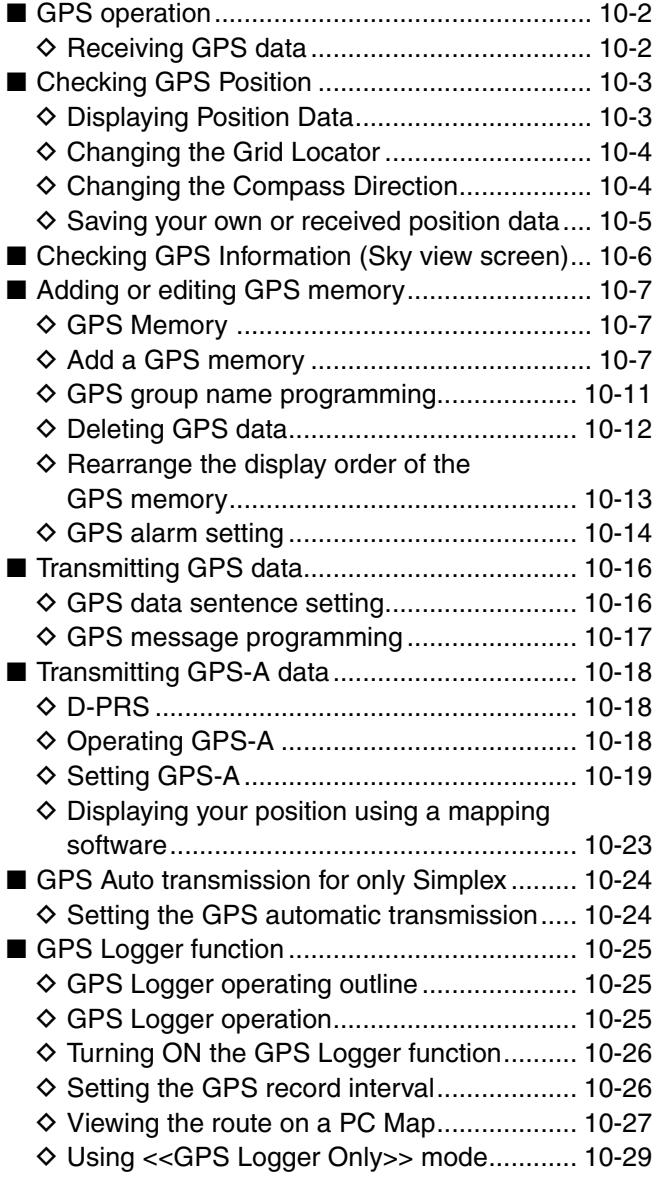

## <span id="page-133-0"></span>■ **GPS** operation

The ID-51A/E has a built-in internal GPS receiver. The GPS receiver's position information can be received in any mode. Also, a NMEA format compatible external GPS receiver can be connected to the ID-51A/E through the [DATA] port.

### **♦ Receiving GPS data**

- $(1)$  Push [MENU]  $^{MENU}$ .
- $(2)$  Push D-pad( $\downarrow$ f) to select the root item ("GPS"), and then push D-pad(Ent) to go to the next screen.

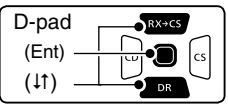

(MENU > GPS > GPS Set> **GPS Select**)

- (3) Refer to the menu sequence shown directly above and push D-pad( $\downarrow$ f) to select, and then D-pad(Ent) to enter, one or more times until the last screen is displayed.
- $\mathcal{F}(4)$  Push D-pad( $\downarrow$ f) to select "Internal GPS."
- If an external GPS receiver is connected, select "External GPS."
- $5$  Push [MENU]  $^{MENU}$  to exit the Menu screen.
- The GPS icon blinks when receiving data, as illustrated below, and stops blinking when valid data is received.
	- - If "Manual" was selected, the icon does not appear.
	- It may take only a few seconds to receive, but depending on the environment, it may take a few minutes. If you have difficulties receiving, we recommend that you try a different location.

**NOTE:** While continuously using the Internal GPS mode,

- the transceiver's battery will quickly be exhausted.
- Longer battery time can be achieved by turning ON the
- Power Save mode. See [page 16-32](#page-266-0) for details.
- (MENU > GPS > GPS Set > **Power Save (Internal GPS)**)

**To prolong the battery life in the GPS mode** To prolong the battery life while operating in the GPS mode, manually update your position with the received GPS data.  $(1)$  Set the "GPS Select" option to "Internal GPS," and receive your position from the internal GPS receiver. (MENU > GPS > GPS Set> **GPS Select**) (2) Open the MANUAL POSITION screen, and then push [QUICK] RUICK]. (MENU > GPS > GPS Set> **Manual Position**)  $(3)$  D-pad( $\downarrow$ f) to select "Capture From GPS," and then push D-pad(Ent). • Your current position is now memorized and displayed on the MANUAL POSITION screen. 4) After that, set the "GPS Select" option to "Manual." Edit Capture From GPS

Default

To receive signals from an external GPS source, connect an external NMEA format compatible receiver to the ID-51A/E according to the instructions, shown below. The cable is not an Icom product and must be made separately. Refer to the wiring diagram for pin connections. • Position data can be transmitted in only the DV mode.

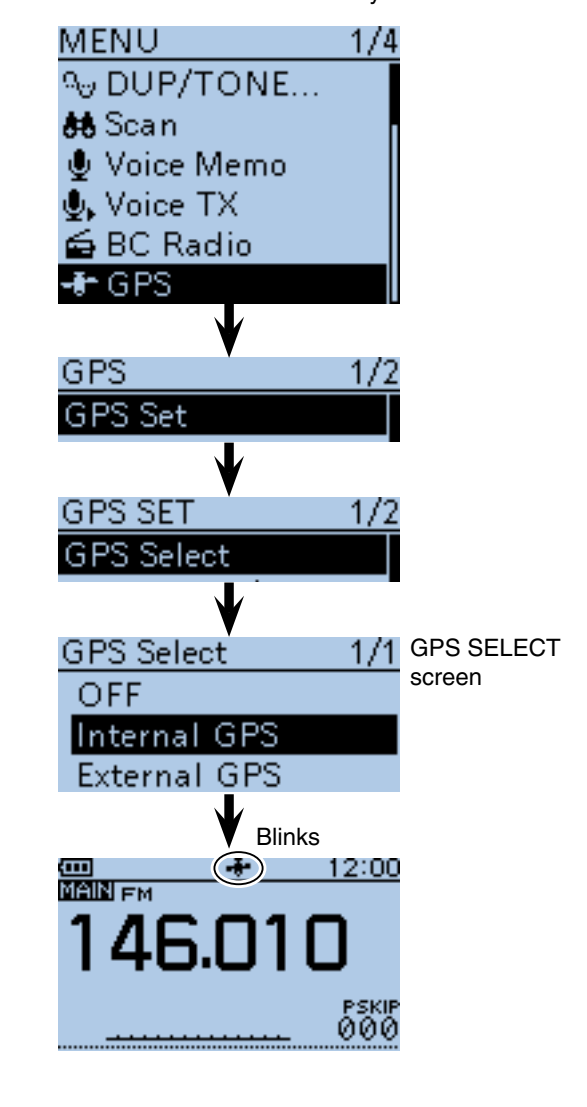

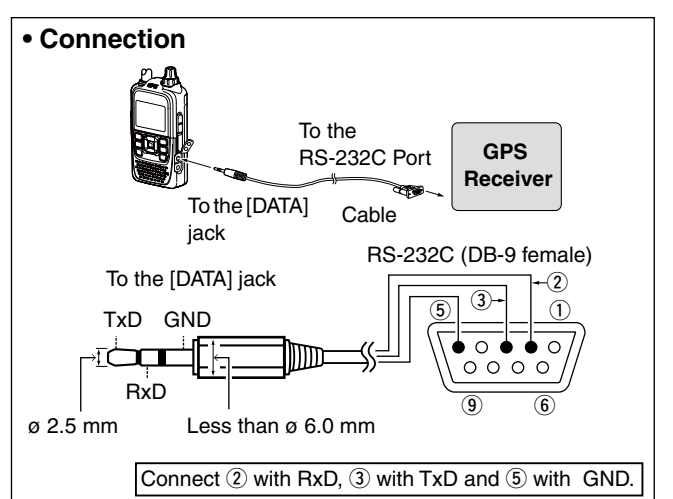

## <span id="page-134-0"></span>■ Checking GPS Position

You can check your current position.

The GPS position screen is cancelled when [PTT] is pushed. After releasing, the screen automatically appears. During transmission, the GPS position screen can be selected by pushing [QUICK]  $\mathbb{R}$ <sub> $\mathbb{R}$ </sub>.

### **♦ Displaying Position Data**

- **1) Push [QUICK] GUICK** to open the Quick Menu screen.
- 2 Push D-pad(It) to select "GPS Position," and then push D-pad(Ent).

The first MY GPS position screen appears. (1/5)

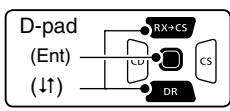

 $(3)$  Push D-pad( $\downarrow$ f) to view other position screens.

- MY Position : Latitude, Longitude, Grid Locator, Altitude, Speed\*, Time and Course\* are displayed. A compass heading is also displayed.
- RX Position 1: The RX station's position in Latitude, Longitude, Grid Locator, Altitude are displayed. Also, the Distance and Direction from you are displayed.
- RX Position 2: The SSID, Course, Speed and Time stamp of the RX station is displayed. Depending on the activity of the RX station, some data may not be displayed.
- MEM Position: The position of the GPS memory location in Latitude, Longitude and Grid Locator are displayed. Also, the Distance and Direction from you to the location is displayed.
- ALM Position: The position of the GPS memory location for the GPS alarm function in Latitude, Longitude and Grid Locator are displayed. Also, the Distance and Direction from you to the location is displayed.

**\***Data entered manually in the "Manual Position" Edit option is not displayed. [\(p. 16-32\)](#page-266-0)

(MENU > GPS > GPS Set > **GPS Select**)

4) Push [CLR] (KNH) to cancel the GPS POSITION screen and return to the operating screen.

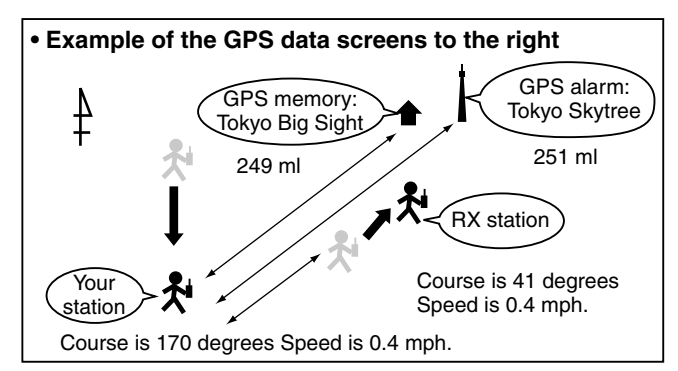

**NOTE:** The latitude, longitude and altitude may differ, depending on your GPS selection of either the internal or an external GPS receiver. Also, the time may not be displayed, depending on the external GPS.

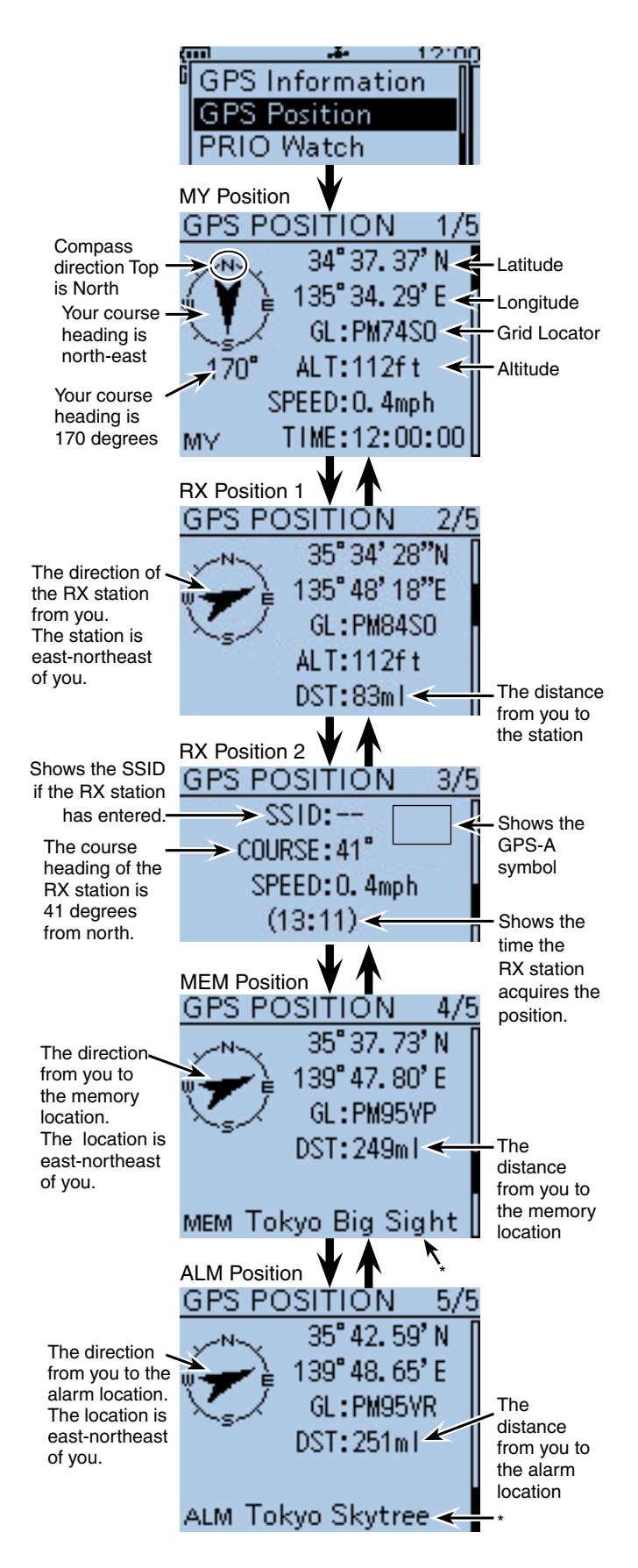

\*When a name is not assigned to the memory channel, Day and Time are displayed instead of the name.

<span id="page-135-0"></span>■ Checking GPS Position (Continued)

## $\diamond$  Changing the Grid Locator

Grid Locator (GL) is a location compressed into a 6 character code, calculated by the longitude and the latitude.

The locator is simply calculated by dividing the earth surface into squares.

It is used to find the location of a radio station.

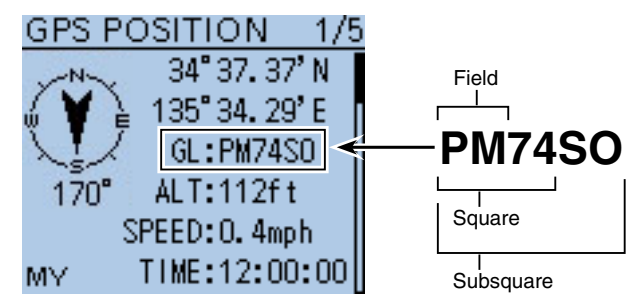

## $\diamond$  Changing the Compass Direction

You can change the compass direction between Heading Up, North Up and South Up.

- qWhile the MY, RX1, MEM or ALM screen is displayed, push [QUICK]  $g_{PCH}^{QUICK}$ .
- $(2)$  Push D-pad( $\downarrow$ f) to select "Compass Direction," and then push D-pad(Ent).

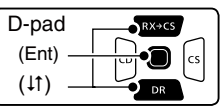

- $(3)$  Push D-pad( $\downarrow$ f) to select the compass direction, and then push D-pad(Ent).
	- Heading Up : The compass always pointed to your heading course direction.
	- North Up : The top is always north.
	- South Up : The top is always south.

### **Heading Up North Up South Up**

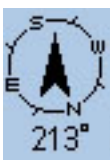

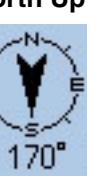

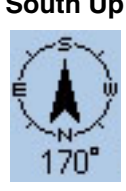

**Changing the GPS memory/alarm channel** While displaying the GPS position screen, GPS memory or GPS alarm location can be changed.

- qWhile the MEM or ALM screen is displayed, push  $[QUICK]$  $[QUICK]$  $[QUICK]$  $[QUICK]$  $[QUCK]$  $[QUCK]$  $[QUCK]$  $[QUCK]$  $[QUCK]$  $[QUCK]$  $[QUCK]$  $[QUCK]$  $[QUCK]$  $[QUCK]$  $[QUCK]$  $[QUCK]$  $[QUCK]$  $[QUCK]$  $[QUCK]$  $[QUCK]$  $[QUCK]$  $[QUCK]$  $[QUCK]$  $[QUCK]$  $[QUCK]$  $[QUCK]$  $[QUCK]$  $[QUCK]$  $[QUCK]$  $[QUCK]$  $[QUCK]$  $[QUCK$
- 2 Push D-pad(It) to select "GPS Memory Select" or "Alarm Select," and then push D-pad(Ent).
- The GPS Memory or Alarm Select screen appears.
- $\Omega$  Push D-pad( $\downarrow$ f) to select the desired Memory or Alarm location.

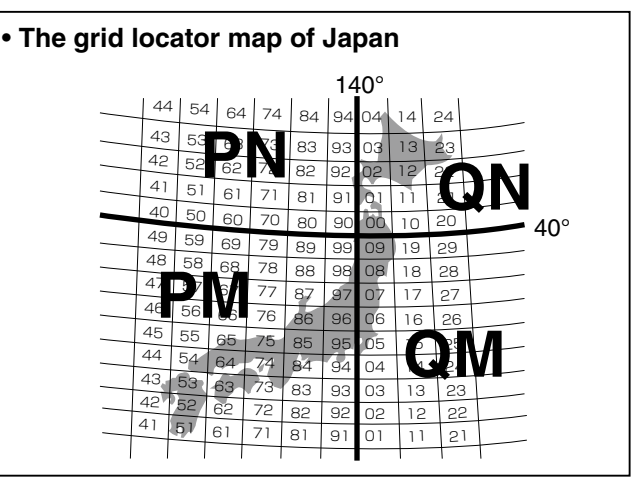

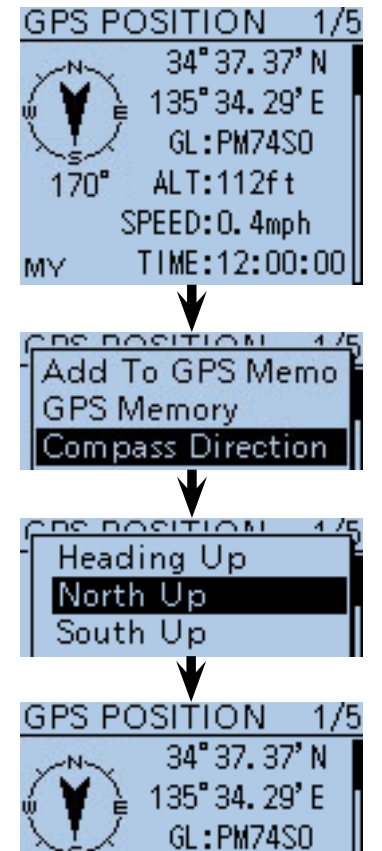

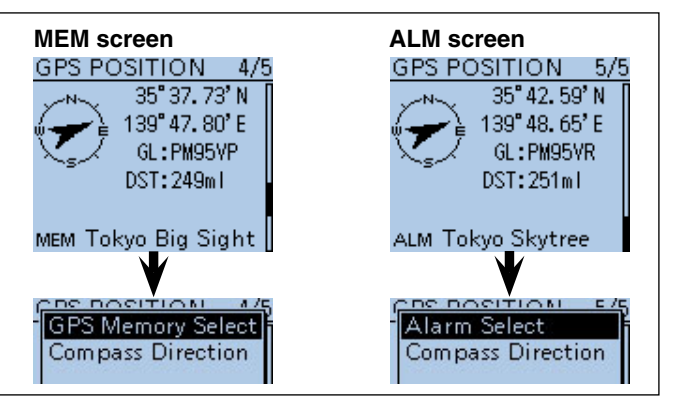

#### <span id="page-136-0"></span>■ Checking GPS Position (Continued)

#### $\diamond$  Saving your own or received position data

With this function, you can save the position information of your station from wherever you are, and also the position information of the station you received it from.

The GPS Memory is capable of storing 200 channels in total, assignable to one of 27 groups, A to Z and "(No Group)".

- $(1)$  Push  $[QUICK]$  $[QUICK]$ .
- $Q$  Push D-pad( $\downarrow$ f) to select "GPS Position," and then push D-pad(Ent).

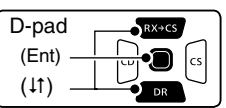

- $\Theta$  Push D-pad( $\downarrow$ f) to select the position screen that you want to save the contents.
	- To save your position, select the MY position screen.
	- To save the RX station's position, select the R1 position
- screen. 4 Push [QUICK]  $\mathbb{R}$  .
- $(5)$  Push D-pad( $\downarrow$ f) to select "Add To GPS Memory," and push D-pad(Ent).
	- The GPS MEMORY EDIT screen is displayed.
	- The position information (Latitude/Longitude) is automatically added.
	- See [pages 10-7 to 10-10](#page-138-0) for details on editing position data.
- $\circledR$  Push D-pad( $\downarrow$ f) to select "<<Add Write>>," then push D-pad(Ent).
	- The confirmation screen "Add Write?" appears.
- $\overline{O}$  Push D-pad(1) to select "Yes," and then push Dpad(Ent).
	- The added GPS Memory Channel is saved as [00], and the previously saved channel numbers are moved up.
	- The channel is added to GPS Memory and returns to the GPS POSITION screen.
- **8 Push [CLR]** (KNUMH) to exit the GPS POSITION screen.

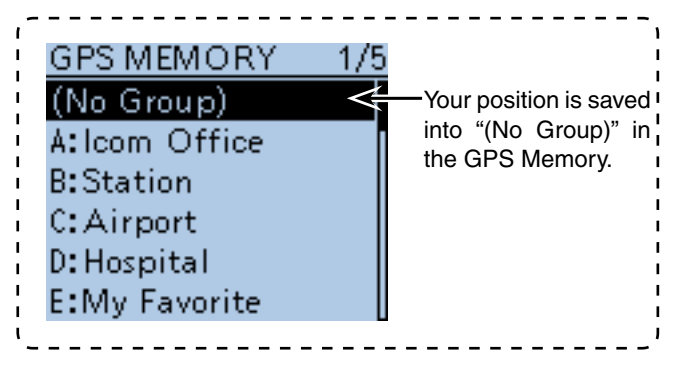

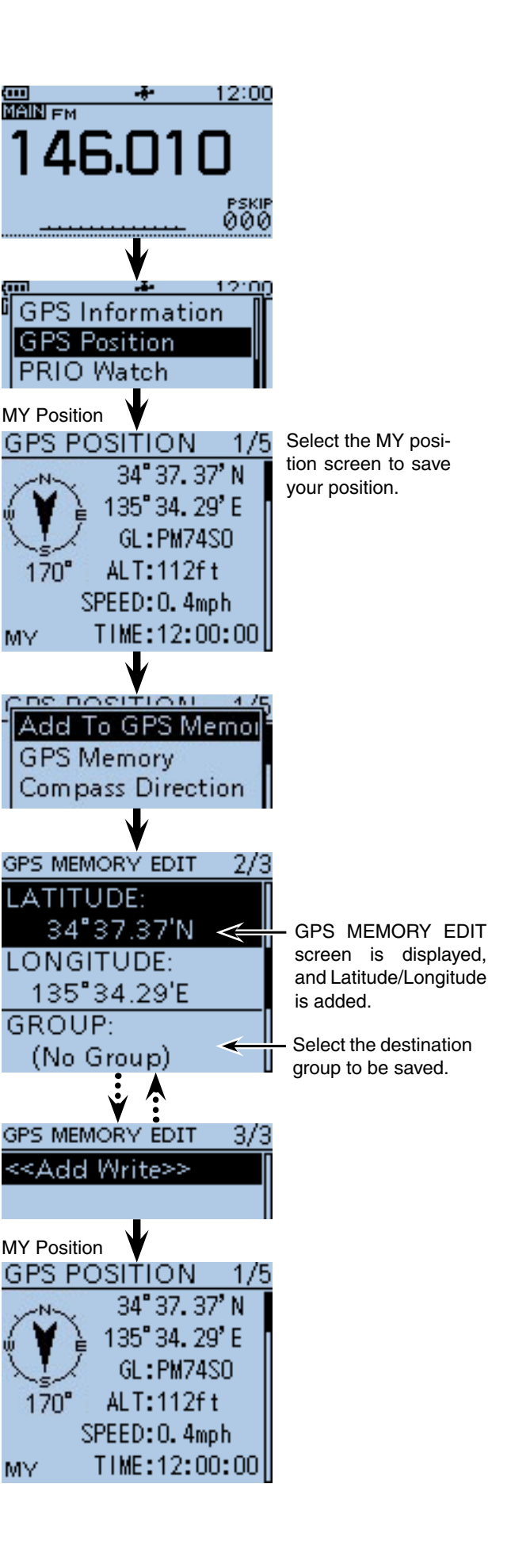

## <span id="page-137-0"></span>■ Checking GPS Information (Sky view screen)

This screen is used to receive GPS satellite when the GPS indicator does not stop blinking for a long time. GPS Information displays the quantity, signal power and position of the GPS satellites.

Sky view screen shows the position of GPS satellites. The screen also shows the direction, elevation angle, satellite numbers and their receiving signal strength status.

### $(1)$  Push  $[QUICK]$  $[QUICK]$  $[QUTK]$  $[QUTK]$  $[QUTK]$  $[QTTK]$

 $(2)$  Push D-pad( $\downarrow$ f) to select "GPS Information," and then push D-pad(Ent).

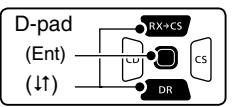

#### **Meaning of the indications**

- $\bullet$  (O) : Untracking satellite.
- (01) : Tracking satellite with a weak signal shown in satellite number.
- (01) : Tracking satellite with a strong signal shown in satellite number.
- (SAT) : The quantity of tracking satellites.
- Altitude : The altitude of your station.
	- The altitude is only displayed when more than 4 satellites are tracked. When less than 3 satellites are tracked, [------ft] is displayed.
- Longitude/Latitude

 : Longitude and Latitude of your station. 3 Push [QUICK] GUICK] to exit the GPS INFO screen.

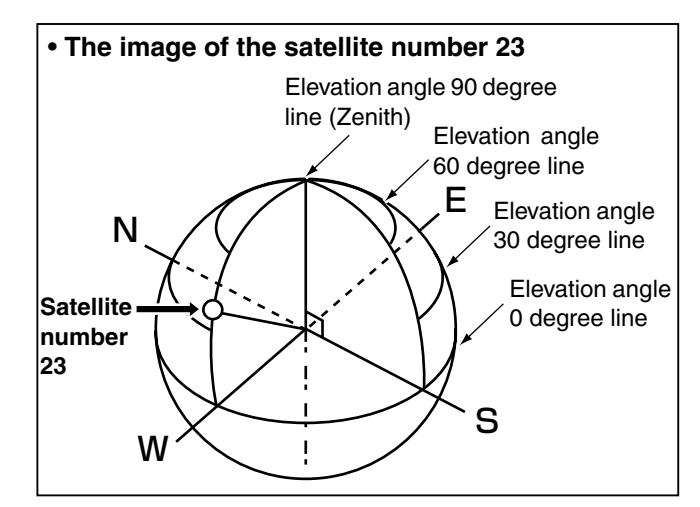

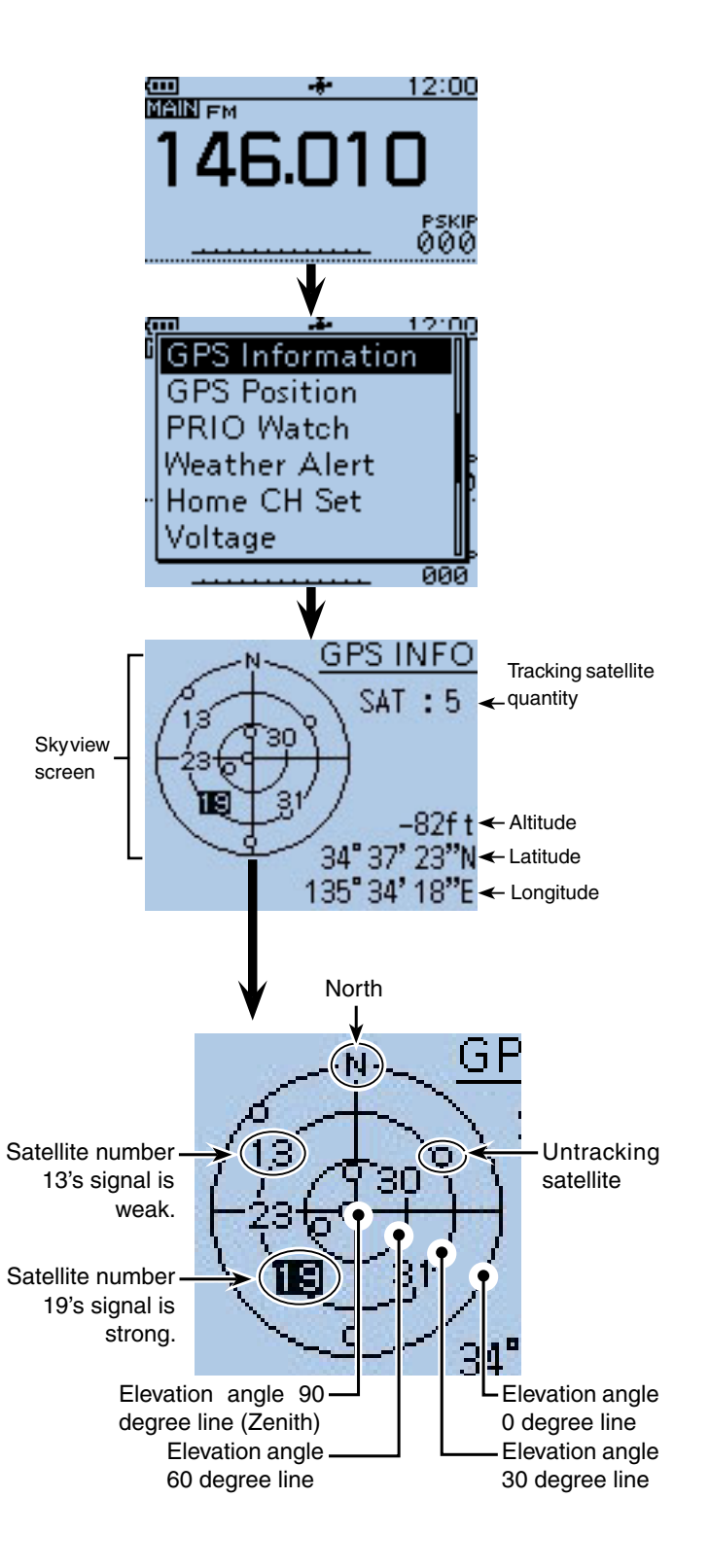

## <span id="page-138-0"></span>■ **Adding or editing GPS memory**

### **♦ GPS Memory**

You can add GPS data to GPS Memory. You can add the your own position, other station's position or any positions that are manually programmed. Also, an alarm can be set to GPS Memory to sound, depending on the distance from your station.

The GPS Memory is capable of storing a total of 200 channels in a "ALL" folder, or conveniently stored in up to 27 groups, from A to Z and "(No Group)". The groups can also be named. [\(p. 16-36\)](#page-270-0)

### $\diamond$  Add a GPS memory **1. Adding GPS Memory and entering the edit mode**

**O** Push [MENU] **[MENU**].

**@** Push D-pad(It) to select the root item ("GPS"), and then push D-pad(Ent).

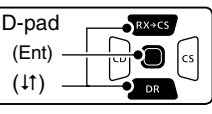

- **O** Push D-pad(It) to select "GPS Memory," and then push D-pad(Ent).
- **O** Push D-pad(1) to select "(No Group)," and then push D-pad(Ent).

• All the previously added GPS memories are displayed. **O** Push [QUICK] ????

- **O** Push D-pad(1) to select "Add," and then push Dpad(Ent).
	- The GPS MEMORY EDIT screen is displayed.

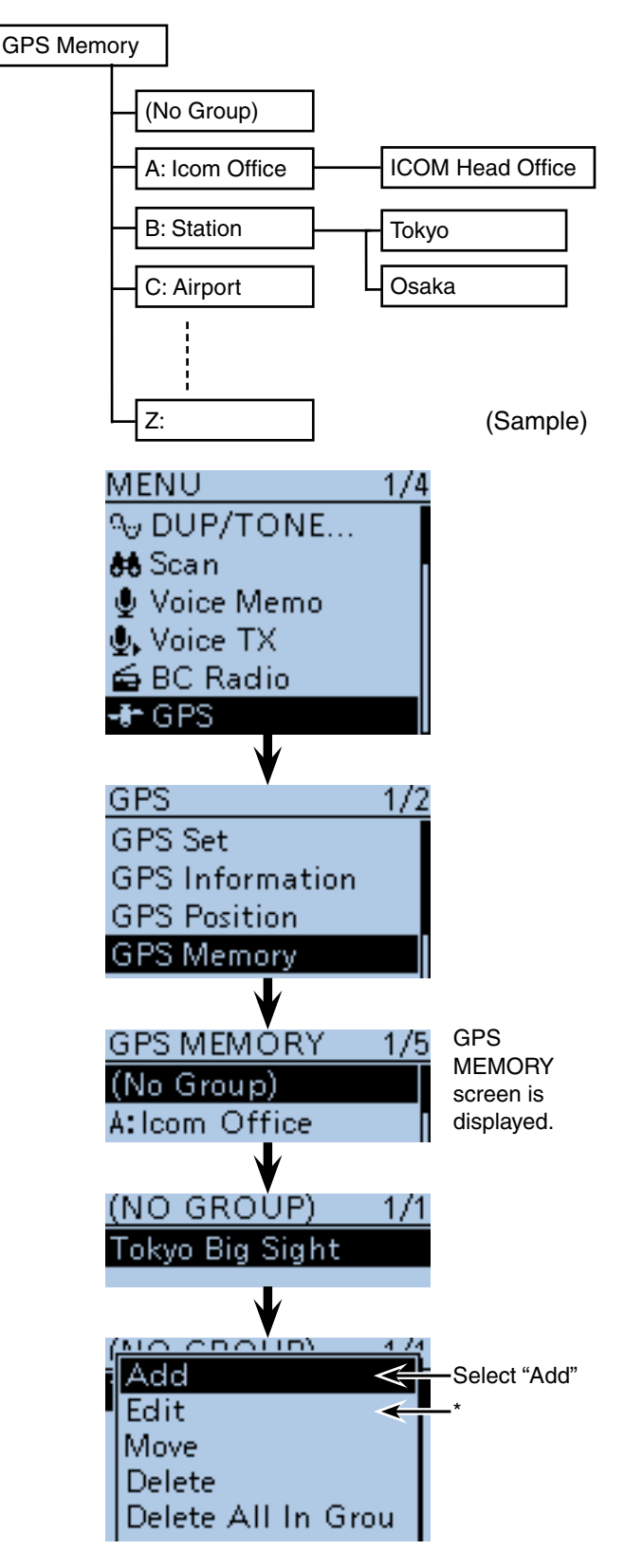

\*When you want to edit the programmed memory contents, select "Edit."

■ GPS memory operation (Continued)

#### **2. GPS Memory name programming**

**O** Push D-pad(It) to select "NAME," and then push Dpad(Ent).

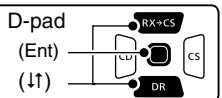

**@** Rotate [DIAL] to select the first character.

- Selectable input characters are Upper case letters, Lower case letters, Numbers or Symbols.
- The selected character blinks.
- Push D-pad( $\leftrightarrows$ ) to move the cursor backward or forward. • While selecting a character, push [QUICK] SPCH to change
- the character to an upper case or lower case letter.
- While selecting a digit, push  $[QUICK]_{SPEH}^{QUICK}$  to open the input mode selection window.
- A space can be entered in any input mode selected.
- Rotate [DIAL] counter clockwise to enter a space.
- Push [CLR] (*KINHEREET*) to delete the selected character, or hold down [CLR] water to continuously delete the characters, first to the right, and then to the left of the cursor.
- See [page 2-7](#page-12-0) for programming details.
- $\bigcirc$  Push D-pad( $\rightarrow$ ) to move the cursor to the second digit.
- $\mathbf{\textcircled{\textcolor{black}{0}}}$  Repeat steps  $\mathbf \textcircled{\textcolor{black}{0}}$  and  $\mathbf \textcircled{\textcolor{black}{0}}$  to enter a GPS Memory name of up to 16 characters, including spaces.
- 

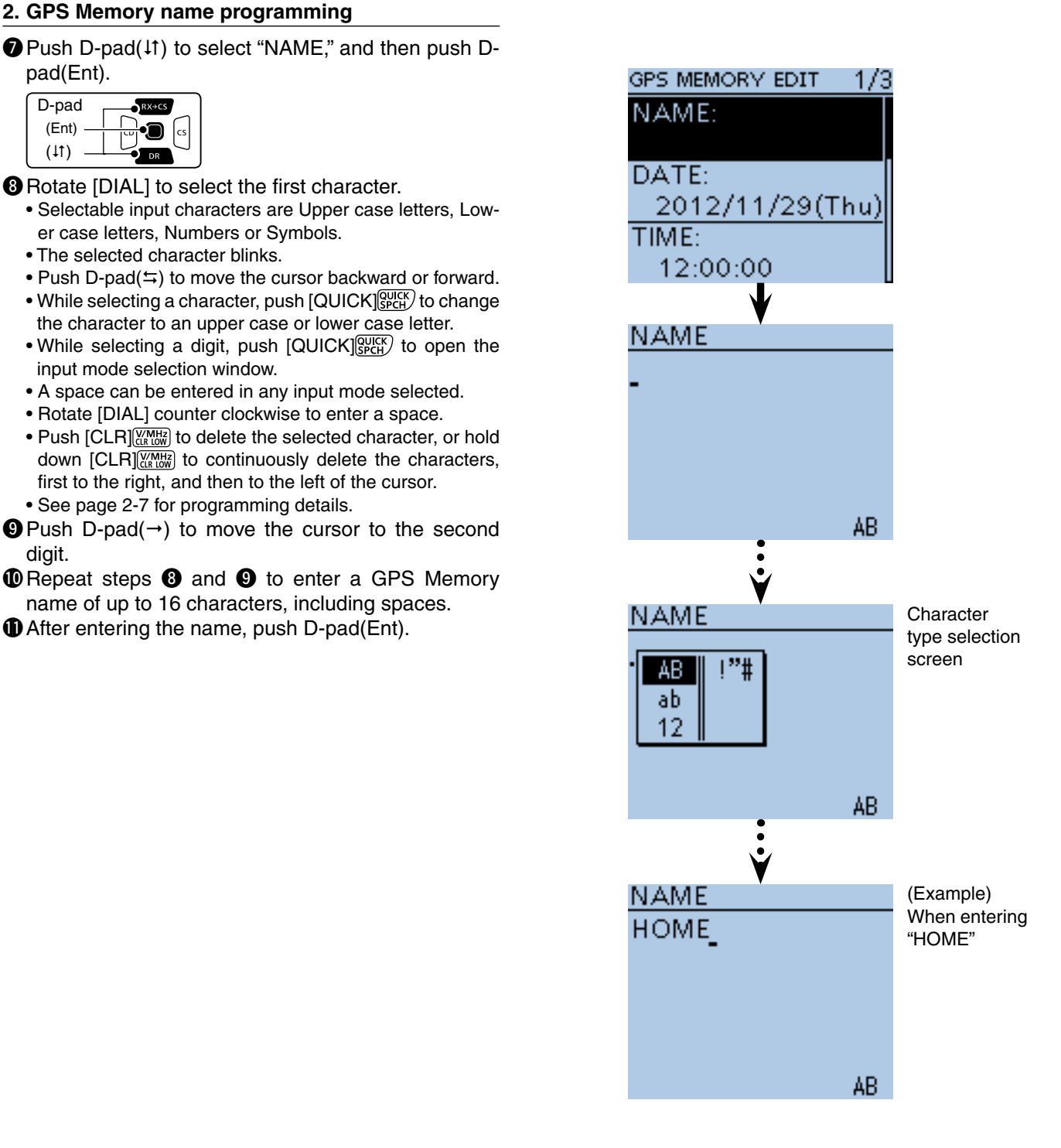

☞ Continued on the next page

■ GPS memory operation (Continued)

#### **3. GPS Memory date programming**

- $\bigcirc$  Push D-pad( $\downarrow$ f) to select "DATE," and then push Dpad(Ent).
	- The date edit screen is displayed.

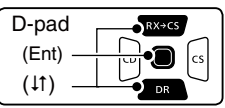

- **B** Rotate [DIAL] to edit the date.
	- The dates between 2000/01/02 to 2099/12/30 are programmable.
- $\bigcirc$  Push D-pad( $\leftrightarrows$ ) to move the cursor backward or forward to select and edit the year, month or day.
- **@** Repeat steps **@** and **@** to enter a GPS Memory date.
- **16** After entering the date, push D-pad(Ent).

#### **4. GPS Memory time programming**

- $\bigcirc$  Push D-pad( $\downarrow$ f) to select "TIME," and then push Dpad(Ent).
	- The time edit screen is displayed.
- **B** Rotate [DIAL] to edit the time.
	- The time between 00:00:00 to 23:59:59 are programmable.
- $\bigoplus$  Push D-pad( $\leftrightarrows$ ) to move the cursor backward or forward to select and edit the hour, minute or second.
- **@** Repeat steps **@** and **@** to enter GPS Memory time.
- @1After entering the time, push D-pad(Ent).

#### **5. GPS Memory latitude programming**

- **@** Push D-pad(1) to select "LATITUDE," and then push D-pad(Ent).
	- The latitude edit screen is displayed.
- @3Rotate [DIAL] to edit the latitude.
	- The latitude between 0°00.00' to 90°00.00' are programmable.

 If "ddd°mm'ss"" is selected in the POSITION FORMAT screen, between 0°00'00" to 90°00'00" are programmable.

- (MENU > GPS > GPS Set > **Position Format**)
- $\bigcirc$  Push D-pad( $\leftrightarrows$ ) to move the cursor to backward or forward to select and edit degrees or decimal minutes.
- @5 Repeat steps @3 and @4 to enter a GPS Memory latitude.
	- Select "N" to program the north latitude, and "S" when program the South latitude.
- @6 After entering the latitude, push D-pad(Ent).

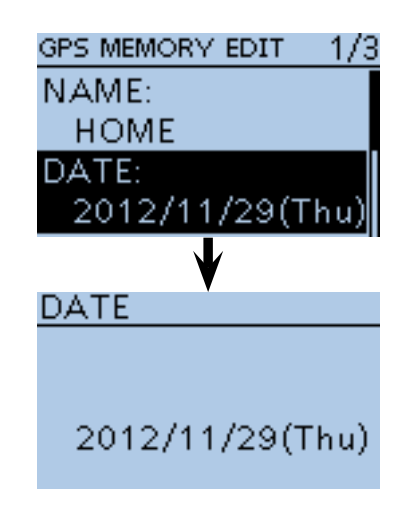

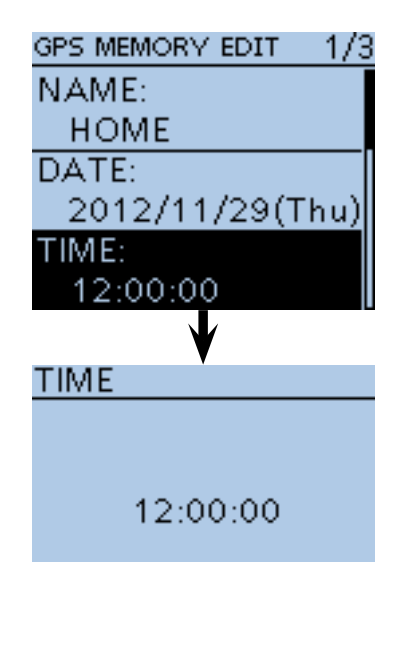

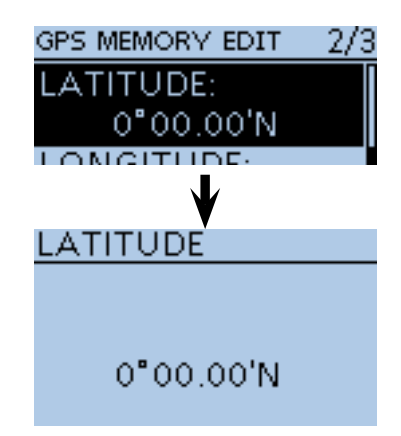

■ GPS memory operation (Continued)

#### **6. GPS Memory longitude programming**

- **@** Push D-pad(I) to select "LONGITUDE," and then push D-pad(Ent).
	- The longitude edit screen is displayed.

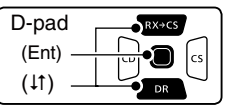

- @8Rotate [DIAL] to edit the longitude.
	- The longitude between 0°00.00' to 180°00.00' are programmable.
	- If "ddd°mm'ss"" is selected in the POSITION FORMAT screen, between 0°00'00" to 90°00'00" are programmable. (MENU > GPS > GPS Set > **Position Format**)
- $\circledR$  Push D-pad( $\leftrightarrows$ ) to move the cursor to backward or forward to select and edit degrees or decimal minutes.
- **1** Repeat steps  $\omega$  and  $\omega$  to enter a GPS Memory longitude.
	- Select "E" to program the east longitude, and "W" when program the west longitude.
- **40** After entering the longitude, push D-pad(Ent).

#### **7. GPS Memory Group programming**

- **@** Push D-pad(It) to select "GROUP," and then push D-pad(Ent).
	- The group edit screen is displayed.
- $\circledR$  Push D-pad( $\downarrow$ f) to select a group between A to Z, or select "OFF," and then push D-pad(Ent).
	- Each group is capable of storing up to 200 GPS memories.
- **4** After selecting the memory group, push D-pad(Ent).

#### **8. Writing GPS Memory**

- $\bigcirc$  Push D-pad(1) to select "<<Add Write>>," and then push D-pad(Ent).
	- If a previously added GPS memory is edited, select "<<Overwrite>>."
- **@ Push D-pad(1) to select "YES," and then push D**pad(Ent).

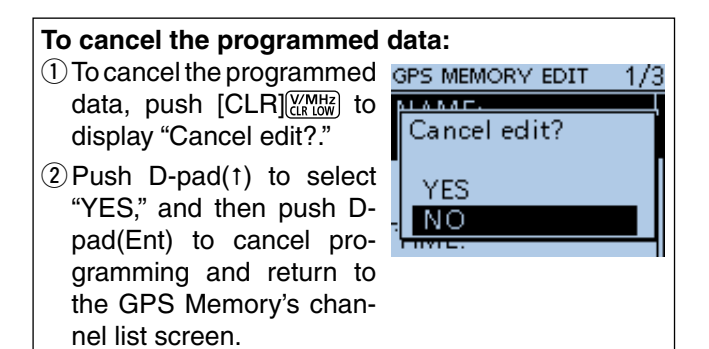

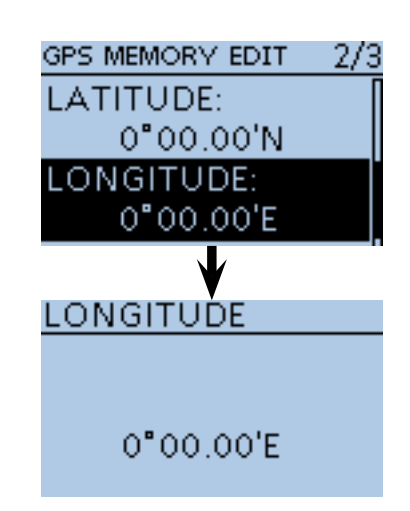

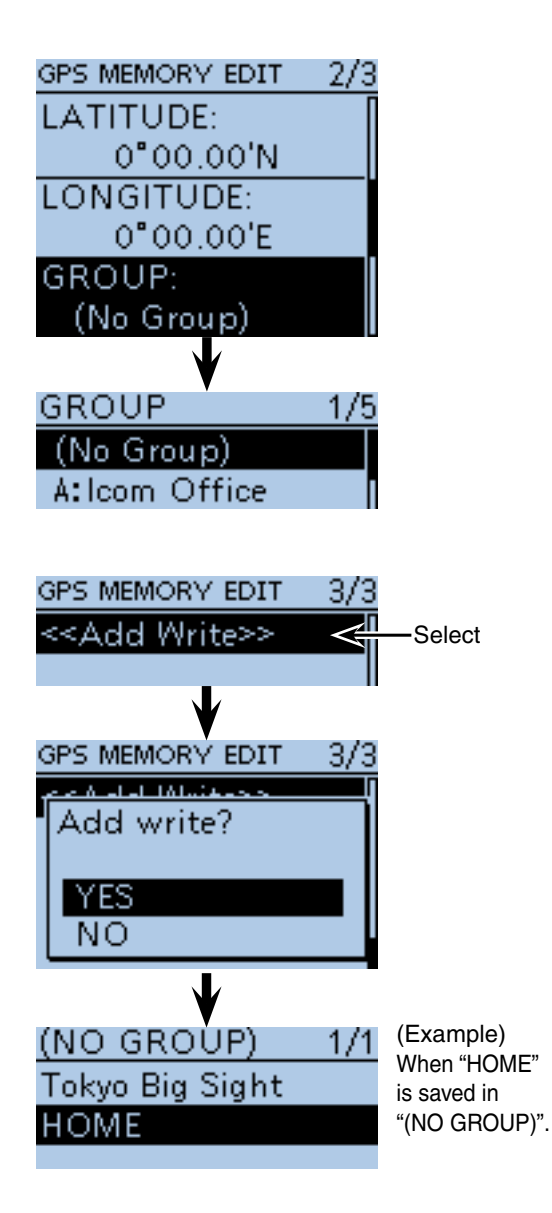

<span id="page-142-0"></span>■ GPS memory operation (Continued)

#### $\diamond$  GPS group name programming

You can program the name of each GPS group.

- $(1)$  Push [MENU]  $\frac{MENU}{NENU}$ .
- $(2)$  Push D-pad( $\downarrow$ f) to select the root item ("GPS"), and then push D-pad(Ent).

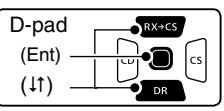

- $\Omega$  Push D-pad( $\downarrow$ f) to select "GPS Memory," and then push D-pad(Ent).
- $\Omega$  Push D-pad( $\downarrow$ f) to select the desired group to edit its name.
- 5 Push [QUICK]  $\mathbb{R}$ <sub> $\mathbb{R}$ </sub>.
- $\circledR$  Push D-pad( $\downarrow$ f) to select "Edit Name," and then push D-pad(Ent).
- $\overline{O}$  The group name editing screen appears.
- <sup>(8)</sup> Rotate [DIAL] to select the first character.
	- Selectable input characters are Upper case letters, Lower case letters, Numbers or Symbols.
	- The selected character blinks.
	- Push D-pad( $\leftrightarrows$ ) to move the cursor backward or forward.
	- While selecting a character, push [QUICK] GPICH to change the character to an upper case or lower case letter.
	- While selecting a digit, push  $\left[QUICK\right]\right]_{SPLH}^{QUICK}$  to open the input mode selection window.
	- A space can be entered in any input mode selected.
	- Rotate [DIAL] counter clockwise to enter a space.
	- Push [CLR] (KINHERER) to delete the selected character, or hold down  $[CLR]$ <sup> $[CHR]$ </sup> $[CHR]$ <sup> $[CHR]$ </sup> $[CHR]$  to continuously delete the characters, first to the right, and then to the left of the cursor.
	- See [page 2-7 f](#page-12-0)or programming details.
- $\circled{9}$  Push D-pad( $\rightarrow$ ) to move the cursor to the second digit.
- $\Omega$  Repeat steps  $\Omega$  and  $\Omega$  to enter a group name of up to 16 characters, including a space.
- !1After entering the name, push D-pad(Ent).

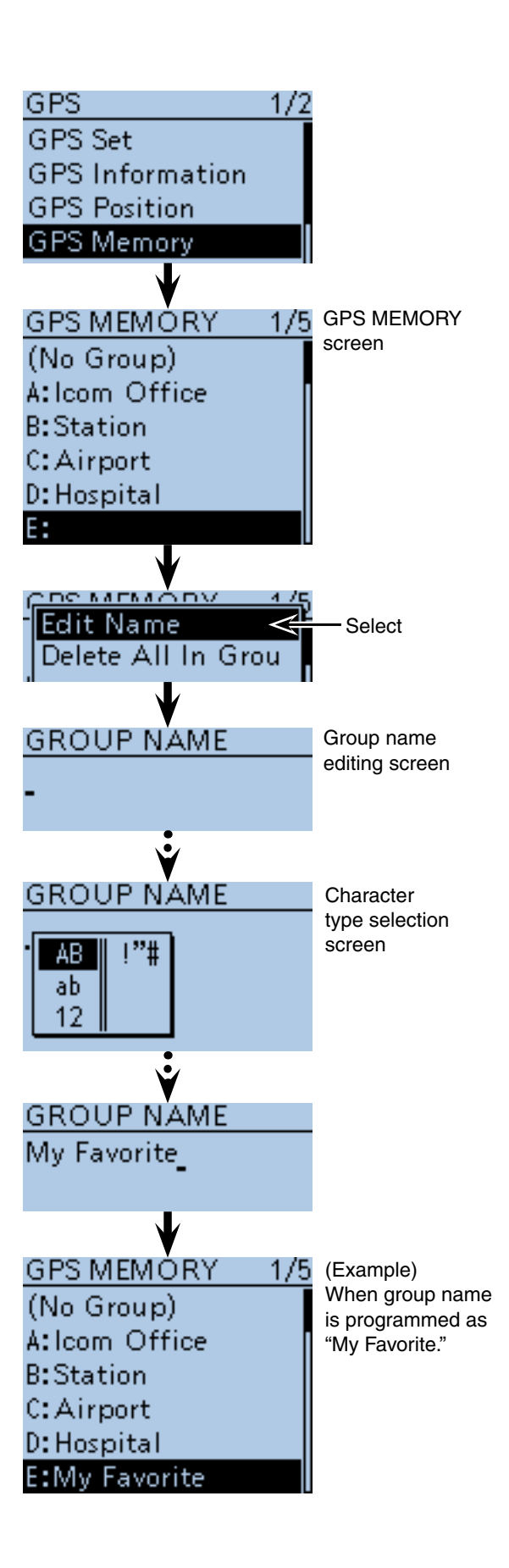

<span id="page-143-0"></span>■ GPS memory operation (Continued)

### **♦ Deleting GPS data**

All the contents of a GPS memory group can be deleted.

Please note that deleted GPS memories cannot be restored.

#### 1 Push [MENU] [MENU].

 $\Omega$  Push D-pad( $\downarrow$ f) to select the root item ("GPS"), and then push D-pad(Ent).

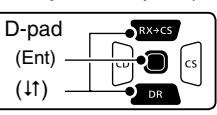

- $\Omega$  Push D-pad( $\downarrow$ f) to select "GPS Memory," and then push D-pad(Ent).
- $\ddot{p}$  Push D-pad( $\ddot{p}$ ) to select the memory group that has the memories you want to delete. Example: (No Group)
- $(5)$  Push  $[QUICK]$  $[QUICK]$ .
- $\circledR$  Push D-pad( $\downarrow$ f) to select "Delete All In Group," and then D-pad(Ent).
- $\overline{O}$  Push D-pad(1) to select "YES," and then push Dpad(Ent).

• All memories in the group are deleted.

#### **Example:** Deleting all memories in "(No Group)."

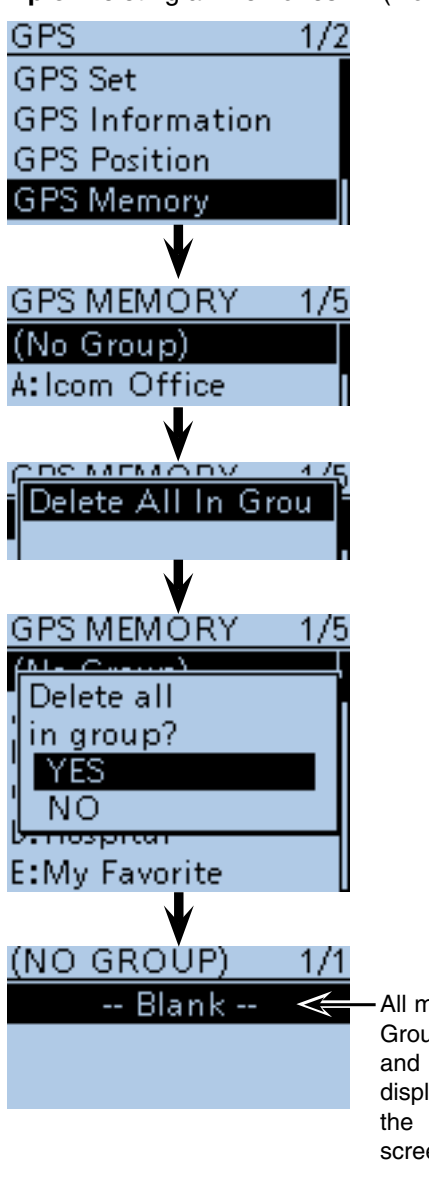

All memories in "(No Group)" are deleted, and "-- Blank --" is displayed if you enter the (NO GROUP) screen.

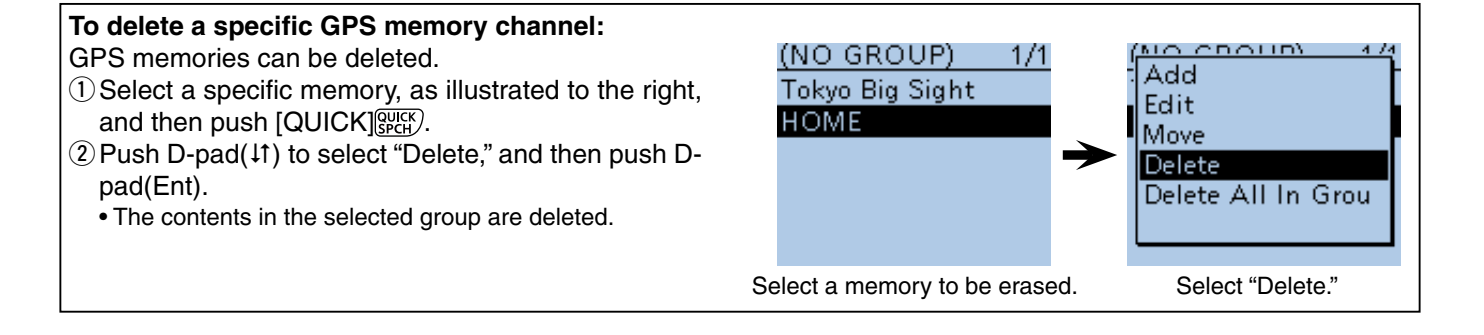
### ■ GPS memory operation (Continued)

## $\Diamond$  Rearrange the display order of the GPS memory

You can move programmed GPS memories to rearrange their display order in the selected GPS memory group.

The programmed GPS memory cannot be moved out of their assigned memory group.

① Push [MENU]<sup>[解説]</sup>.

 $\Omega$  Push D-pad( $\downarrow$ f) to select the root item ("GPS"), and then push D-pad(Ent).

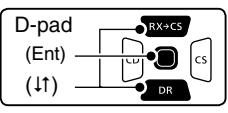

- $\Omega$  Push D-pad( $\downarrow$ f) to select "GPS Memory," and then push D-pad(Ent).
- $\overline{r}(4)$  Push D-pad( $\overline{r}(1)$  to select the GPS memory group that has the GPS memory you want to move, and then push D-pad(Ent).
- $(5)$  Push D-pad( $\downarrow$ t) to select the GPS memory to be moved.
- $(6)$  Push  $[QUICK]$  $[WCH]$ .
- $\overline{O}$  Push D-pad( $\overline{I}$ ) to select "Move," and then push Dpad(Ent).
	- "DESTINATION" blinks on the upper left of the LCD.
- $\circledR$  Push D-pad( $\downarrow$ t) to select the location to insert the memory you want to move, which will be above the memory name selected in this screen, and then push D-pad(Ent).
	- The selected memory contents are inserted to above the destination memory name.
	- When "<<Move End>>" is selected, the selected memory contents are moved to the bottom of the GPS memory group.

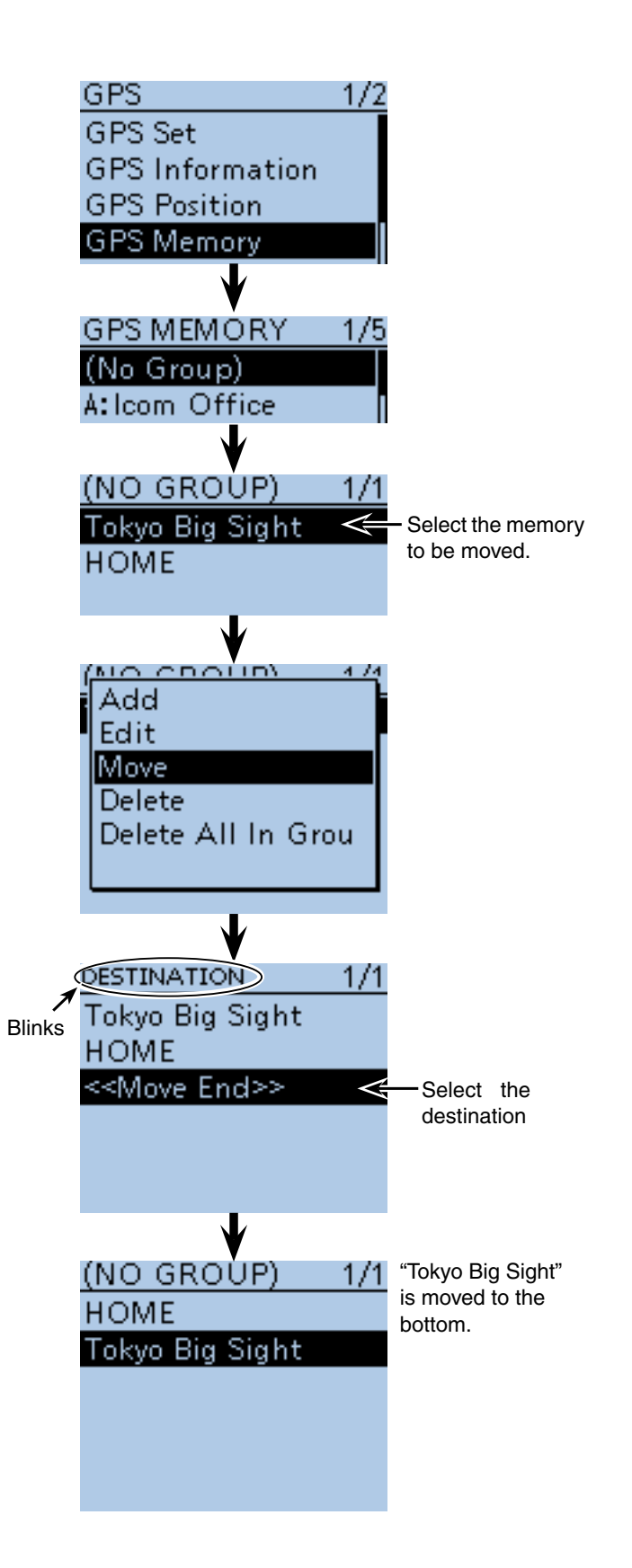

#### ■ GPS memory operation (Continued)

#### **♦ GPS alarm setting**

A GPS alarm can sound when a target position comes into the alarm area.

This function can be set to the caller station, all GPS Memory channels, a specified Memory group or a specified Memory channel.

• **Alarm area (Group)** — Setting plural stations When all channels or group is selected:

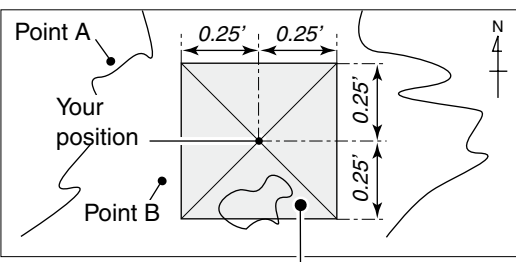

Point C (Beeps three times)

 $(1)$  Push [MENU]  $^{MESU}$ .

 $(2)$  Push D-pad( $\downarrow$ f) to select the root item ("GPS"), and then push D-pad(Ent).

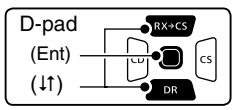

- $\Theta$ Push D-pad( $\downarrow$ f) to select "GPS Alarm," and then push D-pad(Ent).
- $\Phi$ Push D-pad(1) to select "Alarm Select," and then push D-pad(Ent).
- $\circledS$  Push D-pad( $\downarrow$ t) to select "Group," and then push Dpad(Ent).
- $\circledR$  Push D-pad(1) to select "All Memories," and then push D-pad(Ent).
	- If you wish to set the alarm to a GPS Memory group, select one between A to Z or "(No Group)."
- **1** Push [MENU] **[MENU**] to exit the Menu screen.
	- When either one of the stations in a specified group enters its set range, the beep sounds three times.
	- When the GPS alarm beeps, "GPS ALARM" pops up on the screen and then the  $(\cdot)$  icon blinks.
	- $\bullet$  To cancel the GPS alarm, repeat step  $\circledS$  and select "OFF."

**NOTE:** When "Group" is selected in step 5, and a target position enters in the active alarm range specified in "Alarm area (Group)" of the Menu screen, the GPS alarm sounds. [\(p. 16-37\)](#page-271-0)

(MENU > GPS > GPS Set > **Alarm Area (Group)**)

#### **• GPS Alarm beeping screen**

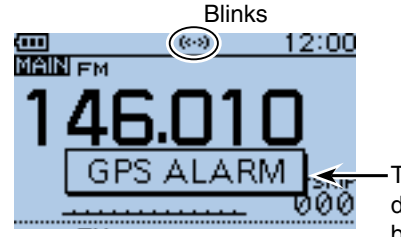

displayed and beeps 3 times. • **Alarm area (RX/Memory)**— Setting specific stations When a specified memory is selected:

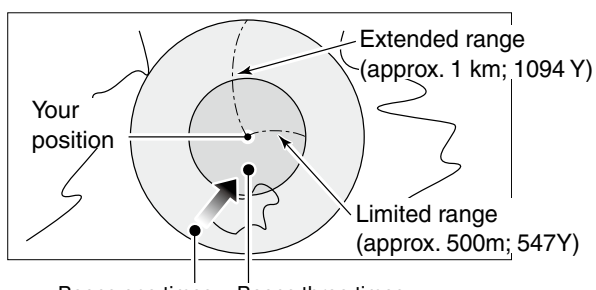

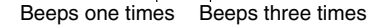

#### **Example:**Alarm Area (Group)

Alarm Setting is set to all GPS Memories.

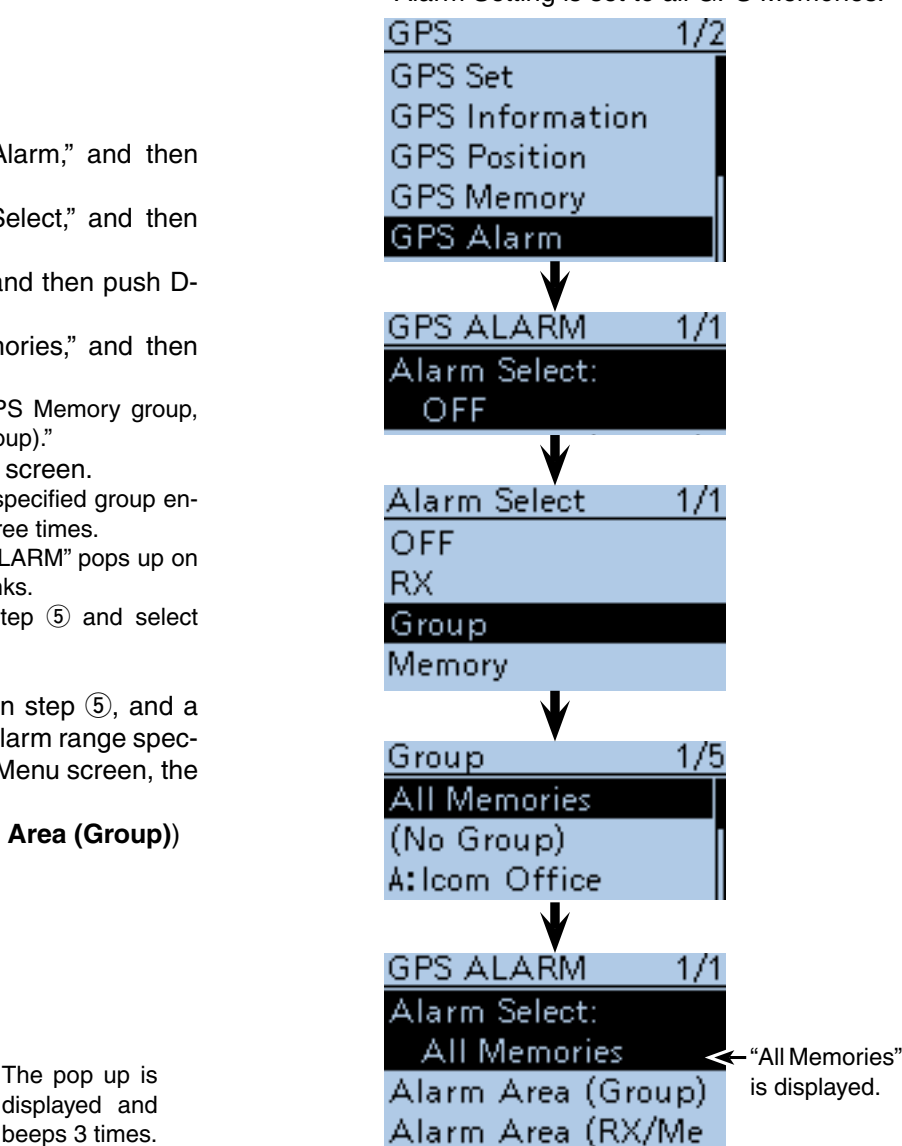

10-14

■ GPS memory operation

 $\diamond$  GPS alarm setting (Continued)

- <sup>1</sup> Push [MENU] **MENU**
- $(2)$  Push D-pad( $\downarrow$ f) to select the root item ("GPS"), and then push D-pad(Ent).

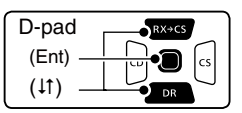

- 3) Push D-pad( $\downarrow$ f) to select "GPS Alarm," and then push D-pad(Ent).
- $\Phi$ Push D-pad(1) to select "Alarm Select," and then push D-pad(Ent).
- $\circled{5}$  Push D-pad( $\uparrow$ t) to select "RX," and then push Dpad(Ent).
	- If you want to set the alarm to a specified GPS memory channel, select "Memory," then push D-pad(Ent). And then, select the channel in the GPS memory group.
- **6** Push [MENU] MENU] to exit the Menu screen.
	- When a set station is in the approximate 1 kilometer range, GPS Alarm beeps once, and when it is in the approximate 500 meter range, beeps three times. (Default: Both)
	- When the GPS alarm beeps, "GPS ALARM" pops up on the screen and then the  $( \cdot )$  icon blinks.
	- To cancel the GPS alarm, repeat step  $(5)$  and select "OFF."

**NOTE:** When "RX" or a GPS memory channel is selected in step 5, the GPS alarm sounds depend on the "Alarm Area (RX/Memory)" setting in the Menu screen. [\(p. 16-38\)](#page-272-0)

(MENU > GPS > GPS Set > **Alarm Area (RX/Memory)**)

**NOTE:** Even if "RX" is selected in step  $\circled{5}$ , and the received signal has no position, the GPS alarm does not sound.

**Example:**Alarm Area (RX/Memory) Alarm Setting is set to RX.

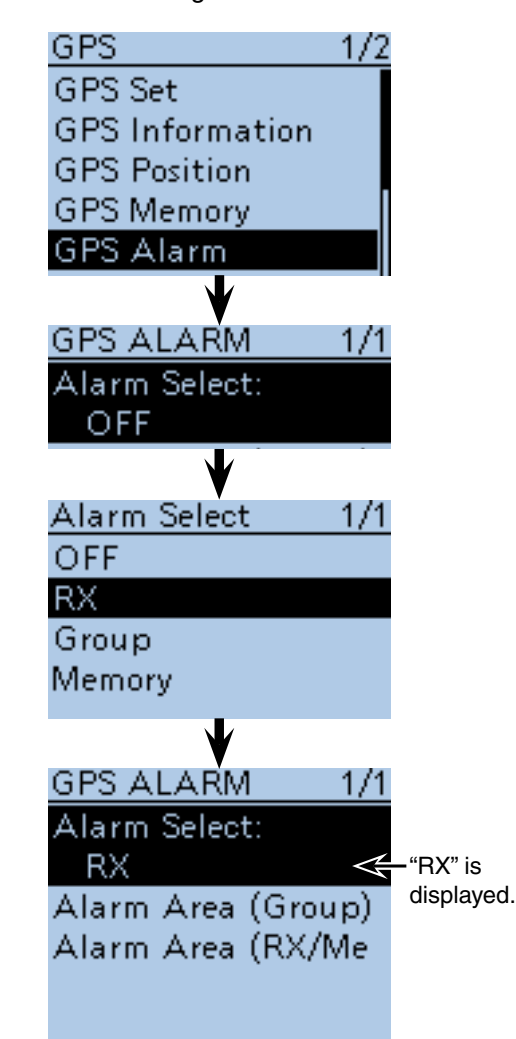

#### **• GPS Alarm beeping screen**

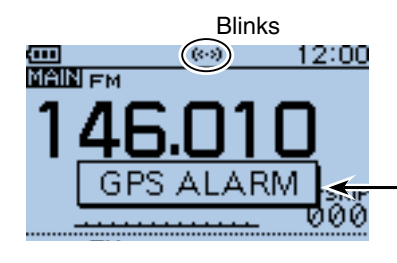

The pop up is displayed and beeps sound, depending on the setting of the alarm area.

# <span id="page-147-0"></span>■ **Transmitting GPS data**

Set a GPS sentence to transmit GPS data in DV mode.

- **♦ GPS data sentence setting**
- 1) Push [MENU] MENU] and select "GPS."
- $Q$  Push D-pad( $H$ ) and D-pad(Ent) to select "GPS TX Mode."

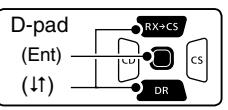

- $(3)$  Push D-pad( $\downarrow$ t) to select "GPS(DV-G)," and then push D-pad(Ent).
- $\widehat{r}(4)$  Push D-pad(1) to select "GPS Sentence" and then push D-pad(Ent).
	- The GPS Sentence screen is displayed.
- $(5)$  Push D-pad( $\downarrow$ t) to select the desired GPS sentence, and then push D-pad(Ent) to turn it ON or OFF.
	- The selectable GPS sentences are RMC, GGA, GLL, VTG, GSA and GSV. The GGA sentence is only set to ON as default GPS sentence.
	- Push  $\lceil \text{QUICK} \rceil_{\text{SPEH}}^{\text{QUCK}}$ , then push D-pad(Ent) to set the sentence as the default.
- $\circ$ Repeat step  $\circ$  to set other GPS sentences.
- A maximum of 4 GPS sentences can be set at a time.
- $\mathcal{D}$  Push [MENU]  $\mathbb{M}\text{E}^{\text{U}}$  to exit the Menu screen.

#### **NOTE:**

• Set the GSV sentence to OFF when sending the GPS message to conventional digital transceivers (IC-2820H, IC-E2820, ID-800H, IC-91AD, IC-E91, IC-V82, IC-U82, IC-2200H, ID-1).

The GSV sentence is incompatible with them.

 Those transceivers will not display GPS messages properly if a GSV sentence is sent from the ID-51A/E.

- If "GPS select" is set to "Manual," the GPS sentence is artificially selected and transmitted, according to the manually set position in "Manual Position." [\(p. 16-32\)](#page-266-0)
- (MENU > GPS > GPS Set > **Manual Position**)
- If "GPS Auto TX" is set to any other setting than "OFF," the current position data is transmitted at the specified interval. ([p. 10-24\)](#page-155-0) (MENU > GPS > **GPS Auto TX**)

#### • **Contents of GPS sentence**

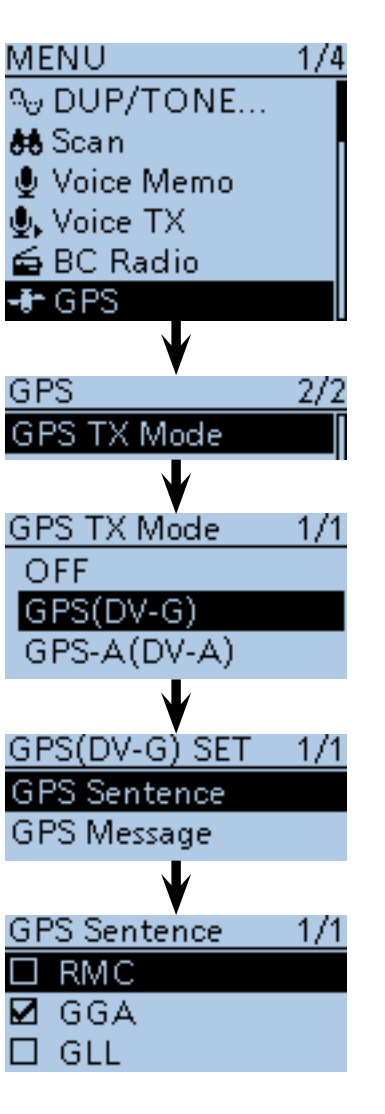

**• The display while transmitting GPS (DV-G)**

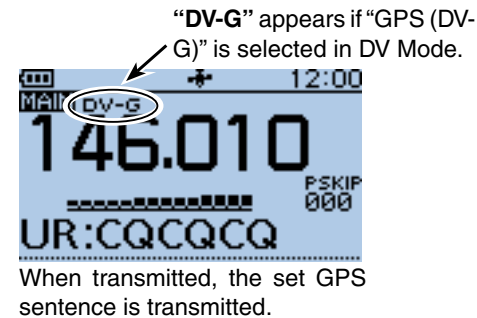

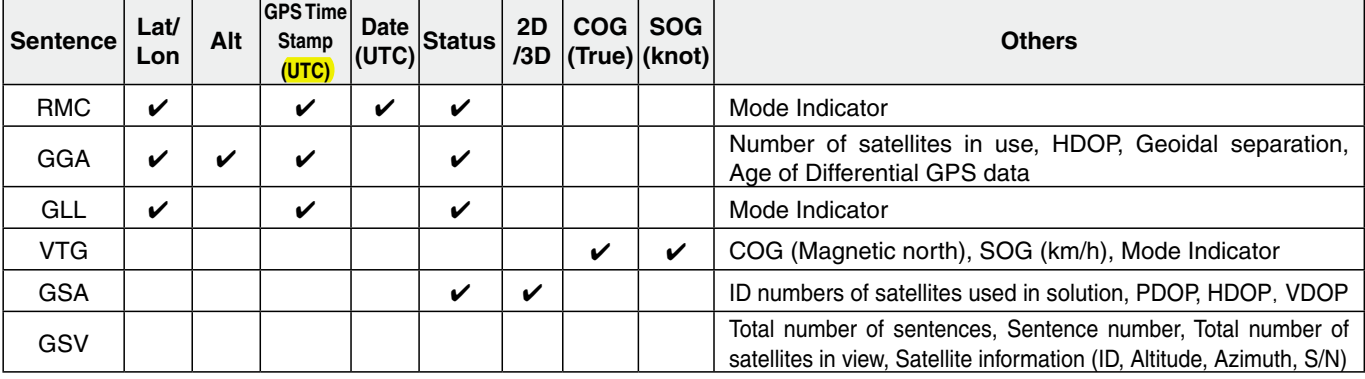

### ■ Transmitting GPS data (Continued)

#### $\diamond$  GPS message programming

Enter a GPS message of up to 20 characters to be transmitted with the position data.

 $(1)$  Push [MENU]  $^{MENU}$ .

 $(2)$  Push D-pad( $\overline{11}$ ) to select the root item ("GPS"), and then push D-pad(Ent) to go to the next screen.

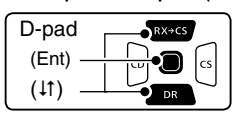

(MENU > GPS > GPS TX Mode > GPS(DV-G) SET > **GPS Message**)

- 3) Refer to the menu sequence shown directly above, and push  $D$ -pad( $\downarrow$ f) to select, and then  $D$ -pad(Ent) to enter, one or more times until the last screen is displayed.
- 4 Push [QUICK]  $\mathbb{R}$  .
- $(5)$  Push D-pad(1) to select "Edit," and then push Dpad(Ent).
- $\circ$ The message editing screen appears.
- $\overline{O}$  Rotate [DIAL] to select the first character. (Example: O)
	- Selectable input characters are Upper case letters, Lower case letters, Numbers or Symbols.
	- The selected character blinks.
	- Push D-pad( $\leftrightarrows$ ) to move the cursor backward or forward.
	- While selecting a character, push  $\left[QUICK\right]\right]_{SPEH}^{QUICK}$  to change the character to an upper case or lower case letter.
	- While selecting a digit, push  $[QUICK]_{S P CH}^{QUICK}$  to open the input mode selection window.
	- A space can be entered in any input mode selected.
	- Rotate [DIAL] counter clockwise to enter a space.
	- Push  $[CLR]$  $\frac{[V, M] + 2}{[C_R] \times [C_R]}$  to delete the selected character, or hold down  $[CLR]$ <sup> $[CHR]$ </sup> $[CHR]$ <sup> $[CHR]$ </sup> $[CHR]$  to continuously delete the characters, first to the right, and then to the left of the cursor. • Se[e page 2-7](#page-12-0) for programming details.
- $\circledR$  Push D-pad( $\rightarrow$ ) to move the cursor to the second digit.
- $\circledR$  Repeat steps  $\circledR$  and  $\circledR$  to enter a group name of up to 20 characters, including spaces.
- !0After entering, push D-pad(Ent).
- 1) Push [MENU] MENU to exit the Menu screen.

#### **Example:** Adding "OSAKA suzuki"

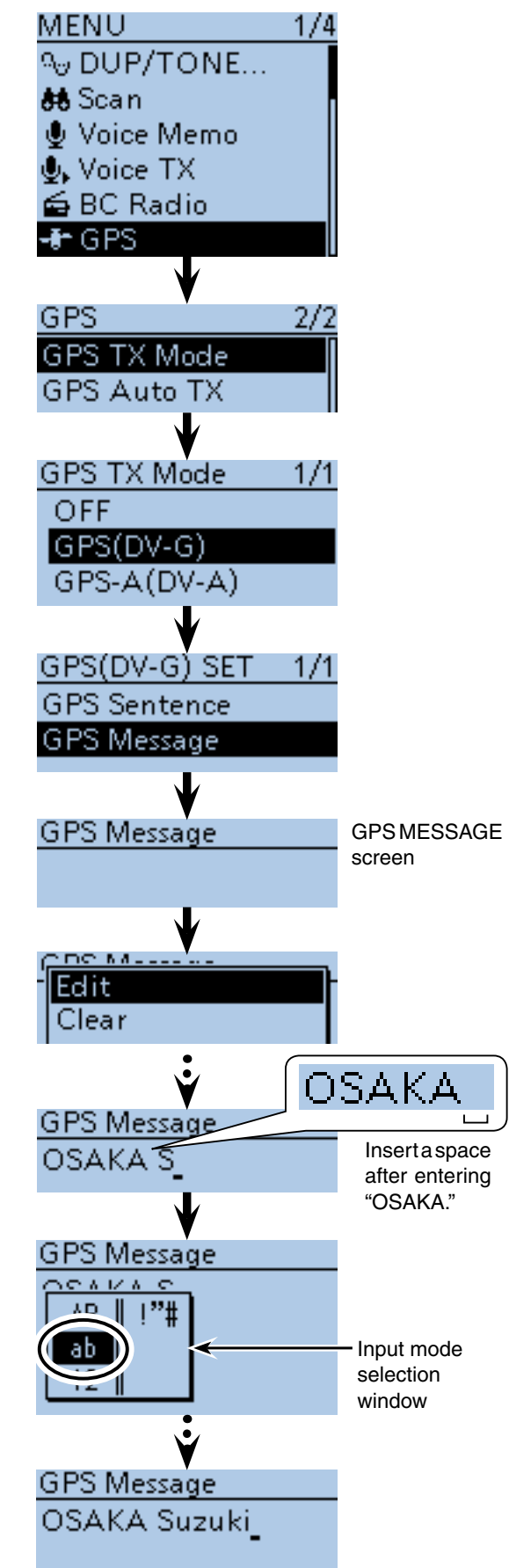

# ■ **Transmitting GPS-A data**

GPS-A mode is an operating mode supported with the D-PRS to transmit position data. In GPS-A operation, the following codes are transmitted to the PC connected to the ID-51A/E. GPS-A code is based on **APRS<sup>®</sup>** code. (APRS®: Automatic Position Reporting System).

# **About GPS-A data**

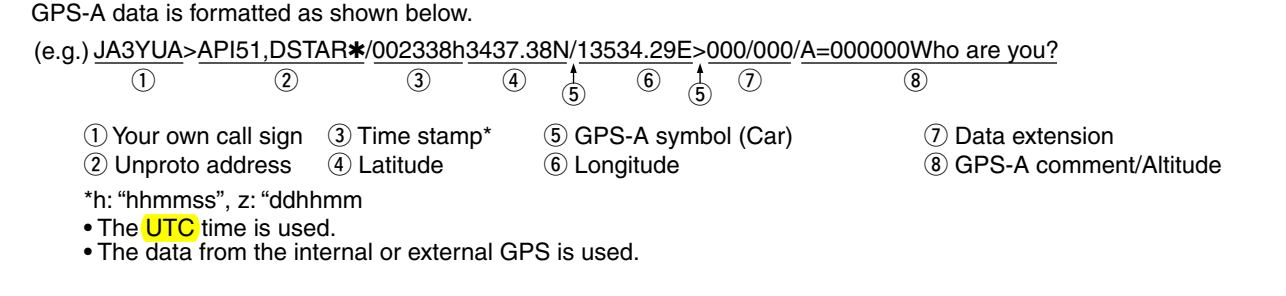

# D **D-PRS**

D-PRS is a function which simultaneously sends position data received from the internal or external GPS receiver, using the slow speed data packet space, along with voice in the DV mode.

In the analog format you can transmit or receive only voice or data at one time. However a D-PRS capable radio can transmit or receive message data or GPS position data at the same time voice is been transmitted or received.

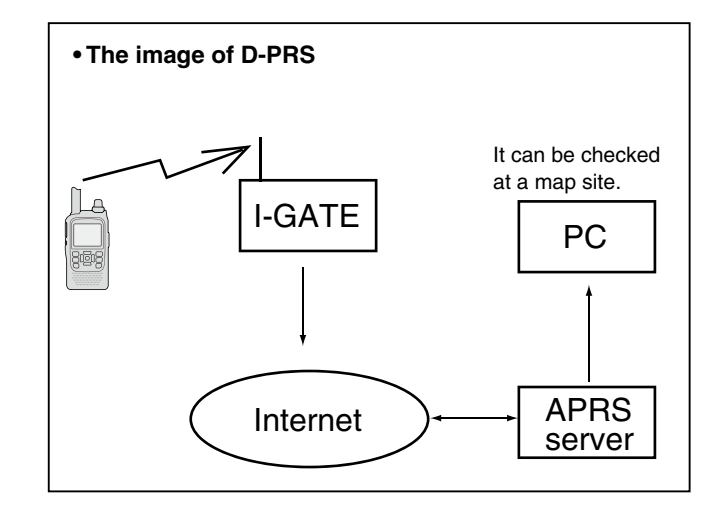

# **◇ Operating GPS-A**

To transmit in GPS-A, follow the steps written below, and for more details, see the pages listed along with the steps.

- **1. "MY"(Your own call sign) programming** [\(p. 16-54\)](#page-288-0)
- **2. Receiving GPS data** [\(p. 10-2\)](#page-133-0)
- **3. Set GPS TX Mode to GPS-A** [\(p. 10-16\)](#page-147-0)
- **4. Transmitting GPS-A data setting**

[\(pp. 10-19 to 10-22\)](#page-150-0) 

**Setting is completed. (Transmission is enabled in GPS-A)**

#### **NOTE:**

- If "Manual" is selected in the GPS select screen, the
- processed GPS-A code is transmitted, according to the
	- manually set position data in "Manual Position."
- [\(p. 16-32\)](#page-266-0)
- (MENU > GPS > GPS Set > **Manual Position**)
- Please note that if "GPS Auto TX" is set as any oth-
- er setting than "OFF," the data is transmitted each
- and every setting time. [\(p. 16-47\)](#page-281-0)
- (MENU > GPS > **GPS Auto TX**)

<span id="page-150-0"></span>■ Transmitting GPS-A data (Continued)

#### **◇ Setting GPS-A**

Set to transmit in the GPS-A mode.

#### **1. Setting GPS-A in the GPS TX Mode**

#### $\bigcirc$  Push [MENU]  $\frac{MENU}{NENU}$ .

**@** Push D-pad(It) to select the root item ("GPS"), and then push D-pad(Ent) to go to the next screen.

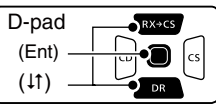

(MENU > GPS > GPS TX Mode > **GPS-A(DV-A)**)

**O** Refer to the menu sequence shown directly above, and push  $D$ -pad( $\downarrow$ f) to select, and then  $D$ -pad(Ent) to enter, one or more times until the last screen is displayed.

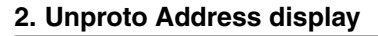

The default address should be used, and editing is not recommended.

- **O** Push D-pad(1) to select "Unproto Address," and then push D-pad(Ent).
	- The default setting is "API51,DSTAR\*."
- **O** Push D-pad(Ent) to return to the previous screen.

# **赫 Scan** ⊕ Voice Memo **D**, Voice TX **£**BC Radio  $+$  GPS GPS 2/2 **GPS TX Mode GPS Auto TX GPS TX Mode**  $1/1$ OFF GPS(DV-G)  $GPS-A(DV-A)$

1/4

MENU.

%DUP/TONE...

GPS-A(DV-A) SET 1/2 **Unproto Address** Data Extension **Time Stamp** Altitude Unproto Address API51.DSTAR\*

#### **3. Setting Data Extension**

Set the data extension of your station's course direction and speed.

- $\bigcirc$  Push D-pad( $\downarrow$ f) to select "Data Extension," and then push D-pad(Ent).
- $\bullet$  Push D-pad(1) to select "Course/Speed," and then push D-pad(Ent).

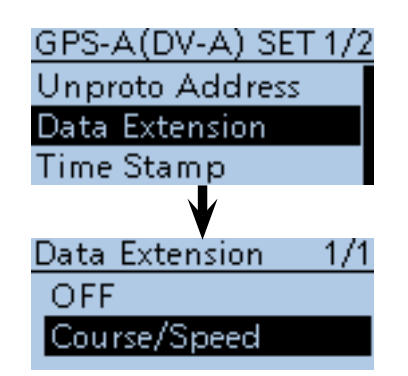

<sup>☞</sup> Continued on the next page

<span id="page-151-0"></span>■ Transmitting GPS-A data (Continued)

#### **4. Setting Time Stamp**

Set the time stamp function to transmit the received time in **UTC** (Universal Time Coordinated) time.

**@** Push D-pad( $\downarrow$ f) to select "Time Stamp," and then push D-pad(Ent).

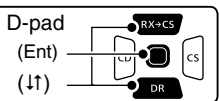

- $\bigcirc$  Push D-pad( $\downarrow$ f) to select either the DHM or HMS format, and then push D-pad(Ent).
	- OFF : Does not transmit the time.
	- DHM : Transmits the time stamp in the Day, Hour, and Minute format.
	- HMS : Transmits the time stamp in the Hour, Minute, and Second format.

#### **5. Setting Altitude**

Set the altitude transmission.

- $\mathbf{\Phi}$  Push D-pad( $\downarrow$ f) to select "Altitude," and then push D-pad(Ent)
- $\bigoplus$  Push D-pad( $\downarrow$ ) to select "ON," and then push Dpad(Ent).

*MOTE*: If you transmit with the altitude setting ON, to those products that are not capable of displaying the altitude (IC-9100, IC-80AD, IC-E80D, ID-880H, ID-E880, IC-92AD, IC-E92D), the characters appear as a comment.

#### **6. Setting GPS-A Symbol**

Select the desired GPS-A symbol which represents your operating situation.

The selected GPS-A symbol channel's symbols (1~4) are transmitted along with the position data.

- **@** Push D-pad(11) to select "GPS-A Symbol," and then push D-pad(Ent).
- **B** Push D-pad( $\downarrow$ f) to select a symbol between 1: Person, 2: Bicycle, 3: Car and 4: House, and then push D-pad(Ent).
	- If you wish to use any GPS-A symbol (characters) or previously saved symbol, see pag[e 16-44 f](#page-278-0)or details.

Push [QUICK] <sup>22</sup> (28) to display the "Edit Symbol" screen.

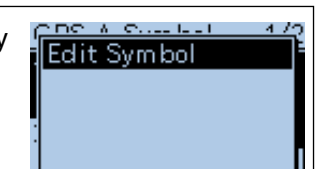

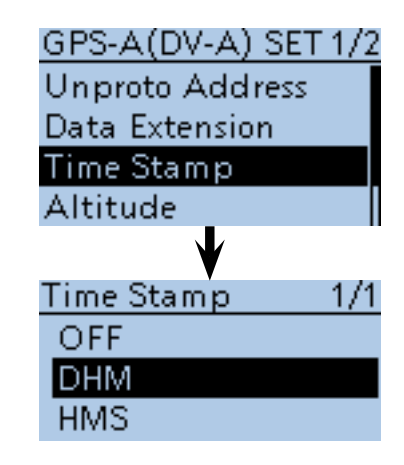

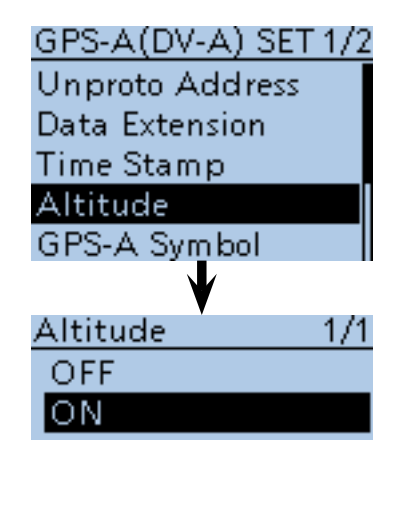

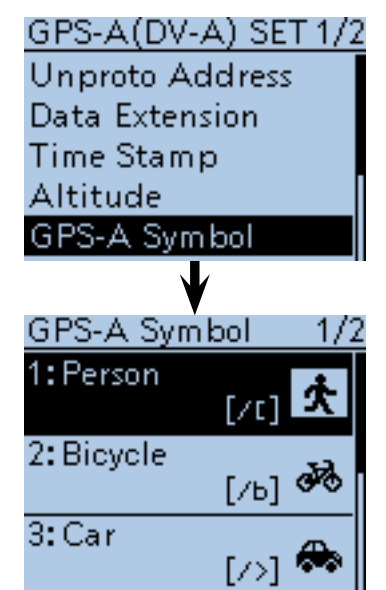

■ Transmitting GPS-A data (Continued)

#### **7. Setting SSID**

To assist in identifying a station's type, the displayed **APRS<sup>®</sup>** based SSID is added after the GPS-A data call sign.

The SSID's adding method differs, depending on whether if you enter a space in your call signs or not.

!4 Push D-pad() to select "SSID," and then push Dpad(Ent).

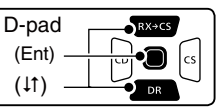

- $big$  Push D-pad( $\downarrow$ f) to select SSID, and then push Dpad(Ent).
	- --- : Change the space in call sign to "-". If the space is the last character, delete the space instead of changing it to a "-". Example: JA3YUA A JA3YUA-A
	- (-0) : No SSID. If you use a capital letter, it will be deleted. Example: JA3YUA A JA3YUA
	- -1 to -15 : Adds an SSID of -1 to -15 to your call sign. Example: "-9" is entered
		- JA3YUA A JA3YUA-9
	- -A to -Z : Adds an SSID of -A to -Z to your call sign. Example: "-Z" is entered

JA3YUA A JA3YUA-Z

!6After setting SSID, push D-pad(Ent).

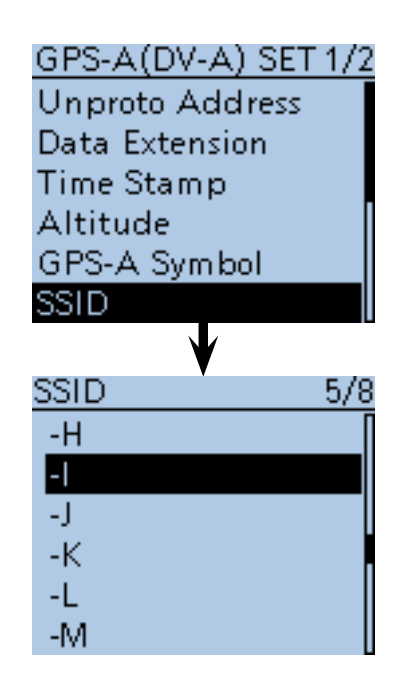

☞ Continued on the next page

### **About SSID**

To assist in identifying a station's type, designated call sign SSIDs are used in D-PRS (APRS®), according to the common guideline.

The guideline may be changed when the infrastructure environment, such as a product or network, is changed.

Please check the latest guideline in the web site related on the D-PRS or APRS®, and correctly set.

#### ■ Transmitting GPS-A data (Continued)

#### **8. Comment programming**

Program your comment and transmit it with the GPS-A position data.

The number of characters you can enter differs, depending on the settings of data extension [\(p. 10-19\)](#page-150-0) and altitude [\(p. 10-20\).](#page-151-0)

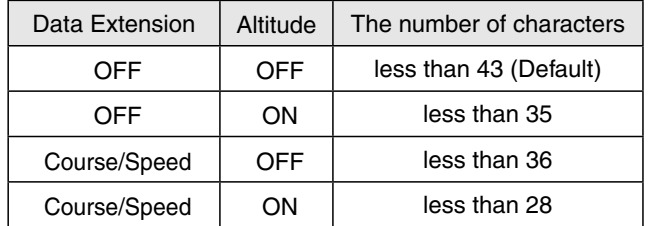

**1** Push D-pad( $\downarrow$ f) and D-pad(Ent) to select "Comment."

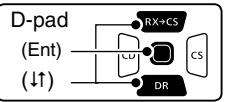

<sup>1</sup> Push [QUICK]  $\mathbb{R}^{n}$ .

- $\bigoplus$  Push D-pad( $\downarrow$ f) to select "Edit," then push D-pad(Ent), and then the comment editing screen appears.
- @0Rotate [DIAL] to select the first character.
	- Selectable input characters are Upper case letters, Lower case letters, Numbers or Symbols.
	- The selected character blinks.
	- Push D-pad( $\leftrightarrows$ ) to move the cursor backward or forward.
	- While selecting a character, push  $[QUICK]_{SPCH}^{QULEX}$  to change the character to an upper case or lower case letter.
	- While selecting a digit, push [QUICK] SPCH) to open the input mode selection window.
	- A space can be entered in any input mode selected.
	- Rotate [DIAL] counter clockwise to enter a space.
	- Push [CLR]  $\frac{W \cdot M \cdot H}{W \cdot M \cdot M}$  to delete the selected character, or hold down [CLR] (*KMHz*] to continuously delete the characters, first to the right, and then to the left of the cursor.
	- See [page 2-7](#page-12-0) for programming details.
	- A character after "I" would not be transmitted.

@1After entering the comment, push D-pad(Ent). **@** Push [MENU]<sup>[MENU</sup>] to exit the Menu screen.

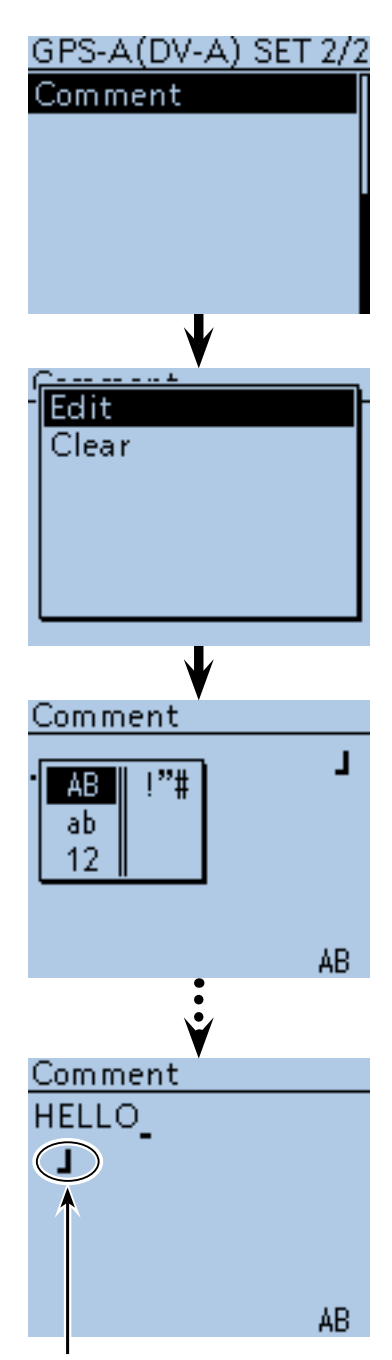

Ending icon (Up to 28 characters can be input)

■ Transmitting GPS-A data (Continued)

# $\diamond$  Displaying your position using a map**ping software**

If you transmit to an I-GATE station, then enter the call sign information on the internet map website, the set GPS-A symbol is displayed.

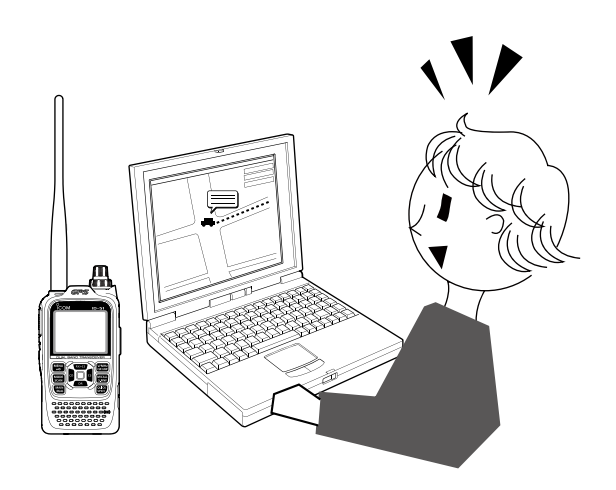

# <span id="page-155-0"></span>■ GPS Auto transmission for only Simplex

In the DV mode, this function automatically transmits the GPS receiver's current position data, at a selected interval, and should only be used in **Simplex** transmission.

#### **NOTE:**

- Your own call sign must be entered to activate the
- GPS automatic transmission.
- When the "GPS Select" item on [page 16-32 i](#page-266-0)s set to
- "OFF" or "Manual," this function is disabled.
- (MENU > GPS > GPS Set > **GPS Select**)

# $\diamond$  Setting the GPS automatic transmission

- 1) Push [MENU] MEN<sup>U</sup>] to enter the Menu screen.
- $\Omega$  Push D-pad( $\downarrow$ f) to select the root item ("GPS"), and then push D-pad(Ent).

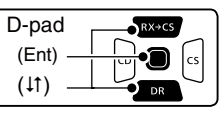

- $\Im$  Push D-pad( $\sharp$ t) to select "GPS Auto TX," and then push D-pad(Ent).
- (4) Rotate [DIAL] to select a desired position data transmit interval.
	- Selectable settings are OFF, 5\*, 10, 30 seconds and 1, 3, 5, 10 and 30 minutes.
	- \* If four GPS sentences are selected in GPS SENTENCE menu on [page 16-41](#page-275-0), "5sec" cannot be selected.
	- Selecting "OFF" cancels the GPS automatic transmission.
	- The GPS message is also transmitted, if programmed.
- $5$  Push [MENU]  $^{MENU}$  to exit the Menu screen.

### **NOTE:**

- Use GPS automatic transmission in only the simplex mode.
- GPS automatic transmission through a repeater
- may interfere with other communications.
- When a GPS message is programmed, the trans-
- ceiver transmits it along with the position data. See
- [page 16-42](#page-276-0) for the GPS message programming.

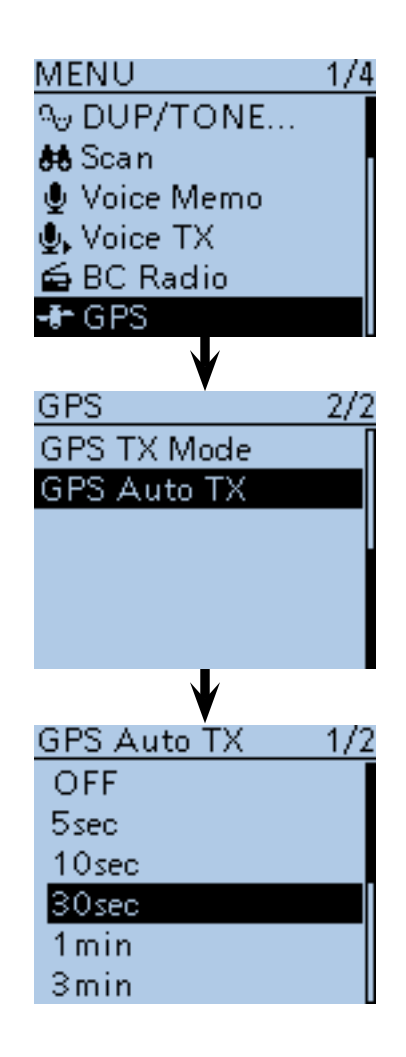

# ■ GPS Logger function

The GPS Logger function allows you to store the positions from a GPS receiver, into a microSD card, as your route.

The GPS Logger stores Latitude, Longitude, Altitude, Positioning state, Course, Speed and Date.

If you use this GPS Logger while driving, you can check your driving course on a mapping software.

### **♦ GPS Logger operating outline**

To use GPS Logger function, perform following operations.

- **1. Insert a microSD card.** 
	- **(microSD cards are not available from Icom. Purchase a card to meet your needs.)**
- **2. Turn ON the GPS receiver.**
- **3. Turn ON the GPS Logger function.**

**1 The logger function starts.**

## **♦ GPS Logger operation**

- 1 Push [MENU] [MENU].
- $(2)$  Push D-pad( $\downarrow$ f) to select the root item ("GPS"), and then push D-pad(Ent) to go to the next screen.

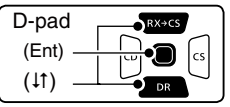

- (MENU > GPS > GPS Set > **GPS Select**)
- 3) Refer to the menu sequence shown directly above, and push  $D$ -pad( $\downarrow$ f) to select, and then  $D$ -pad(Ent) to enter, one or more times until the last screen is displayed.
- $\overline{a}$  Push D-pad( $\uparrow$ f) to select "Internal GPS."
	- If an external GPS receiver is connected, select "External GPS."
- $5$  Push [MENU]  $^{MEC}$  to exit the Menu screen.
	- The GPS icon blinks when receiving data, as illustrated below, and stops blinking when valid data is received. If "Manual" was selected, the icon does not appear.

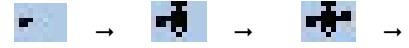

• It may take longer or shorter time to receive, depending on the environment. If you find difficulties receiving, we recommend that you change to a better location.

### **NOTE:**

When the "GPS Select" item is set to "Internal GPS," the battery pack or batteries may become exhausted soon, due to the internal GPS receiver working all the time. To minimize this, use the "Power Save (Internal GPS)" function in GPS Menu.

(MENU > GPS > GPS Set > **Power Save (Internal GPS)**)

### **NOTE:**

- The GPS logger function requires inserting a microSD card.
- Once the GPS logger function is turned ON, the transceiver continuously stores the position data from the GPS receiver, even if the transceiver is rebooted. To cancel this function, turn the function OFF.
- During this function is ON, and when the transceiv-
- er is turned OFF, the log file will be closed. Then the transceiver is turned ON and Positioning is carried
- out by the GPS receiver, a new log file will be created.
- When a free space of the microSD card is lost, this function will be automatically paused.

The transceiver has an exclusive GPS logger mode where only the logger is functioning. For example, when you are traveling and don't want to use the transceiver for communication, but you do want to use just a GPS logger, this mode is useful.

See [page 10-29 f](#page-160-0)or details.

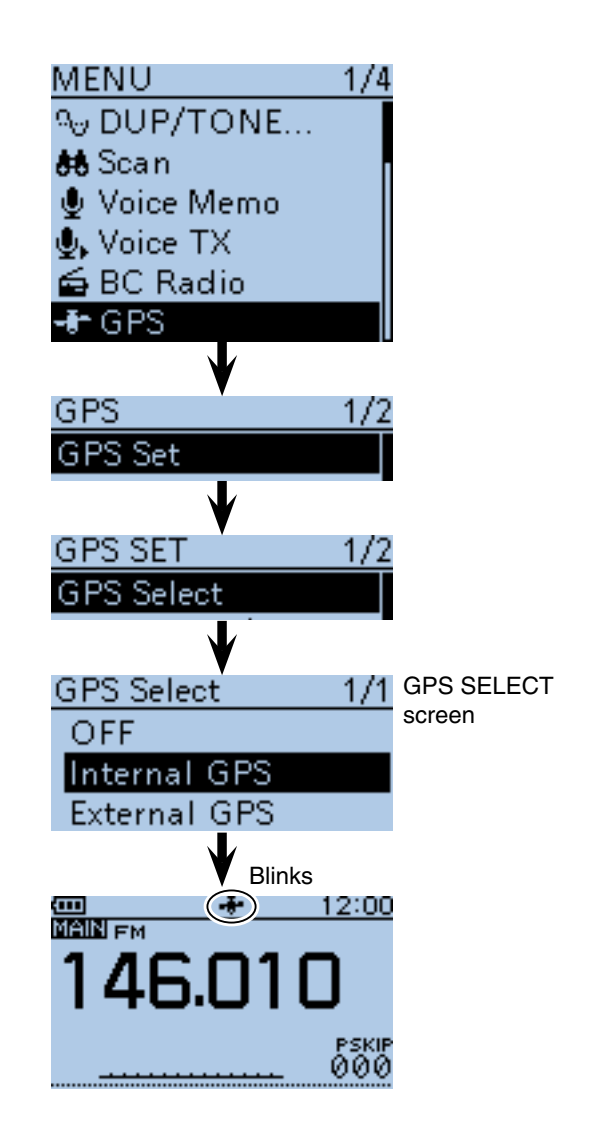

### <span id="page-157-0"></span>■ GPS Logger function (Continued)

 $\Diamond$  Turning ON the GPS Logger function

Turn the GPS logger function ON or OFF, to store your route as you move.

When the GPS Logger function is set to ON, the transceiver stores the position data from GPS receiver into microSD card in a specified time interval.

While using the Internal GPS receiver only four GPS sentences, GGA, RMC, GSA and VTG, are used.

- 1 Push [MENU] MENU].
- $(2)$  Push D-pad( $\downarrow$ f) to select the root item ("GPS"), and then push D-pad(Ent) to go to the next screen.

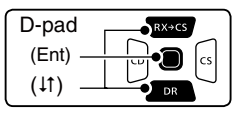

(MENU > GPS > GPS Logger > **GPS Logger**)

- $(3)$  Refer to the menu sequence shown directly above, and push  $D$ -pad( $\downarrow$ f) to select, and then  $D$ -pad(Ent) to enter, one or more times until the last screen is displayed.
- $\overline{a}$  Push D-pad( $\downarrow$ ) to select "ON."
- $\Theta$  Push  $[MENT \overline{M_{\rm EQ}}]$  to exit the Menu screen.
	- The GPS Logger starts.

### **NOTE:**

While using the external GPS receiver, uses only the compatible GGA, RMC, GSA and VTG sentences.

### $\diamond$  Setting the GPS record interval

For example, when you are walking and if the time interval is set to "1sec," a lot of position data is stored at almost same place. Select the GPS Logger function record interval to suit your travel speed. (Default: 5sec)

1) Push [MENU] [MENU].

 $Q$  Push D-pad( $\downarrow$ f) to select the root item ("GPS"), and then push D-pad(Ent) to go to the next screen.

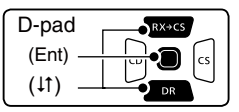

(MENU > GPS > GPS Logger > **Record Interval**)

- 3 Refer to the menu sequence shown directly above and push D-pad( $\downarrow$ f) to select, and then D-pad(Ent) to enter, one or more times until the last screen is displayed.
- $\Phi$  Push D-pad( $\uparrow \uparrow$ ) to select a desired record interval. • Selectable settings are 1, 5, 10, 30 or 60 seconds.
- $(5)$  Push [MENU]  $\overline{M_{\nu}^{B}}$  to exit the Menu screen.

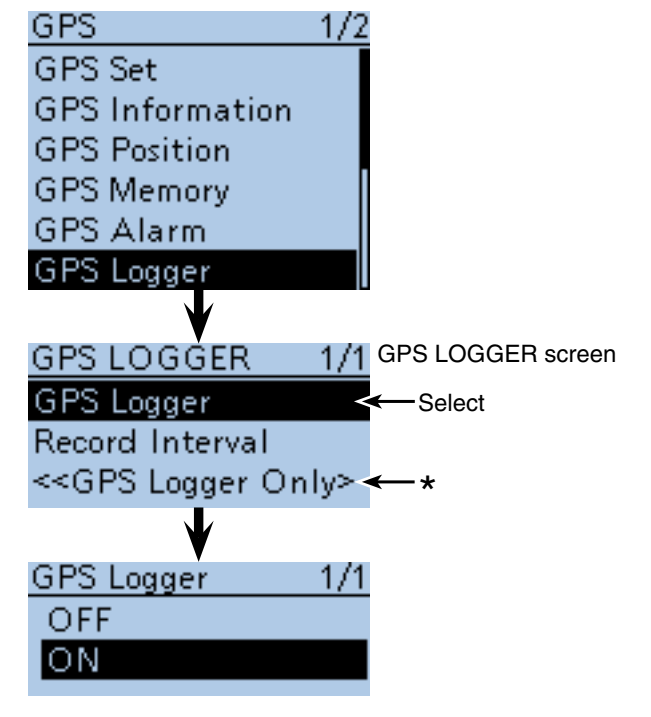

\* The transceiver has an exclusive GPS logger mode where only the logger is functioning. See [page 10-29](#page-160-0) for details.

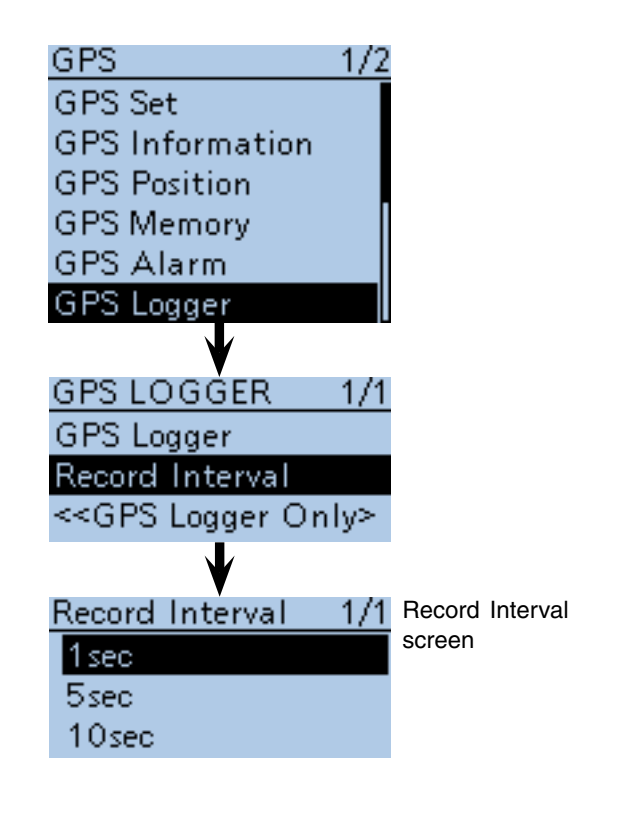

■ GPS Logger function (Continued)

#### $\diamond$  Viewing the route on a PC Map

If you want to display the your route, copy the log file to your PC.

- $\Omega$ Turn OFF the transceiver, if it's ON.
- $\overline{2}$ ) Lift OFF the [micro SD] slot cover on the side panel.
- 3 Push the microSD card in to release, then carefully pull it out, to remove the card.

- **DO NOT** touch the terminals.
- **BE CAREFUL!:**<br>
 DO NOT touch<br>
 When removing<br>
er ON, the Unm<br>
page 2-4 for mo • When removing the card during transceiver pow-
- er ON, the Unmounting it first is necessary. See
- [page 2-4](#page-9-0) for more details.
- 4) Insert the microSD card into the microSD card drive on your PC.
	- If no microSD card drive is built-in, connect a memory card reader (purchase locally) and then insert the microSD card into it.
	- The screen appears as shown to the right.
- **5 Click the "Open folder to view files" option to access** the card.
	- The "ID-51" folder appears.
- **6** Double click the folder.
- Eight folders appear.
- $\overline{O}$  Double click the "Gps" folder.
	- The log files appear.
	- The files are named with the time the log was started, in the following format:
	- yyyymmdd\_hhmmss.log
	- $yyyy = year$ , mm = month, dd = day, hh = hour,
	- mm = minute, ss = second
- iImport the selected file to a mapping software.
	- You can see your route on the software map.

 Those file may not be compatible with all mapping software.

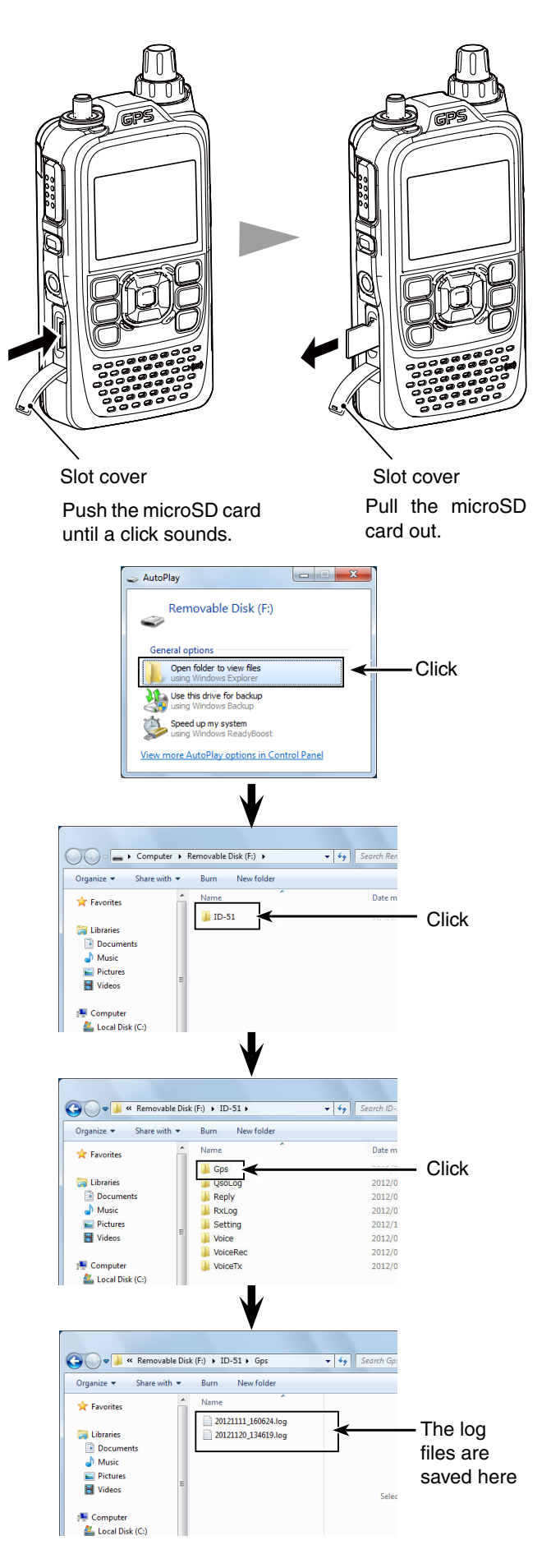

■ GPS Logger function (Continued)

# **For your information— About the recorded NMEA sentence for GPS logging**

Regarding the GPS logging data of the ID-51A/E, each sentence corresponds to the NMEA standard and is recorded in the following format.

#### **◇ GGA sentence**

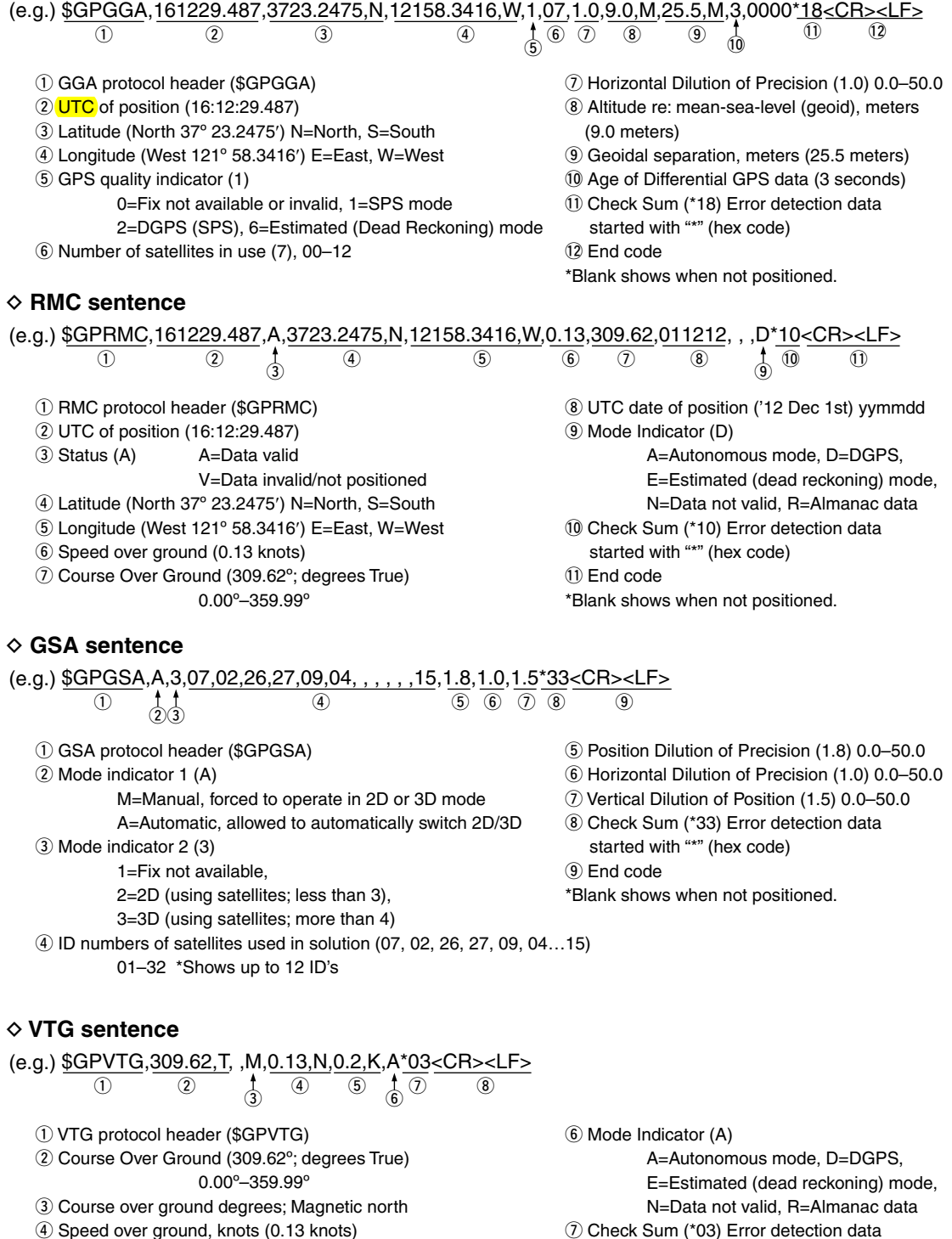

- **5** Speed over ground, kilometer per hour (0.2 km/hr)
- started with "\*" (hex code) <sup>(8)</sup> End code

\*Blank shows when not positioned.

### <span id="page-160-0"></span>■ GPS Logger function (Continued)

#### ◇ Using <<GPS Logger Only>> mode

The transceiver has an exclusive GPS logger mode where only the logger is functioning.

For example, when you are traveling and don't want to use the transceiver for communication, but you do want to use just a GPS logger, this mode is useful.

#### **NOTE:**

In the "GPS Logger Only" mode, the GPS Logger function is ON, but the transceiver function is disabled, until you reboot the transceiver.

#### **<<GPS Logger Only>> outline**

- **1. Insert the microSD card.** [\(p. 2-3\)](#page-8-0) (microSD cards are not available from Icom. Purchase a card to meet your needs)
- **2. Turn ON the GPS receiver.** [\(p. 10-2\)](#page-133-0)
- **3. Turn ON the GPS Logger function.** [\(p. 10-26\)](#page-157-0)
- **4. Turn ON the <<GPS Logger Only>> mode. 1**

#### **(The <<GPS Logger Only>> mode starts.)**

1 Push [QUICK] Push [2011]

(2) Push D-pad(11) to select "<<GPS Logger Only>>." then push D-pad(Ent).

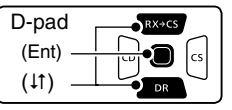

• After the "Only GPS Logger is now functioning" message appears, then the GPS position is displayed to start the GPS Logger Only mode. Also you can select the <<GPS Logger Only>> mode in the Menu screen. [\(p. 16-40\)](#page-274-0) (MENU > GPS > GPS Logger > **<<GPS Logger Only>>**)

#### **To cancel the <<GPS Logger Only>> mode, reboot the transceiver by turning it OFF and then ON again.**

• When the transceiver is tuned ON, the normal GPS Logger restarts.

If the GPS Logger item in the **END FM** Menu screen is set to OFF, the confirmation screen " 'GPS Logger' will be set to ON. OK?" appears after operating the step  $(2)$ .

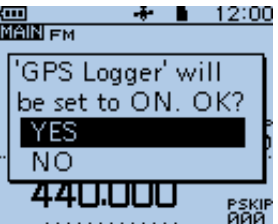

Push D-pad(1) to select "YES," and push D-pad(Ent) to turn the GPS Logger function ON.

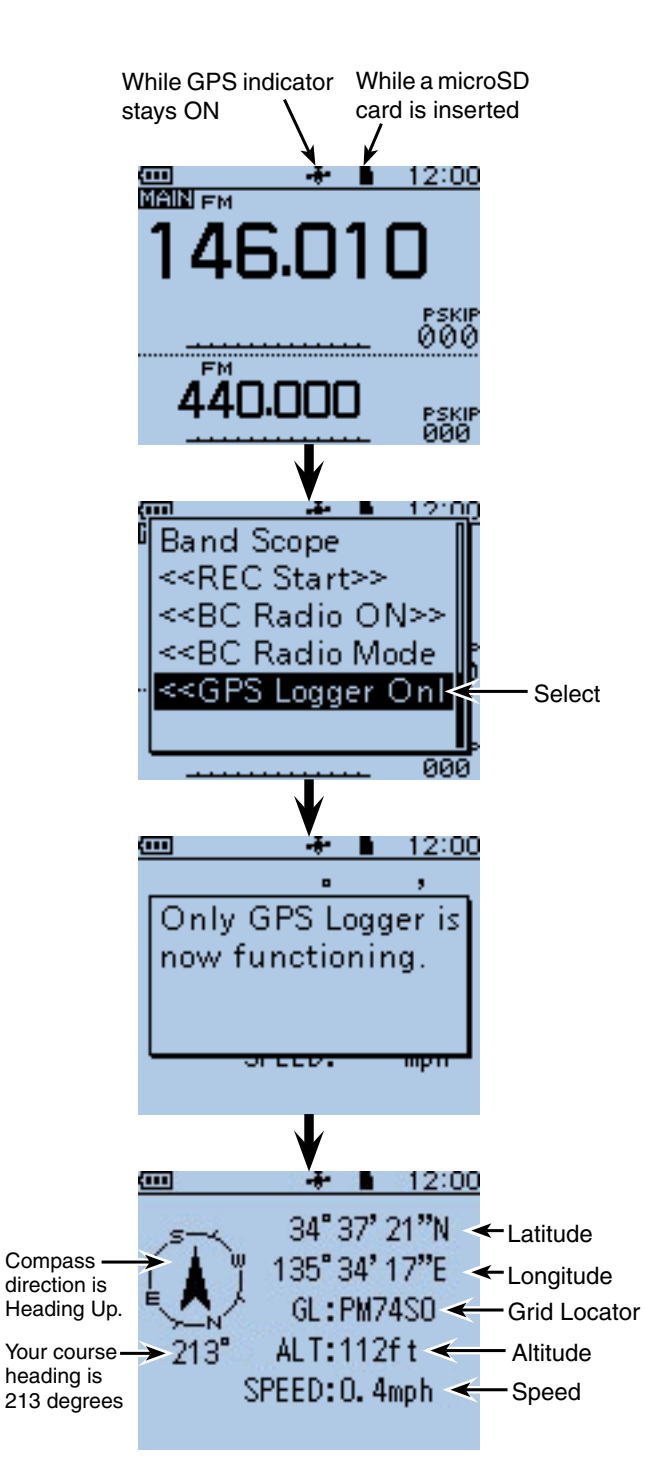

#### GPS LOGGER ONLY screen

The GPS Information or Compass Direction settings can be changed. In the <<GPS Logger Only>> mode, push [QUICK]<sup>@UCK</sup>] to open the Sub Menu as shown to the right. Then push D-pad $(1)$  to se-

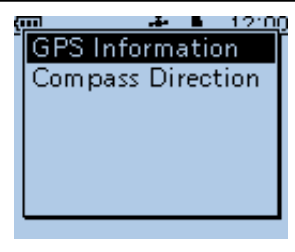

lect a desired item, and then push D-pad(Ent) to enter.

# **Previous view**

# **Section 11 VOICE MEMORY FUNCTION**

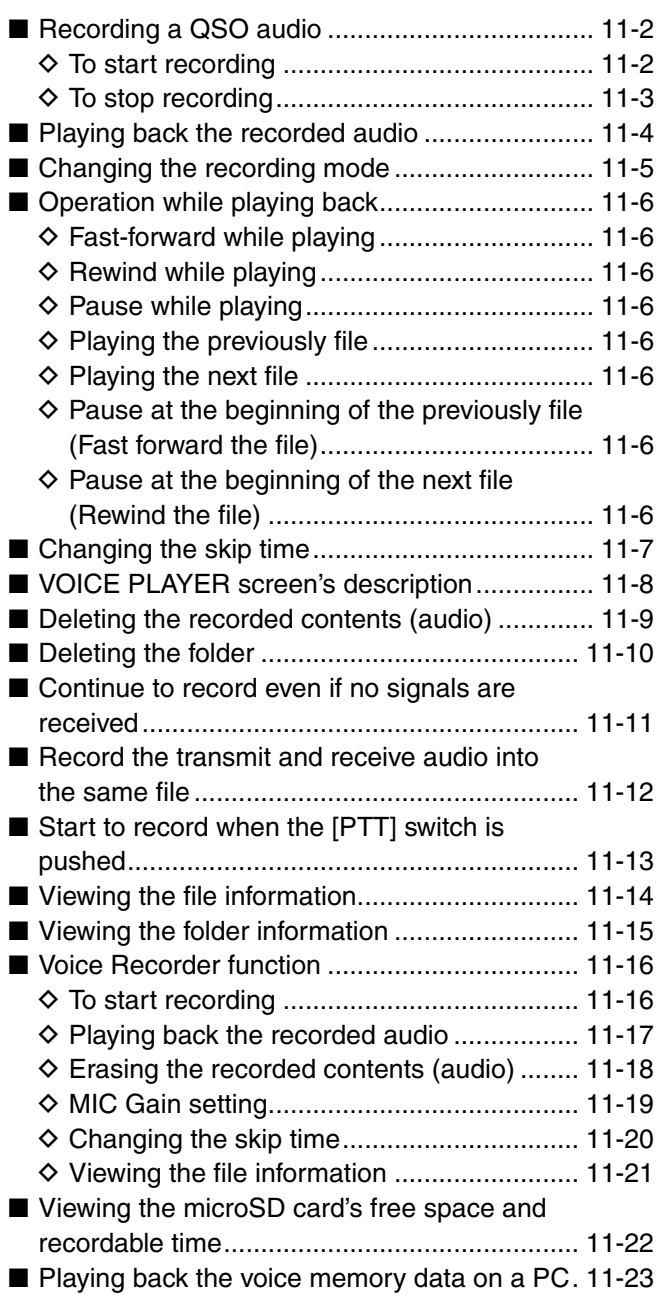

# <span id="page-162-0"></span>■ **Recording a QSO audio**

**NOTE:** BC Radio audio cannot be recorded.

You can record a QSO (communication) audio in the MAIN band onto the microSD card.

The transceiver records both received and transmitted audio.

If you want to record only received audio, see "Changing the recording mode" to change the recording mode to "RX only." [\(p. 11-5\)](#page-165-0)

## $\diamond$  To start recording

**1) Push [QUICK]** <sup>[QUICK]</sup> to open the Quick Menu screen.

2 Push D-pad(I1) to select "<<REC Start>>."

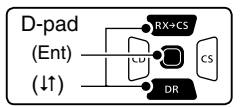

3) Push D-pad(Ent) to start voice recording.

- The transceiver displays "Recording started" and automatically exits the Quick Menu screen.
- " $\blacksquare$ " appears while the transceiver is recording.
- "I'' appears while the recording is paused.
- Recording is continuous until you manually stop recording, or the card becomes full.
- If the recording file's content reaches 2GB, the transceiver automatically creates a new file, and continues recording.

#### **NOTE:**

You can start to record using the MENU screen. See [p. 16-22](#page-256-0) for details.

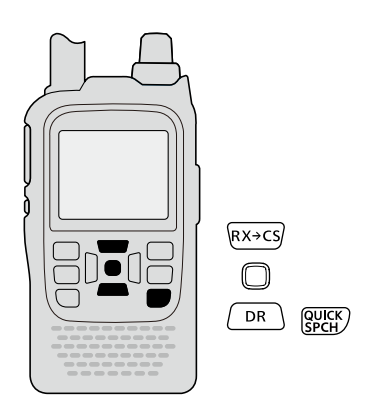

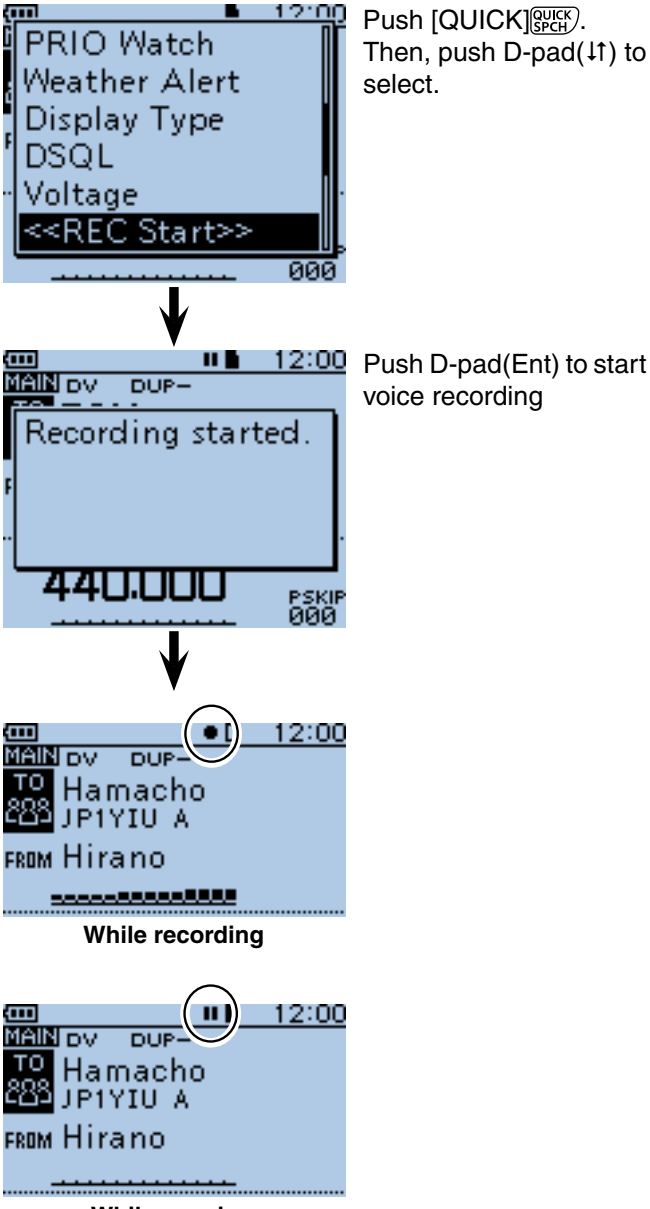

**While pausing**

<span id="page-163-0"></span>■ Recording a QSO audio (Continued)

# $\diamond$  To stop recording

- 1) Push [QUICK] (SPCH) to open the Quick Menu screen.
- 2 Push D-pad(If) to select "<<REC Stop>>."
- $\Omega$  Push D-pad(Ent) to stop voice recording.
- The transceiver displays "Recording stopped," and automatically exits the Quick Menu screen.

# ✓ *Convenient!*

When the PTT Automatic Recording function is set to ON in the MENU screen, the recording automatically starts when [PTT] is pushed.

(MENU > Voice Memo > QSO Recorder > Recorder Set > **PTT Auto REC**)

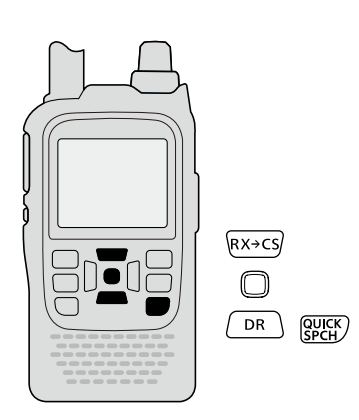

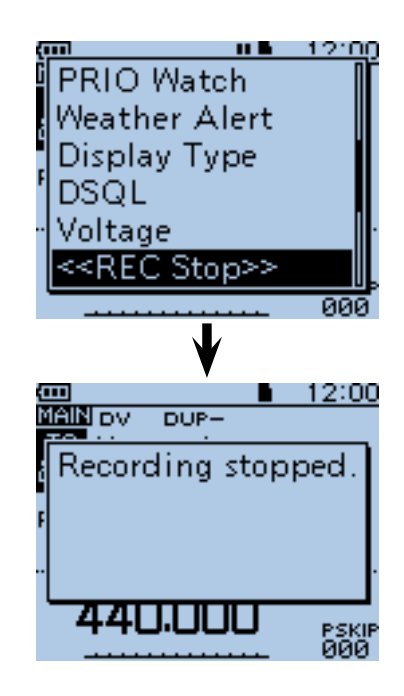

# <span id="page-164-0"></span>■ **Playing back the recorded audio**

- ① Push [MENU]<sup>[MENU</sup>] to enter the Menu screen.
- $(2)$  Push D-pad( $\downarrow$ f) to select the root item (Voice Memo), and then push D-pad(Ent) to go to the next level.

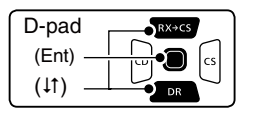

(MENU > Voice Memo > QSO Recorder > **Play Files**)

- 3) Refer to the menu sequence shown directly above and push D-pad( $\downarrow$ f) to select, and then push Dpad(Ent) to enter, one or more times until the last screen is displayed.
	- The folder list is displayed. (The folders are automatically made at recording.)
	- The folder name is composed yyyymmdd (y: year, m: month, d: day.)
- $\ddot{p}$  Push D-pad( $\ddot{p}$ ) to select the folder that contains the file you want to play, and then push D-pad(Ent).
	- The file list is displayed.
	- The file name is composed yyyy/mm/dd hh:mm:ss (y: year, m: month, d: day, hh: hour, mm: minute, ss: second.)
- $\Theta$  Push D-pad( $\downarrow$ f) to select the file that you want to play, then push D-pad(Ent) to play it back.
	- The VOICE PLAYER screen is displayed, and the file starts to playback.
- $\circledS$  Push [MENU]  $\frac{WENU}{PQ}$  or [CLR]  $\frac{WNMRZ}{QQ}$  to stop the playback.
	- The file list is automatically displayed.

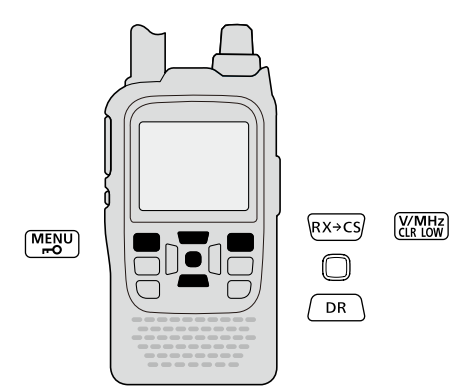

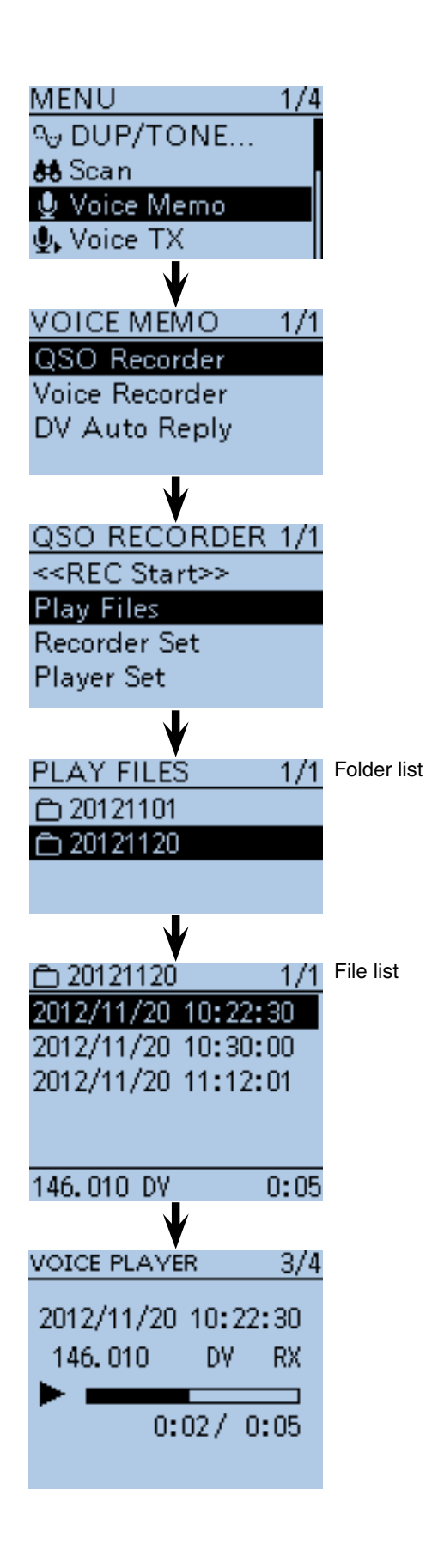

# <span id="page-165-0"></span>■ **Changing the recording mode**

The recording audio can be selected in the "REC Mode" item on the Menu screen.

The default setting is "TX&RX" (Both transmit and receive signals are recorded).

- 1) Push [MENU] MENU to enter the Menu screen.
- $\Omega$  Push D-pad(11) to select the root item (Voice Memo), and then push D-pad(Ent) to go to the next level.

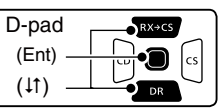

(MENU > Voice Memo > QSO Recorder > Recorder Set > **REC Mode**)

- **3** Refer to the menu sequence show directly above and push D-pad( $\downarrow$ f) to select, and then D-pad(Ent) to enter, one or more times until the last screen is displayed.
- $\Phi$  Push D-pad( $\downarrow$ ) to select "RX Only," and then push D-pad(Ent) to save.
- $\boxed{5}$  Push  $\boxed{\text{MENU}$   $\boxed{\text{MENU}}$  to set, and exit the Menu screen.

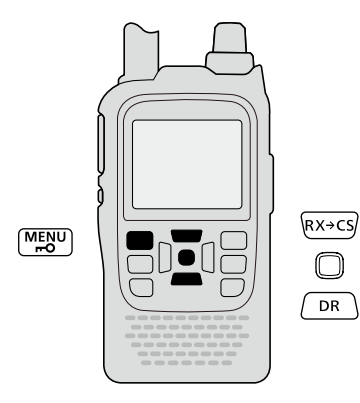

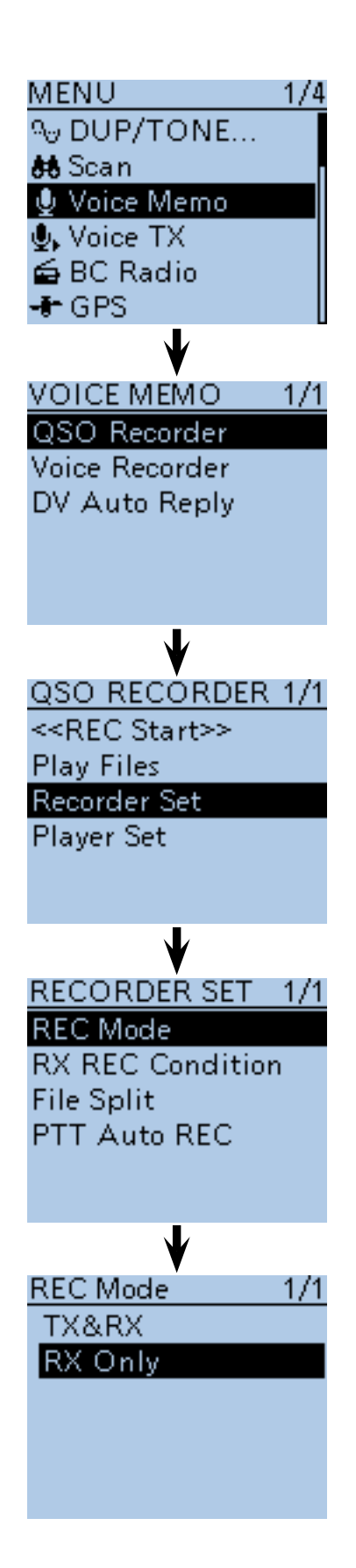

# <span id="page-166-0"></span>■ **Operation while playing back**

You can fast-forward or rewind while playing back.

### **◇ Fast-forward while playing**

Push D-pad( $\rightarrow$ ) to fast-forward. (Default: 10 seconds) If you want to change the fast-forward time, see "Changing the skip time." [\(p. 11-7\)](#page-167-0)

# $\diamond$  Rewind while playing

Push D-pad( $\leftarrow$ ) to rewind. (Default: 10 seconds) If you want to change the rewind time, see "Changing the skip time." ([p. 11-7\)](#page-167-0)

• If you push D-pad( $\leftarrow$ ) within 1 second after starting to playback, the end of the previously recorded file will playback.

# $\diamond$  Pause while playing

Push D-pad(Ent) to pause. Push D-pad(Ent) again to exit the pause.

## **♦ Playing the previously file**

Push D-pad(1) to playback the previously file.

• In case there are other files in the folder, while the oldest file is playing back, push D-pad(1) to start playing the beginning of the file .

# $\diamond$  Playing the next file

Push D-pad( $\downarrow$ ) to play the next file.

• In case there are other files in the folder, while the most recent file is playing back, push  $D$ -pad( $\downarrow$ ) to stop the file.

### **♦ Pause at the beginning of the previously file (Fast forward the file)**

When the playback is paused anywhere within the file, push D-pad( $\leftarrow$ ) to return to the beginning of the file, and pause.

• Push D-pad(Ent) to play it back.

When the playback is paused at beginning of a file, push D-pad( $\leftarrow$ ) to move to the beginning of the previous file, and pause.

• Push D-pad(Ent) to play it back.

### $\diamond$  Pause at the beginning of the next file **(Rewind the file)**

When the playback is paused, push D-pad( $\rightarrow$ ) to move to the beginning of the next file, and pause.

• Push D-pad(Ent) to play it back.

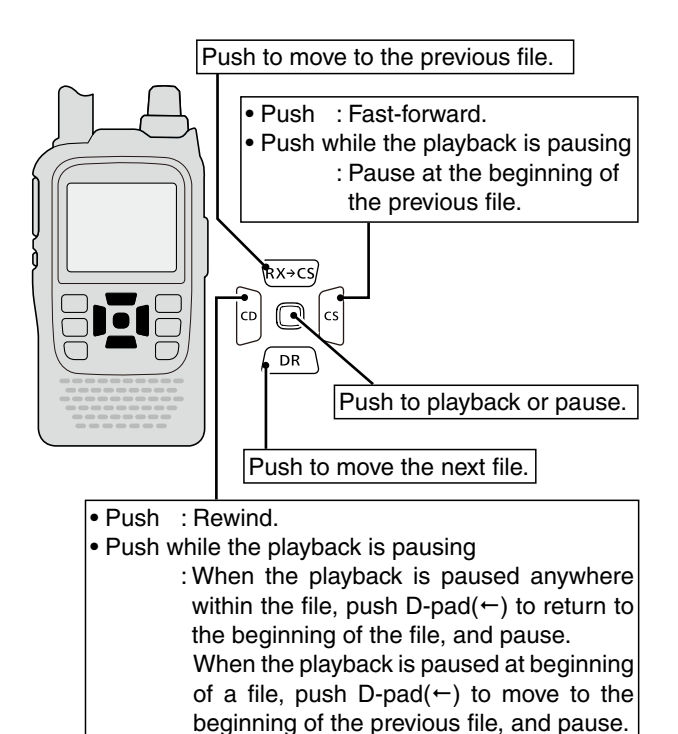

**NOTE:**<br>
You car<br>
ing [DIA<br>
if you<br>
of "Sk<br>
of 1/20 You can also change the playback location by rotating [DIAL].

- If you use [DIAL] to change the location, regardless
- of "Skip time," you can change the location in steps
- of 1/20 of the file's playback time.

# <span id="page-167-0"></span>■ **Changing the skip time**

You can change the skip time of fast forward and rewind.

- 1) Push [MENU] MEN<sup>U</sup>] to enter the Menu screen.
- $\Omega$  Push  $\overline{D\text{-}pad(11)}$  to select the root item (Voice Memo), and then push D-pad(Ent) to go to the next level.

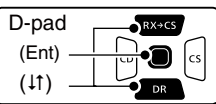

(MENU > Voice Memo > QSO Recorder > Player Set > **Skip Time**)

- **3** Refer to the menu sequence show directly above and push  $D$ -pad( $\downarrow$ f) to select, and then  $D$ -pad(Ent) to enter, one or more times until the last screen is displayed.
- $\Omega$  Push D-pad( $\downarrow$ f) to select the skip time of 3 seconds, 5 seconds, 10 seconds or 30 seconds, and then push D-pad(Ent) to save.
- 5 Push  $\overline{[MENU]^{MRSU}}$  to exit the Menu screen.

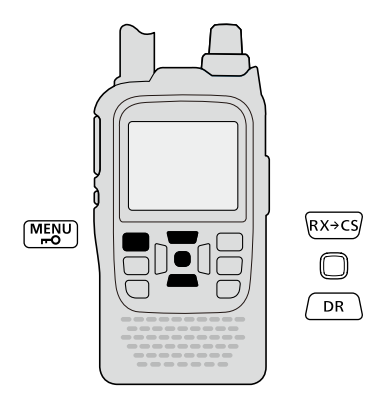

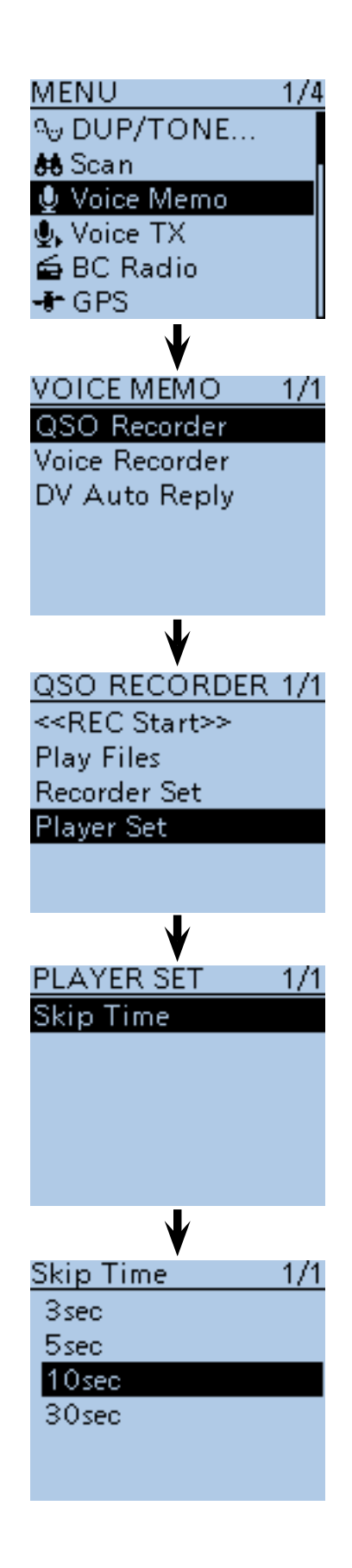

# <span id="page-168-0"></span>■ **VOICE PLAYER screen's description**

The displayed items are follows.

#### q **File name**

The playback file name is displayed.

#### **<sup>** $\odot$ **</sup> Recording information**

 The recorded frequency, mode and audio category are displayed.

• When the receive audio is playing back, the audio category is displayed as "RX."

 When the transmit audio is playing back, the audio category is displayed as "TX."

#### e **Playback mark**

 While the audio is playing back, the playback mark is displayed.

• The mark disappears while doing fast forward, rewind or pausing.

#### **<sup>O</sup>** Playing back time

The playing back time is displayed.

#### $\Theta$  Repeater call sign/name

The repeater call sign used in the DV mode is displayed.

 When the repeater name is programmed in your repeater list, the name is also displayed.

#### $\bullet$  **Total time**

The file's total playing back time is displayed.

#### **Q** Progress bar

The playing back progress bar is displayed.

#### **<sup>** $\odot$ **</sup> File number/Total file number**

 The playing back file number, and total file number in the folder are displayed.

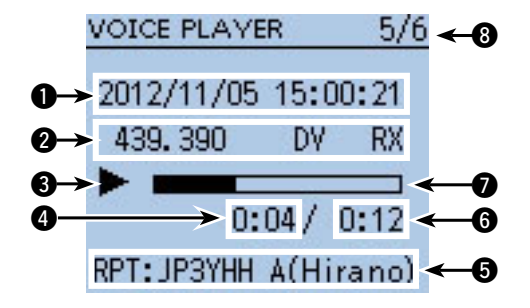

# <span id="page-169-0"></span>■ **Deleting the recorded contents (audio)**

- 1) Push [MENU] MEN<sup>U</sup>] to enter the Menu screen.
- $\mathcal{D}$  Push D-pad( $\downarrow$ f) to select the root item (Voice Memo), and then push D-pad(Ent) to go to the next level.

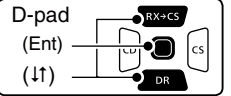

(MENU > Voice Memo > QSO Recorder > **Play files**)

- $\Omega$  Refer to the menu sequence show directly above and push  $D$ -pad( $\downarrow$ f) to select, and then  $D$ -pad(Ent) to enter, one or more times until the last screen is displayed.
	- The folder list is displayed. (The folders are automatically made at recording.)
	- The folder name is composed yyyymmdd (y: year, m: month, d: day.)
- $(4)$  Push D-pad( $11$ ) to select the folder including the file that you want to delete, then push D-pad(Ent).
	- The file list is displayed.
	- The file name is composed yyyy/mm/dd hh:mm:ss (y: year, m: month, d: day, hh: hour, mm: minute, ss: second.)
- $\circled{5}$  Push D-pad( $\uparrow$ ) to select the file that you want to delete, then push [QUICK] (SPCH) to open the Quick Menu screen.
- $\circledR$  Push D-pad( $\downarrow$ f) to select "Delete," then push Dpad(Ent).
	- The confirmation screen "Delete file?" apperas.
- $(D)$  Push D-pad(1) to select "YES," then push Dpad(Ent).
	- The selected file is deleted.

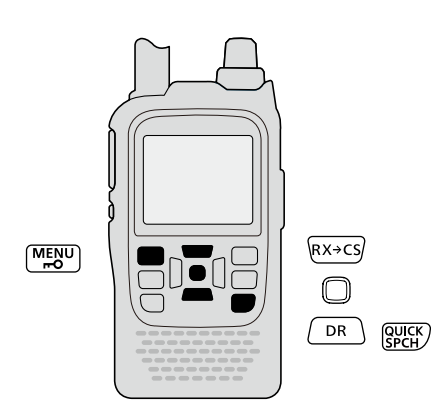

#### **<To delete all files>**

When you want to erase all audio files in the folder at one time, select "Delete All" in step  $(6)$  as described above.

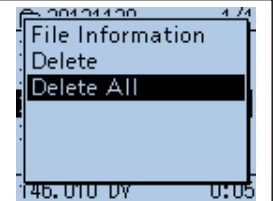

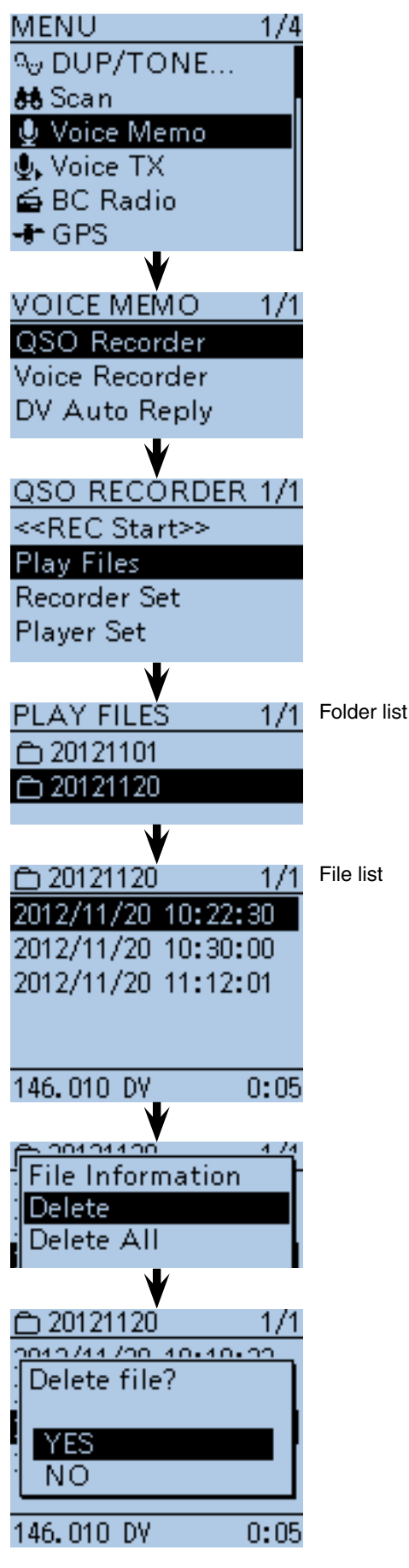

# <span id="page-170-0"></span>■ **Deleting the folder**

### **NOTE:**

- All the files in the folder are also deleted.
- ① Push [MENU] [MEN] to enter the Menu screen.
- $\Omega$  Push D-pad( $\downarrow$ f) to select the root item (Voice Memo), and then push D-pad(Ent) to go to the next level.

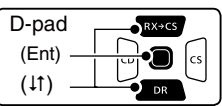

- (MENU > Voice Memo > QSO Recorder > Play Files)
- **3** Refer to the menu sequence show directly above and push D-pad( $\downarrow$ f) to select, and then D-pad(Ent) to enter, one or more times until the last screen is displayed.
	- The folder list is displayed. (The folders are automatically made at recording.)
	- The folder name is composed yyyymmdd (y: year, m: month, d: day.)
- $\Omega$  Push D-pad( $\downarrow$ f) to select the folder which you want to delete.
- **5** Push [QUICK]  $\frac{QUIC}{PCH}$  to open the Quick Menu screen.
- $\circledR$  Push  $D$ -pad( $\downarrow$ f) to select "Delete," then push Dpad(Ent).

• The confirmation screen "Delete folder?" appears.

- $\overline{O}$  Push D-pad(1) to select "YES," then push Dpad(Ent).
	- The folder is deleted.

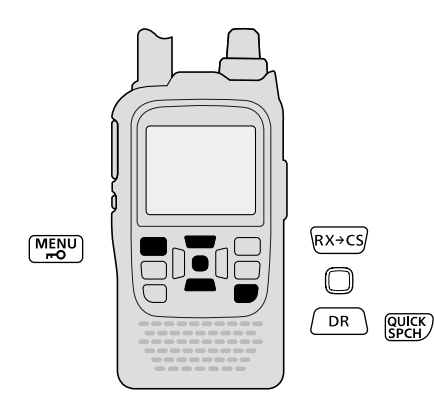

**<To delete all folders>**

When you want to erase all folders at one time, select "Delete All Folders" in step  $\overline{6}$ .

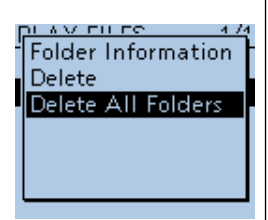

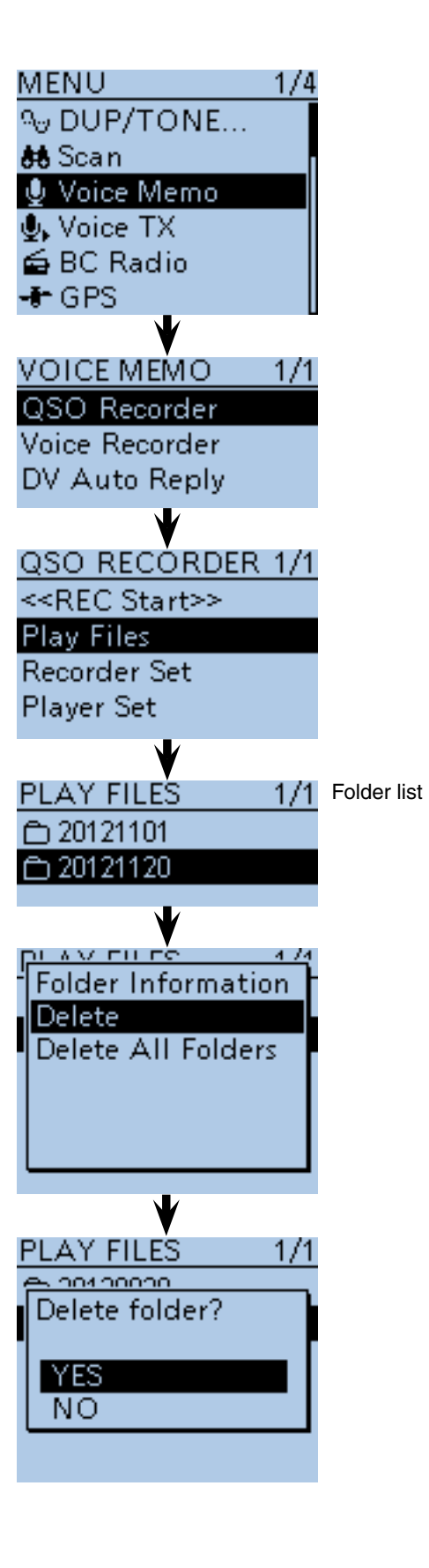

# <span id="page-171-0"></span>■ Continue to record even if no signals are received

In the default settings, the transceiver records audio only while receiving signals (the **squelch** opens). If you want to continue recording even if no signal is received, do the following steps.

① Push [MENU] [MEN] to enter the Menu screen.

 $\Omega$  Push D-pad( $\downarrow$ f) to select the root item (Voice Memo), and then push D-pad(Ent) to go to the next level.

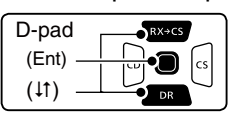

(MENU > Voice Memo > QSO Recorder > Recorder Set > **RX REC Condition**)

- $\Omega$  Refer to the menu sequence show directly above and push D-pad( $\downarrow$ f) to select, and then D-pad(Ent) to enter, one or more times until the last screen is displayed.
- $\Phi$  Push D-pad(1) to select "Always," and then push Dpad(Ent) to save.
	- Always : Recording continues, even if no signals are received.
	- Squelch Auto : The transceiver records audio only while receiving signals (the squelch opens).
- $5$  Push [MENU]  $M$ <sub>2</sub> Push [MENU] to exit the Menu screen.

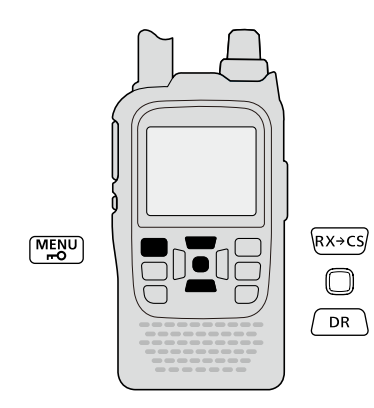

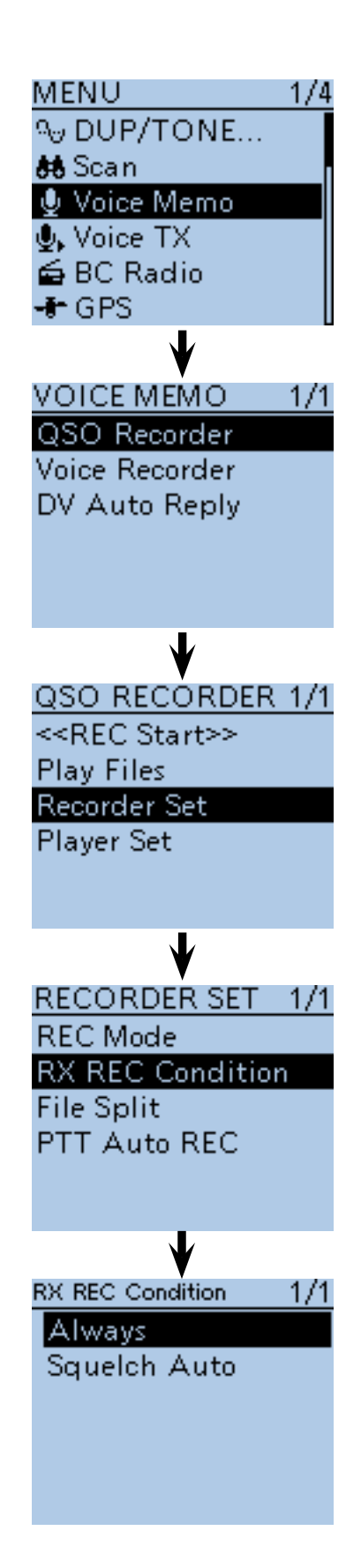

# <span id="page-172-0"></span>■ **Record the transmit and receive audio into the same file**

The transceiver can record the transmit and receive audio into the same file.

- $\Phi(\overline{I})$  Push  $[MEMU]$ <sup> $(m_{ES}^{new})$ </sup> to enter the Menu screen.
- $\Omega$  Push  $\overline{D\text{-}pad(11)}$  to select the root item (Voice Memo), and then push D-pad(Ent) to go to the next level.

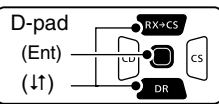

(MENU > Voice Memo > QSO Recorder > Recorder Set > **File Split**)

- $\Omega$  Refer to the menu sequence show directly above and push  $D$ -pad( $\downarrow$ f) to select, and then  $D$ -pad(Ent) to enter, one or more times until the last screen is displayed.
- $\Phi$  Push D-pad(1) to select "OFF," and then push Dpad(Ent) to save.
	- OFF : The transceiver records the transmit and receive audio into the same file.
	- ON : The transceiver records the transmit and receive audio into each files.

 The transceiver makes separate new files for transmit and receive audio. (Default setting)

 • When you set the RX REC Condition item to "Squelch Auto," the transceiver records audio to the new file when the squelch is closed.

 (Voice Memo > QSO Recorder > Recorder set > **RX REC Condition**)

 $5$  Push [MENU] MENU] to exit the Menu screen.

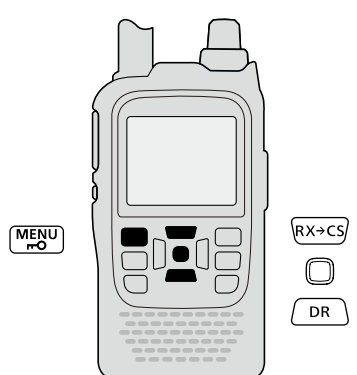

**NOTE:** Even if you set File Split item to OFF, when the recording file's content becomes 2 GB, the transceiver continues to record, but to a new file.

### **About the VOICE PLAYER screen when recording into the same file**

The VOICE PLAYER screen shows information that is recorded first.

When the receive audio was recorded first, the transmit audio information is not displayed on the screen.

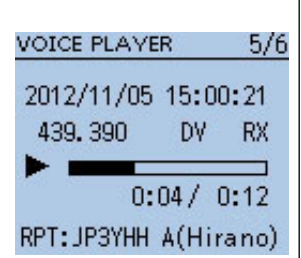

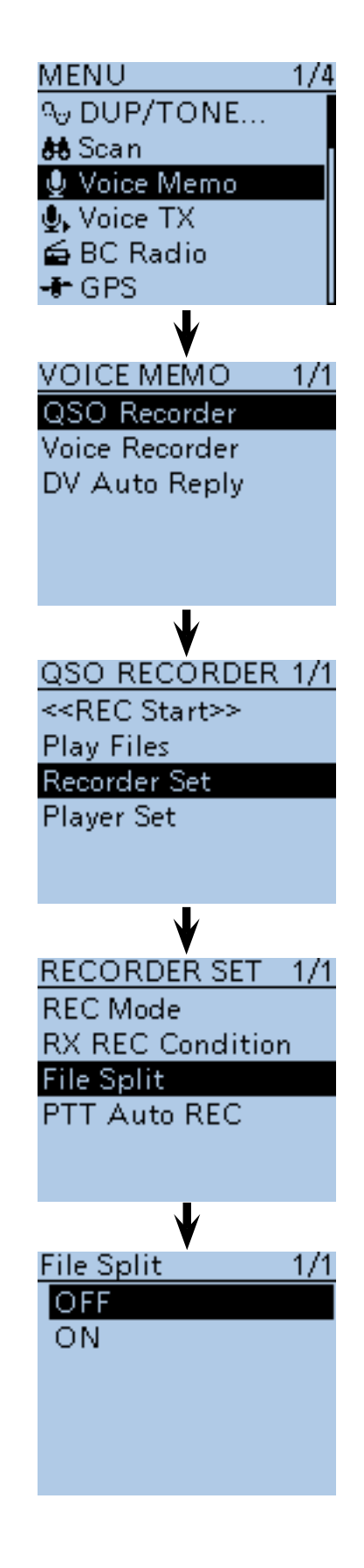

# <span id="page-173-0"></span>■ Start to record when the [PTT] switch is pushed

The transceiver starts to record the transmitted audio at the same time the [PTT] switch is pushed. After transmitting, the transceiver receives signal in a given amount of time, it also records the received audio. Therefore, you can record all communication audio to use this function.

1) Push [MENU] MEN<sup>U</sup>] to enter the Menu screen.

 $\Omega$  Push D-pad( $\downarrow$ f) to select the root item (Voice Memo), and then push D-pad(Ent) to go to the next level.

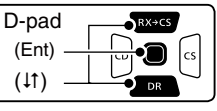

(MENU > Voice Memo > QSO Recorder > Recorder Set > **PTT Auto REC**)

- $\Omega$  Refer to the menu sequence show directly above and push  $D$ -pad( $\downarrow$ f) to select, and then  $D$ -pad(Ent) to enter, one or more times until the last screen is displayed.
- $\ddot{p}$  Push D-pad( $\ddot{p}$ ) to select "ON," then push D-pad(Ent) to save.
	- OFF : The transceiver does not start to record when the [PTT] switch is pushed.
	- ON : The transceiver starts to record when the [PTT] switch is pushed.
- $(5)$  Push [MENU]  $M_{\text{B}}^{\text{H}}$  to exit the Menu screen.

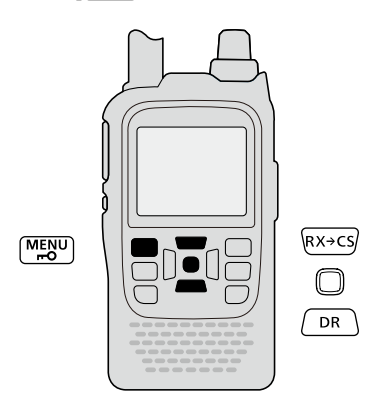

#### **NOTE: When you set PTT AUTO REC to ON, see the notes below.**

• The transceiver also starts to record audio when pushing the optional microphone's [PTT] switch, transmitting using with the VOX function or CI-V remote controller.

- All transmit audio is recorded when "TX&RX" is set
- in the "REC Mode" item on the Menu screen.

• When the transceiver receives a signal less than 10 seconds after transmitting, the transceiver also records the receive audio.

- In addition, when the transceiver receives a signal
- less than 10 seconds after the signal is received, it
- also records the receive audio.

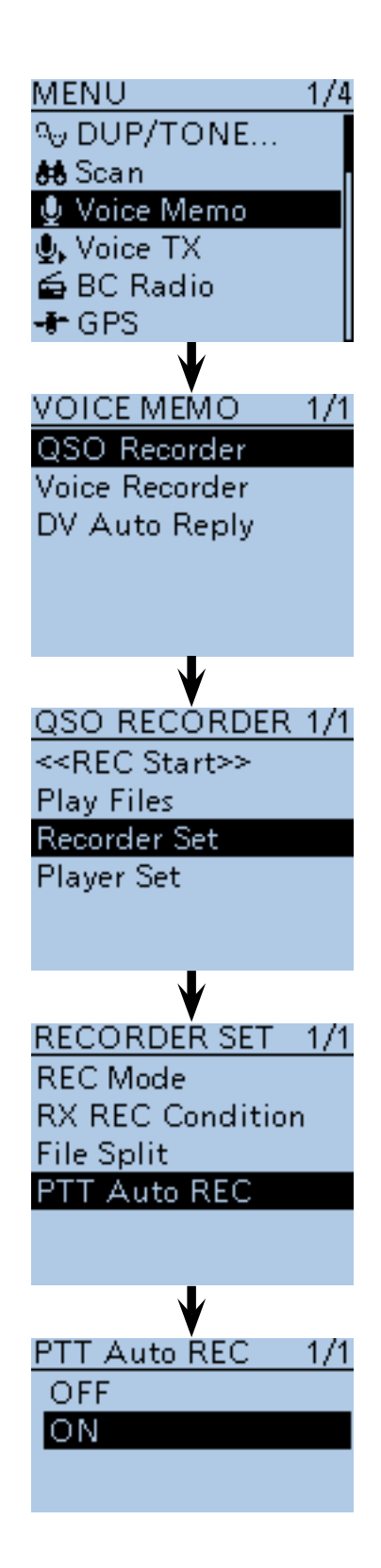

# <span id="page-174-0"></span>■ Viewing the file information

The transceiver can display the recorded file's frequency, mode, date, and so on.

- 1) Push [MENU] MENU] to enter the Menu screen.
- $\Omega$  Push D-pad( $\downarrow$ f) to select the root item (Voice Memo), and then push D-pad(Ent) to go to the next level.

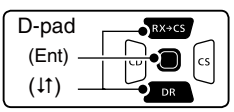

- (MENU > Voice Memo > QSO Recorder > Play Files)
- $(3)$  Refer to the menu sequence show directly above and push D-pad( $\downarrow$ f) to select, and then D-pad(Ent) to enter, one or more times until the last screen is displayed.
	- The folder list is displayed. (The folders are automatically made at recording.)
	- The folder name is composed yyyymmdd (y: year, m: month, d: day.)
- $\Phi$  Push D-pad( $\downarrow$ f) to select the folder that contains the file you want to view, and then push D-pad(Ent).
	- The file list is displayed.
	- The file name is composed yyyy/mm/dd hh:mm:ss (y: year, m: month, d: day, hh: hour, mm: minute, ss: second.)
- $\circled{5}$  Push D-pad( $\downarrow$ f) to select the file that you want to view the information, then push  $[QUICK]_{S PCH}^{QUICK}$  to open the Quick Menu screen.
- $\circ$ Push D-pad( $\downarrow$ f) to select "File Information," then push D-pad(Ent).
	- The information screen appears.
- $\mathcal{D}$  Push D-pad(Ent) to exit the information screen.
- **8** Push [MENU] RENU] to exit the Menu screen.

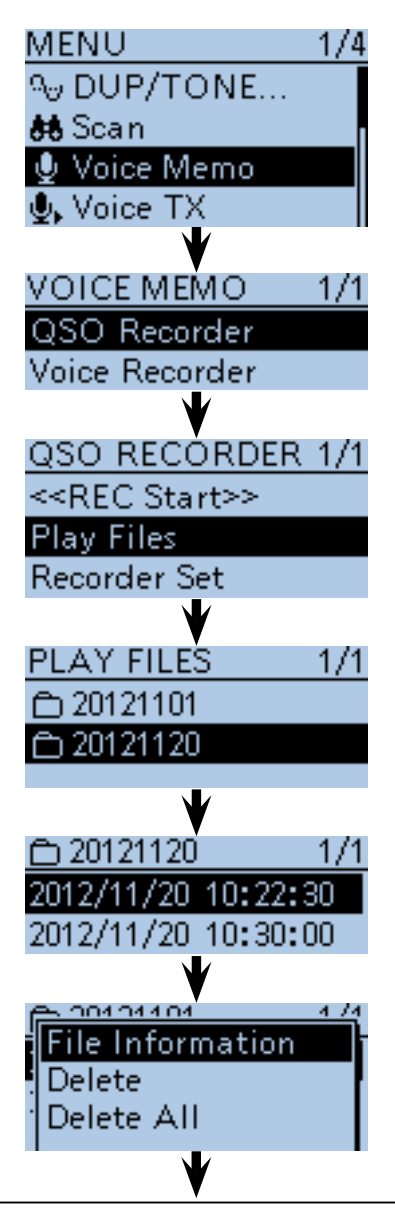

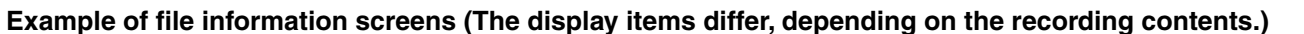

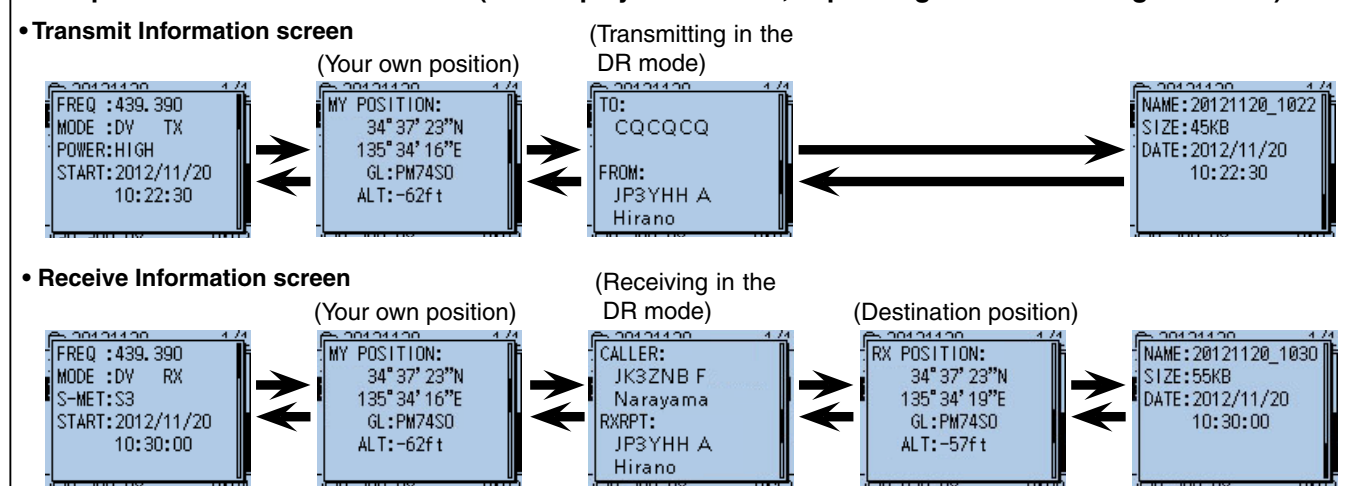

# <span id="page-175-0"></span>■ Viewing the folder information

The transceiver can display the folder's name, number of the files in the folder, total capacity of the files and date.

- $\Omega$  Push [MENU]  $\frac{MENU}{RQ}$  to enter the Menu screen.
- $(2)$  Push D-pad( $\downarrow$ f) to select the root item (Voice Memo), and then push D-pad(Ent) to go to the next level.

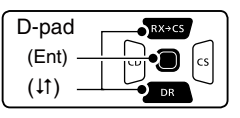

(MENU > Voice Memo > QSO Recorder > Play Files)

- $\Omega$  Refer to the menu sequence show directly above and push D-pad( $\downarrow$ f) to select, and then D-pad(Ent) to enter, one or more times until the last screen is displayed.
	- The folder list is displayed. (The folders are automatically made at recording.)
	- The folder name is composed yyyymmdd (y: year, m: month, d: day.)
- $\Omega$  Push D-pad( $\downarrow$ f) to select the folder want to view the folder information, then push  $\left[ \text{QUICK} \right]$  to open the Quick Menu screen.
- $5$  Push D-pad( $1$ ) to select "Folder Information," then push D-pad(Ent).
	- The information screen appears.
- $\circ$  Push D-pad(Ent) to exit the information screen.
- $\mathcal{D}$  Push  $\overline{[MEMU]_{\mathbb{R}^{\text{MENU}}}}$  to exit the Menu screen.

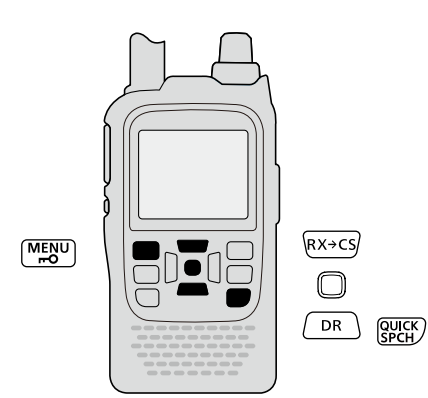

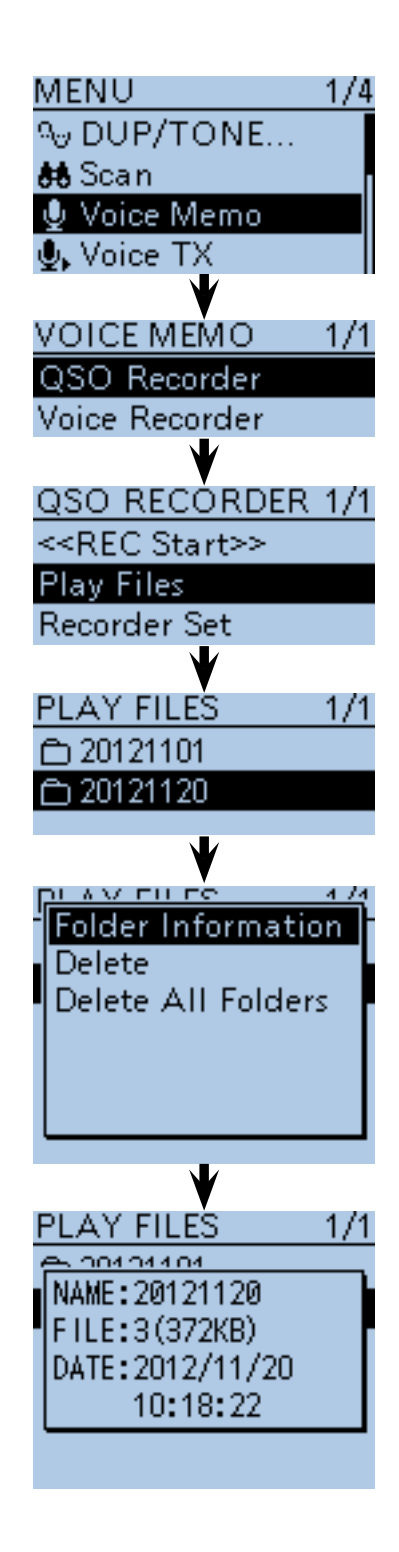

# <span id="page-176-0"></span>■ **Voice Recorder function**

The microphone audio, including audio from an exter-

nal microphone, can be recorded for your convinience. • Depending on the microSD card capacity, you may continuously record up to a maximum of about 37 hours. If the file size exceeds 2 GB, a new file is automatically created in the same folder, and the recorded voice audio is saved there.

### **◇ To start recording**

- ① Push [MENU]<sup>MENU</sup>] to enter the Menu screen.
- $\Omega$  Push D-pad( $\downarrow$ f) to select the root item (Voice Memo), and then push D-pad(Ent) to go to the next level.

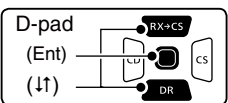

(MENU > Voice Memo > **Voice Recorder**)

- $\Omega$  Refer to the menu sequence show directly above and push D-pad(1) to select "Record," and then Dpad(Ent).
- The VOICE RECORDER screen appears.
- 4) Push [PTT] to start recording.
	- "Recording" appears and the microphone audio recording starts.
- **5 Push [PTT] again to stop.**
- The information screen appears.
- $\circ$  Push [MENU]  $\frac{WEN}{R}$  to exit the Menu screen.

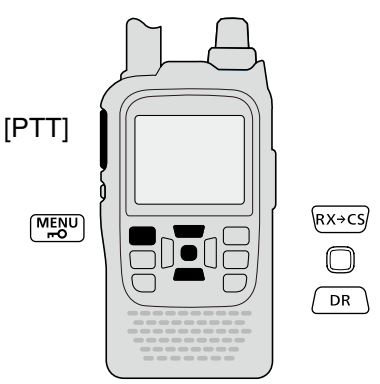

# **NOTE:**

While recording a QSO, a voice recorder cannot be made, and the screen shown to the right appears. In that case, push [MENU]<sup>MENU</sup> to exit the Menu screen, and push  $[QUICK]$  $[QUICK]$ . Push D-pad $(1)$ to select "Stop Recording" to stop the QSO recording.

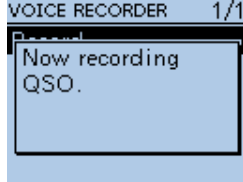

Even if the external microphone is connected, the internal microphone's voice audio is recorded when the transceiver's [PTT] is held.

To record the external microphone's voice audio, hold down the external microphone's [PTT].

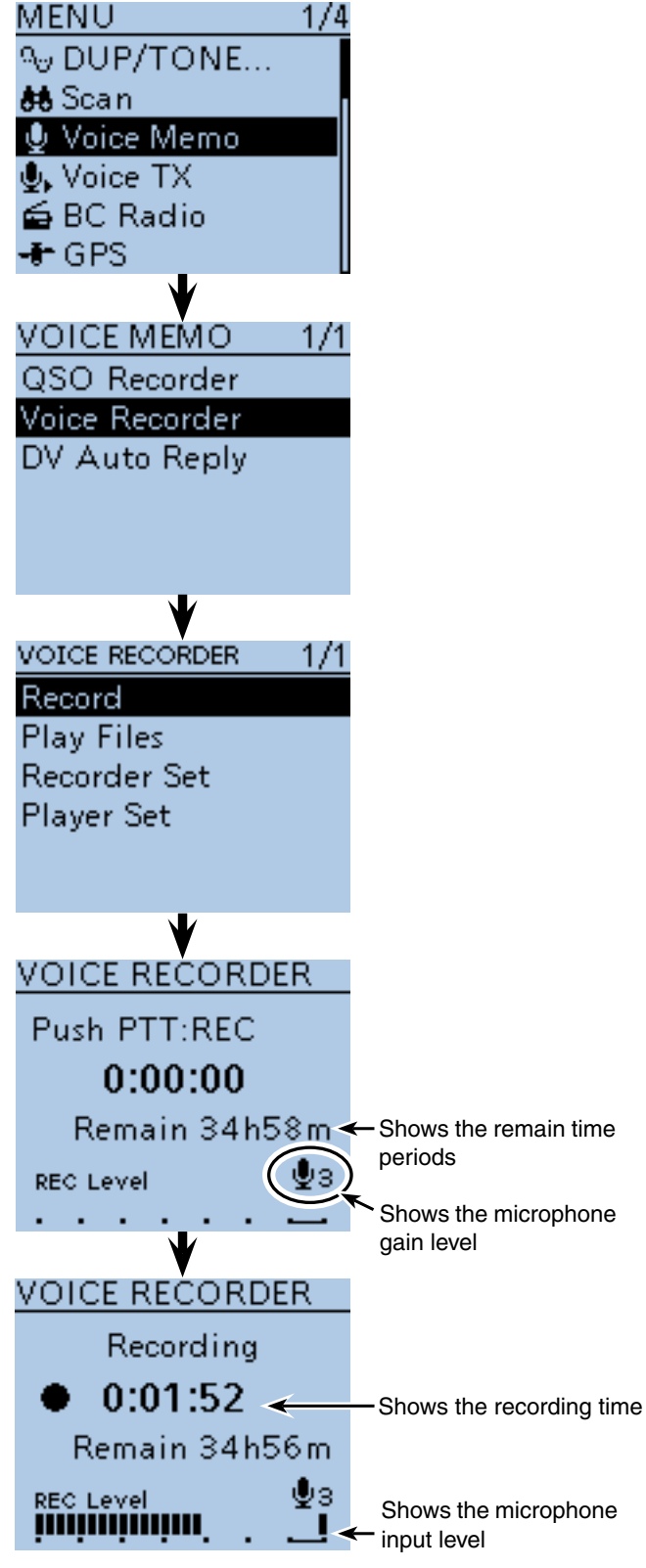

- <span id="page-177-0"></span>■ Voice Recorder function (Continued)
- $\diamond$  Playing back the recorded audio
- 1) Push [MENU] MENU] to enter the Menu screen.
- $\overline{Q}$  Push D-pad( $\overline{11}$ ) to select the root item (Voice Memo), and then push D-pad(Ent) to go to the next level.

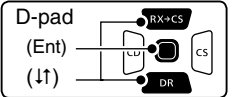

(MENU > Voice Memo > Voice Recorder > **Play Files**)

- $(3)$  Refer to the menu sequence shown directly above and push D-pad( $\downarrow$ f) to select, and then push Dpad(Ent) to enter, one or more times until the last screen is displayed.
	- The folder list is displayed. (The folders are automatically made at recording.)
	- The folder name is composed yyyymmdd (y: year, m: month, d: day.)
- $\Phi$  Push D-pad( $\downarrow$ f) to select the folder that contains the file you want to play, and then push D-pad(Ent).
	- The file list is displayed.
	- The file name is composed yyyy/mm/dd hh:mm:ss (y: year, m: month, d: day, hh: hour, mm: minute, ss: second.)
- $\Theta$  Push D-pad( $\downarrow$ f) to select the file that you want to play, then push D-pad(Ent) to play it back.
	- The VOICE PLAYER screen is displayed, and the file starts to playback.
	- The next file continuously starts to playback.
	- Push D-pad(Ent) to pause.
- $\circ$  Push [MENU]  $\frac{WENU}{WENU}$  or [CLR]  $\frac{WINU}{WENU}$  to stop the playback.
	- The file list is automatically displayed.

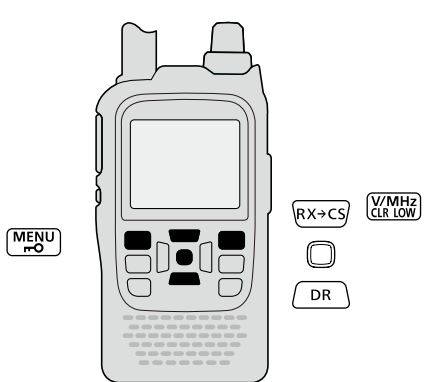

# **NOTE:**

While recording a QSO, a voice recorder recorded audio cannot be played back, and the screen shown to the right appears. In that case, push [MENU]<sup>[MENU</sup>] to exit the Menu screen, and push [QUICK] . Push D-pad(11) to select "Stop Recording" to stop the QSO recording.

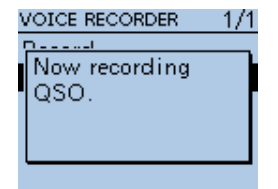

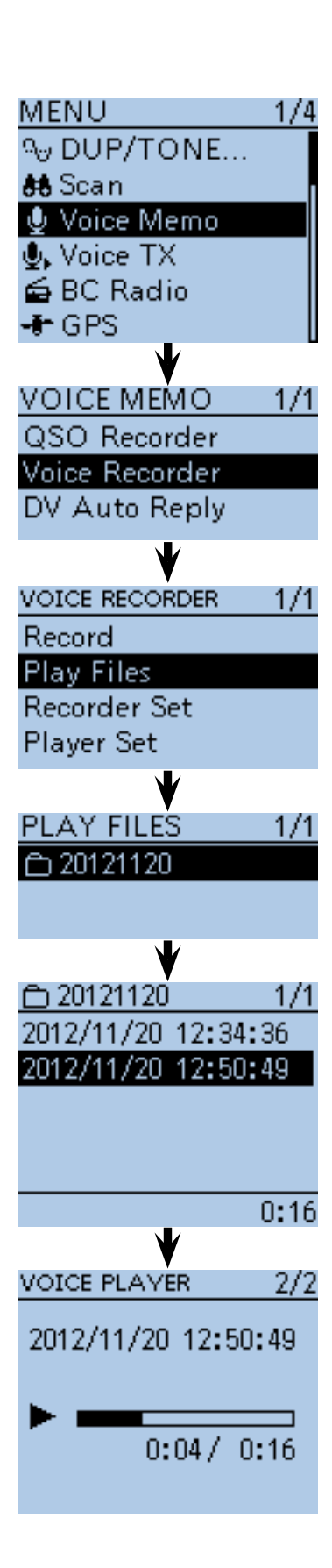

- <span id="page-178-0"></span>■ Voice Recorder function (Continued)
- $\Diamond$  Erasing the recorded contents (audio)
- <sup>1</sup> Push [MENU]<sup>[MENU</sup>] to enter the Menu screen.
- $(2)$  Push D-pad( $\downarrow$ f) to select the root item (Voice Memo), and then push D-pad(Ent) to go to the next level.

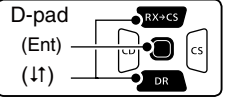

- (MENU > Voice Memo > Voice Recorder > **Play files**) 3) Refer to the menu sequence show directly above and push D-pad( $\downarrow$ f) to select, and then D-pad(Ent) to enter,
	- one or more times until the last screen is displayed. • The folder list is displayed. (The folders are automatically made at recording.)
	- The folder name is composed yyyymmdd (y: year, m: month, d: day.)
- $\Omega$  Push D-pad( $\downarrow$ f) to select the folder including the file that you want to erase, then push D-pad(Ent).
	- The file list is displayed.
	- The file name is composed yyyy/mm/dd hh:mm:ss (y: year, m: month, d: day, hh: hour, mm: minute, ss: second.)
- $\circled{1}$  Push D-pad( $\downarrow$ f) to select the file that you want to erase, then push  $[QUICK]_{\text{SFGN}}^{\text{OUCK}}$  to open the Quick Menu screen.
- $\circledR$  Push D-pad( $\downarrow$ f) to select "Delete," then push Dpad(Ent).
- The confirmation screen "Delete file?" apperas.
- $\overline{O}$  Push D-pad(1) to select "YES," then push D-pad(Ent).
	- The selected file is erased.

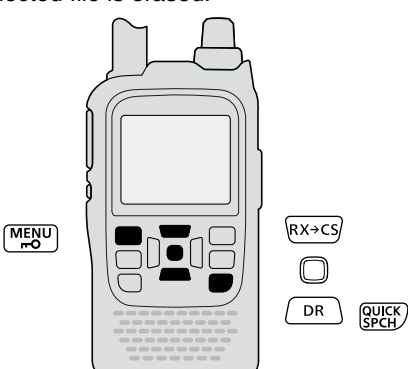

#### **<To erase a folder>**

When you want to erase a folder, select the folder that you want to erase in step  $(3)$ , then push [QUICK] ?????? And push  $D$ -pad( $\downarrow$ f) to select "Delete," then push D-pad(Ent).

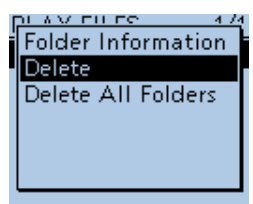

#### **<To erase all folders>**

When you want to erase all folders, push [QUICK] (SPCH) in step  $(3)$ . And push D-pad( $\downarrow$ f) to select "Delete All Folders," then push D-pad(Ent).

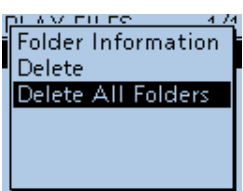

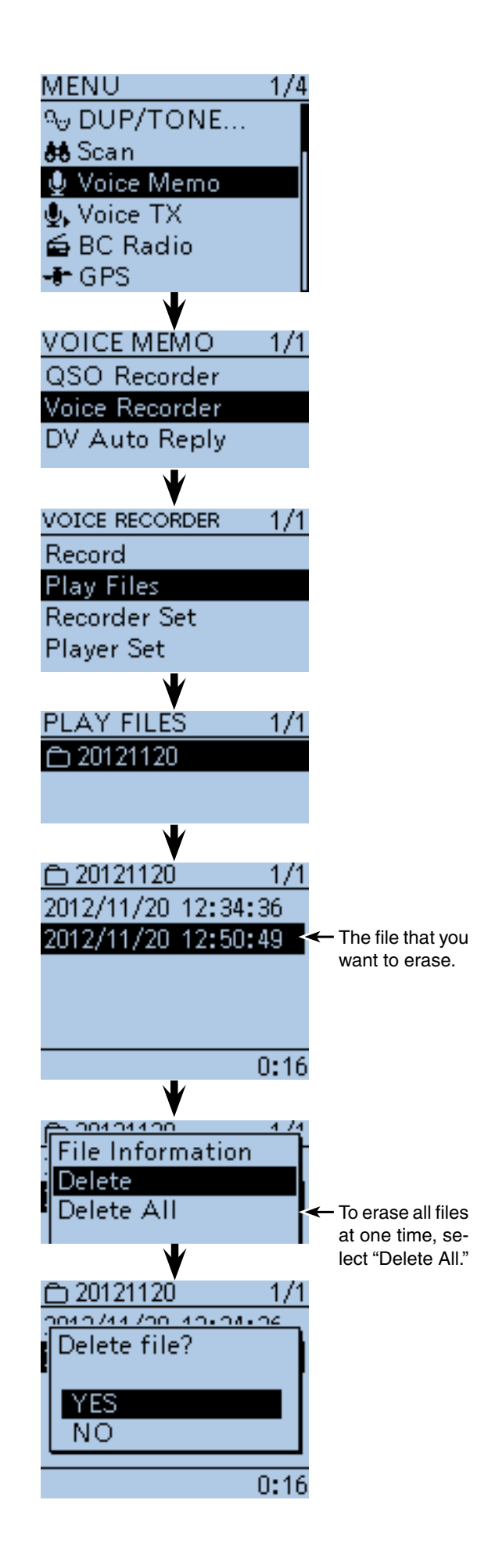

<span id="page-179-0"></span>■ Voice Recorder function (Continued)

### **♦ MIC Gain setting**

- 1) Push [MENU] MEN<sup>U</sup>] to enter the Menu screen.
- $\Omega$  Push D-pad( $\downarrow$ f) to select the root item (Voice Memo), and then push D-pad(Ent) to go to the next level.

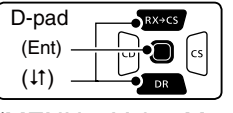

(MENU > Voice Memo > Voice Recorder > Recorder Set > **MIC Gain**)

- 3 Refer to the menu sequence show directly above and push D-pad( $\downarrow$ f) to select, and then D-pad(Ent) to enter, one or more times until the last screen is displayed.
- $\ddot{p}$  Push D-pad( $\ddot{p}$ ) to select the folder including the file that you want to erase, then push D-pad(Ent). • The MIC Gain screen is displayed.
- $\circledS$  Push D-pad( $\downarrow$ f) to set the internal microphone sensitivity to between 1 (minimum sensitivity) and 4 (maximum sensitivity), to suit your needs.
	- Higher values make the microphone more sensitive to your voice.
- **6** Push [MENU] MENU] to exit the Menu screen.

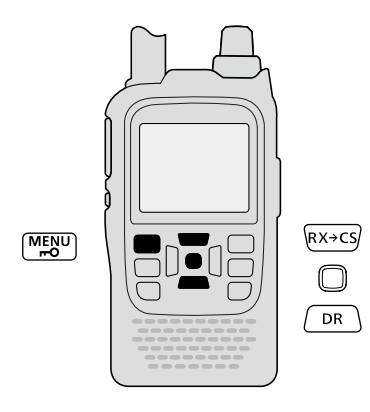

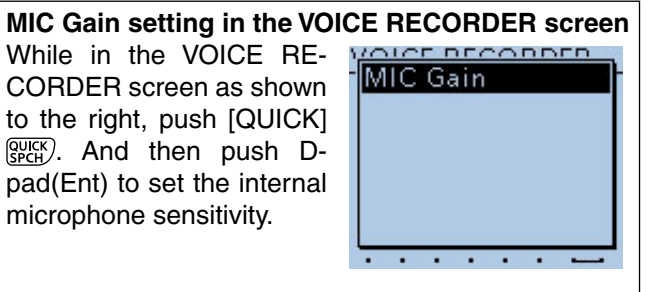

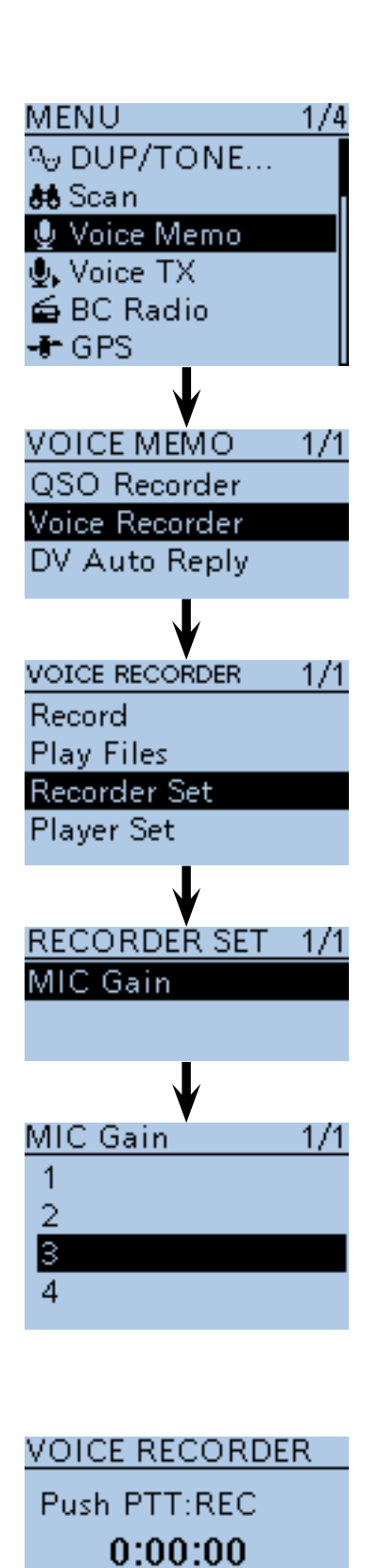

Remain 34h58m

**REC Level** 

The selected gain level is displayed here.
■ Voice Recorder function (Continued)

#### $\diamond$  Changing the skip time

You can change the skip time of fast forward and rewind.

- 1) Push [MENU] (MEN<sup>U</sup>] to enter the Menu screen.
- $\Omega$  Push D-pad( $\downarrow$ f) to select the root item (Voice Memo), and then push D-pad(Ent) to go to the next level.

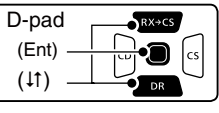

(MENU > Voice Memo > Voice Recorder > Player Set > Skip Time)

- 3 Refer to the menu sequence show directly above and push  $D$ -pad( $\downarrow$ f) to select, and then  $D$ -pad(Ent) to enter, one or more times until the last screen is displayed.
- $\Omega$  Push D-pad( $\downarrow$ f) to select the skip time of 3 seconds, 5 seconds, 10 seconds or 30 seconds, and then push D-pad(Ent) to save.
- $5$  Push  $MENU$  $MBS$ <sup>U</sup> to exit the Menu screen.

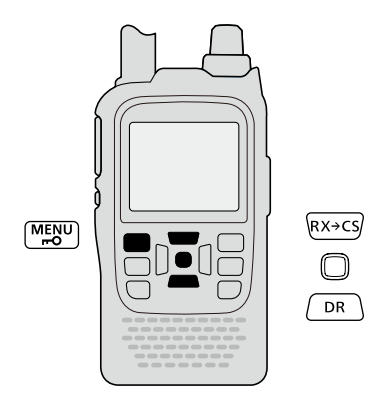

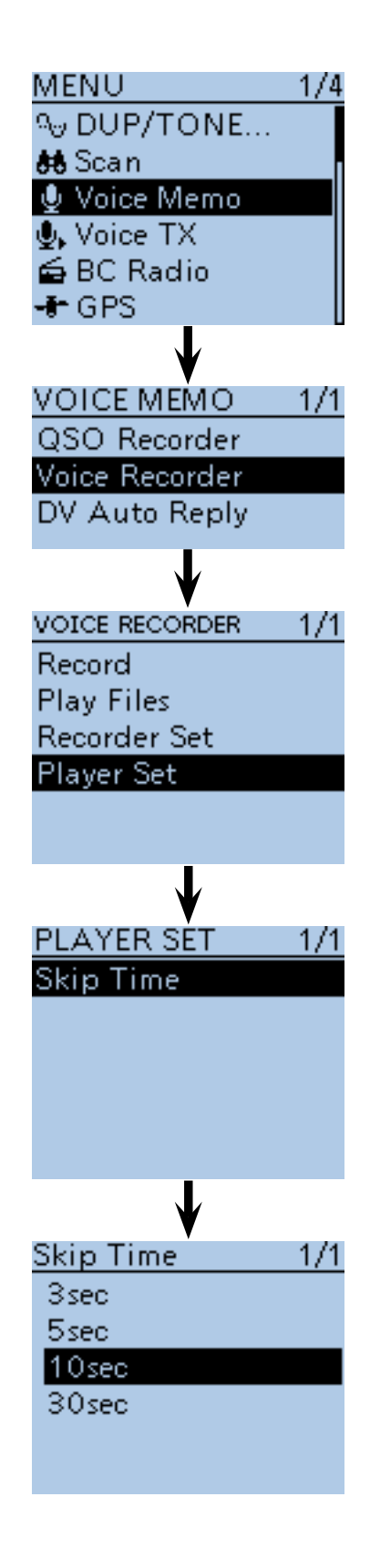

#### ■ Voice Recorder function (Continued)

#### $\diamond$  Viewing the file information

The transceiver can display the recorded file's frequency, mode, date, and so on.

- ① Push [MENU] <sup>[MENU</sup>] to enter the Menu screen.
- $\Omega$  Push D-pad( $\downarrow$ f) to select the root item (Voice Memo), and then push D-pad(Ent) to go to the next level.

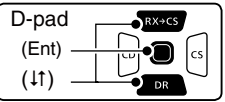

- (MENU > Voice Memo > Voice Recorder > **Play Files**)
- **3** Refer to the menu sequence show directly above and push  $D$ -pad( $\downarrow$ f) to select, and then  $D$ -pad(Ent) to enter, one or more times until the last screen is displayed.
	- The folder list is displayed. (The folders are automatically made at recording.)
	- The folder name is composed yyyymmdd (y: year, m: month, d: day.)
- $\Phi$  Push D-pad( $\downarrow$ f) to select the folder including the file that you want to view the information, then push  $D$ pad(Ent).
	- The file list is displayed.
	- The file name is composed yyyy/mm/dd hh:mm:ss (y: year, m: month, d: day, hh: hour, mm: minute, ss: second.)
- $\circled{5}$  Push D-pad( $\uparrow$ ) to select the file that you want to view the information, then push  $[QUICK]_{S<sub>per</sub>}^{QUICK}$  to open the Quick Menu screen.
- $\circ$  Push D-pad( $\downarrow$ f) to select "File Information," then push D-pad(Ent).
- The information screen appears.
- $\Omega$  Push D-pad(Ent) to exit the information screen.
- <sup>3</sup> Push  $\overline{[MENU]^{MENU}}$  to exit the Menu screen.

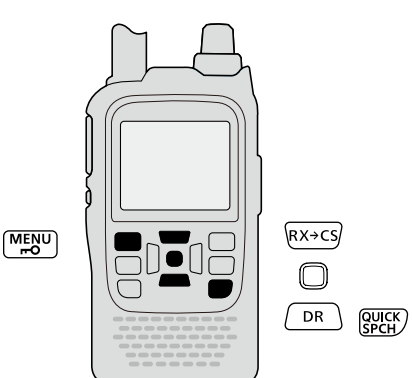

#### **<To view a folder information>**

When you want to view a folder information, select the folder that you want to view the information in step  $(3)$ , then push [QUICK]  $_{\text{SFGV}}$ . And push  $D$ -pad( $\downarrow$ f) to select "Folder Information," then push Dpad(Ent).

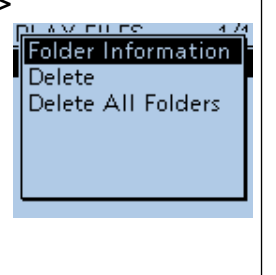

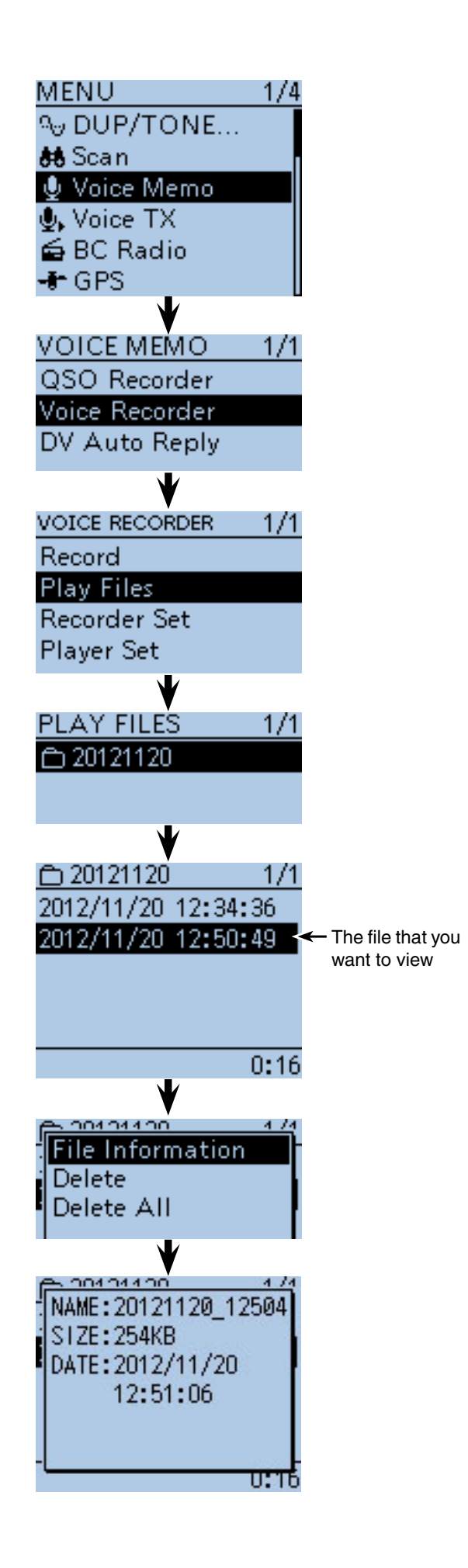

## ■ Viewing the microSD card's free space and recordable time

- 1) Push [MENU] MENU] to enter the Menu screen.
- $\Omega$  Push D-pad( $\downarrow$ f) to select the root item (SD Card), and then push D-pad(Ent).
- $\sqrt{2}$  Push D-pad( $\sqrt{1}$ ) to select "SD Card Info," and then push D-pad(Ent) to display the SD Card Information.

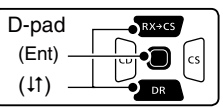

• The information screen appears.

- $\Omega$  Push D-pad(Ent) to exit the information screen.
- $\overline{\textcircled{s}}$  Push  $\overline{\text{[MENU]$ <sup> $M_{\text{ES}}^{\text{EQU}}}$ </sup> to exit the Menu screen.

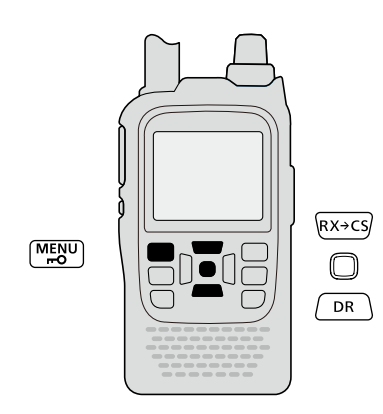

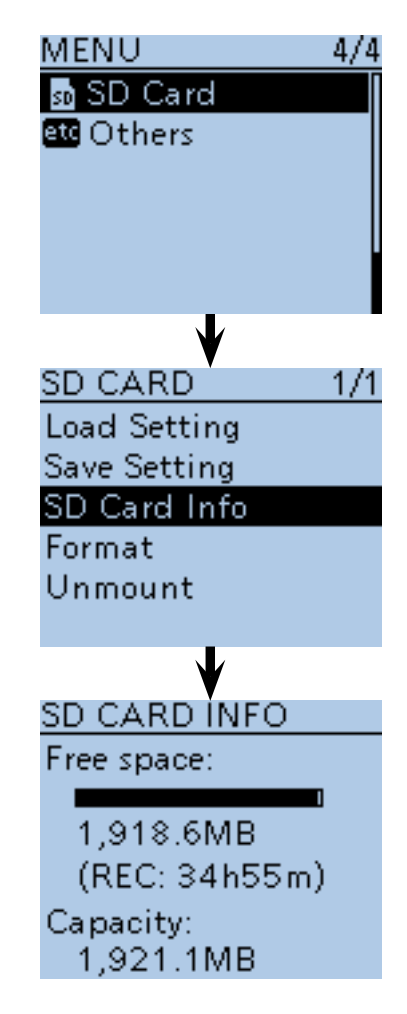

## ■ **Playing back the voice memory data on a PC**

microSD<sup>I</sup> card

**Transceiver** 

to the Card reader

PC

You can also playback the voice memory data on a PC.

However, the recorded information (frequency, date, and so on) are not displayed.

- Mircosoft® Windows® 7 is used for the description.
- When you copy the voice memory data from the microSD card to the PC's hard disk drive, you also operate same as following steps for playing back data.
- (e.g.) A memory card reader (3rd party products) is connected to the PC, and insert the microSD card into the reader. Then playing back the voice memory data in the card.
- $\Omega$  Connect the memory card reader (purchase locally) to the PC, and then insert the microSD card into the reader.
	- If your PC has a microSD card drive, insert the card into the drive.
- $(2)$  When the microSD card is inserted in the microSD card drive of the PC or the microSD card reader, the screen appears as shown to the right. • The [ID-51] folder appears.
- 3) Double-click the [ID-51] folder.
- $\begin{array}{|c|c|c|c|c|}\hline \multicolumn{1}{|c|}{\mathbf{x}} & \multicolumn{1}{|c|}{\mathbf{x}} \\\hline \multicolumn{1}{|c|}{\mathbf{x}} & \multicolumn{1}{|c|}{\mathbf{x}} \\\hline \multicolumn{1}{|c|}{\mathbf{x}} & \multicolumn{1}{|c|}{\mathbf{x}} \\\hline \multicolumn{1}{|c|}{\mathbf{x}} & \multicolumn{1}{|c|}{\mathbf{x}} \\\hline \multicolumn{1}{|c|}{\mathbf{x}} & \multicolumn{1}{|c|}{\mathbf{x}} \\\hline \multicolumn{1}{|c|}{\mathbf{x}}$ AutoPlay Removable Disk (F: al optio Open folder to view fil Click Manuse this drive for backup  $\Box$ e  $\overline{\bullet}$   $\overline{\bullet}$   $\overline{\bullet}$  Search Removab...  $\rightarrow$  Com... > Rem... >  $\sqrt{2}$ ■▼ 団 Organize v Share with  $\blacktriangledown$ **Burn**  $\rightarrow$  $\Omega$ Videos Name Click  $\blacksquare$  ID-51 Computer Organize Share with  $\star$ Burn New folder Name Favorites Gns **Explicit Libraries D** OsoLoc To playback Documents **Reply** Music RxLog the QSO **B** Setting  $Pictures$ voice audio. **N** Videos Voice VoiceRe To playback Compute VoiceTy the voice recorder audio. O O v II « Removable Disk (F:) ▶ ID-51 ▶ Voice  $\overline{\bullet}$   $\overline{\bullet}$   $\overline{\bullet}$   $\overline{\bullet}$ Burn New folder Organize  $\star$ Share with  $\star$ Ma<sub>rtin</sub> **Eavorited** 1 2012112 Double-click **E.** Librarie 2012120 **Documents** ā Music ● ● ■ « ID-51 + Voice + 20121120  $\sqrt{4}$   $s$ Organize  $\star$  Share with  $\star$ Burn New folder **x** Favorite  $|20121120_032854$ .wav Double-click **Ell** Libraries 20121121 032859.wa **Documents** 20121121\_032900.wav Music  $\Box$  Picture
- 4) Double-click the [Voice] or [VoiceRec] folder.
	- To playback the QSO voice audio, double-click the [Voice] folder.
	- To playback the voice recorder audio, double-click the [VoiceRec] folder.
- (5) Double-click the folder in which the file you want to playback is stored. (e.g. 20121120 folder)
- $(6)$  To playback the file, double-click it. (e.g. 20121120\_032854.wav)

- The operations while playing back may differ, de-
- **NOTE:**<br>
 The o<br>
pendir<br>
softwa<br>
 When<br>
ble-clim<br>
ike W pending on the software. Therefore, refer to the
- software's instruction manual for details.
- When the file does not playback, even if you dou-
- ble-click the file, download appropriate software
- like Windows Media® Player.

**Previous view**

## **Section 12 MEMORY CHANNEL PROGRAMMING**

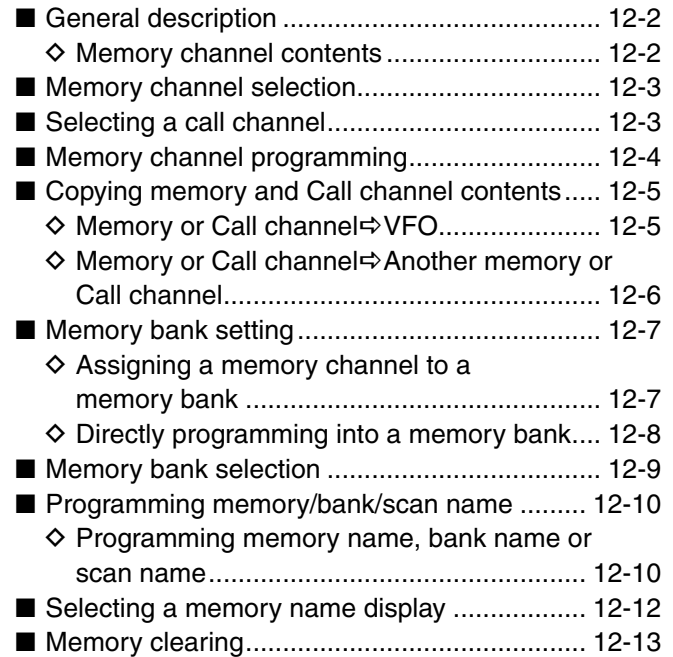

## <span id="page-185-0"></span>■ General description

The Memory mode is very useful to quickly select often-used operating settings.

The transceiver has 500 regular memory channels, 50 scan edge channels (25 pairs) and 4 call channels. Also, 26 memory banks, A to Z, can be used to store groups of operating channels, and so on. Up to 100 channels can be assigned to a bank.

#### **♦ Memory channel contents**

The following information can be programmed into memory channels:

- Operating frequency
- Operating mode
- Duplex direction (DUP+/DUP-) with a frequency **offset**
- Subaudible tone encoder, tone **squelch** or DTCS squelch ON/OFF
- Subaudible tone frequency, tone squelch frequency or DTCS code with polarity
- Scan skip setting
- Memory bank
- Memory name
- Tuning step
- UR Station call sign
- R1/R2 call sign
- Digital Call sign squelch or Digital code squelch ON or OFF
- Digital code

**NOTE:** Memory data can be erased by static electricity, electric transients, and other causes. In addition, they can be erased by a malfunction and during repairs. Therefore, we recommend that memory data be backed up or be saved to a microSD card or to a PC.

- The microSD card is not available from Icom. Purchase a
- microSD card to meet your needs.
- The CS-51 cloning software that is included on the sup-
- plied CD can also be used to backup the memory data.
- The optional OPC-2218LU is required to connect the
- transceiver and a PC.

## <span id="page-186-0"></span>■ Memory channel selection

The Memory mode is used for operation on memory channels, which store programmed frequencies, call signs and other data.

- 1) Push [M/CALL] was one or more times to select the Memory mode.
	- "MR" appears when the Memory mode is selected.
	- Push [M/CALL] (WCALL) again to select the Memory mode or Weather channel mode\*. The Memory mode, Call channel mode or Weather channel mode\* are alternately selected.

\*Appears only for the U.S.A. version transceivers.

- 2 Rotate [DIAL] to select a desired memory channel.
	- Only programmed memory channels can be selected.
	- See [page 12-4](#page-187-0) for memory programming details.

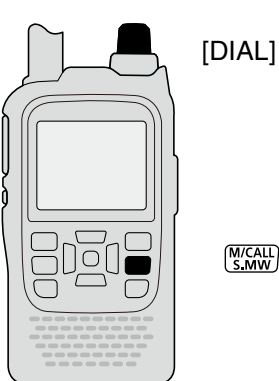

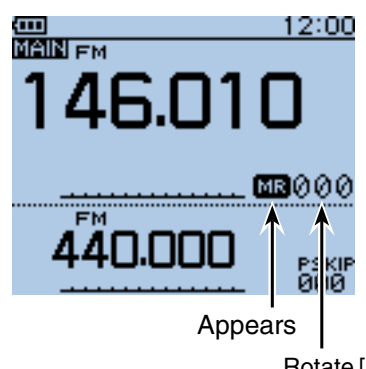

Rotate [DIAL] to select the memory channel number

## ■ **Selecting a call channel**

Call channels are used for quick recall of most oftenused operating settings.

1) Push [M/CALL] WEALL] one or more times to select the Call channel mode.

• Push [M/CALL]<sup>[M/CALL</sup>] again to select the Memory mode or Weather channel mode\*. The Memory mode, Call channel mode or Weather channel mode\* are alternately selected.

\*Appears only in the U.S.A. version transceivers.

(2) Rotate [DIAL] to select the Call channel between "C0" to "C3."

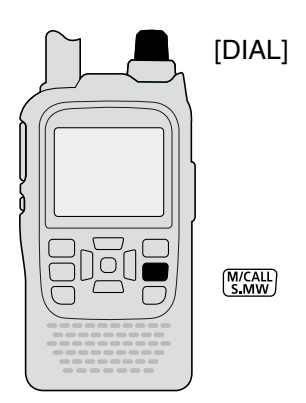

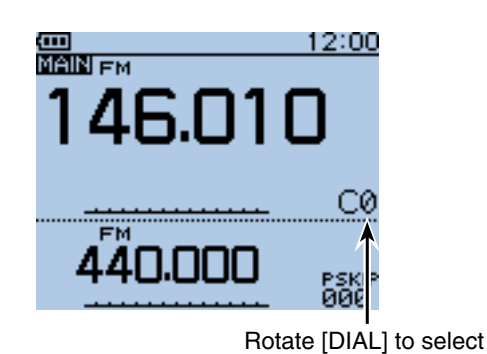

## <span id="page-187-0"></span>■ Memory channel programming

- 1 Push [V/MHz] (WMHz] to select the VFO mode.
- $Q$  Set a desired frequency and operating mode:
	- **► Rotate [DIAL] to set a desired frequency.** (Example: 146.030)
	- $\rightarrow$  Push [MODE]  $\sqrt{NQCD}$  one or more times to select a desired operating mode. (Example: FM mode)
	- **► Set the duplex** direction, frequency offset, tone squelch, and so on, if needed.
- 3 Hold down [S.MW]  $\frac{M}{M}$  for 1 second to enter the Select Memory write mode.
	- 1 short and 1 long beep sound.
	- The memory channel number blinks, and memory contents are displayed.
- **4**) Rotate [DIAL] to select a desired channel to be programmed.
	- (Example: Channel 11)
- $\circledS$  Hold down [S.MW]  $\frac{W(Z, L)}{W(Z, L)}$  for 1 second to program, and then return to the VFO mode.
	- 3 beeps sound.
	- Before returning to the VFO mode, the programmed memory contents are briefly displayed.
	- The Memory channel number automatically increases when continuing to hold down [S.MW]<sup>MCALI</sup> for 1 second after programming.

**NOTE:** Push [CLR] [WHERE TO cancel the program and exit the Select Memory write mode before memory programming.

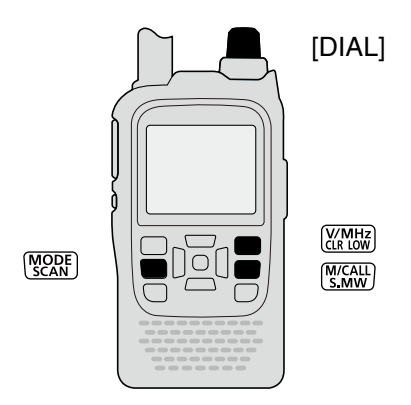

Example: Programming 146.030 MHz/FM mode into memory channel 11 (a blank channel).

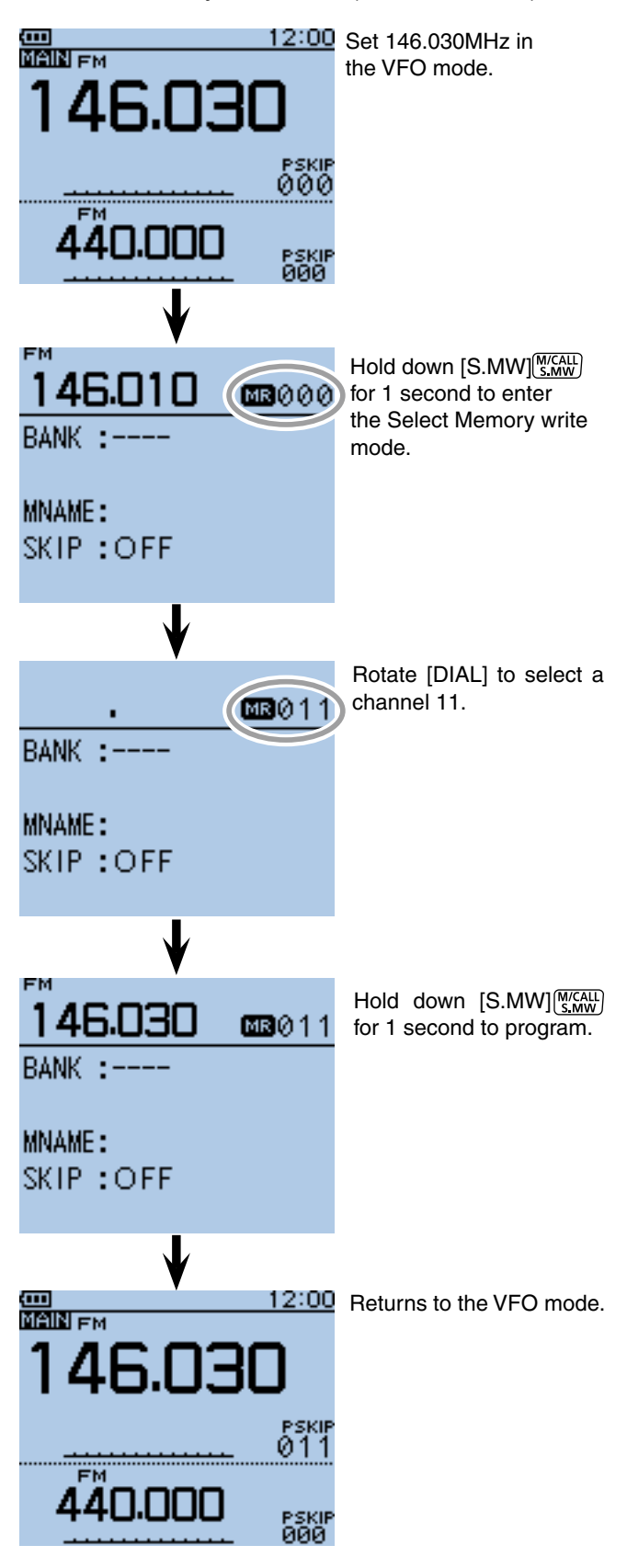

## <span id="page-188-0"></span>■ Copying memory and Call channel contents

This function copies a memory channel's contents to the VFO, another memory or Call channels. This is useful when searching for signals around a memory channel frequency, and for recalling the *frequency offset*, subaudible tone frequency and so on.

#### **♦ Memory or Call channel**

- $\Omega$  Select the Memory or Call channel to be copied.
	- **► Push [M/CALL]** Micall one or more times to select the Memory mode or the Call channel mode, then rotate [DIAL] to select a desired channel.
- $\Omega$  Hold down [S.MW]  $\frac{WCAH}{S_MW}$  for 1 second to enter the Select Memory write mode, and copy the memory contents.
	- 1 short and 1 long beep sounds.
	- The memory channel number blinks.
- 3 Rotate [DIAL] to select "VFO."
- 4) Hold down [S.MW]  $\frac{W/2W}{W}$  for 1 second to copy the selected channel contents to the VFO.
	- The transceiver automatically returns to the VFO.

**NOTE:** Holding down [S.MW]<sup>[M/CALL</sup>] for 2 seconds in step  $(2)$  will also copy the memory contents to the VFO. In that case, steps  $(3)$  and  $(4)$  are not necessary.

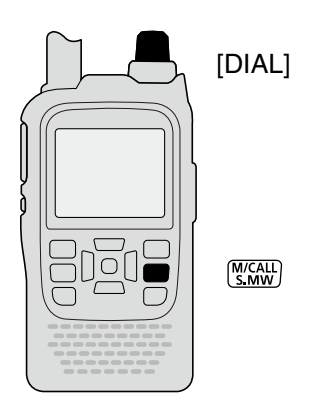

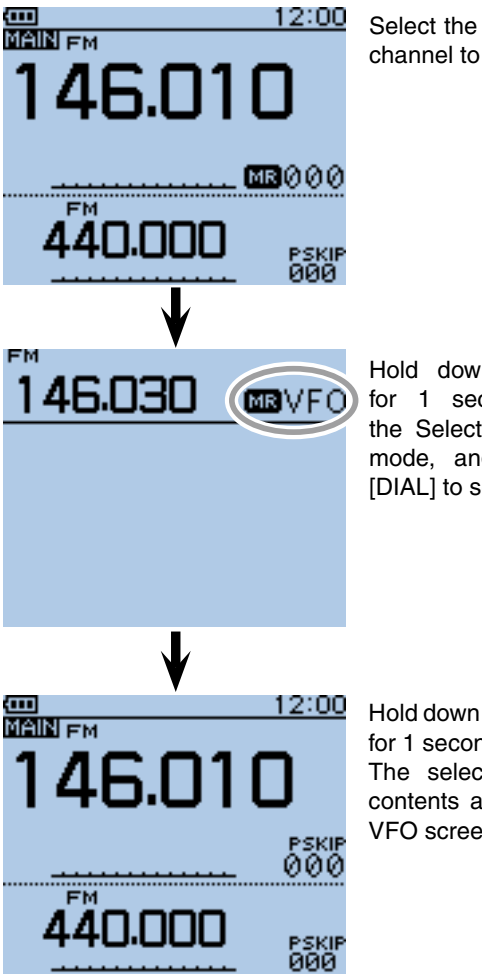

Select the memory or call channel to be copied.

Hold down [S.MW]<sup>M/CALL</sup>] for 1 second to enter the Select Memory write mode, and then, rotate [DIAL] to select "VFO."

Hold down [S.MW]<sup>M/CALL</sup>] for 1 second to copy. The selected channel contents appear in the VFO screen.

<span id="page-189-0"></span>■ Copying memory and Call channel contents (Continued)

#### **♦ Memory or Call channel Another memory or Call channel**

- $\odot$  Select the Memory or Call channel to be copied.
	- ► Push [M/CALL] skw one or more times to select the Memory mode or the Call channel mode, then rotate [DIAL] to select a desired channel.
- 2 Hold down [S.MW]  $\frac{W(X, Y)}{S(X, Y)}$  for 1 second to enter the Select Memory write mode.
	- 1 short and 1 long beep sounds.
	- The memory channel number blinks.
	- DO NOT hold down [S.MW]<sup>MCALL</sup>] for more than 2 seconds. If you do, the memory contents will be copied to the VFO.
- 3 Rotate [DIAL] to select the target Memory or Call channel.
- Other channels shown below can be programmed:
- $\Omega$  Hold down [S.MW]  $\frac{W\times ALL}{S \cdot WW}$  for 1 second again to copy.
	- 3 beeps sound.
	- The transceiver automatically selects the copied channel.

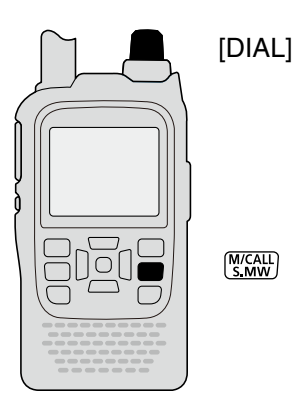

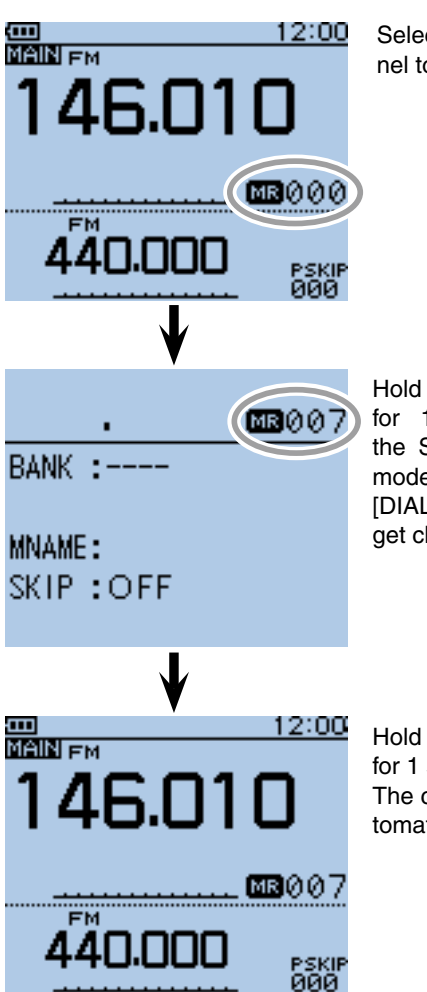

Select the memory channel to be copied.

Hold down [S.MW] [S.MW] for 1 second to enter the Select Memory write mode, and then, rotate [DIAL] to to select the target channel.

Hold down [S.MW]<sup>M/CALL</sup>] for 1 second to copy. The copied channel is automatically selected.

## <span id="page-190-0"></span>■ Memory bank setting

The ID-51A/E has a total of 26 banks (A to Z). Regular memory channels 0 to 499 are assigned to any desired bank for easy memory management. Up to 100 channels can be assigned to a bank.

#### $\diamond$  Assigning a memory channel to a memory bank

- $\Omega$  Push [M/CALL]  $\frac{M(CAL)}{S_M}$  one or more times to select the Memory mode, and then rotate [DIAL] to select a desired channel to be assigned to a bank.
- 2 Hold down [S.MW]  $\frac{W(X,Y)}{W(X,Y)}$  for 1 second to enter the Select Memory write mode.
	- 1 short and 1 long beep sounds.
	- The memory channel number blinks.
	- DO NOT hold down [S.MW]<sup>MICALL</sup>] for more than 2 seconds. Otherwise the memory contents will be copied to the VFO.
- 3 Push [QUICK]  $\frac{QUCK}{Spect}$  to open the Quick Menu screen.
- $\Phi$  Push D-pad( $\downarrow$ f) to select "Edit," and then push Dpad(Ent) to enter the Memory bank edit mode.
- $\overline{5}$  Push D-pad(1) to select "BANK," and then push Dpad(Ent).
	- $\bullet$  "- - -" appears, then the first digit blinks.
	- If the selected memory channel has already been assigned to a bank, the Bank group and the bank channel number are displayed.
	- If the Bank name has already been programmed, it is also displayed.
- $(6)$  Rotate [DIAL] to select a desired bank group, "A" to "Z."
- $\mathcal{D}$  Push D-pad( $\rightarrow$ ) to select the bank channel digit.
- <sup>(8)</sup> Rotate [DIAL] to select a desired bank channel number between "00" and "99."
	- The bank channels are not displayed when the memory channel is already assigned.
	- Push D-pad( $\leftrightarrows$ ) to change the bank group or bank channel number selection.
- $\circled{9}$  Push D-pad(Ent) to set, and exit the Memory bank edit mode.
- $10$  Push D-pad(1) to select "<<Write>>," and then push D-pad(Ent).
	- The confirmation screen "Overwrite?" appears.
- $(1)$  Push D-pad(1) to select "YES," and then push D-pad(Ent).
	- The selected memory channel is updated and assigned to the bank, and then the transceiver returns to the Memory mode.

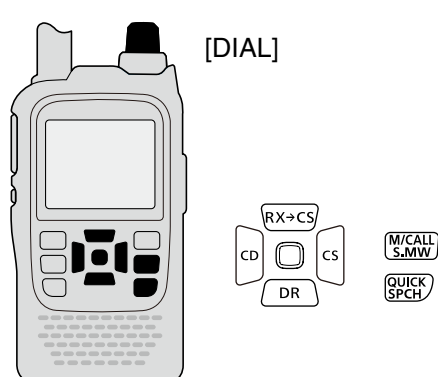

**NOTE:** The memory banks are only used to hold memory channels. Thus if the original memory channel contents have been changed, the memory bank contents are also changed at the same time.

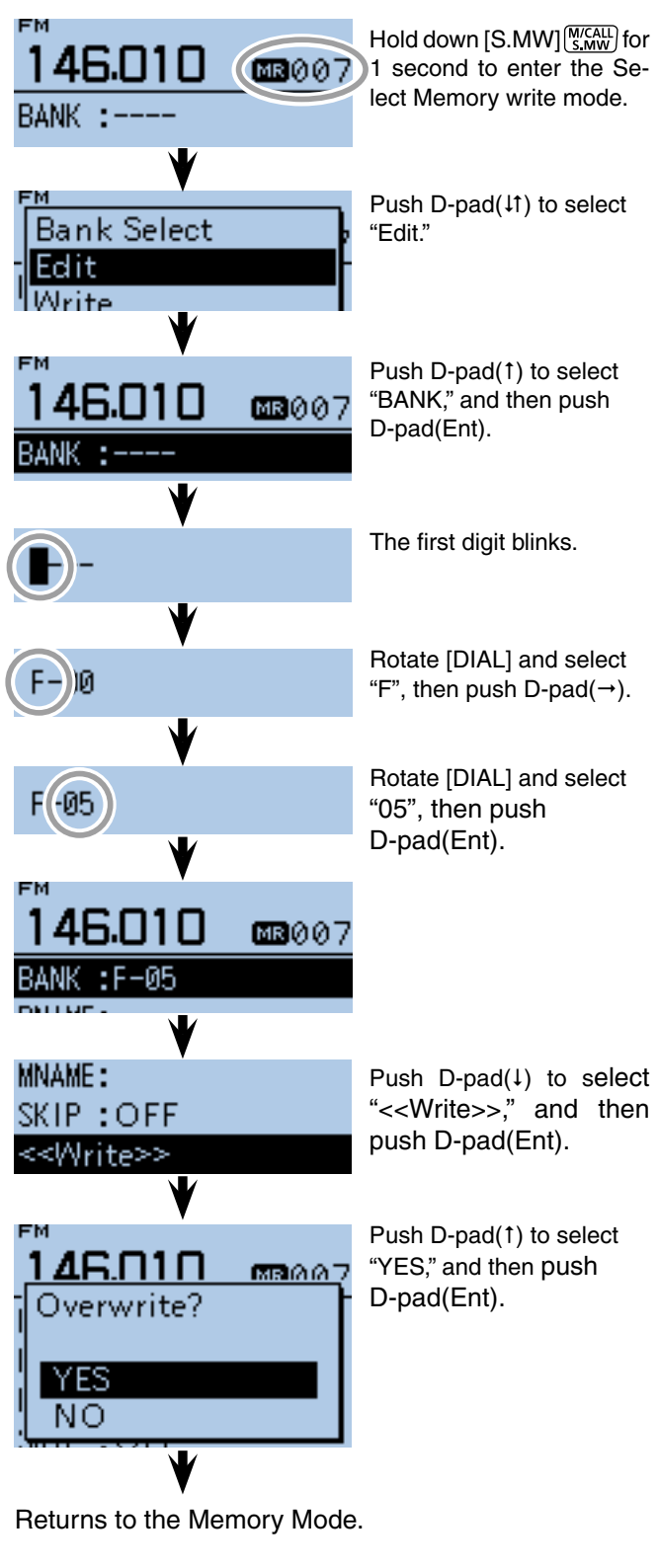

#### <span id="page-191-0"></span>■ Memory bank setting (Continued)

#### $\diamond$  Directly programming into a memory bank

You can also program the memory contents directly into a memory bank channel. This way is a short cut to programming the memory channel, and then assigning it to a bank. In that case, the transceiver automatically selects the lowest blank memory channel, to program.

 $\Omega$  Push [V/MHz]  $\chi$ <sup>*MHz*</sup> to select the VFO mode.

 $Q$  Set a desired frequency and operating mode:

- ➥ Rotate [DIAL] to set a desired frequency. (Example: 146.010 MHz)
- ► Push [MODE]<sup>[WODE</sup>] one or more times to select a desired operating mode. (Example: FM mode)
- **► Set duplex direction, frequency offset, tone squelch** and so on, if desired.
- $(3)$  Hold down [S.MW]  $\frac{W(CA+1)}{S_1W}$  for 1 second to enter the Select Memory write mode.
	- 1 short and 1 long beep sound.
	- The memory channel number blinks, and memory contents are displayed.
- **4) Push [QUICK] REAT TO OPEN the Quick Menu screen.**
- $\overline{B}$  Push D-pad(1) to select "Bank Select," and then  $p_{\text{disk}}$  D-pad( $\text{Ent}$ ).

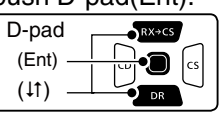

- $\circ$  Rotate [DIAL] to select a desired bank group, "A" to "Z," and then push D-pad(Ent). (Example: "J")
	- If you want to change the bank group after pushing D-pad(Ent), return to step  $\Phi$ .
- $\Omega$  Rotate [DIAL] to select a desired bank channel between "00" and "99." (Example: "01")
	- The bank channel number blinks.
	- If the selected bank channel is already assigned, the memory contents are displayed.
- $\circledR$  Hold down [S.MW]  $\frac{W\left(\overline{X_{i}}\right)}{W\left(\overline{X_{i}}\right)}$  for 1 second to program, and then return to the VFO mode.
	- 3 beeps sound.
	- If an already assigned bank channel is selected in step  $(1)$ , the memory contents will be overwritten into the memory channel and bank channel.
	- The Bank channel number automatically increases when continuing to hold down  $[S. MW]_{S. MW}^{MCALL}$  after programming.

**NOTE:** Push [CLR] [WHERE TO cancel the program and exit the Select Memory write mode before memory programming.

**NOTE:** If the Memory bank display is already selected and you want to program the contents into the memory channel, do the following steps:

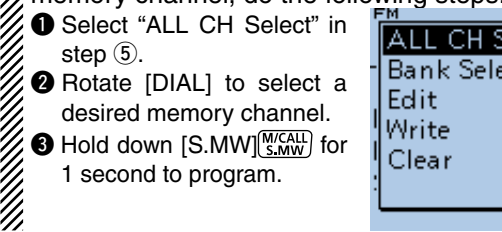

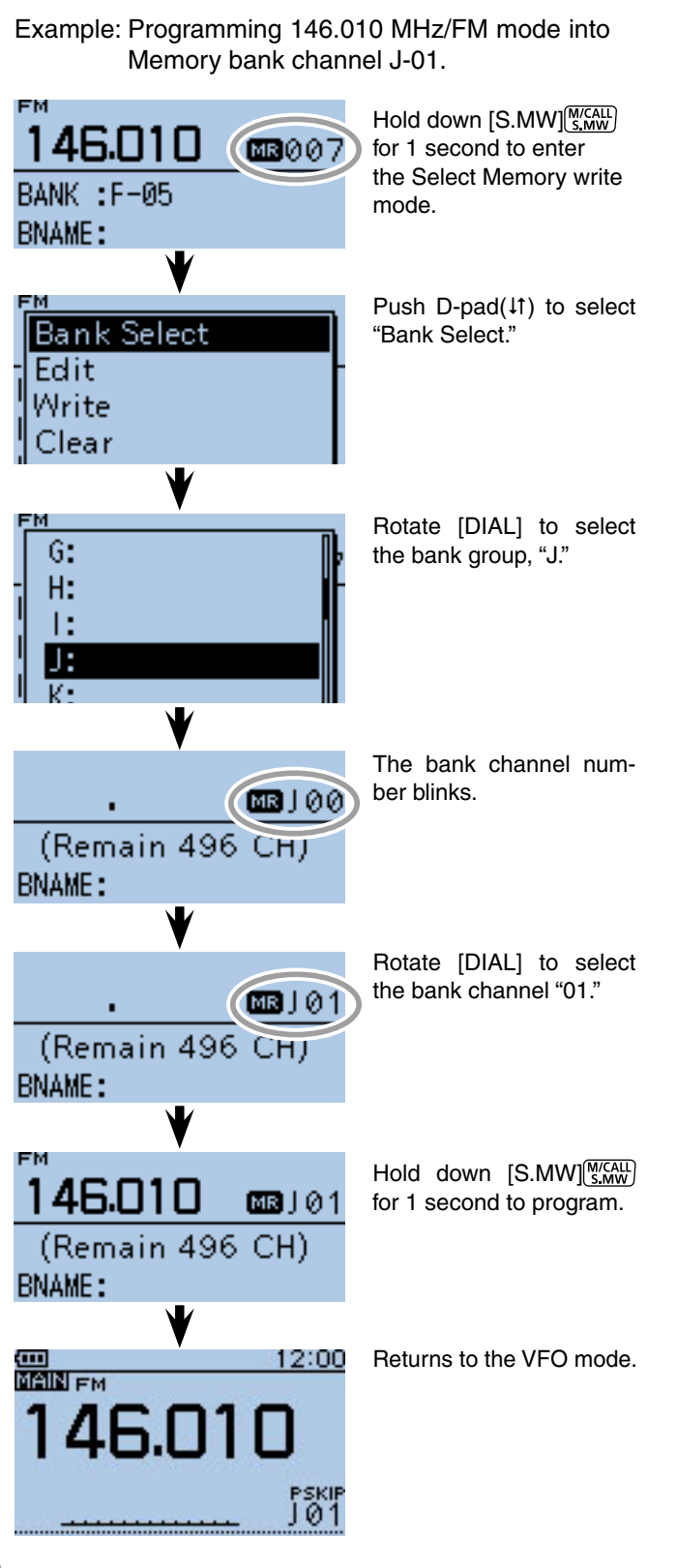

## <span id="page-192-0"></span>■ Memory bank selection

- $\odot$  Push [M/CALL]  $\frac{WCAL}{S,MW}$  one or more times to select the Memory mode.
- 2) Push [QUICK] SPCH<sub>1</sub> to open the Quick Menu screen.
- $\Theta$  Push D-pad(1) to select "Bank Select," and then push D-pad(Ent).

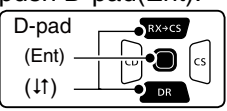

- 4) Rotate [DIAL] to select a desired bank group, "A" to "Z."
	- Only Bank groups that have memory channels assigned to them are displayed.
- **5** Push D-pad(Ent) to set.
- $(6)$  Rotate [DIAL] to select a desired bank channel.
	- Only assigned bank channels are displayed.
	- To return to the Memory channels display, repeat steps  $(2)$  to  $(3)$ , and select "OFF" in step  $(4)$ .

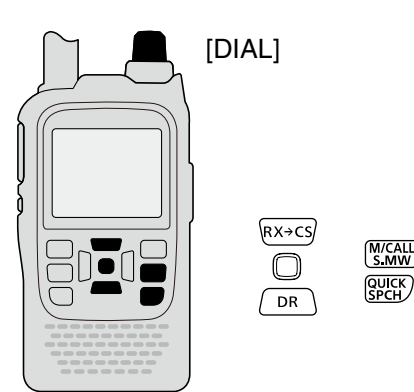

Example: Selecting the bank group "A."

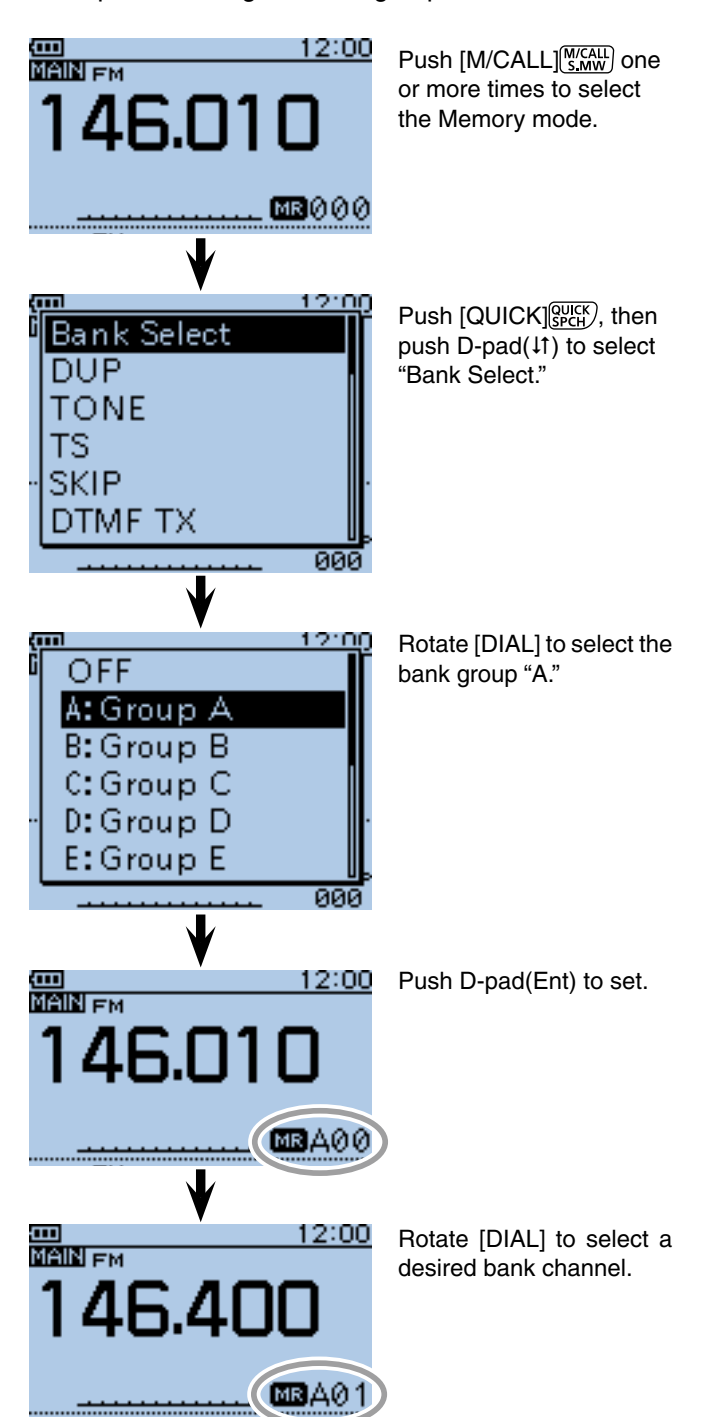

## <span id="page-193-0"></span>■ **Programming memory/bank/scan name**

Each memory channel can be programmed with an alphanumeric channel name for easy recognition. Names can be a maximum of 16 characters.

**NOTE:** Only one name can be programmed for each bank. Therefore, the previously programmed bank name will be displayed when bank name is selected. Also, the bank names are automatically updated in other memory channels assigned to the same bank group.

#### **♦ Programming memory name, bank name or scan name**

- $\odot$  Hold down [S.MW]  $\frac{M\left( KGALLE or 1 second to enter the Se$ lect Memory write mode.
	- 1 short and 1 long beep sounds.
	- The memory channel number blinks.
	- DO NOT hold down [S.MW]<sup>[WICALL</sup>] for more than 2 seconds.
- (2) Rotate [DIAL] to select a desired memory channel. • Select Call channels (C0 to C3) to program a Call channel name, or Scan edge channels (0A/0B to 24A/24B) to program a scan name.
- 3 Push [QUICK] GUICK] to open the Quick Menu screen.
- $\overline{p}$  Push D-pad( $\overline{p}$ ) to select "Edit," and then push Dpad(Ent) to enter the name programming mode.

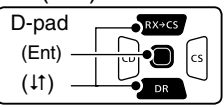

- $(5)$  Push D-pad( $(1)$ ) to select "MNAME," "BNAME" or "SNAME," and then push D-pad(Ent).
	- MNAME" is for a memory name, "BNAME" for a bank name or "SNAME" for a scan name.
	- If the selected memory channel's name has already been programmed, the name is displayed.
	- "BNAME" appears only when the selected memory channel is assigned to a bank.
	- "SNAME" appears only when the selected memory channel is a scan edge channel. The same name is automatically assigned to both scan edge channels, A and B.
	- After pushing D-pad(Ent), the cursor blinks on the first digit.

**NOTE**: When entering the scan type selection mode, the programmed Scan name is displayed instead of

the frequency range indication.

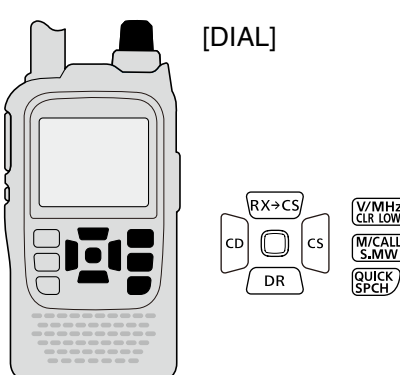

Example: Programming the memory name "ID-51" in M-CH000.

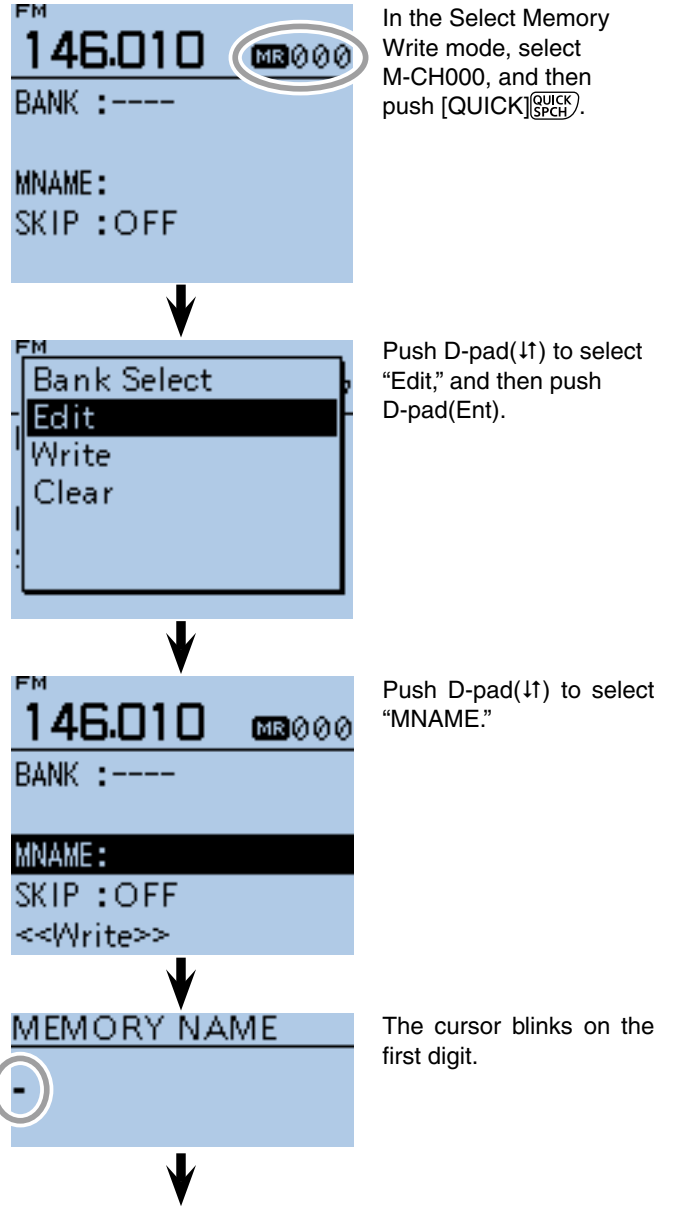

Continued on the next page

- Programming memory/bank/scan name
- $\diamond$  Programming memory name, bank name or scan name (Continued)
- $\circ$  Rotate [DIAL] to select a desired character.
	- Selectable input characters are Upper case letters, Lower case letters, Numbers or Symbols.
	- The selected character blinks.
	- Push D-pad( $\leftrightarrows$ ) to move the cursor backward or forward.
	- While selecting a character, push  $[QUICK]_{S PCH}^{QUIK}$  to change the character to an upper case or lower case letter.
	- While selecting a digit, push  $[QUICK]_{SACH}^{QUICK}$  to open the input mode selection window.

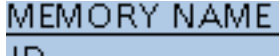

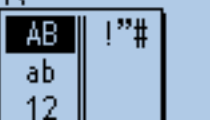

- A space can be entered in any input mode selected.
- Rotate [DIAL] counter clockwise to enter a space.
- Push [CLR] (XMH) to delete the selected character, or hold down  $\overline{\text{[CLR]}}$ <sup>(VMHz</sup>)</sub> to continuously delete the characters, first to the right, and then to the left of the cursor.
- See [page 2-7 f](#page-12-0)or programming details.
- $\mathcal{D}$  Push D-pad( $\rightarrow$ ) to move the cursor to the second digit.
- $\circledR$  Repeat steps  $\circledR$  and  $\circled{T}$  to enter the desired channel name of up to 16 characters.
- **9 Push D-pad(Ent) to save, and exit the Memory name** edit mode.
- $10$  Push D-pad( $\downarrow$ ) to select "<<Write>>," and then push D-pad(Ent).

• The confirmation screen "Overwrite?" appears.

- $10$  Push D-pad(1) to select "YES," and then push Dpad(Ent).
	- Returns to the screen viewed before entering the Select Memory write mode in step  $(2)$ .

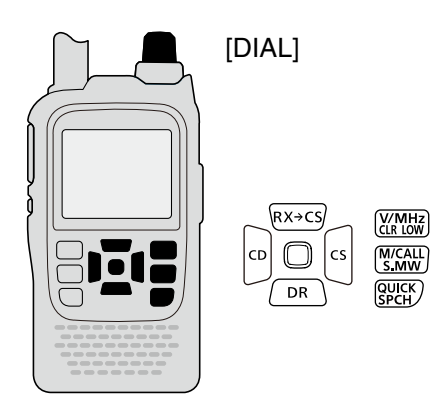

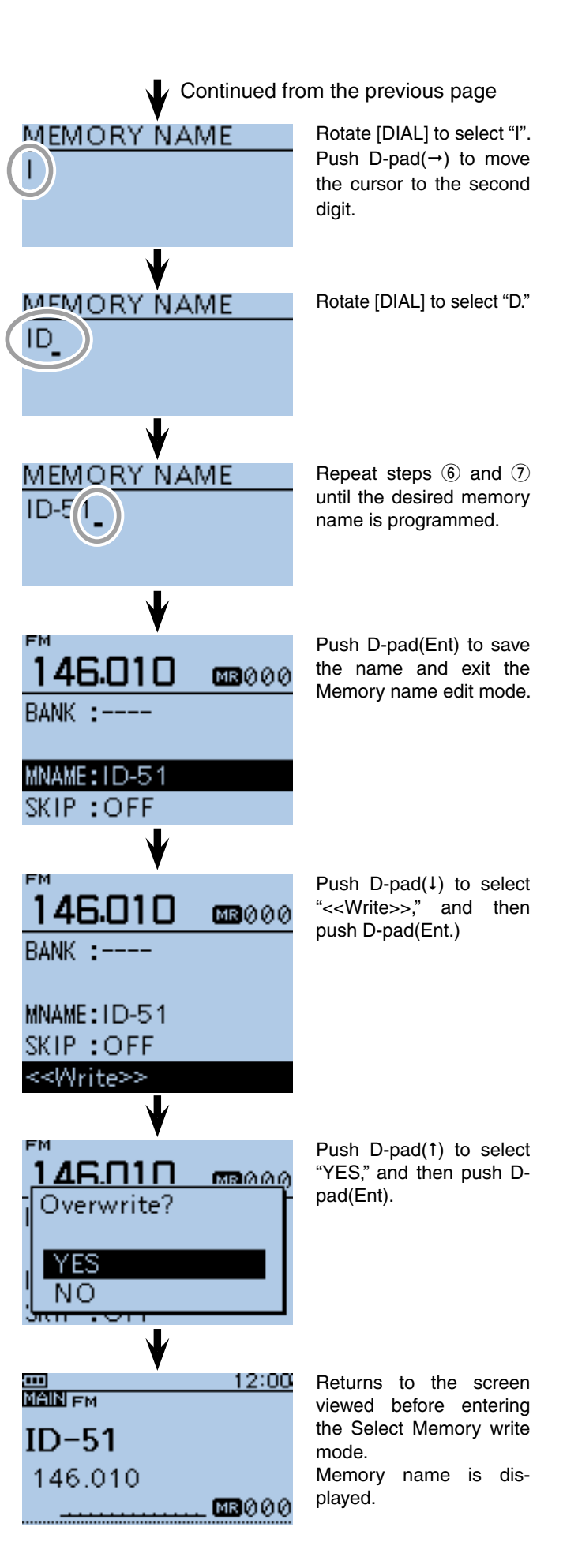

## <span id="page-195-0"></span>■ Selecting a memory name display

While in the memory mode, the programmed memory name can be displayed.

- $\odot$  Push [M/CALL]  $\frac{WCALL}{S,MW}$  one or more times to select the Memory mode.
- 2 Push [QUICK] (SPCH) to open the Quick Menu screen.
- $\Omega$  Push D-pad( $\downarrow$ f) to select "Display Type," and then push D-pad(Ent).

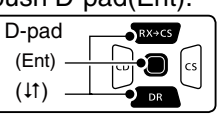

- *A* Rotate [DIAL] to select a desired Display type, and then push D-pad(Ent.)
	- Freq (Name OFF) : Displays only the frequency.
	-
	- Freq : Displays the large font sized frequency and small font sized memory name.
	- Name : Displays large font sized memory name and a small font sized frequency.

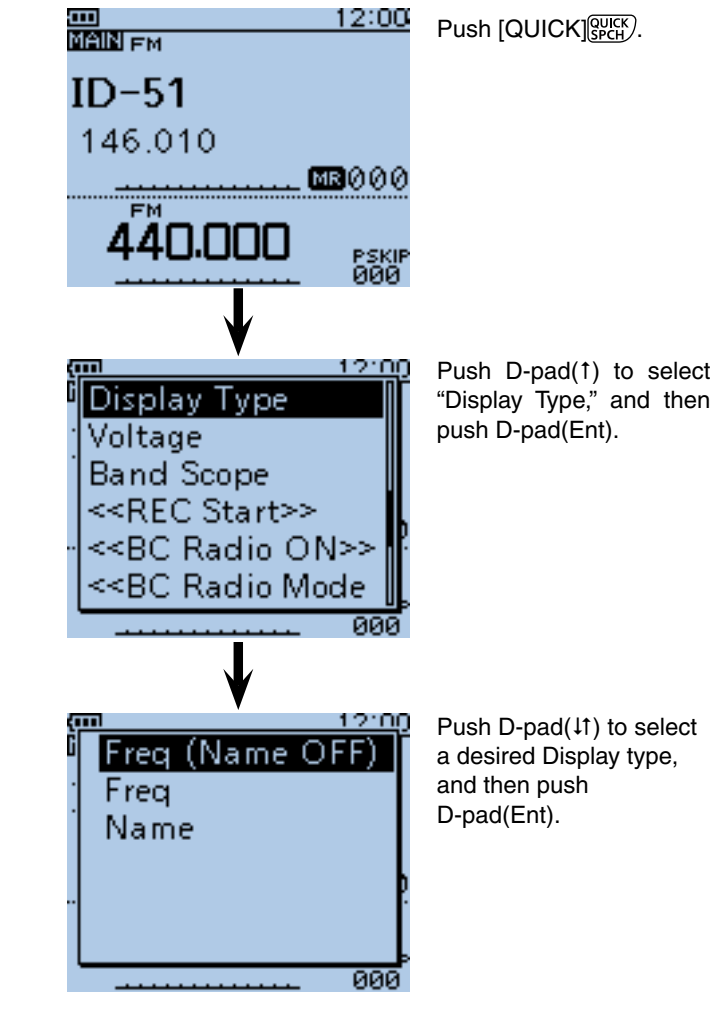

Example: When Memory Name "ID-51" is programmed into **M-CH 000 (146.010MHz).**

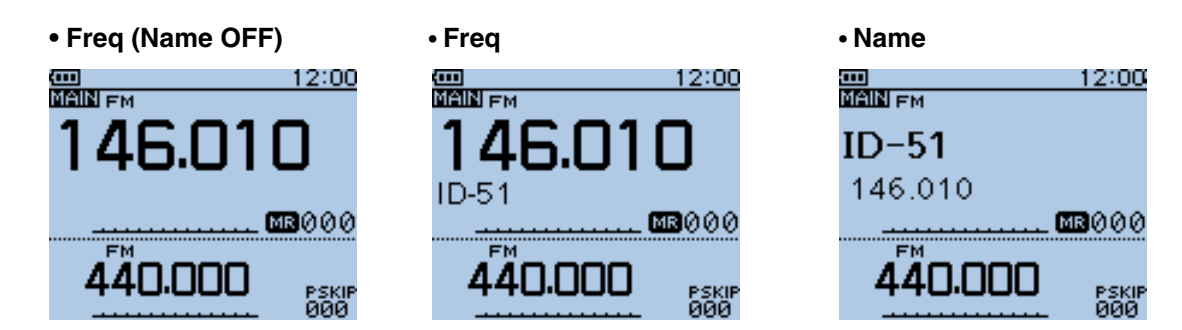

## <span id="page-196-0"></span>■ Memory clearing

Contents of programmed memories can be cleared (erased), if desired.

- $\odot$  Hold down [S.MW]  $\frac{(N/CAL)}{S, MW}$  for 1 second to enter the Select Memory write mode.
	- 1 short and 1 long beep sounds.
	- The memory channel number blinks.
	- DO NOT hold down [S.MW] MCALL for more than 2 seconds.
- 2 Rotate [DIAL] to select a desired memory channel to be cleared.
	- Select Call channels (C0 to C3) to erase a call channel, or scan edge channels (0A/0B to 24A/24B) to erase a scan channel.
- 3) Push [QUICK] Rectil to open the Quick Menu screen.
- $\overline{p}$ -pad(1) to select "Clear," and then push Dpad(Ent).

• The confirmation screen "Clear?" appears.

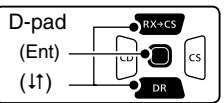

- $5$  Push D-pad(1) to select "YES," and then push Dpad(Ent) to clear the contents.
	- After clearing, the display returns to the Select Memory write mode.
	- To cancel the memory clearing, select "NO" and push Dpad(Ent.)
- **6** Push [CLR] (KINHZ) to exit the Select Memory write mode.
	- Returns to the previous screen viewed before entering the Select Memory write mode in step  $(1)$ .

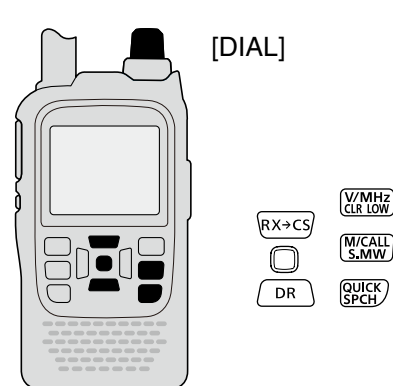

Example: Clearing the memory channel 007.

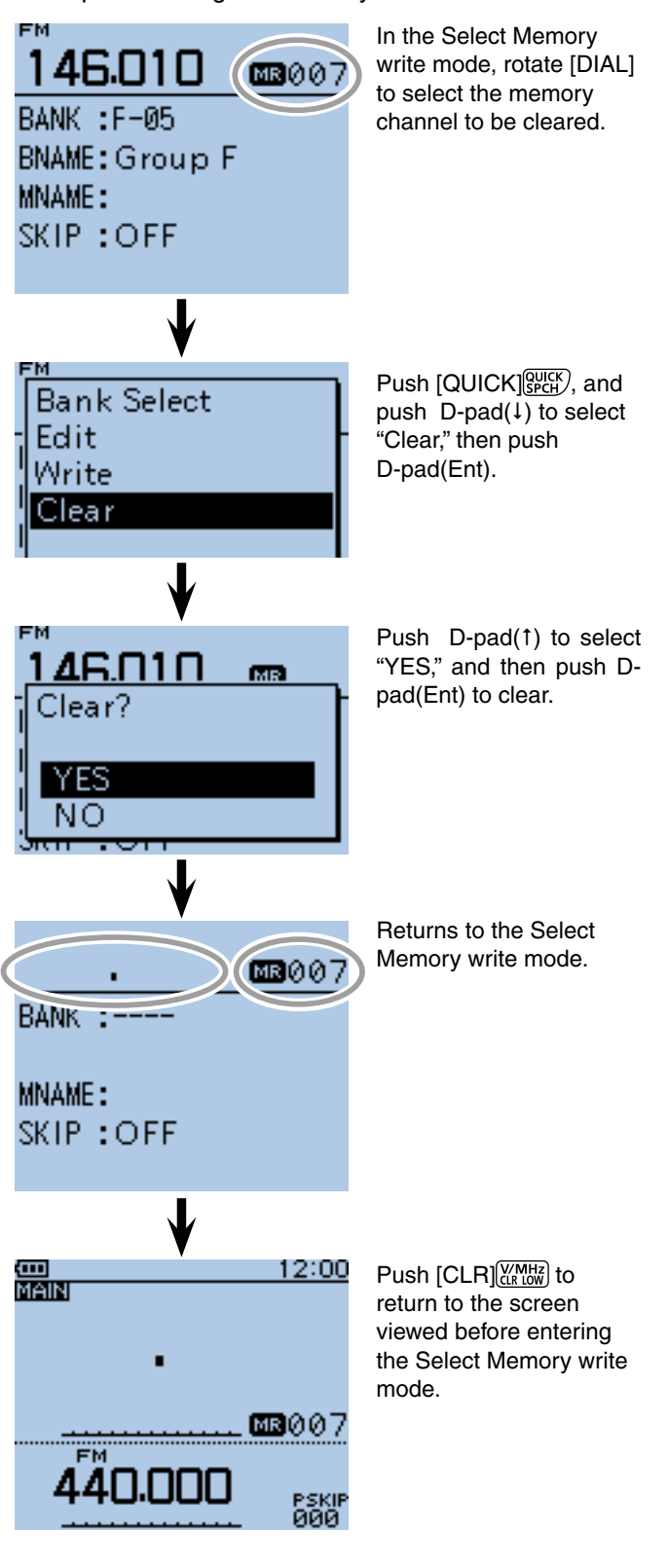

**Previous view**

## **Section 13 SCAN OPERATION**

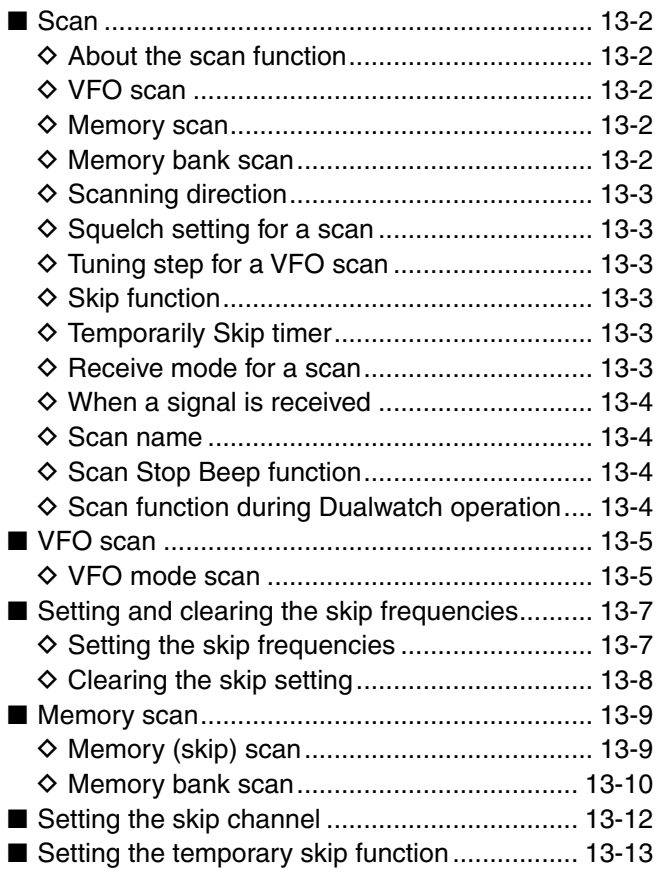

## <span id="page-198-0"></span>■ **Scan**

Scanning is a versatile function that can automatically search for signals and makes it easier to locate stations to contact or listen to, or to skip unwanted channels or frequencies.

#### $\diamond$  About the scan function

#### **• In the VFO mode**

The frequencies that are set as "PSKIP" are skipped during a scan[. \(p. 13-7\)](#page-203-0)

**NOTE:** One or more pair of the scan edge channels must be programmed to start a program scan.

#### **• In the memory mode**

Repeatedly scans all programmed Memory channels. The frequencies that are set as skip channels "PSKIP" and "SKIP" are not scanned. [\(p.13-12\)](#page-208-0)

**Z NOTE:** Two or more memory channels must be pro- $\mathscr{U}$  grammed to start a memory scan.

#### **[Duplex (DUP) scan]**

The Duplex scan searches for both TX and RX frequencies which are used in duplex operation. [\(p. 15-4](#page-231-0), [15-5\)](#page-232-0)

- The "DUP–" or "DUP+" icon is displayed in the duplex mode.
- A duplex scan will not start when the frequency offset is set to "0.000 MHz."

#### **[Tone scan]**

The tone scan searches for tone frequencies or DTCS codes that are used by stations using the Tone Squelch function.

- A tone scan can be made in any mode: VFO, memory or Call channel.
- During a tone scan, rotate [DIAL] to switch scan direction.

Refer to **"Tone Squelch function"** or **"DTCS code Squelch function"** for details. [\(pp. 17-13 to 17-16\)](#page-334-0)

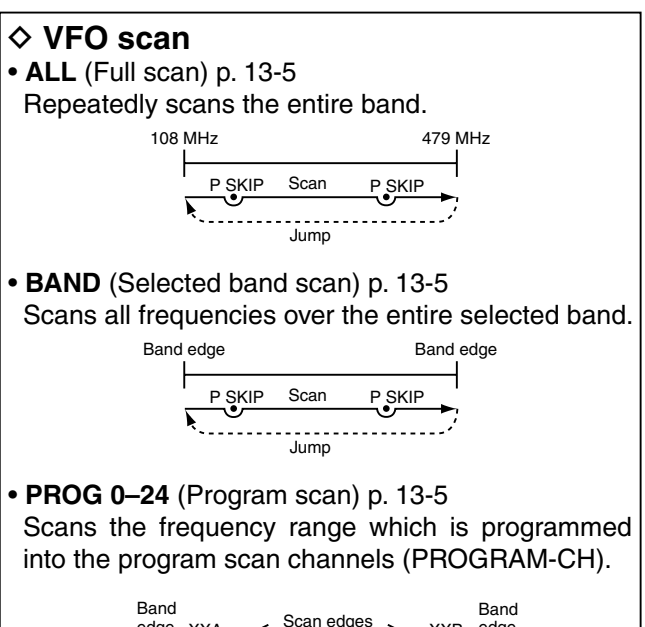

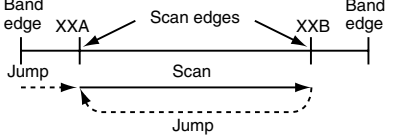

• **P-LINK0–9** (Program link scan) [p. 13-5](#page-201-0) Sequentially scans the program scan channels which are set to link in the "PROGRAM LINK" item in the MENU screen. ([p. 16-20\)](#page-254-0) (MENU > Scan > **Program Link**)

#### $\diamond$  Memory scan

- **ALL** (Memory full scan) [p. 13-9](#page-205-0) Scans all memory channels.
- **BAND** (Selected band memory scan[\) p. 13-9](#page-205-0) Scans all Memory channels on the same frequency band as the selected channel.
- **MODE** (Mode memory scan) [p. 13-9](#page-205-0) Scans memory channels which are programmed with the same receiving mode as the currently selected mode.

#### $\diamond$  Memory bank scan

- **ALL** (Full bank scan) [p. 13-10](#page-206-0) Scans all banks.
- **BANK-LINK** (Bank link scan[\) p. 13-10](#page-206-0) Sequentially scans the banks which are set to link in the "BANK LINK" item in the MENU screen. (MENU > Scan > **Bank Link**)
- **BANK-A–Z** (Bank scan) [p. 13-10](#page-206-0) Scans the memory channels in the selected bank.

<span id="page-199-0"></span>■ Scan (Continued)

#### **♦ Scanning direction**

• If desired, rotate [DIAL] to switch the scanning direction during a scan.

#### **◇ Squelch** setting for a scan

The squelch level can be changed to suit your operating needs. Set the squelch level to open the squelch, according to the received signal strength.

The default squelch level is "AUTO."

• During a scan, while holding down [SQL], and then rotate [DIAL] to adjust the squelch level. Release [SQL] to restart the scan.

#### 12:00 **MAIN FM** PSKI<br>ALL SQUELCH: LEVEL2 -Squelch level 440.NNN PSKIP<br>000

#### $\diamond$  Tuning step for a VFO scan

The selected tuning step is applied to the scan.

#### **♦ Skip function**

The skip function speeds up scanning by not scanning those frequencies set as skip channels.

Scan Skip function cannot be used. [\(p. 16-19\)](#page-253-0) (MENU > Scan > **Program skip**)

When the "PROGRAM SKIP" item is set to OFF, the

#### **♦ Temporary Skip timer**

The Temporary Skip function temporarily skips unwanted frequencies during a scan, for the set period.

- These settings can be changed in the MENU screen. [\(p. 16-18\)](#page-252-0)
- (MENU > Scan > **Temporary Skip Timer**)

#### **♦ Receive mode for a scan**

- The selected receive mode is used by the scan.
- During a memory or bank scan, the receive mode programmed into the channel is used by the scan.

Scanning in the FM mode

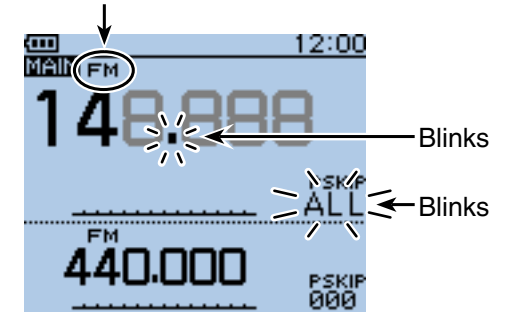

#### <span id="page-200-0"></span>■ Scan (Continued)

#### $\diamond$  When a signal is received

When a signal is received, the scan pauses for approximately 10 seconds (default), then resumes.

The scan resumes approximately 2 seconds (default) after the signal is disappears.

To manually resume the scan, rotate [DIAL].

• These settings can be changed in the MENU screen. [\(p. 16-18\)](#page-252-0)

(MENU > Scan > **Pause Timer**)

(MENU > Scan > **Resume Timer**)

#### **♦ Scan name**

A desired name can be assigned to each PROGRAM-CH (\*\*A/\*\*B). [\(p. 12-10\)](#page-193-0)

By selecting the scan name, the scanning frequency range will be set.

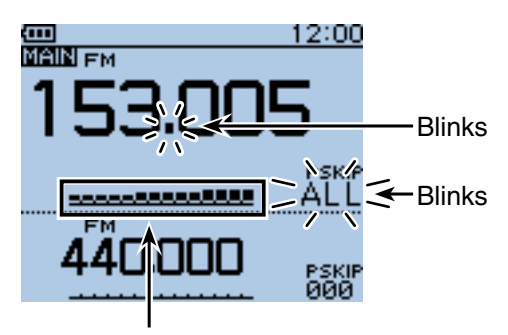

The S-meter shows the received signal strength.

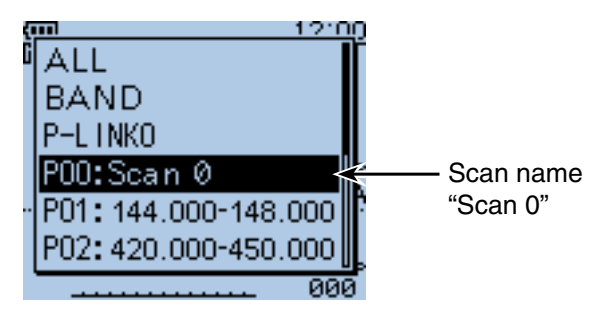

The scan type selecting screen.

#### **♦ Scan Stop Beep function**

The Scan Stop Beep function sounds a beep when a signal is received.

The function can be turned ON in the MENU screen. [\(p. 16-80\)](#page-314-0)

(MENU > Sounds > **Scan Stop Beep**)

#### $\diamond$  Scan function during Dualwatch opera**tion**

When the scan function is used during the dualwatch operation, the SUB band audio signal may be muted, depending on the operating band or mode.

And, the audio output may be interrupted when the frequency or operating mode is switched while scanning.

#### ❍ **SUB band mute status**

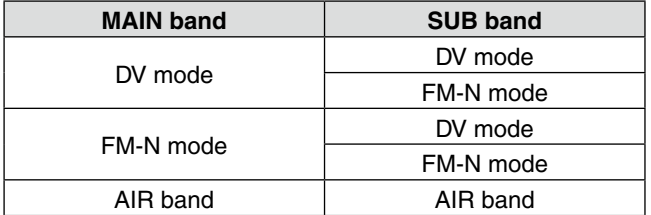

Example: Full scan is running on the MAIN band, and the AIR band is selected on the SUB band.

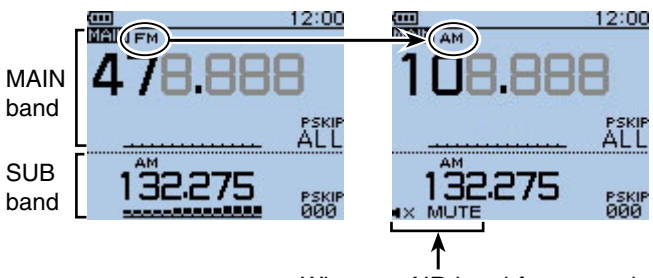

When an AIR band frequency is scanned on the MAIN band, the SUB band audio signal is muted.

## <span id="page-201-0"></span>■ **VFO** scan

There are 6 scan types: Full scan, Band scan, Program scan, Program link scan, **Duplex** scan and Tone scan.

#### **NOTE:**

- The frequencies that are set as skip channels
- "PSKIP" are skipped during a scan.
- When the "PROGRAM SKIP" item in the MENU screen
- is set to OFF, the frequencies that are set as skip chan-
- nels "PSKIP", are not skipped during a scan.
- (MENU > Scan > **Program Skip**)

#### **◇ VFO mode scan**

- 1) Push [V/MHz] (XMHz) to select the VFO mode.
- 2 Push MODE (SCAN) to select the operating mode.
- 3) Hold down [SCAN] MSORE] for 1 second.
- **4) Push D-pad(If) to select the scan type.**<br>• ALL : Full scan.
	- $\overline{\phantom{a}}$ : Full scan.
	- BAND : Band scan.
	- P-LINK0–9 : Program link scan.
	- P00–24 : Program scan.
	- DUP : Duplex scan [\(p. 13-2\).](#page-198-0)
	- (Appears only when duplex is set.)<br>• TONE : Tone scan. • TONE : Tone scan.
		- (For tone squelch scanning)

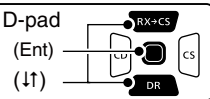

- $\circled{5}$  Push D-pad(Ent) to start the scan.
	- ALL : The decimal point and "ALL" blinks.
	- BAND: The decimal point and "BND" blinks.
	- P-LINK0–9/P00–24
		- : The decimal point and Scan edge number blink.
	- DUP : The decimal point and "DUP+"/"DUP**–**" blink.
	- If desired, rotate [DIAL] to switch the scanning direction during a scan.
	- If desired, push  $[MODE]_{SCAN}^{MODE}$  to change the operating mode during a scan.
	- The scan resumes even while the MENU screen is displayed.
- $\circ$  To cancel the scan, hold down [SCAN]  $\frac{WQCDE}{SCAN}$  for 1 second.
	- Pushing  $[CLR]_{\text{GR-MH}}^{\text{W-MH2}}$  also cancels the scan.

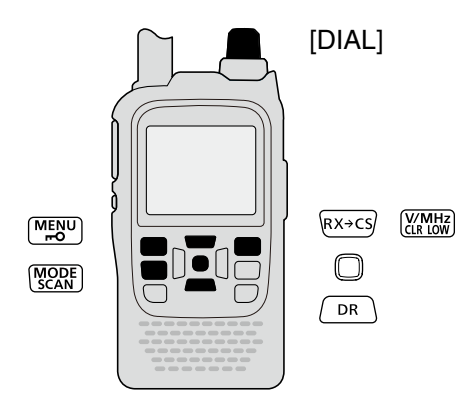

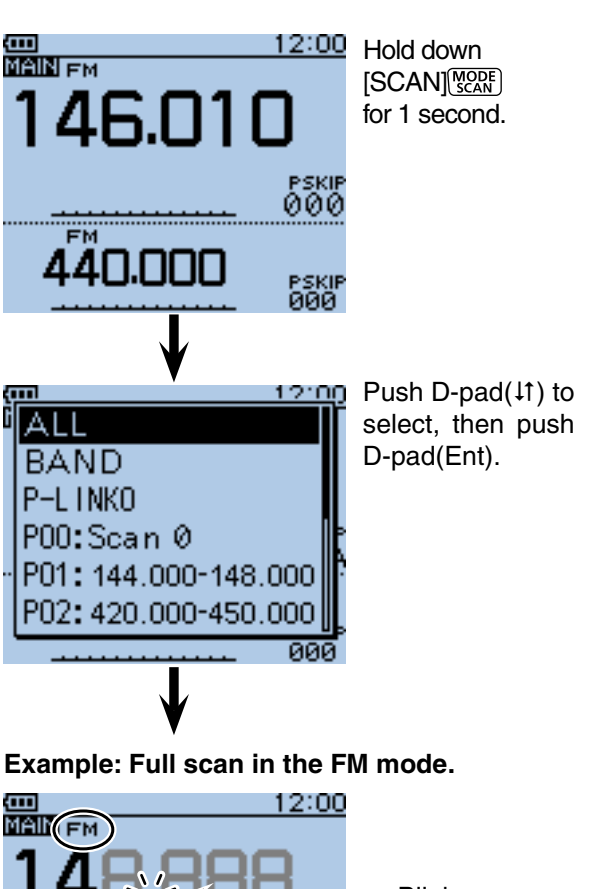

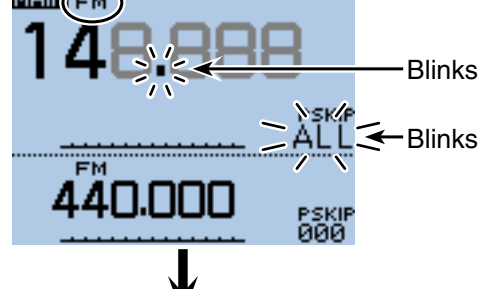

When a signal is received.

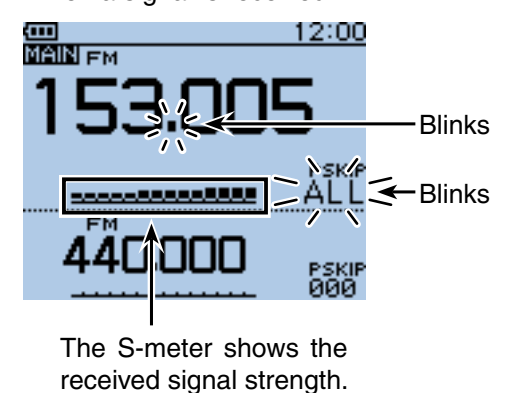

✓ *Convenient!*

Holding down [SCAN] <sub>SCAN</sub>] and rotate [DIAL] also selects the scan type. The scan immediately starts when [SCAN] WORE is released.

 $\diamond$  VFO mode scan (continued)

#### **When a scan name is assigned.**

When a scan name is assigned, the scan type can be set by selecting the scan name from the scan type list. (Step  $\overline{4}$ ) on [page 13-5.\)](#page-201-0)

**NOTE:** The scan name is not displayed during a scan.

**• When the scan name is assigned**

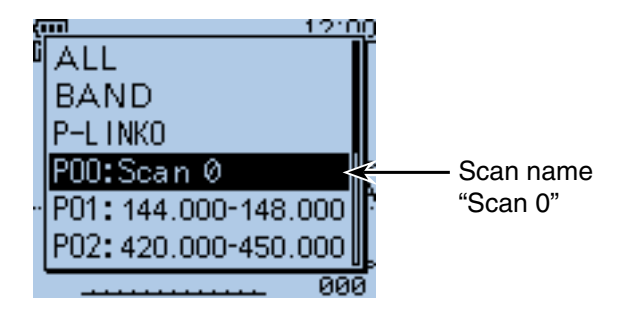

**• When the scan name is not assigned**

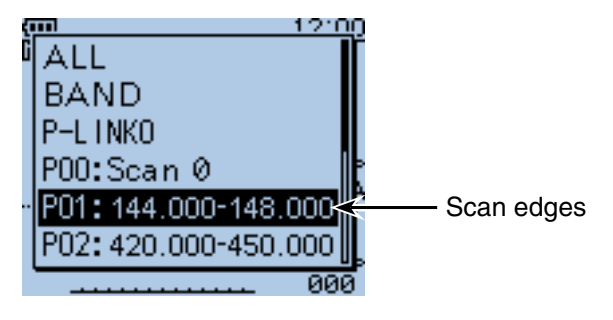

#### **When a program link name is assigned.**

When a program link name is assigned, the scan type can be set by selecting the program link name from the scan type list. (Step  $\Phi$  on [page 13-5.\)](#page-201-0)

**NOTE:** The program link name is not displayed during a scan.

#### **• When the program link name is assigned**

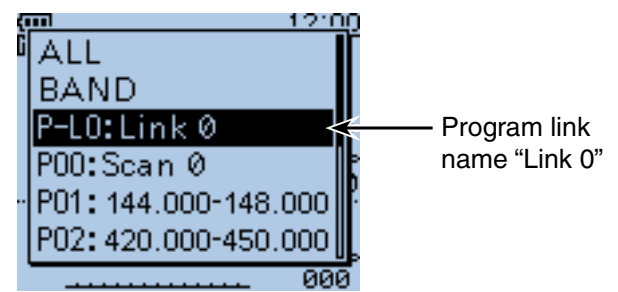

#### **• When the program link name is not assigned**

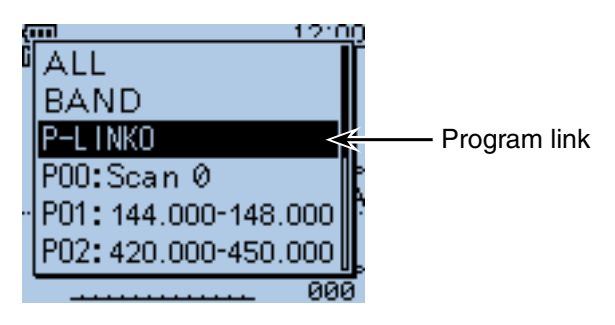

## <span id="page-203-0"></span>■ Setting and clearing the skip frequencies

#### **♦ Setting the skip frequencies**

The frequencies set as skip channels "PSKIP" are skipped (not scanned).

- $(i)$  Start the VFO scan [\(p. 13-5\).](#page-201-0)
	- When a signal is received, the scan pauses.
- $(2)$  While the scan is paused, and if you want to skip the frequency, hold down [S.MW] skill for 1 second (until the 3 beeps sound).
	- The memory channel number blinks.
	- When a signal is received during the scan, the transceiver attempts to program the frequency as a skip channel, into empty memory channel 499.
	- If channel 499 is already programmed, the transceiver automatically searches backwards for a blank channel to program.

 If no blank memory channel is found, a beep sounds, and no skip channel is programmed.

(3) After the skip channel is programmed, or the beep sounds, the scan resumes.

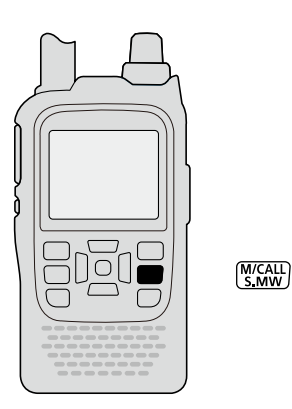

#### **Example: Full scan in the FM mode.**

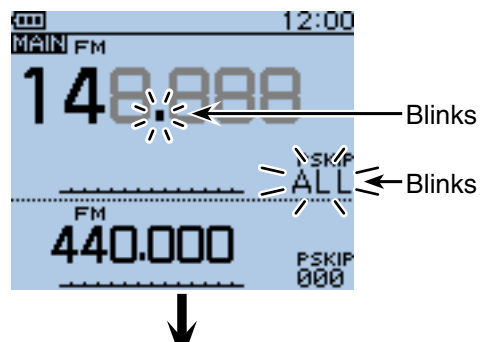

When a signal is received.

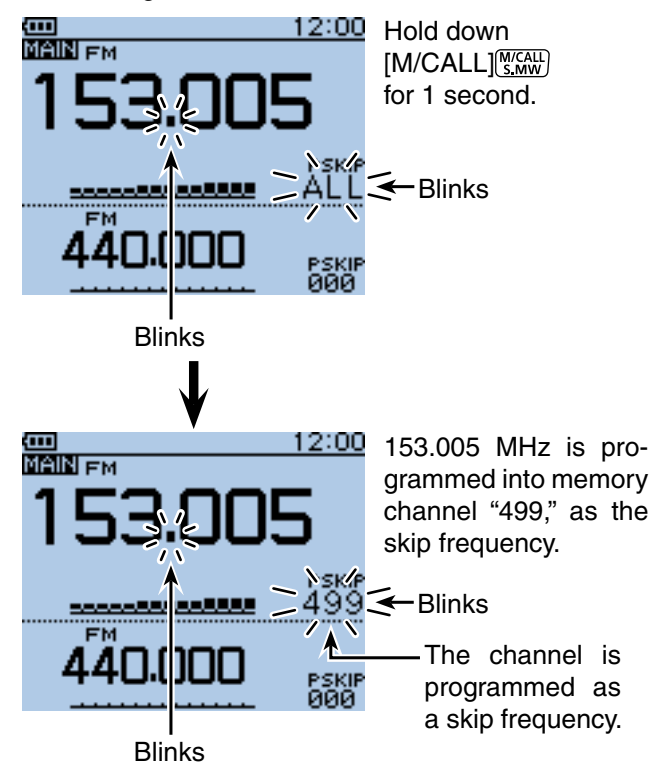

<span id="page-204-0"></span>■ Setting and clearing the skip frequencies (Continued)

#### **♦ Clearing the skip setting**

- 1) Push [M/CALL] statu one or more times to select the Memory mode.
- $(2)$  Rotate [DIAL] to select the memory channel you want to clear as the skip channel.
- 3 Push [QUICK] REEF.
- $\overline{p}$ -pad( $\overline{p}$ ) to select "SKIP," and then push D-pad(Ent).

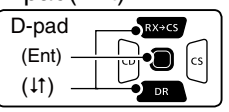

 $(5)$  Push D-pad( $\uparrow$ ) to select "OFF."

- OFF : Cancel the skip setting.
- SKIP : Skipped during a memory scan.
- PSKIP : Skipped during both VFO and memory scans.
- $\circ$  Push D-pad(Ent) to save the selection.
	-

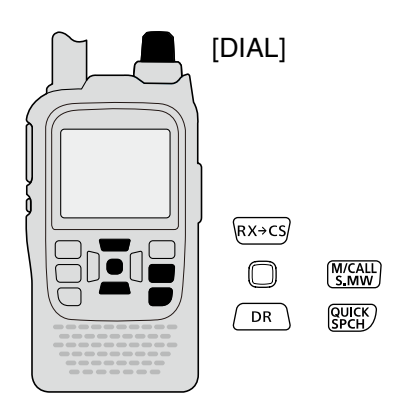

#### ✓ *Information*

The skip setting is also cancelled when the memory channel set as skip channel is deleted. See [page 12-13](#page-196-0) for details.

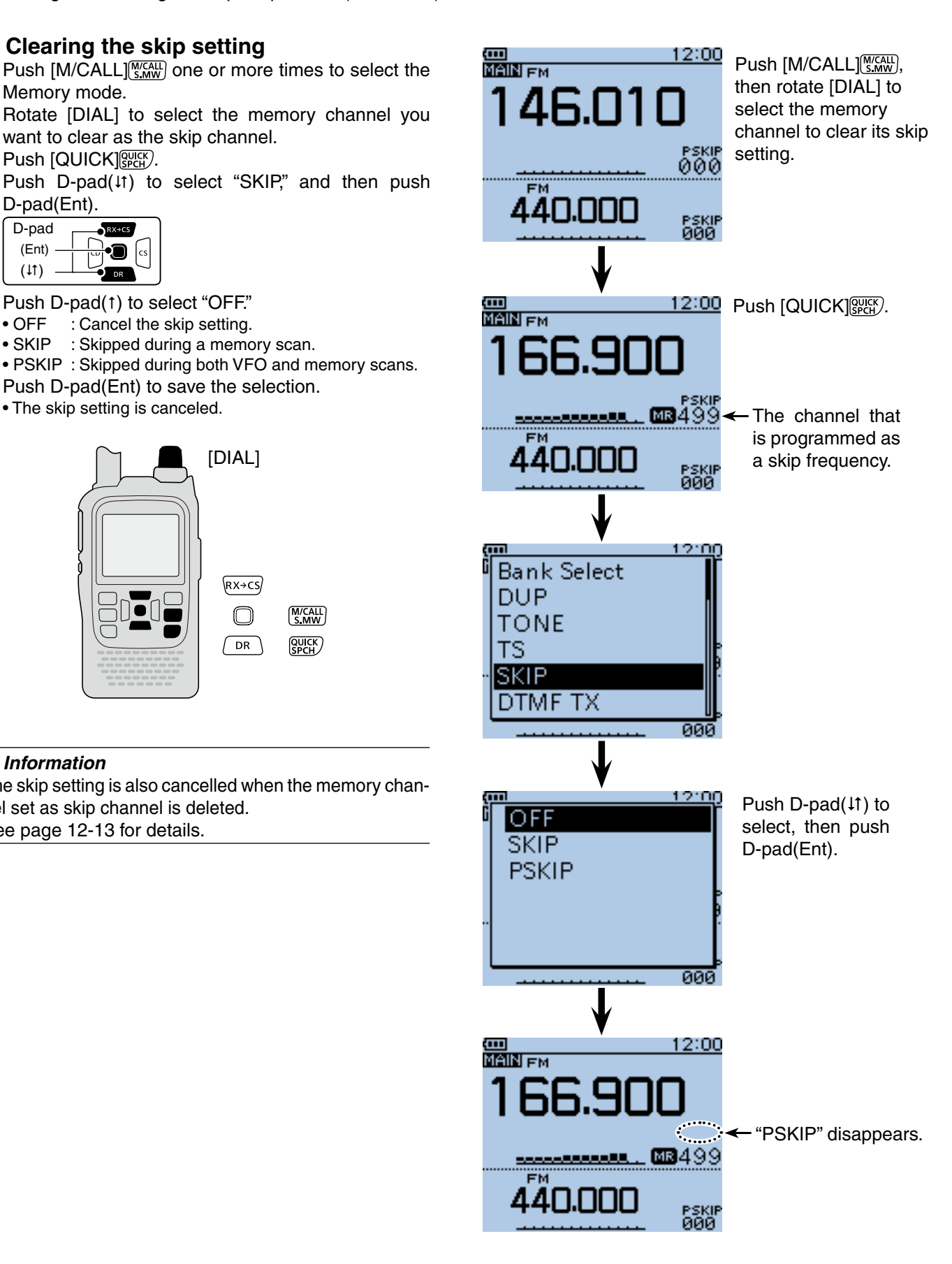

## <span id="page-205-0"></span>■ Memory scan

Repeatedly scans all programmed Memory channels. There two types of scan in the memory mode; Memory scan and memory bank scan.

- Channels set as "PSKIP" or "SKIP" are skipped during a scan.
- Two or more memory channels, which are not set as skip channels, must be programmed into start a memory scan.

#### ◇ Memory (skip) scan

The memory channels set as "PSKIP" or "SKIP" skip channels are not scanned.

- 1) Push [M/CALL] (S, W) one or more times to select the Memory mode.
- $(2)$  Hold down [SCAN]  $\sqrt{\text{QOPE}}$  for 1 second.
- 3) Push D-pad( $\downarrow$ t) to select the scan type.
	- $\bullet$  ALL  $\overline{\phantom{a}}$ : Full scan
	- BAND : Band memory scan
	- MODE: Mode memory scan
	- DUP : Duplex scan [\(p. 13-2\)](#page-198-0) 
		- (Appears only when duplex is set on the channel.)
	- TONE : Tone scan (For tone scanning)

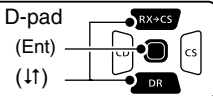

- $\overline{4}$  Push D-pad(Ent) to start the scan.
	- If desired, rotate [DIAL] to switch the scanning direction during a scan.
	- The scan resumes even while the MENU screen is displayed.
- $5$  To cancel the scan, hold down  $[SCAN]_{SCM}^{MODF}$  for 1 second.
	- Pushing  $ICLR$  $\frac{[V/M]HZ}{[V]}$  also cancels the scan.

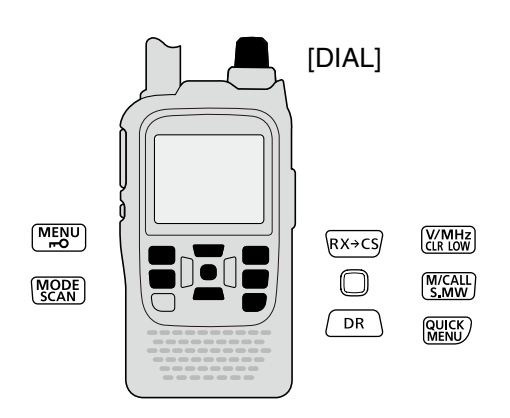

#### ✓ *Convenient!*

Holding down [SCAN] <sub>SCAN</sub>] and then rotating [DIAL] also selects the scan type. The scan immediately starts when  $[SCAN]$ <sup> $[QCRF]$ </sup> is released.

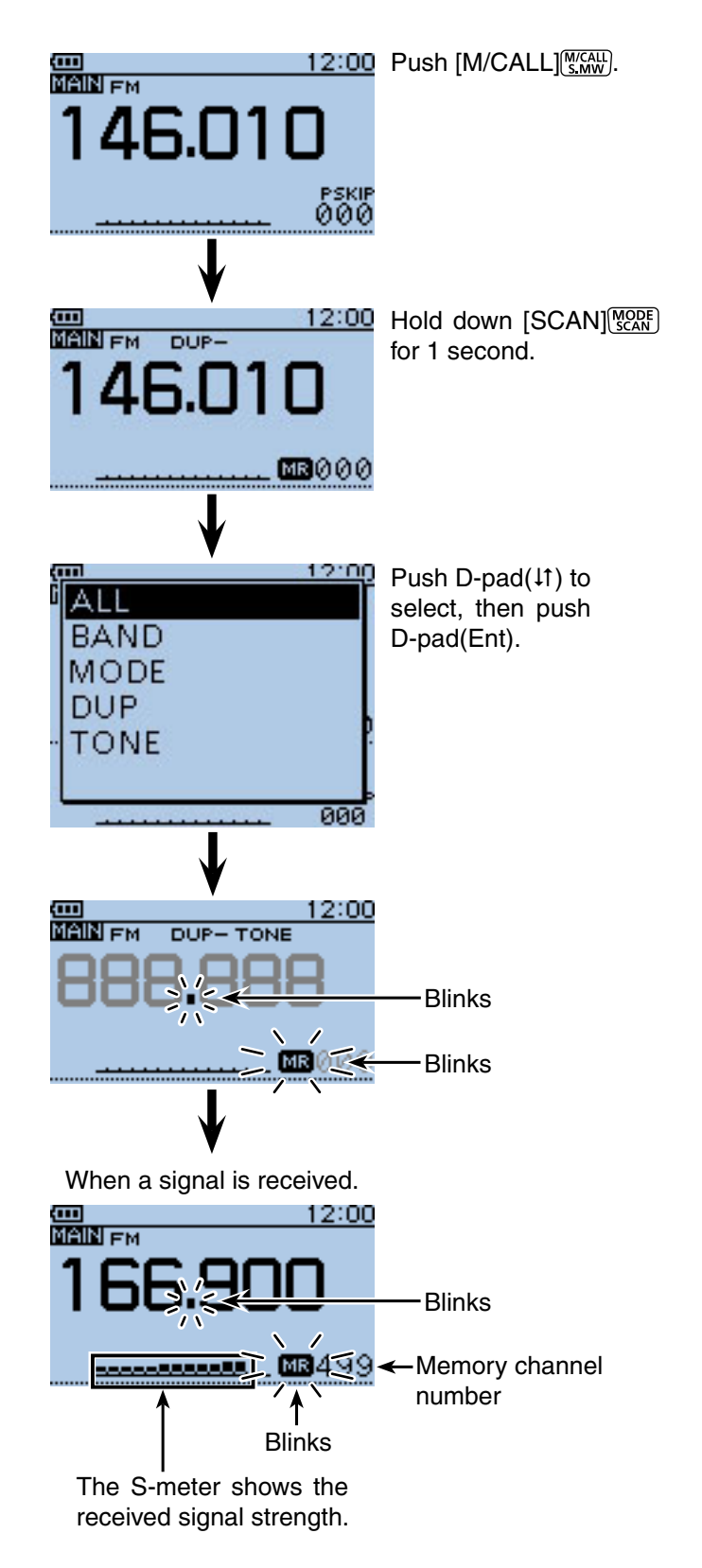

#### <span id="page-206-0"></span>■ Memory scan (Continued)

#### **◇ Memory bank scan**

A memory bank scan searches through the memory channels in the selected bank.

- Two or more memory channels, which are not set as skip channels, must be programmed to start a memory bank scan.
- When the "BANK" item in the MENU screen is set to "OFF," a bank scan is not started.
- 1) Push [M/CALL] state one or more times to select the Memory mode.
- 2 Push [QUICK] **WARGEN** to open the Quick Menu screen.
- 3 Push D-pad(1) to select "Bank Select," and then push D-pad(Ent).

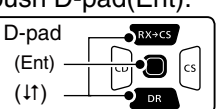

- 4) Rotate [DIAL] to select a desired bank group to be scanned, and then push D-pad(Ent).
	- Only Bank groups that have memory channels assigned to them are displayed.
- $5$  Hold down [MODE]  $\sqrt{QCRF}$ ] for 1 second.
- $\circ$ Push D-pad (41) to select the scan type.
	- ALL : Full bank scan
	- BANK-LINK : Bank link scan
	- BANK-A to Z : Bank scan
		- (Only banks which contain a memory channel are displayed.)
	- DUP : Duplex scan [\(p. 13-2\)](#page-198-0)
		- (Appears only when duplex is set on the channel.)
	- TONE : Tone scan (For tone scanning)
- $\overline{O}$  Push D-pad(Ent) to start the scan.
- **(8) To cancel the scan, hold down [SCAN] FORM** for 1 second.
	- Pushing  $[CLR]$  $\frac{WMHZ}{CLR}$  also cancels the scan.

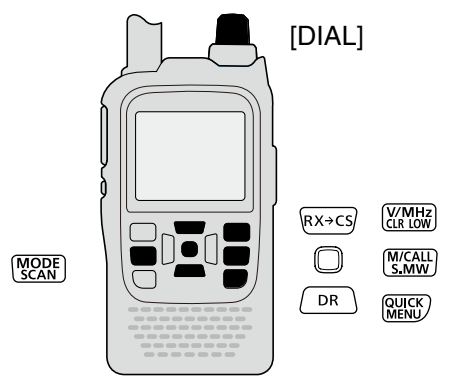

#### ✓ *Convenient!*

Holding down [SCAN] [WORE] and rotate [DIAL] also selects the scan type. The scan immediately starts when [SCAN] **MODE** is released.

#### **NOTE:**

- The bank contains only channels which are set as
- "SKIP" or "PSKIP" are skipped.
- When the all selected banks contain only channels
- which are set as "SKIP" or "PSKIP," the scan is not
- started.

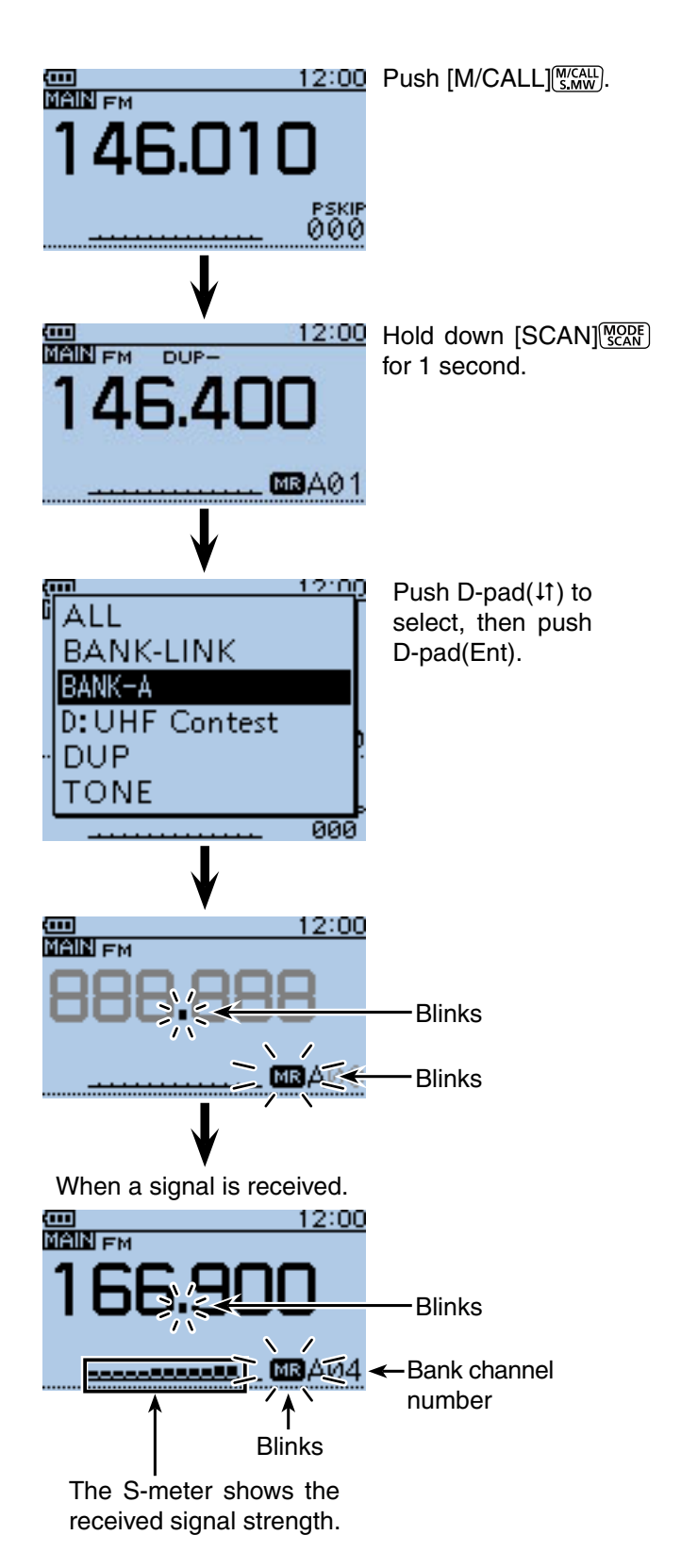

#### ■ Memory scan

 $\diamond$  Memory bank scan (continued)

#### **When a bank name is programmed**

When a bank name is programmed, the scan type can be set by selecting the bank name from the scan type list. (Step  $\circledS$  on [page 13-10.\)](#page-206-0)

**NOTE:** The bank name is not displayed during a scan.

**• When the bank name is programmed.**

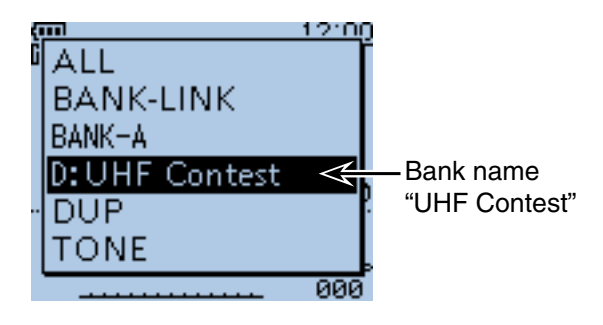

## <span id="page-208-0"></span>■ **Setting the skip channel**

The channels set as "SKIP" or "PSKIP" skip channels are skipped (not scanned).

See [page 13-8](#page-204-0) for details of clearing the skip setting.

- 1) Push [M/CALL] (WEALL) one or more times to select the Memory mode.
- 2 Rotate [DIAL] to select the memory channel to be set as a skip channel.
- 3 Push [QUICK]  $g_{\text{PGH}}^{g_{\text{UGH}}}.$
- $\overline{p}$ -pad(11) to select "SKIP" or "PSKIP," and then push D-pad(Ent).
	- OFF : Cancel the skip setting.
	- SKIP : Skipped during a memory scan.
	- PSKIP : Skipped during both VFO and memory scans.

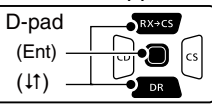

- $5$  Push D-pad(Ent) to save the selection.
	- The skip setting is set.

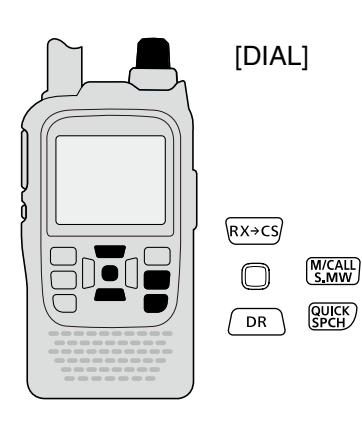

#### **Example: Set "SKIP" to Memory channel "009."**

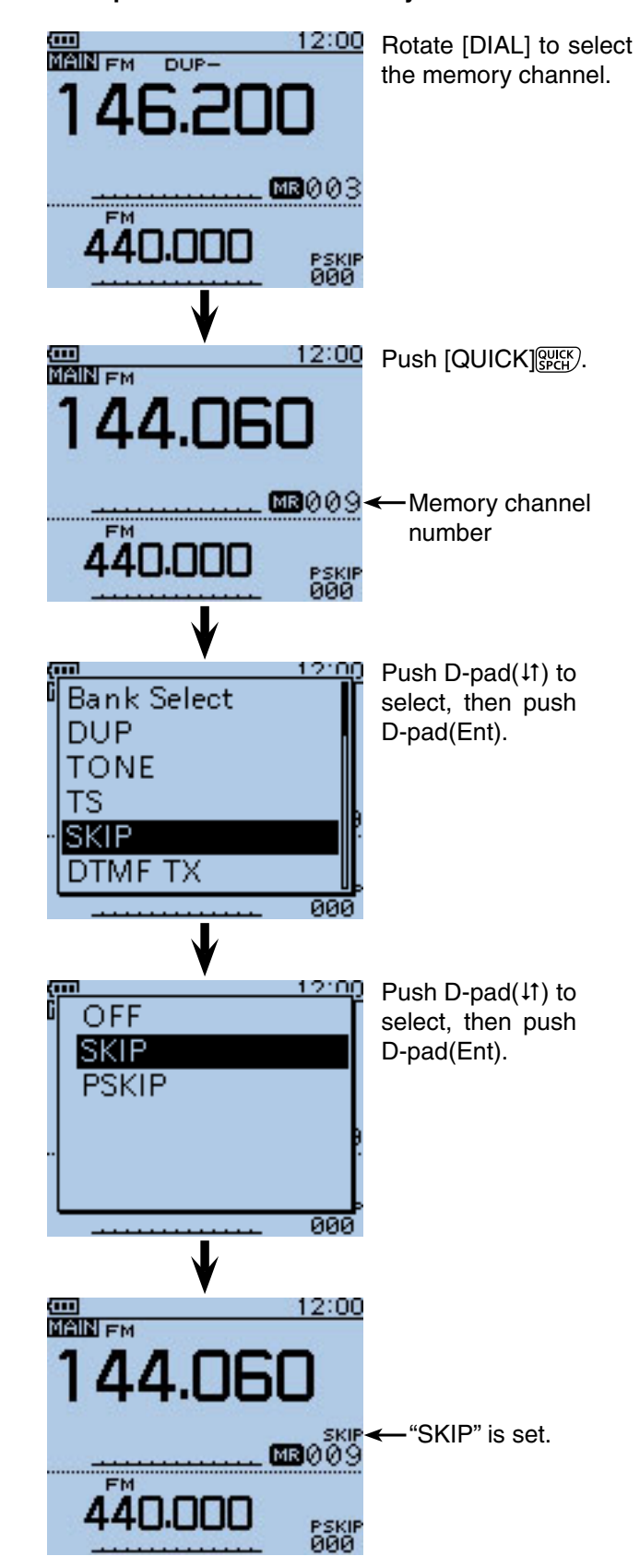

## <span id="page-209-0"></span>■ Setting the temporary skip function

This function temporarily skips unwanted frequencies during a scan, for the set period.

This function enables you to temporarily skip the unwanted frequencies without the skip frequency setting.

- $(1)$  Start the scan. ([pp. 13-5](#page-12-0), [13-9\)](#page-205-0)
- When a signal is received, the scan pauses.
- 2) While the scan is paused, and if you want to skip the frequency, push [QUICK]  $QUCK$
- $\alpha$ ) Push D-pad( $\mu$ ) to select "Temporary Skip," and then push D-pad(Ent).

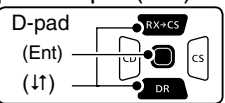

 $\ddot{a}$  After pushing D-pad(Ent), the scan resumes.

- The frequency will be skipped for the Temporary Skip time period.
- After the Temporary Skip time period passes, or the scan is cancelled, the Temporary Skip is also cancelled.

The Temporary Skip time period is set to "5 minutes" by default.

- You can change the setting in the MENU screen.
- (MENU > Scan > **Temporary Skip Timer**)

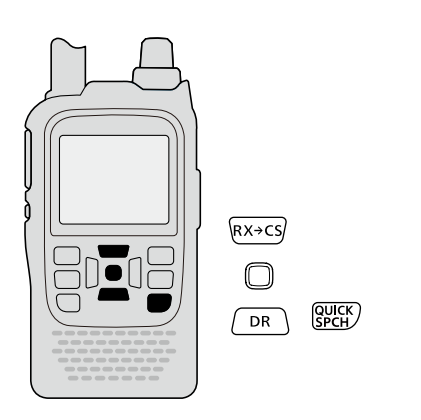

#### ✓ *Convenient!*

During Memory or DR mode scanning, follow steps  $(2)$ and  $\overline{4}$ ) to skip the channel for the set period (Default: 5 minutes).

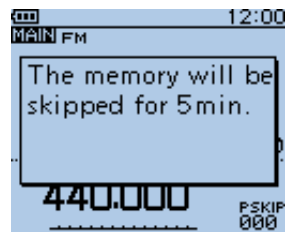

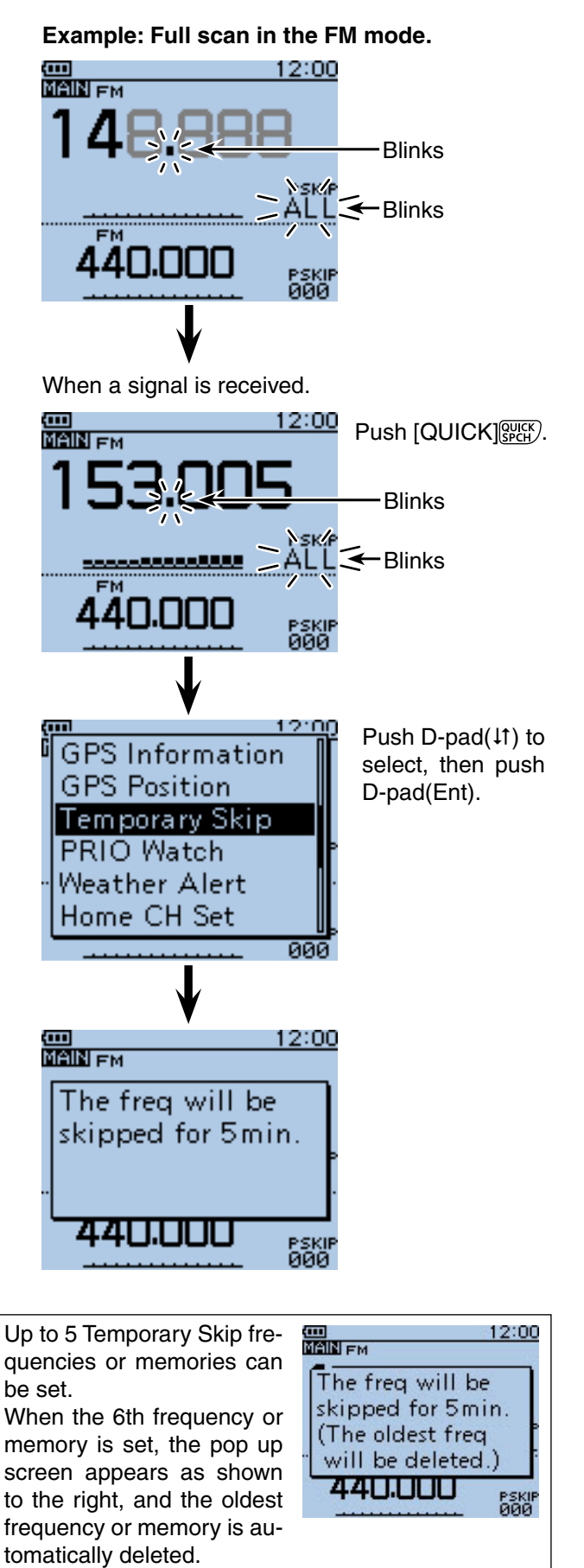

**Previous view**

# **Section 14 PRIORITY WATCH**

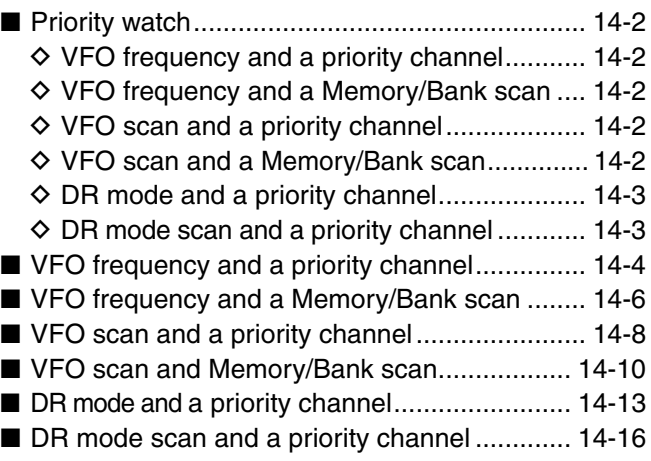

## <span id="page-211-0"></span>■ **Priority watch**

While operating on a VFO frequency, DR mode or while scanning, Priority watch checks for signals on a selected frequency every 5 seconds.

#### $\diamond$  VFO frequency and a priority channel

[\(p. 14-4\)](#page-213-0)

Checks the selected priority channel every 5 seconds, while receiving on a VFO frequency.

Memory channel, Bank channel or Call channel can be selected as the priority channel

#### • **VFO frequency and a Memory channel**

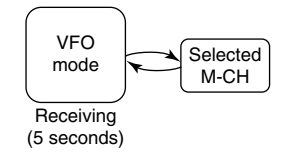

#### • **VFO frequency and a Bank channel**

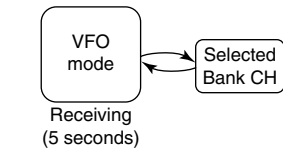

#### • **VFO frequency and a Call channel**

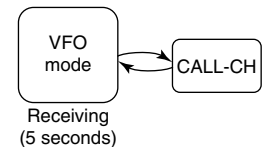

#### **♦ VFO frequency and a Memory/Bank scan** [\(p. 14-6](#page-215-0))

Sequentially checks the Memory or Bank channels every 5 seconds, while receiving on a VFO frequency. Memory scan or Bank scan can be selected.

#### • **VFO frequency and a Memory scan**

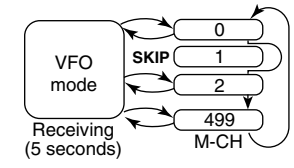

#### • **VFO frequency and a Bank scan**

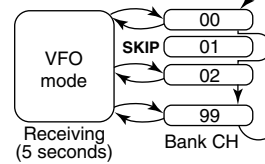

#### **◇ VFO scan and a priority channel**

[\(p. 14-8\)](#page-217-0)

Checks the selected priority channel every 5 seconds, during a VFO mode scan.

Memory channel, Bank channel or Call channel can be selected as the priority channel

#### • **VFO scan and a Memory channel**

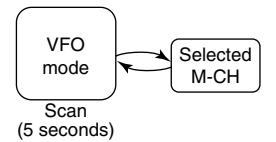

#### • **VFO scan and a Bank channel**

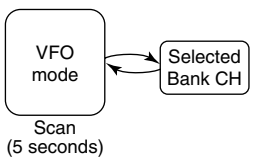

#### • **VFO scan and a Call channel**

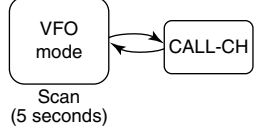

### **◇ VFO scan and a Memory/Bank scan**

[\(p. 14-10\)](#page-219-0)

Sequentially checks the Memory or Bank channels every 5 seconds, during a VFO mode scan. Memory scan or Bank scan can be selected.

#### • **VFO scan and a Memory scan**

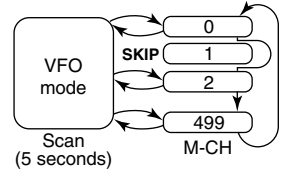

#### • **VFO scan and a Bank scan**

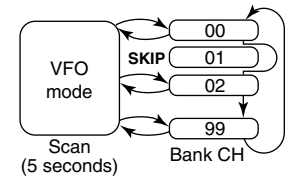

#### <span id="page-212-0"></span>■ PRIORITY WATCH (Continued)

#### **♦ DR mode and a priority channel**

[\(p. 14-13\)](#page-222-0)

Checks a priority channel every 5 seconds, while receiving on a repeater in the DR mode.

VFO frequency, Memory channel, Bank channel or Call channel can be selected as the priority channel

#### • **DR mode and a VFO frequency**

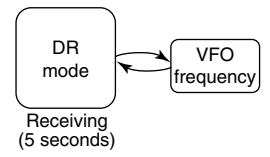

#### • **DR mode and a Memory channel**

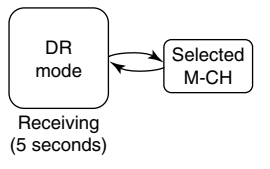

#### • **DR mode and a Bank channel**

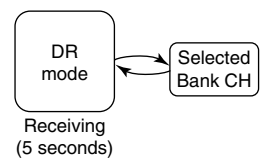

#### • **DR mode and a Call channel**

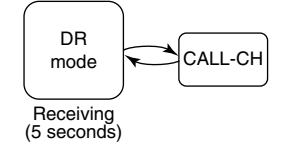

#### $\diamond$  DR mode scan and a priority channel [\(p. 14-16\)](#page-225-0)

Checks a priority channel every 5 seconds, during a DR mode scan.

VFO frequency, Memory channel, Bank channel or Call channel can be selected as the priority channel

#### • **DR mode scan and a VFO frequency**

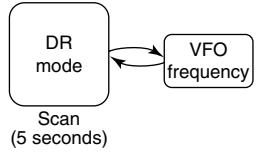

#### • **DR mode scan and a Memory channel**

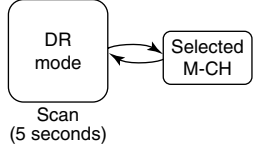

#### • **DR mode scan and a Bank channel**

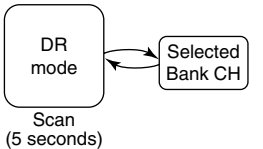

#### • **DR mode scan and a Call channel**

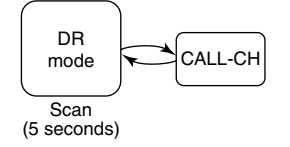

## <span id="page-213-0"></span>■ **VFO** frequency and a priority channel

Checks the selected priority channel every 5 seconds, while receiving on a VFO frequency.

#### **1. Set the VFO frequency**

- **O** Push [V/MHz] (*KMHRR*] to select the VFO mode.
- **@** Rotate [DIAL] to set the receive frequency.

#### **2. Set the priority channel**

- • **In case of the Memory channel**
- **The Push [M/CALL]** Salect the Memory mode.
- **@** Rotate [DIAL] to select the Memory channel you want to watch.

#### • **In case of the Bank channel**

- **O** Push [M/CALL] [MICALL] to select the Memory mode.
- **2** Rotate [DIAL] to select the Bank channel you want to watch.

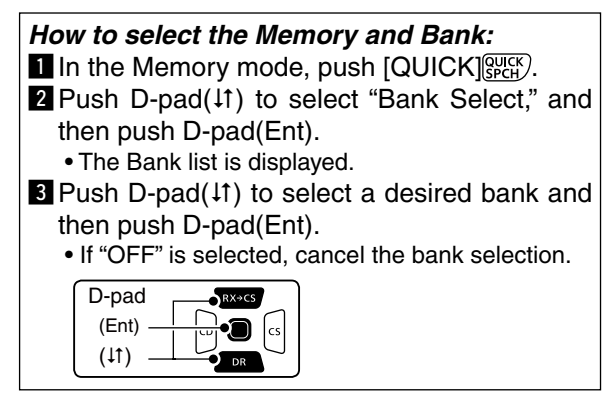

#### • **In case of the Call channel**

- **O** Push [M/CALL] **with one or more times to select** the Call channel mode.
- **@** Rotate [DIAL] to select the Call channel you want to watch.

#### **3. Start the Priority scan**

- **t** Push [QUICK] ????
- **@** Push D-pad(It) to select "PRIO Watch," and then push D-pad(Ent).
- **e** Push D-pad( $\downarrow$ f) to select "ON" or "Bell."
	- ON : When a signal is received on the priority channel, the channel is automatically selected.
	- Bell : When a signal is received on the priority channel, the " $((\cdot))^n$  icon is displayed in the VFO mode.
- **O** Push D-pad(Ent) to start the Priority scan. • The "PRIO" icon appears

### **NOTE:**

- You can set the priority channel (Step 2) before set-
- ting the VFO frequency (Step 1).
- Push [CLR] (*CRR* Netall to cancel the Priority scan.

Example: Checks Memory channel "490" every 5 seconds, while receiving on 145.800 MHz.

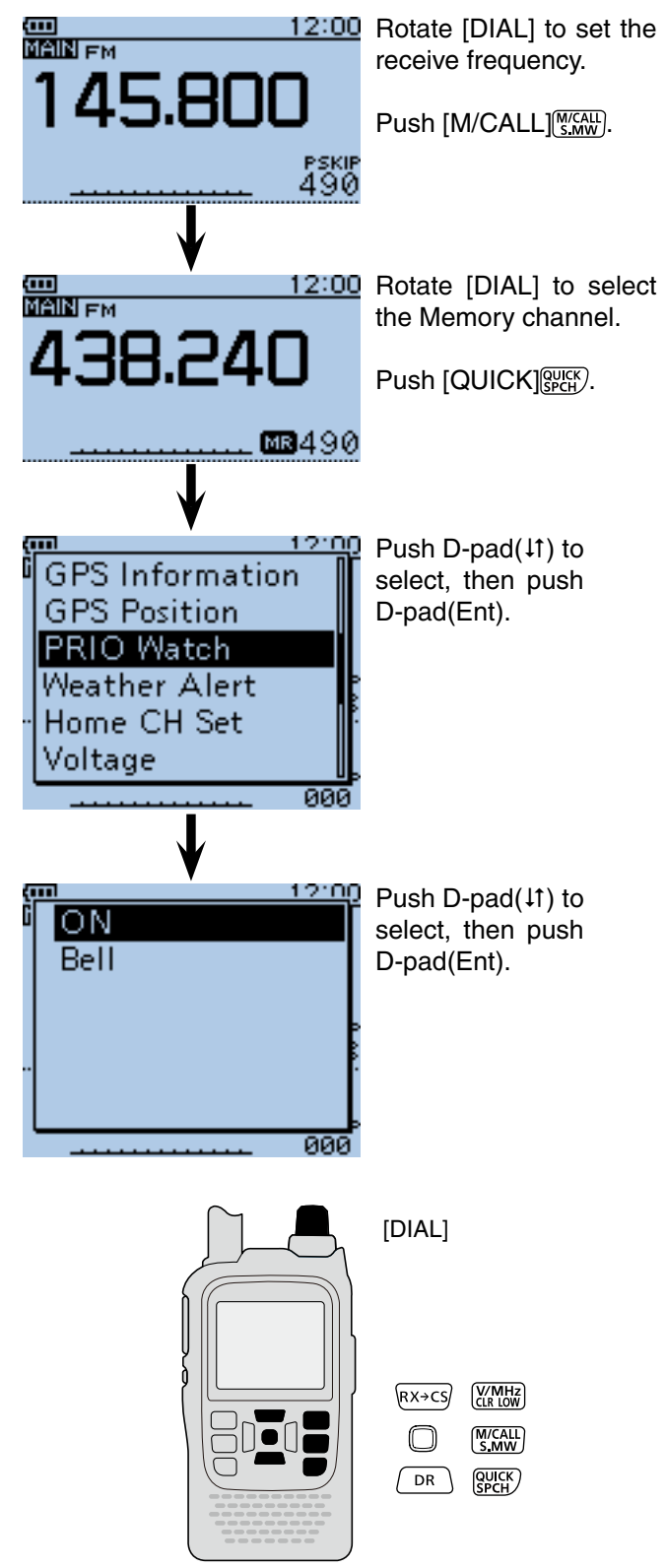

■ VFO frequency and a priority channel (Continued)

#### **4. During the Priority scan**

Checks the selected priority channel every 5 seconds, while receiving on a VFO frequency.

Example: Checks M-CH "490" while receiving on 145.800 MHz frequency.

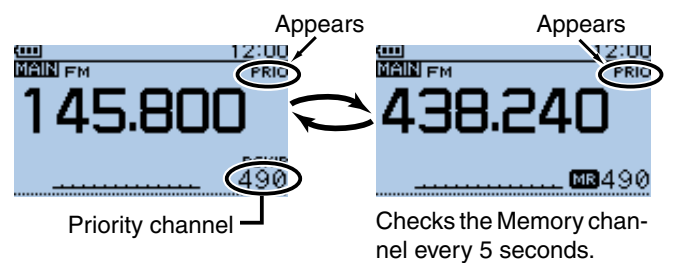

Example: Checks Bank CH "D06" while receiving on 145.800 MHz frequency.

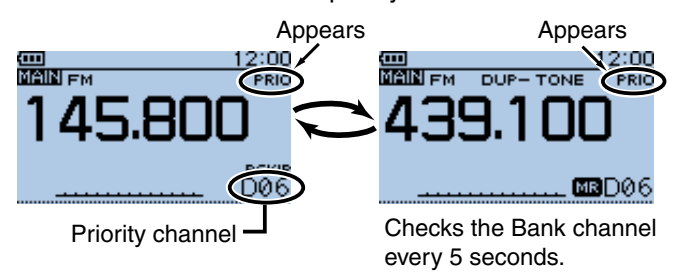

Example: Checks Call CH "C3" while receiving on 145.800 MHz frequency.

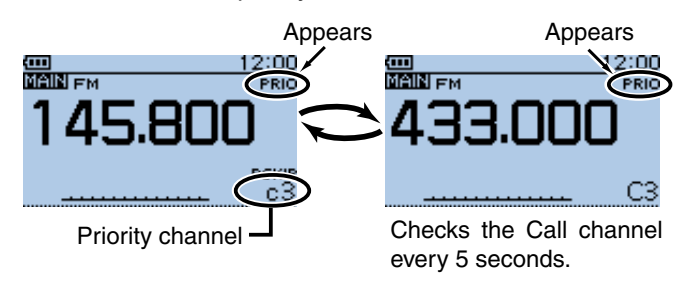

#### **5. When a signal is received**

#### **• When "ON" is selected.**

 When a signal is received on the priority channel, the channel is automatically selected.

The "PRIO" icon blinks on the screen.

 - The scan pause timer and resume settings are the same as for a normal scan. [\(p. 16-18\)](#page-252-0)

#### **• When "Bell" is selected.**

 When a signal is received on the priority channel, a beep sounds and the " $((\cdot))^n$  icon blinks on the screen.

#### Example: In case of the Memory channel

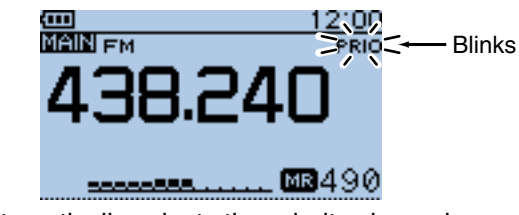

Automatically selects the priority channel.

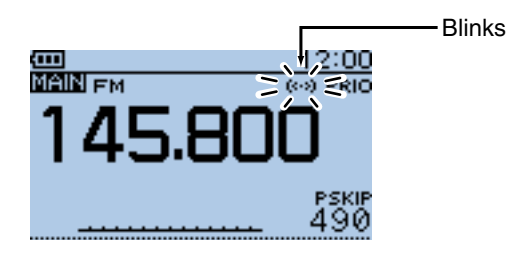

Remains the VFO mode.

## <span id="page-215-0"></span>■ **VFO** frequency and a Memory/Bank scan

Sequentially checks the Memory or Bank channels every 5 seconds, while receiving on a VFO frequency.

#### **1. Set the VFO frequency**

q Push [V/MHz] to select the VFO mode.

**@** Rotate [DIAL] to set the receive frequency.

#### **2. Start the Memory or Bank scan**

#### • **In case of the Memory scan**

- $\bigoplus$  Push [M/CALL]  $\sqrt{\text{KMM}}$  to select the Memory mode.
- **W** Hold down [SCAN] **SCAN** for 1 second.
- $\Theta$  Push D-pad( $\downarrow$ f) to select the scan type, and then push D-pad(Ent) to start the Memory scan. [\(p. 13-9\)](#page-205-0)

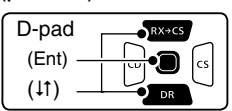

#### • **In case of the Bank scan**

- **O** Push [M/CALL] **WEAREN** to select the Memory mode.
- **2** Hold down [SCAN]  $\frac{MQPR}{SCRN}$  for 1 second.
- $\bigcirc$  Push D-pad( $\downarrow$ f) to select the scan type, and then push D-pad(Ent) to start the Bank scan. [\(p. 13-10\)](#page-206-0)

#### **How to select the Memory and Bank:**

In the Memory mode, push  $[QUICK]_{SPL}^{QUICK}$ .

- 2 Push D-pad(It) to select "Bank Select," and then push D-pad(Ent). • The Bank list is displayed.
- $\blacksquare$  Push D-pad( $\downarrow$ f) to select a desired bank and then push D-pad(Ent).
	- If "OFF" is selected, cancel the bank selection.

#### **3. Start the Priority scan**

- **O** Push [QUICK] **SPCH**.
- **Q** Push D-pad(It) to select "PRIO Watch," and then push D-pad(Ent).
- **e** Push D-pad( $\uparrow \uparrow$ ) to select "ON" or "Bell."
	- ON: When a signal is received on the priority channel, the channel is automatically selected.
	- Bell : When a signal is received on the priority channel, the " $( \cdot )$ " icon is displayed in the VFO mode.
- **<sup>4</sup>** Push D-pad(Ent) to start the Priority scan.
	- The "PRIO" icon appears

**NOTE:** Push [CLR] (*KMHz*) to cancel the Priority and Memory/Bank scan at the same time.

Example: Sequentially checks the Memory channels every 5 seconds, while receiving on 145.800 MHz.

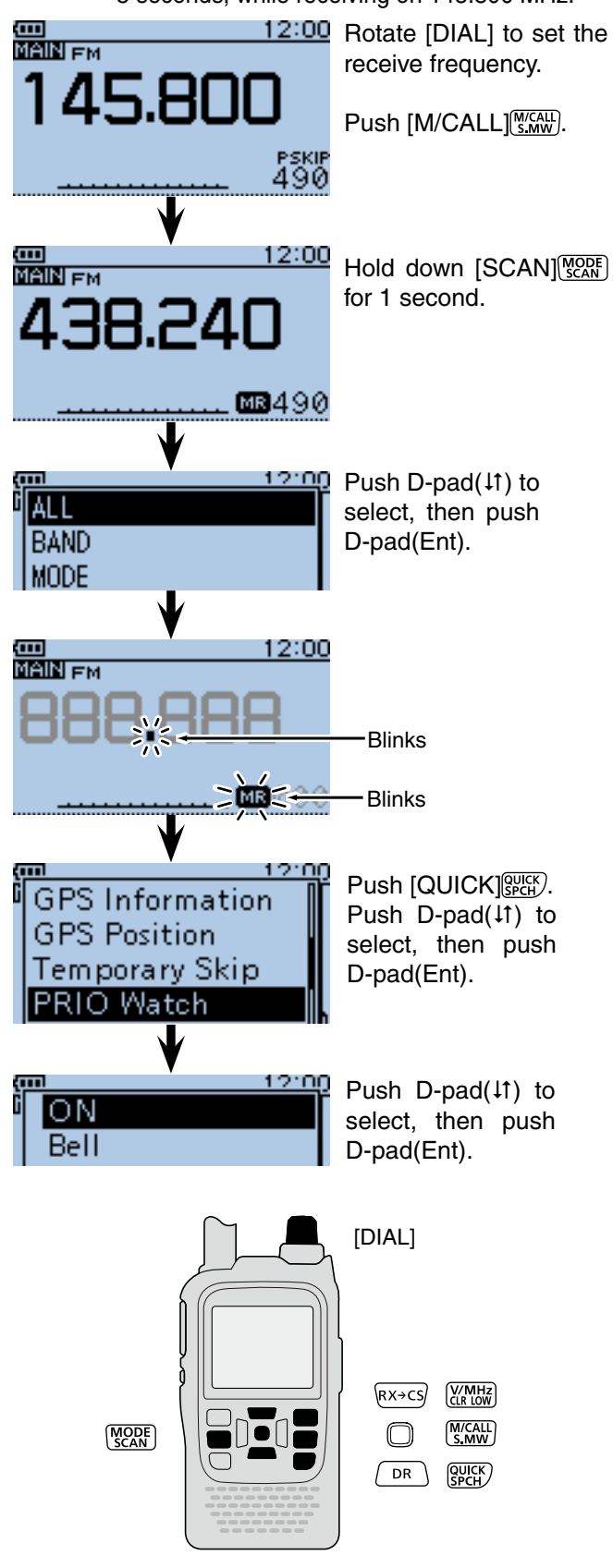

☞ Continued on the next page.
■ VFO frequency and a Memory/Bank scan (Continued)

#### **4. During the Priority scan**

Sequentially checks the Memory or Bank channels every 5 seconds, while receiving on a VFO frequency.

Example: Sequentially checks the Memory channels while receiving on 145.800 MHz frequency.

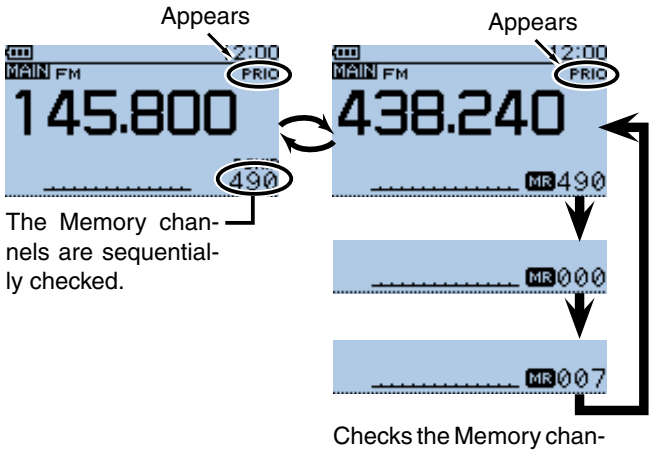

nel every 5 seconds.

Example: Sequentially checks Bank channels while receiving on 145.800 MHz frequency.

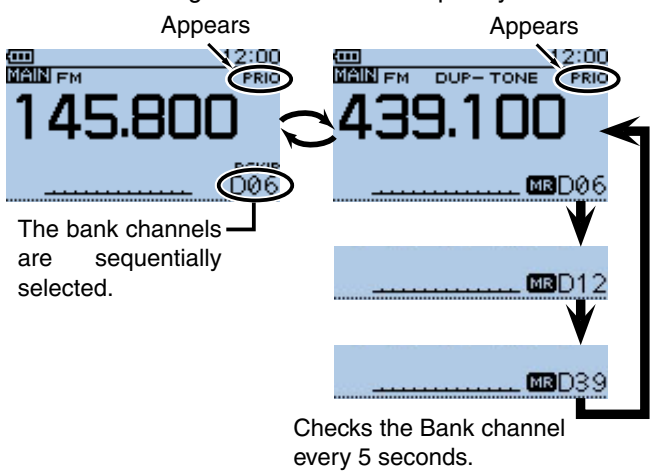

#### **5. When a signal is received**

#### **• When "ON" is selected.**

 When a signal is received on the priority channel, the channel is automatically selected.

The "PRIO" icon blinks on the screen.

 - The scan pause timer and resume settings are the same as for a normal scan. [\(p. 16-18\)](#page-252-0)

#### **• When "Bell" is selected.**

 When a signal is received on the priority channel, a beep sounds and the " $((\cdot))$ " icon blinks on the screen.

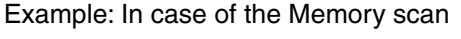

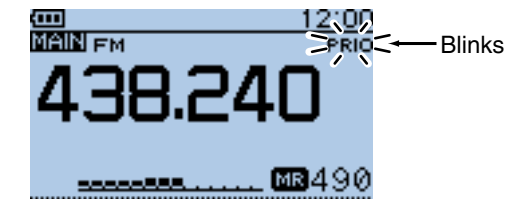

Automatically selects the Memory channel.

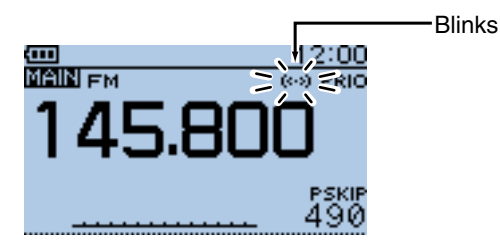

Remains the VFO mode.

# ■ **VFO** scan and a priority channel

Checks the selected priority channel every 5 seconds, during a VFO mode scan.

#### **1. Set the priority channel**

#### • **In case of the Memory channel**

- **O** Push [M/CALL] (S, MW] to select the Memory mode.
- **@** Rotate [DIAL] to select the Memory channel you want to watch.

#### • **In case of the Bank channel**

- **O** Push [M/CALL] *staw* to select the Memory mode.
- **2** Rotate [DIAL] to select the Bank channel you want to watch.

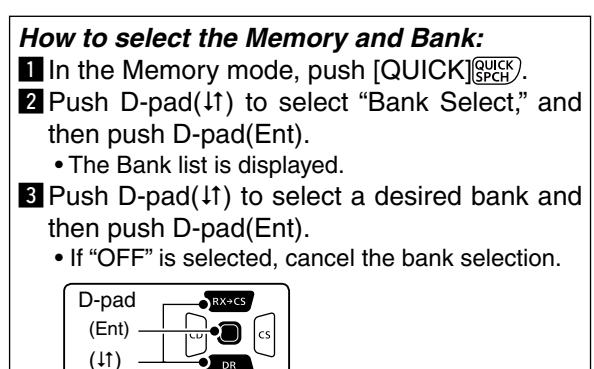

#### • **In case of the Call channel**

- **O** Push [M/CALL] **WITH** one or more times to select the Call channel mode.
- **@** Rotate [DIAL] to select the Call channel you want to watch.

#### **2. Start the Priority scan**

- **I** Push [QUICK] ?????
- **@** Push D-pad(#) to select "PRIO Watch," and then push D-pad(Ent).
- **D** Push D-pad(11) to select "ON" or "Bell."
	- ON : When a signal is received on the priority channel, the channel is automatically selected.
	- Bell : When a signal is received on the priority channel, the " $($ .)" icon is displayed in the VFO mode.
- **O** Push D-pad(Ent) to start the Priority scan. • The "PRIO" icon appears.
- **3. Start the VFO scan**
	- **I** Hold down [SCAN] **FORM** for 1 second.
	- $\bullet$  Push D-pad( $\downarrow$ f) to select the scan type, and then push D-pad(Ent) to start the VFO scan [\(p. 13-5\).](#page-201-0)
- $\mathscr{W}$  **NOTE:** Push [CLR]  $\mathbb{K}$  to cancel both scans.

Example: Checks memory channel "490" every 5 seconds, during a VFO scan.

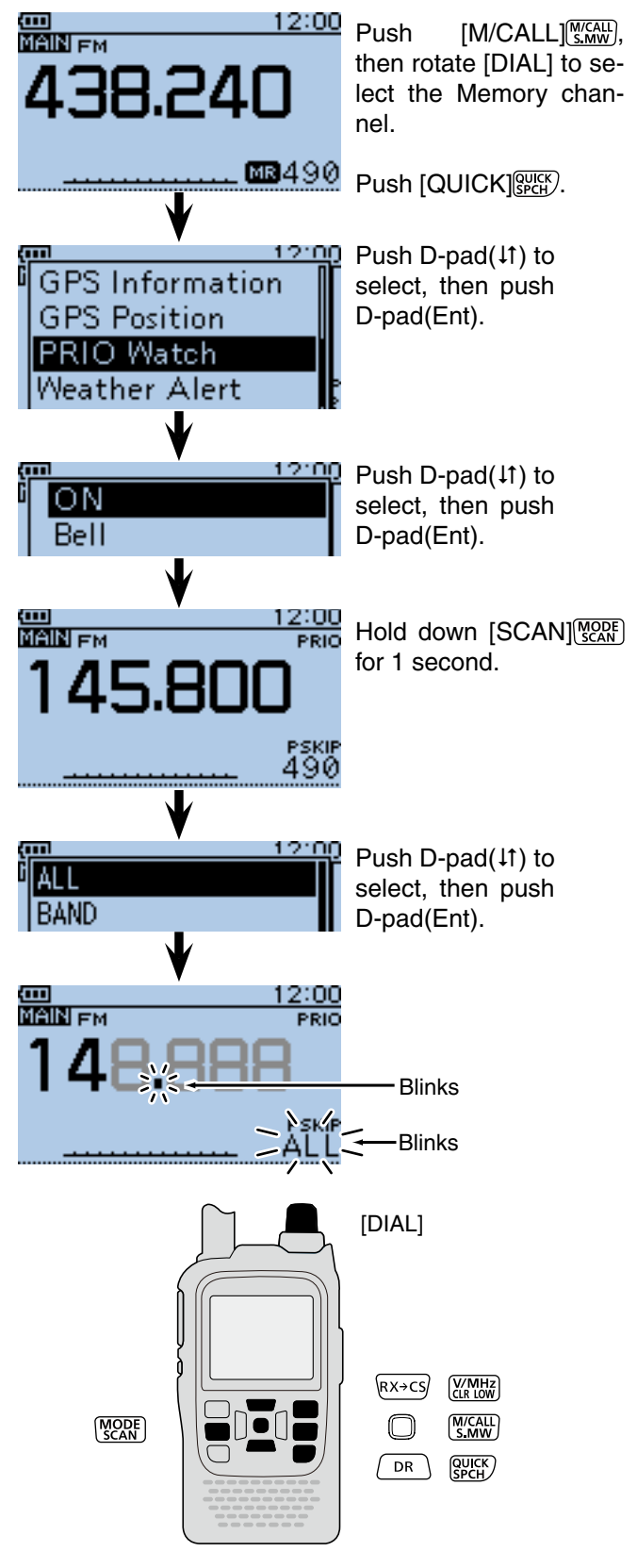

☞ Continued on the next page.

■ VFO scan and a priority channel (Continued)

#### **4. During the Priority scan**

Checks the selected priority channel every 5 seconds,

Example: Checks M-CH "490" while VFO scanning

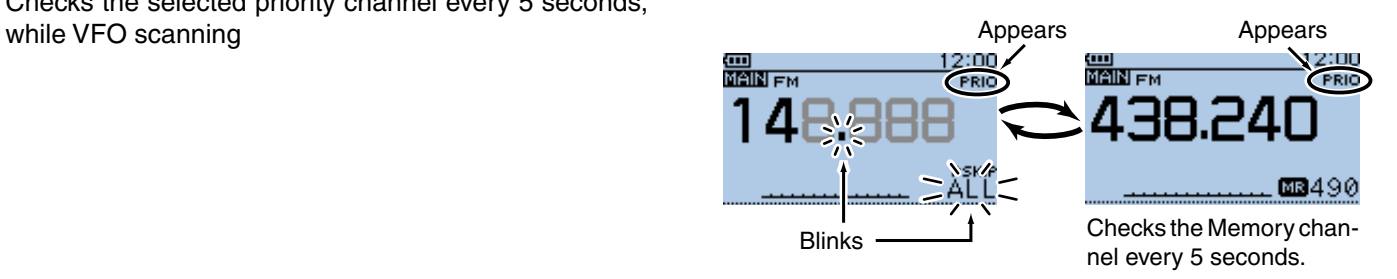

Example: Checks Bank-CH "D06" while VFO scanning

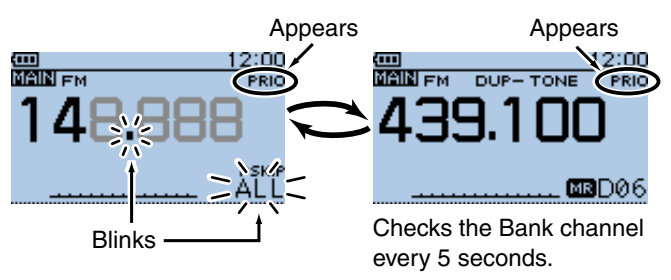

Example: Checks Call-CH "C3" while VFO scanning

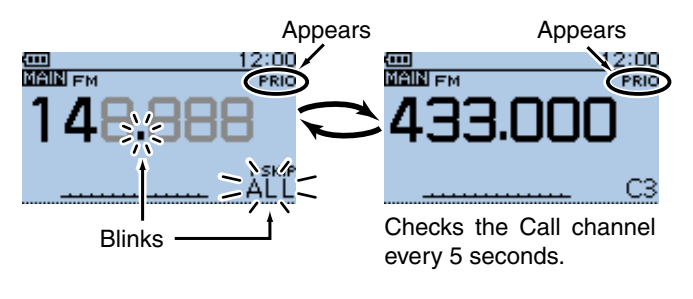

#### **5. When a signal is received.**

#### **• When "ON" is selected.**

 When a signal is received on the priority channel, the channel is automatically selected.

The "PRIO" icon blinks.

 \* The scan pause timer and resume settings are the same as for a normal scan.

#### **• When "Bell" is selected.**

 When a signal is received on the priority channel, a beep sounds and the " $((\cdot))^n$  icon blinks. The VFO scan resumes**.**

Example: In case of the Memory channel

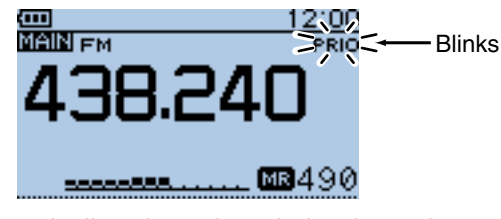

Automatically selects the priority channel.

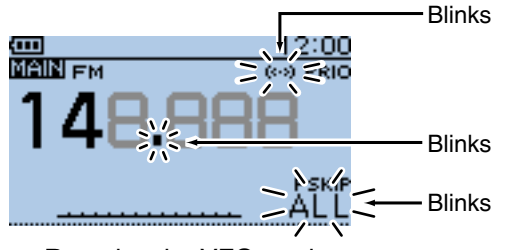

Remains the VFO mode.

# ■ **VFO scan and Memory/Bank scan**

Sequentially checks the Memory or Bank channels every 5 seconds during a VFO scan.

#### **1. Start the Memory or Bank scan**

- • **In case of the Memory scan**
- **O** Push [M/CALL] (SAM) to select the Memory mode.
- **W** Hold down [SCAN] For 1 second.
- $\Theta$  Push D-pad( $\downarrow$ f) to select the scan type, and then push D-pad(Ent) to start the Memory scan. [\(p. 13-9\)](#page-205-0)

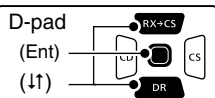

#### • **In case of the Bank scan**

- **O** Push [M/CALL]<sup>[M/CALL</sup>] to select the Memory mode.
- **O** Hold down [SCAN] [SON] for 1 second.
- $\Theta$  Push D-pad( $\downarrow$ f) to select the scan type, and then push D-pad(Ent) to start the Bank scan. [\(p.13-10\)](#page-206-0)

#### *How to select the Memory and Bank:*

In the Memory mode, push  $[QUICK]_{SPL}^{QUCK}$ .

- **2** Push D-pad( $\downarrow$ f) to select "Bank Select," and then push D-pad(Ent).
	- The Bank list is displayed.
- **E** Push D-pad( $\downarrow$ f) to select a desired bank and then push D-pad(Ent).
- If "OFF" is selected, cancel the bank selection.

#### **2. Start the Priority scan**

- $\bullet$  Push  $[QUICK]_{SPEH}^{QUICK}$ .
- **@** Push D-pad(It) to select "PRIO Watch," and then push D-pad(Ent).
- **D** Push D-pad(11) to select "ON" or "Bell."
	- ON : When a signal is received on the priority channel, the channel is automatically selected.
	- Bell : When a signal is received on the priority channel, the " $((\cdot))^n$  icon is displayed in the VFO mode.
- **4** Push D-pad(Ent) to start the Priority scan.
	-

Example: Sequentially checks the memory channels every 5 seconds during a VFO scan.

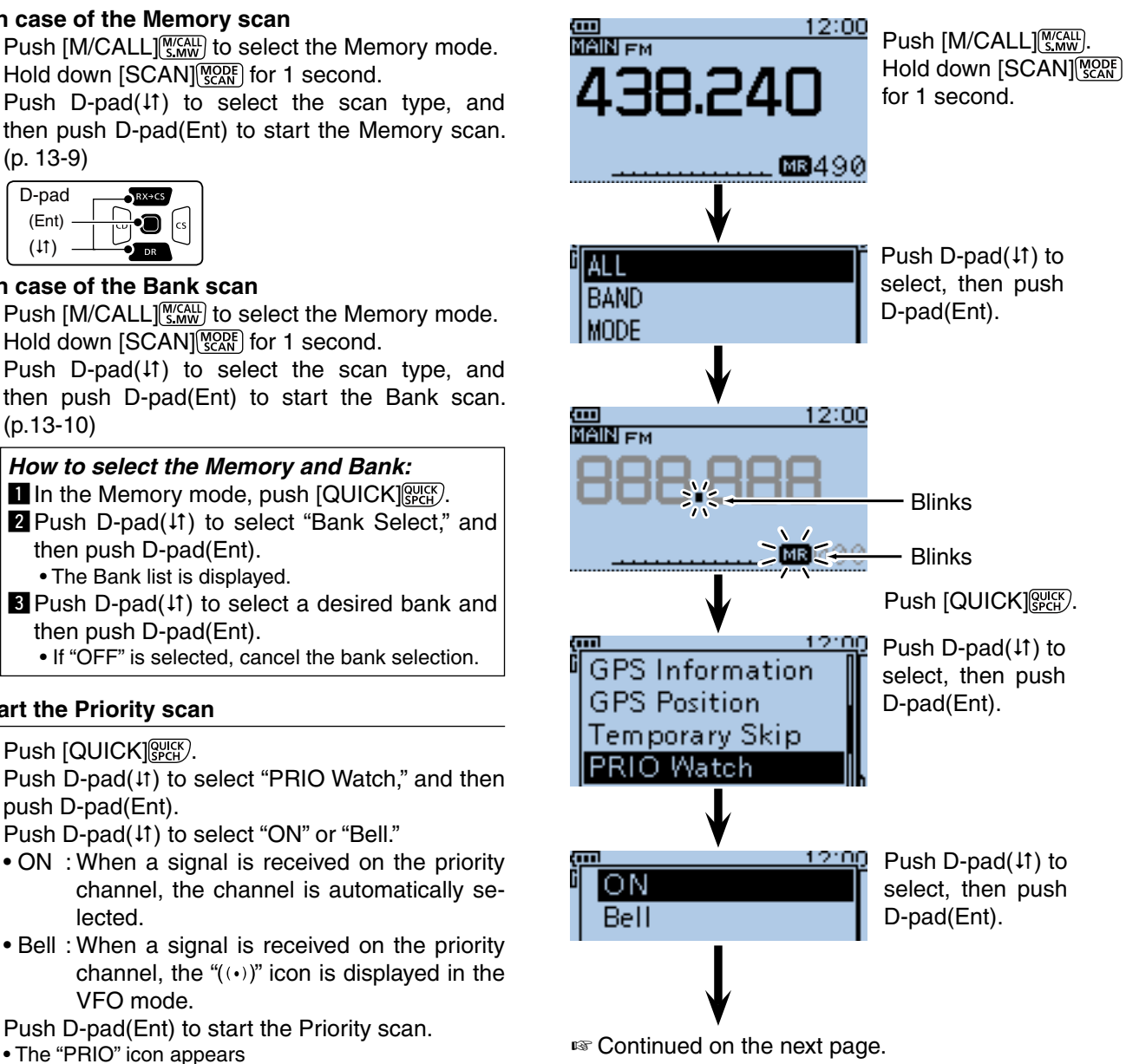

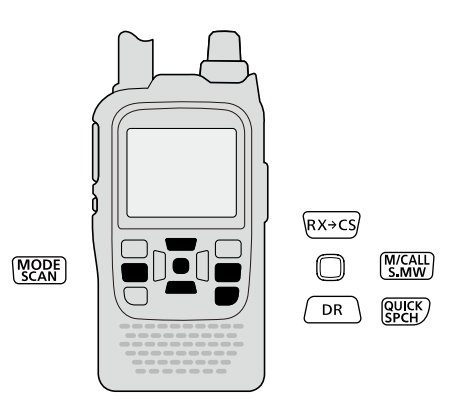

■ VFO scan and Memory/Bank scan (Continued)

#### **3. Start the VFO scan**

- **I** Hold down [SCAN] **FORD** for 1 second.
- $\bullet$  Push D-pad( $\downarrow$ f) to select the scan type, and then push D-pad(Ent) to start the VFO scan [\(p. 13-5\).](#page-201-0)

**NOTE:** Push [CLR]  $\frac{W}{W}$  to cancel the all scans at the same time.

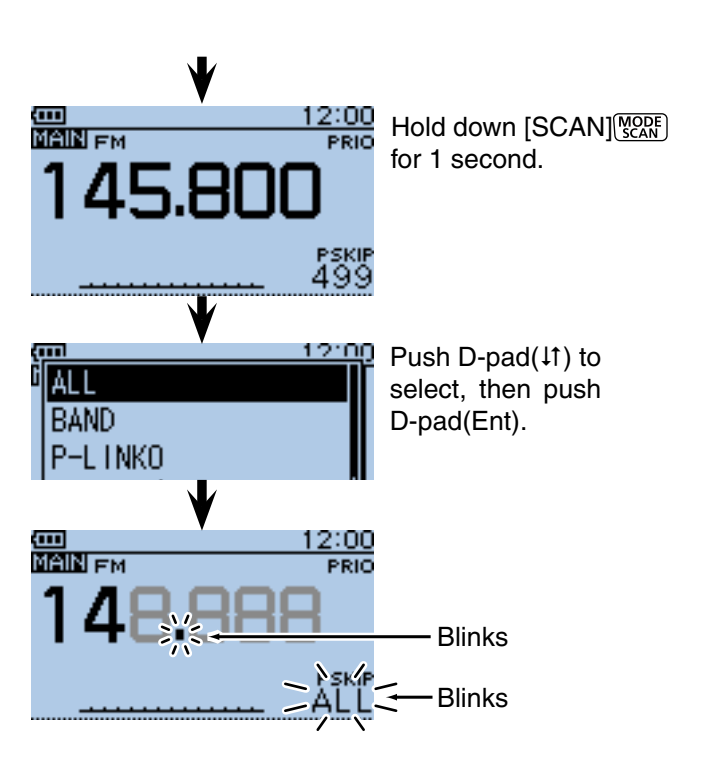

#### **4. During the Priority scan**

Checks the selected priority channel every 5 seconds, while VFO scanning.

Example: Checks the Memory channels while VFO scanning

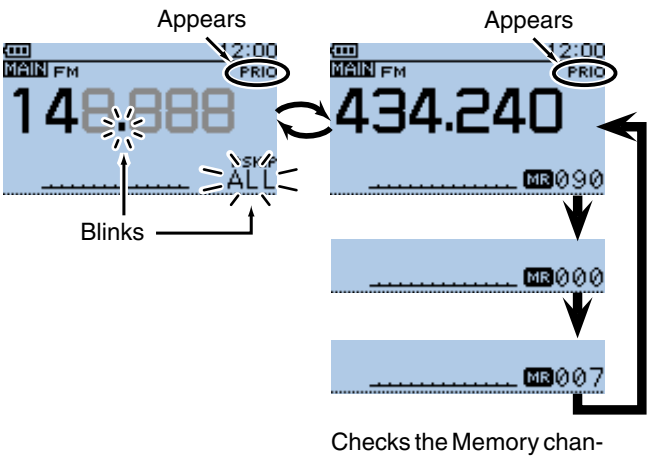

nels every 5 seconds.

Example: Checks the Bank channels while VFO scanning

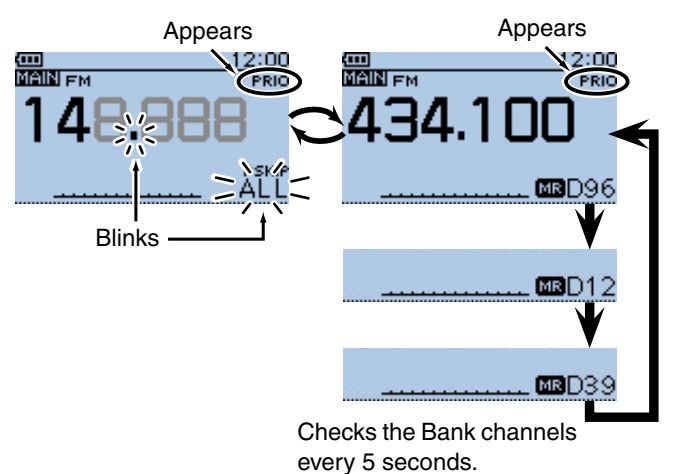

■ VFO scan and Memory/Bank scan (Continued)

#### **5. When a signal is received.**

#### **• When "ON" is selected.**

 When a signal is received on the priority channel, the channel is automatically selected.

The "PRIO" icon blinks.

 \* The scan pause timer and resume settings are the same as for a normal scan.

#### **• When "BELL" is selected.**

 When a signal is received on the priority channel, a beep sounds and the " $((\cdot))^n$  icon blinks. The VFO scan resumes**.**

Example: In case of the Memory scan

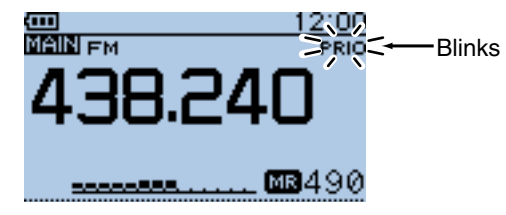

Automatically selects the Memory channel.

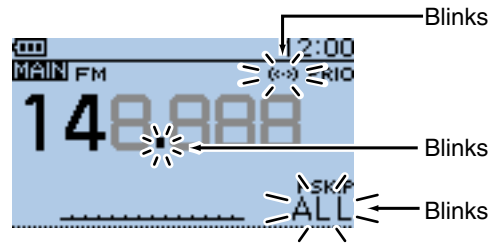

Remains the VFO mode.

# ■ **DR** mode and a priority channel

Checks the selected priority channel every 5 seconds, while receiving a repeater in the DR mode.

#### **1. Set the priority channel**

- • **In case of the VFO frequency**
- $\bigcirc$  Push [V/MHz]  $\left[\frac{W}{\text{CRR}}\right]$  to select the VFO mode.
- **@** Rotate [DIAL] to set the receive frequency.

#### • **In case of the Memory channel**

- $\bigodot$  Push [M/CALL]  $\frac{W\text{(AIL)}}{S\text{ MW}}$  to select the Memory mode.
- **@** Rotate [DIAL] to select the Memory channel you want to watch.

#### • **In case of the Bank channel**

- **O** Push [M/CALL] (MICALL] to select the Memory mode.
- **@** Rotate [DIAL] to select the Bank channel you want to watch.

#### **How to select the Memory and Bank:**

 $\blacksquare$  In the Memory mode, push  $\lceil \text{QUICK} \rceil$ 

- **2** Push D-pad(It) to select "Bank Select," and then push D-pad(Ent).
	- The Bank list is displayed.
- $\blacksquare$  Push D-pad( $\updownarrow$ f) to select a desired bank and then push D-pad(Ent).
	- If "OFF" is selected, cancel the bank selection.

D-pad  $RX + CS$ (Ent) ∙ð cs  $(11)$ 

#### • **In case of the Call channel**

- **The Push [M/CALL]** [S, MW] one or more times to select the Call channel mode.
- **@** Rotate [DIAL] to select the Call channel you want to watch.

#### **2. Select the repeater in the DR mode**

- $\bigoplus$  Hold down  $\overline{P}$  for 1 second to select the DR mode.
- **@** Push D-pad(1) to select the "FROM" (Access repeater) item.
- $\Theta$  Rotate [DIAL] to select the desired repeater.

#### **3. Start the Priority scan**

- **I** Push [QUICK] & Push [
- **2** Push D-pad(It) to select "PRIO Watch," and then push D-pad(Ent).
- **D** Push D-pad(11) to select "ON" or "Bell."
	- ON : When a signal is received on the priority channel, the channel is automatically selected.
	- Bell : When a signal is received on the priority channel, the " $((\cdot))^n$  icon is displayed in the VFO mode.
- **O** Push D-pad(Ent) to start the Priority scan.
	- The "PRIO" icon appears

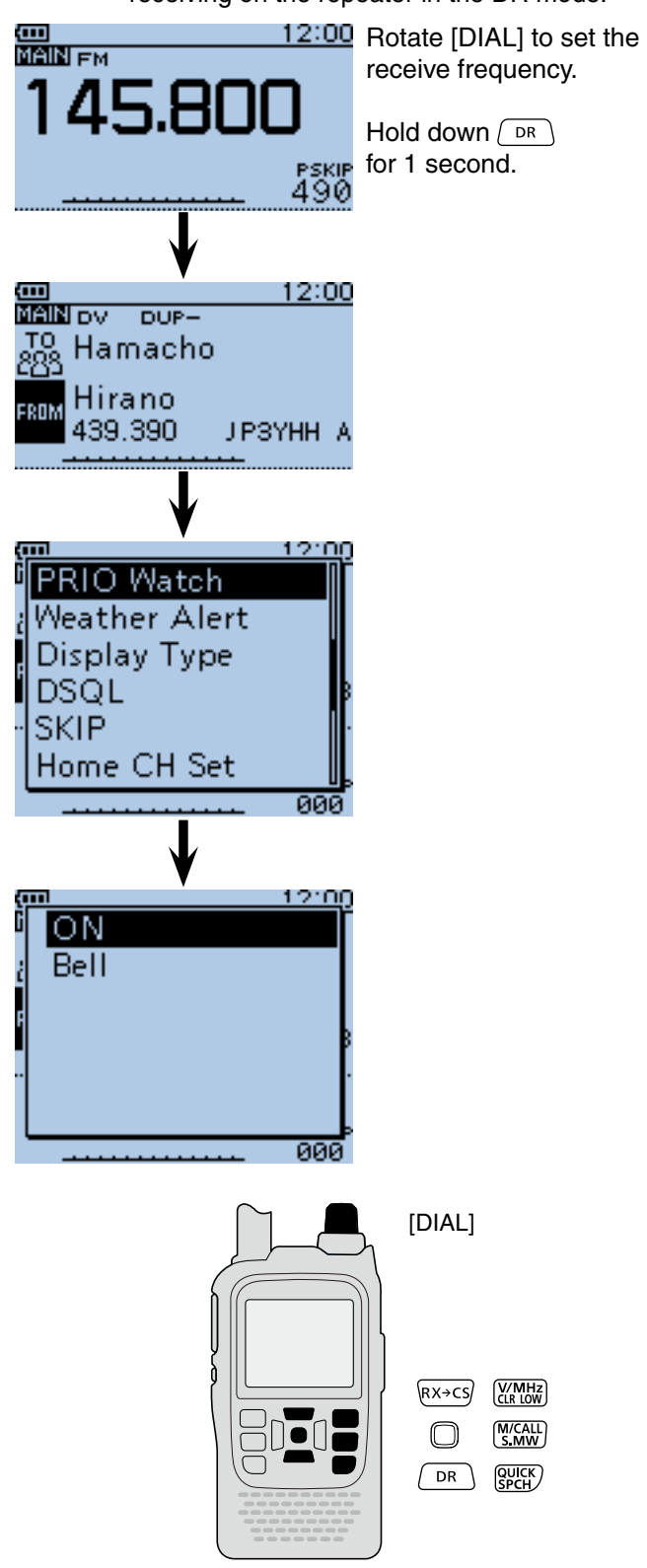

*Z* **NOTE:** Push [CLR]  $\frac{WML}{W}$  to cancel the Priority scan.

■ DR mode and a priority channel (Continued)

#### **4. During the Priority scan**

Checks the selected priority channel every 5 seconds, while receiving a repeater in the DR mode.

Example: Checks the VFO frequency while receiving a repeater in the DR mode.

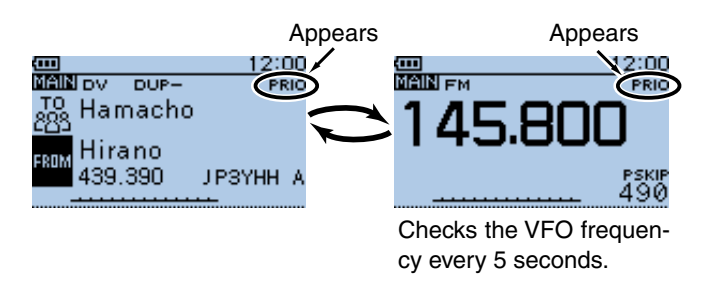

Example: Checks the M-CH "490" while receiving a repeater in the DR mode.

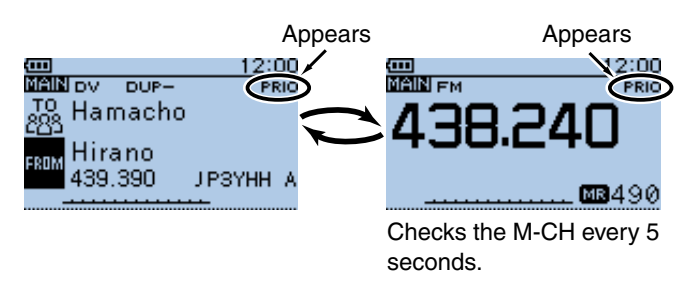

Example: Checks the Bank CH "D06" while receiving a repeater in the DR mode.

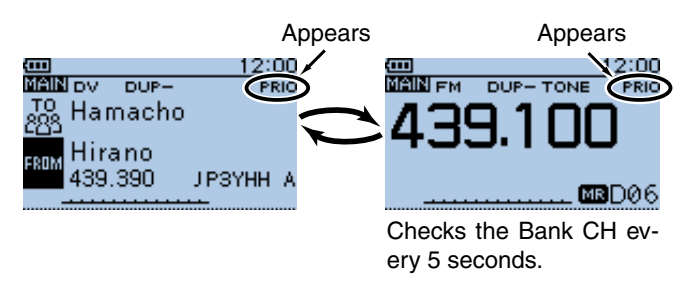

Example: Checks the Call CH "C3" while receiving a repeater in the DR mode.

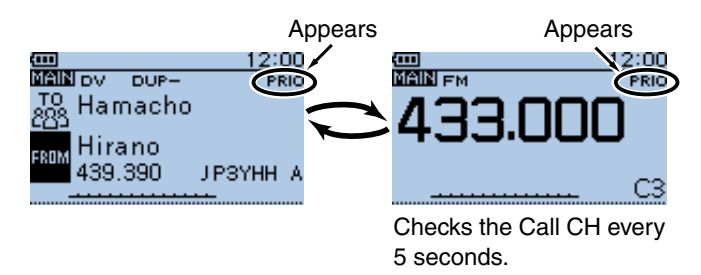

■ DR mode and a priority channel (Continued)

#### **5. When a signal is received.**

#### **• When "ON" is selected.**

 When a signal is received on the priority channel, the channel is automatically selected.

The "PRIO" icon blinks.

\* The scan pause timer and resume settings are the same as for a normal scan.

#### **• When "Bell" is selected.**

 When a signal is received on the priority channel, a beep sounds and the "PRIO" icon blinks on the screen.

Example: In case of the Memory channel

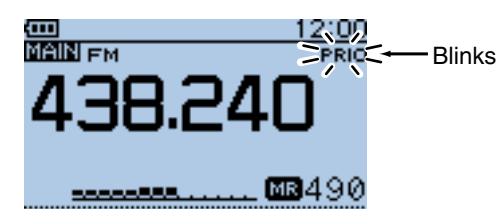

Automatically selects the priority channel.

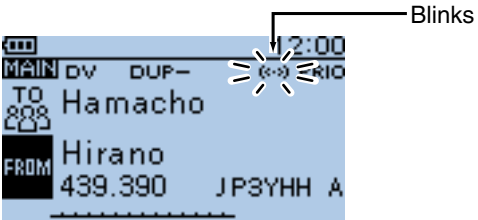

Remains the DR mode.

# ■ **DR** mode scan and a priority channel

Checks the selected priority channel every 5 seconds, during a DR mode scan.

#### **1. Set the priority channel**

- • **In case of the VFO frequency**
- $\bullet$  Push [V/MHz]  $\frac{W}{100}$  to select the VFO mode.
- **@** Rotate [DIAL] to set the receive frequency.

#### • **In case of the Memory channel**

- **O** Push [M/CALL] (S,MW) to select the Memory mode.
- **2** Rotate [DIAL] to select the Memory channel you want to watch.
- • **In case of the Bank channel**
- **O** Push [M/CALL] (SAM) to select the Memory mode.
- **@** Rotate [DIAL] to select the Bank channel you want to watch.

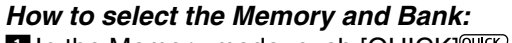

- $\blacksquare$  In the Memory mode, push  $\lceil \text{QUICK} \rceil^{\text{QUCK}}_{\text{SPEH}}$ . **Z** Push D-pad( $\downarrow$ f) to select "Bank Select," and then push D-pad(Ent).
	- The Bank list is displayed.
- $\blacksquare$  Push D-pad( $\updownarrow$ f) to select a desired bank and then push D-pad(Ent).
	- If "OFF" is selected, cancel the bank selection.

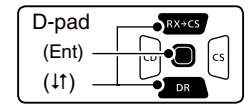

#### • **In case of the Call channel**

- $\bigodot$  Push [M/CALL]  $\frac{M}{S_{\text{MW}}}$  one or more times to select the Call channel mode.
- **2** Rotate [DIAL] to select the Call channel you want to watch.

#### **2. Start the DR mode scan**

- $\bigoplus$  Hold down  $\bigcap_{\mathsf{DR}}$  for 1 second to select the DR mode.
- **2** Hold down [SCAN] MODE] for 1 second. • The DR mode scan starts.

#### **3. Start the Priority scan**

- **O** Push [QUICK] ????
- **2** Push D-pad(It) to select "PRIO Watch," and then push D-pad(Ent).
- **B** Push D-pad(If) to select "ON" or "Bell."
	- ON : When a signal is received on the priority channel, the channel is automatically selected.
	- Bell : When a signal is received on the priority channel, the " $((\cdot))$ " icon is displayed in the VFO mode.
- **4** Push D-pad(Ent) to start the Priority scan.
	- The "PRIO" icon appears

Example: Checks "145.800 MHz" every 5 seconds, during the DR mode scan

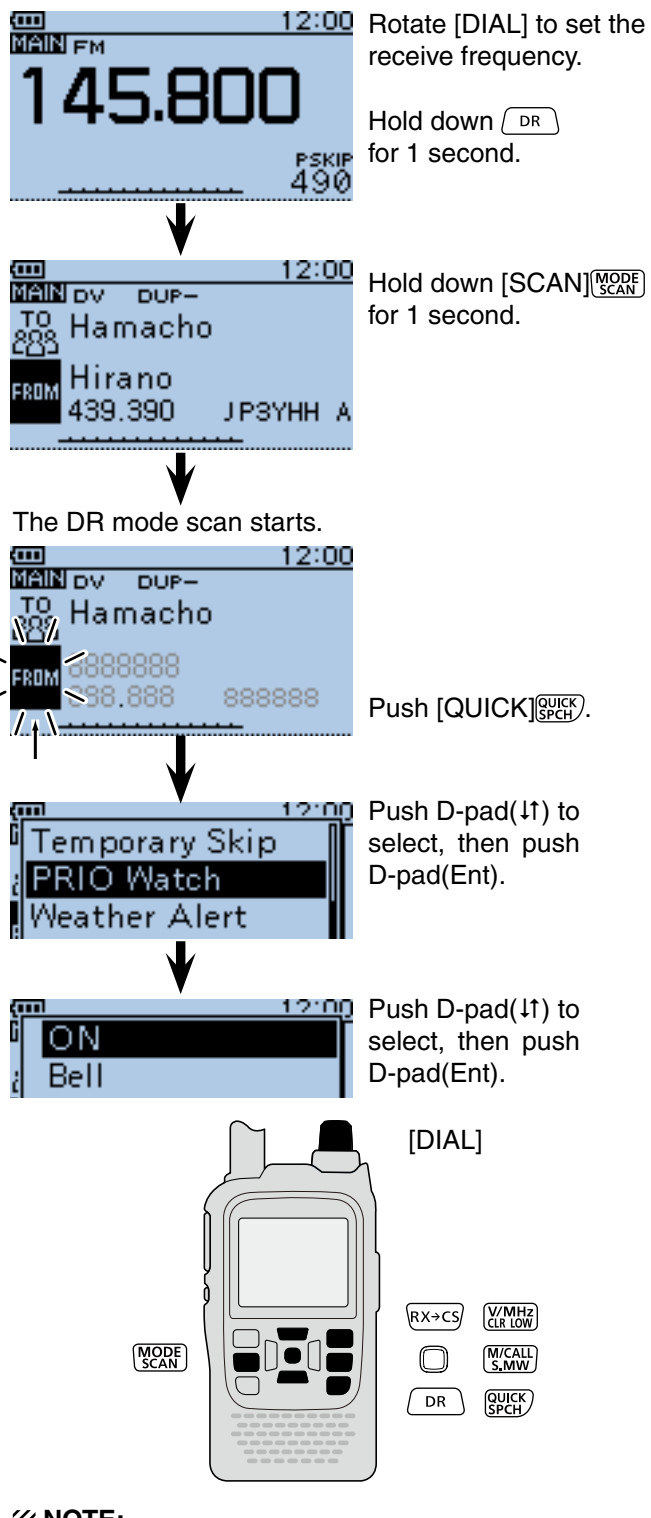

#### **NOTE:**

- You can start the priority scan (Step 3) before start-
- ing the DR mode scan (Step 2).
- Push  $[CLR]$  $\frac{[V_0, W_1, W_2]}{[V_0, W_1]}$  to cancel the Priority scan and the
- DR mode scan.

■ DR mode scan and a priority channel (Continued)

#### **4. During the Priority scan**

Checks the selected priority channel every 5 seconds, during a DR mode scan.

mode scan. Appears Appears 12:00 coo<br>Main em 2:00 **MAIN** DV DUP-PRIO To Hamacho ДΡ 6888888 ROM \$98,888 888888 PSKIP<br>490 Checks the VFO frequency every 5 seconds. Blinks

Example: Checks the VFO frequency during the DR

Example: Checks the M-CH "490" during the DR mode scan.

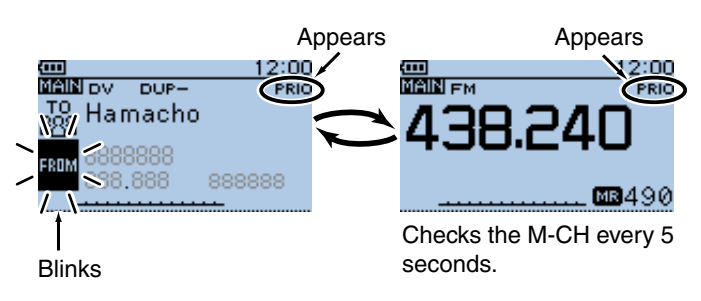

Example: Checks the Bank CH "D06" during the DR mode scan.

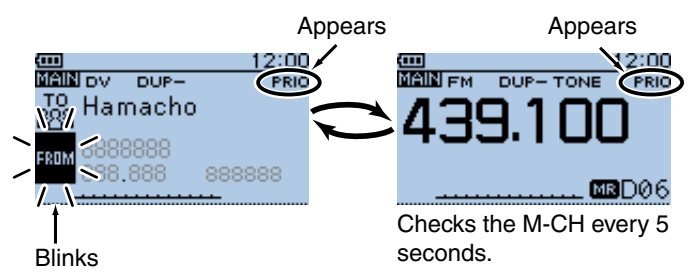

Example: Checks the Call CH "C3" during the DR mode scan.

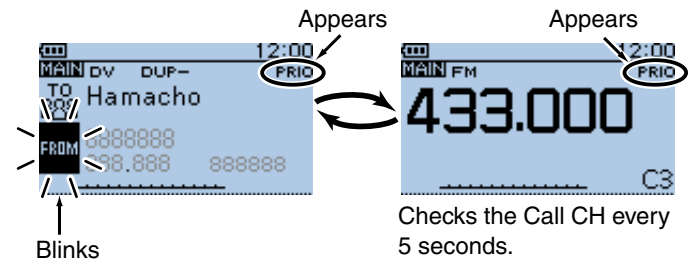

■ DR mode scan and a priority channel (Continued)

#### **5. When a signal is received.**

#### **• When "ON" is selected.**

 When a signal is received on the priority channel, the channel is automatically selected. The "PRIO" icon blinks.

Push [CLR]  $\frac{\sqrt{MHS}}{\text{CRUMH2}}$  to resume the priority scan. Push it again to cancel the scan.

\* The scan pause timer and resume settings are the same as for a normal scan.

#### **• When "Bell" is selected.**

 When a signal is received on the priority channel, a beep sounds and the "PRIO" icon blinks. The DR mode scan resumes.

Example: In case of the Memory channel

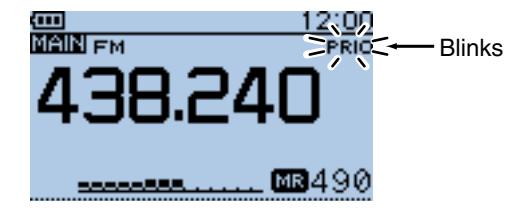

Automatically selects the priority channel.

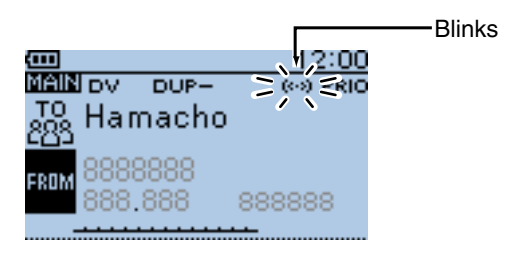

Remains the DR mode.

**Previous view**

# **Section 15 REPEATER AND DUPLEX OPERATIONS**

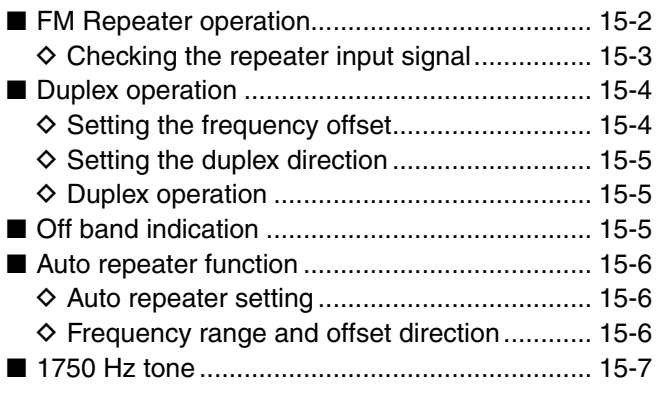

# <span id="page-229-0"></span>■ **FM Repeater operation**

A repeater receives transmitted signals and retransmits them on a different frequency. The transmit frequency is shifted from the receive frequency by a preset frequency offset.

In duplex operation, the transceiver's frequency offset is set to the same as that of the repeater. [\(p. 16-16\)](#page-250-0)

 $\Omega$  Push [V/MHz]  $\chi$ <sup>*MHz*</sup> to select the VFO mode.

- $\Omega$  Push  $\overline{[MODE][\frac{WOR}{QMR}]}$  several times to select the FM mode.
- 3) Rotate [DIAL] to set the receive frequency (repeater output frequency).
	- The frequency changes according to the preset tuning steps. See the [page 5-6](#page-39-0) for details.
	- **Only USA and Korean versions have an Auto Repeater function:**
- $\mathcal{U}$  When the function is turned ON, steps  $\mathcal Q$  and  $\mathcal Q$ are not necessary.\*
- **22** (Default for USA version : ON (DUP))
- **22** (Default for Korean version: ON)
- The Auto Repeater function can be turned OFF in
	- the Auto Repeater item of the MENU screen.
	- (MENU > Function > **Auto Repeater**)
	- See [page 16-66](#page-300-0) for details.
- $\overline{a}$  Set the duplex offset direction. [\(p. 15-5\)](#page-232-0)
	- "DUP–" or "DUP+" appears.
	- The frequency offset can be set in the "Offset Freq" screen. [\(p. 15-4\)](#page-231-0)
		- (MENU > DUP/TONE... > **Offset Freq**)
- $5$  Push [QUICK]  $_{SPEH}^{QUICK}$ , and push D-pad(11) to select "TONE," and then push D-pad(Ent).

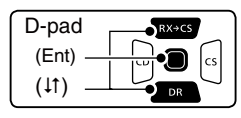

- $\circledR$  Push D-pad( $\downarrow$ f) to select "TONE," and then push Dpad(Ent).
	- "TONE" appears.
	- The tone frequency can be set in the "Repeater Tone" screen. 88.5 Hz is set by default[. \(p. 16-16\)](#page-250-0) (MENU > DUP/TONE... > **Repeater Tone**)
- $\overline{O}$  Communicate in the normal way.

\*For the USA version, the Auto repeater function turns ON the duplex operation only. To turn ON the repeater tone, you should manually set as step  $(5)$ , or select "ON (DUP, TONE)" in the Auto Repeater item of the MENU screen. [\(p. 16-66\)](#page-300-0)

- The Auto repeater function uses the preset repeat-
- **NOTE:**<br>
In the A<br>
er tone<br>
on the<br>
signals<br>  $\frac{1}{2}$ <br>
signals<br>  $\frac{1}{2}$ <br>
see S<br>
repeat er tone frequency and frequency offset. Depending on the frequency offset value, the off band indica-
- tion, "OFF," appears on the display when [PTT] is
- pushed, and transmit is inhibited. [\(p. 15-5\)](#page-232-0)
- See Section 8 for details on accessing a D-STAR repeater.

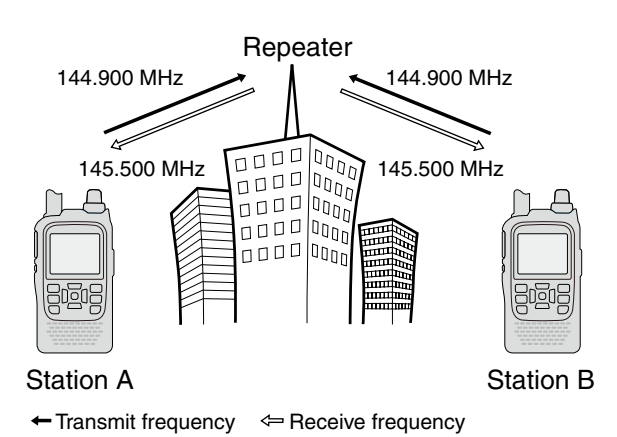

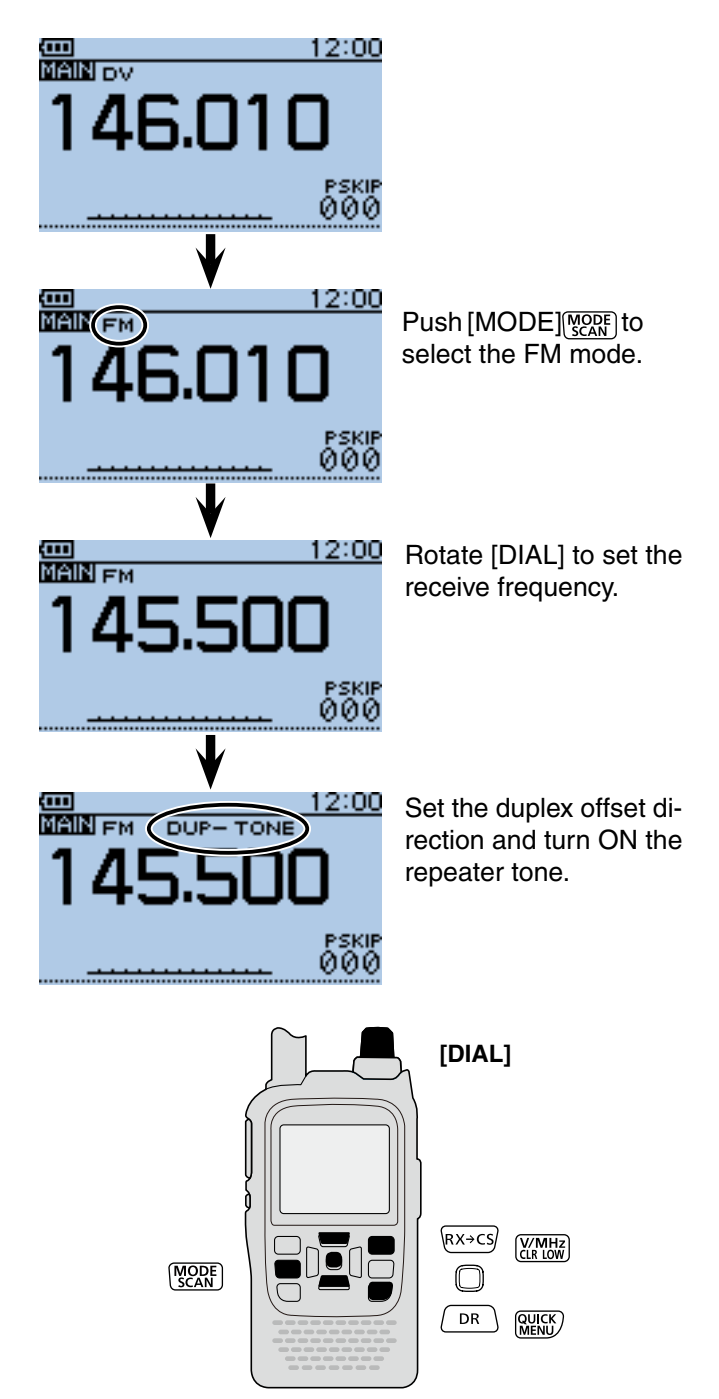

<span id="page-230-0"></span>■ FM Repeater operation (Continued)

#### $\diamond$  Checking the repeater input signal

You can check whether the other station's transmit signal can be received directly or not, by listening on the repeater input frequency.

- ➥ Hold down [SQL] to listen on the repeater input frequency.
	- While monitoring, the TX/RX indicator lights green, and an S/RF meter dot blinks.
	- While monitoring, the displayed frequency automatically changes to the transmit frequency (repeater input frequency).
	- When the other station's signal can be directly received, move to a non-repeater frequency and use simplex. (duplex OFF)

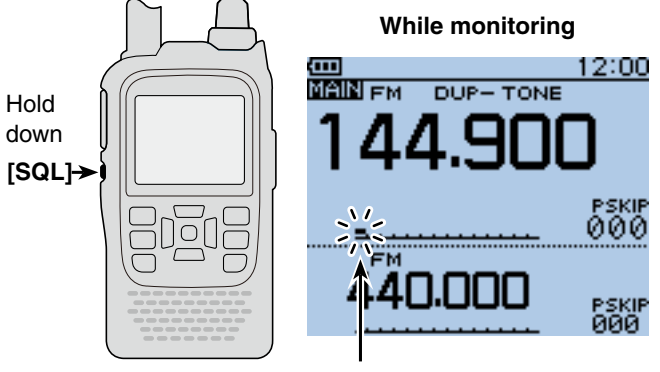

Blinks

# <span id="page-231-0"></span>■ Duplex operation

The **Duplex** operation shifts the transmit frequency up or down from the receive frequency by an offset amount.

#### **♦ Setting the frequency offset**

1) Push [V/MHz] (KMHz] to select the VFO mode.

 $(2)$  Push  $[MEMU]$ <sup>MENU</sup>.

 $\overline{O}$  Push  $\overline{D}$ -pad(1) to select the root item ("DUP/ TONE..."), and then push D-pad(Ent).

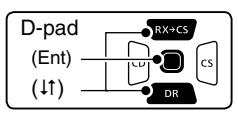

- $\Phi$  Push D-pad(1) to select the "Offset Freq," and then push D-pad(Ent).
- **5** Rotate [DIAL] to set the frequency offset to between 0.000.00 and 59.99500 MHz, and then push D-pad(Ent). (Setting example: 1.000.00 MHz)
	- The selected tuning step in the VFO mode is used when setting the frequency offset.
	- Pushing [V/MHz] (CR LOW) toggles the tuning digit, as shown below.

 $r$  TS\*  $\rightarrow$  1 MHz  $\rightarrow$  10 MHz  $-$ 

 \*The frequency changes according to the preset tuning steps. [\(p. 5-6\)](#page-39-0)

**6** Push [MENU] MENU] to exit the [MENU] screen.

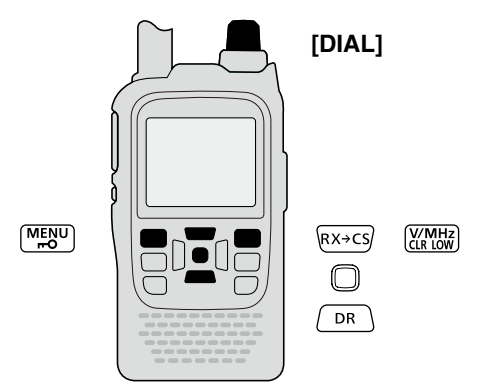

#### **To reset to the default value.**

Push  $[QUICK]$   $[QUICK]$  in step  $[5]$  as described above, then push D-pad(Ent) to reset to the default value.

#### **NOTE:**

- The frequency offset cannot be changed in the DR mode.
- The Auto repeater function uses the preset fre-
- quency offset. Depending on the frequency offset
- value, the off band indication, "OFF," appears on
- the display when [PTT] is pushed. ([p. 15-5\)](#page-232-0)

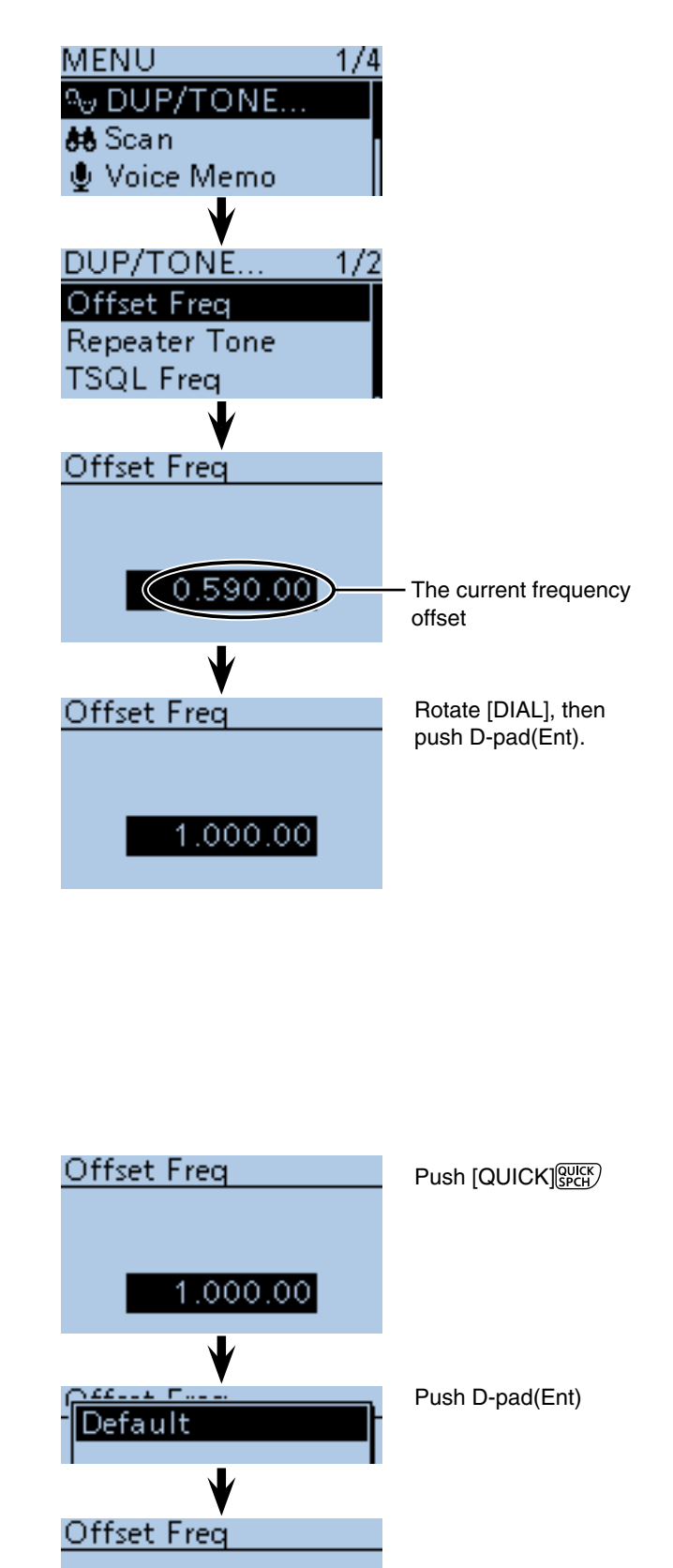

The current frequency

offset

 $(0.600.00)$ 

- <span id="page-232-0"></span>■ Duplex operation (Continued)
- **♦ Setting the duplex direction**
- <sup>1</sup> O Push [V/MHz] <sup>WHE</sup> to select the VFO mode.
- 2 Rotate [DIAL] to set the operating frequency.
- **3 Push [QUICK] ?????**
- $\overline{p}$ -pad(1) to select "DUP," and then push Dpad(Ent).

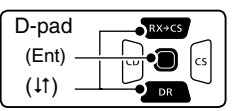

- tPush D-pad() to select "DUP–" (negative offset) or "DUP+" (positive offset), and then push D-pad(Ent) to save, and exit the Quick Menu screen.
	- OFF : For **simplex** operation (the receive and transmit frequencies are the same).
	- DUP**–** : The transmit frequency shifts down from the receive frequency by the offset amount.
	- DUP+: The transmit frequency shifts up from the receive frequency by the offset amount.

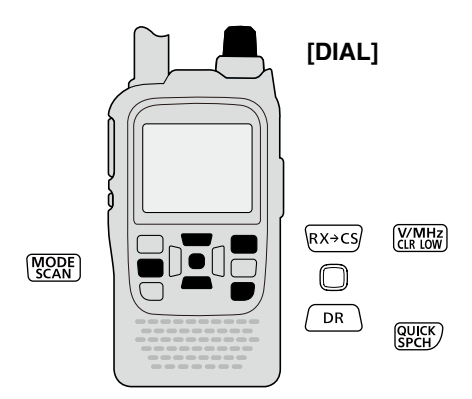

#### **♦ Duplex operation**

- $\Omega$  Push [MODE] several times to select the FM mode.
- 2 Hold down [SQL] to listen on the repeater input frequency.
	- The transmit frequency (repeater input frequency) appears on the function display.
- 3) Communicate in the normal way.

#### **NOTE:**

- When the Auto repeater is ON, and the operating
- frequency is set out of the repeater output frequency
- range, the duplex is automatically cancelled.

# ■ Off band indication

If the transmit frequency is out of the amateur band, the off band indication, "OFF," appears on the display when [PTT] is pushed. Check the *frequency offset* [\(p. 15-4\)](#page-231-0) or duplex direction (see above) in this case.

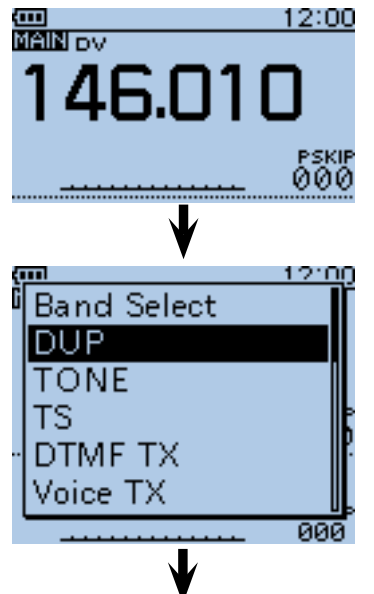

Push D-pad $(1<sup>t</sup>)$  to select, then push D-pad(Ent).

# <u> 12:00</u> OFF DUP- $DUP+$  $900$

Push D-pad $(1<sup>t</sup>)$  to select, then push D-pad(Ent).

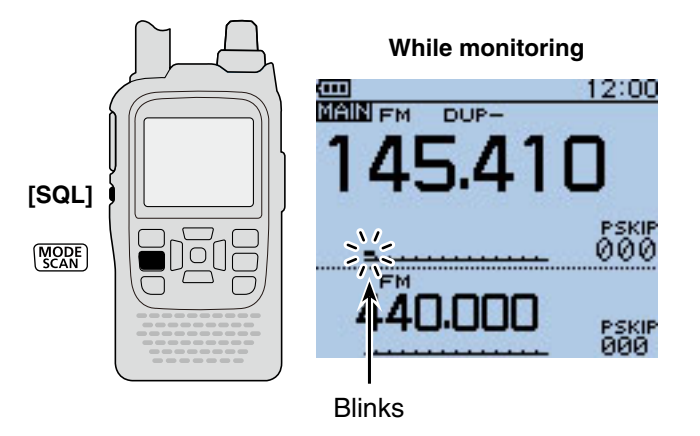

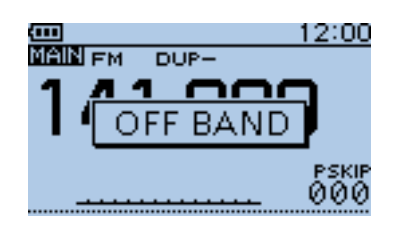

# <span id="page-233-0"></span>■ Auto repeater function

When the operating frequency falls within the repeater output frequency range, the Auto Repeater function can automatically sets the repeater settings (duplex ON/OFF, duplex direction, tone encoder ON/OFF). The Auto repeater function uses the preset repeater tone frequency and frequency offset.

See [page 16-16](#page-250-0) for details of the setting.

#### $\diamond$  Frequency range and offset direction **• U.S.A. version**

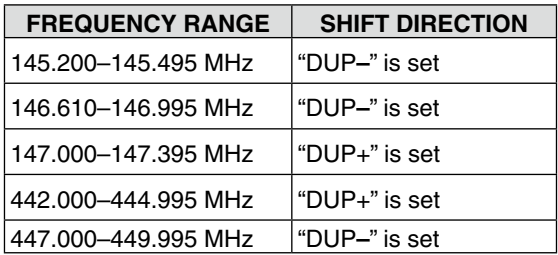

#### **• Korean version**

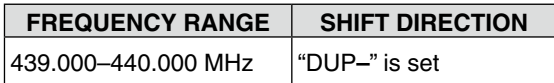

#### **♦ Auto repeater setting**

- (1) Push [MENU] MEN to enter the MENU screen.
- $(2)$  Push D-pad( $\downarrow$ f) to select the root item ("Function"), and then push D-pad(Ent).

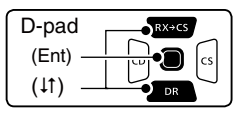

- $(3)$  Push D-pad( $11)$  to select "Auto Repeater," and then push D-pad(Ent).
- (4) Rotate [DIAL] to select the Auto repeater setting. **U.S.A. version:**
	- OFF : The Auto repeater function is OFF.
	- ON (DUP) : Turns ON only the duplex operation. (Default)
	- ON (DUP, TONE) : Turns ON the duplex operation and tone encoder

#### **Korean version:**

- OFF : The Auto repeater function is OFF.
- ON : Turns ON the duplex operation and tone encoder. (Default)
- $\circ$  Push [MENU]  $\frac{MENU}{PQ}$  to save, and exit the MENU screen.

**NOTE:** When turned ON, the Auto repeater function uses the preset repeater tone frequency and frequency offset. See [page 16-16](#page-250-0) for details of the setting.

#### **For the U.S.A. and Korean versions:**

When turned ON, the Auto repeater function has priority over the manual duplex setting. If the transmit

frequency changes after setting, the Auto repeater

function may have changed the duplex setting.

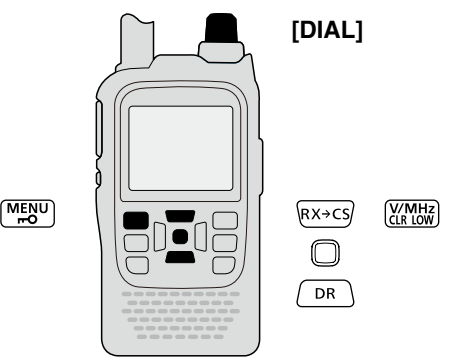

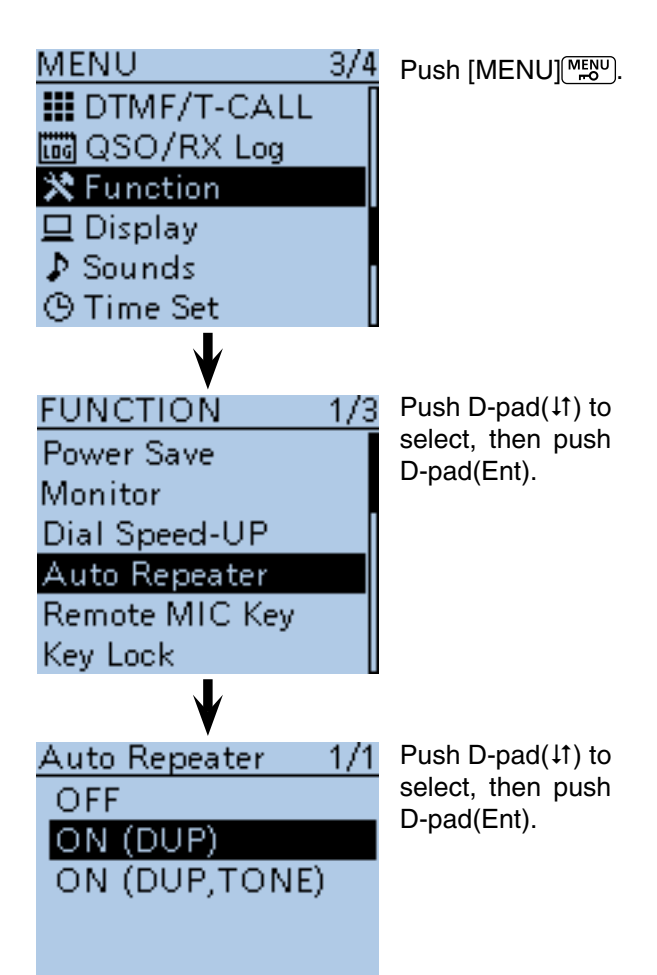

# <span id="page-234-0"></span>■ **1750 Hz tone**

To access most European repeaters, the transceiver must transmit a 1750 Hz tone. For such European repeaters, do the following procedures. • This tone can also be used as a 'Call signal.'

#### **For only the ID-51E:**

Push [PTT] briefly, then hold down [PTT] to transmit /// Push [PTT] brieny, mort<br>// a 1750 Hz tone burst signal.

 $(1)$  Push D-pad( $\downarrow$ f) to select the root item ("DTMF/T-CALL"), and then push D-pad(Ent).

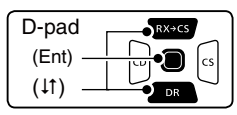

- $(2)$  Push D-pad(1) to select "DTMF Memory," and then push D-pad(Ent).
- $(3)$  Rotate [DIAL] to select "T-CALL," and then push D-pad(Ent) to set.
- 4) Push [MENU] MENU to exit the MENU screen.
- **5**) Rotate [DIAL] to set the receive frequency (repeater output frequency).
- $\overline{6}$  Set the duplex offset direction. [\(p. 15-5\)](#page-232-0) • "DUP–" or "DUP+" appears.
- uWhile holding down [PTT], push [SQL] to transmit a 1750 Hz tone signal.
	- If "OFF BAND" appears, check the frequency offset or shift direction. (pp[. 15-4,](#page-231-0) [15-5\)](#page-232-0)
	- While transmitting, the displayed frequency automatically changes to the transmit frequency (repeater input frequency).
- $\circledR$  Hold down [SQL] to check whether the other station's transmit signal can be received directly or not, by listening on the repeater input frequency.
	- While monitoring, the TX/RX indicator lights green, and the S/RF meter dot blinks.
	- While monitoring, the displayed frequency automatically changes to the transmit frequency (repeater input frequency).
	- If you can hear the other station, you may want to change to the **Simplex** mode and contact directly.
- **9 Push [PTT] to transmit.**
- !0 Release [PTT] to receive.

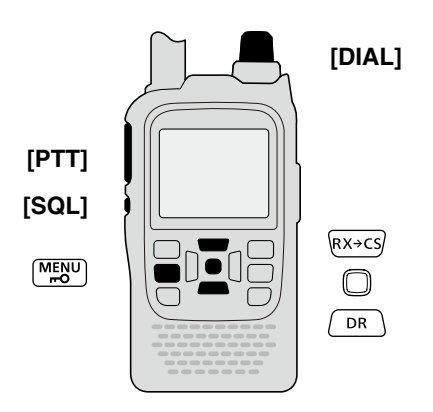

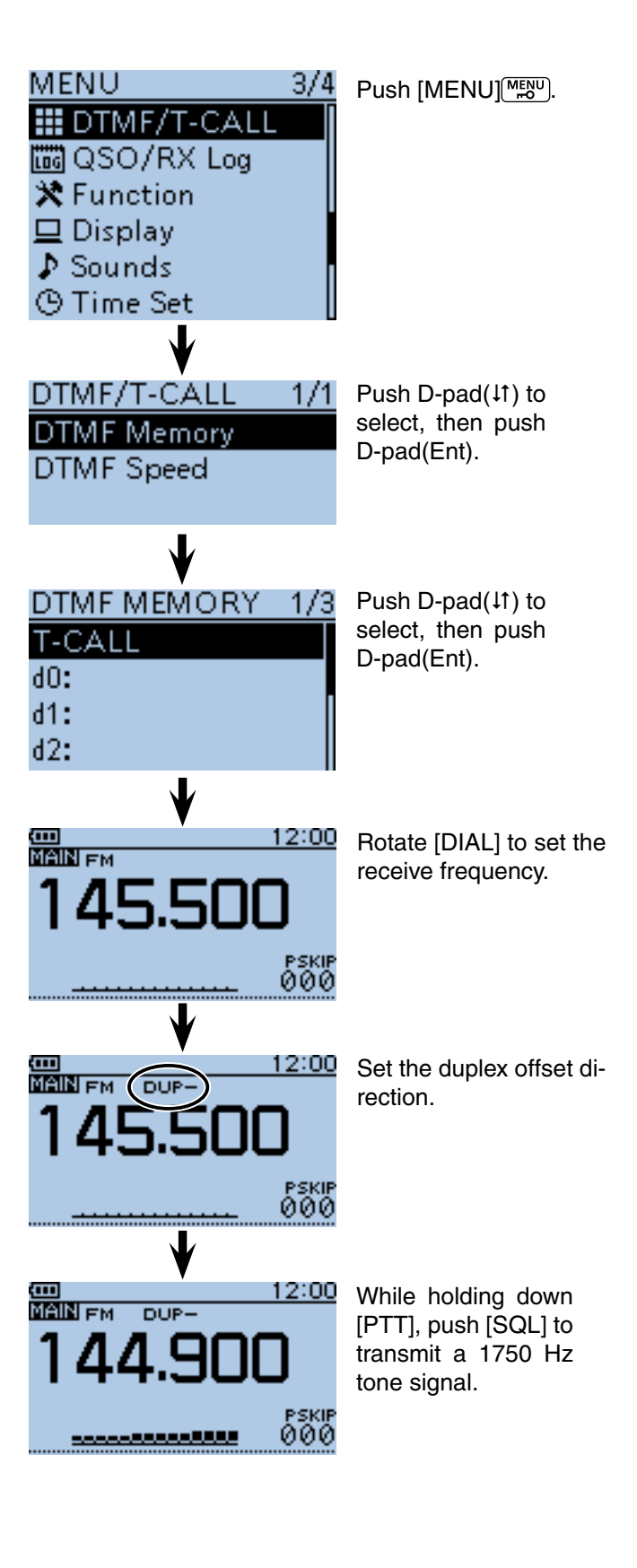

**Previous view** 

#### Section 16 **MENU SCREEN**

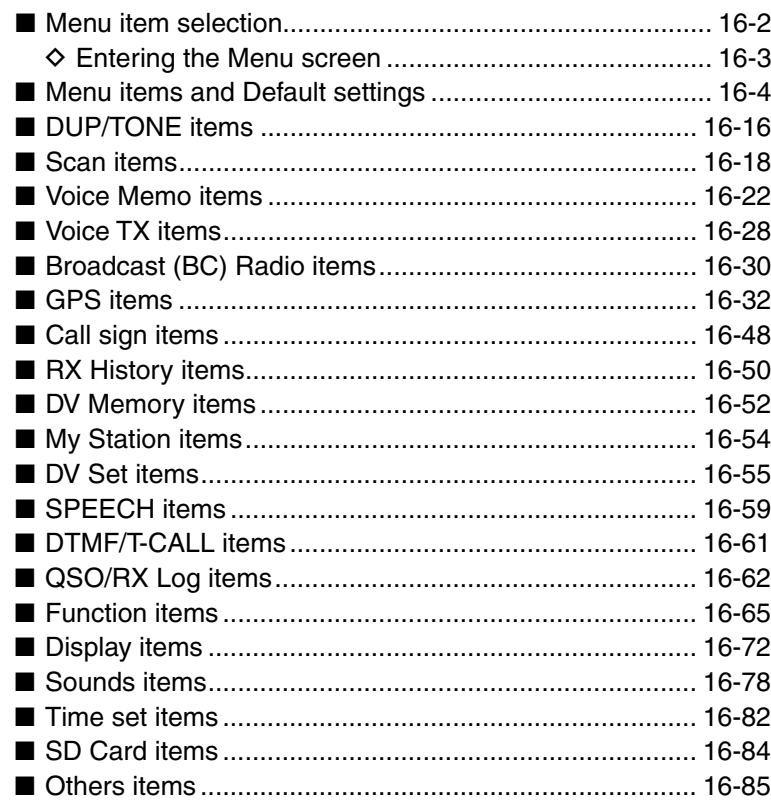

# <span id="page-236-0"></span>■ Menu item selection

The MENU system is used to program infrequently changed values or function settings.

In addition to this page, see [pages 16-4 through 16-](#page-238-0) 15 for details of each item's options and their default value.

**NOTE:** The Menu system is constructed in a tree structure. You may go to the next tree level, or go back a level, depending on the selected item.

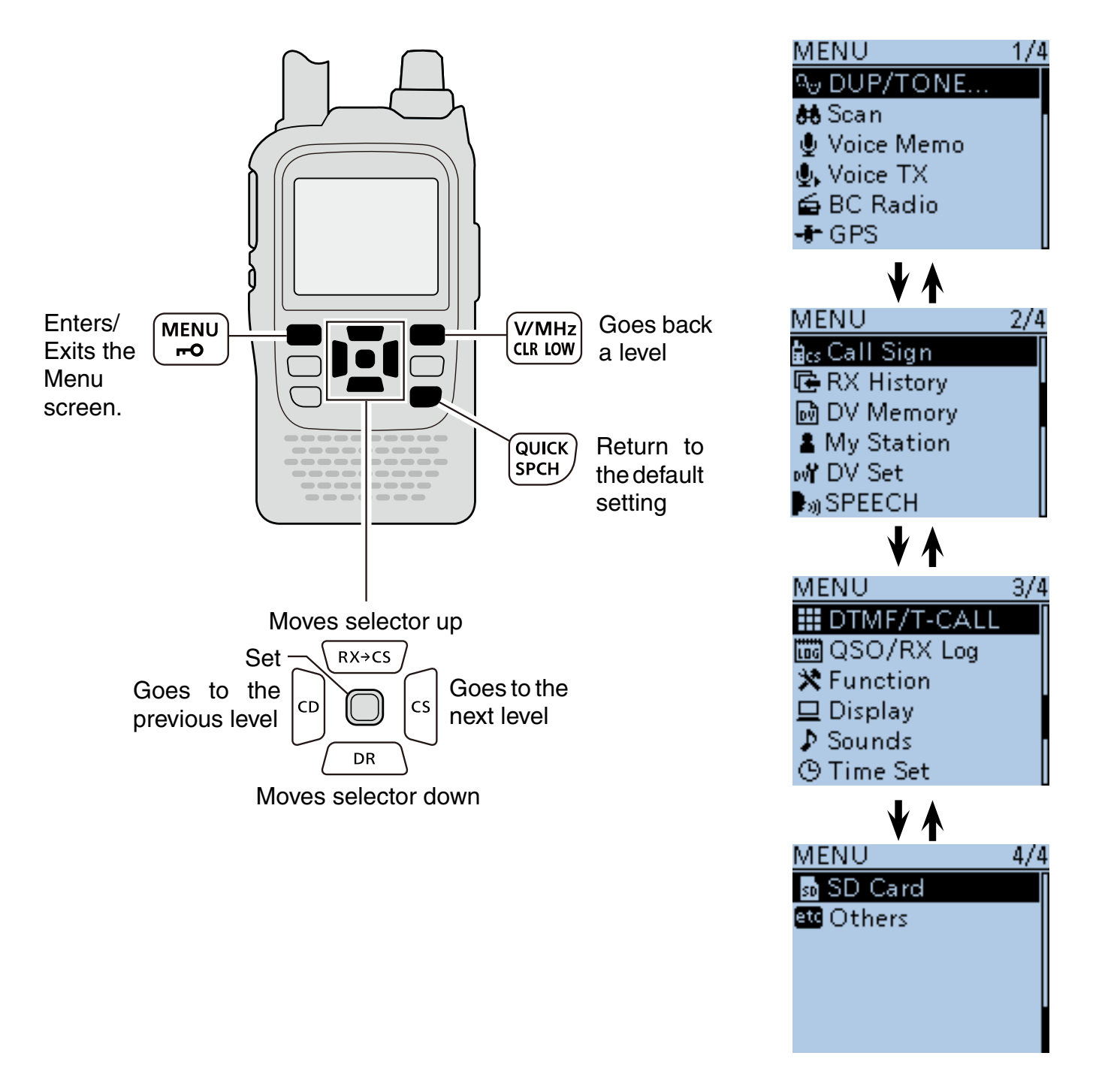

#### <span id="page-237-0"></span>■ Menu item selection (Continued) **♦ Entering the Menu screen**

Example: Set the Auto Power OFF function to "30 min."

#### $(1)$  Push [MENU]  $\frac{MENU}{NENU}$ .

- $\Omega$  Push D-pad( $\downarrow$ f) to select the root item ("Time Set"), and then push D-pad(Ent).
	- $\bullet$  If D-pad( $\downarrow$ f) is continuously held down, the items are quickly scrolled.

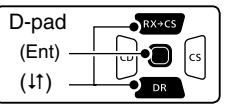

- $(3)$  Push D-pad( $\downarrow$ f) to select "Auto Power OFF," and then push D-pad(Ent).
- $\overline{a}$  Push D-pad( $\overline{a}$ ) to select "30min."
- $5$  Push  $[MENT_{2}^{\overline{M_{20}^{env}}}]$  to save, and exit the Menu screen.

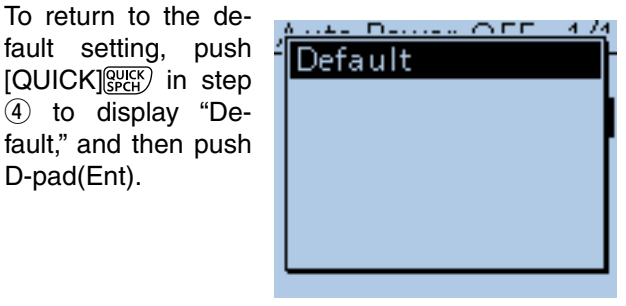

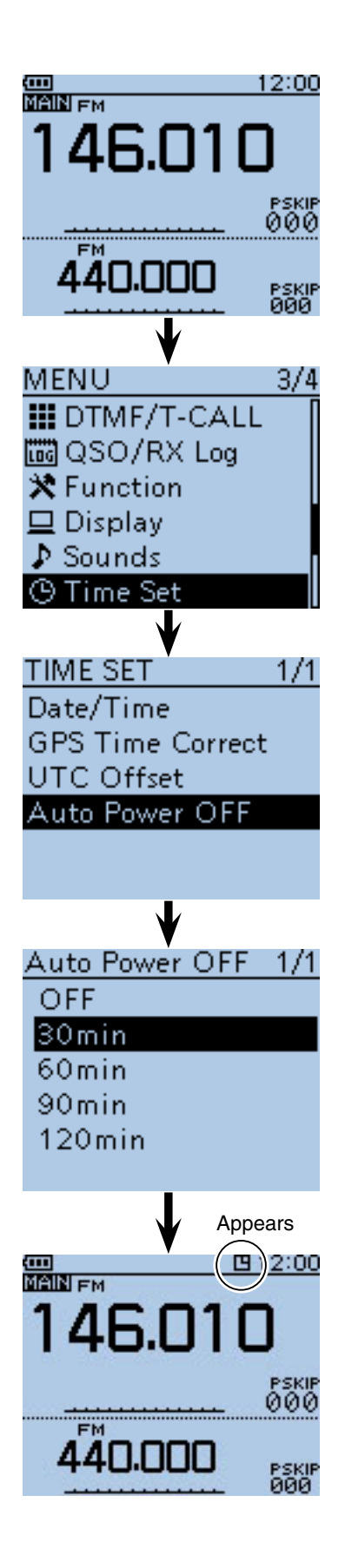

# <span id="page-238-0"></span>■ Menu items and Default settings

**NOTE:** The default settings shown below are for the USA version. The default settings may differ, depending on your transceiver version.

In this item, set the repeater duplex offset and the channel tone or code options. [DUP/TONE...](#page-250-0) T **RANGE OR VALUE (Default is shown in bold) DESCRIPTIONS**

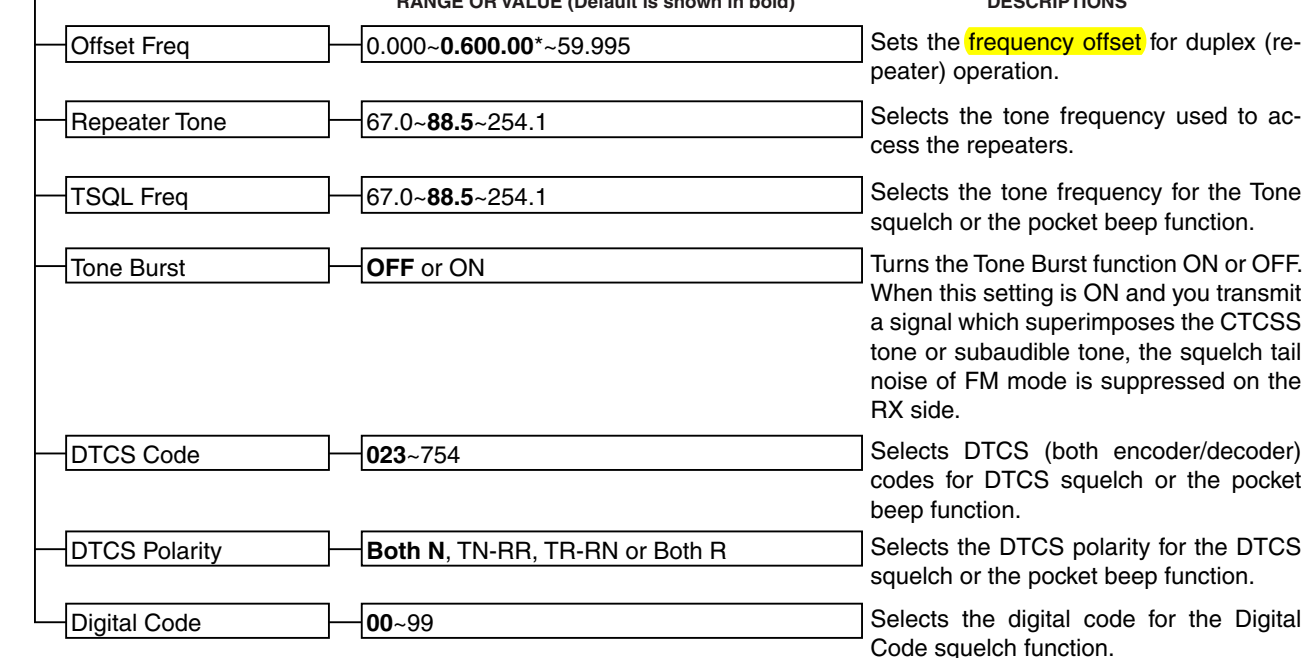

\* The default value may differ, depending on the frequency band (selected as the Main band before entering the Menu screen) and the transceiver version.

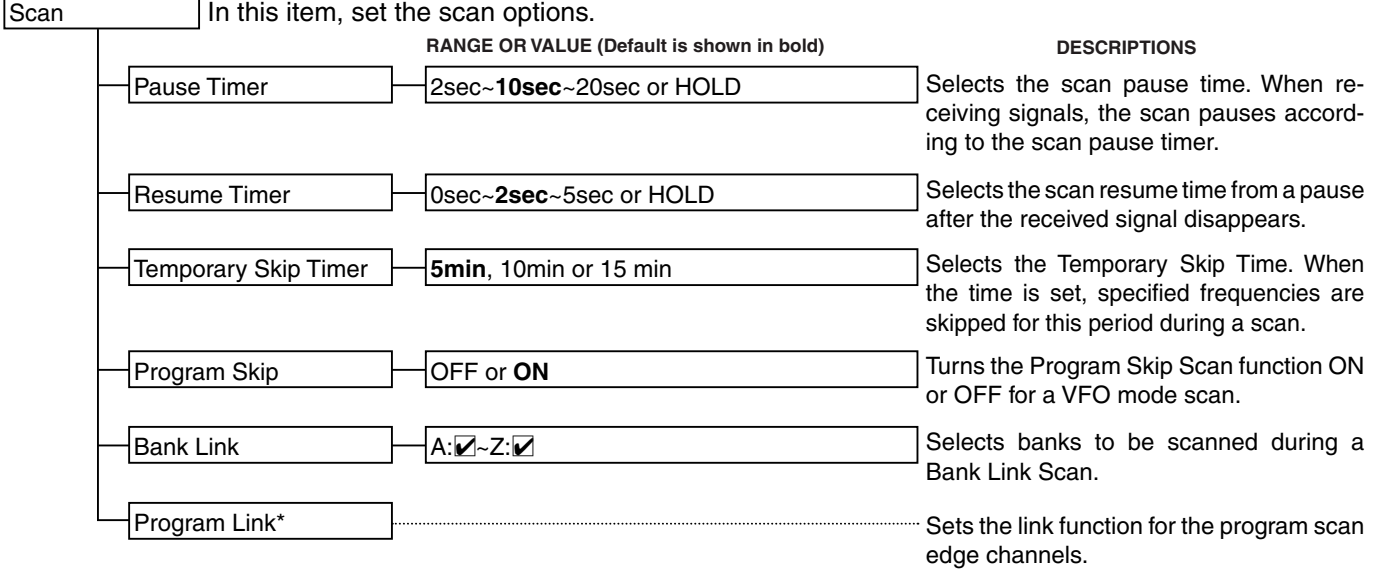

\* See page [16-20](#page-254-0) for details of the preset values.

# 16 MENU SCREEN

■ Menu items and Default settings (Continued)

**NOTE:** The default settings shown below are for the USA version. The default settings may differ, depending on your transceiver version.

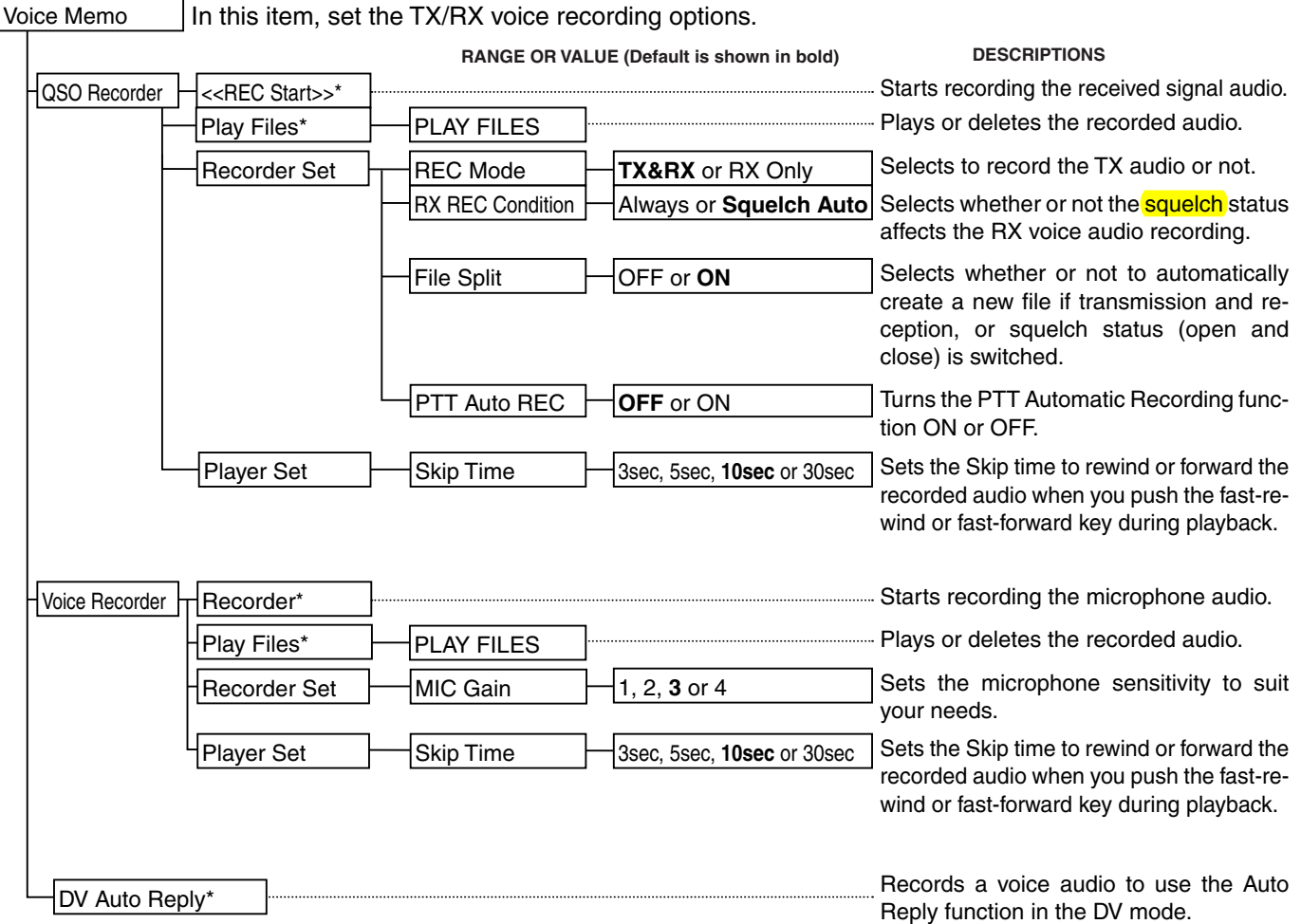

\* Be sure to insert the microSD card into the transceiver before selecting these items.

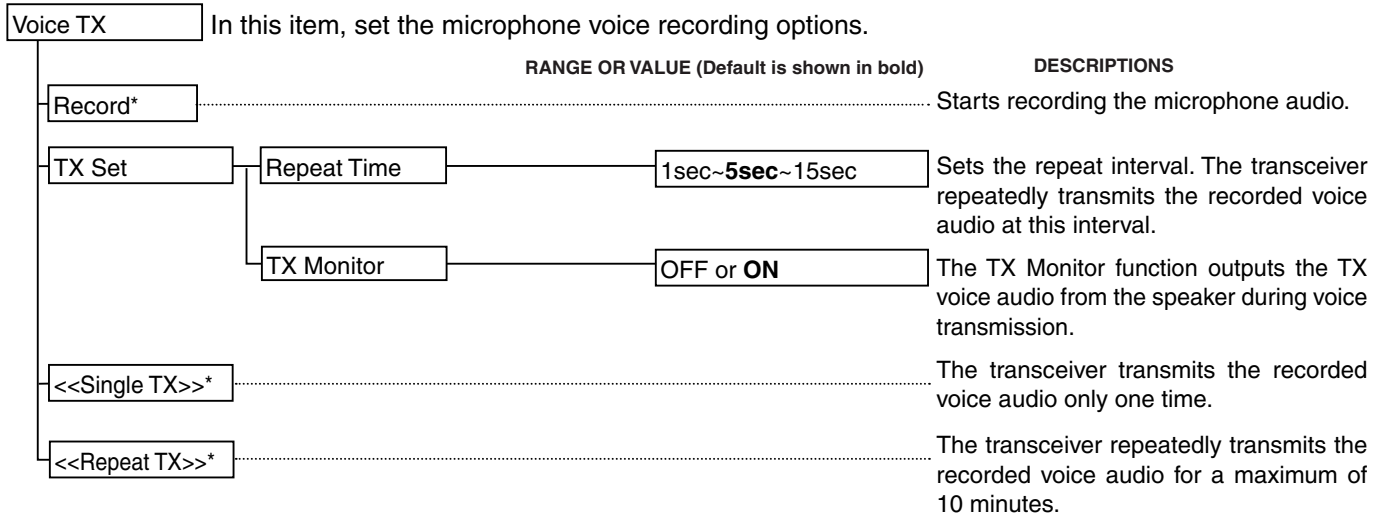

\* Be sure to insert the microSD card into the transceiver before selecting these items.

٦

■ Menu items and Default settings (Continued)

**NOTE:** The default settings shown below are for the USA version. The default settings may differ, depending on your transceiver version.

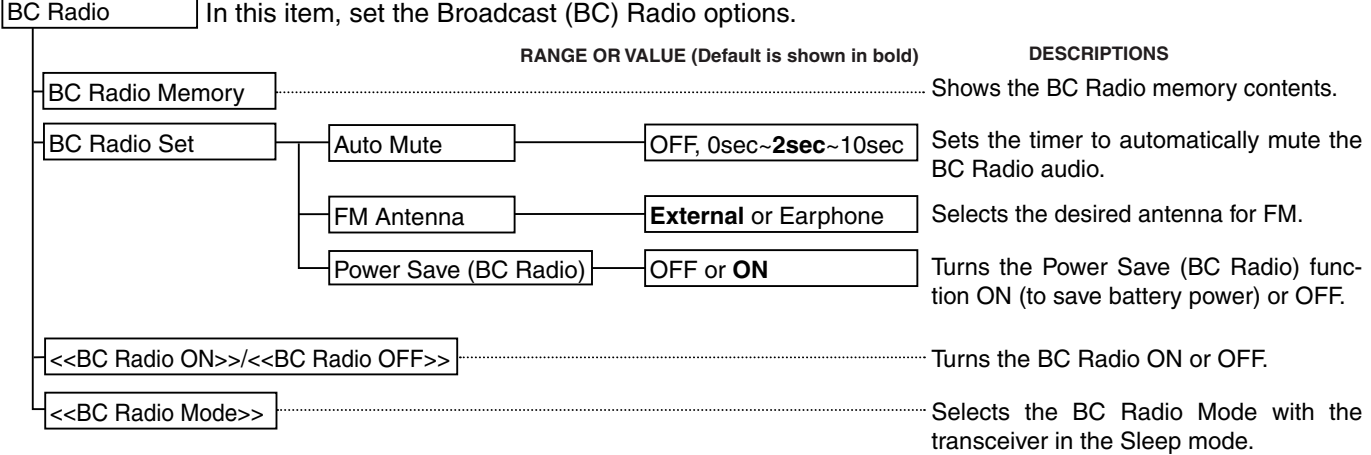

#### 16 MENU SCREEN

■ Menu items and Default settings (Continued)

**NOTE:** The default settings shown below are for the USA version. The default settings may differ, depending on your transceiver version.

[GPS](#page-266-0) [GPS Set](#page-266-0) [Altitude/Distance Units](#page-267-0) [Speed Units](#page-267-0) [GPS Out](#page-267-0) In this item, set the GPS options. m or **ft/ml** km/h, **mph** or knots **OFF** or ON [GPS Indicator](#page-267-0) [GPS Select](#page-266-0) [Manual Position](#page-266-0) OFF or **ON OFF**, Internal GPS, External GPS or Manual [Power Save \(Internal GPS\)](#page-266-0) OFF, 1min, 2min, 4min, 8min or **Auto** [Position Format](#page-267-0) **ddd˚mm.mm'** or ddd˚mm'ss" **RANGE OR VALUE (Default is shown in bold) DESCRIPTIONS** Selects the GPS receiver that the transceiver receives its position data from. Selects the internal GPS receiver power save function. Manually enter your current position. Turns the GPS indicator ON or OFF. Selects position format to display the position. Selects units to display the distance and altitude. Selects units to display the speed. Turns the output of GPS information from the internal GPS receiver to the [DATA] jack ON or OFF. [GPS Logger](#page-273-0) [<<GPS Logger Only>>](#page-274-0) [Record Interval](#page-273-0)  $\overline{\mathsf{H}}$ 1sec, **5sec**, 10sec, 30sec or 60sec **OFF** or ON [GPS Position](#page-268-0) GPS Information [GPS Memory](#page-270-0) Displays the received GPS information. Displays your position, RX station, GPS memory and Alarm positions. Shows the GPS memory contents. Turns the GPS logger function ON or OFF, to store your route as you move. Selects the GPS Logger function record interval. Turns ON the GPS logger function with the transceiver in the Sleep mode. [GPS Logger\\*](#page-273-0) [GPS Alarm](#page-271-0) [Alarm Area \(RX/Memory\)](#page-272-0) [Alarm Select](#page-271-0) Limited, Extended or **Both OFF**, RX, Group or Memory [Alarm Area \(Group\)](#page-271-0) 0'05"/0.08'~**0'15"/0.25'**~ 59'59"/59.99' Select the target for the GPS alarm function. Enter the GPS alarm active range. Select the GPS alarm active range.

\* Be sure to insert the microSD card into the transceiver before selecting these items.

(Continued on the next page.)

#### ■ Menu items and Default settings (Continued)

**NOTE:** The default settings shown below are for the USA version. The default settings may differ, depending on your transceiver version.

[GPS \(Continued\)](#page-274-0) In this item, set the GPS options.

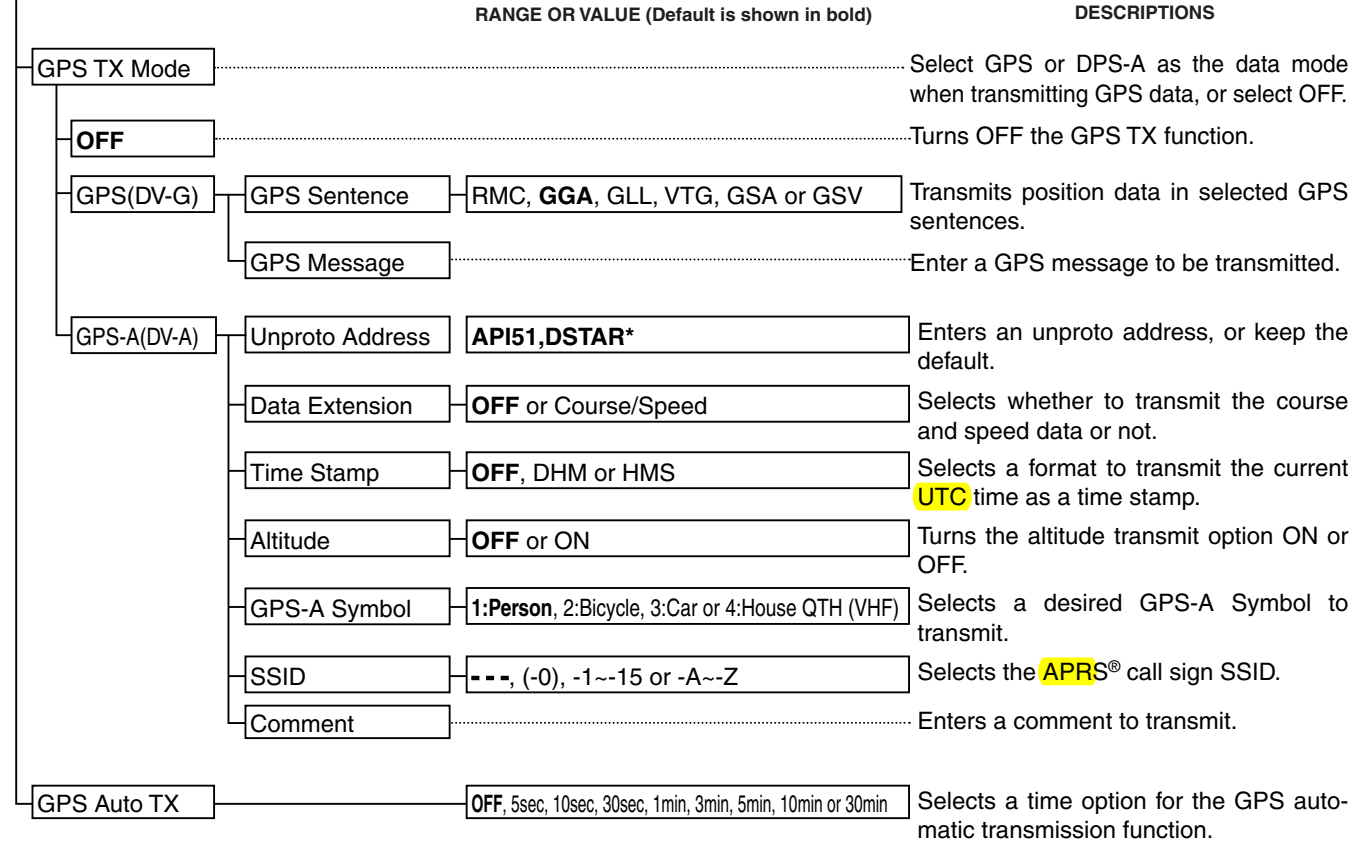

■ Menu items and Default settings (Continued)

**NOTE:** The default settings shown below are for the USA version. The default settings may differ, depending on your transceiver version.

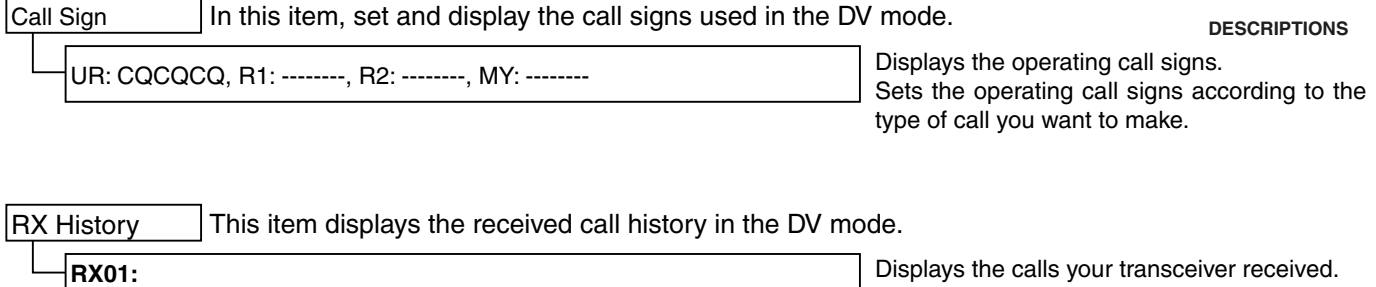

This item stores Your Call signs or repeater information to use in the DV mode. [Your Call Sign](#page-286-0) [Repeater List\\*](#page-286-0) $\Box$ 01:~25: Blank [DV Memory](#page-286-0) Stores station call signs. Add or edit a call sign. Stores repeater information. Add or edit a repeater information.

\* Se[e page 9-44 f](#page-130-0)or details of the preloaded data.

**NOTE:** The repeater list described on this manual may differ from your preloaded list.

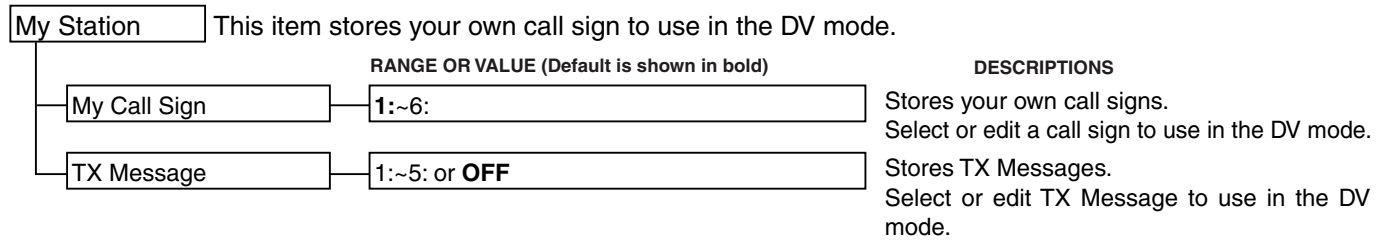

#### ■ Menu items and Default settings (Continued)

**NOTE:** The default settings shown below are for the USA version. The default settings may differ, depending on your transceiver version.

[DV Set](#page-289-0) In this item, set infrequently changed values or functions in the DV mode.

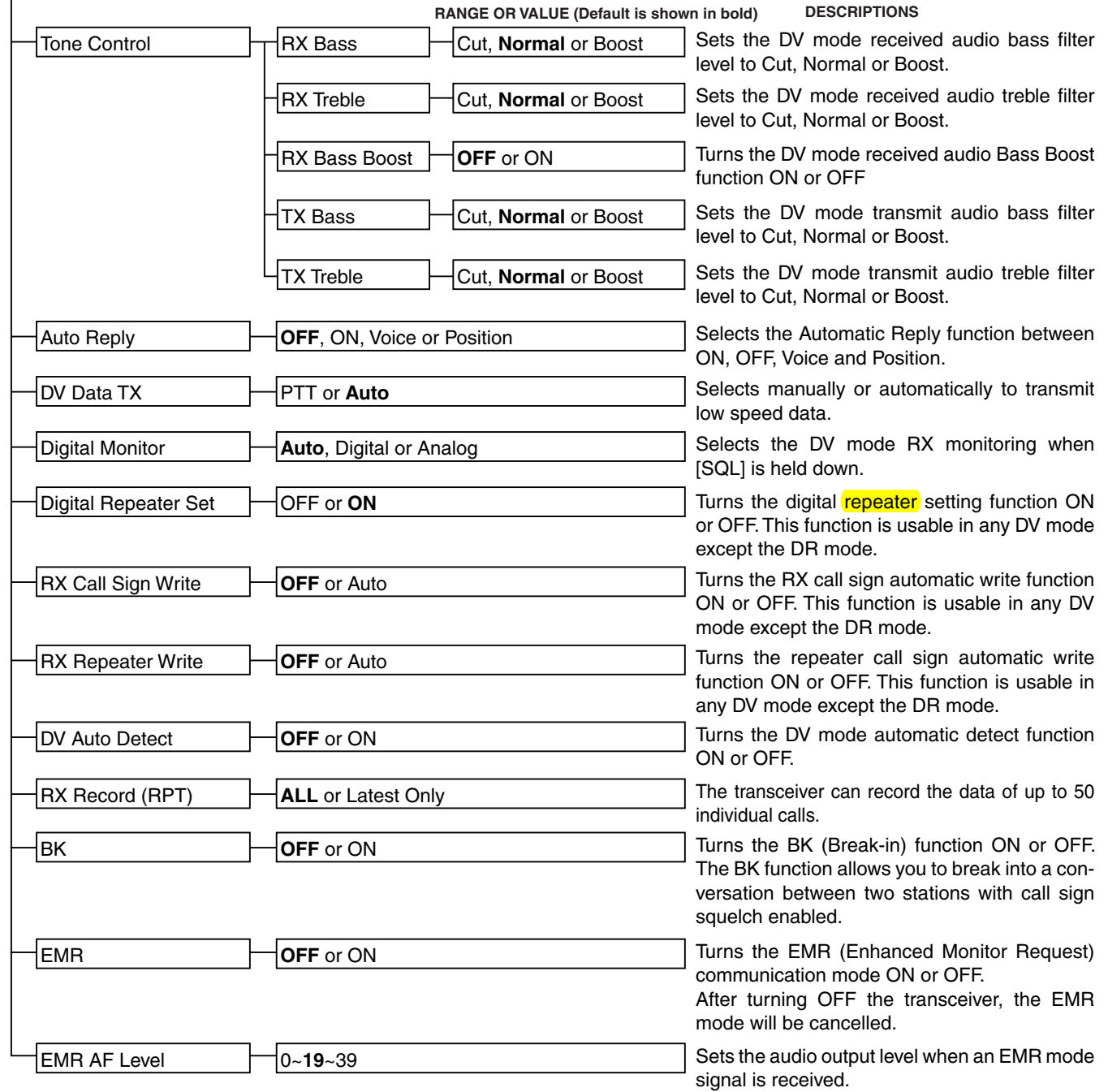

■ Menu items and Default settings (Continued)

**NOTE:** The default settings shown below are for the USA version. The default settings may differ, depending on your transceiver version.

**[SPEECH](#page-293-0)** In this item, set the Speech functions.

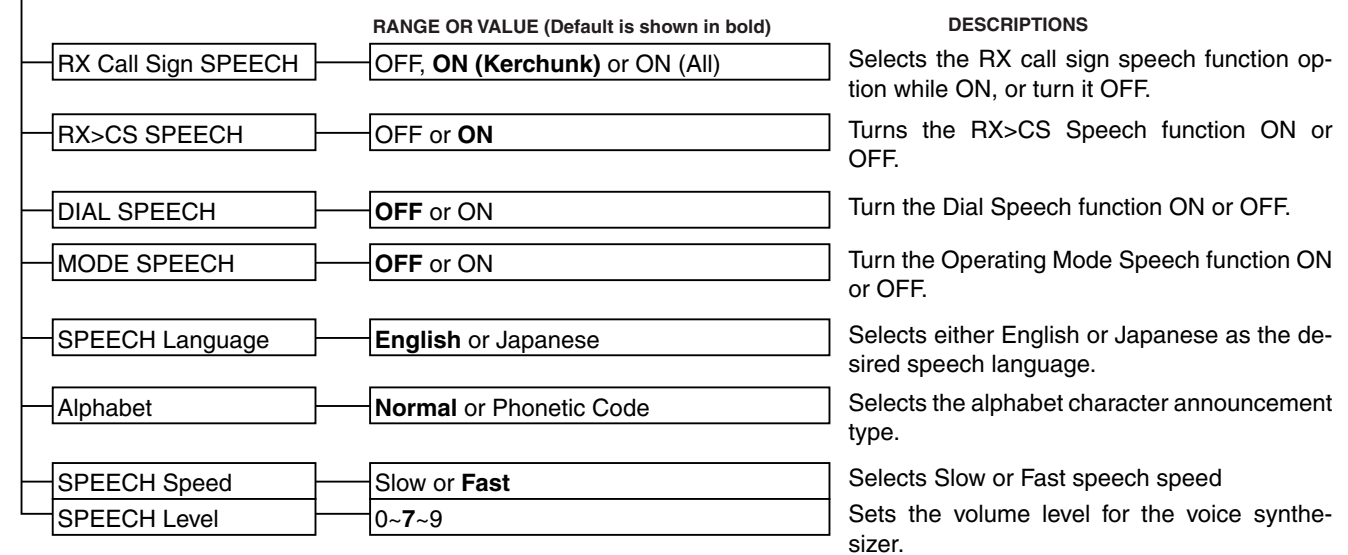

[DTMF/T-CALL](#page-295-0) In this item, set the **DTMF** Memory functions.

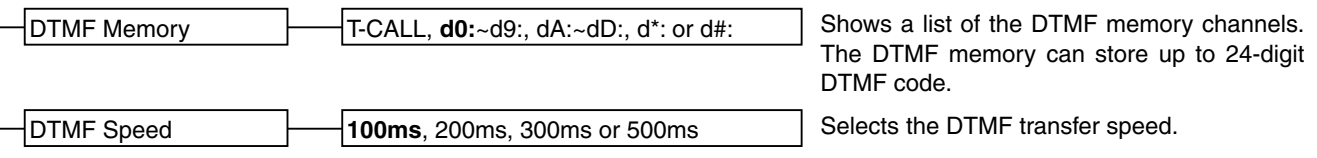

[QSO/RX Log](#page-296-0) In this item, set the QSO/RX History Log options.

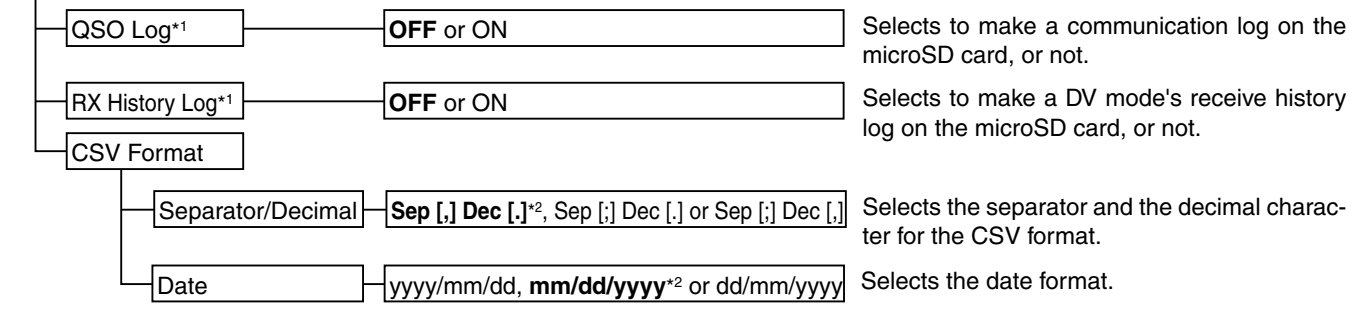

\*1 Be sure to insert the microSD card into the transceiver before selecting these items.

\*<sup>2</sup> The default value may differ, depending on the transceiver version.

■ Menu items and Default settings (Continued)

**NOTE:** The default settings shown below are for the USA version. The default settings may differ, depending on your transceiver version.

[Function](#page-299-0) In this item, set other options.

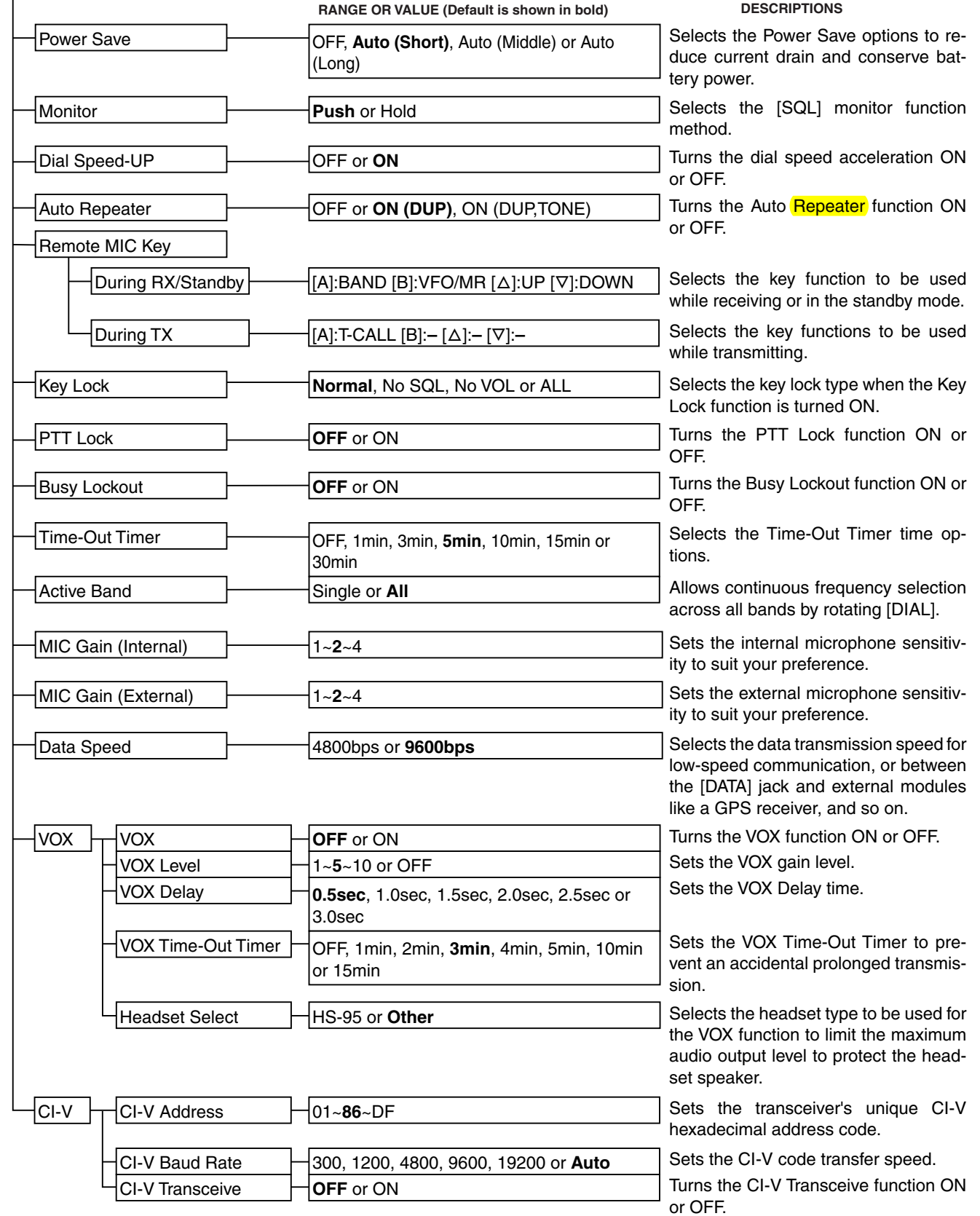

#### 16 MENU SCREEN

■ Menu items and Default settings (Continued)

**NOTE:** The default settings shown below are for the USA version. The default settings may differ, depending on your transceiver version.

[Function \(Continued\)](#page-305-0) In this item, set other options.

**RANGE OR VALUE (Default is shown in bold) DESCRIPTIONS**

[Heterodyne](#page-305-0) **Normal** or Reverse Sets the 1st Local Oscillator frequency. [Charging \(Power ON\)](#page-305-0) **OFF** or ON When the external DC power cable

is connected, this function enables charging the battery even with the power ON.

Selects the transceiver backlight option. Selects the backlight ON time period. Selects the LCD backlight brightness level Sets the contrast level of the LCD. Turns the TX/RX indicator ON or OFF. [Display](#page-306-0) Backlight LCD Dimmer LCD Contrast Busy LED OFF, ON, Auto or **Auto (DC IN:ON)** In this item, set the Display options. **Bright** or Dark 1~**8**~16 OFF or **ON** [Backlight Timer](#page-306-0) **5sec** or 10sec **RANGE OR VALUE (Default is shown in bold) DESCRIPTIONS** [RX Call Sign](#page-307-0) **OFF, Auto** or Auto (RX Hold) Selects the call sign display option when receiving a call. [System Language](#page-311-0) **English** or Japanese System Selects English or Japanese as the system language of the transceiver.  $\overline{\mathsf{TX}}$  Call Sign [Scroll Speed](#page-309-0) [Opening Message](#page-310-0) [Voltage \(Power ON\)](#page-310-0) [Display Language](#page-310-0) OFF, **Your Call Sign** or My Call Sign Slow or **Fast** OFF or **ON** OFF or **ON English** or Japanese [DV RX Backlight](#page-309-0) **RX** Message OFF or **ON** OFF or **Auto** Selects to display and scroll a received message when receiving a call, or not. Turns the DV RX Backlight function ON or OFF. Selects whether or not to display My or Your call sign while transmitting. Selects the scrolling speed of the message, call sign, or other text. Selects whether or not to display the opening message at power ON. Selects whether or not to display the voltage of the battery or external DC power source at power ON. Selects the display language in the DR mode or Menu mode. When "English" is selected in System Language, this setting will disappear. [Reply Position Display](#page-308-0) **OFF** or **ON** Selects to display the caller's position data when the data is included in the Auto Reply signal, or not.

# 16 MENU SCREEN

■ Menu items and Default settings (Continued)

**NOTE:** The default settings shown below are for the USA version. The default settings may differ, depending on your transceiver version.

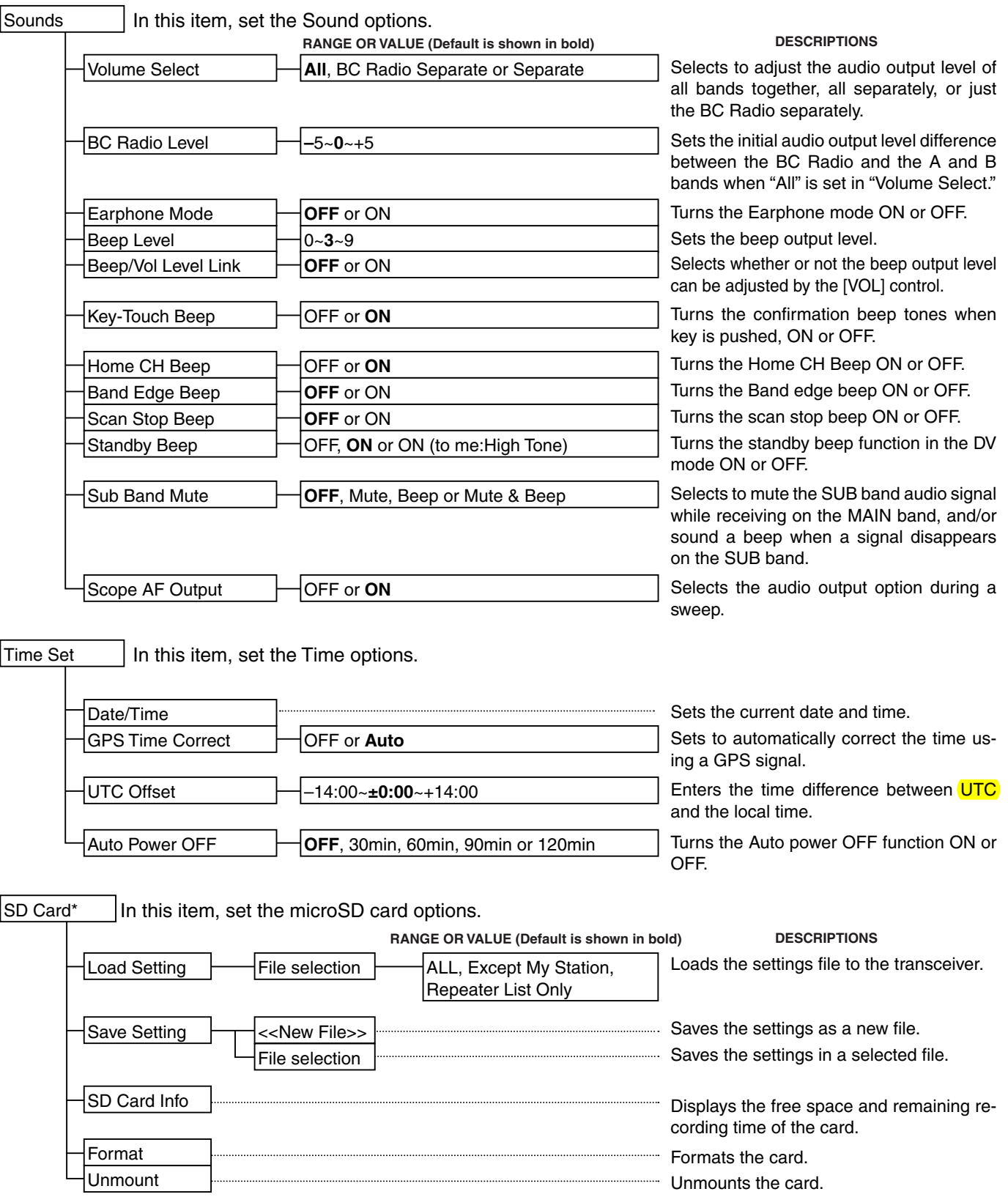

\* Be sure to insert the microSD card into the transceiver before selecting these items.

■ Menu items and Default settings (Continued)

**NOTE:** The default settings shown below are for the USA version. The default settings may differ, depending on your transceiver version.

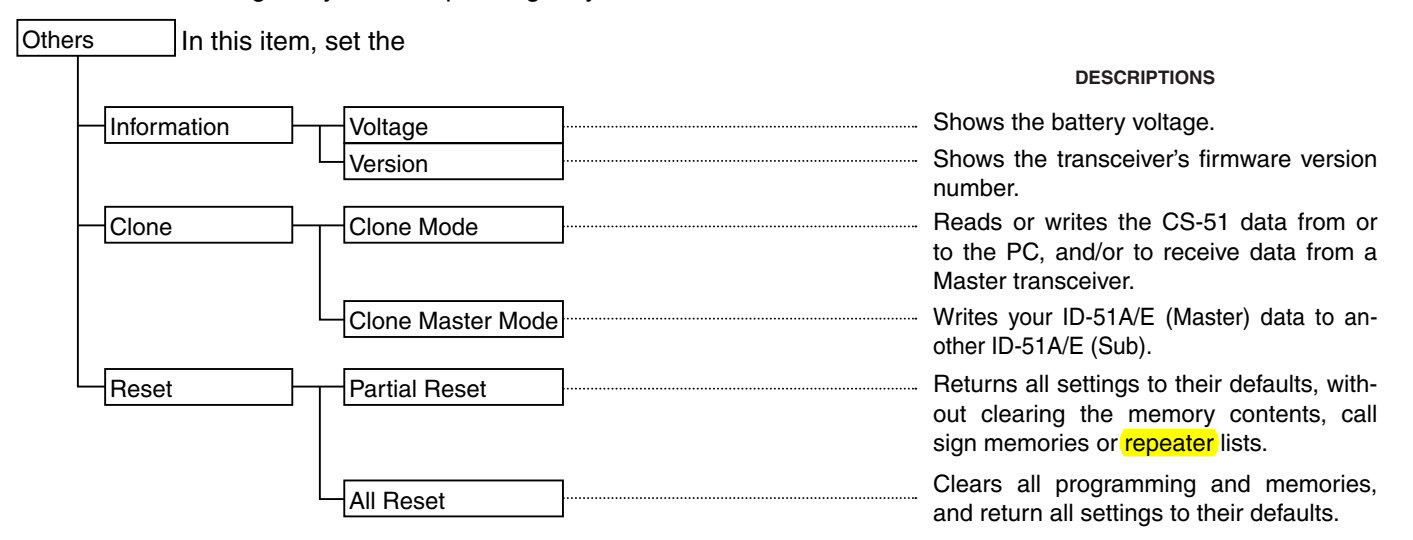

# <span id="page-250-0"></span>■ **DUP/TONE items**

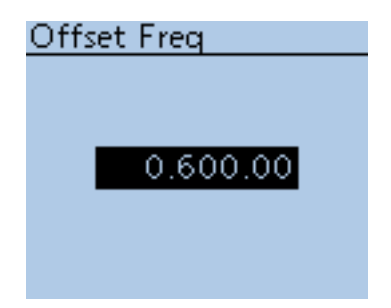

#### **Offset frequency (Default: 0.600.00\*)**

DUP/TONE... > Offset Freq (Offset Freq)

Set the frequency offset for **duplex** (repeater) operation to between 0 and 59.99500 MHz.

- The selected tuning step in the VFO mode is used when setting the offset.
- Push [V/MHz]  $\frac{\text{WMRZ}}{\text{CR K Low}}$  to select 1 MHz or 10 MHz steps.
- The duplex shift direction (DUP-/DUP+) is set in the QUICK MENU screen. [\(p. 15-5\)](#page-232-0)

**\***The default value may differ, depending on the frequency band (selected as the Main band before entering the Menu screen) and the transceiver version.

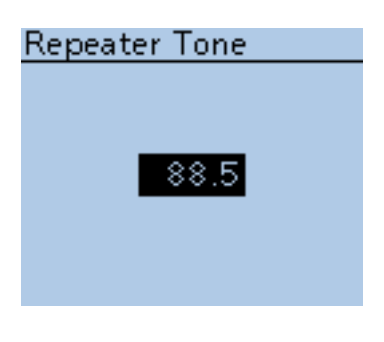

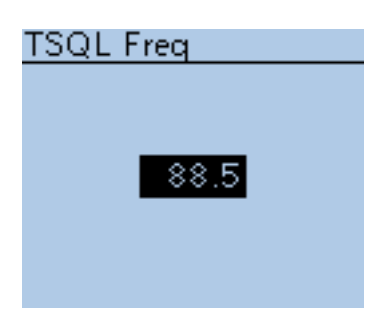

#### **Repeater Tone (Default: 88.5)**

DUP/TONE... > Repeater Tone (Repeater Tone)

Select subaudible tone frequencies, for repeater access and other functions. 50 tone frequencies (67.0–254.1 Hz) are selectable.

**TSQL Freq (Default: 88.5)**

DUP/TONE... > TSQL Freq (TSQL Freq)

Select the tone frequency for the tone squelch or pocket beep. 50 frequencies (67.0–254.1 Hz) are selectable.

#### **• Selectable repeater tone/tone squelch frequencies** (Unit: Hz)

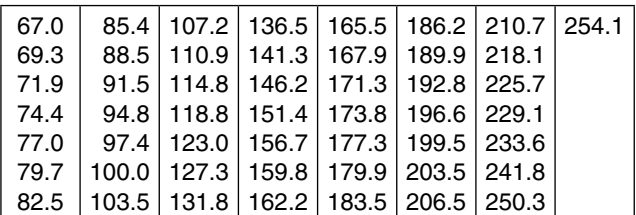

The transceiver has 50 tone frequencies and consequently their spacing is narrow compared with units having 38 tones. Therefore, some tone frequencies may receive interference from adjacent tone frequencies.

#### <span id="page-251-0"></span>■ DUP/TONE items (Continued)

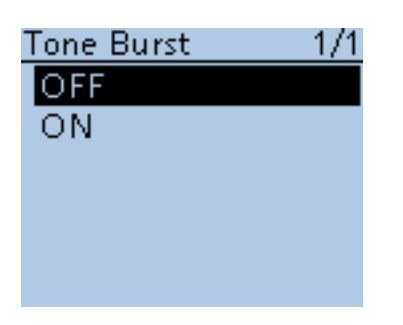

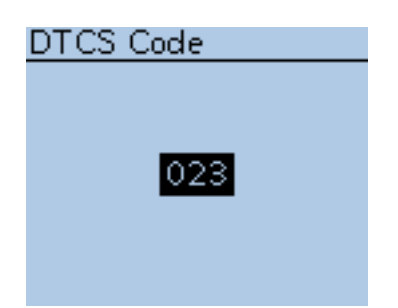

#### **Tone Burst (Default: OFF)**

DUP/TONE... > Tone Burst (Tone Burst)

Turn the Tone Burst function ON or OFF in the FM mode when using tone squelch.

- OFF : When you transmit a signal that superimposes the CTCSS tone, the other station may hear a short burst of noise from their receiver, just after you stop transmitting.
- ON : When you transmit a signal that superimposes the CTCSS tone, the function mutes the noise from being heard in the other station's receiver.

#### **DTCS Code (Default: 023)**

DUP/TONE... > DTCS Code (DTCS Code)

Select a DTCS (both encoder/decoder) code for the DTCS squelch. A total of 104 codes (023–754) are selectable.

#### **• Selectable DTCS codes**

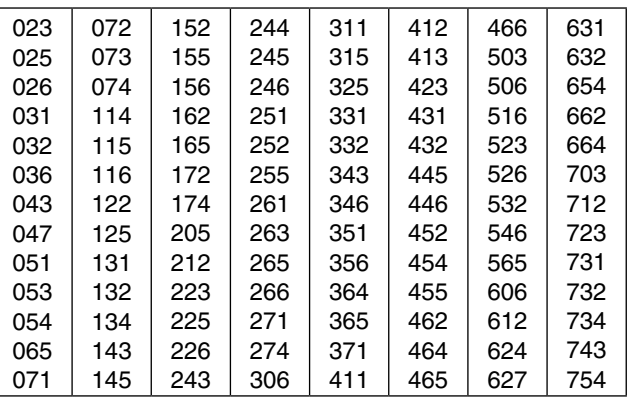

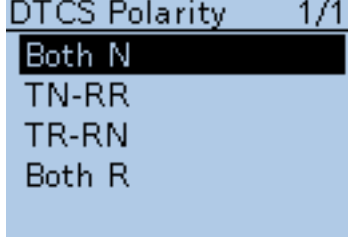

#### **DTCS Polarity (Default: Both N)**

DUP/TONE... > DTCS Polarity (DTCS Polarity)

Select the DTCS polarity to use for transmitting and receiving.

- Both N : Normal polarity is used for both TX and RX.
- TN-RR : Normal polarity is used for TX; Reverse polarity for RX.
- TR-RN : Reverse polarity is used for TX; Normal polarity for RX.
- Both R : Reverse polarity is used for both TX and RX.

DTCS code's polarity for transmitting or receiving can be independently set with this item.

# Digital Code

#### **Digital Code (Default: 00)**

DUP/TONE... > Digital Code (Digital Code)

Select the desired digital code for digital code squelch. A total of 100 codes (00–99) are selectable.
# ■ **Scan items**

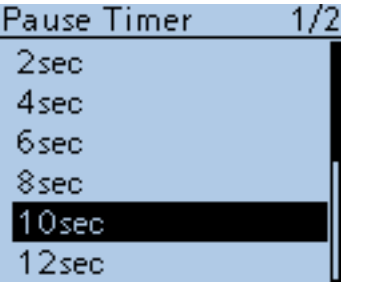

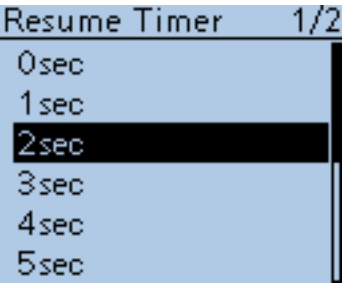

**Pause Timer (Default: 10sec)**

Scan > Pause Timer (Pause Timer)

Select the scan Pause time. When receiving a signal, the scan pauses for the scan Pause timer Time.

- 2 to 20sec : When a signal is received, the scan pauses for 2 to 20 seconds (set in 2 seconds steps).
- HOLD : When receiving a signal, the scan pauses until it disappears.

#### **Resume Timer (Default: 2sec)**

Scan > Resume Timer (Resume Timer)

Select the scan Resume Timer time.

When a received signal disappears, the scan resumes according to the scan Resume Timer setting.

- 0sec : The scan resumes immediately after the signal disappears.
- 1 to 5sec : The scan resumes 1 to 5 seconds after the signal disappears.
- HOLD : The scan remains paused for the Pause Timer setting, even if the signal disappears.

**NOTE:** Rotate [DIAL] to resume the scan.

The Resume Timer must be set shorter than the Pause Timer, otherwise this timer does not work properly.

### **Temporary Skip Timer (Default: 5min)**

Scan > Temporary Skip Timer (Temporary Skip Timer)

Set the Temporary Skip Timer to 5, 10 or 15 minutes. When the time is set, the specified frequencies are skipped for this set period during a scan.

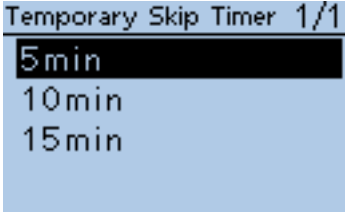

#### ■ Scan items (Continued)

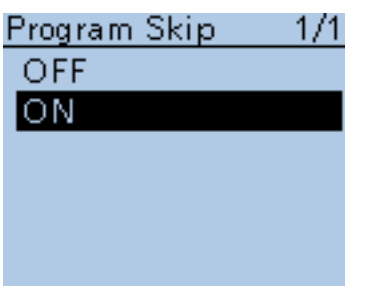

### **Program Skip (Default: ON)**

Scan > Program Skip (Program Skip)

Turn the Program Skip Scan function ON or OFF for a VFO mode scan. This function enables the transceiver to skip the unwanted frequencies or channels that inconveniently stop scanning.

Set the unwanted frequencies or channels to "PSKIP" in the Memory Channel screen.

- OFF : The transceiver scans all frequencies without skipping.
- ON : The transceiver does not scan frequencies set as "PSKIP" frequencies.

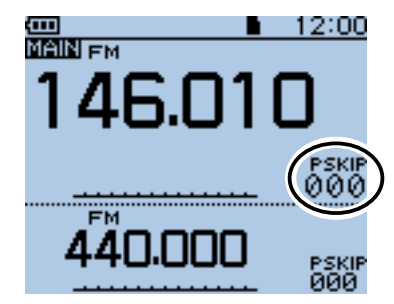

When the skip setting is ON "PSKIP" appears on the channel number.

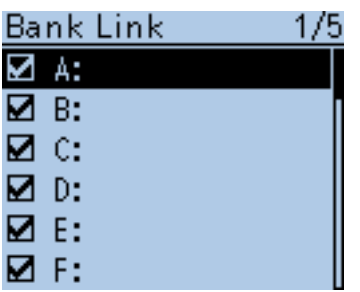

**Bank Link** (Default: A:⊠ – Z:⊠)

Scan > Bank Link (Bank Link)

Select banks to be scanned during a Bank Link Scan.

The Bank Link function scans all channels in the selected banks. Select a desired bank, A to Z, and then push D-pad(Ent) to turn the link ON or OFF.

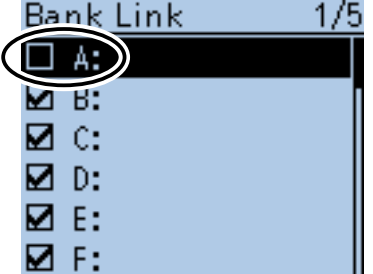

Set Bank A to OFF.

### 16 MENU SCREEN

#### ■ Scan items (Continued)

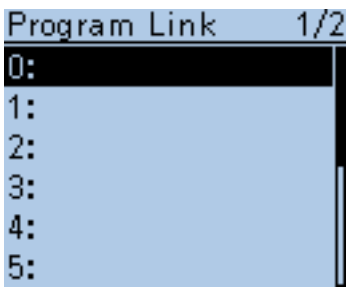

#### **Program Link (Default: Refer to the diagram below)**

Scan > Program Link (Program Link)

This item sets the link function for more than two pair of Program Scan Edge channels to be sequentially scanned during the Program Link Scan. The link function scans all frequencies in the scan range.

#### **Default settings of the Program Link**

The Program Scan Edge channels "01" and "02" are set in the Program Link number "0" as the Default.

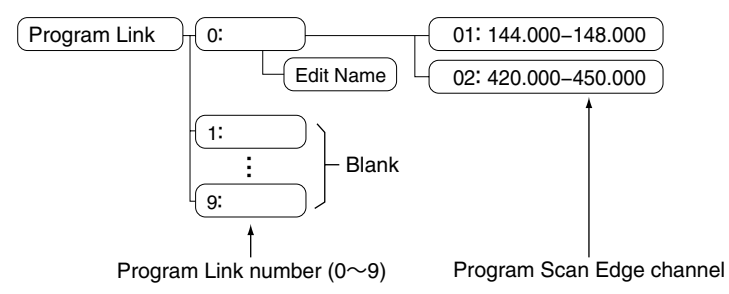

- The Program Link number screen shows the frequency range. (The scan edge frequency may differ, depending on the transceiver version.)
- A link setting can be added when more than two pairs of Program Scan Edge channels are programmed. [\(p. 13-2\)](#page-198-0)

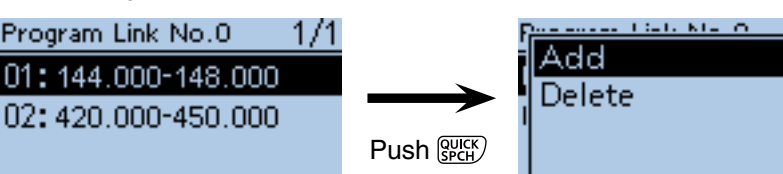

Program Link number screen

**NOTE:** The "Add" item will not be displayed when only one pair of programmed scan edge channels are programmed, or no programmed scan channel (00 to 24) is left to add to the selected link channel.

#### **Adding a Scan Edge channel to the Program Link**

 $\odot$  Push D-pad( $\downarrow$ f) to select a Program Link number between 0 and 9, where you wish to add a Scan Edge channel, and then push D-pad(Ent).

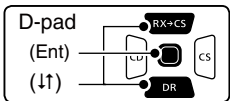

 $(2)$  Push  $[QUICK]$  $[QUICK]$ .

 $\Omega$  Push D-pad( $\downarrow$ f) to select "Add," and then push D-pad(Ent).

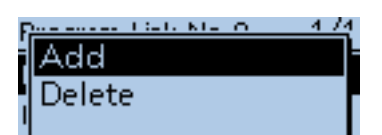

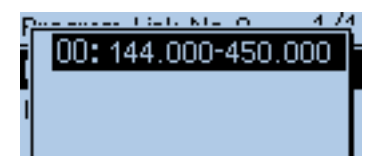

 $\Omega$  Push D-pad( $\downarrow$ f) to select a programmed scan number you wish to assign to the selected link channel, and then push D-pad(Ent).

(For example: 00: 144.000-450.000) **5** Push [MENU] **[MENU**] to exit the [MENU] screen.

#### ■ Scan items (Continued)

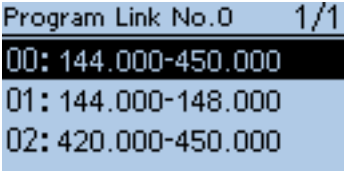

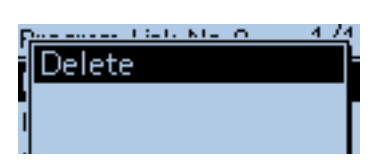

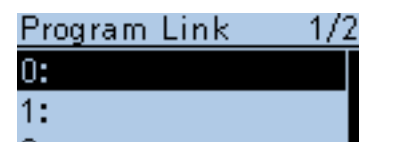

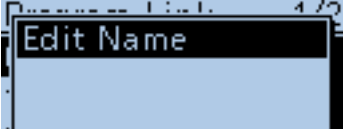

# Program Link Name

Program Link Name Ar.

### Program Link Name Area 5 D-Star

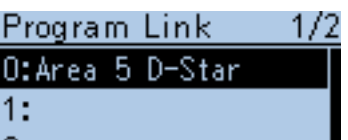

#### **Deleting the link channel**

 $\bigcirc$  Push D-pad( $\downarrow$ f) to select the programmed scan link number that the channel you wish to delete is assigned to, and then push D-pad(Ent).

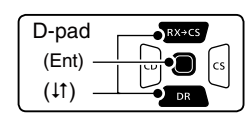

 $Q$  Push D-pad( $\downarrow$ f) to select programmed scan number you wish to delete. (For example: 01: 144.000-450.000)

#### 3 Push [QUICK] REEF.

- $\Phi$  Push D-pad( $\sharp$ ) to select "Delete," and then push D-pad(Ent). • The channel is deleted.
- **5 Push [MENU] MENU** to exit the Menu screen.

#### **Program scan link name programming**

 $\Omega$  Push D-pad( $\downarrow$ f) to select a program scan link number between 0 and 9.  $(2)$  Push  $[QUICK]$  $[QUICK]$ .

 $(3)$  Push D-pad(Ent) to enter the name edit mode.

 $\Omega$  Rotate [DIAL] to select the first character of the name you wish to program. (For example: A)

- The selected digit blinks.
- Push D-pad( $\leftrightarrows$ ) to move the cursor backward or forward.
- While selecting a character, push  $\left[ \text{QUICK} \right]_{\text{SPEH}}^{\text{QUICK}}$  to change the character to an upper case or lower case letter.
- While selecting a digit, push [QUICK] with to open the input mode selection window.
- A space can be selected in any input mode selected.
- Rotate [DIAL] counter clockwise to enter a space.
- Push  $[CLR]$ <sup> $\overline{\text{CMBR}}$ </sup> to delete the selected character, or hold down  $\overline{\text{[CLR]}_{\text{UEM}}^{\text{[VIM1]}}}$  to continuously delete the characters, first to the right, and then to the left of the cursor.
- See [page 2-7 f](#page-12-0)or programming details.
- $\circled{1}$  Push D-pad( $\rightarrow$ ) to move the cursor to the second digit.

**P**  $AB$ ab 12

Selected character type

AB

 $\circledR$  Repeat steps  $\circledR$  and  $\circledS$  to enter a name of up to 16 characters, including spaces. (For example: Area 5 D-Star)

 $\Omega$  After entering the name, push D-pad(Ent) to save. **8 Push [MENU]** [MENU] to exit the [MENU] screen.

Program Link Name

# ■ Voice Memo items

# QSO RECORDER 1/1

**Play Files** Recorder Set Player Set

<<REC Start>>

#### QSO RECORDER 1/1

<<REC Start>>

#### **Play Files**

Recorder Set Player Set

#### **<<REC Start>>**

Voice Memo > QSO Recorder > <<REC Start>>

Push D-pad( $\downarrow$ f) to select "<<REC Start>>," and then push D-pad(Ent).

- "Recording started. " appears and voice recording starts.
- "<<REC Stop>>" item is displayed while recording. To stop recording, push D-pad(Ent).
- Be sure to insert a microSD card into the transceiver before selecting these items.
- Once recording has started, the recording will continue, even the transceiver is rebooted.
- To stop the recording, select "<<REC Stop>> " and then push D-pad(Ent).

#### **Play Files**

Voice Memo > QSO Recorder > Play Files (PLAY FILES)

Performs the following steps to play back the recorded audio on the microSD card.

Push D-pad(Ent), and folders on the microSD card are displayed.

• These folders contain the stored files.

Be sure to insert a microSD card into the transceiver before selecting these items.

#### **Playing back**

 $(1)$  Push D-pad( $\uparrow\uparrow$ ) to select the folder that includes the desired file to play back, and then push D-pad(Ent).

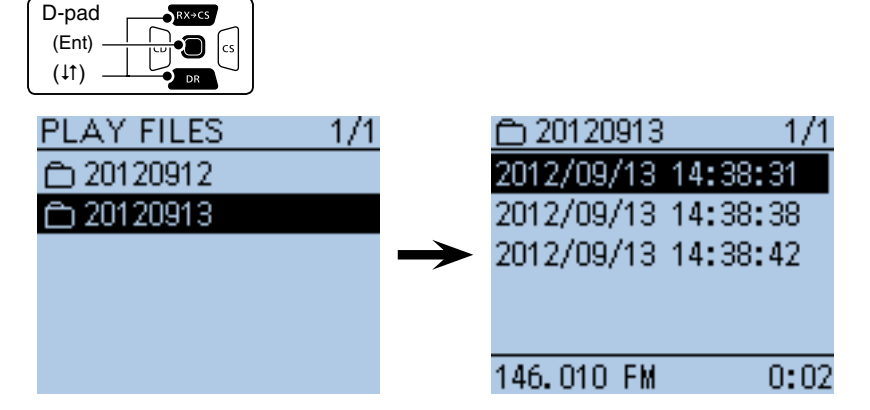

 $Q$  Push D-pad( $\uparrow\uparrow$ ) to select the file to play back, and then push D-pad(Ent).

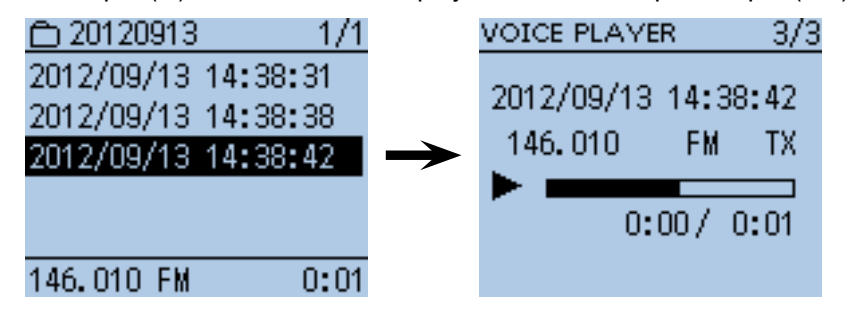

- The VOICE PLAYER screen is displayed and the selected file is played back.
- See "Operation while playing back" for forwording or rewinding. [\(p. 11-6\)](#page-166-0)
- 3 Push [MENU] [MENU] or [CLR]  $\left[\frac{W(MHZ)}{W(MHZ)}\right]$  to stop the playback.
	- Return to the file list screen.

### 16 MENU SCREEN

■ Voice Memo items (Continued)

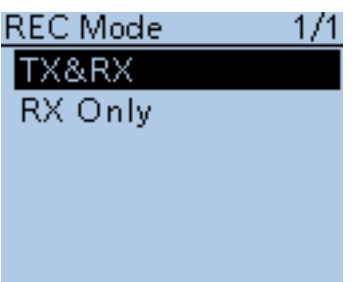

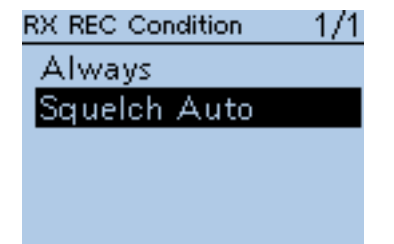

#### **NOTE:**

- The folder name is automatically created, as shown in the example be-
- Recording date: 2012/9/1
- Folder name : 20120901
- The file name is automatically created, as shown in the example below:
- Recording date : 2012/9/1 15:30:00
	- File name : 20120901 153000
- The voice audio is recorded onto a microSD card, and saved in the "wav" format.
- The recorded voice audio can also be played back with a PC.
- The extension, "wav," is not displayed on the transceiver's screen.

#### **REC Mode (Default: TX&RX)**

Voice Memo > QSO Recorder > Recorder Set > REC Mode (REC Mode)

Records both the transmitted and received audio as the default setting.

- TX&RX : Records both the transmitted and received voice audio.
- RX Only: Records only the received voice audio.

#### **When transmitted while recording**

When "OFF" is selected in File Split, the recording is paused. After finishing the transmission, the recording resumes.

When "ON" is selected in File Split, a new file is automatically created, and the transmitted voice audio is recorded into the new one.

**RX REC Condition (Default: Squelch Auto)**

Voice Memo > QSO Recorder > Recorder Set > RX REC Condition (RX REC Condition)

Select whether or not the squelch status affects the RX voice audio recording.

- Always : The transceiver always records the RX voice audio regardless of the squelch status.
- Squelch Auto : The transceiver records the RX voice audio only when a signal is received (the squelch is opened).

 When the squelch closes while recording, the recording will continue for 2 seconds, and then pause.

When "ON" is selected in File Split, and if the squelch either opens or closes while recording, a new file is automatically created.

#### ■ Voice Memo items (Continued)

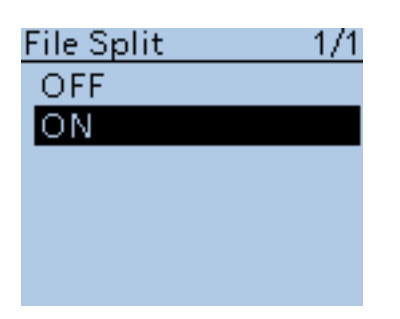

PTT Auto REC

OFF ΟN

 $1/1$ 

#### **File Split (Default: ON)**

Voice Memo > QSO Recorder > Recorder Set > File Split (File Split)

Turn the File Split function ON or OFF.

• OFF : When the recording starts, a new file is automatically created in the folder of the microSD card. The voice audio is continuously recorded into the file, even if transmission and reception, or the **squelch** status (open and close) is switched.

 If the file size exceeds 2 GB, a new file is automatically created in the same folder, and the voice audio is recorded there.

• ON : When the recording starts, a new file is automatically created in the folder of the microSD card. During recording, and if transmission and reception, or squelch status (open and close) is switched, a new file is automatically created in the same folder, and the voice audio is saved into the new one.

# **PTT Auto REC (Default: OFF)**

Voice Memo > QSO Recorder > Recorder Set > PTT Auto REC (PTT Auto REC)

Turn the PTT Automatic Recording function ON or OFF.

The transmission from the external speaker microphone, VOX function and CI-V command also starts recording.

• OFF : Turns the function OFF.

- ON : The recording automatically starts when [PTT] is pushed. The recording will stop when:
	- No signal is transmitted for 10 seconds after releasing [PTT].
	- No signal is received for 10 seconds after releasing [PTT].
	- Frequency or operating mode is changed after releasing [PTT].

#### **Skip Time (Default: 10sec)**

Voice Memo > QSO Recorder > Player Set > Skip Time (Skip Time)

Select the SkipTimer to 3, 5, 10 or 30 seconds to rewind or skip forward for this set period when you push the fast-rewind or fast-forward key while playing the recorded voice audio.

• See "Operation while playing back" for forwording or rewinding operation. [\(p. 11-6\)](#page-166-0)

#### **Record**

Voice Memo > Voice Recorder > Record (VOICE RECORDER)

The microphone audio can be recorded onto a microSD card, and saved in the "wav" format.

While recording a QSO voice audio, this function is disabled.

The QSO voice audio [\(p. 11-2\)](#page-162-0) and BC radio audio cannot be recorded.

Be sure to insert a microSD card into the transceiver before selecting these items.

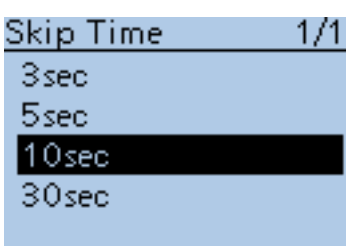

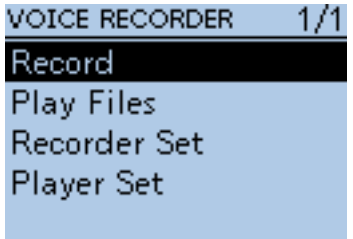

#### ■ Voice Memo items (Continued)

#### Record (Continued)

- $(1)$  Push [PTT] to start recording.
- "Recording" appears and the microphone audio recording starts.

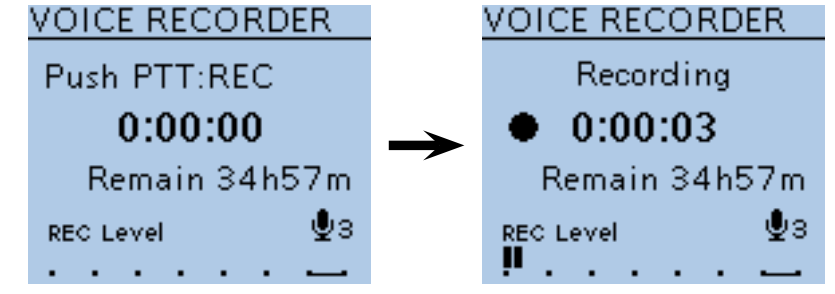

2 Push [PTT] again to stop.

#### **Play Files**

Voice Memo > Voice Recorder > Play Files (PLAY FILES)

➥ Push D-pad(Ent), and folders on the microSD card are displayed. • These folders contain the stored files.

Be sure to insert a microSD card into the transceiver before selecting  $\mathcal{U}$  Be sure  $\mathcal{U}$ .<br>Inese items.

Do the following steps to play back the recorded audio onto the microSD card.

#### **Playing back**

 $(1)$  Push D-pad( $\uparrow\uparrow$ ) to select the folder that includes the desired file to play back, and then push D-pad(Ent).

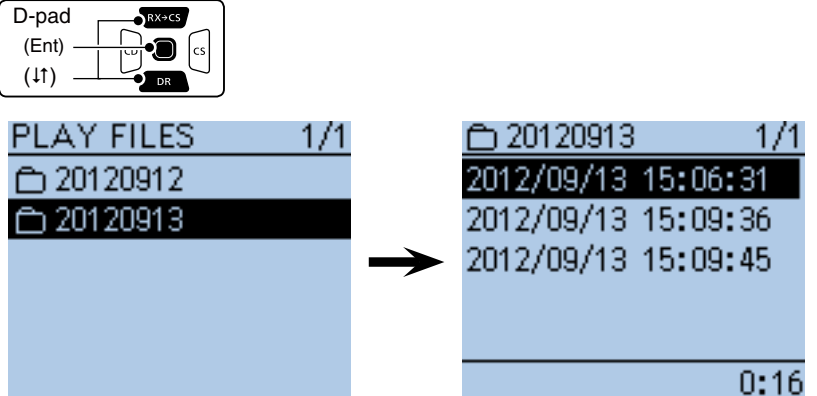

 $(2)$  Push D-pad( $\downarrow$ t) to select the file to play back, and then push D-pad(Ent).

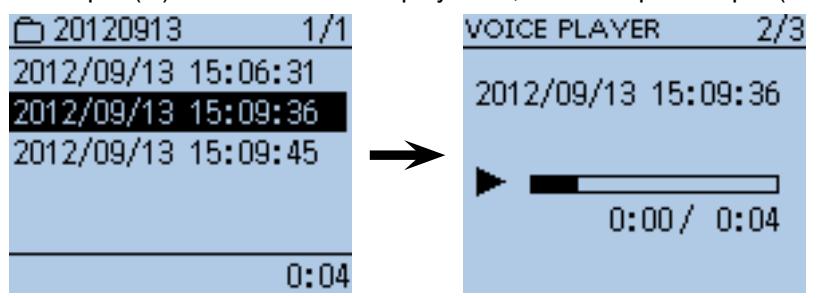

- The VOICE PLAYER screen is displayed and the selected file is played back.
- See "Operation while playing back" for forwording or rewinding. [\(p. 11-6\)](#page-166-0)
- **3) Push [MENU] MENU** or [CLR] (*KMHz*] to stop the playback.
	- Return to the file list screen.

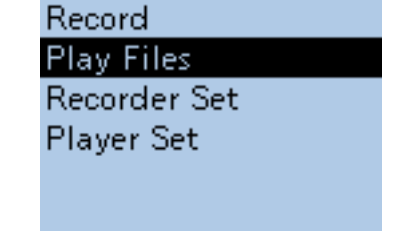

1/1

VOICE RECORDER

■ Voice Memo items (Continued)

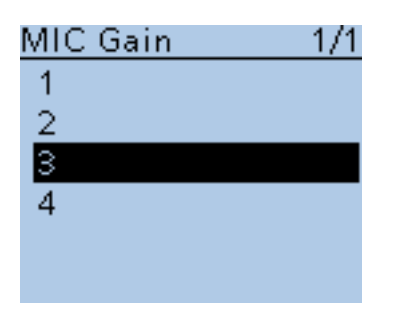

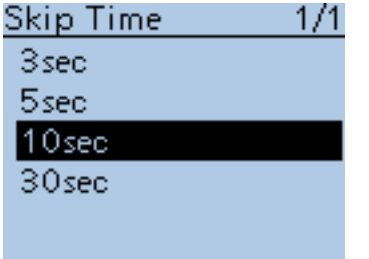

### **MIC Gain (Default: 3)**

Voice Memo > Voice Recorder > Recorder Set > MIC Gain (MIC Gain)

Set the internal microphone sensitivity to between 1 (minimum sensitivity) and 4 (maximum sensitivity), to suit your needs. Higher values make the microphone more sensitive to your voice.

#### **Skip Time (Default: 10sec)**

Voice Memo > Voice Recorder > Player Set > Skip Time (Skip Time)

Set the Skip Time to 3, 5, 10 or 30 seconds to rewind or skip forward for this set period when you push the fast-rewind or fast-forward key while playing the recorded voice audio.

• See "Operation while playing back" for forwording or rewinding operation. [\(p. 11-6\)](#page-166-0)

■ Voice Memo items (Continued)

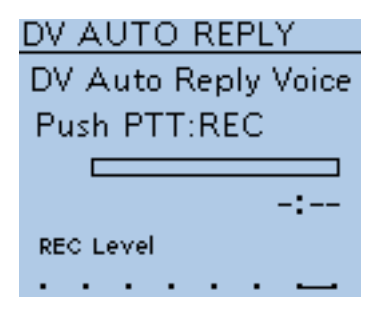

### **DV Auto Reply**

Voice Memo > DV Auto Reply (DV AUTO REPLY)

Up to 10 seconds of audio can be recorded for the automatic reply function [\(p. 9-11\).](#page-97-0)

Be sure to insert a microSD card into the transceiver before selecting this item.

- $\Omega$ While pushing and holding [PTT], speak into the microphone at a normal voice level.
	- **DO NOT** hold the transceiver too close to your mouth or speak too loudly. This may distort your speech.

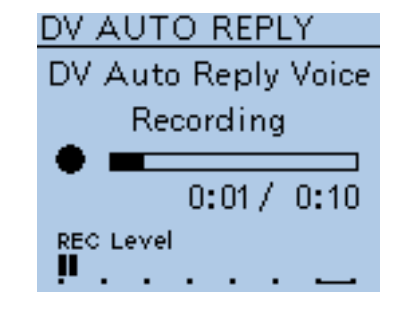

2) The recording stops after 10 second or when [PTT] is released.

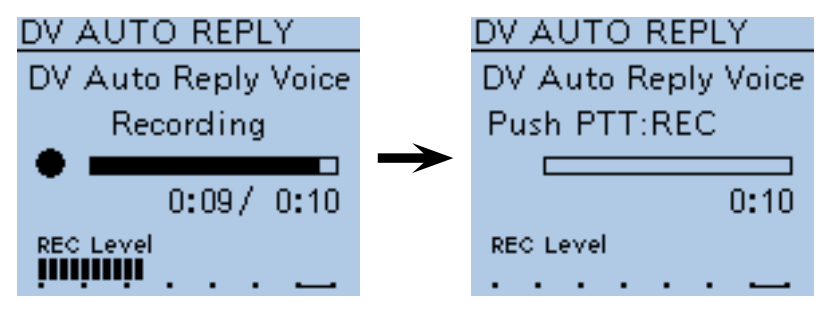

#### **NOTE:** The time display is different, as shown below.

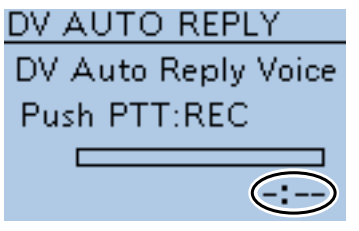

No audio was recorded (No audio file is saved.)

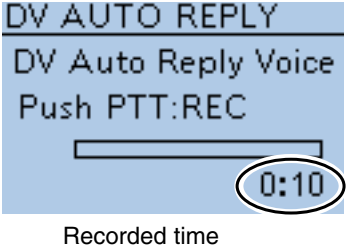

(Recording stopped)

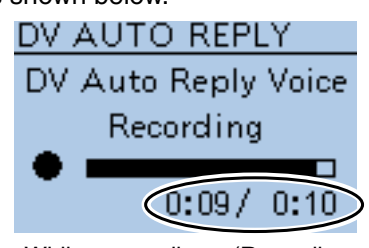

While recording (Recording time/Recordable time)

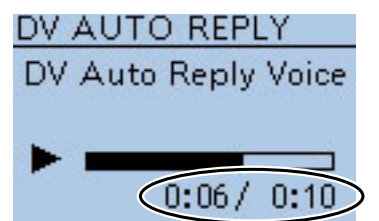

While playing back (Playback time/Recorded time)

# ■ **Voice TX items**

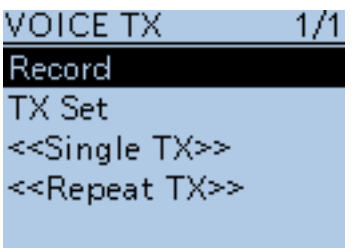

#### **Record**

Voice TX > Record (VOICE TX RECORD)

Up to 1 minute of audio can be recorded onto a microSD card for voice transmission. [\(p. 17-3\)](#page-324-0)

While recording a QSO voice audio, this function is disabled.

Be sure to insert a microSD card into the transceiver before selecting these items.

qWhile holding down [PTT], speak at a normal voice level.

• **DO NOT** hold the transceiver too close to your mouth or speak too loudly. This may distort your speech.

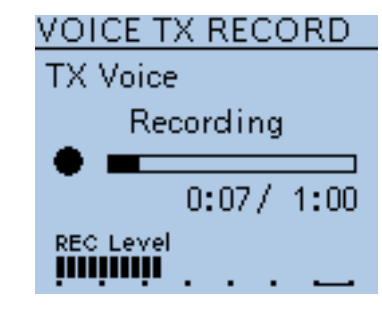

2) The recording stops after 10 second or when [PTT] is released.

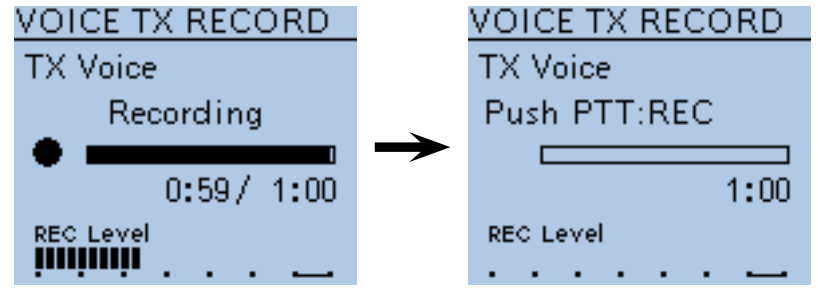

**NOTE:** The time display is different, as shown below.

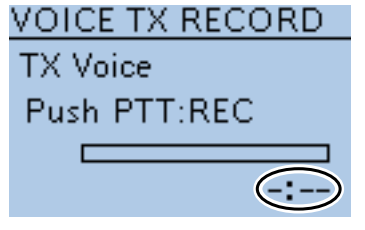

No audio was recorded (No audio file is saved.)

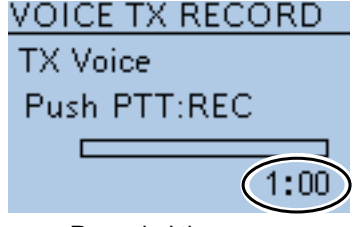

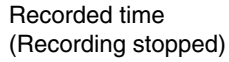

VOICE TX RECORD **TX Voice** Recordina  $CD:07/$  $1:00$ 

While recording (Recording time/Recordable time)

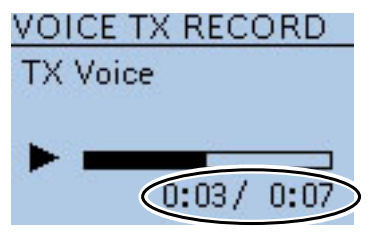

While playing back (Playback time/Recorded time)

#### ■ Voice TX items (Continued)

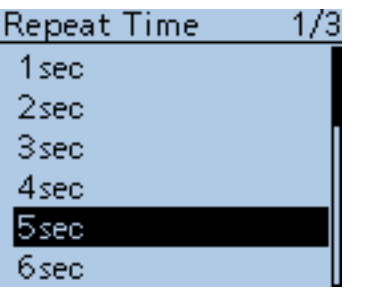

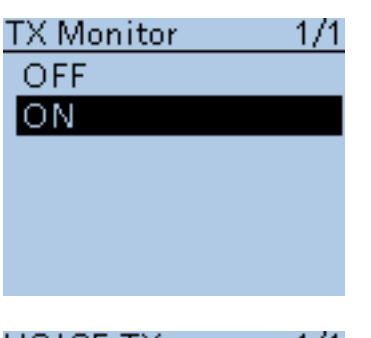

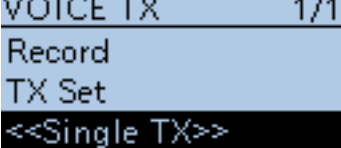

<<Repeat TX>>

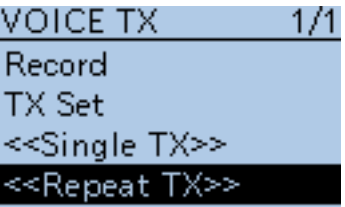

### **Repeat Time (Default: 5sec)**

Voice TX > TX Set > Repeat Time (Repeat Time)

Set the repeat interval to between 1 and 15 seconds (in 1 second steps). The transceiver repeatedly transmits the recorded voice audio at this interval.

#### **NOTE:**

The recorded voice audio is repeatedly transmitted for up to 10 minutes. Even if 10 minutes passes while transmitting, the complete voice audio is transmitted.

#### **TX Monitor (Default: ON)**

Voice TX > TX Set > TX Monitor (TX Monitor)

Turn the TX Monitor function ON or OFF.

- OFF : The TX voice audio is not heard from the speaker.
- ON : The TX voice audio is heard from the speaker.

### **<<Single TX>>**

Voice TX > TX Set > <<Single TX>>

The transceiver transmits the recorded voice audio once. • To cancel the voice transmission, push  $[CLR]$   $\frac{[V/MHz]}{[CLR] (Ck I)}$ 

#### ✓ *Convenient!*

You can transmit the recorded voice audio also from the QUICK MENU screen. [\(p. 17-3\)](#page-324-0)

#### **<<Repeat TX>>**

Voice TX > TX Set > <<Repeat TX>>

The transceiver repeatedly transmits the recorded voice audio for up to 10 minutes at the specified interval in the Repeat Time item. • To cancel the voice transmission, push  $[CLR]$   $\frac{W}{C_R}$   $\frac{W}{C_R}$ 

#### ✓ *Convenient!*

You can transmit the recorded voice audio also from the QUICK MENU screen. [\(p. 17-3\)](#page-324-0)

- The recorded voice audio is repeatedly transmitted for up to 10 minutes.
- **NOTE:**<br>
Fhe re<br>
Even is tran<br>
is tran<br>
is tran<br>
 Pus<br>
 Tur<br>
 Ro<br>
 Ro Even if 10 minutes passes while transmitting, the complete voice audio is transmitted.
- One of the following steps will cancel the transmission.
	- Push [PTT].
	- Turn OFF the power, then turn it ON again.
	- Push any key (except for [POWER]).
- Rotate [DIAL].

# ■ **Broadcast (BC) Radio items**

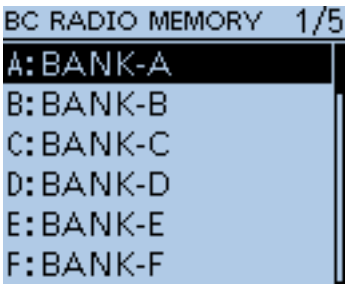

#### **BC Radio Memory**

BC Radio > BC Radio Memory (BC RADIO MEMORY)

A total of 26 banks are selectable for BC Radio Memory. You can assign up to 50 BC Radio memory channels (combined FM and AM) to each bank, for easy memory management. (A maximum of 500 memories can be assigned to the BC Radio Memory.)

#### **The display of the BC Radio memory**

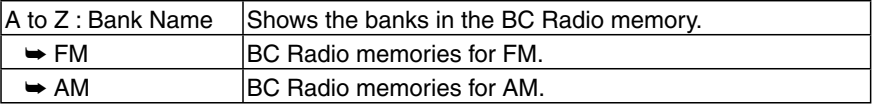

In the BC radio bank list, push  $[QUICK]_{S PCH}^{QUICK}$  to edit the selected bank name. [\(p. 6-9\)](#page-57-0)

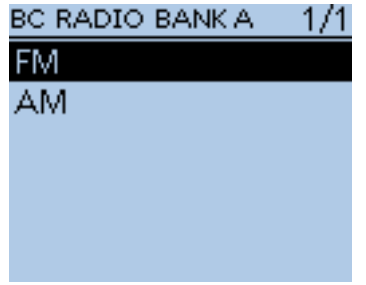

#### **BC Radio memory channels**

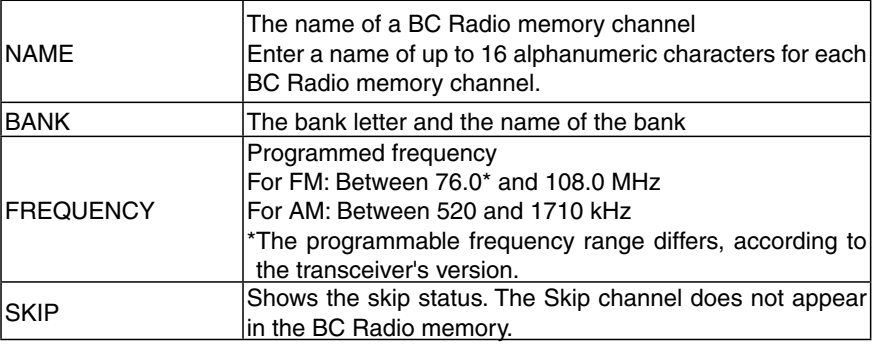

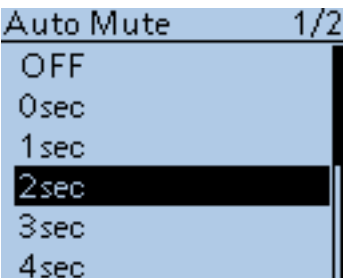

#### **Auto Mute (Default: 2sec)**

BC Radio > BC Radio Set > Auto Mute (Auto Mute)

Set the Auto Mute timer to between 0 and 10 seconds (in 1 second steps), or OFF.

• OFF : Even if the transceiver receives a signal on the A band or B band while listening to the BC Radio, the BC Radio audio is not muted.

 When the transceiver transmits on the A band or B band while listening to the BC Radio, the BC Radio audio is muted.

• 0 to 10sec :When the transceiver transmits or receives on the A band or B band while listening to the BC Radio, the BC Radio audio is automatically muted. After transmitting or receiving, the Auto Mute timer starts. After the timer period ends, you can listen to the BC Radio.

#### ■ BC Radio items (Continued)

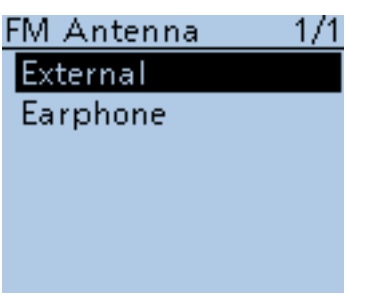

#### Power Save(BC Radio)1/1

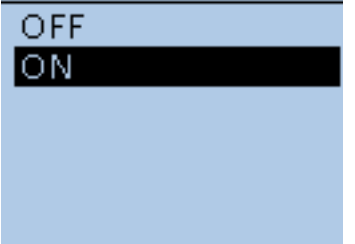

BC RADIO 1/1 **BC Radio Memory BC Radio Set** <<BC Radio ON>> <<BC Radio Mode>>

#### BC RADIO 1/1

**BC Radio Memory BC Radio Set** <<BC Radio ON>> <<BC Radio Mode>>

**FM Antenna (Default: External)**

BC Radio > BC Radio Set > FM Antenna (FM Antenna)

Select the desired antenna for FM radio.

- External : The connected antenna is used as the antenna.
- Earphone: The earphone cable antenna is used as the antenna.

### **Power Save (BC Radio)** (Default: ON)

BC Radio > BC Radio Set > Power Save (BC Radio) (Power Save (BC Radio))

Set the power save function to reduce current drain and conserve battery power when no radio signal is received.

- OFF : The power save function is OFF.
- ON : When the BC Radio is ON, and when no signal is received for 5 seconds, this function is activated in a 1:3 ratio (300 milliseconds: 900 milliseconds) during FM mode, or 1:1 ratio (2000 milliseconds: 2000 milliseconds) during AM mode.

**X NOTE:** This function is disabled when the external power supply is used.

### **<<BC Radio ON>>**

BC Radio > <<BC Radio ON>>

Turn ON the BC Radio.

When the transceiver receives 2 amateur bands on the MAIN band and SUB band, you can still listen to the Broadcast (BC) Radio.

When the BC Radio is ON, << BC Radio OFF>> appears on the BC RADIO screen. To turn OFF the BC Radio, select << BC Radio OFF>>.

• In the QUICK MENU screen, selecting <<BC Radio OFF>> also turns OFF the BC Radio.

#### **<<BC Radio Mode>>**

BC Radio > << BC Radio Mode>>

The transceiver switches into an exclusive BC Radio mode where only the BC Radio functions.

While in the BC Radio Mode, <<Normal Mode>> appears on the BC RADIO screen. To exit from the BC Radio mode, select <<Normal Mode>>.

• In the QUICK MENU screen, selecting <<Normal Mode>> also exits from the BC Radio mode.

# ■ **GPS items**

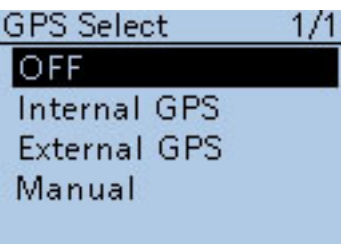

#### **GPS Select (Default: OFF)**

GPS > GPS Set > GPS Select (GPS Select)

Select either an internal or external GPS receiver that the transceiver receives its position data from.

- OFF : A GPS receiver is not used.
- Internal GPS : Position data from the internal GPS data is used for the GPS functions.
- External GPS : Position data from the external GPS data is used for the GPS functions.
- Manual : Manually enter the current Latitude, Longitude and Altitude in Manual Position.

Slow-speed data communication is disabled when "External GPS" is selected. [\(p. 9-14\)](#page-100-0)

#### **Power Save (Internal GPS) (Default: Auto)**

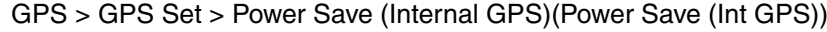

Select whether or not to use the internal GPS receiver power save function. The power save function turns OFF power to the GPS receiver to conserve battery power.

When this function is ON, and if the GPS receiver does not receive signals from a satellite for 5 minutes, the power save function will turn OFF the GPS receiver for this set period of time.

- OFF : The receiver is continuously ON.
- 1, 2, 4, 8 min : When the receiver cannot receive signals from a satellite for 5 minutes, the GPS receiver power is turned OFF for the selected periods (1, 2, 4 or 8 minutes). After this period, the receiver resumes receiving.
- Auto : When the receiver cannot receive signals from a satellite for 5 minutes, the GPS receiver power is turned OFF for 1 minute. After this period, the receiver resumes receiving. The power save interval time extends to 2, 4 and then 8 minutes when receiving no signals for another 5 minutes, respectively.

 Once the GPS receiver receives initial position data, the power save interval is set back to 1 minute, if it receives no signals for 5 minutes.

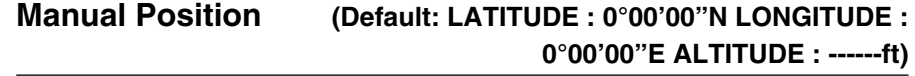

GPS > GPS Set > Manual Position (MANUAL POSITION)

Manually enter the latitude, longitude and Altitude of your current position.

The received position data can be captured by selecting "Capture From GPS" when position data is received from either the internal or an external GPS. [\(p. 10-2\)](#page-133-0)

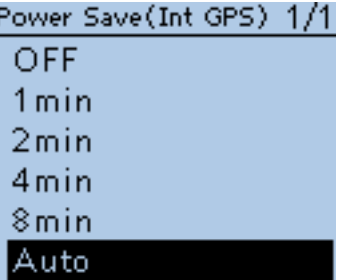

#### MANUAL POSITION 171 LATITUDE:

0"00.00'N LONGITUDE: 0°00.00'E **ALTITUDE:** ٠ft

#### ■ GPS items (Continued)

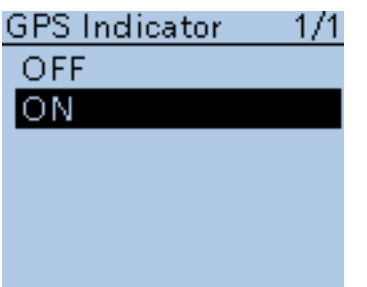

**Position Format** 

ddd" mm.mm ddd" mm'ss'

 $1/1$ 

### **GPS Indicator (Default: ON)**

GPS > GPS Set > GPS Indicator (GPS Indicator)

Select whether or not to display the GPS icon( $-\frac{1}{2}$ ).

- OFF : The GPS icon is not displayed.
- ON : The GPS icon appears\* when valid position data is received, and blinks when no position data is received.

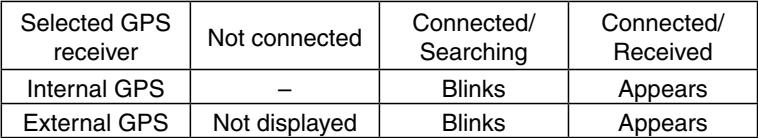

\*No icon appears when "Manual" is selected in the GPS select item.

#### **Position Format (Default: ddd°mm.mm')**

GPS > GPS Set > Position Format (Position Format)

Select either the ddd°mm.mm' or ddd°mm'ss" format to display position information.

# **Altitude/Distance Units (Default: ft/ml\*)**

GPS > GPS Set > Altitude/Distance Units (Altitude/Distance Units)

Select either the meter or feet/mile format to display the distance and altitude.

**\***The default setting may differ, depending on the transceiver's version.

### **Speed Units (Default: mph\*)**

GPS > GPS Set > Speed Units (Speed Units)

Select either the km/h, mph or knots format to display the speed. **\***The default setting may differ, depending on the transceiver's version.

# **GPS Out (Default: OFF)**

GPS > GPS Set > GPS Out (GPS Out)

Select whether or not GPS information from either the internal or external GPS receiver is output at the [DATA] jack.

#### ✓ *For your information*

No data is output when "OFF" or "Manual" is selected in the GPS Select item.

Select "OFF" when you want to operate slow-speed data communication.

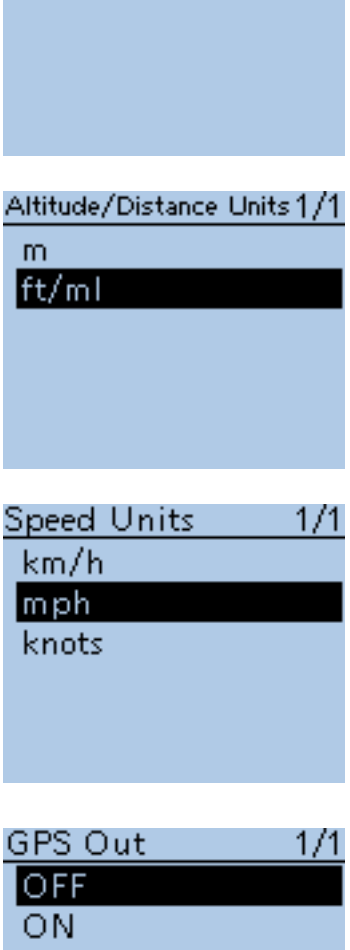

#### ■ GPS items (Continued)

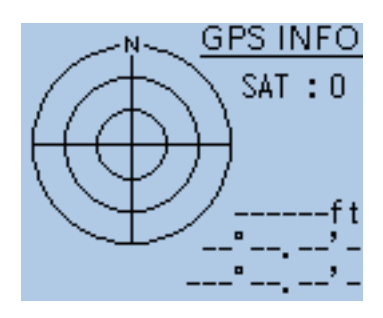

**GPS Information**

GPS > GPS Information (GPS INFO)

Displays the GPS satellite direction, altitude, satellite number and receiving status.

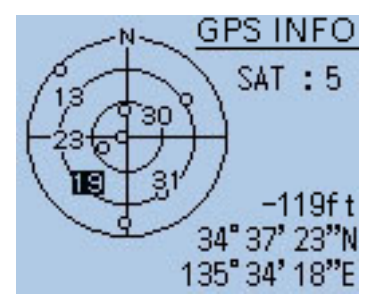

Example: tracking 5 satellites

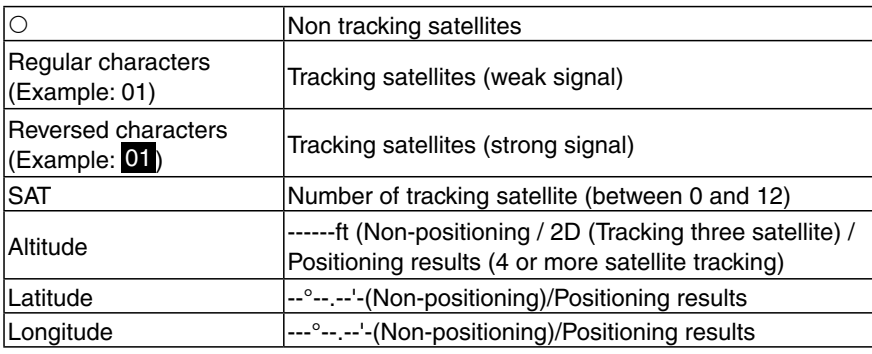

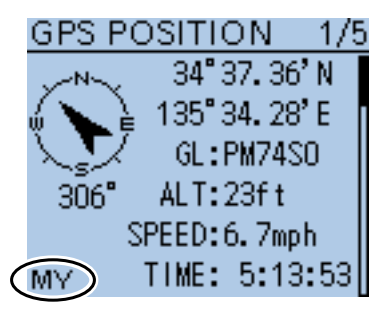

[MY] screen

### **GPS Position**

GPS > GPS Position (GPS POSITION)

Your current position, received position or GPS memory alarm position information is displayed. [\(p. 10-3\)](#page-134-0)

Push D-pad(It) to select the screen to see the "MY," "RX," "MEM" and "ALM" screens.

**NOTE:** The default settings shown on the next page are for the USA version.

The default settings may differ, depending on your transceiver version.

#### ■ GPS items (Continued)

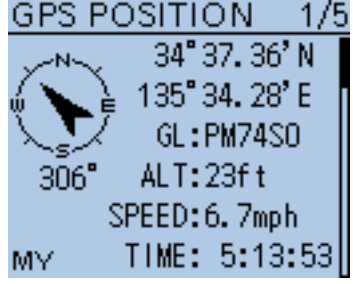

#### POSITION 2/5

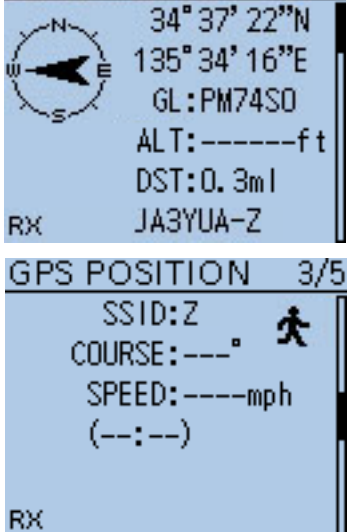

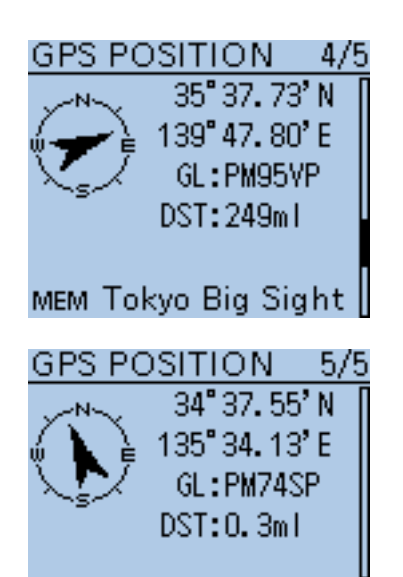

# ALM ICOM Head Off

#### GPS Position (Continued)

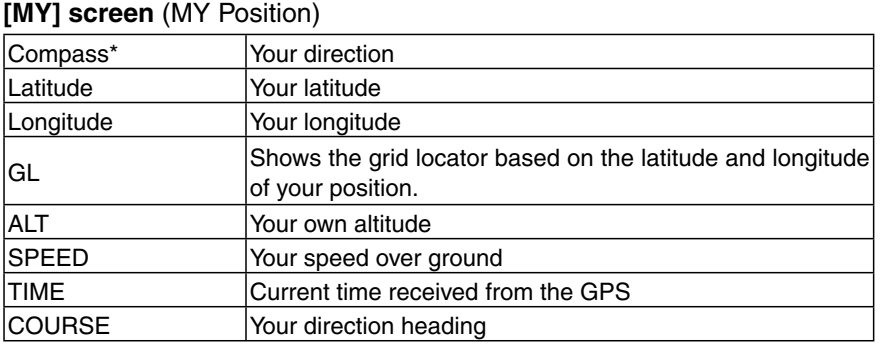

When "Manual" is selected in the GPS Select item, the screen shows only latitude, longitude, altitude, GL (Grid locator), and time (internal clock).

#### **[RX] screen** (Received position of the other station)

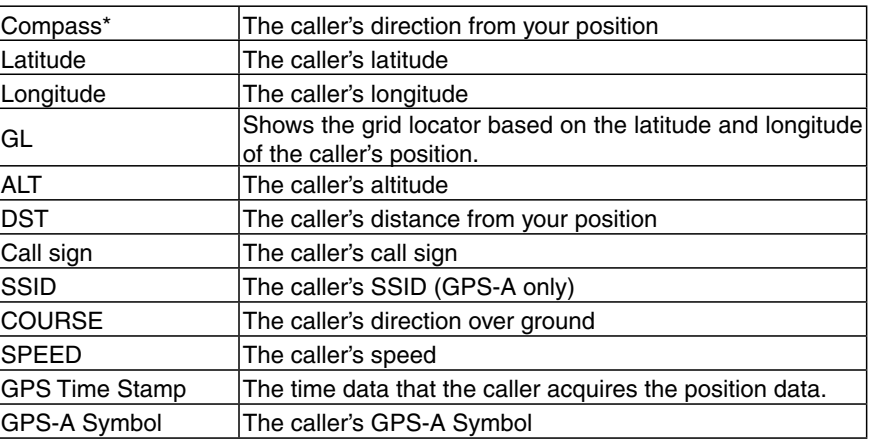

Nothing is displayed when No position data is received on your transceiver.

#### **[MEM] screen** (GPS memory alarm position)

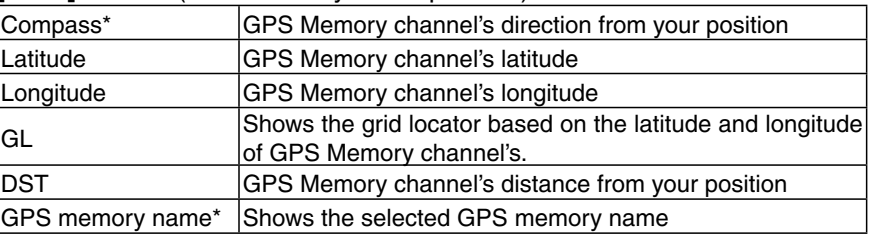

#### **[ALM] screen** (GPS alarm position)

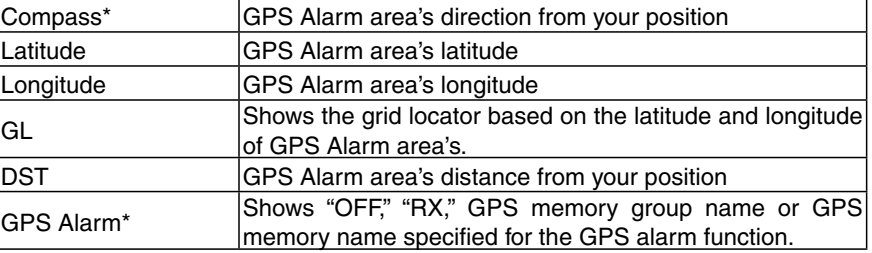

\*These items can be selected in the QUICK MENU screen.

#### ■ GPS items (Continued)

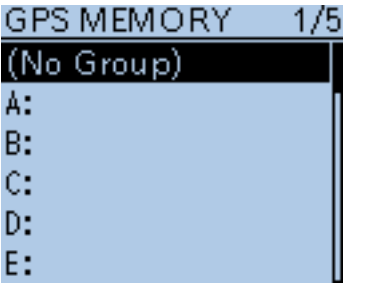

#### **GPS Memory**

GPS > GPS Memory (GPS MEMORY)

The transceiver has 200 GPS memory channels to store the received position data, or often-used position data, along with an alphanumeric channel name.

The channels can be divided into the "(No Group)" group and each memory group for easy memory management.

#### **The display of the GPS memory**

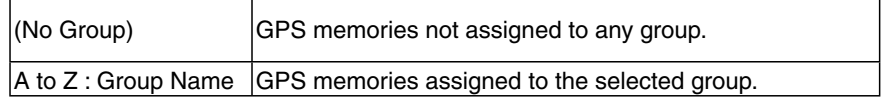

#### **GPS memory groups** (A-Z)

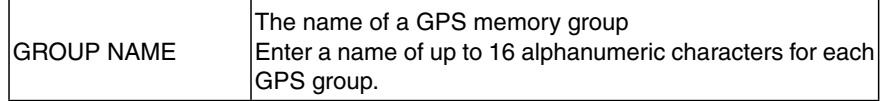

The GPS memory group name can be edited in the QUICK MENU screen. [\(p. 10-11\)](#page-142-0)

#### **GPS memory channels**

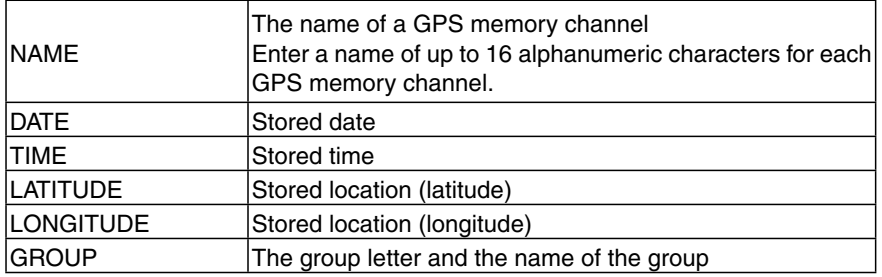

When the received position data is stored using the "GPS Positon" screen, the re-

ceived station's call sign is used as using the GPS memory name.

GPS memory contents, such as GPS memory name, can be edited in the QUICK MENU screen. [\(pp. 10-7](#page-138-0) to [10-10\)](#page-141-0)

### 16 MENU SCREEN

#### ■ GPS items (Continued)

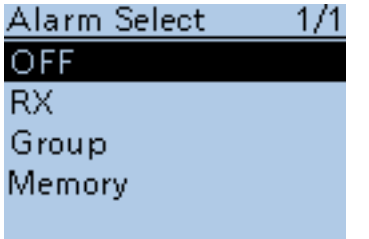

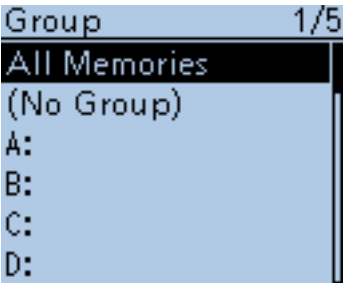

When "Group" is selected

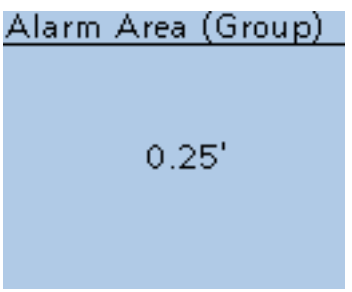

### **Alarm Select (Default: OFF)**

GPS > GPS Alarm> Alarm Select (Alarm Select)

Select the target position(s) for the GPS alarm function.

- OFF : Turns the function OFF.
- RX : The last position data received from a station is stored in a temporary memory, and is used for the GPS alarm function. When the target enters in the active alarm range, the GPS alarm sounds. The active alarm range is specified in Alarm Area (RX/Memory). [\(p. 16-38\)](#page-272-0)
- Group : All memories in the GPS memory, or in the selected GPS memory group, are used for the GPS alarm function. When the target enters in the active alarm range, the GPS alarm sounds. The active alarm range is specified in Alarm Area (Group).
- Memory : Only one memory in the GPS memory is used for the GPS alarm
	- function. When the target enters in the active alarm range, the GPS alarm sounds.

 The active alarm range is specified in Alarm Area (RX/Memory). [\(p. 16-38\)](#page-272-0)

# **Alarm Area (Group) (Default: 0.25**'**)**

GPS > GPS Alarm> Alarm Area (Group) (Alarm Area (Group))

When the Alarm Select is set to "Group" or one of the memory groups, set the GPS alarm active range.

When a target enters in the specified active alarm range, the GPS alarm sounds and the GPS alarm icon blinks.

The programmable values depend on the setting in Position Format.

- Position Format = dddmm.mm'  $00.08'$  to 59.99' (0.01' steps)
- Position Format = dddmm'ss"  $00'05"$  to  $59'59"$  (0'01" steps)

#### **Example:**

When a target enters in the active alarm range, the GPS alarm sounds.

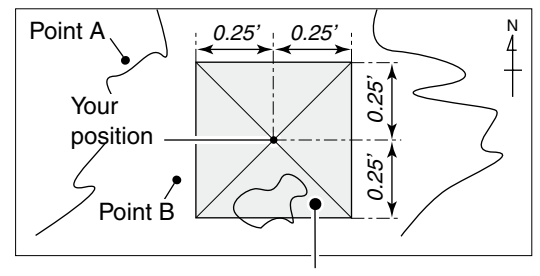

Point C (Beeps three times)

#### <span id="page-272-0"></span>■ GPS items (Continued)

#### Alarm Area (RX/Mem) 1/1

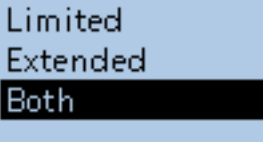

#### **Alarm Area (RX/Memory) (Default: Both)**

GPS > GPS Alarm> Alarm Area (RX/Memory) (Alarm Area (RX/Mem))

Select the GPS active alarm range.

When the Alarm Select is set to "RX" or "Memory," set the GPS alarm active range to "Both," "Extended" or "Limited".

When a target position enters in the active alarm range, the GPS alarm sounds and the GPS alarm icon blinks.

- Limited : The transceiver sounds 3 beeps and the GPS alarm icon blinks when the target enters the 500 meter range.
- Extended : The transceiver sounds 3 beeps and the GPS alarm icon blinks when the target enters the 1 kilometer range.
- Both : The transceiver sounds a beep and the GPS alarm icon blinks when the target enters the 1 kilometer range, and sounds 3 beeps and the icon blinks when it enters the 500 meter range. When the target exits the 500 meter range, but is still in the 1 kilometer range, the icon continues to blink, but no beeps sound.

#### **Example:**

When a target enters in the active alarm range (500 meter or 1 kilometer range, depending on the setting), the GPS alarm sounds.

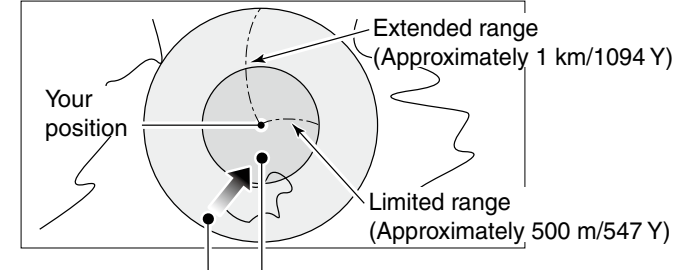

Beeps one times Beeps three times

#### ■ GPS items (Continued)

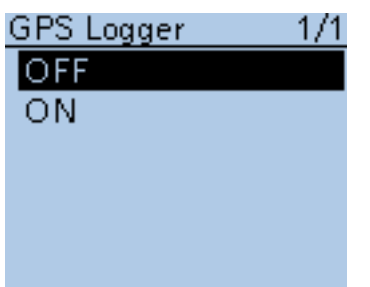

#### **GPS Logger (Default: OFF)**

GPS > GPS Logger > GPS Logger (GPS Logger)

Turn the GPS Logger function ON or OFF.

This function logs the position, altitude, course, speed and number of satellites being used.

- OFF : Turns the function OFF.
- ON : The transceiver automatically logs GPS data.

 Once this function is turned ON, the GPS data will be continuously logged until turning it OFF, even if the transceiver power is turned OFF, then ON again.

#### **To use this function:**

- 1. You must first insert a microSD card into the transceiver.
- 2. You must select either Internal GPS or External GPS in GPS select.

#### **NOTE:**

- The log data will be saved on the microSD card.
- The file name is automatically created, as shown in the example below:
- Log start date and time: 2012/9/1 15:30:00
- File name: 20120901\_153000.log

#### **Record Interval (Default: 5sec)**

GPS > GPS Logger > Record Interval (Record Interval)

Select the GPS Logger function record interval of 1, 5, 10, 30 or 60 seconds.

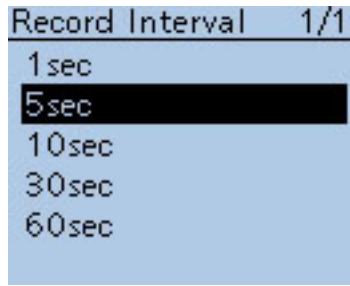

#### ■ GPS items (Continued)

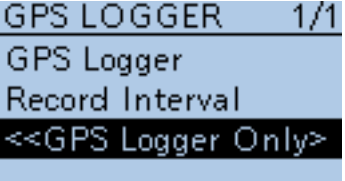

### **<<GPS Logger Only>>**

GPS > GPS Logger > <<GPS Logger Only>>

The transceiver switches into an exclusive GPS logger mode where only the logger is functioning.

- Select "Internal GPS" or "External GPS" in GPS Select screen and insert
- a microSD card.
- During the exclusive GPS logger mode, the transceiver's transmission and reception are disabled.
- To cancel the exclusive GPS logger mode, reboot the transceiver.

#### qPush D-pad(Ent).

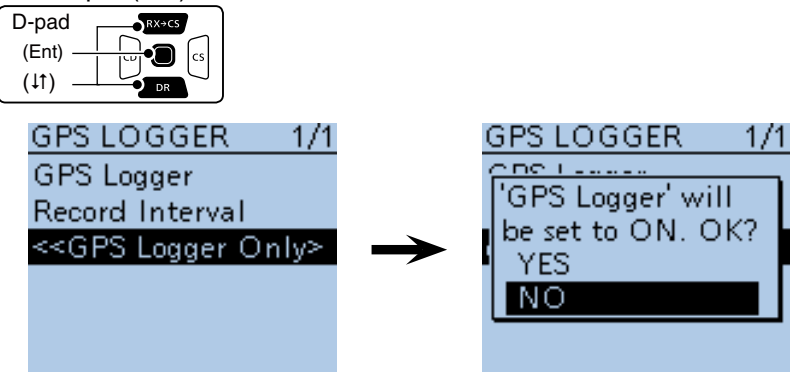

 $(2)$  Push D-pad( $\downarrow$ t)) to select "YES," and then push D-pad(Ent).

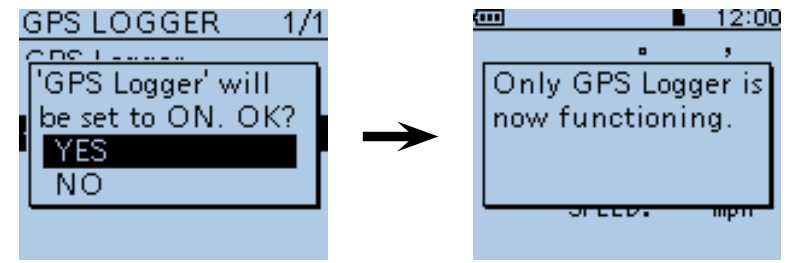

• When the GPS logger function is set to "ON," the GPS logger mode is started immediately after pushing D-pad(Ent).

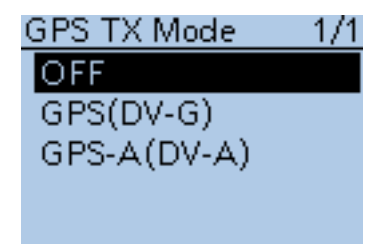

#### **GPS TX Mode (Default: OFF)**

#### GPS > GPS TX Mode (GPS TX Mode)

Select a GPS transmission mode to send position data received from a GPS receiver while in the DV mode.

- OFF : Position data is not transmitted.
- GPS (DV-G) : Transmits position data in NMEA format. (the TX GPS mode is "GPS")
- GPS-A (DV-A): Transmits position data in the format corresponding to D-PRS. (the TX GPS mode is "GPS-A")

 In the GPS-A mode, the normal GPS-A codes are transmitted to the PC connected to the transceiver.

 GPS-A code is based on APRS® code. (APRS® : Automatic Packet Reporting System)

When "GPS" or "GPS-A" is selected, the slow-speed data communication is disabled. [\(p. 9-14\)](#page-100-0)

#### ■ GPS items (Continued)

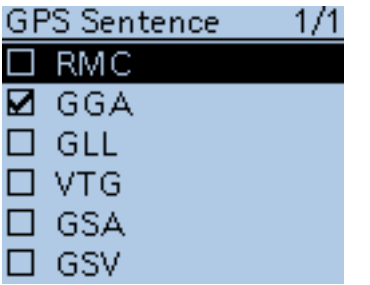

#### **GPS Sentence (Default: GGA)**

GPS > GPS TX Mode > GPS(DV-G) > GPS Sentence (GPS Sentence) Select sentences to be transmitted in the GPS mode to transmit position data.

• Select up to 4 of the 6 GPS sentences to transmit at the same time. RMC, GGA, GLL, VTG, GSA and GSV sentences are selectable.

Even if the GPS Auto TX Timer is set to "5 sec.," when 4 sentences are selected in this setting, the time the GPS Auto TX Timer will automatically be changed to "10 sec."

• "VTG," "GSA" and "GSV" sentences will not be transmitted when your position has been set manually.

This GPS Sentence item will be hidden when "GPS-A(DV-A)" or "OFF" is selected in "GPS TX Mode."

#### • **Contents of GPS sentence**

The Time Stamp is shown based on the  $\overline{UTC}$  (Universal Time Coordinated) time.

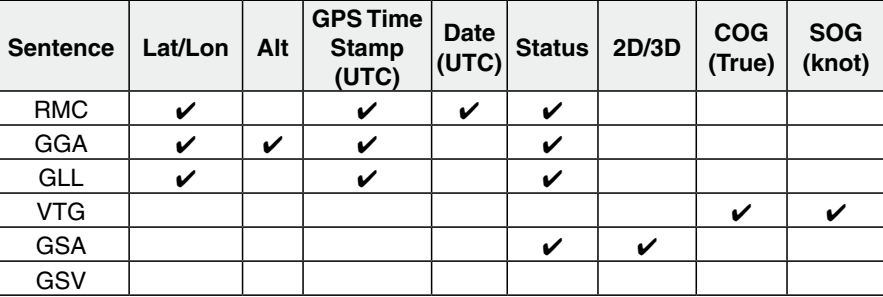

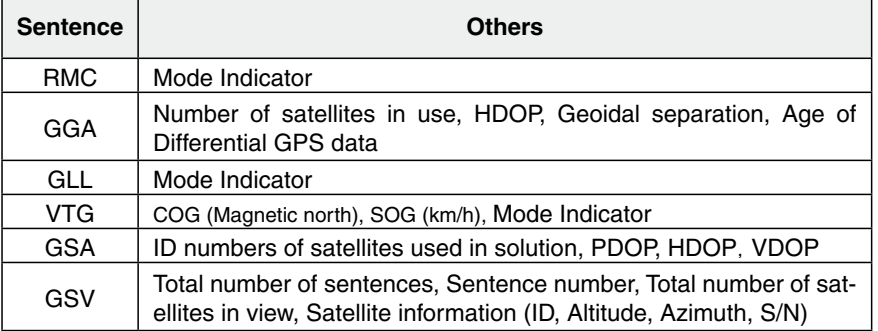

#### **NOTE:**

Set the GSV sentence to OFF when sending the GPS message to conventional digital transceivers (IC-2820H, IC-E2820, ID-800H, IC-91AD, IC-E91, IC-V82, IC-U82, IC-2200H, ID-1).

The GSV sentence is incompatible with them. Those transceivers will not display GPS messages properly if sent as a GSV sentence from the ID-51A/E.

■ GPS items (Continued)

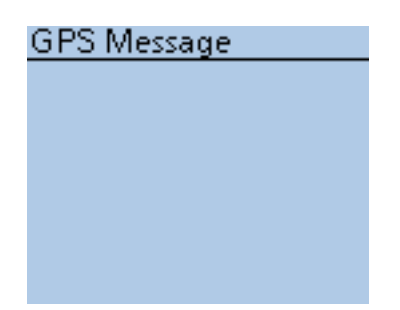

#### **GPS Message**

GPS > GPS TX Mode > GPS(DV-G) > GPS Message (GPS Message) Enter a GPS message of up to 20 alphanumeric characters. [\(p. 10-17\)](#page-148-0)

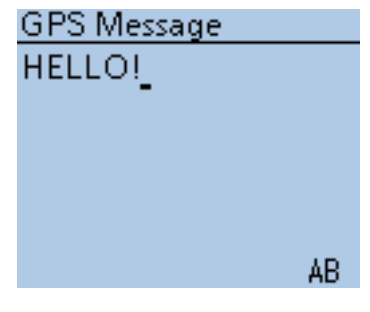

GPS Message edit screen

This GPS Message item will be hidden when "GPS-A(DV-A)" or "OFF" is selected in "GPS TX Mode."

**NOTE:** When no message transmission is desired, delete the programmed message in the QUICK MENU screen.

**Unproto Address (Default: API51,DSTAR\*)**

GPS > GPS TX Mode > GPS-A(DV-A) > Unproto Address (Unproto Address)

Enter an unproto address of up to 56 alphanumeric characters.

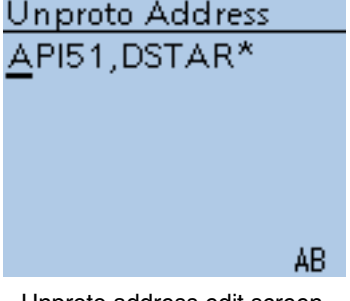

Unproto address edit screen

This Unproto Address item will be hidden when "GPS(DV-G)" or "OFF" is selected in "GPS TX Mode."

**Unproto Address** API51, DSTAR\*

#### <span id="page-277-0"></span>■ GPS items (Continued)

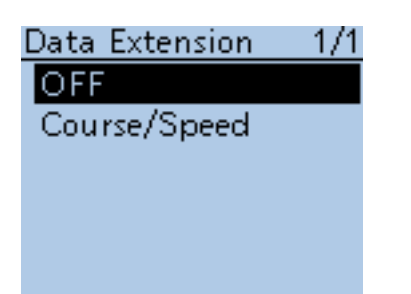

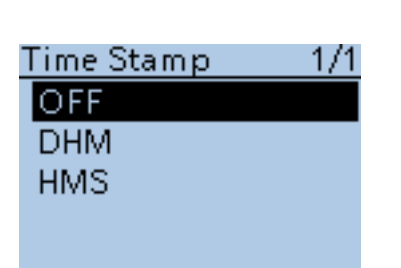

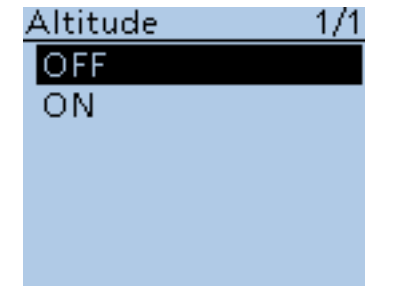

### **Data Extension (Default: OFF)**

GPS > GPS TX Mode > GPS-A(DV-A) > Data Extension (Data Extension)

Select whether or not to transmit the course and speed data in addition to the position data.

- OFF : Transmits only the position data.
- Course/Speed: Transmits the course and speed data in addition to the position data.

The course and speed data will not be transmitted even if "Course/Speed" is selected, when your position is set manually.

This Data Extension item will be hidden when "GPS(DV-G)" or "OFF" is selected in "GPS TX Mode."

#### **NOTE:**

When "Course/Speed" is selected, the number of Comment characters is limited to 36.

When "Course/Speed" is selected, and Altitude option is set to "ON," the number of Comment characters is limited to 28.

### **Time Stamp (Default: OFF)**

GPS > GPS TX Mode > GPS-A(DV-A) > Time Stamp (Time Stamp)

Sets the transmitting time stamp type to DHM, HMS or OFF. The time stamp is transmitted with the position data in the GPS-A mode, and **UTC** (Universal Time Coordinated) time is used.

- OFF : No time stamp is transmitted.
- DHM : Transmits the time stamp in the Day, Hour, and Minute format.
- HMS : Transmits the time stamp in the Hour, Minute, and Second format.

When your position is set manually, the time stamp data will not be transmitted, even if "DHM" or "HMS" is selected.

This Time Stamp item will be hidden when "GPS(DV-G)" or "OFF" is selected in "GPS TX Mode."

#### **Altitude (Default: OFF)**

GPS > GPS TX Mode > GPS-A(DV-A) > Altitude (Altitude)

Select whether or not to transmit altitude data, in addition to position data.

- OFF : No altitude data is transmitted.
- ON : Transmits altitude data in addition to position data.

This Altitude item will be hidden when "GPS(DV-G)" or "OFF" is selected in "GPS TX Mode."

#### **NOTE:**

When "ON" is selected, and Data Extension option is set to "OFF," the number of Comment characters is limited to 35.

When "ON" is selected, and Data Extension option is set to "Course/ Speed," the number of Comment characters is limited to 28.

#### ■ GPS items (Continued)

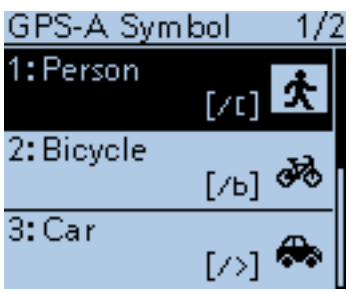

#### **GPS-A Symbol (Default: Person)**

GPS > GPS TX Mode > GPS-A(DV-A) > GPS-A Symbol (GPS-A Symbol)

The GPS-A symbol is an icon which represents your means of transportation or location. The stored GPS-A symbol in the selected GPS-A channel (1 to 4) is transmitted with position data while in the GPS-A mode.

To change the GPS-A symbol channel, push D-pad(It) to select, and then push D-pad(Ent) to set.

This GPS-A Symbol item will be hidden when "GPS(DV-G)" or "OFF" is selected in "GPS TX Mode."

#### **GPS-A Symbol channel**

A GPS-A symbol can be set to GPS symbol channels 1 to 4. You can select a desired GPS-A symbol different than the preprogrammed one or other symbol by entering a 2 character GPS-A code.

#### **Selecting a GPS-A symbol with a 2 character symbol code**

 $\odot$  Push D-pad(It) to select a desired GPS-A Symbol channel between 1 and 4.

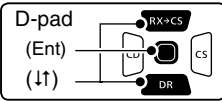

2) Push [QUICK]  $\mathbb{R}^{\text{UICK}}$  to select "Edit Symbol," and then push D-pad(Ent).

- 3 Push [QUICK] **BUGH** again.
- $\Omega$  Push D-pad( $\downarrow$ t) to select "Direct Input," and then push D-pad(Ent).
- $(5)$  Rotate [DIAL] to select the first digit.
- Usable characters: /, \, 0 to 9, A to Z
- $\circledR$  Push  $\circledR$  to select the second digit.

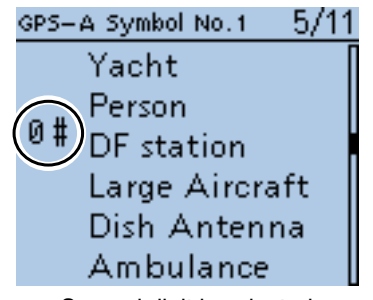

Second digit is selected

 $\Omega$  Rotate [DIAL] to select the second digit, and then push D-pad(Ent).

- Usable characters: Alphanumeric characters and symbols
- ® Push D-pad(Ent) to set the GPS-A Symbol into the channel selected in step  $(1)$ 
	- Returns to the GPS-A SYMBOL screen.

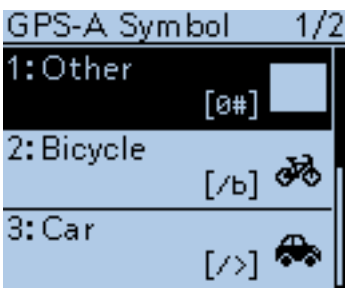

oPushing D-pad(Ent) again to set the GPS-A symbol channel, selected in step  $(1)$ , which is used for GPS-A operation.

#### ■ GPS items (Continued)

#### **Selecting a preprogrammed GPS-A symbol**

1) Push D-pad(It) to select a desired GPS-A Symbol channel between 1

and 4.

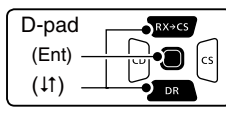

2) Push (SPCH) to select "Edit Symbol," and then push D-pad(Ent).

 $\Theta$  Push D-pad( $\uparrow\uparrow$ ) to select a desired GPS-A GPS-A Symbol No.1 2/11 Symbol.

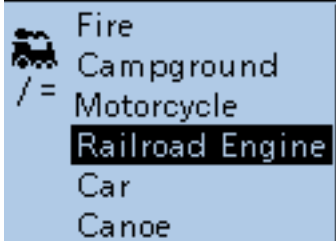

- **4**) Push D-pad(Ent) to set the GPS-A Symbol into the channel selected in step  $(1)$ . • Returns to the GPS-A SYMBOL screen.
- **5** Pushing D-pad(Ent) again to set the GPS-A symbol channel, selected in step  $(1)$ , which is used for GPS-A operation.

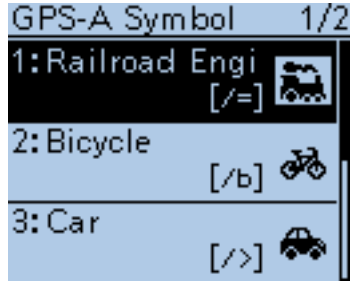

#### Selecting "1: Railroad Engine"

#### **GPS-A Symbol list**

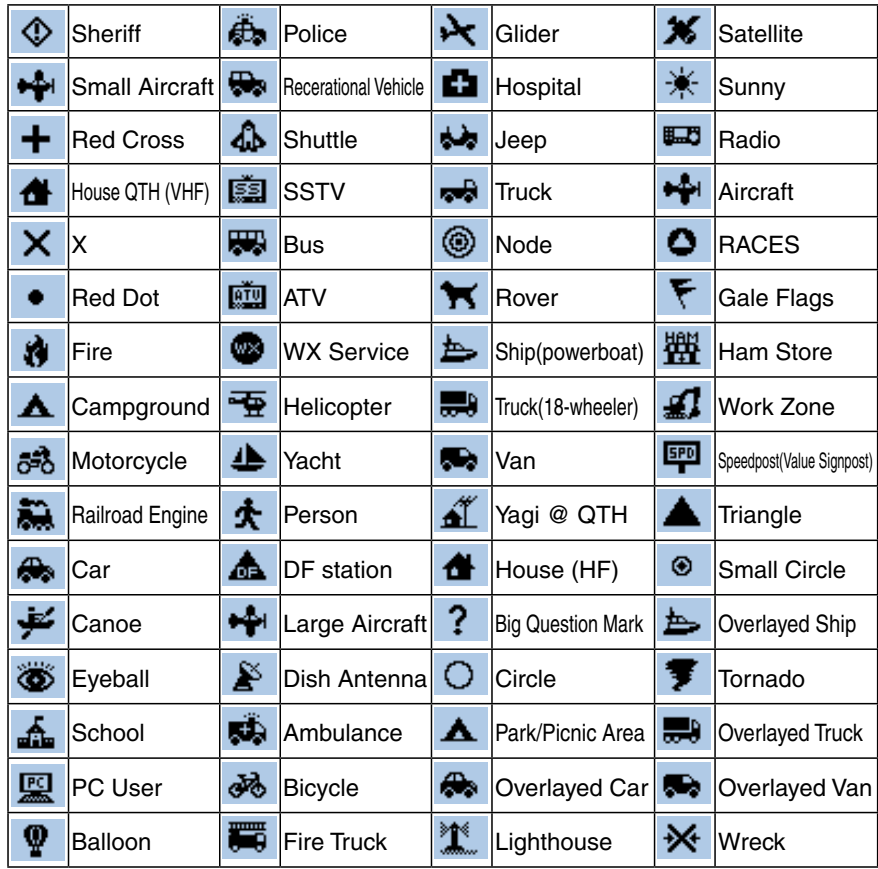

#### ■ GPS items (Continued)

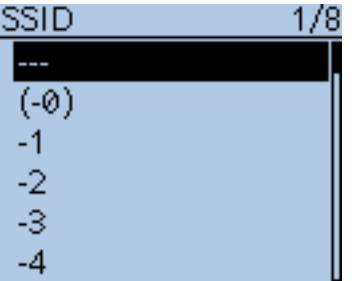

**SSID (Default: ---)**

GPS > GPS TX Mode > GPS-A(DV-A) > SSID (SSID)

Select an SSID based on  $APRS<sup>®</sup>$  to add to your call sign, to show your operating style to other stations.

The addition methods of the SSID may differ, depending on whether the call sign includes a space or not.

- --- : The space in the call sign is converted to "-."
	- Text after the space will be used as the SSID.

 But if no text is programmed after the space, the space will be deleted, and no SSID is added.

Example: "JA3YUA" ➡ "JA3YUA"

(no SSID is added)

"JA3YUA  $A$ "  $\rightarrow$  "JA3YUA-A"

("A" is changed to "-A", and it is used as the SSID)

• (-0) : No SSID is added.

 If a call sign includes a space, any text or digit after the space will be deleted.

 Example: "JA3YUA" ➡ "JA3YUA" (no SSID is added)

"JA3YUA A" → "JA3YUA"

- (no SSID is added)
- -1 to -15: Adds an SSID of -1 to -15 to the call sign.

 Even if a call sign includes a space and text, it will be automatically changed to this set numeric ID. Example(SSID [-9]):

"JA3YUA" ➡ "JA3YUA-9"

("-9" is added, and used as the SSID)

- $"JA3YUA_A" \rightarrow "JA3YUA_9"$
- ("A" is changed to "-9", and it is used as the SSID)
- -A to -Z : Adds an SSID of -A to -Z to your call sign. Even if a call sign includes a space and a text, it will be automati-

cally changed to this set letter ID.

Example(SSID [-Z]):

"JA3YUA" ➡ "JA3YUA-Z"

 ("-Z" is added, and used as the SSID) "JA3YUA A" ➡ "JA3YUA-Z"

("A" is changed to "-Z", and it is used as the SSID)

This SSID item will be hidden when "GPS(DV-G)" or "OFF" is selected in "GPS TX Mode."

#### **About SSID**

To assist in identifying a station's type, designated call sign SSIDs are used in D-PRS (APRS®), according to the common guideline. The guideline may be changed when the infrastructure environment, such

as a product or network, is changed. Please check the latest guideline in the web site related on the D-PRS or APRS®, and correctly set.

#### ■ GPS items (Continued)

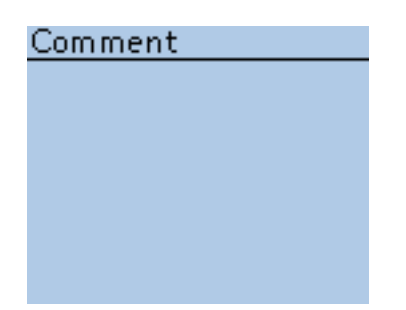

#### **Comment**

GPS > GPS TX Mode > GPS-A(DV-A) > Comment (Comment)

Enter a comment of up to 43 characters to transmit with the position data.

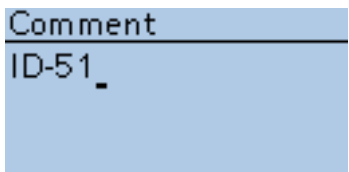

Comment edit screen (In case of up to 43 characters)

The number of characters to enter will differ, depending on the Data Extension and Altitude settings. [\(p. 16-43\)](#page-277-0)

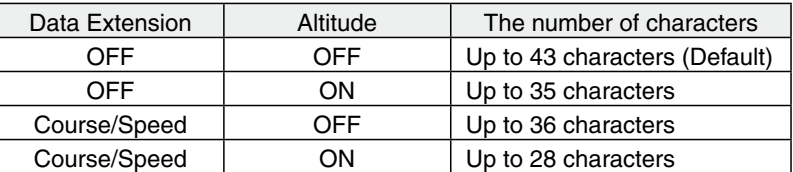

The symbol "I" shows the transmittable comment range. Please note that the characters that exceed the range from the symbol will not be transmitted.

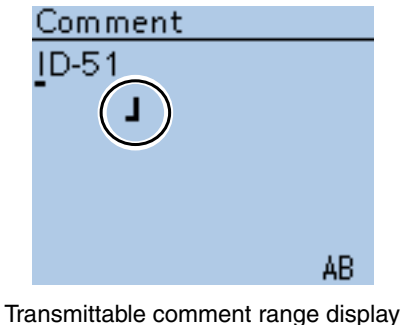

(In case of up to 36 characters)

This comment item will be hidden when "GPS(DV-G)" or "OFF" is selected in "GPS TX Mode."

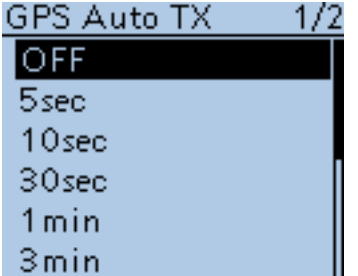

#### **GPS Auto TX (Default: OFF)**

GPS > GPS Auto TX (GPS Auto TX)

Select an option for the GPS automatic transmission function. This function automatically transmits the current position data received from a GPS receiver, as well as any programmed GPS message, at the selected interval.

- OFF : Turns the function OFF. However, you can transmit the position data manually by pushing [PTT].
- 5 sec to 30 min : Transmits the current position data at the selected interval
	- (5\*, 10, or 30 seconds, or 1, 3, 5, 10, or 30 minutes). \*When four GPS sentences are selected at the same time
	- in GPS Sentence Mode, "5sec" cannot be selected.

**NOTE:** When "Manual" is selected in GPS Select, the current position data will not be automatically transmitted.

# ■ Call sign items

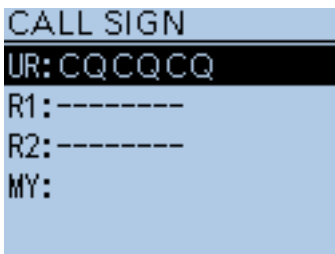

#### **Call Sign**

Call Sign (CALL SIGN)

Sets or displays the "UR," "R1," "R2" and "MY" call signs to be used for DV operation.

Except for the DR mode, sets the desired call signs to be used for DV operation in this screen.

**For Simplex operation** (DV mode)

"UR" [\(p. 16-49\)](#page-283-0) and "MY" call signs can be set.

# **For Duplex (repeater) operation** (DV/DR mode)

While in the DR mode, the only "MY" call sign can be set.

#### **<To set Duplex (repeater) operation>**

**Example:** While in the DV mode, Making a Gateway call

Making a gateway CQ call to Hamacho repeater (JP1YIU B) from the Hirano repeater (JP3YHH B)\*, while in the DV mode.

\*Before starting to set the call sign, set the frequency of your access repeater or duplex direction. (See pages [5-6](#page-39-0) an[d 15-5.](#page-232-0))

**NOTE:**When the Digital Repeater Setting function is ON, the repeater call sign can be automatically set. ([p. 16-57\)](#page-291-0)

#### **1. Call sign ("R1") setting**

 $\odot$  While in the DV mode, push D-pad( $\downarrow$ t) to select "R1," and then push [QUICK] **BUCK**].

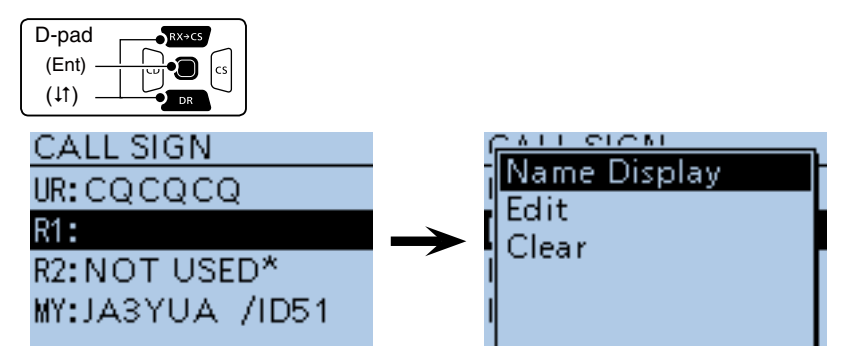

 $(2)$  Push D-pad( $\downarrow$ f) to select "Edit," and then push D-pad(Ent).

3) Rotate [DIAL] to select the first character.

- Alphanumeric characters and symbol ("/") can be entered.
- $\Omega$  Push  $\odot$  to move the cursor backward, or push to  $\odot$  move the cursor forward.
- $\circled{S}$  Repeat steps  $\circled{S}$  and  $\circled{A}$  to enter a name of up to 8 characters, including a spaces.
- $6$  After entering, push D-pad(Ent) to set.

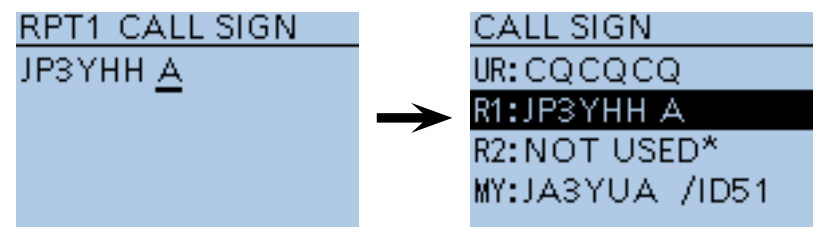

<sup>(</sup>Continued on the next page.)

### <span id="page-283-0"></span>16 MENU SCREEN

#### ■ Call sign items (Continued)

#### **2. Gateway ("R2") setting**

 $\Omega$  Push D-pad(It) to select "R2," and then push D-pad(Ent).

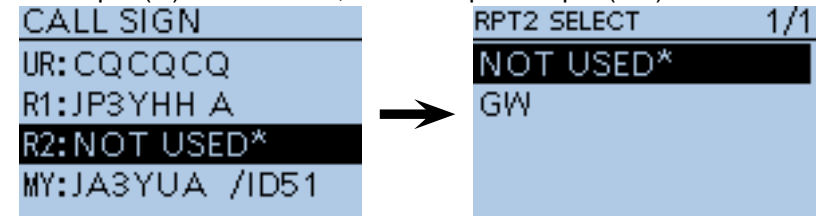

 $(2)$  Push D-pad( $\uparrow\uparrow$ ) to select "GW," and then push D-pad(Ent).

• When you manually enter the call sign, push  $g_{CH}^{g_{H,K}}$  in step  $\Phi$ .

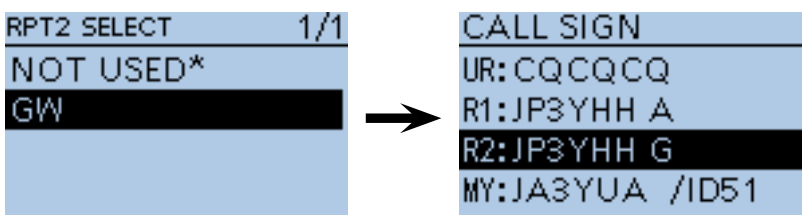

#### **About the RPT2 SELECT screen**

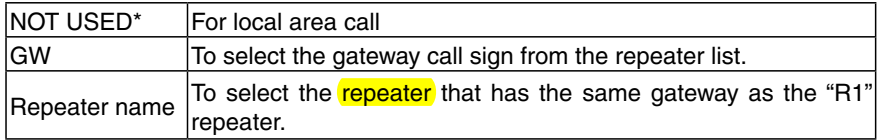

#### **3. Destination ("UR") setting**

 $\Omega$  Push D-pad( $\downarrow$ t) to select "UR," and then push D-pad(Ent).

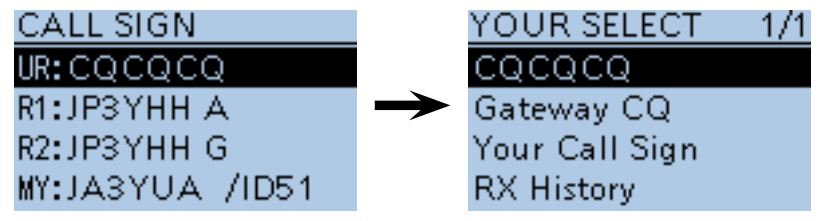

- $\Omega$  Push D-pad( $\downarrow$ t) to select "Gateway CQ," and then push D-pad(Ent).
- $\Omega$  Push D-pad( $\downarrow$ t) to select "11: Japan" (repeater group where your destination repeater is listed), and then push D-pad(Ent).
- 4) Push D-pad(It) to select "Hamacho430," and then push D-pad(Ent).

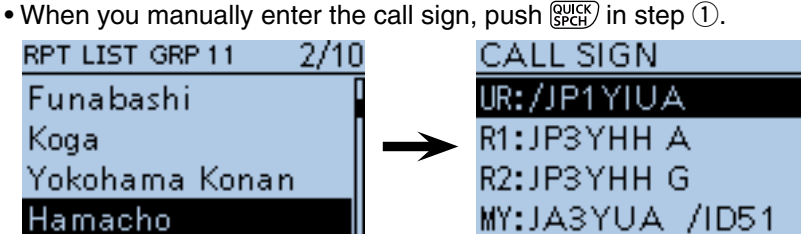

#### **About the YOUR SELECT screen**

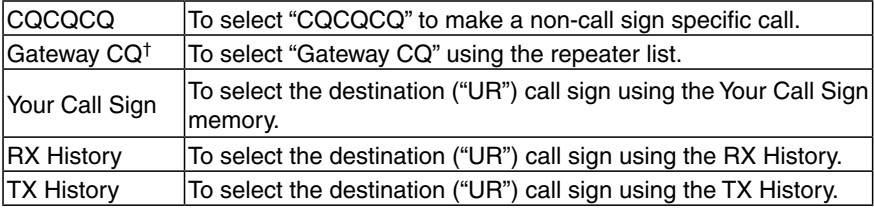

<sup>†</sup>Not displayed in the **Simplex** mode.

# ■ **RX** History items

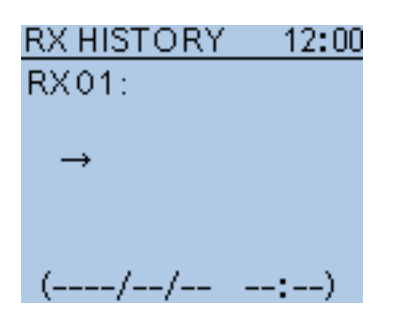

### **RX History**

RX History (RX HISTORY)

When a call is received in the DV mode, the call information such as the caller station call sign, used repeater call sign, and so on, are stored in this screen.

Up to 50 records can be stored.

• Even if the transceiver power is turned OFF, the stored records are not deleted.

You can confirm the RX record contents with D-pad(Ent).

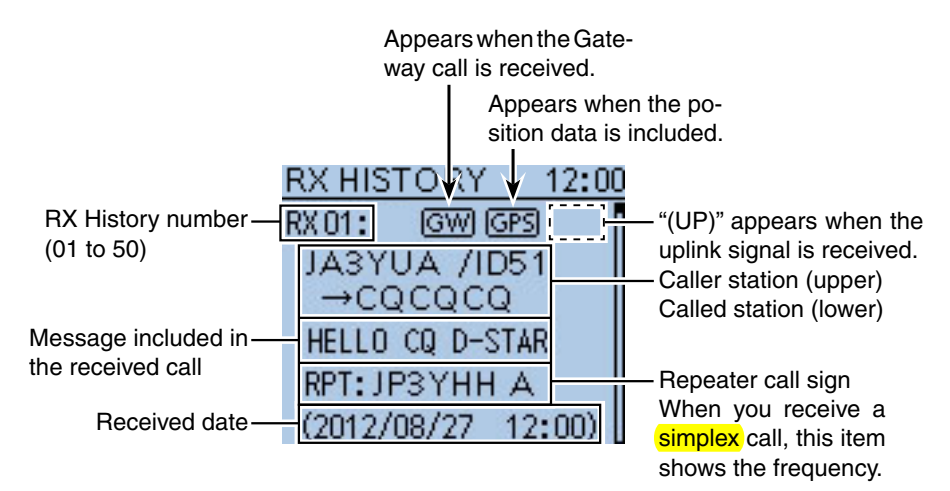

#### **Contents of the RX history Top screen**

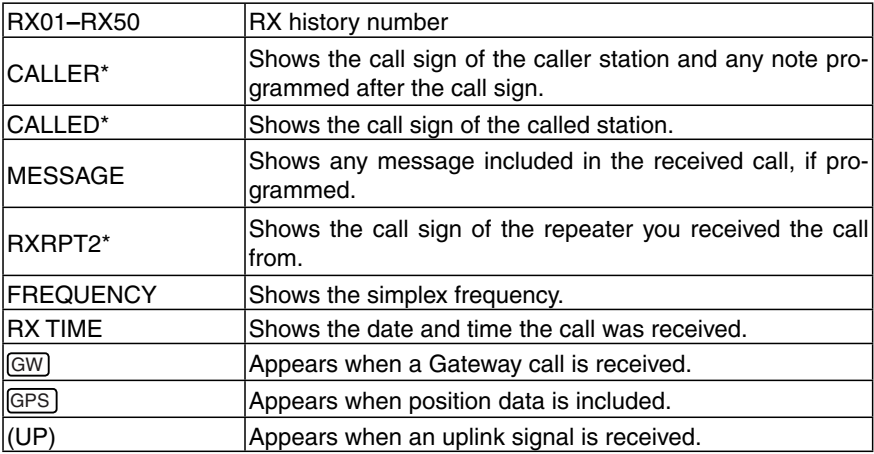

\* These items can be switched to the Name display.

#### ■ RX History items (Continued)

#### **To display the RX record contents**

 $\Omega$  Push D-pad( $\mu$ ) to select the desired RX History number "RX01" to "RX50,"

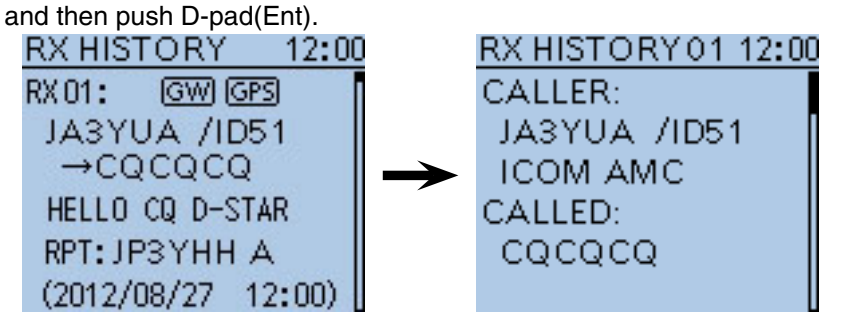

- $Q$  Push D-pad( $H$ ) to switch the RX History contents screen.
	- When the received call includes GPS position data, it is displayed after RX TIME.
	- To register the caller station call sign, GPS information, or repeater call sign, push D-pad( $\downarrow$ f) to show the desired contents, and then push  $\left[ \text{QUICK} \right]_{\text{SPEH}}^{\text{QUCK}}$ .
- $(3)$  Push [MENU]  $^{MENU}$  to exit the MENU screen.

#### **Contents of the RX history**

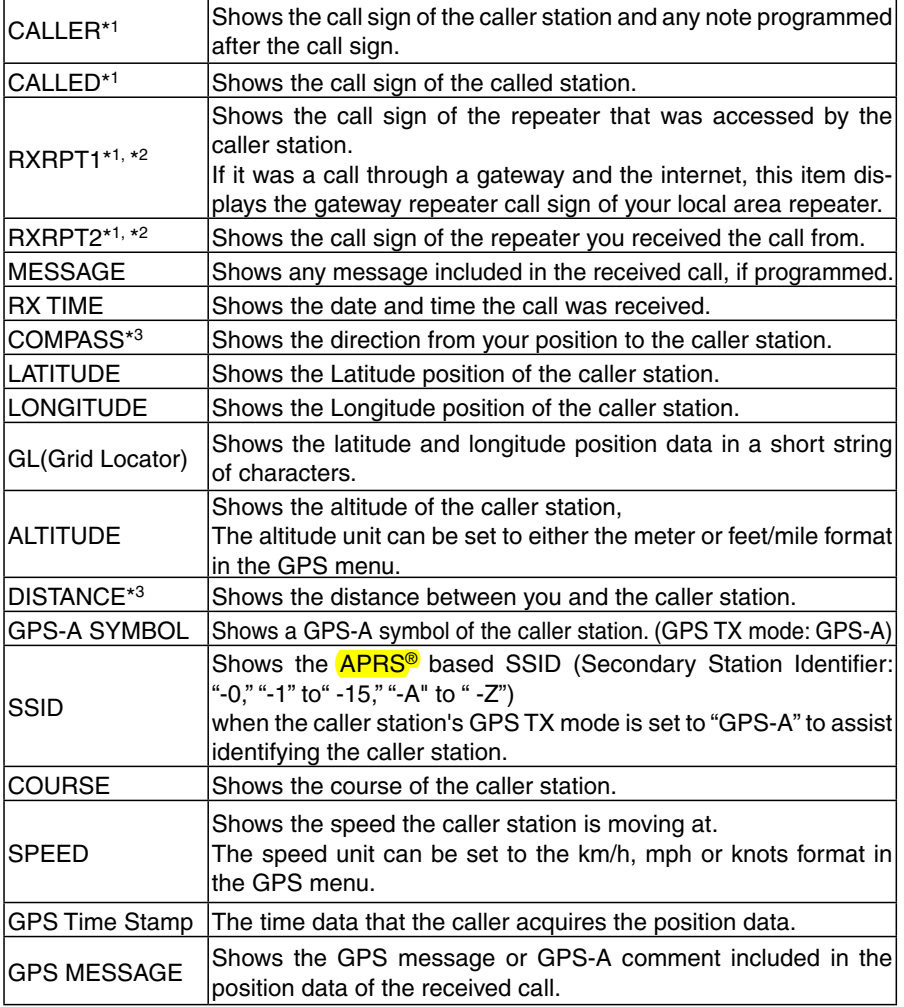

\*1 These items show the name under the call sign, if programmed.

<sup>\*&</sup>lt;sup>2</sup> "FREQUENCY" appears instead of these items when the call was not through a repeater (Simplex call), to show the frequency that was used.

<sup>\*3</sup> If you have no position data, these items are not displayed.

# ■ **DV Memory items**

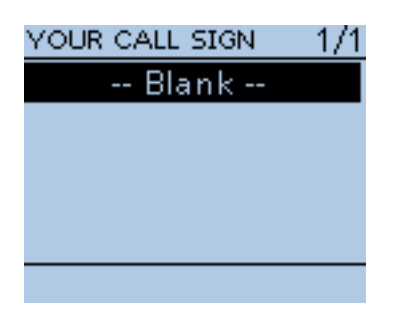

### **Your Call Sign**

DV Memory > Your Call Sign (YOUR CALL SIGN)

The transceiver has a total of 200 memories to store an individual station destination call sign.

The stored call sign and name are displayed on the YOUR CALL SIGN or RX Record screen.

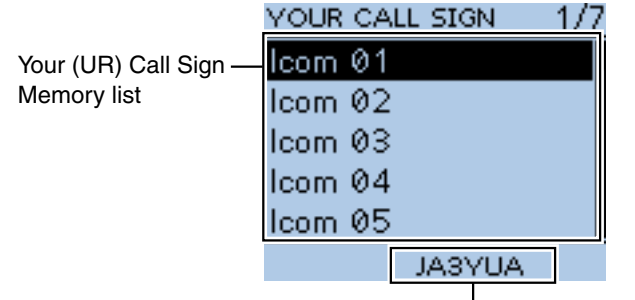

The call sign of the selected station

- The Your (UR) Call Sign can be programmed to the memory using the RX History. (p. 21 of the Basic Instruction)
- e de la década de la década de la década de la década de la década de la década de la década de la década de l<br>La década de la década de la década de la década de la década de la década de la década de la década de la déc • See [pages 9-40 to 9-43 a](#page-126-0)bout how to add, edit or move the Your Call Sign in the memory.

# **Repeater List**

DV Memory > Repeater List (REPEATER GROUP)

You can store repeater information for quick and simple communication when using repeaters.

The transceiver has a total of 750 repeater memory channels, storable in 25 groups (01 to 25).

Repeater group where the selected repeater is listed

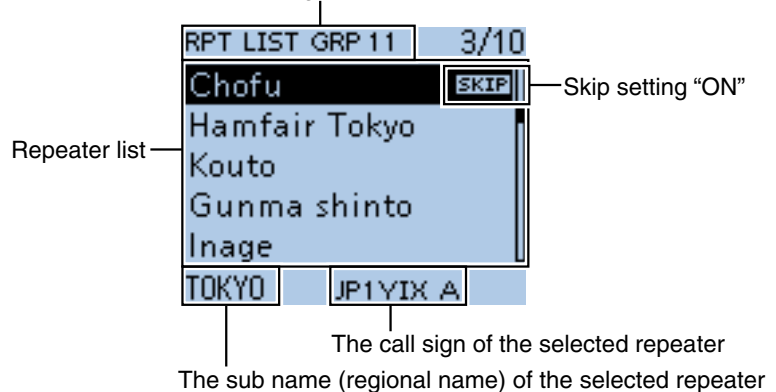

**NOTE:**

For easy operation, a repeater list is preloaded into your transceiver. However, if the CPU clears all programmed contents (All Reset), the repeater list is also cleared.

We recommend that memory data be backed up using a microSD card, or be saved to a PC using the supplied CS-51 cloning software.

#### *About the repeater list:*

The repeater list can be downloaded from the Icom website. http://www.icom.co.jp/world/support/download/firm/index.html

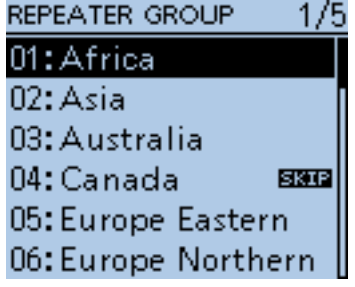

#### ■ DV Memory items (Continued)

#### **Repeater Group** (01 to 25)

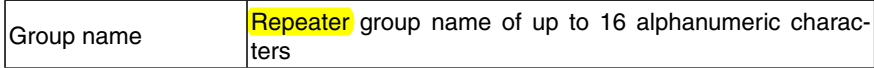

The Skip setting can be turned ON or OFF in the QUICK MENU screen.

#### **Repeater List**

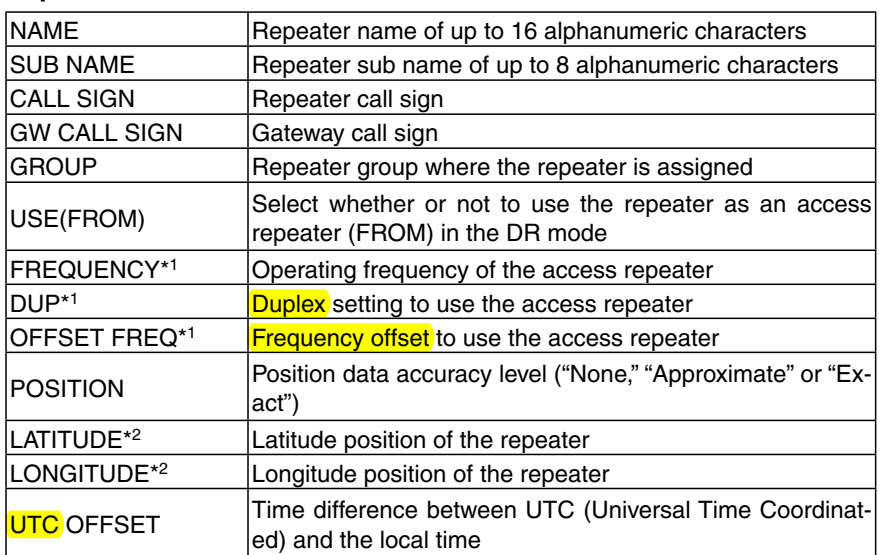

\*1 Appears only when USE(FROM) is set to "YES."

\*2 Appears only when POSITION is set to "Approximate" or "Exact."

**NOTE:** When the repeater is used for a **simplex** communication, refer to the list below to set the settings.

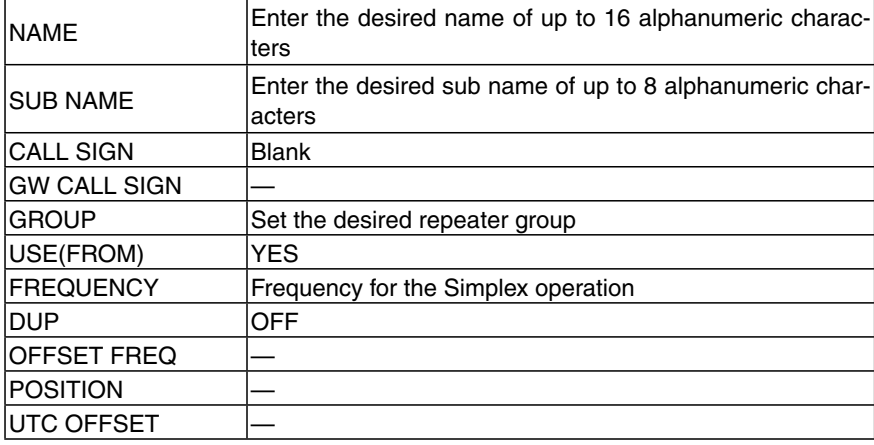
# ■ My Station items

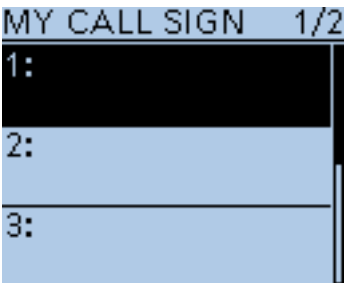

### **My Call Sign**

My Station > My Call Sign (MY CALL SIGN)

The transceiver has a total of 6 memories to store your own call signs. A call sign of up to 8 digits can be entered.

Also, a note of up to 4 characters, for operating radio type, area, and so on, can be entered.

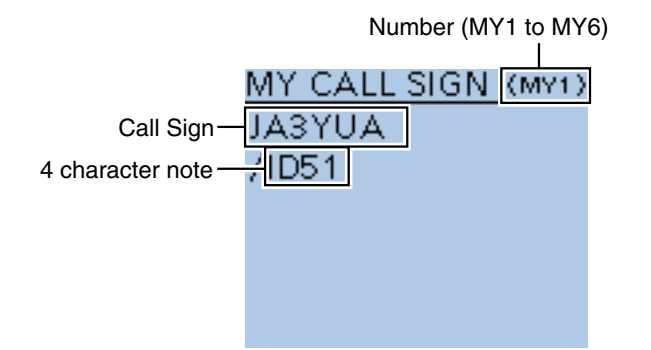

- See page 2 of the Basic Instruction for MY call sign programming.
- To select a different My Call Sign, push D-pad(11) to select, and then
- push D-pad(Ent) to set.

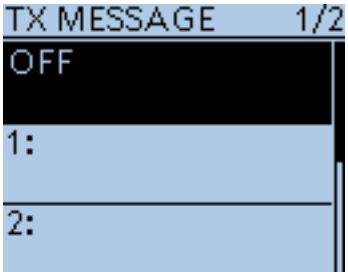

#### **TX Message**

My Station > TX Message (TX MESSAGE)

The transceiver has a total of 5 memories to store short messages for simultaneous transmission in the DV mode.

Enter a message of up to 20 alphanumeric characters for each memory.

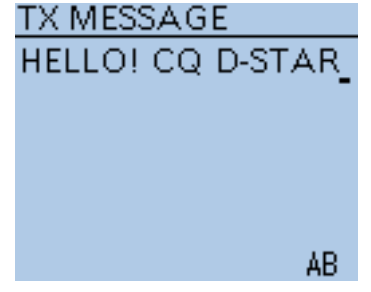

TX Message edit screen

- Se[e page 9-2](#page-88-0) for TX message programming.
- To changing the TX Message, push D-pad(I1) to select, and then push
- D-pad(Ent) to set.
- When no message transmission is necessary, select "OFF."

# ■ **DV** Set items

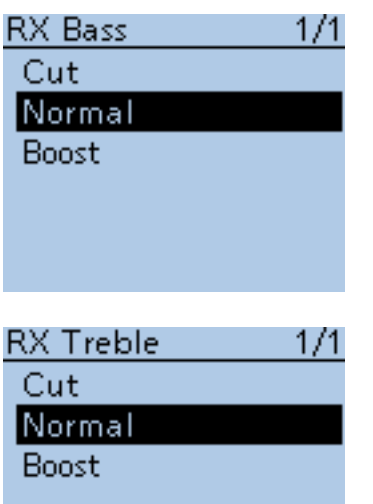

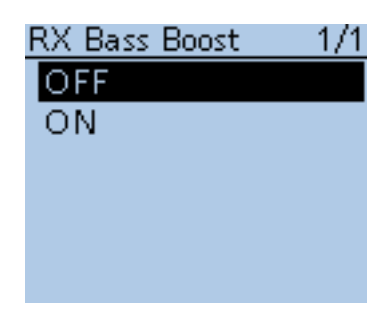

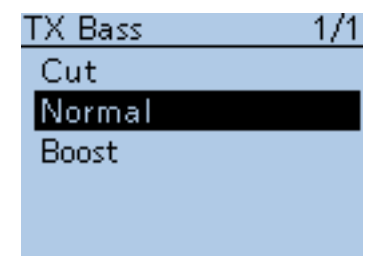

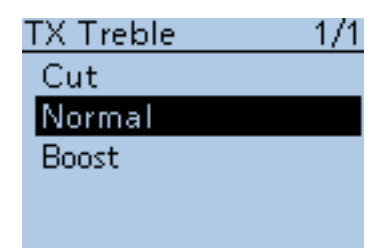

#### **RX Bass (Default: Normal)**

DV Set > Tone Control > RX Bass (RX Bass)

Set the DV mode received audio bass filter level to Cut, Normal or Boost.

- Cut : Cuts the bass tone
- Normal : Normal tone level
- Boost : Boosts the bass tone

#### **RX Treble (Default: Normal)**

DV Set > Tone Control > RX Treble (RX Treble)

Set the DV mode received audio treble filter level to Cut, Normal or Boost.

- Cut : Cuts the treble tone
- Normal : Normal tone level
- Boost : Boosts the treble tone

### **RX Bass Boost (Default: OFF)**

## DV Set > Tone Control > RX Bass Boost (RX Bass Boost)

Turn the DV mode received audio Bass Boost function ON or OFF. This function is separate from the "Boost" setting of the RX Bass.

- OFF : Turns the function OFF.
- ON : This function boosts the received audio bass to output it from a speaker, even if the speaker is small.

#### **TX Bass (Default: Normal)**

DV Set > Tone Control > TX Bass (TX Bass)

Set the DV mode transmit audio bass filter level to Cut, Normal or Boost.

- Cut : Cuts the bass tone
- Normal : Normal tone level
- Boost : Boosts the bass tone

### **TX Treble (Default: Normal)**

### DV Set > Tone Control > TX Treble (TX Treble)

Set the DV mode transmit audio treble filter level to Cut, Normal or Boost.

- Cut : Cuts the treble tone
- Normal : Normal tone level
- Boost : Boosts the treble tone

16-55

### 16 MENU SCREEN

#### ■ DV Set items (Continued)

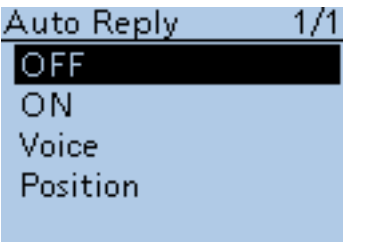

**Auto Reply (Default: OFF)**

DV Set > Auto Reply (Auto Reply)

Set the automatic reply function to ON, OFF, Voice or Position.

This function automatically replies to a call addressed to your own call sign, even if you are away from the transceiver.

When "ON" or "Voice" is selected, the automatic reply function is automatically turned OFF when you push [PTT].

When "Position" is selected, the automatic reply function is kept to ON, even if you push [PTT].

- OFF : Turns the function OFF.
- ON : Replies with your own call sign. (No audio reply is sent)
- Voice : Replies with your call sign and any Auto Reply message recorded on the microSD (up to 10 seconds).

 If no microSD card is inserted or no message is recorded, only your call sign is transmitted. The transmitted audio can be monitored.

• Position: Replies with your own call sign and transmits your position using the internal GPS receiver.

> It may take a few seconds to receive your position, and may be late to send the call.

- When "OFF" or "Manual" is set in "GPS Select," the internal GPS receiver is temporarily turned ON.
- When "External GPS" is set in "GPS Select," the transceiver transmits your position. But if the external GPS receiver is not connected, the internal GPS receiver will be activated.

#### **NOTE:**

The Power Save function is disabled when "ON" or "Voice" is selected.

The Power Save function is enabled when "Position" is selected.

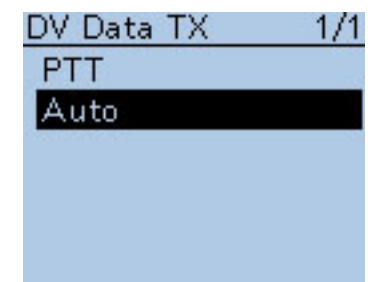

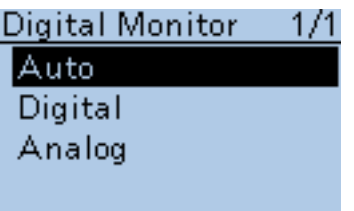

#### **DV Data TX (Default: Auto)**

DV Set > DV Data TX (DV Data TX)

Select whether to manually or automatically transmit slow-speed data.

• PTT : Push [PTT] to manually transmit the input data.

• Auto : When data is input from a PC through the [DATA] jack, the transceiver automatically transmits it.

### **Digital Monitor (Default: Auto)**

DV Set > Digital Monitor (Digital Monitor)

Select the receive mode when [SQL] is held down in the DV operation mode.

- Auto : Receives in the DV mode or the FM mode, depending on the received signal.
- Digital : Monitors in the DV mode.
- Analog : Monitors in the FM mode.

#### ■ DV Set items (Continued)

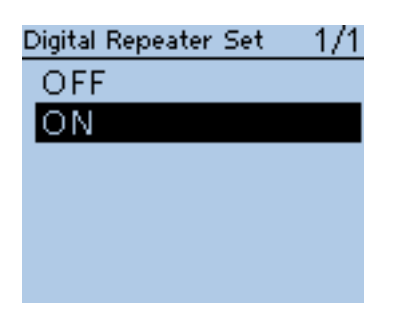

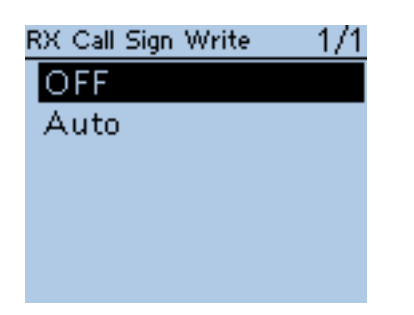

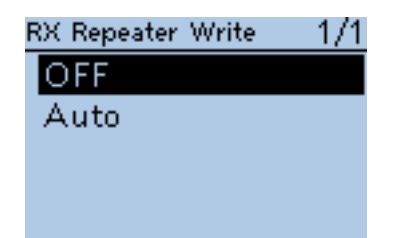

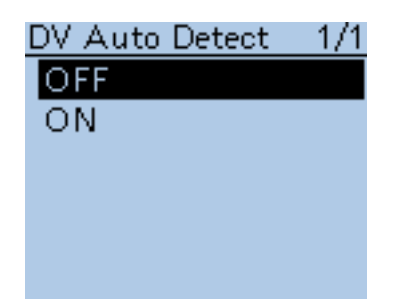

#### **Digital Repeater Set (Default: ON)**

DV Set > Digital Repeater Set (Digital Repeater Set)

#### Turn the digital repeater setting function ON or OFF.

In any DV mode except for the DR mode, and when accessing a repeater that has a call sign that is different than the transceiver's setting, this function reads the repeater's signal and automatically sets the repeater call sign in R1 and R2.

- OFF : Turns the function OFF.
- ON : Automatically sets the repeater call sign.

#### **RX Call Sign Write (Default: OFF)**

DV Set > RX Call Sign Write (RX Call Sign Write)

Set the RX call sign automatic write function to Auto or OFF. When receiving a call addressed to your own call sign in any DV mode except for the DR mode, this function automatically sets the caller station call

- sign into "UR."
- OFF : Turns the function OFF.
- Auto : Automatically sets the call sign of the caller station into "UR

### **RX Repeater Write (Default: OFF)**

DV Set > RX Repeater Write (RX Repeater Write)

Set the repeater call sign automatic write function to Auto or OFF. When receiving a call addressed to your own call sign through a repeater in any DV mode except for the DR mode, this function automatically sets the call sign of the repeater into "R1" or "R2."

- OFF : Turns the function OFF.
- Auto : Automatically sets the call sign of the repeater into "R1" and/or "R2."

#### **DV Auto Detect (Default: OFF)**

DV Set > DV Auto Detect (DV Auto Detect)

Turn the DV mode automatic detect function ON or OFF.

If you receive a non-digital signal during DV mode operation, this function automatically switches to the FM mode.

- OFF : Turns the function OFF. The operating mode is fixed to the DV mode.
- ON : Automatically selects the FM mode for temporary operation.

#### ■ DV Set items (Continued)

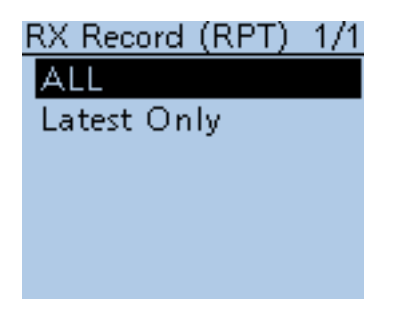

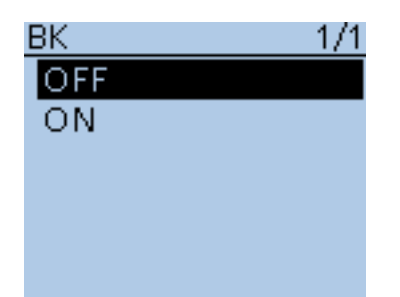

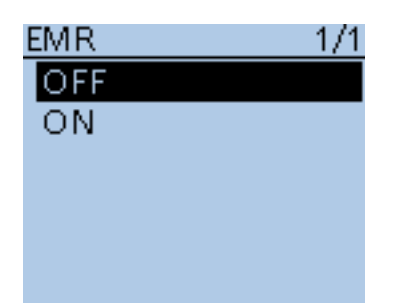

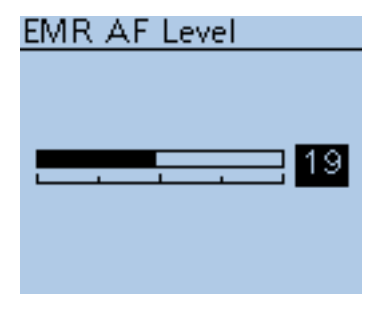

### **RX Record (RPT) (Default: ALL)**

DV Set > RX Record (RPT) (RX Record (RPT))

The transceiver can record the data of up to 50 individual calls. When the received signal includes a status message ("UR?" or "RPT?") that is sent back from the access repeater, you can record up to 50 messages or only the latest one, in the Received Call Record.

- ALL : Records up to 50 calls.
- Latest Only : Records only the latest call.

**BK (Default: OFF)**

#### $DV$  Set > BK (BK)

The BK (Break-in) function allows you to break into a conversation, where the two other stations are communicating with call sign squelch enabled.

- OFF : Turns the function OFF.
- ON : Turns the function ON.
	- "BK" appears on the display.

**NOTE:** The BK function is automatically turned OFF when transceiver is turned OFF.

**EMR (Default: OFF)**

#### DV Set > EMR (EMR)

The EMR communication mode can be used in the digital mode. In the EMR mode, no call sign setting is necessary.

When an EMR mode signal is received, the audio (voice) will be heard at the specified level even if the volume setting level is set to minimum level, or digital call sign/digital code squelch is in use.

- OFF : Turns the function OFF.
- ON : Turns the function ON.

"EMR " appears on the display.

**NOTE:** The EMR function is automatically turned OFF when transceiver is turned OFF.

#### **EMR AF Level (Default: 19)**

DV Set > EMR AF Level (EMR AF Level)

Set the audio output level to between 0 and 39 for when an EMR communication mode signal is received.

When an EMR signal is received, the audio will be heard at the set level, or the [VOL] control level, whichever is higher.

To disable the setting, set it to "0."

**NOTE:** After an EMR signal disappears, the audio level will remain at the EMR level. In this case, rotate [VOL] to adjust the audio level.

# ■ **SPEECH items**

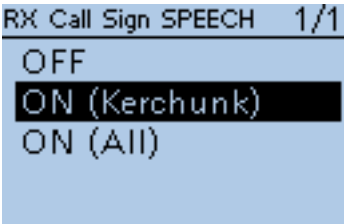

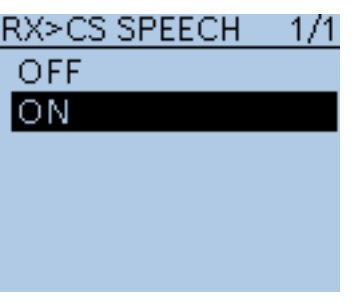

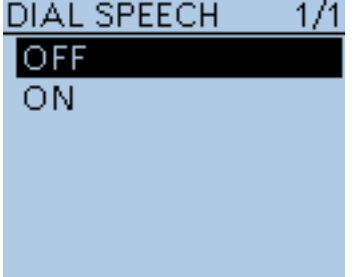

### **RX Call Sign SPEECH (Default: ON (Kerchunk))**

SPEECH > RX Call Sign SPEECH (RX Call Sign SPEECH)

Turn the RX call sign speech function ON or OFF for calls received in the DV mode.

- OFF : No announcement is made even when a call is received.
- ON (Kerchunk): The caller station's call sign is announced only when it makes a short transmission.
- ON (All) : The caller station's call sign is always announced.

**NOTE:** When a call is received during an announcement, the received audio is heard after cancelling the announcement.

### **RX>CS SPEECH (Default: ON)**

#### SPEECH > RX>CS SPEECH (RX>CS SPEECH)

Turn the RX>CS Speech function ON or OFF.

The RX>CS Speech function enables the transceiver to announce the station call sign that is selected from a Received Call Record by pushing  $Rx \rightarrow cS$ and then rotating [DIAL]. [\(p. 9-16\)](#page-102-0)

- OFF : The station call sign is not announced.
- ON : The station call sign is announced.

- $\cdot$  When a call is received during an announcement, the received audio will
- be muted, and no audio is recorded onto the microSD card.
- **NOTE:**<br>• When<br>• be mu<br>• If the<br>silent • If the call sign is announced while recording, the recorded contents are silent during the announcement.
- 

#### **DIAL SPEECH (Default: OFF)**

#### SPEECH > DIAL SPEECH (DIAL SPEECH)

Turn the Dial Speech function ON or OFF.

The Dial Speech function enables the transceiver to announce the frequency or repeater call sign that is selected by rotating [DIAL].

- OFF : The Dial Speech function is OFF.
- ON : The frequency or repeater call sign is announced, 1 second after [DIAL] selection.
	- In the VFO, Memory and Call channel modes, the frequency is announced.
	- In the DR mode, the repeater call sign is announced. If **Simplex** is selected, the frequency is announced.

**NOTE:** When a call is received during an announcement, the received audio is heard after cancelling the announcement.

#### ■ SPEECH items (Continued)

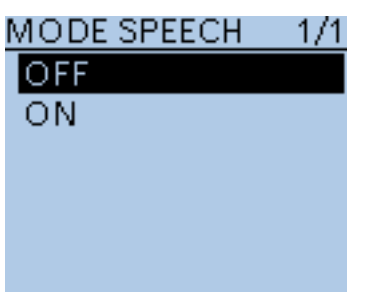

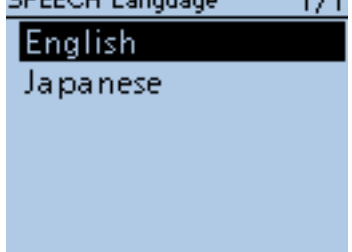

 $4/4$ 

COEFAU Listenes

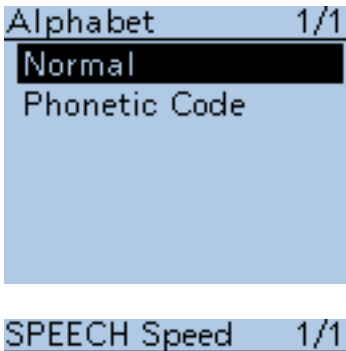

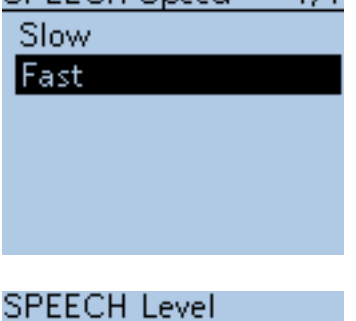

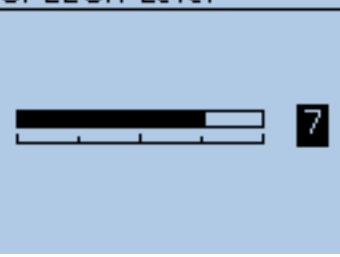

#### **MODE SPEECH (Default: OFF)**

SPEECH > MODE SPEECH (MODE SPEECH)

Turn the Operating Mode Speech function ON or OFF. When this function is ON, the selected operating mode is announced when

- the mode switch is pushed.<br>• OFF : The selected ope : The selected operating mode is not announced.
- ON : The selected operating mode is announced.

#### **NOTE:**

- While in the DV mode, the recorded contents are silent during the an-
- nouncement, if the operating mode is announced while recording,
- While in the AM, FM or FM-N mode, the received contents are recorded
- onto the microSD card, if a call is received during an announcement.
- Even if the VFO scan is running, the operating mode is announced when
- $[MODE]$   $\frac{WODE}{SCAN}$  is pushed.

#### **SPEECH Language (Default: English)**

SPEECH > SPEECH Language (SPEECH Language)

Set the desired speech pronunciation to English or Japanese.

#### **Alphabet (Default: Normal)**

SPEECH > Alphabet (Alphabet)

Select either "Normal" or "Phonetic Code" to announce the alphabet character.

- Normal : Normal code is used. (for example: A as eh, B as bee)
- Phonetic Code : Phonetic code is used. (for example: A as Alfa, B as Bravo)

### **SPEECH Speed (Default: Fast)**

SPEECH > SPEECH Speed (SPEECH Speed)

Set the speech speed to Low (slow) or High (fast).

#### **SPEECH Level (Default: 7)**

SPEECH > SPEECH Level (SPEECH Level)

Enter a volume level number between 0 (OFF), 1 (minimum) and 9 (maximum) for the voice synthesizer.

The voice synthesizer audio output level from the speaker is linked with [VOL] setting from the minimum audio volume up to the set level.

# ■ **DTMF/T-CALL items**

Programs and sets the **DTMF** tone code and DTMF memory channel for DTMF tone operation. See [pages 17-8 to 17-12](#page-329-0) for details.

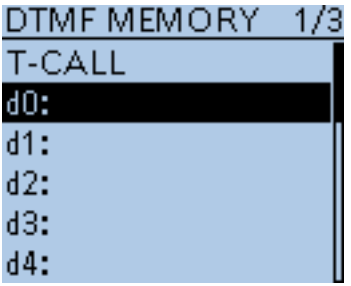

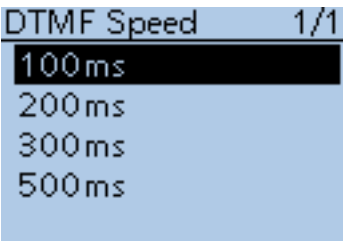

### **DTMF Memory (Default: d0)**

DTMF/T-CALL > DTMF Memory (DTMF MEMORY)

Shows a list of the DTMF memory channels.

- T-CALL : 1750 Hz tone burst signal
- d0 to d# : DTMF memory channel list

**DTMF Speed (Default: 100ms)**

DTMF/T-CALL > DTMF Speed (DTMF Speed)

Select the DTMF transfer speed.

- 100ms : Transfer the DTMF codes at about 100 milliseconds per code. 5 characters per second.
- 200ms : Transfer the DTMF codes at about 200 milliseconds per code. 2.5 characters per second.
- 300ms : Transfer the DTMF codes at about 300 milliseconds per code. 1.6 characters per second.
- 500ms : Transfer the DTMF codes at about 500 milliseconds per code. 1 character per second.

# ■ QSO/RX Log items

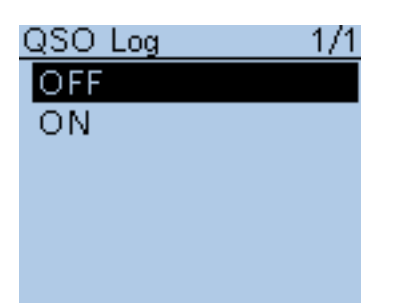

**QSO Log (Default: OFF)**

QSO/RX Log > QSO Log (QSO Log)

Select whether or not to make a communication log on the microSD card. The communication log can be made on a microSD card, and saved in the "csv" format.

Be sure to insert the microSD card into the transceiver before making a communication log.

- OFF : The QSO Log function is OFF.
- ON : The transceiver makes a communication log on the microSD card.

The transceiver starts making a log with your send contents.

#### **NOTE:**

- The folder name is automatically created, as [ID-51\QsoLog].
- The file name is automatically created, as shown in the example below:
- Log start date and time: 2012/9/1 15:30:00
- File name: 20120901\_153000.csv
- The log contents cannot be displayed on the transceiver.
- You can see the log contents on a microSD card on a PC.

The log contents are shown below:

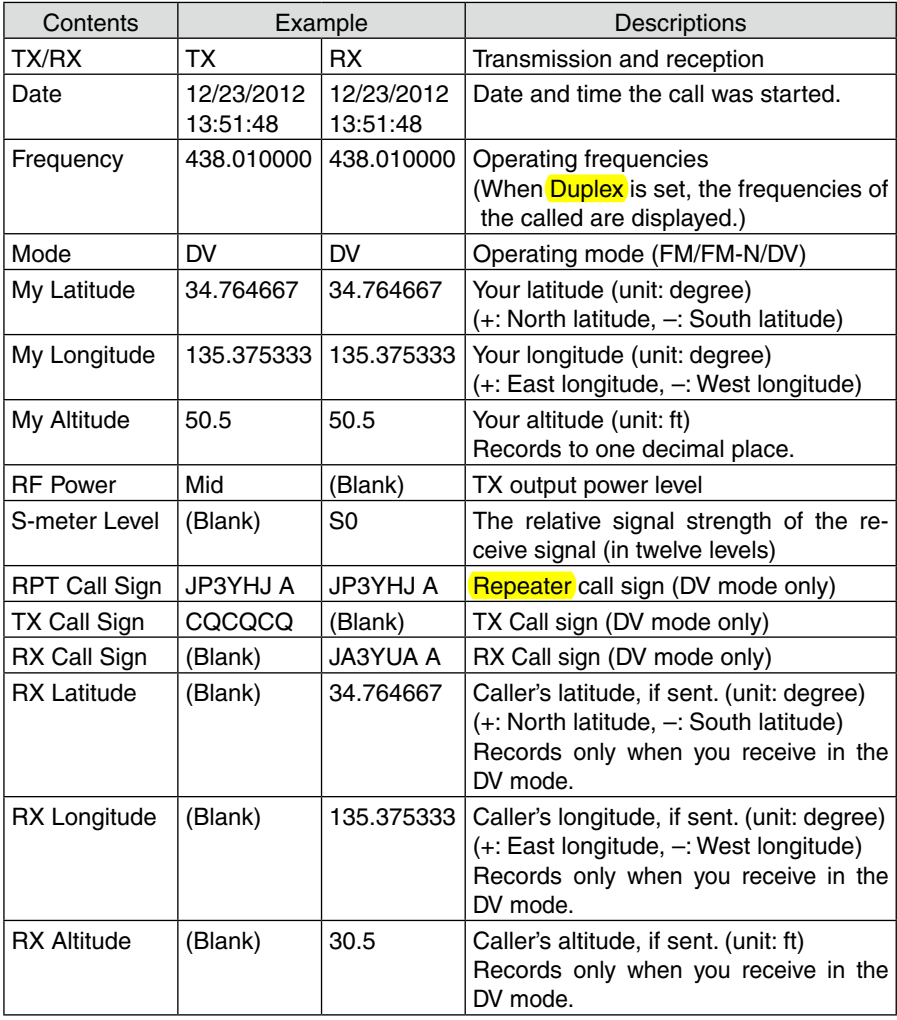

#### ■ QSO/RX items (Continued)

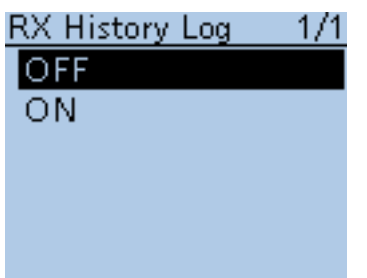

### **RX History Log (Default: OFF)**

QSO/RX Log > RX History Log (RX History Log)

Select whether or not to make a DV mode's receive history log on the microSD card.

The receive history log can be made on a microSD card, and saved in the "csv" format. Be sure to insert the microSD card into the transceiver before making a communication log.

- OFF : The RX History Log function is OFF.
- ON : The transceiver makes a DV mode's receive history log on the microSD card.

 The transceiver starts making a receive history log when you finish to talk.

#### **NOTE:**

- The folder name is automatically created, as [ID-51\RxLog].
- The file name is automatically created, as shown in the example below:
- Log start date and time: 2012/9/1 15:30:00
- File name: 20120901\_153000.csv
- The log contents cannot be displayed on the transceiver.
- You can see the log contents on a microSD card on a PC.

#### The log contents are shown below:

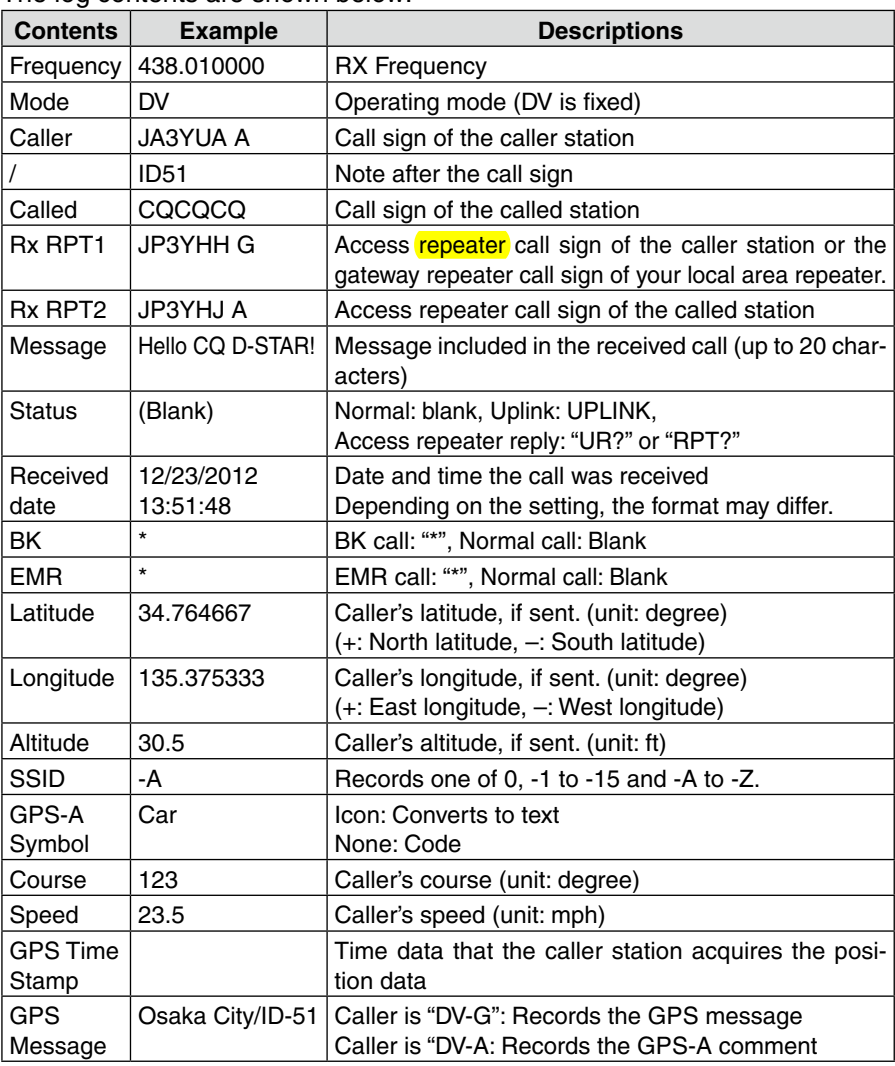

#### ■ QSO/RX items (Continued)

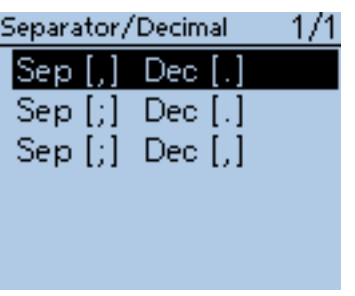

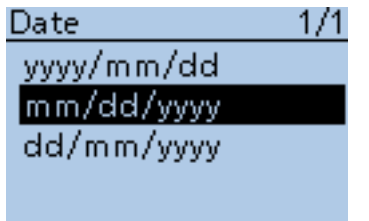

#### **Separator/Decimal (Default: Sep [,] Dec [.]**\***)**

QSO/RX Log > CSV Format > Separator/Decimal (Separator/Decimal)

Select the separator and the decimal character for the CSV format.

- Sep [.] Dec [.] : Separator is "," and Decimal is "," for the CSV format.
- Sep [;] Dec [.] : Separator is ";" and Decimal is "." for the CSV format.
- Sep [;] Dec [;] : Separator is ";" and Decimal is ";" for the CSV format.

\*The default value may differ, depending on the transceiver version.

#### **Date (Default: mm/dd/yyyy\*)**

QSO/RX Log > CSV Format > Date (Date)

Select the date format between "yyyy/mm/dd," "mm/dd/yyyy" and "dd/mm/ yyyy." (y: year, m: month, d: day)

\*The default value may differ, depending on the transceiver version.

# ■ Function items

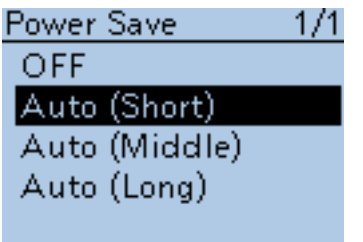

#### **POW** 50 milliseconds

FM/FM-N

#### **Power Save (Default: Auto (Short))** 50 milliseconds 50 milliseconds

Function > Power Save (Power Save)

Set the power save function to reduce current drain and conserve battery<br>power power.

When the power save function is activated, the call sign or the beginning of the signal may not be received correctly. agua function is setive

- : Turns the function OFF.  $\cdot$  OFF
	- Auto (Short) : Sets the Power saving time to "Short" nulu (Ul 30 milliseconds 30 milliseconds

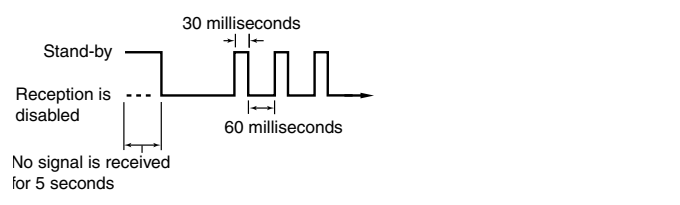

• Auto (Middle) : Sets the Power saving time to "Middle" ito (ivii

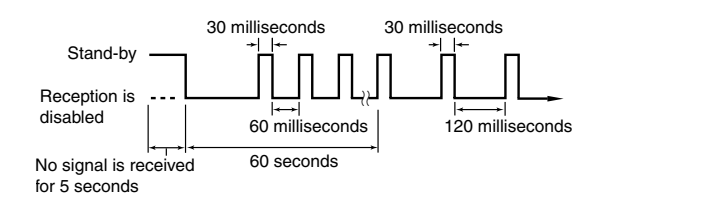

• Auto (Long) : Sets the Power saving time to "Long" Auto (L

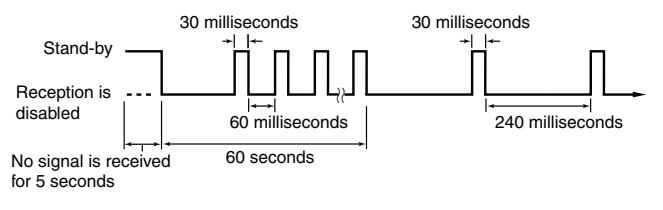

. Power Save function is disabled when using an  $\mathbb{Z}$  ought  $\delta$  supply, or if the Auto Reply function in the DV mode is set to  $\delta$ .<br>Di **NOTE:** The Power Save function is disabled when using an external power supply, or if the Auto Reply function in the DV mode is set to "ON" or "Voice."

#### ■ Function items (Continued)

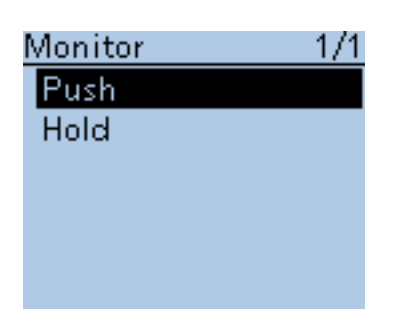

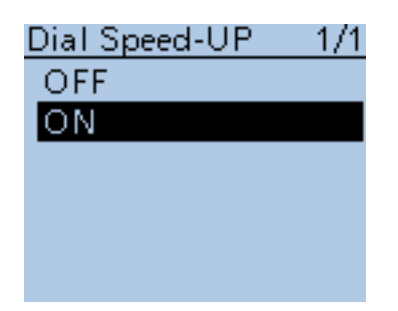

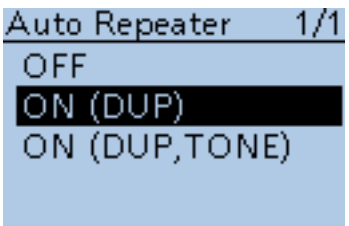

#### **Monitor (Default: Push)**

Function > Monitor (Monitor)

Select the [SQL] monitor function method.

- Push: Hold down [SQL] to monitor the frequency. Release to stop monitoring.
- Hold : Push [SQL] momentarily to monitor the frequency and push momentarily again to cancel it.

#### **Dial Speed-UP (Default: ON)**

Function > Dial Speed-UP (Dial Speed-UP)

Turn the dial speed acceleration ON or OFF. The dial speed acceleration automatically speeds up the tuning dial speed when you rapidly rotate [DIAL].

• OFF : Turns the function OFF.

• ON : Turns the function ON.

#### **Auto Repeater**

Function > Auto Repeater (Auto Repeater)

This item appears only in the Korean and U.S.A. version transceivers

The auto repeater function automatically turns the duplex operation and tone encoder\* ON or OFF.

The offset and repeater tone\* are not changed by the auto repeater function. Reset these setting values, if necessary.

#### *For Korean versions*

- OFF : Turns the function OFF.
- ON : Turns ON the duplex operation and tone encoder\*. (Default)

#### **For U.S.A. version**

- OFF : Turns the function OFF.
- ON (DUP) : Turns ON the duplex operation only. (Default)
- ON (DUP, TONE) : Turns ON the duplex operation and tone encoder\*.

\*The tone encoder will not be turned ON in the DV mode.

#### ■ Function items (Continued)

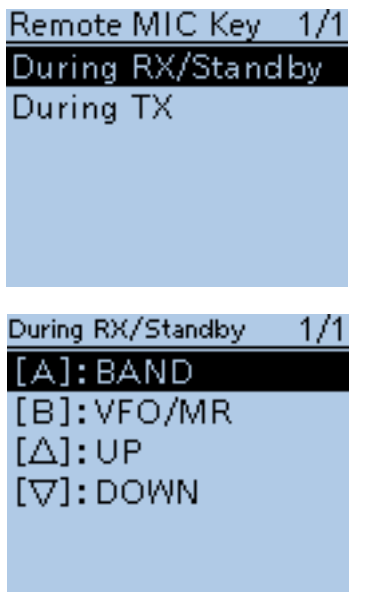

Default for "During RX/Standby"

#### **Volume level adjustment while monitoring:**

- When [VOL UP]/[VOL DOWN] are assigned, push these keys to adjust.
- When [VOL UP]/[VOL DOWN] are not assigned, but [UP]/[DOWN] are assigned, push these keys to adjust.
- When [VOL UP]/[VOL DOWN]/ [UP]/[DOWN] are not assigned, push  $[\triangle]/[\nabla]$  to adjust, if [Monitor (Push)] or [Monitor (Hold)] is not assigned to  $[\triangle]/[\nabla]$ .

#### **Remote MIC Key**

Function > Remote MIC Key (Remote MIC key)

The function assignments for keys on the optional HM-75LS SPEAKER-MI-CROPHONE can be changed for simple remote control operation.

#### **• During RX/Standby:**

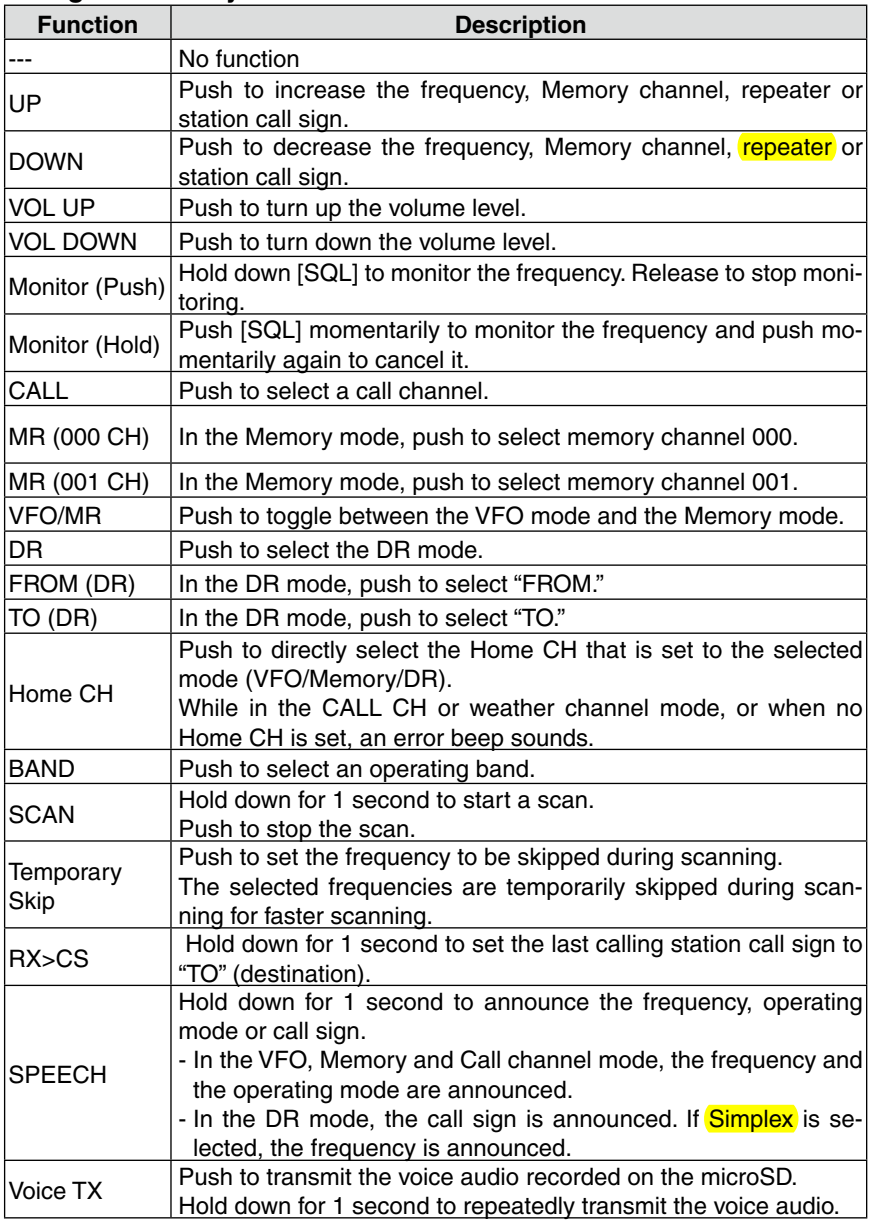

#### **• During TX:**

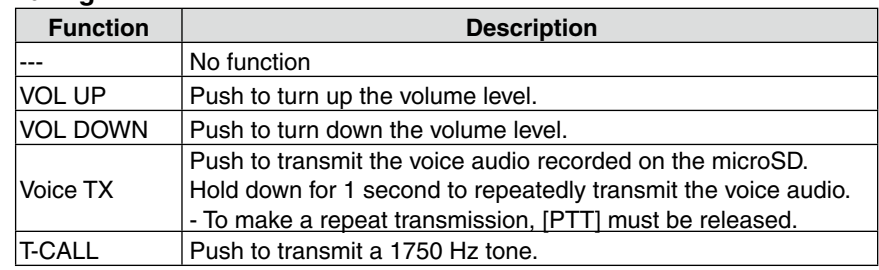

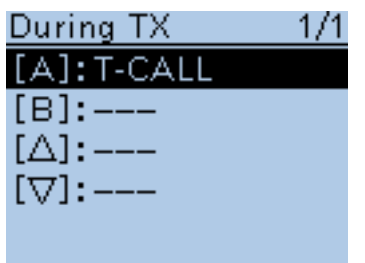

Default for "During TX"

#### ■ Function items (Continued)

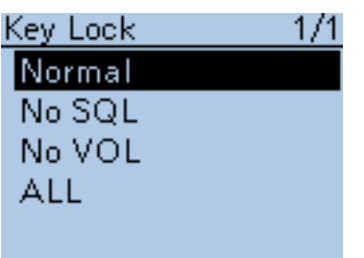

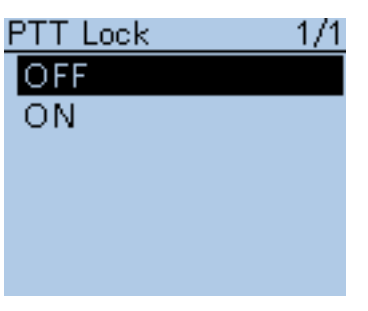

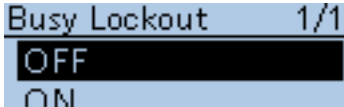

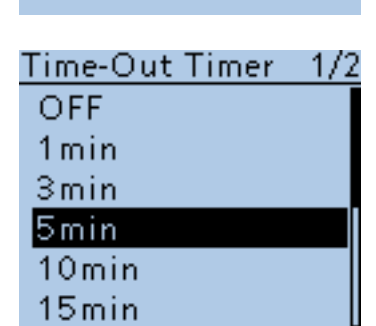

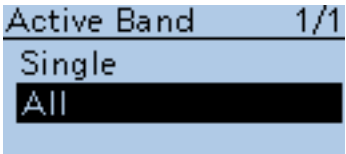

Function > Key Lock (Key Lock)

Select the key lock type when the Key Lock function is activated.

- Normal : All keys and dials except [SQL] and [VOL] are locked.
- No SQL: All keys and dials except [SQL] is locked.
- No VOL : All keys and dials except [VOL] is locked.
- ALL : All keys and dials are locked.

**NOTE:** Regardless of the setting, the [PWR], [PTT] and [MENU] (lock function only) are still accessible when the lock function is activated.

#### **PTT Lock (Default: OFF)**

Function > PTT Lock (PTT Lock)

Turn the PTT lock function ON and OFF.

To prevent accidental transmissions, this function disables [PTT].

- OFF : Turns the function OFF.
- ON : Turns the function ON.

#### **Busy Lockout (Default: OFF)**

Function > Busy Lockout (Busy Lockout)

Turn the busy lockout function ON or OFF. This function inhibits transmission while receiving a signal, or when the

squelch is open.

- OFF : Turns the function OFF.
- ON Turns the function ON

#### **Time-Out Timer (Default: 5min)**

Function > Time-Out Timer (Time-Out Timer)

To prevent accidental prolonged transmission, the transceiver has a time-out timer.

The function inhibits continuous transmissions longer than the set time period.

- OFF : Turns the function OFF.
- 1 to 30 min : The transmission is cut OFF after the set time period ends (1, 3, 5, 10, 15 or 30 minutes).

#### **Active band (Default: All)**

Function > Active Band (Active Band)

Allows continuous frequency selection of the operating frequency across all bands using [DIAL].

- Single : The operating frequency can be selected within the current band.
- ALL : The operating frequency can be continuously selected.

#### **NOTE:**

When "Single" is selected, push  $[QUICK]_{S\to H}^{QUEK}$  to show the quick menu, and then select "BAND" for another band selection.

This setting is for the [DIAL] operation, so all frequencies will be scanned.

**Key Lock (Default: Normal)**

#### ■ Function items (Continued)

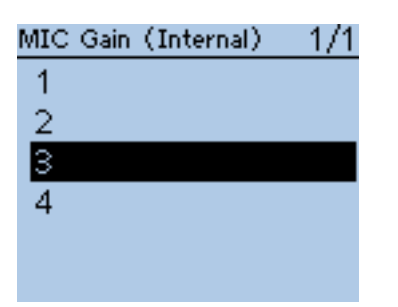

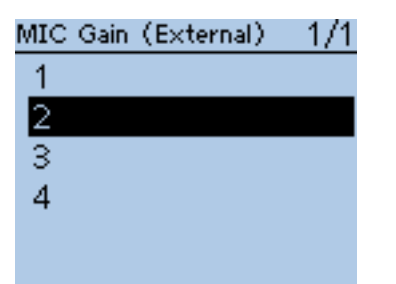

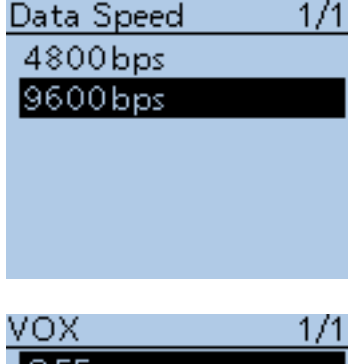

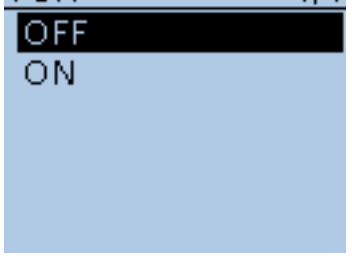

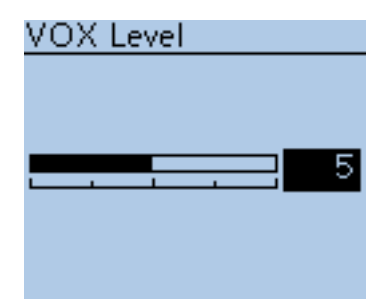

#### **MIC Gain (Internal) (Default: 2)**

Function > MIC Gain (Internal) (MIC Gain (Internal))

Set the internal microphone sensitivity to between 1 (minimum sensitivity) and 4 (maximum sensitivity), to suit your preference. Higher values make the microphone more sensitive to your voice.

#### **MIC Gain (External) (Default: 2)**

Function > MIC Gain (External) (MIC Gain (External))

Set the external microphone sensitivity to between 1 (minimum sensitivity) and 4 (maximum sensitivity), to suit your preference.

Higher values make the microphone more sensitive to your voice. The external microphone is connected to the [MIC/SP] jack.

#### **Data Speed (Default: 9600bps)**

Function > Data Speed (Data Speed)

Select the data transmission speed for low-speed data communication, or between the [DATA] jack and external modules like a GPS receiver, and so on, to 4800 bps or 9600 bps.

#### **VOX (Default: OFF)**

Function > VOX > VOX (VOX)

Turn the VOX function ON or OFF.

The VOX (Voice Operated Transmission) function starts transmission without pushing [PTT] when you speak into the microphone; then, automatically returns to receive when you stop speaking.

The VOX function requires an optional headset. [\(p. 18-3\)](#page-350-0)

- OFF : Turns the function OFF.
- ON : Starts transmission without pushing [PTT] when you speak into the microphone; then automatically returns to receive when you stop speaking.

#### **VOX Level (Default: 5)**

Function > VOX > VOX Level (VOX Level)

Set the VOX gain level to between 1 and 10 or OFF. Higher values make the VOX function more sensitive to your voice. To turn the VOX function OFF, select "OFF."

- OFF : Turns the VOX function OFF.
- 1 to 10 : 1:The minimum sensitivity.

10: The maximum sensitivity.

#### ■ Function items (Continued)

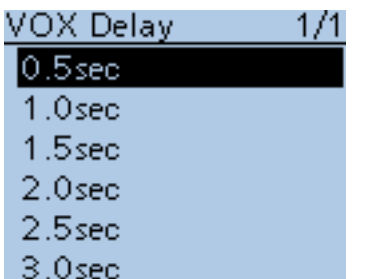

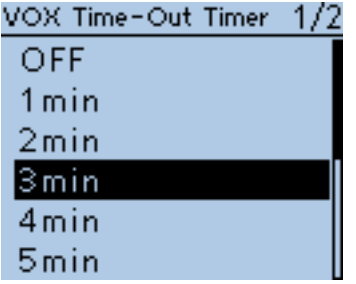

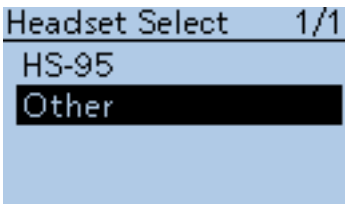

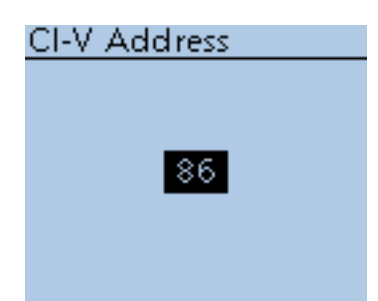

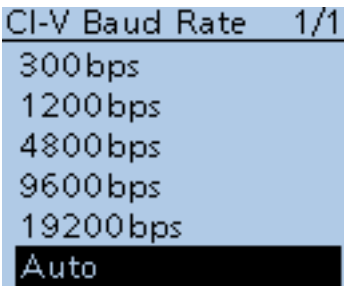

**VOX Delay (Default: 0.5sec)**

Function > VOX > VOX Delay (VOX Delay)

Set the VOX Delay to 0.5, 1.0, 1.5, 2.0, 2.5 or 3.0 seconds. The VOX Delay is the amount of time the transmitter stays ON after you stop speaking before the VOX switches to receive.

#### **VOX Time-Out Timer (Default: 3min)**

Function > VOX > VOX Time-Out Timer (VOX Time-Out Timer)

Set the VOX Time-Out Timer to 1, 2, 3, 4, 5, 10 or 15 minutes to prevent an accidental prolonged transmission.

To disable the function, set it to "OFF."

- OFF : Turns the function OFF.
- 1, 2, 3, 4, 5, 10 or 15 min : If a continuous transmission exceeds the set period, the transmission will be cut off.

### **Headset Select (Default: Other)**

Function > VOX > Headset Select (Headset Select)

Select the headset type to be connected.

- HS-95 : Select when the HS-95 is connected.
- Other : Select when the HS-94 or HS-97 is connected.

#### **CI-V Address (Default: 86)**

Function > CI-V > CI-V Address (CI-V Address)

To distinguish equipment, each CI-V transceiver has its own Icom standard address in hexadecimal code.

The ID-51A/E's default address is 86.

When 2 or more ID-51A/Es are controlled through a PC at the same time, set a different address for each device between 01h and DFh (hexadecimal).

#### **CI-V Baud Rate (Default: Auto)**

Function > CI-V > CI-V Baud Rate (CI-V Baud Rate)

Set the CI-V data transfer speed to 300, 1200, 4800, 9600, 19200 bps or Auto.

When "Auto" is selected, the baud rate is automatically set according to the data rate of the controller.

#### ■ Function items (Continued)

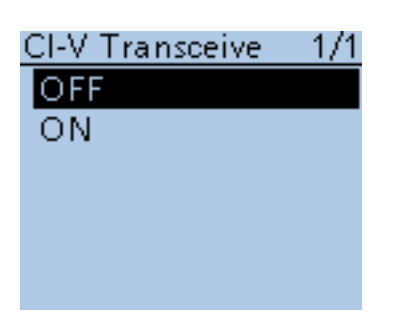

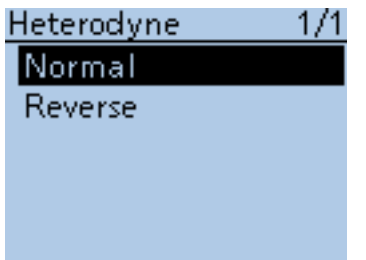

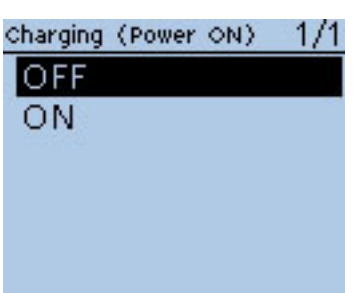

### **CI-V Transceive (Default: OFF)**

Function > CI-V > CI-V Transceive (CI-V Transceive)

- Turn the CI-V Transceive function ON or OFF.
- OFF : Turns the function OFF.
- ON : When you change a setting on the transceiver, the same change is automatically set on other connected transceivers or receivers, and vice versa.

**Heterodyne (Default: Normal)**

Function > Heterodyne (Heterodyne)

Set the 1st Local Oscillator frequency. Depending on a combination of the two operating frequencies in the VHF/ UHF Dualwatch mode, the transceiver might generate a spurious signal on a specific receive frequency. This may cause the S-meter to fluctuate, even when no signal is received, for example.

If this occurs, the Heterodyne function may help. The Heterodyne function shifts the 1st Local Oscillator frequency to the opposite side of the signal to change the frequency combination.

### **Charging (Power ON) (Default: OFF)**

Function > Charging (Power ON) (Charging (Power ON))

When the battery pack is attached, and the optional CP-12L, CP-19R or OPC-254L external DC power cable is connected, this function enables charging the transceiver's battery even if the power is ON.

- OFF : The transceiver's battery cannot be charged when the power is ON.
- ON : The transceiver's battery can be charged even if the power is ON.

# ■ **Display items**

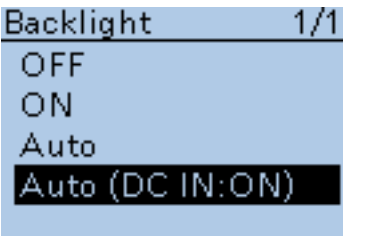

#### **Backlight (Default: Auto (DC IN:ON))**

Display > Backlight (Backlight)

Select the transceiver backlight option.

- OFF : The backlight does not light.<br>• ON : The backlight lights continue
	- : The backlight lights continuously.
- Auto : The backlight lights when an operation is performed, and goes out after the time period set in the Backlight Timer.
- Auto (DC IN:ON): The backlight lights when an operation is performed, and goes out after the time period set in the Backlight Timer, but lights continuously while operating with an external DC power source.

#### **NOTE:**

While in the exclusive GPS logger mode, the transceiver uses the "Auto" setting even if "ON" or "Auto (DC IN:ON)" is selected.

When [PWR] is pushed, the backlight lights for the set period of time (set in "Backlight Timer") when "Auto" or "Auto (DC-IN:ON)" is selected.

### **Backlight Timer (Default: 5sec)**

Display > Backlight Timer (Backlight Timer)

Select the backlight lighting time period to between 5 and 10 seconds. Depending on the Backlight option, the backlight lights for this set period, and then automatically goes out.

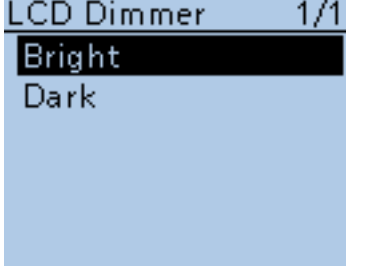

**LCD Contrast** 

### **LCD Dimmer (Default: Bright)**

Display > LCD Dimmer (LCD Dimmer)

Select the LCD backlight brightness level between Bright and Dark.

- Bright : The LCD backlight brightness level is bright.
- Dark : The LCD backlight brightness level is dim.

#### **LCD Contrast (Default: 8)**

Display > LCD Contrast (LCD Contrast)

Set the contrast of the LCD. Set the level between 1, the lowest contrast, and 16, the highest.

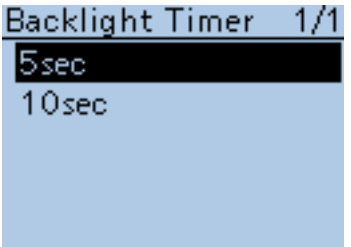

#### ■ Display items (Continued)

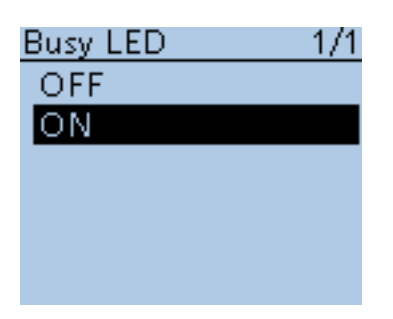

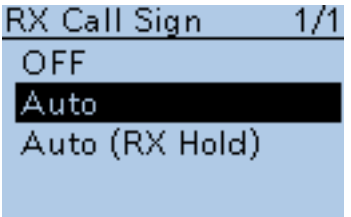

#### **Busy LED (Default: ON)**

Display > Busy LED (Busy LED)

The TX/RX indicator lights green while receiving a signal, or the squelch is open. It can be turned OFF to conserve battery power, if desired.

- OFF : The indicator does not light, even if a signal is received.
- ON : The indicator lights green while receiving a signal, or the squelch is open.

**NOTE:** The indicator lights red while transmitting, regardless of the setting.

#### **RX Call Sign (Default: Auto)**

Display > RX Call Sign (RX Call Sign)

When a call is received, select whether or not to display the call sign of the caller station.

- OFF : Turns the function OFF.
- Auto : The caller station's call sign automatically scrolls once, and then disappears.
- Auto (RX Hold) : The caller station's call sign automatically scrolls once, and then remains on the LCD until the signal disappears.

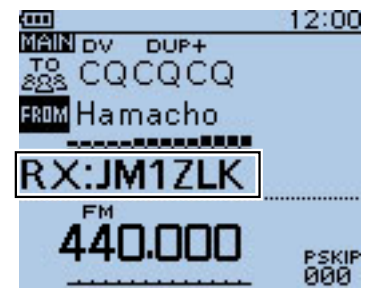

(Example : When receiving a call from "JM1ZLK")

**NOTE:** When "Auto" or "Auto (RX Hold)" is selected, and if the call sign and name of the caller station is programmed in Your Call Sign screen, the programmed name is displayed after showing the call sign.

#### ■ Display items (Continued)

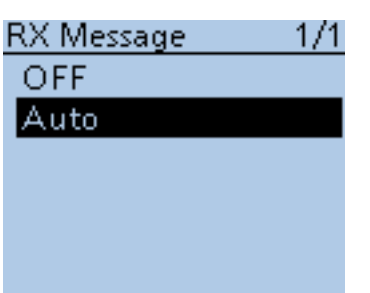

#### **RX Message (Default: Auto)**

Display > RX Message (RX Message)

Select whether or not to display and scroll a received message.

• OFF : Does not display the message.

 To check the message, hold down [CD] for 1 second to display the call record.

• Auto : Automatically displays and scrolls the message.

 The message is automatically displayed every 30 seconds until the signal disappears.

 When "Auto" or "Auto (RX Hold)" is selected in RX Call Sign Display, the message is displayed after displaying the caller station's call sign.

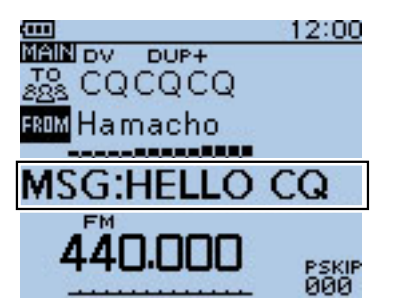

(Example : When receiving a message "HELLO CQ")

#### Reply Position Display 1/1

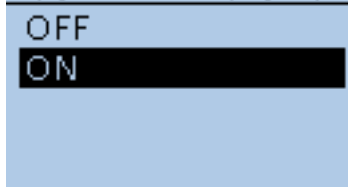

#### **Reply Position Display** *(Default: ON)*

Display > Reply Position Display (Reply Position Display)

Select whether or not to display the caller's position data when the data is included in the Auto Reply signal.

- OFF : Does not display the caller's position data.
- ON : Automatically displays the caller's position data.

#### ■ Display items (Continued)

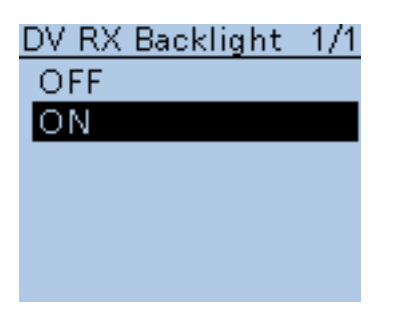

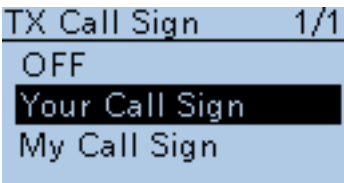

### **DV RX Backlight (Default: ON)**

Display > DV RX Backlight (DV RX Backlight)

Turn the DV RX Backlight function ON or OFF. In the DV mode, this function turns ON the LCD backlight while displaying the calling station's call sign or a received message on the LCD.

- OFF : Turns the function OFF.
- ON : The LCD backlight automatically lights while displaying the calling station's call sign or a received message on the LCD.

The backlight stays on while the call sign or message is scrolling.

**TX Call Sign (Default: Your Call Sign)**

Display > TX Call Sign (TX Call Sign)

Select whether or not to display your own or the destination station's call sign while transmitting.

- OFF : Turns the function OFF.
- Your Call Sign: Displays and scrolls the destination's call sign.
	- When the called station's call sign and name are programmed in your memory, the transceiver shows the name after the call sign in any DV mode except for the DR mode.
- My Call Sign : Displays and scrolls your own call sign.

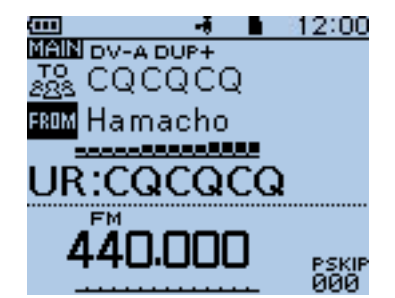

(Example : Shows the destination's call sign)

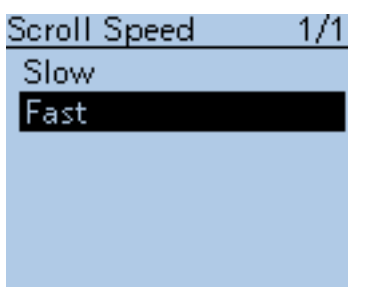

#### **Scroll Speed (Default: Fast)**

Display > Scroll Speed (Scroll Speed)

This item sets the scrolling speed of the message, call sign, or other text, that is displayed on the transceiver's LCD.

- Slow : The speed is set to slow.
- Fast : The speed is set to fast.

#### <span id="page-310-0"></span>■ Display items (Continued)

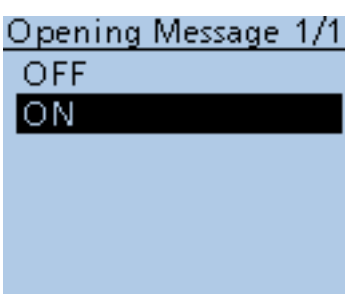

#### **Opening Message (Default: ON)**

Display > Opening Message (Opening Message)

Select the opening message that is displayed on the LCD at power ON.

- OFF : Opening message display is skipped.
- ON : Icom logo, MY call sign and the product model ("ID-51A" or "ID-51E")\* are displayed at power ON. \*Depending on the version.

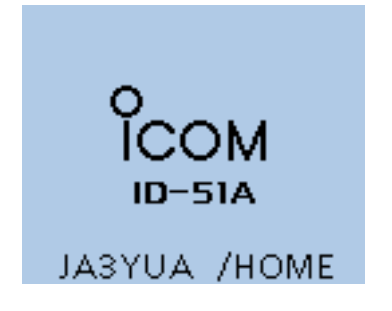

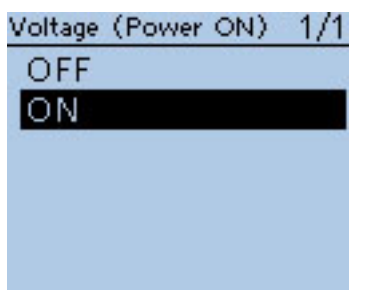

#### **Voltage (Power ON) (Default: ON)**

Display > Voltage (Power ON) (Voltage (Power ON))

Select whether or not to display the voltage of the battery or external DC power source on the LCD at power ON.

• OFF : Turns the function OFF.

• ON : When the transceiver is turned ON, displays the voltage of the battery or external DC power source, on the LCD.

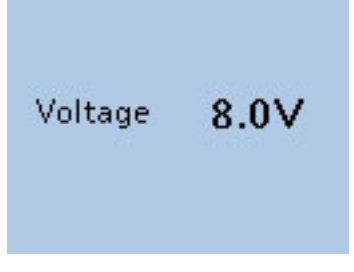

(Example : When the voltage of 8.0 V)

**NOTE:** When the voltage is above 15.6V external DC power source, "HI Voltage" is displayed.

#### **Display Language (Default: English)**

Display > Display Language (Display Language)

**This item will appear only when "Japanese" is selected in System Language. See [page 16-77](#page-311-0) "Choose your language carefully" about setting cautions.**

Set the screen display language type in the DR mode or Menu mode to English or Japanese.

#### Display Language 1/1

English Japanese

### <span id="page-311-0"></span>16 MENU SCREEN

#### ■ Display items (Continued)

### System Language 1/1 English

Japanese

#### **System Language (Default: English)**

Display > System Language (System Language)

Set the system language of the transceiver to English or Japanese.

- English : The system language of the transceiver is English.
	- Only alphabetical characters (A to Z, a to z, 0 to 9) and symbols  $(! " # $ % & ( ) * + , - . / : ; < = > ? @ [ \ \ ] \ ^{ \wedge } ' \ ] \ ^{ \wedge } )$ can be displayed. If Japanese characters (Kanji, Hiragana and Katakana) are included, the LCD shows "=" or "\_" instead of that character. In this case, you can only delete "=" or "\_" in the transceiver's edit mode.
	- The Display Language item will be hidden.
- Japanese : The system language of the transceiver is Japanese.

 Kanji, Hiragana and Katakana characters, and the 2-bytes symbols can be displayed on the LCD.

 To display such characters in the DR mode or Menu mode, Display Language must be set to "Japanese."

#### **Choose your language carefully**

When the system language of the transceiver is set to Japanese, the ID-51A/E has the capability to display both English and Japanese characters. HOWEVER, if you select Japanese as the display language [\(p. 16-76\)](#page-310-0), all menu items throughout the ID-51A/E system will be displayed in only Japanese characters. There will be no English item names. Unless you are fluent in reading Japanese characters, use this feature with extreme caution.

If you change the ID-51A/E's language to Japanese, and can't understand the menu system in the new setting, you will have to change the language back to English in "Display Language" or "System Language" (this item), or by doing a partial reset of the ID-51A/E CPU. A partial reset will not clear your call sign databases.

To do a partial reset of the CPU, do the following steps:

- 1. Push [MENU] **MENU**.
- 2. Push D-pad( $\downarrow$ f) to select the bottom item, and then push D-pad(Ent).

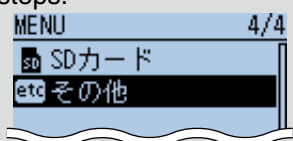

171

 $1/1$ 

その他

ォ

リセット

本体情報 クロー セット

> ペノセ ル ・ルリヤット

しますか? はい いいえ

・シャルリセッ

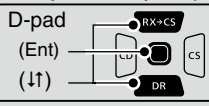

- 3. Push D-pad( $\downarrow$ f) to select the bottom item, and then push D-pad(Ent).
- 4. Push D-pad( $\downarrow$ f) to select the upper item, and then push D-pad(Ent).
- 5. The dialog appears. Push  $D$ -pad( $\downarrow$ f) to select the upper option, and then push D-pad(Ent). - The transceiver displays "PARTIAL RESET,"

then the partial reset is completed.

# ■ **Sounds items**

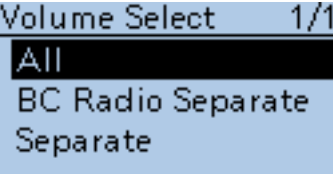

#### **Volume Select (Default: All)**

Sounds > Volume Select (Volume Select)

Selects to adjust the audio output level of all bands together, all separately, or just the BC Radio separately.

- All : The audio output level of the BC Radio, A band and B band are adjusted together.
- BC Radio Separate: The audio output level of the BC Radio is separately adjusted.

 The audio output level of A band and B band are adjusted together.

• Separate : The audio output level of the BC Radio, A band and B band are separately adjusted.

**NOTE:** When an EMR signal is received, the audio output level for A band and/or B band may be set to the preprogrammed level in the EMR AF Level, depending on this setting.

• The audio output level for the BC Radio is not changed, because the EMR function is for the DV mode operation.

**When "All" or "BC Radio Separate" is selected:**

The audio output level for A band and B band is set to the programmed level in EMR AF Level.

**When "Separate" is selected:**

Either the audio output level for A band or B band that the signal is received on, is set to the programmed level in EMR AF Level.

# **BC Radio Level**

**BC Radio Level (Default: 0)**

Sounds > BC Radio Level (BC Radio Level)

Sets the initial audio output level difference between the BC Radio and the A and B bands when "All" is set in Volume Select.

The adjustable range is +5 higher to **–**5 lower.

- +5 to +1: The BC Radio audio output level is higher than the VFO mode audio.
- 0 : The BC Radio audio output level is same as the VFO mode audio.
- **–**5 to **–**1 : The BC Radio audio output level is lower than the VFO mode audio.

#### **Earphone Mode (Default: OFF)**

Sounds > Earphone Mode (Earphone Mode)

Turn the earphone mode ON or OFF.

- OFF : Turn OFF the earphone mode.
- ON : Turn ON the earphone mode.

 While in the earphone mode, the audio volume level is automatically adjusted to the comfortable level when the optional earphone is connected to the [MIC/SP] jack.

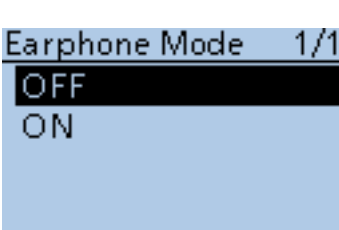

#### ■ Sounds items (Continued)

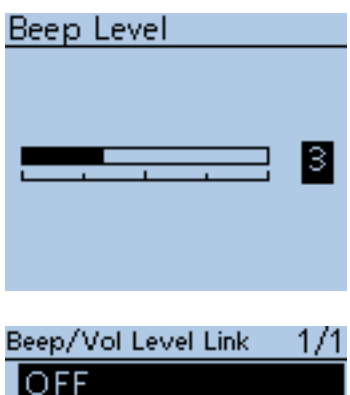

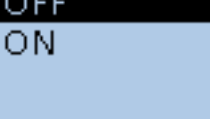

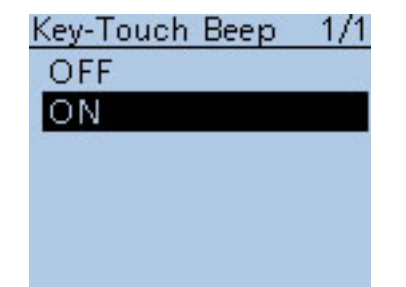

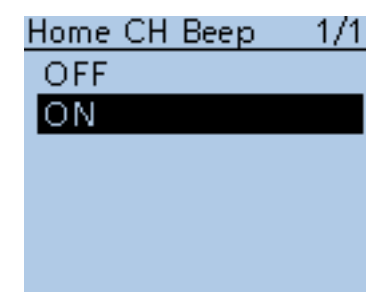

#### **Beep Level (Default: 3)**

Sounds > Beep Level (Beep Level)

Select a beep audio output level between 0 (OFF), 1 (minimum) and 9 (maximum).

#### **Beep/Vol Level Link (Default: OFF)**

Sounds > Beep/Vol Level Link (Beep/Vol Level Link)

Select whether or not the beep output level can be adjusted by the [VOL] control.

- OFF : The output level is fixed to the level set in Beep Level.
- ON : The output level can be adjusted by rotating [VOL].

#### **Key-Touch Beep (Default: ON)**

Sounds > Key-Touch Beep (Key-Touch Beep)

- Turn the confirmation beep tones ON or OFF.
- OFF : Turns the function OFF for silent operation.
- ON : A beep sounds when a key is pushed.

**NOTE:** The beep tone sounds regardless of this setting when:

- the power is turned ON
- a matched tone signal is received if the pocket beep is activated.
- the transceiver is automatically turned OFF. (The beep sounds before powering OFF.)
- TOT (Time-Out Timer) function is activated. (Approximately 10 seconds
- before the Time-Out Timer cuts off transmission.)
- the cloning read or write operation starts or finishes.
- a received signal stops the scan. (Scan Stop Beep)
- the communicating station finishes transmitting or the receive signal dis-
- appears while in the digital mode operation. (Standby Beep)

#### **Home CH Beep** *(Default: ON)*

Sounds > Home CH beep (Home CH Beep)

Turn the Home CH Beep ON or OFF.

- OFF : No beep.
- ON : When the specified Home CH is selected by rotating [DIAL], a beep sounds.

**NOTE:** The Home CH frequency, memory or **repeater** can be respectively selected. [\(p. 17-5\)](#page-326-0)

#### ■ Sounds items (Continued)

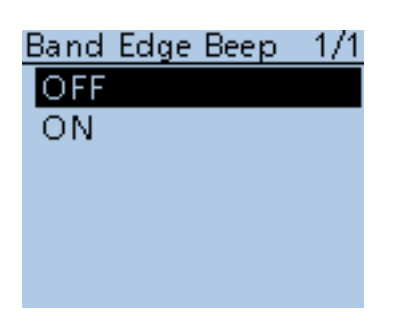

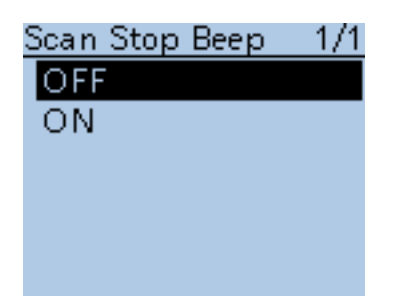

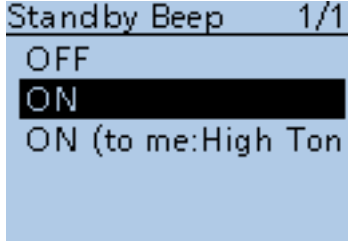

#### **Band Edge Beep (Default: OFF)**

Sounds > Band Edge Beep (Band Edge Beep)

- Turn the Band edge beep ON or OFF.
- OFF : Band edge beep is OFF.
- ON : When you tune into or out of the AIR, VHF and UHF band's frequency range with [DIAL], a beep sounds.

#### **Scan Stop Beep (Default: OFF)**

Sounds > Scan Stop Beep (Scan Stop Beep)

#### Turn the scan stop beep ON or OFF.

• OFF : No beep sounds.

• ON : A beep sounds when a received signal stops the scan.

#### **Standby Beep (Default: ON)**

Sounds > Standby Beep (Standby Beep)

Turn the standby beep function ON or OFF.

This function sounds a beep after a received signal disappears.

• OFF : Turns the function OFF.

- ON : Turns the function ON to sound a beep.
- ON (to me: High Tone) : Turns the function ON to sound a beep. If the signal is addressed to your call sign, a high beep sounds.

• The standby beep sounds even when "OFF" is selected in Key-touch beep.

• The standby beep output level follows the Beep level setting.

#### ■ Sounds items (Continued)

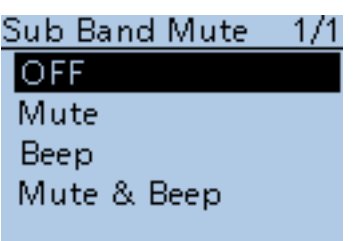

#### **Sub Band Mute (Default: OFF)**

Sounds > Sub Band Mute (Sub Band Mute)

Select whether or not to mute the SUB band audio signal while receiving on the MAIN band, and/or sound a beep when a signal disappears on the SUB band.

- OFF : Disables the SUB band mute function.
- Mute : While receiving on the MAIN band, the SUB band audio signal is muted.
- Beep : When a signal disappears on the SUB band, a beep sounds.

 The beep sounds even if no signal is received on the MAIN band.

• Mute & Beep: While receiving on the MAIN band, the SUB band audio signal is muted.

 While receiving on the SUB band, and a signal disappears, a beep sounds.

- The beep sounds even if no signal is received on the MAIN band.

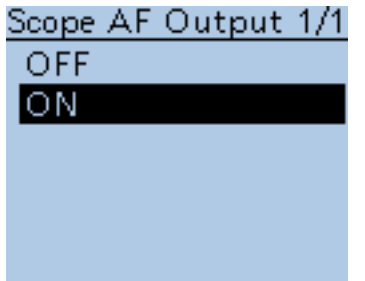

#### **Scope AF Output** *(Default: ON)*

Sounds > Scope AF Output (Scope AF Output)

Select the audio output option during a sweep by the Band Scope function.

• OFF : No audio is heard during the sweep.

• ON : The audio is heard during the sweep.

# ■ **Time set items**

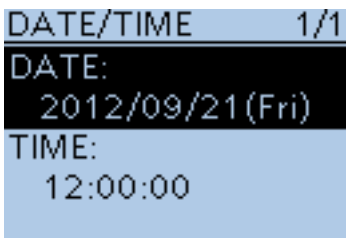

#### **Date/Time**

Time Set > Date/Time (DATE/TIME)

Manually set the date and time that is displayed on the right hand corner of the screen. The time is displayed in the 24 hour format.

#### **Setting the date**

 $\Omega$  Push D-pad( $\downarrow$ t), and then push D-pad(Ent) to select "DATE".

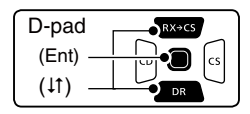

 $\mathcal{D}$  Push  $\mathcal{D}$  and  $\mathcal{C}$  to move the cursor, and then select between year, month and day to change.

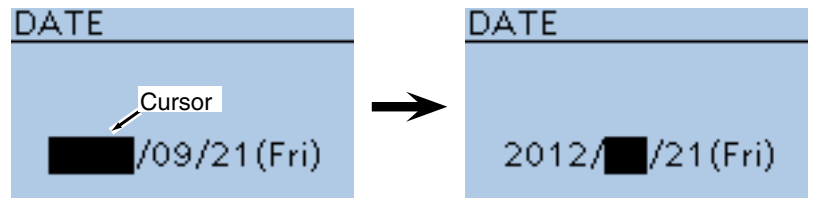

- 3 Rotate [DIAL] to select each number.
- $\Omega$  Repeat steps  $\Omega$  and  $\Omega$  to enter the year, month and day, and then push D-pad(Ent).

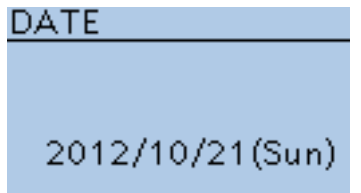

#### **Setting the time**

- $\Omega$  Push D-pad( $\downarrow$ t), and then push D-pad(Ent) to select "TIME".
- $(2)$  Push  $(4)$  and  $(5)$  to move the cursor, and then select between hour and minute to change.

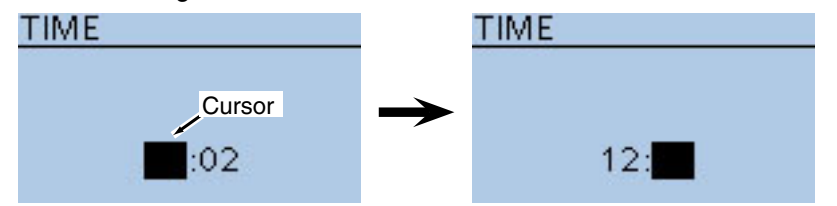

- 3 Rotate [DIAL] to select each number.
- $\Omega$  Repeat steps  $\Omega$  and  $\Omega$  to enter the hour and minute, and then push Dpad(Ent).

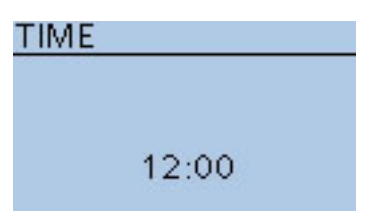

■ Time set items (Continued)

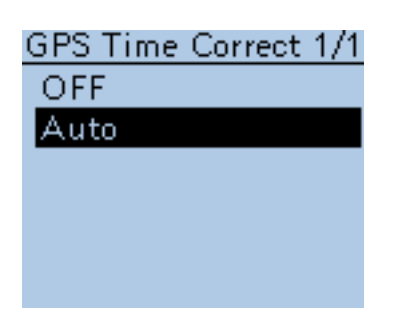

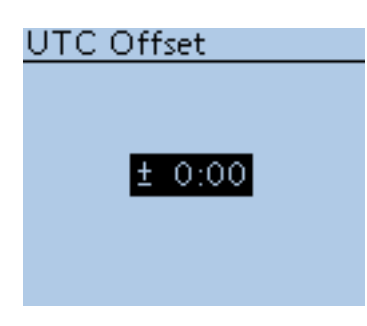

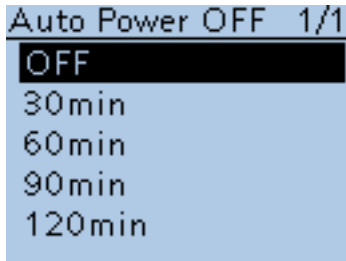

### **GPS time correct (Default: Auto)**

Time Set > GPS Time Correct (GPS Time Correct)

This function can correct its time by using the time information that a GPS sentence contains.

It is corrected by calculating the received **UTC** (Universal Time of Coordinated) time and the set [UTC Offset].

- OFF : The function is OFF.
- Auto : The function is ON.

### **UTC Offset (Default: ±0:00)**

Time Set > UTC Offset (UTC Offset)

Set the time difference between UTC (Universal Time Coordinated) and the local time to between –14:00 and +14:00 in 00:05 steps.

#### **Auto Power OFF (Default: OFF)**

Time Set > Auto Power OFF (Auto Power OFF)

This function automatically turns OFF the power after no operation has not been performed for the preprogrammed time.

- OFF : Turns the function OFF.
- 30 120 min : Select the desired Auto Power OFF time between 30, 60, 90 and 120 minutes.

# ■ **SD Card items**

Settings and functions for microSD card. See Section 2 for details.

### SD CARD  $1/1$ Load Setting Save Setting SD Card Info Format Unmount

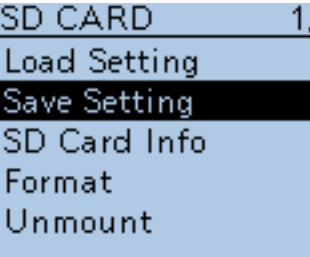

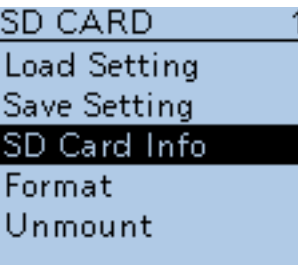

171

71

1

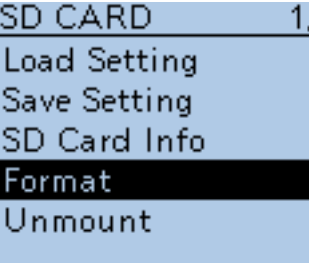

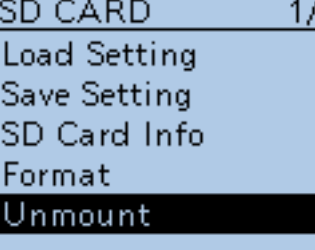

### **Load Setting**

SD Card > Load Setting (LOAD SETTING) Select from the list when you load the setting file.

#### **Save Setting**

SD Card > Save Setting (SAVE SETTING) Save the setting file.

#### **SD Card Info**

SD Card > SD Card Info (SD CARD INFO)

Displays the SD card's free space and its remaining recording time.

#### **Format**

SD Card > Format

Formats the microSD care, deleting all data.

#### **Unmount**

SD Card > Unmount

Electrically unmounts the microSD card while the power is ON.

# ■ Others items

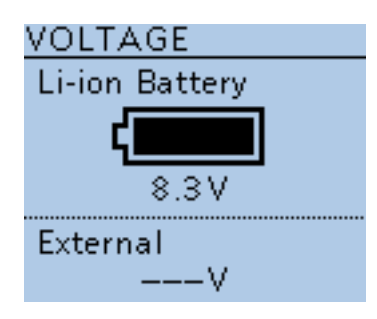

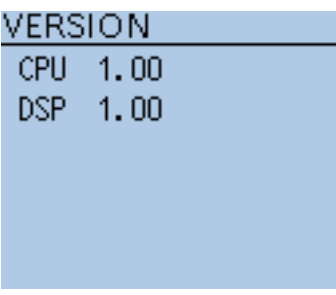

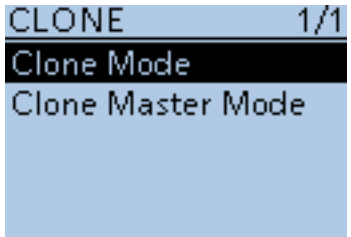

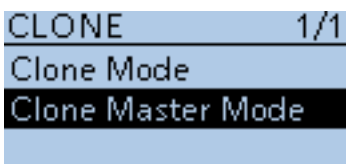

#### **Voltage**

Others > Information > Voltage (VOLTAGE)

Shows the battery voltage of the attached Li-ion battery pack or external power supply.

When the Li-ion battery pack is attached, the remaining battery voltage is shown in eleven level steps.

When the optional battery case is attached, the battery voltage is shown.

#### **Version**

Others > Information > Version (VERSION)

Shows the transceiver firmware's version number.

#### **Clone Mode**

Others > Clone > Clone Mode

Select to read or write the CS-51 data from or to the PC, and/or to receive data from a Master transceiver. See [page 17-21 f](#page-342-0)or details.

#### **Clone Master Mode**

Others > Clone > Clone Master Mode

Select to write your ID-51A/E (Master) data to another ID-51A/E (Sub). Se[e page 17-21 f](#page-342-0)or details.

#### ■ Other items (Continued)

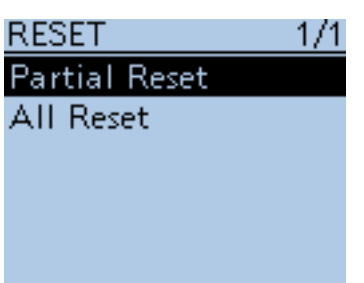

#### **Partial Reset**

Others > Reset > Partial Reset

A Partial reset resets operating settings to their default values (VFO frequency, VFO settings, menu contents) without clearing the items below:

- Memory channel contents
- Scan Edge contents
- Call channel contents
- Call sign memories
- Message data
- DTMF memory contents
- GPS Memory contents
- Repeater list
- BC Radio Memory

qAfter selecting "Partial Reset," the "Partial Reset?" dialog appears. Push  $D$ -pad( $\downarrow$ t) to select "Yes," and then push  $D$ -pad(Ent).

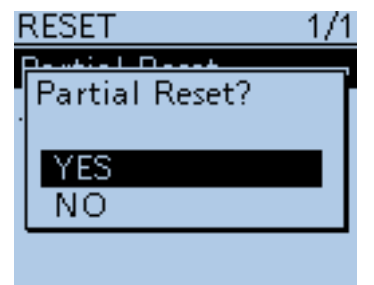

2) The transceiver displays "PARTIAL RESET," then the partial reset is completed.

#### ■ Other items (Continued)

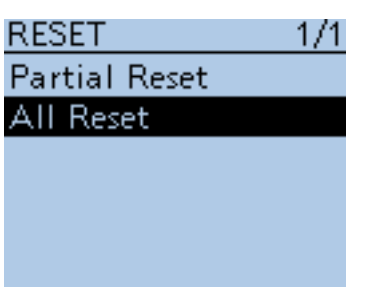

#### **All Reset**

Others > Reset > All Reset

Reset the CPU, if the internal CPU malfunctions due to static electricity, and so on. All reset clears all programming and returns all settings to their factory defaults (including the programmed data you purchased).

Therefore, after the All resetting, you cannot use the transceiver in the DR mode until reprogramming the repeater list.

#### ✓ **Recommend!**

Before the All resetting, we recommend you save the programmed data you purchased onto a micro SD card. See [page 2-5](#page-10-0) for details.

- qAfter selecting "All Reset," the "All Reset?" dialog appears.
	- Push D-pad(t) to select "Yes," and then push D-pad(Ent).
- 2) The "Clears all settings and memories. Disables the DR mode." dialog appears. Push D-pad(t) to select "Yes," and then push D-pad(Ent).

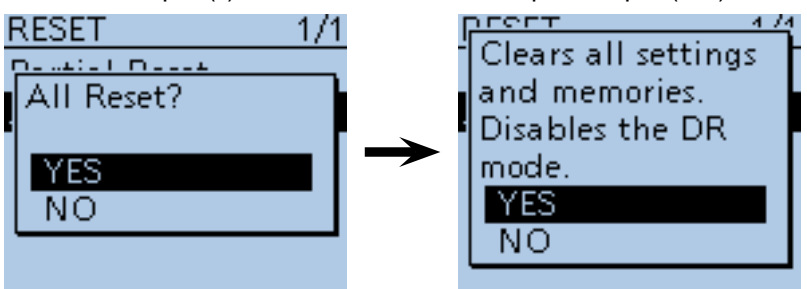

3) The transceiver displays "ALL RESET," then the partial reset is completed.

**Previous view**

# **Section 17 OTHER FUNCTIONS**

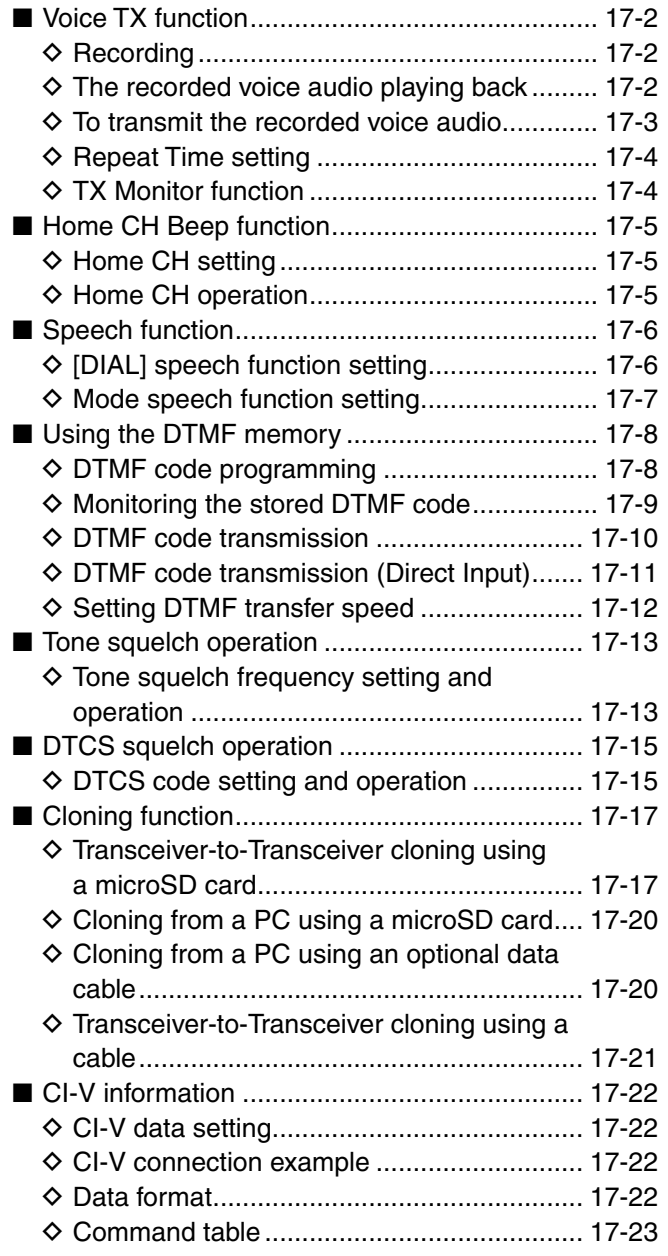

# <span id="page-323-0"></span>■ **Voice TX** function

The Voice TX function transmits the recorded audio on a microSD card once, or repeatedly, for up to 10 minutes at the specified interval.

#### ✓ *Convenient!*

When the key function [Voice TX] is assigned to the key on the optional HM-75LS speaker-microphone, the voice audio recorded onto the microSD can be transmitted when the key is pushed.

**NOTE:** Be sure to insert a microSD card to the [micro SD] slot of the transceiver before starting to record a voice audio.

#### **♦ Recording**

- <sup>1</sup> Push [MENU] **MENU**.
- $\overline{2}$  Push D-pad( $\overline{1}$ ) to select the root item ("Voice TX"), and then push D-pad(Ent).

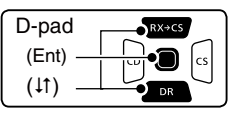

- $\Theta$ ) Push D-pad( $\uparrow\uparrow$ ) to select "Record," and then push Dpad(Ent).
- $\overline{a}$  Push [PTT] to start recording.
	- After releasing [PTT], the recording is cancelled.
	- Maximum record period is 1 minute.
	- Hold the microphone 5 to 10 cm (2 to 4 inches) from your mouth, then speak at a normal voice level.
	- Only one announcement can be recorded. The current contents will be overwritten if you record again.
- $(5)$  Push [MENU]  $^{MENU}$  to exit the MENU screen.

#### $\Diamond$  The recorded voice audio playing back

The recorded voice audio for the Voice TX function can be played back.

#### $(1)$  Push [MENU]  $^{MENU}$ .

- $(2)$  Push D-pad( $\downarrow$ t) to select the root item ("Voice TX"), and then push D-pad(Ent).
- $\Omega$  Push D-pad( $\downarrow$ t) to select "Record," and then push Dpad(Ent).
- $\overline{a}$  Push D-pad(Ent) to start the playback.
- $(5)$  Push [MENU]  $\frac{M_{\text{ES}}}{M_{\text{ES}}}$  to exit the MENU screen.

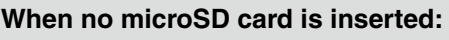

When no microSD card is inserted, this error message is displayed.

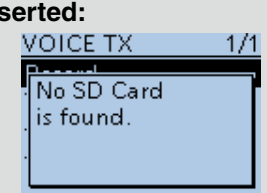

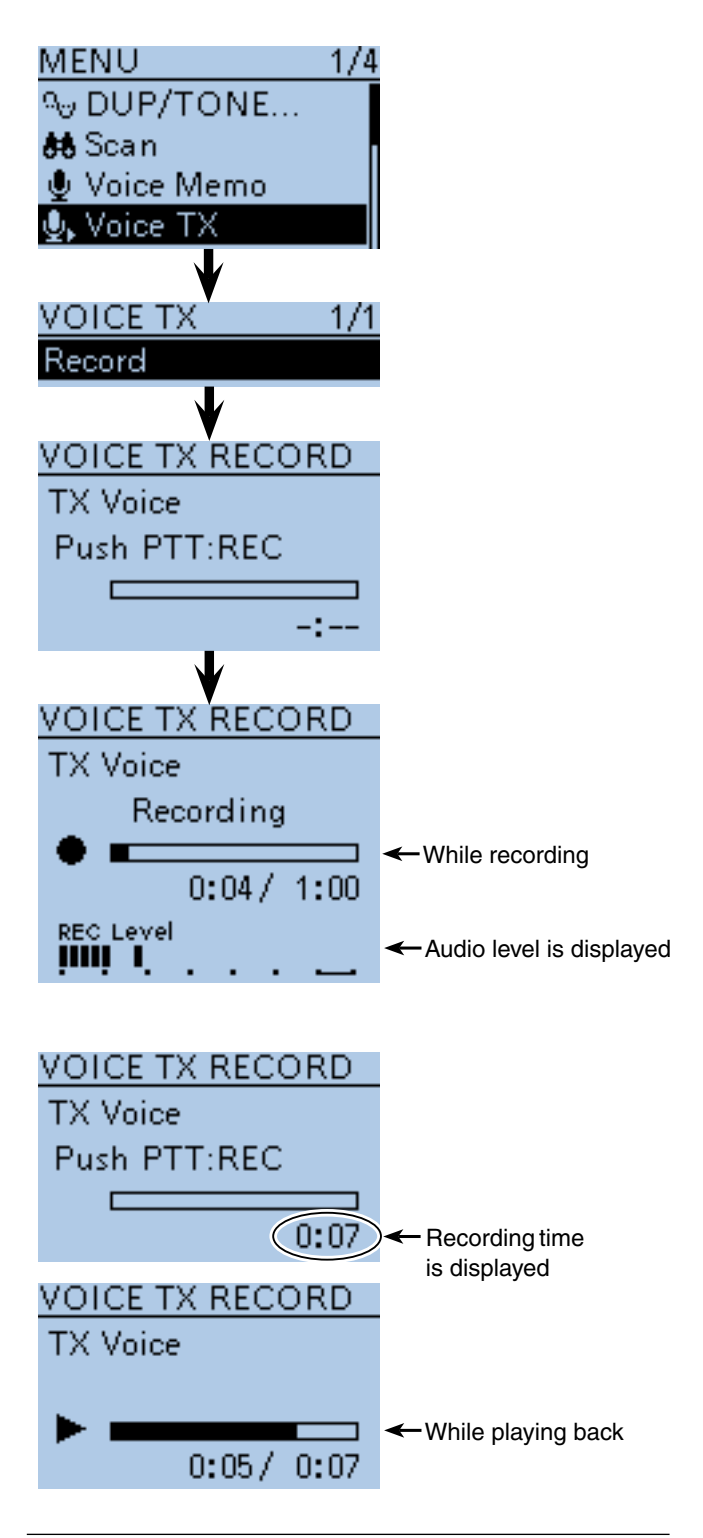

#### ✓ *Information*

You can delete the recorded audio.

 $\rightarrow$  On the DV AUTO REPLY screen, push  $[QUICK]_{\text{SPEH}}^{CUT}$ , and then push D-pad(Ent).

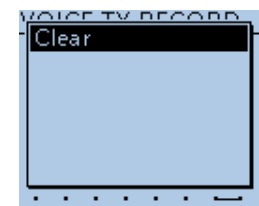
- Voice TX function (Continued)
- $\diamond$  To transmit the recorded voice audio
- ① Push [MENU] [MEN].
- $\mathcal{D}$  Push D-pad( $\downarrow$ t) to select the root item ("Voice TX"), and then push D-pad(Ent).

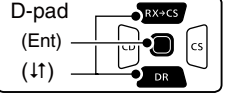

3) Push D-pad(#) to select "<<Single TX>>" or "<<Repeat TX>>," and then push D-pad(Ent).

## **<<Single TX>>**

 The transceiver transmits the recorded voice audio once.

### **<<Repeat TX>>**

 The transceiver repeatedly transmits the recorded voice audio for up to 10 minutes at the interval specified in "Repeat Time."

- The recorded voice audio is repeatedly transmitted for up to 10 minutes. Even if 10 minutes pass while transmitting, the voice audio is completely transmitted.
- One of the following steps will cancel the transmission. - Push [PTT].
- Turn OFF the power, then turn it ON again.
- Push any key (except for [POWER]).
- Rotate [DIAL].
- Once the Repeat TX is made, the transceiver pauses until the end of the "Repeat Time," then transmits again. After the second transmission, the Repeat TX continues pausing, if receiving a signal, even if the Busy Lockout is ON.

 But if the squelch is manually opened in the FM mode, the voice audio is repeatedly transmitted, according to the repeat time setting.

 $\widehat{p}(A)$  Push  $[MEMU]$   $\stackrel{WENU}{\longrightarrow}$  to exit the MENU screen.

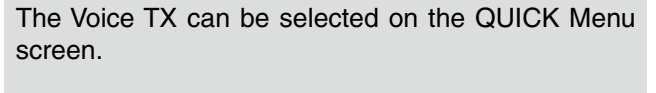

 $\blacktriangleright$  Push [QUICK]  $\mathbb{R}$ <sub>CHCH</sub>, and then push D-pad( $\downarrow$ t) to select "Voice TX."

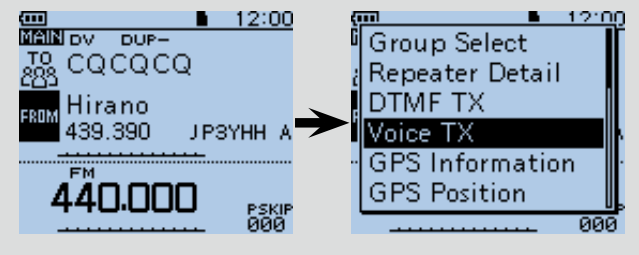

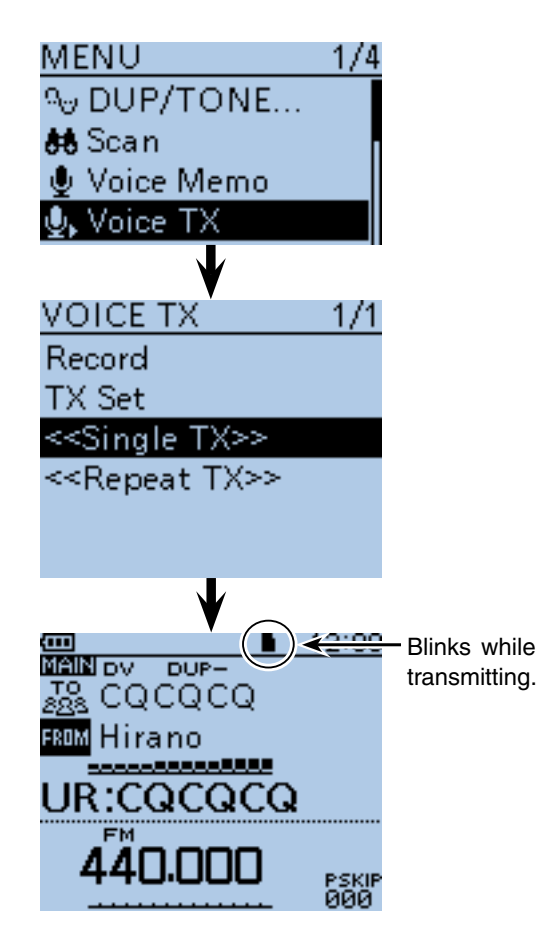

• **Voice TX Waiting screen for <<Repeat TX>>**

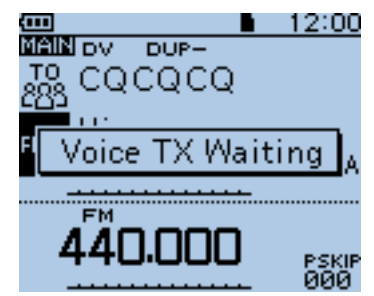

### ■ Voice TX function (Continued)

### **♦ Repeat Time setting**

Set the repeat interval to between 1 and 15 seconds (in 1 second steps) for the voice repeat transmittion. The transceiver repeatedly transmits the recorded voice audio at this interval.

 $(1)$  Push  $[MEMU]$ <sup> $M$ ENU</sup>.

 $(2)$  Push D-pad( $\downarrow$ f) to select the root item (Voice TX), and then push D-pad(Ent) to go to the next screen.

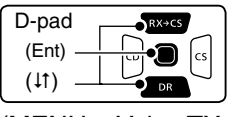

(MENU > Voice TX > TX Set> **Repeat Time**)

- $(3)$  Refer to the menu sequence shown directly above and push  $D$ -pad( $\downarrow$ f) to select, and then  $D$ -pad(Ent) to enter, one or more times until the last screen is displayed.
- $\Omega$  Push D-pad( $\downarrow$ t) to select the repeat interval to between 1 and 15 seconds (in 1 second steps).
- $(5)$  Push [MENU]  $\sqrt{M_{B}^{EN}}$  to exit the MENU screen.

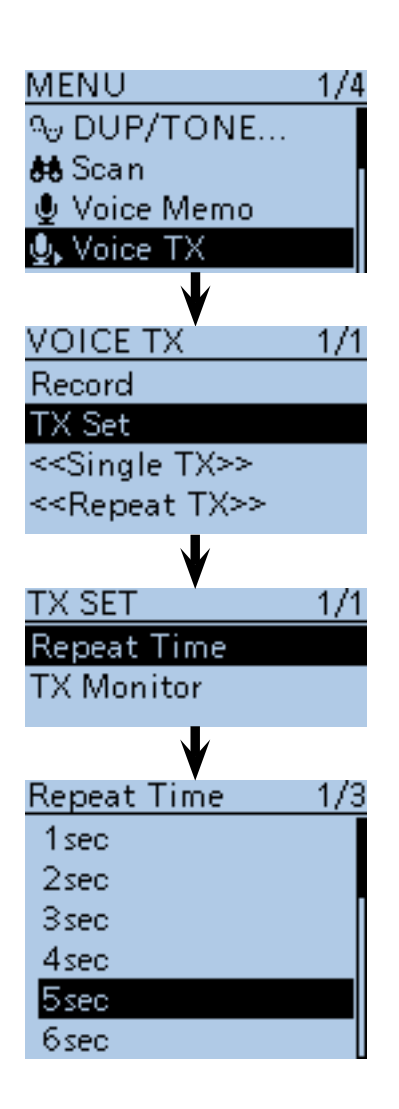

## **◇ TX Monitor function**

Turn the TX Monitor function ON or OFF. (Default: ON)

- $(1)$  Push [MENU]  $\frac{MENU}{NENU}$ .
- $(2)$  Push D-pad( $11)$  to select the root item (Voice TX), and then push D-pad(Ent) to go to the next screen.

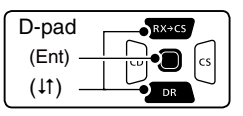

(MENU > Voice TX > TX Set> **TX Monitor**)

- 3) Refer to the menu sequence shown directly above and push  $D$ -pad( $\downarrow$ f) to select, and then  $D$ -pad(Ent) to enter, one or more times until the last screen is displayed.
- $\Omega$  Push D-pad( $\downarrow$ f) to turn the TX Monitor function ON or OFF.
	- OFF: The TX voice audio is not output from the speaker.
- ON : The TX voice audio is output from the speaker.
- $(5)$  Push [MENU]  $^{MENU}$  to exit the MENU screen.

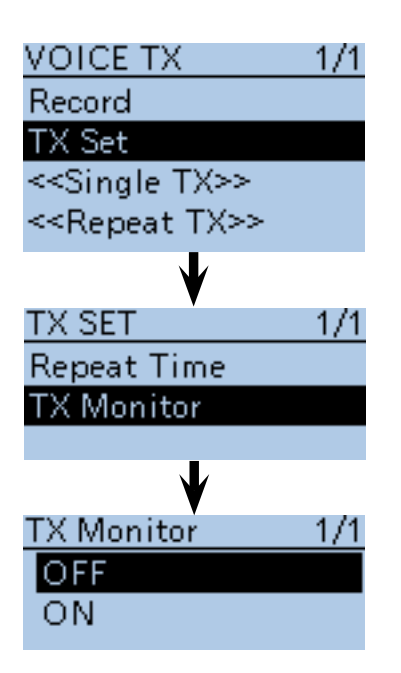

# ■ Home CH Beep function

When the specified Home CH is selected by rotating [DIAL], a beep sounds.

The Home CH is set in each of the VFO mode, Memory mode and DR mode of the transceiver.

You will know the Home CH selection without looking at the display.

### **◇ Home CH setting**

 $\Omega$  Select a frequency to be set as the Home CH.

- While in the DR mode, select "FROM."
- 2 Push [QUICK] ?????
- $(3)$  Push D-pad( $\downarrow$ f) to select "Home CH Set," and then push D-pad(Ent).
- $\Omega$  Push D-pad( $\downarrow$ f) to select "Set Frequency," and then push D-pad(Ent) to set the Home CH, and exit the QUICK Menu.
	- While in the DR mode, select "Set Repeater," or while in the Memory mode, select "Set Channel."

### **♦ Home CH operation**

After setting the Home CH, rotate [DIAL] in the specified mode.

When the Home CH is selected, a beep sounds.

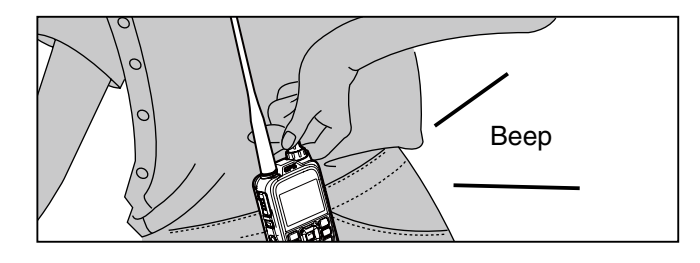

### ✓ *Convenient!*

When the key function [Home CH] is assigned to the key on the optional HM-75LS SPEAKER-MICROPHONE, the specified Home CH can be selected when the key is pushed.

### ✓ *Information*

You can clear the Home CH setting.

 $\rightarrow$  Push D-pad( $\downarrow$ f) to select "Clear" in the step  $\circledA$  as described above, and then push D-pad(Ent)

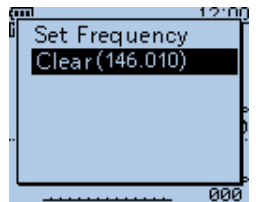

Example: Set "146.010 MHz" frequency in the VFO as the Home CH.

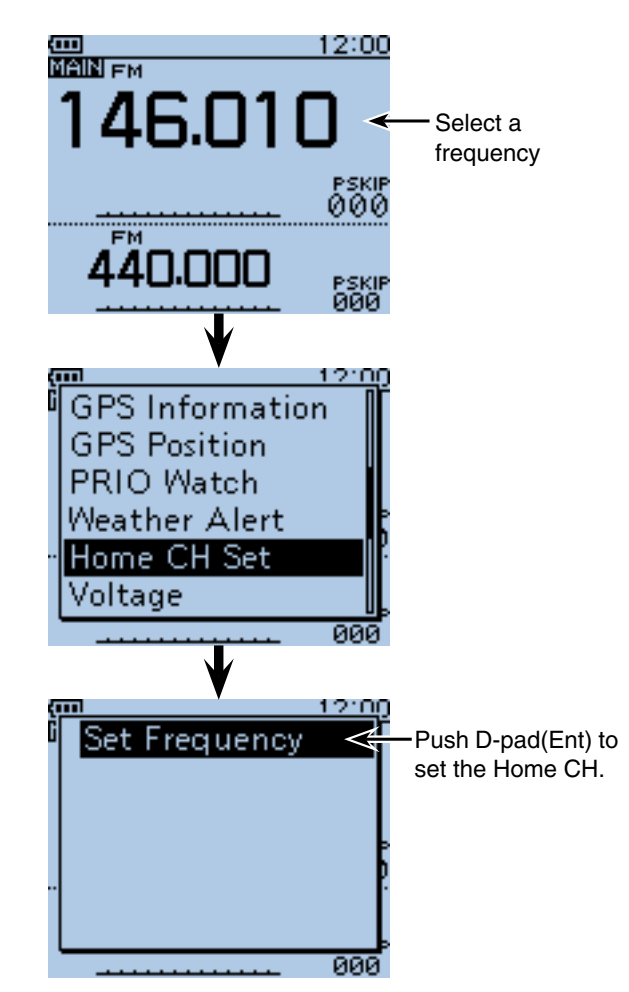

# ■ **Speech function**

The Speech function audibly announces the displayed frequency and operating mode in the VFO, Memory or Call channel modes, or call sign in the DR mode, when holding down  $[SPCH]_{SFR}^{QUGY}$ .

Also, other speech functions, [DIAL] speech function and Mode speech function can be used.

**NOTE:** When a call is received during an announcement in the DV mode, the received audio will be muted, and no audio is recorded onto the microSD card. Except in the DV mode, the received audio will be recorded, even during an announcement.

### **♦ [DIAL] speech function setting**

The Dial Speech function enables the transceiver to announce the frequency or repeater call sign that is selected by rotating [DIAL].

 $(1)$  Push [MENU]  $^{MENU}$ 

 $(2)$  Push D-pad( $\downarrow$ t) to select the root item ("SPEECH"), and then push D-pad(Ent).

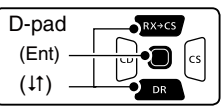

- $\Theta$  Push D-pad( $\uparrow$ ) to select "DIAL SPEECH," and then push D-pad(Ent).
- $\Phi$ Push D-pad( $\uparrow\uparrow$ ) to select "ON," and then push Dpad(Ent).
- $5$  Push [MENU] MENU to exit the MENU screen.

**NOTE:** If a call is received during an announcement, the announcement is cancelled, and the received audio is heard.

**The detail settings for the Speech functions** You can set the details settings for the Speech functions in the Menu screen.

**• SPEECH Language** [\(p. 16-60\)](#page-294-0) Set the speech language to English or Japanese. (MENU > SPEECH > **SPEECH Language**)

**• Alphabet** [\(p. 16-60\)](#page-294-0) Select either "Normal" or "Phonetic Code" to announce the alphabet character. (MENU > SPEECH > **Alphabet**)

**• SPEECH Speed** [\(p. 16-60\)](#page-294-0) Set the speech speed to Low (slow) or High (fast). (MENU > SPEECH > **SPEECH Speed**)

**• SPEECH Level** [\(p. 16-60\)](#page-294-0) Enter a volume level number between 0 (minimum) and 9 (maximum) for the voice synthesizer. (MENU > SPEECH > **SPEECH Level**)

Example: When "Dallas" (K5TIT B) is selected in "FROM," hold down [SPCH]<sup>@UCK</sup>)

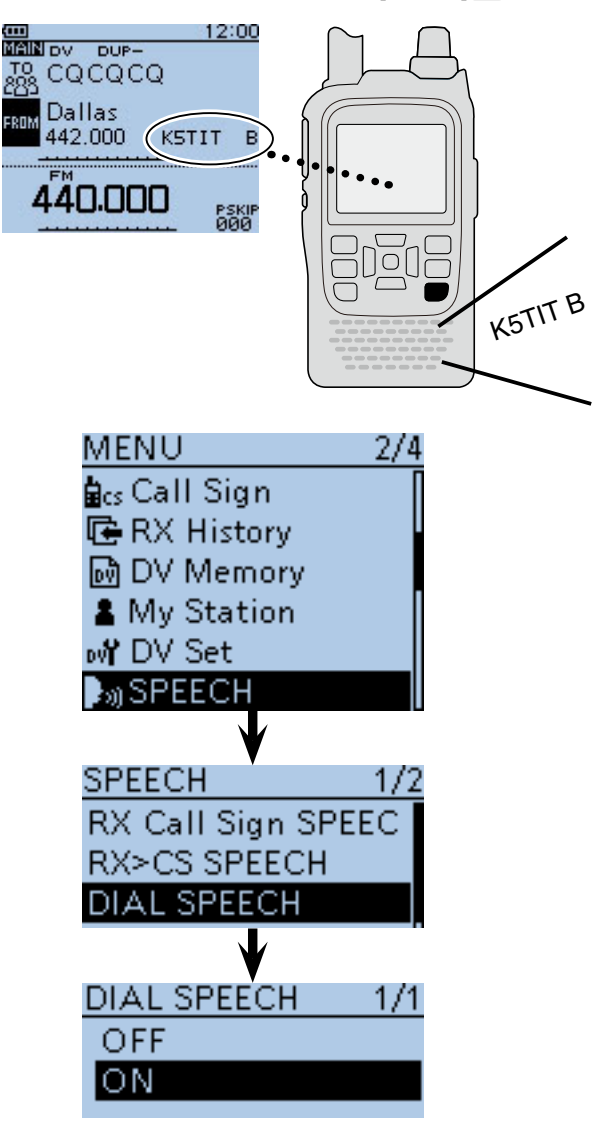

When rotating [DIAL] after setting the Dial Speech function.

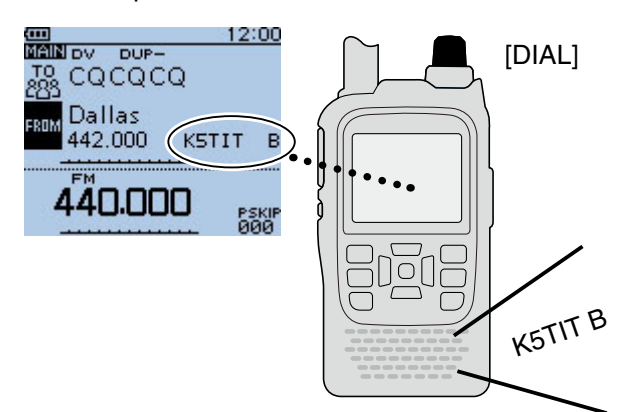

■ Speech function (Continued)

### $\diamond$  Mode speech function setting

The Mode Speech function enables the transceiver to announce the selected operating mode when the mode switch is pushed.

① Push [MENU] [MEN].

 $(2)$  Push D-pad( $\overline{11}$ ) to select the root item ("SPEECH"), and then push D-pad(Ent).

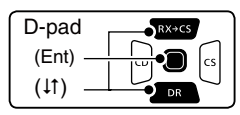

- $\circledR$  Push D-pad( $\uparrow$ t) to select "MODE SPEECH," and then push D-pad(Ent).
- $\widehat{p}(A)$  Push D-pad( $\downarrow$ t) to select "ON," and then push Dpad(Ent).
- $\overline{S}$  Push  $\overline{MENU}$   $\overline{MENU}$  to exit the MENU screen.

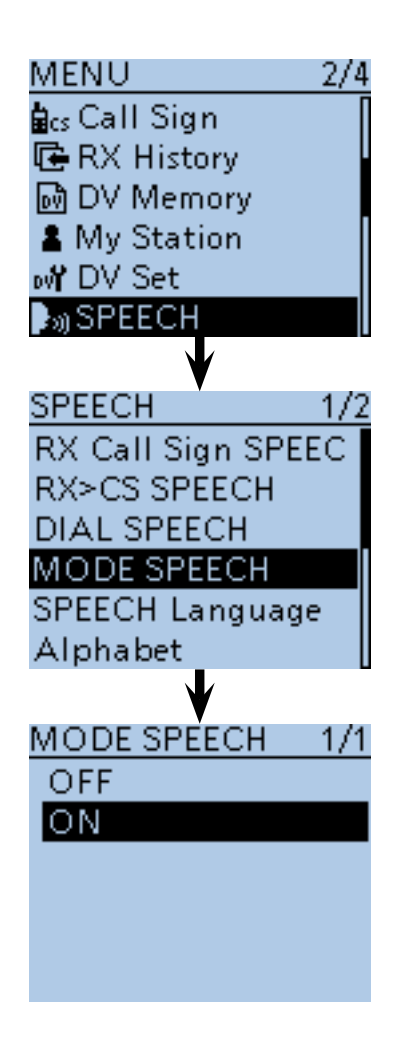

When pushing [MODE] (MODE] after setting the Mode Speech function.

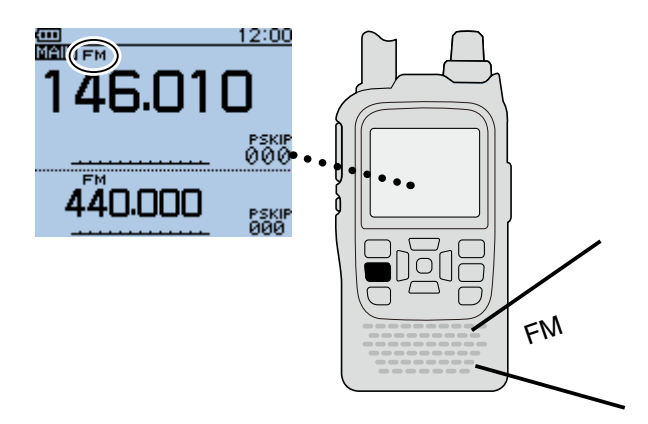

# ■ Using the DTMF memory

The transceiver can stores up to 16 channels of **DTMF** memory with 24-digit DTMF code.

## **◇ DTMF code programming**

- 1) Push [MENU] MENO to select the MENU list screen.
- $Q$  Push D-pad( $\downarrow$ t) to select the root item ("DTMF/T-CALL"), and then push D-pad(Ent).

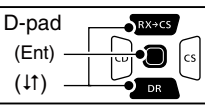

- $\Im$  Push D-pad( $\sharp$ t) to select "DTMF Memory," and then push D-pad(Ent).
	- DTMF memory channel list (d0 to d#) is displayed.
- $\phi$  Push D-pad( $\psi$ ) to select the desired DTMF memory channel, then push [QUICK]  $QH$ <sub> $BCH$ </sub>.
- $(5)$  Push D-pad(1) to select "Edit," and then push Dpad(Ent) to enter DTMF memory edit mode.
- $(6)$ Rotate [DIAL] to select the desired code, the push D-pad(Ent) to set the code.

 Repeat the above step to enter the desired DTMF codes.

- Push D-pad( $\leftrightarrows$ ) to move the cursor backward or forward. When the cursor is on the 24th digit, the cursor can be moved to backward.
- Push [CLR] (*KINHA)* to delete the selected character, or hold down  $\overline{ICLR}$   $\overline{X}$  to continuously delete the characters, first to the right, and then to the left of the cursor.

 $\oslash$  When all digits are set, push D-pad(Ent).

- The entered DTMF codes are stored into the DTMF memory channel, and automatically return to DTMF memory screen.
- **8** Push [MENU] **MENU** to exit the DTMF memory edit mode.

### ✓ *Information*

You can clear the prorammed DTMF code.

 $\rightarrow$  Push D-pad( $\downarrow$ f) to select "Clear" in the step  $\ddot{a}$  as described above, and then push D-pad(Ent)

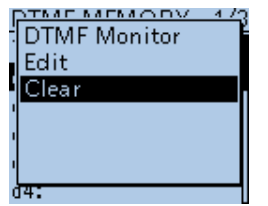

**Example:** Stores the DTMF code, "012345" into the DTMF memory channel "d0."

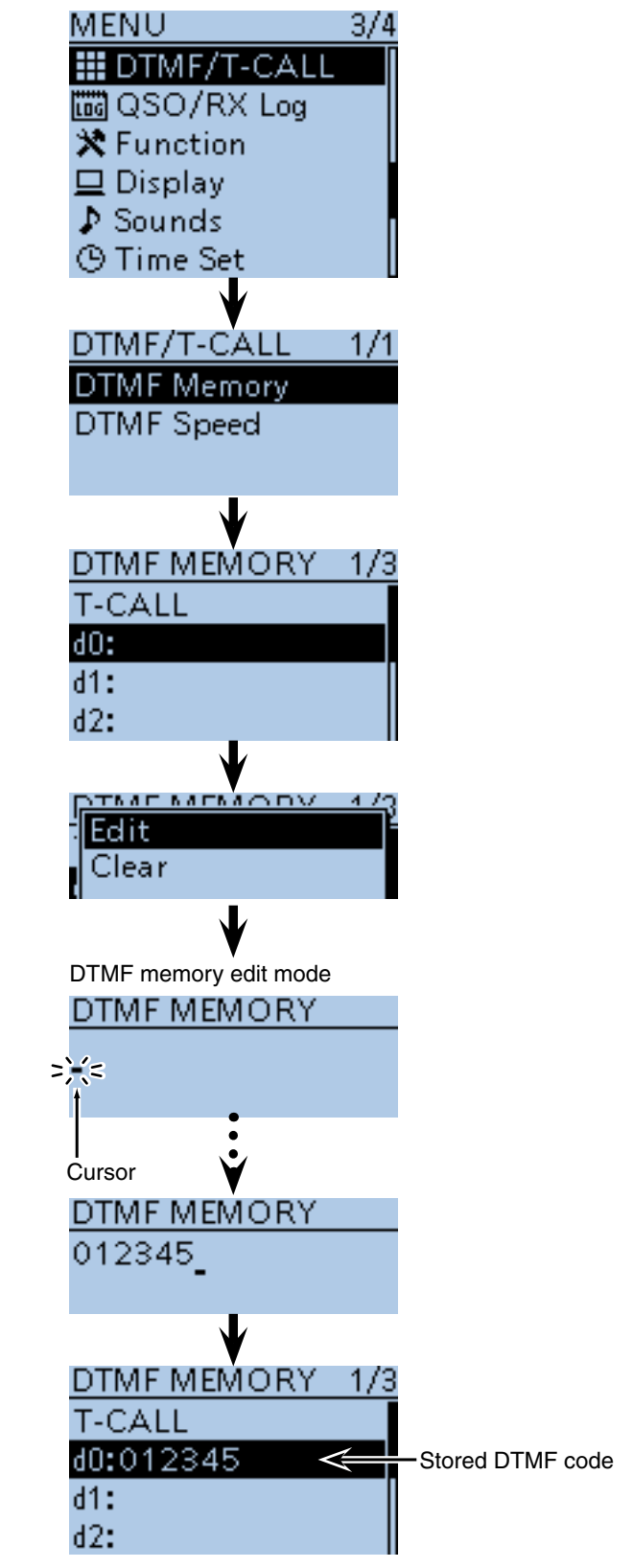

■ Using the DTMF memory

### $\diamond$  Monitoring the stored **DTMF** code

Select the desired DTMF memory channel to be monitored in DTMF memory screen, then push [SQL]. The stored DTMF code sounds.

• DTMF code can also be monitored with the following steps; Select the desired DTMF memory channel to be monitored, then push [QUICK] SPCH).

Push D-pad(1) to select "DTMF Monitor," and then push D-pad(Ent) to monitor the selected DTMF code.

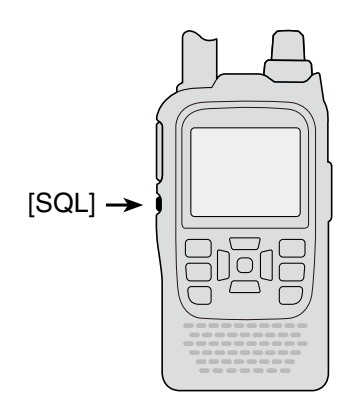

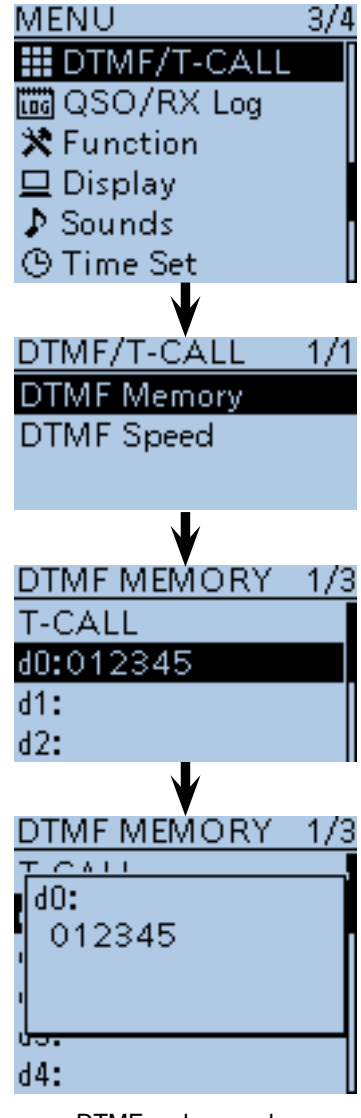

DTMF code sounds

■ Using the DTMF memory (Continued)

## **♦ DTMF code transmission**

- ① Push [MENU]<sup>[MENO</sup>] to select the MENU list screen.
- $(2)$  Push D-pad( $\uparrow\uparrow$ ) to select the root item ("DTMF/T-CALL"), and then push D-pad(Ent).

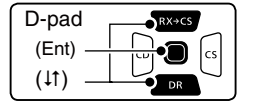

- $\Omega$  Push D-pad( $\downarrow$ t) to select "DTMF Memory," and then push D-pad(Ent).
	- DTMF memory channel list (d0 to d#) is displayed.
- $\ddot{p}$  Push D-pad( $\ddot{p}$ ) to select the desired **DTMF** memory channel, then push D-pad(Ent).
	- Beeps sound, and the selected DTMF channel is set for transmission.
- **5** Push [MENU] **FIND** to exit the MENU screen.
- yWhile holding down [PTT], push [SQL] to transmit the selected DTMF code.
	- The transceiver keeps transmission until the all programmed DTMF code is transmitted even [PTT] is released.

### **About 1750 Hz tone**

When "T-CALL" is selected in the DTMF MEMORY screen, 1750 Hz tone can be transmitted.

- While holding down [PTT], push [SQL] to transmit 1750 Hz tone is transmitted.
- The tone is transmitted while holding down [SQL].
- The 1750 Hz tone can be heard from a speaker.

The DTMF code transmission can be made on the QUICK Menu screen.

- $\bigcirc$  Push [QUICK]  $_{SPEH}^{[QUICK]}$ , and then push D-pad(11) to select "DTMF TX," and then push D-pad(Ent).
- $\Omega$  Push D-pad( $\downarrow$ t) to select the desired DTMF memory channel, and then push D-pad(Ent).

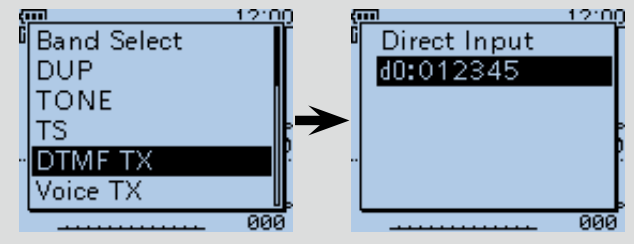

**Example:** Set the DTMF code "012345" stored in DTMF memory channel "d1" for transmission.

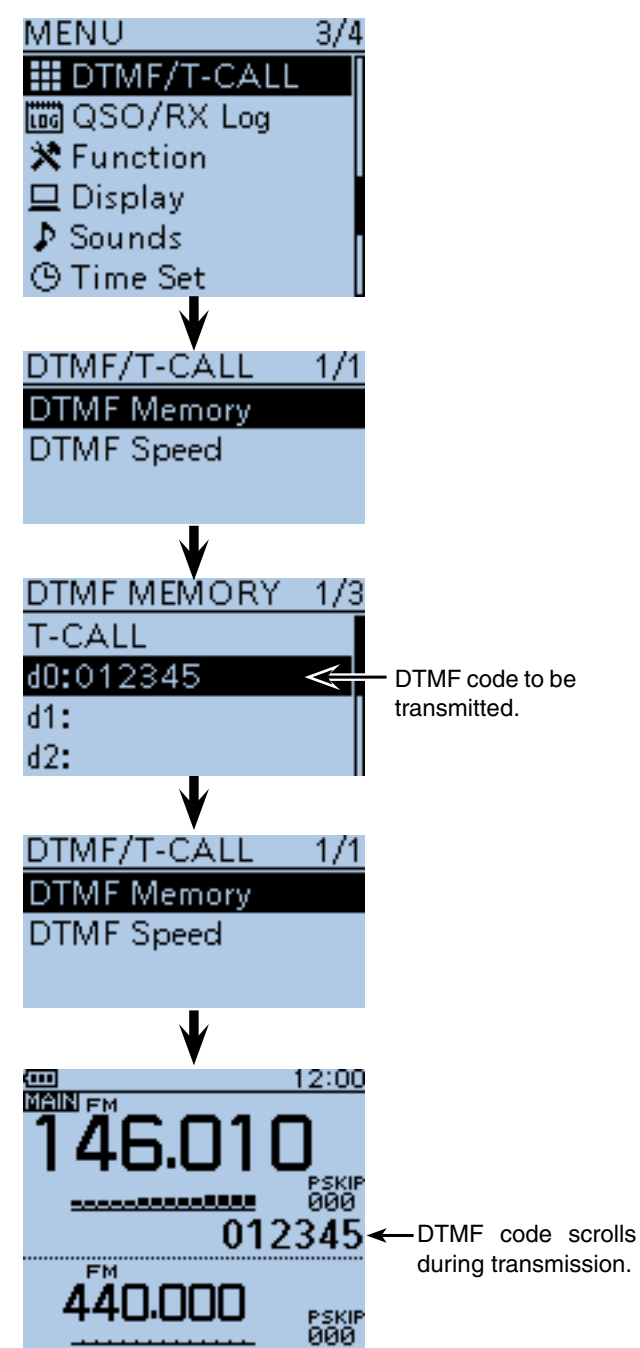

■ Using the DTMF memory (Continued)

D **DTMF code transmission (Direct Input)**

- (1) Push [QUICK] **SPCH**.
- $(2)$  Push D-pad(It) to select "Direct Input," and then push D-pad(Ent).

• DTMF code direct input screen is displayed.

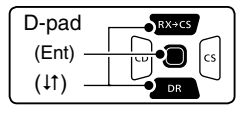

**3** Rotate [DIAL] to select the desired code, the push D-pad(Ent) to set the code.

 Repeat the above step to enter the desired DTMF codes.

- Push D-pad( $\leftrightarrows$ ) to move the cursor backward or forward. When the cursor is on the 24th digit, the cursor can be moved to backward.
- Push [CLR] [XMHz] to delete the selected character, or hold down [CLR] (VINHz) to continuously delete the characters, first to the right, and then to the left of the cursor.

4) When all digits are set, push D-pad(Ent).

• The transceiver automatically transmits the programmed DTMF code.

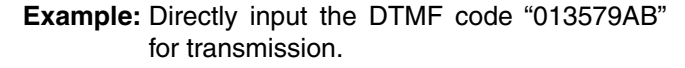

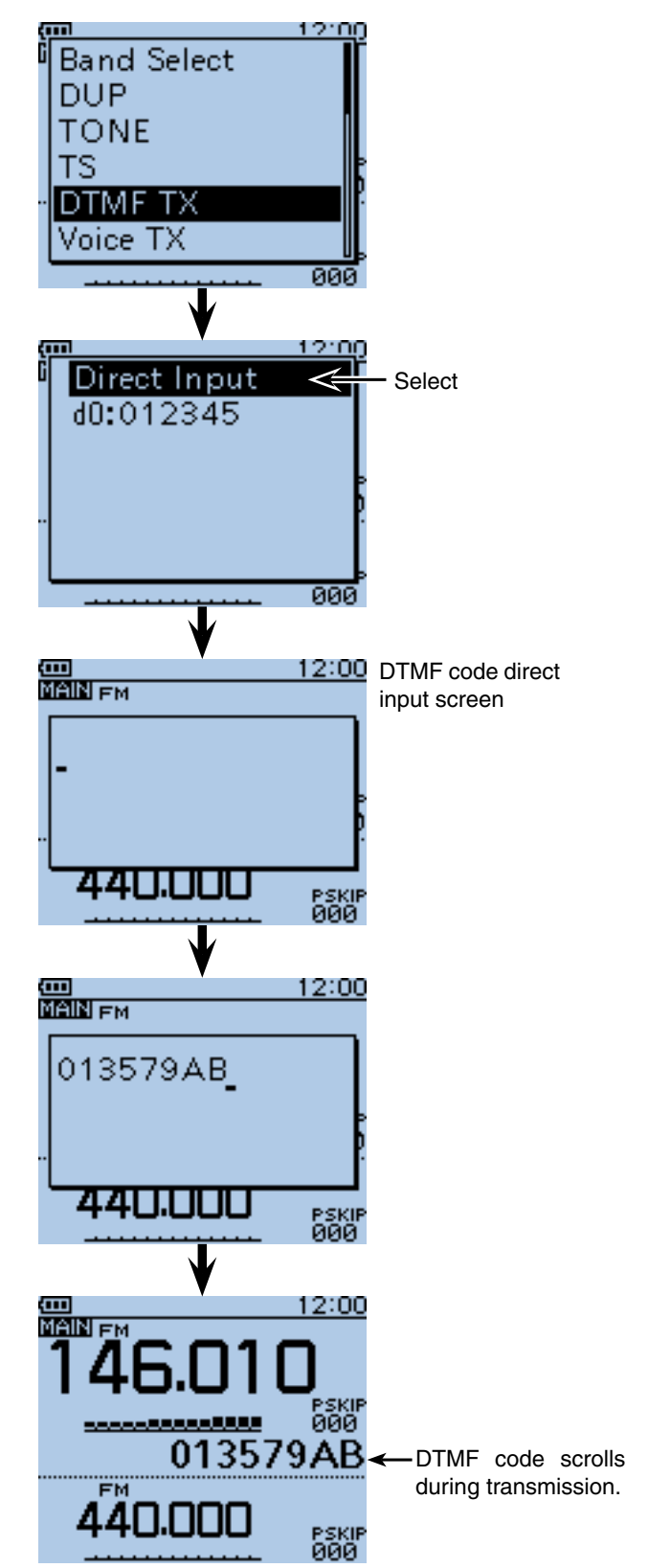

■ Using the DTMF memory (Continued)

**♦ Setting DTMF transfer speed** 

The **DTMF** transfer speed can be selected.

- (1) Push [MENU] MENU to select the MENU list screen.
- $Q$  Push D-pad( $\downarrow$ t) to select the root item ("DTMF/T-CALL"), and then push D-pad(Ent).

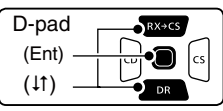

- $\Theta$  Push D-pad( $\uparrow\uparrow$ ) to select "DTMF Speed," and then push D-pad(Ent).
- $\overline{a}$  Push D-pad( $\overline{a}$ ) to select a desired transfer speed, then push D-pad(Ent)
	- 100ms : Transfer the DTMF tones at about 100 milliseconds per code.
		- 5 characters per second.
	- 200ms : Transfer the DTMF tones at about 200 milliseconds per code. 2.5 characters per second.
	- 300ms : Transfer the DTMF tones at about 300 milliseconds per code.

1.6 characters per second.

• 500ms : Transfer the DTMF tones at about 500 milliseconds per code.

1 character per second.

 $5$  Push [MENU]  $\frac{MENU}{R}$  to exit the MENU screen.

**Example:** Set the DTMF transfer speed to 300 milliseconds.

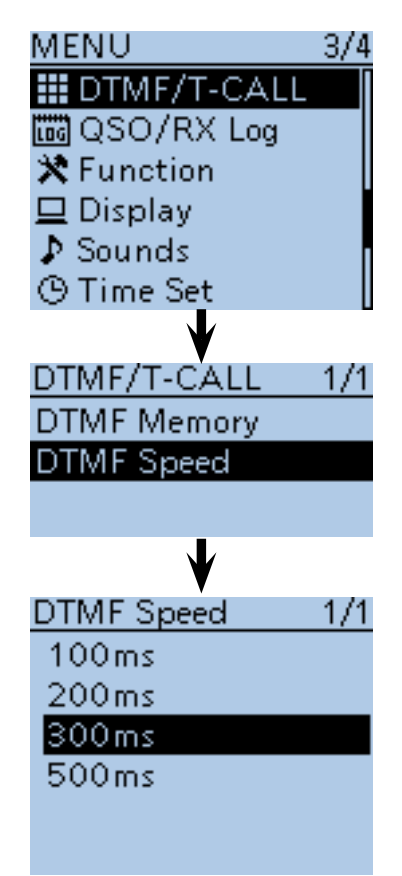

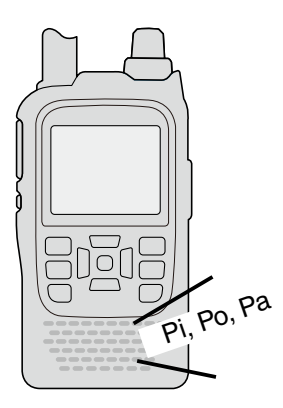

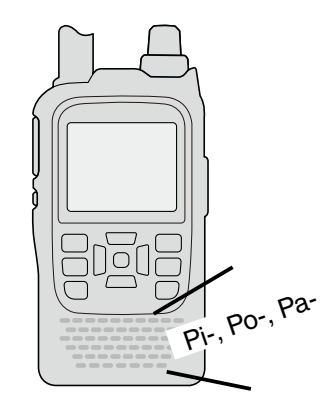

When "100ms" is selected, the DTMF transfer speed is fast.

When "500ms" is selected, the DTMF transfer speed is slow.

# ■ **Tone squelch operation**

The tone squelch opens only when you receive a signal containing a matching subaudible tone during FM or FM narrow mode. You can silently wait for calls from others using the same tone.

Also, reversed tone squelch function is ready to mutes the squelch when a signal containing a matched subaudible tone.

## $\diamond$  Tone squelch frequency setting and op**eration**

- (1) Push [V/MHz] (XMHz] once or more times to select the VFO mode.
- 2 Push [MODE] WORE once or more times to select FM or FM-N (FM narrow) mode.
- (3) Rotate [DIAL] to select a desired operating frequency.
- 4) Push [MENU] MENU to select the MENU list screen.
- $(5)$  Push D-pad( $(t)$ ) to select the root item ("DUP/ TONE…"), and then push D-pad(Ent).

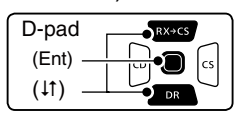

- $\circledR$  Push D-pad( $\downarrow$ t) to select "TSQL Freq," and then push D-pad(Ent).
	- The selected tone squelch frequency is displayed.
- $\Omega$  Rotate [DIAL] to select a desired tone squelch frequency, then push D-pad(Ent).
	- (Example: 100.0 Hz)
	- Select a tone squelch frequency within 67.0 to 254.1 Hz.

### ✓ *Information*

To return to the default tone squelcy frequency, push  $[QUICK]_{SPEH}^{QUICK}$  in the step  $(6)$  as described above, and then push D-pad(Ent)

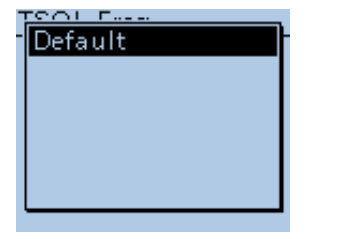

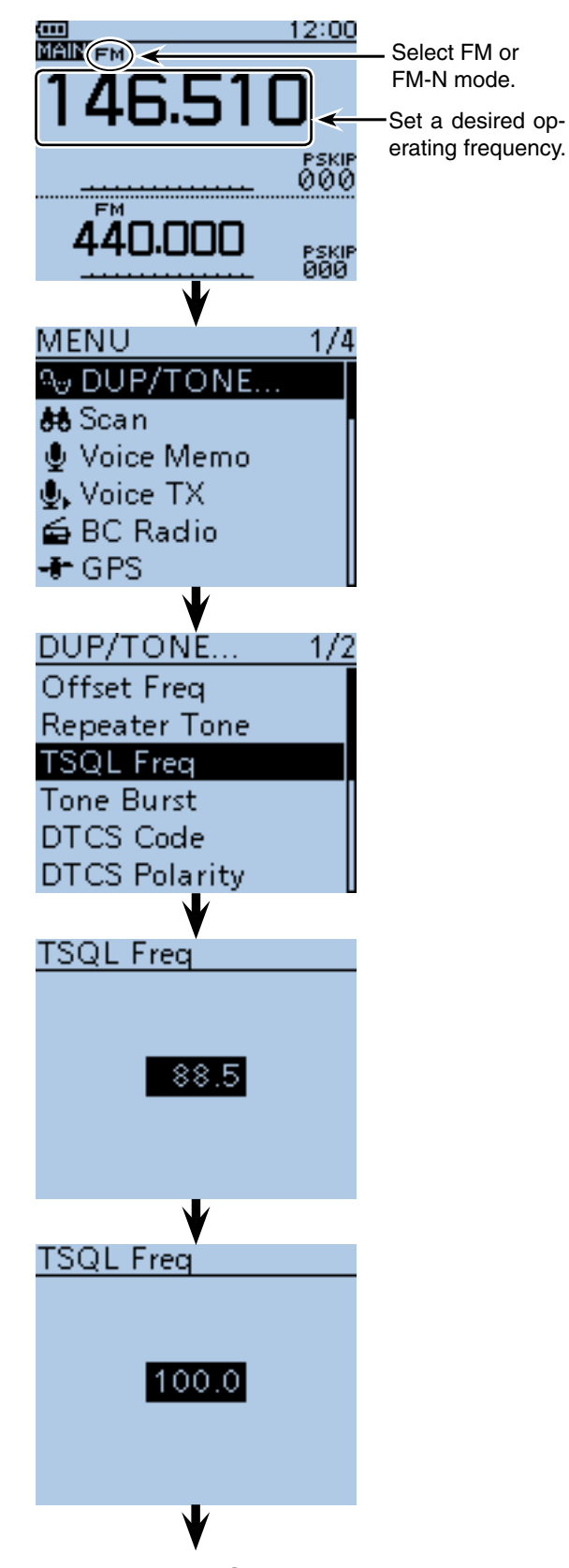

■ Continued to the step  $\circled{8}$  on the next page

- Tone squelch operation
- $\diamond$  Tone squelch frequency setting and operation (Continued)
- <sup>(8)</sup> Push [MENU] <sup>[MENU</sup>] to exit the MENU screen.
- $(9)$  Push  $IQUICK1$  $(9)$  $(9)$
- $10$ Push D-pad( $11$ ) to select "TONE," and then push Dpad(Ent).

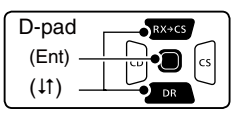

- $10$  Push D-pad( $11$ ) to select either "TSQL $((\cdot))$ " or "TSQL."
	- $\bullet$  TSQL $($ ( $\bullet$ ) : The tone squelch with pocket beep function ON.
	- TSQL : The tone squelch function ON.
	- When stands by the reversed tone squelch function, select "TSQL-R."
- 12 Push D-pad(Ent) to set the tone squelch function, and then close the QUICK Menu screen.
- !3 Holding down [PTT] and call a desired station. Operate as the normal way.

### **For your information: Sounds beep when a call is** *received.*

If " $TSQL \left( \left( \cdot \right) \right)$ " is selected in step  $\left( 1\right)$ , beeps sound for 30 seconds and the icon " $( (*)$ " blinks when a call with the matched tone signal is received.

- $\rightarrow$  After receiving a call, hold down [PTT] within 30 seconds then start conversation, or push Dpad(Ent) to cancel the pocket beep function  $("(·))"$ icon disappears).After that, the transceiver selects regular tone squelch operation.
	- $\bullet$  When receiving a call with "TSQL  $(\cdot)$ "

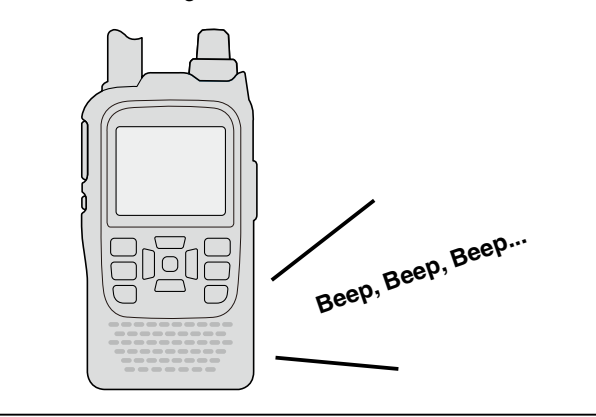

Continued from step  $\mathcal{D}$  on the previous page.

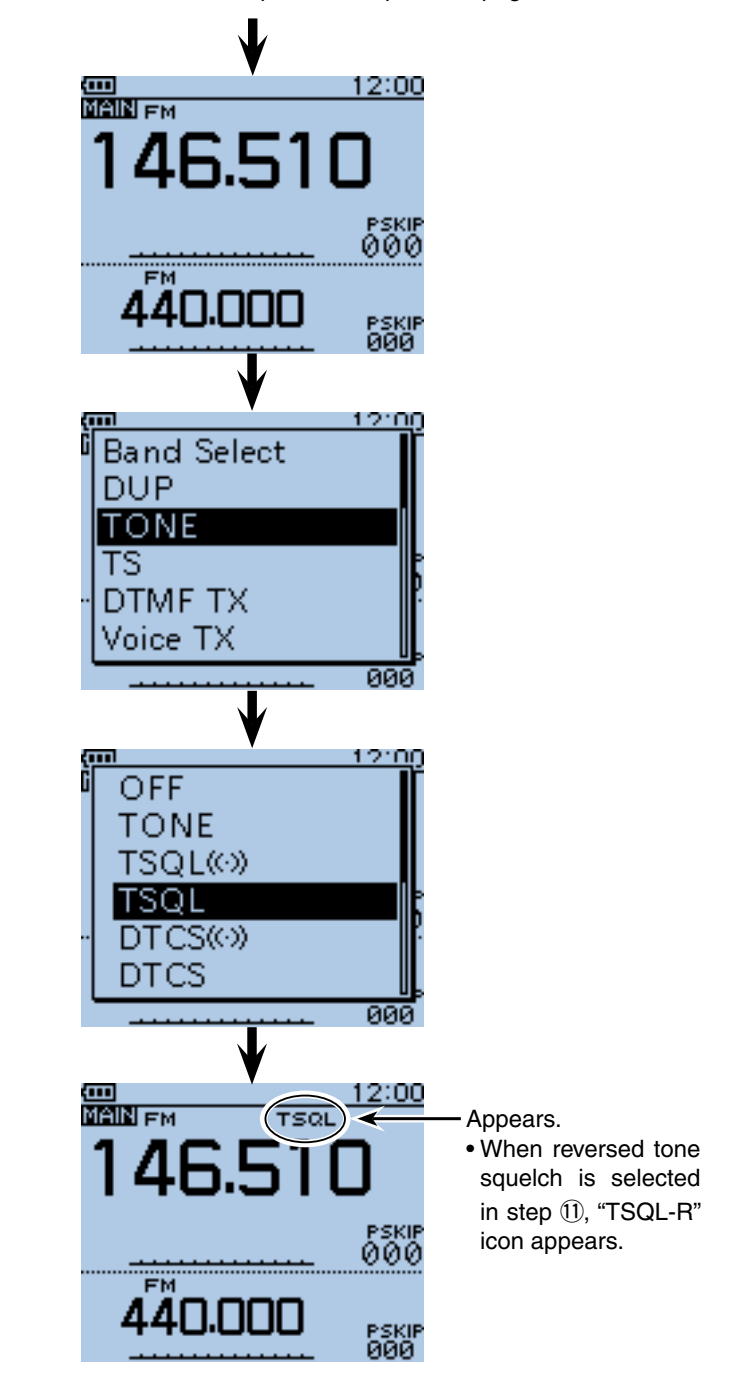

# ■ **DTCS** squelch operation

The tone squelch opens only when you receive a signal containing a matching DTCS code during FM or FM narrow mode. You can silently wait for calls from others using the same tone.

Also, reversed tone squelch function is ready to mutes the squelch when a signal containing a matched DTCS code.

### **♦ DTCS code setting and operation**

- $(1)$  Push [V/MHz]  $\frac{W_M}{W_M}$  once or more times to select the VFO mode.
- 2 Push [MODE] MODE] once or more times to select FM or FM-N (FM narrow) mode.
- 3) Rotate [DIAL] to select a desired operating frequency.
- 4) Push [MENU] MENU to select the MENU list screen.
- $(5)$  Push D-pad( $\downarrow$ t) to select the root item ("DUP/ TONE…"), and then push D-pad(Ent).

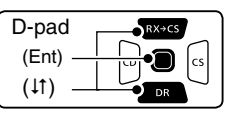

- $\circledR$  Push D-pad( $\downarrow$ t) to select "DTCS Code," and then push D-pad(Ent).
- The selected tone squelch frequency is displayed.
- $\overline{O}$  Rotate [DIAL] to select a desired DTCS code, and then push D-pad(Ent).

(Example: 125)

• Select a DTCS code within 023 to 754.

### ✓ *Information*

To return to the default code, push  $[QUICK]_{QUCK}^{QUCK}$  in the step  $\circledS$  as described above, and then push D-pad(Ent)

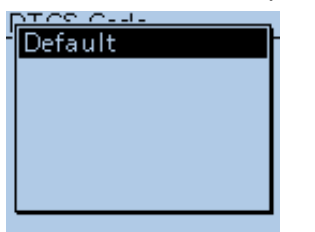

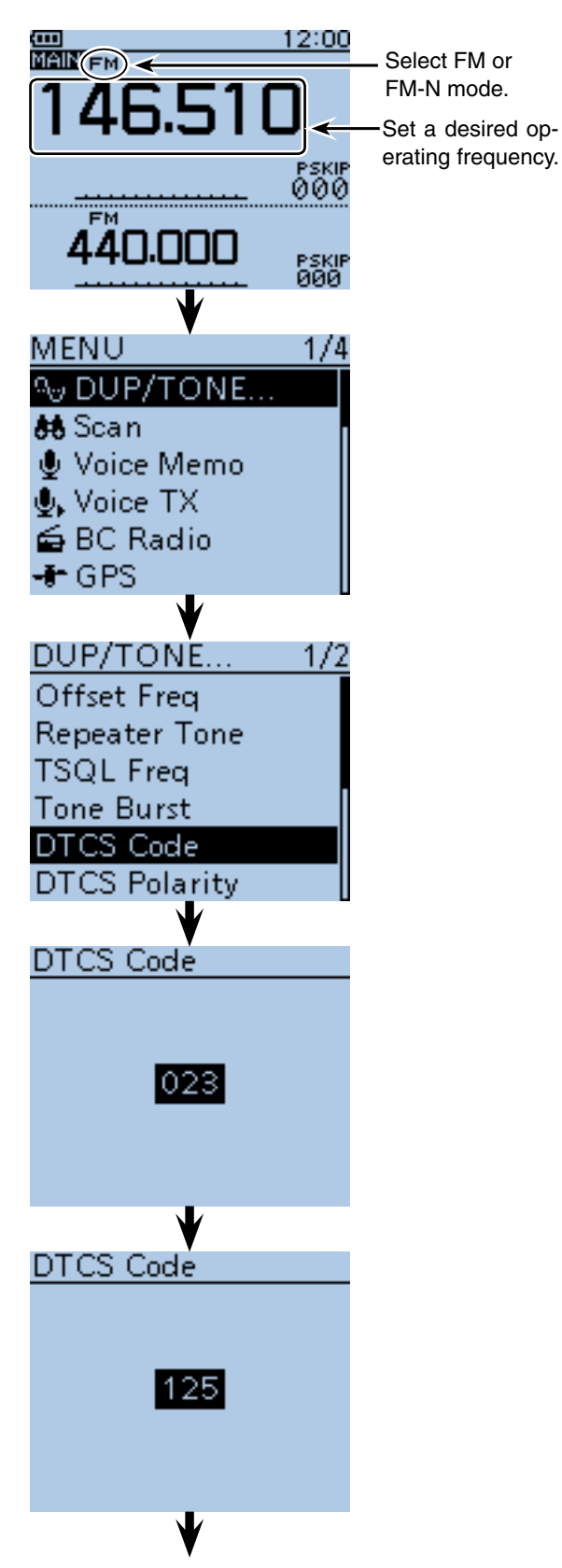

 $\sqrt{w}$  Continued to the step  $\sqrt{8}$  on the next page

■ Tone squelch operation

 $\diamond$  DTCS code setting and operation (Continued)

- $\circledR$  Push [MENU]  $\left[\frac{MENU}{PQ}\right]$  to exit the MENU screen.
- $(9)$  Push  $IQUICK1$  $(9)$  $(9)$
- $10$ Push D-pad( $11$ ) to select "TONE," and then push Dpad(Ent).

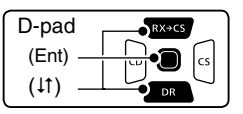

- $(1)$  Push D-pad( $\downarrow$ f) to select either "DTCS $($ ( $\cdot$ ) $)$ " or "DTCS" option.
	- $\bullet$  DTCS $($  $\cdot$  $)$  : The DTCS squelch with pocket beep function ON.
	- DTCS : The DTCS squelch function ON.
	- When stands by the reversed tone squelch function, select "DTCS-R."
- !2 Push D-pad(Ent) to set the DTCS squelch function, and then close the QUICK Menu screen.
- !3 Holding down [PTT] and call a desired station. Operate as the normal way.

### **For your information: Sounds beep when a call is** *received.*

If "DTCS $( (*)$ " is selected in step  $(1)$ , beeps sound for 30 seconds and the icon " $( (*)$ " blinks when a call with the matched DTCS code signal is received.

 $\rightarrow$  After receiving a call, hold down [PTT] within 30 seconds then start conversation, or push D-pad(Ent) to cancel the pocket beep function  $($ " ( )")" icon disappears). After that, the transceiver selects regular DTCS squelch operation.

 If no operation is performed within 30 seconds, beeps stop sounding and the " $( (*)$ " icon blinking remained.

• When receiving a call with "DTCS  $(\cdot)$ "

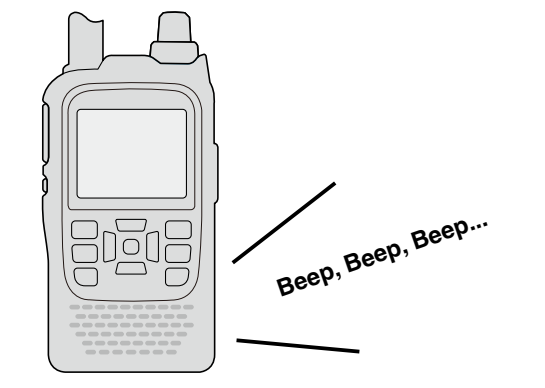

Continued from step  $\mathcal{D}$  on the previous page.

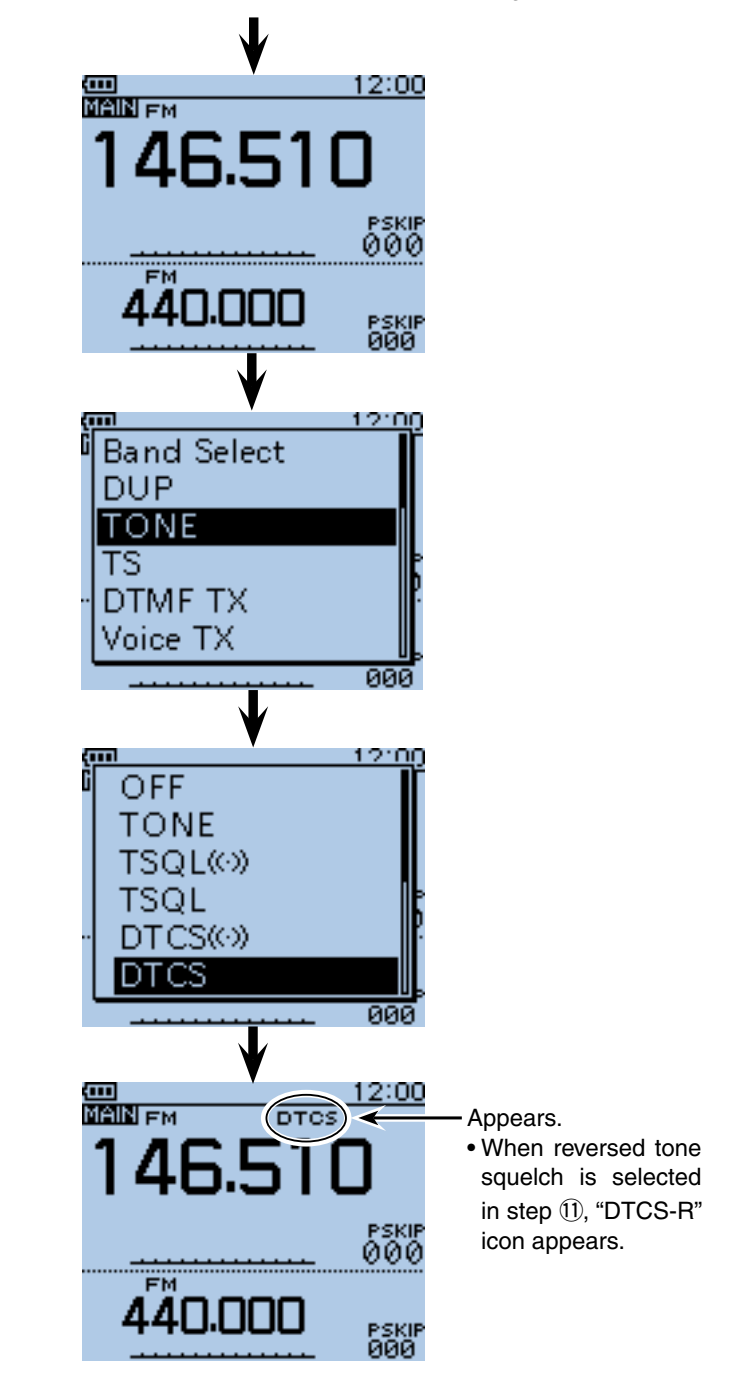

# ■ **Cloning function**

The ID-51A/E has data cloning capability. This function is useful when you want to copy all of the programmed contents from one ID-51A/E to another. And PC cloning is also possible.

• **Transceiver-to-Transceiver cloning using a microSD card** (described on this page)

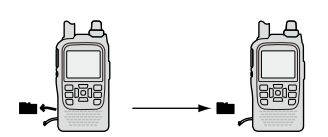

• **Transceiver-to-Transceiver cloning using a cable**  (see [page 17-21\)](#page-342-0)

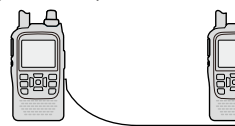

• **Cloning from a PC using a microSD card**  (see [page 17-20\)](#page-341-0)

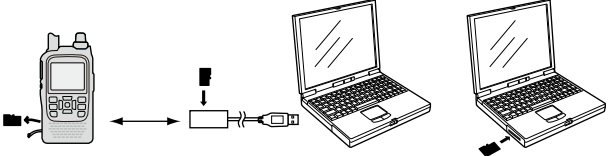

• **Cloning from a PC using an optional data cable**  (see [page 17-20\)](#page-341-0)

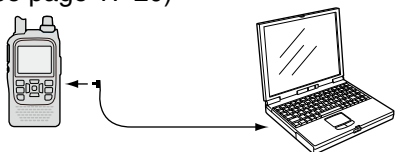

# $\diamond$  Transceiver-to-Transceiver cloning using a microSD card

In this caption, describes cloning method using the microSD card. Memory channel contents, MENU item settings and repeater list can be stored onto a microSD card.

Recorded voice memories are not included in the cloning data. To play back the master transceiver's voice memory, attach the microSD card to sub transceiver, or make a copy onto the sub transceiver's microSD card using a PC.

\*Describes the case of the microSD card has already been attached.

### **1. Saving the master transceiver's setting data onto the microSD card.**

- 1 Push [MENU] [MENU].
- $\Omega$  Push D-pad( $\downarrow$ t) to select the root item ("SD card"), and then push D-pad(Ent).

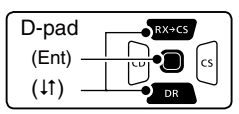

- $\Omega$  Push D-pad( $\downarrow$ t) to select "Save Setting," and then push D-pad(Ent).
- $\Phi$  Push D-pad( $\downarrow$ f) to select "<<New File>>," and then push D-pad(Ent).
	- The FILE NAME screen is displayed.
- $5$  The file name is automatically named in the following manner;
	- "Setyyyymmdd\_xx" (yyyy:Year, mm:month, dd:day, xx: serial number)
	- Example: When the 2nd file is saved on 3rd December, 2012, the file is named "Set20121203\_02."
	- If you want to change the file name, see "Save with a different file name[" \(p. 2-7\).](#page-12-0)

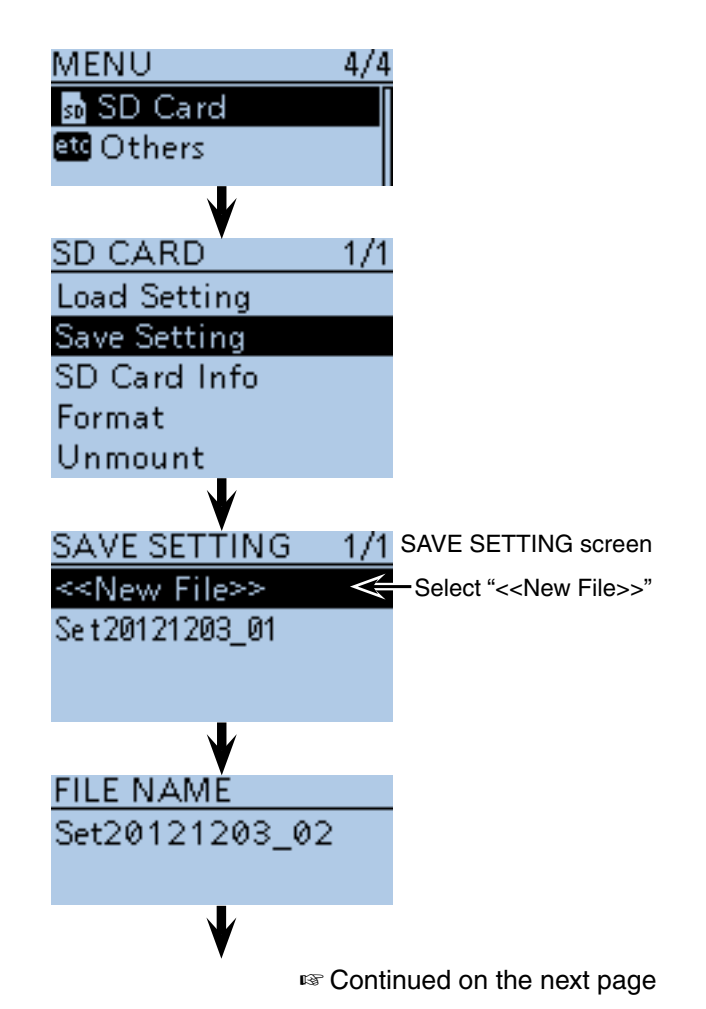

- Cloning function
- ♦ Transceiver-to-Transceiver cloning using a microSD card (Continued)
- $\circledR$  Push D-pad(Ent) to set the file name.

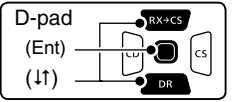

The confirmation screen "Save file?" appears.

- $\overline{O}$  Push D-pad(1) to select "YES," and then push Dpad(Ent) to save.
- While saving, a progress bar is displayed, then the "SD CARD" screen is displayed after the save is completed.
- **8** Push [MENU] **[MENU**] to exit the MENU screen.
- **FILE NAM**  $100404$ Save file? **YES**  $\overline{NQ}$ AB. **SAVE SETTING**  $1/1$ **SAVING** Please wait... SD CARD  $1/1$ **Load Setting** Save Setting SD Card Info Format Unmount
- **2. Remove the microSD card from the master transceiver, and then attach it to the sub transceiver.**
- oHold down the master transceiver's [ ] to turn OFF the power.
- !0 Remove the microSD card from the master transceiver as shown at right.
- $(1)$  Attach the removed microSD card to the sub transceiver, then hold down the sub transceiver's [(י)] to turn ON the power.

**NEVER** forcibly or inversely insert the card.

It will damage the card and/or the slot.

• **Removing the microSD card**

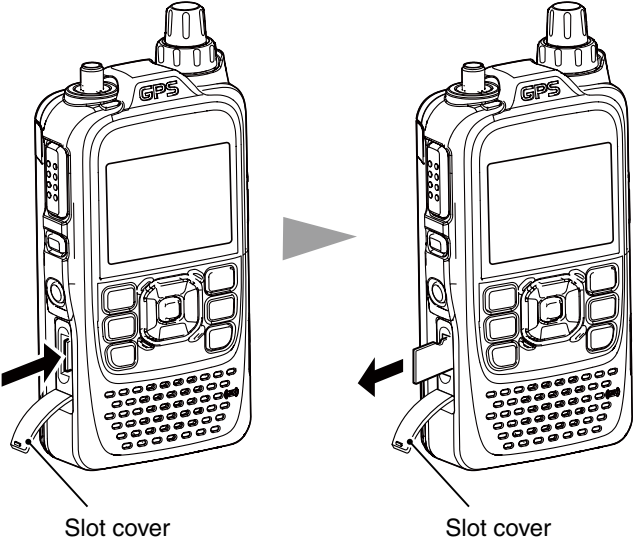

Push the microSD card until a click sounds.

Pull the microSD card out.

- Cloning function
- ♦ Transceiver-to-Transceiver cloning using a microSD card (Continued)

### **3. Loads the setting data into the sub transceiver.**

- 12 Push [MENU] [MENU].
- $(13)$  Push D-pad( $\downarrow$ t) to select the root item ("SD card"), and then push D-pad(Ent).

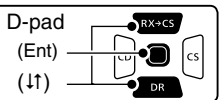

- 14 Push D-pad(It) to select "Load Setting," and then push D-pad(Ent).
- $\sqrt{15}$  Push D-pad( $\sqrt{11}$ ) to select the desired setting file, and then push D-pad(Ent).
- $\omega$  Push D-pad( $\downarrow$ f) to select the desired loading content, as shown below.
	-

**• ALL:** Loads all memory channels, item settings in the menu list and the **repeater** list into the transceiver.

- **Except My Station:** Loads all memory channels, item settings in the menu list except MY call signs and the repeater list into the transceiver.
- **Repeater List Only:** Loads only the repeater list into the transceiver.
- $(1)$  Push D-pad(Ent).
- The "Keep 'SKIP' setting in Repeater List?" appears.
- $(18)$  Push D-pad( $\downarrow$ f) to select "YES" or "No."
- When "Yes" is selected, the skip setting of the repeater list is retained. [\(p. 9-36\)](#page-122-0)
- !9Push D-pad(Ent).
- "Load file?" appears.
- @Push D-pad(1) to select "Yes," and then push Dpad(Ent) to start the file check.
- While checking the file, "FILE CHECKING" and a progress bar are displayed.
- @1After checking, settings data loading starts.
- While loading, "LOADING" and a progress bar are displayed.
- @2After loading, "COMPLETED!" appears.

To complete the loaded, reboot the transceiver.

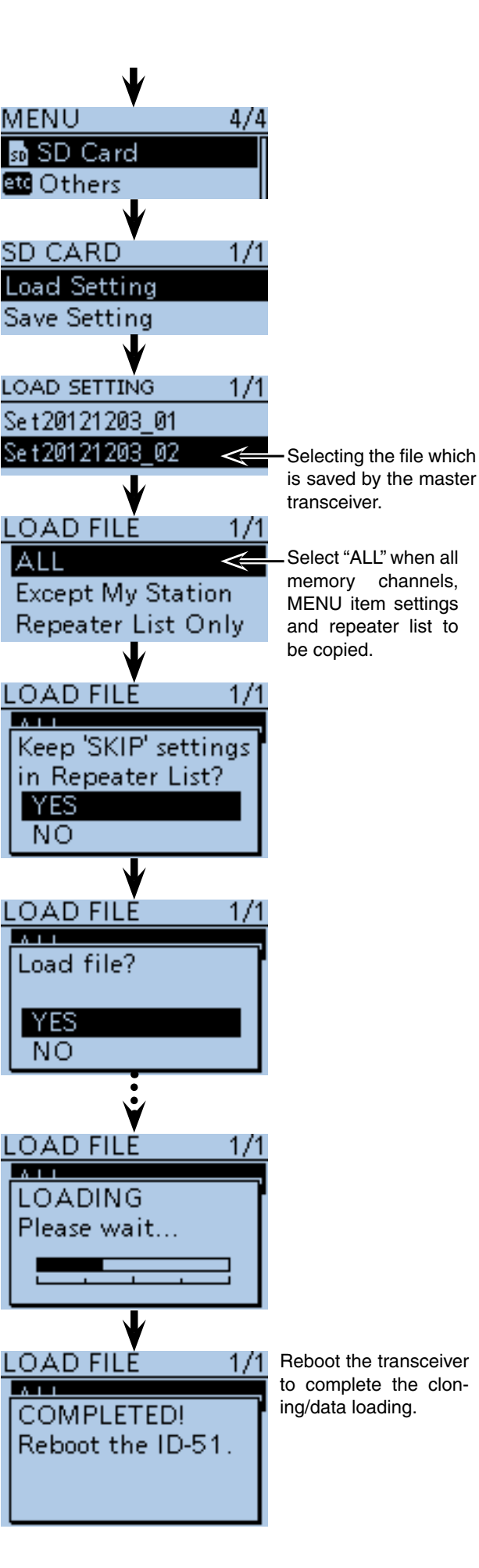

## <span id="page-341-0"></span>■ Cloning function (Continued)

# **♦ Cloning from a PC using a microSD card**

The cloning can be performed from a PC using a microSD card.

Set a desired memory channels, MENU item settings and repeater list by the CS-51 cloning software (contained in the CD), and save them in an "icf" file format. Copy the "icf" file into the "Setting" folder in the "ID-51" folder of the microSD card.

### • **microSD card configuration**

Attach the microSD card that includes the "icf" file, then load it to complete the cloning.

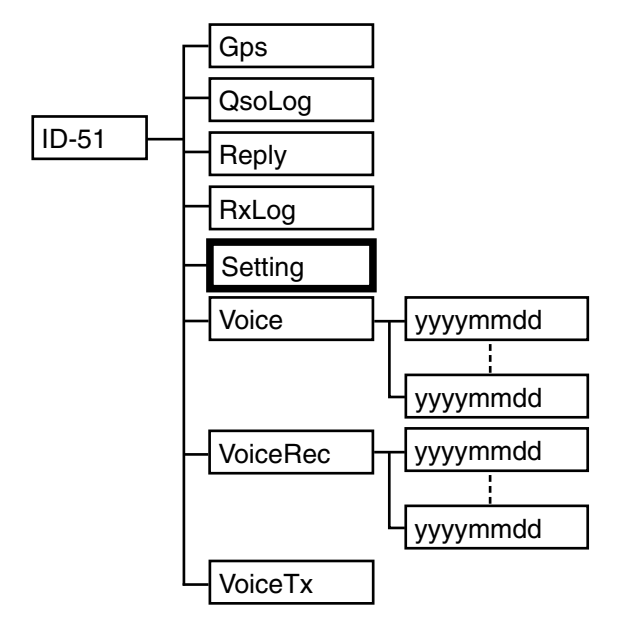

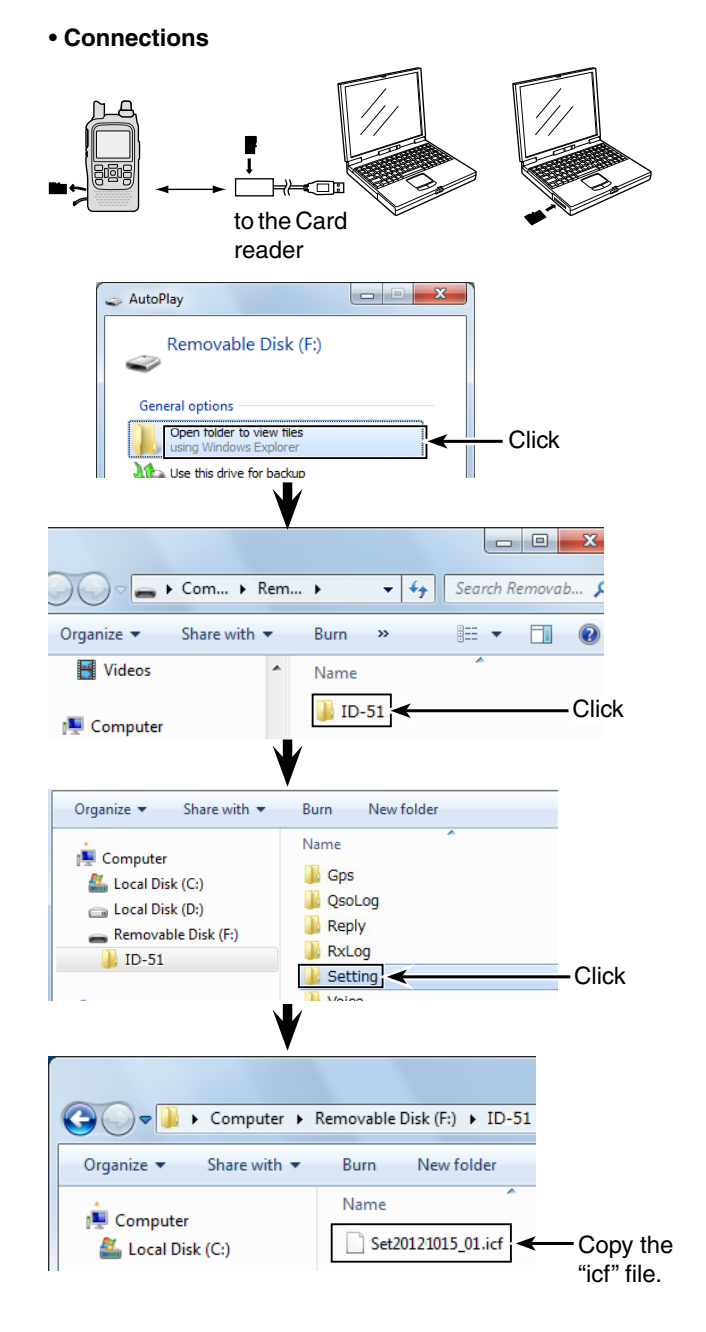

## **♦ Cloning from a PC using an optional data cable**

Cloning can be performed using the CS-51 (contained in the CD) and the optional OPC-2218LU.

See the CS-51 instruction manual (contained in the CD) and the OPC-2218LU instruction manual (downloaded from the Icom WEB site; http://www.icom.co.jp/world/)

**NOTE: When using the optional OPC-2218LU** Before cloning, select "PTT" option in DV Data TX item. If "Auto" is selected, the transceiver may transmit with the cloning data. (DV Set > **DV Data TX**)

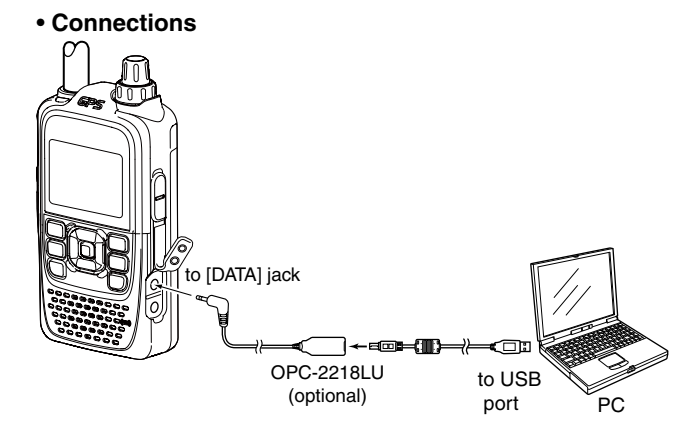

17-20

### <span id="page-342-0"></span>■ Cloning function (Continued)

## $\diamond$  Transceiver-to-Transceiver cloning using a cable

Connects two ID-51A/E (master and sub transceiver) using a stereo audio cable (purchase locally).

Use the stereo audio cable (3.5 (d) mm;  $\frac{1}{8}$ "), purchase locally.

\*According to a stereo audio cable may not be used for cloning.

### **1. Transceivers connection**

- $(1)$  Hold down  $[0]$  to turn OFF the both master and sub transceivers.
- 2) Connect a stereo audio cable between master and sub transceiver at right.
- $\Theta$ Hold down  $[$ U to turn ON the both master and sub transceivers.

### **2. Setting on the Sub transceiver**

- $\Omega$  On the sub transceiver, push [MENU]  $\frac{MENU}{NENU}$ .
- $(5)$  Push D-pad( $\downarrow$ f) to select the root item ("Others"), and then push D-pad(Ent) to go to the next screen.
- $\circledR$  Push D-pad( $\downarrow$ t) to select "Clone," and then push Dpad(Ent).
- $\overline{O}$  Push D-pad(1) to select "Clone Mode," and then push D-pad(Ent).
- The "Go to the Clone Mode?" appears.
- $\circledR$  Push D-pad(1) to select "Yes," and then push Dpad(Ent).
	- The clone mode screen appears.

### **3. Setting on the Master transceiver**

- $\circledR$  On the master transceiver, push [MENU]  $\frac{MENU}{NENU}$ .
- $(0)$  Push D-pad( $(1)$  to select the root item ("Others"), and then push D-pad(Ent) to go to the next screen.
- $(1)$  Push D-pad( $\downarrow$ t) to select "Clone," and then push Dpad(Ent).
- 12 Push D-pad(1) to select "Clone Master Mode," and then push D-pad(Ent).
	- The "Go to the Clone Master Mode?" appears.
- 13 Push D-pad(1) to select "Yes," and then push Dpad(Ent).
- The clone master mode screen appears.
- 14 Push [PTT] on the master transceiver.
	- On the sub transceiver, "CLONE-IN" screen appears.
	- On the master transceiver, "CLONE-OUT" screen appears.
- !5 When cloning is completed, the master transceiver returns to the clone master mode screen.
	- The sub transceiver displays "CLONE End" screen.
	- If you have another ID-51A/E to clone, replace the sub transceiver and then push [PTT] of the master transceiver.
- !6 Reboot the sub transceiver to enable the cloned setting.

• **Connections Master transceiver**  (sends a cloning data)

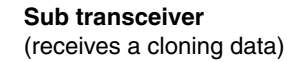

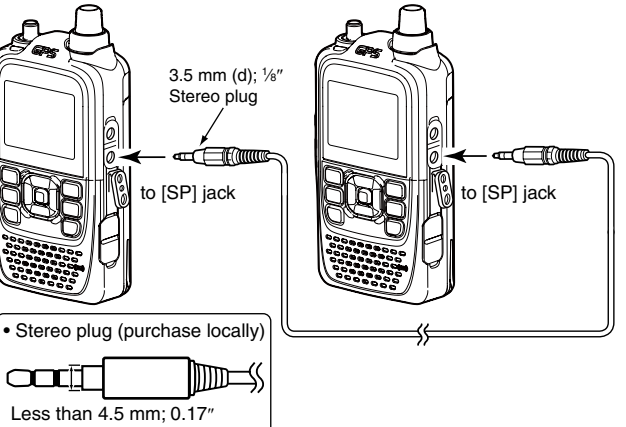

# **CLONE** "CLONE" screen

• **Screen of the master transceiver**

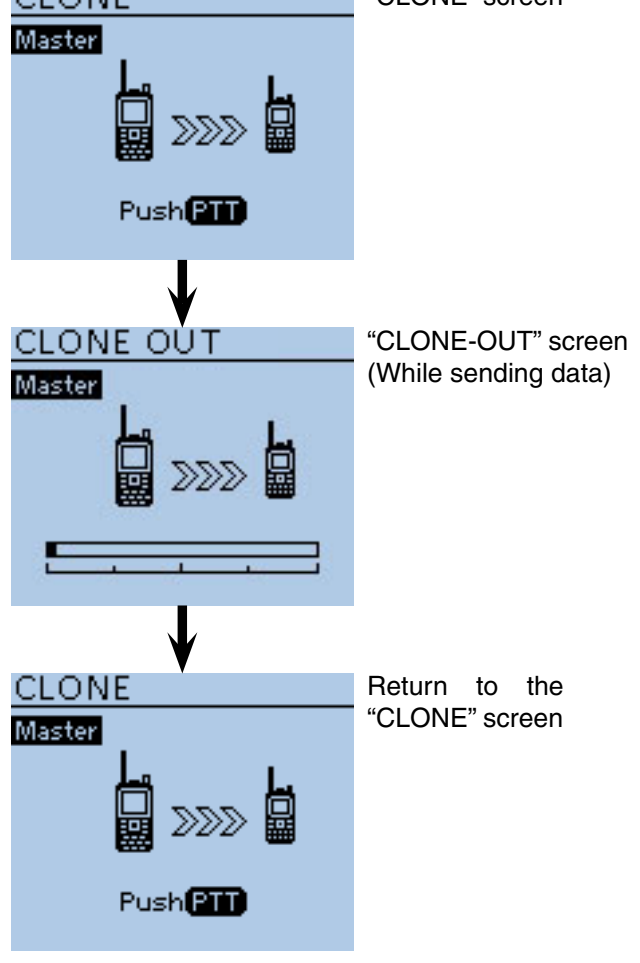

# ■ **CI-V** information

### **♦ CI-V data setting**

Set the ID-51A/E's address, data transferring speed and transceive function. See [page 16-70](#page-304-0) for setting the CI-V condition using the MENU list screen. Function > CI-V

### **♦ CI-V connection example**

The transceiver can be connected through an optional CT-17 CI-V LEVEL CONVERTER to a PC equipped with an RS-232C port.

The Icom Communications Interface-V (CI-V) controls the transceiver.

Up to 4 Icom CI-V transceivers or receivers can be connected to the PC.

See the CT-17 instruction manual for details of remotely control a transceiver or receiver.

\*Use the cable described at right. No received audio is heard when the supplied control cable, coming with CT-17, is used for the connection.

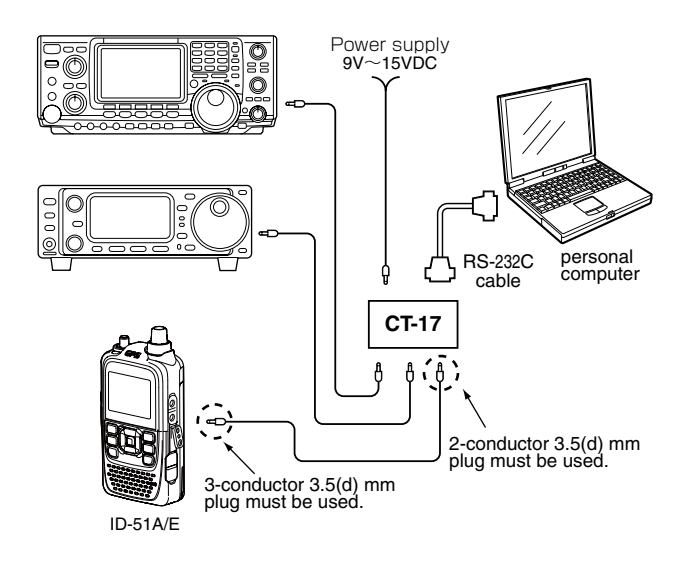

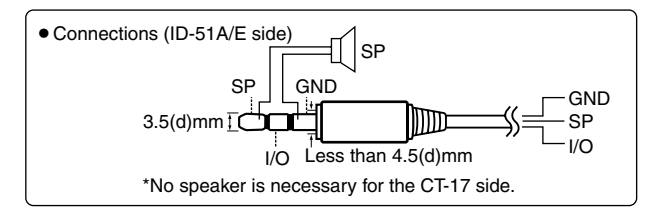

## **♦ Data format**

The CI-V system can be operated using the following data formats. Data formats differ depending on command numbers. A data area or sub command is added to some commands.

### **Controller to ID-51A/E**

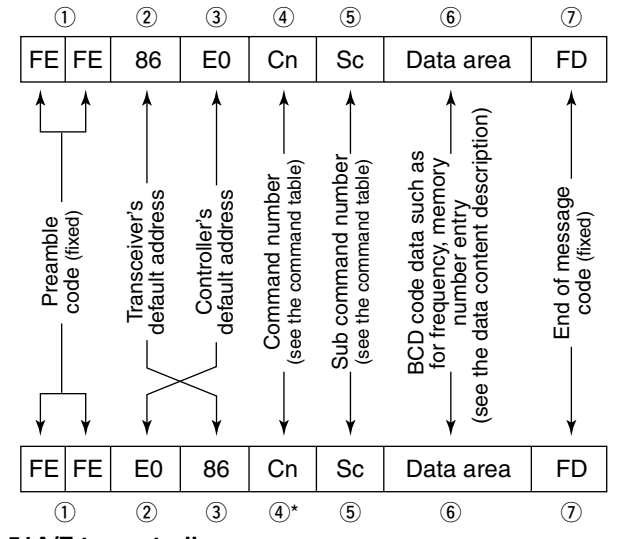

### **ID-51A/E to controller**

\*The reply messages from the transceiver are the command "FB" (OK) or "FA" (NG).

## ■ CI-V information (Continued)

# **♦ Command table**

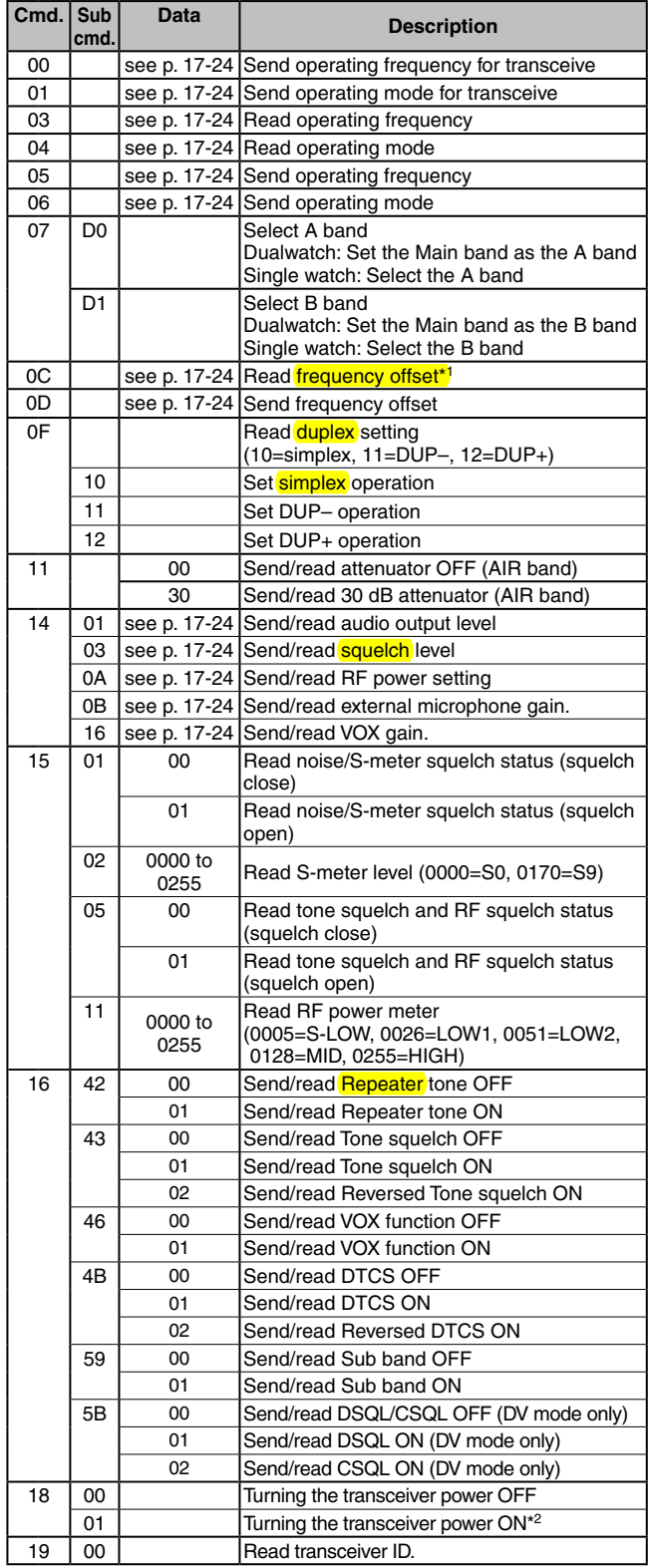

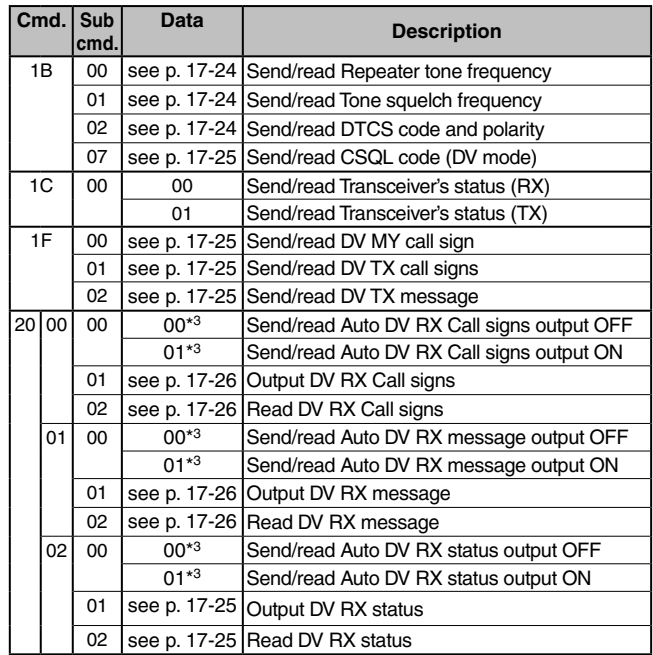

\*1: Less than 100 Hz is omitted.

\*2: When sending the power ON command (18 01), the command "FE" must be sent before the basic format.

E E 68EF O D 1081 F

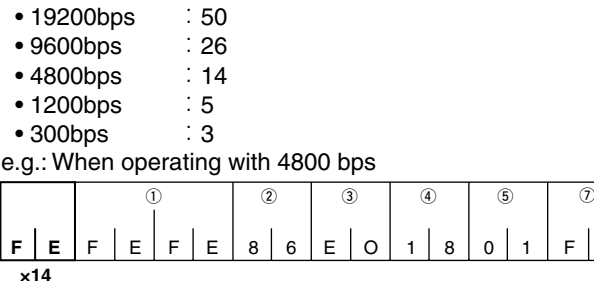

q Preamble code (fixed)

 $\ddot{2}$  Transceiver's default address

3 Controller's default address

4 Command number

5 Sub command number

 $(D)$  End of message code (fixed)

\*3: Output setting is automatically turned OFF after turning the power OFF, then ON.

### <span id="page-345-0"></span>■ CI-V information (Continued)

• **Receive frequency setting**

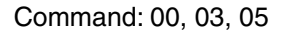

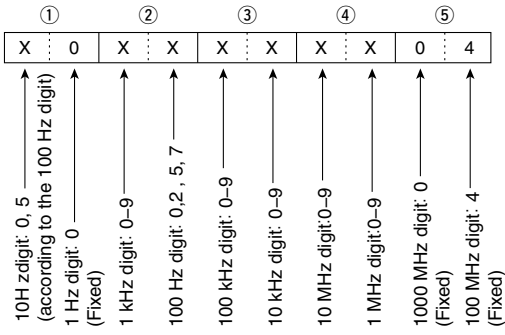

\*10 Hz digit is fixed to "5" when 100 Hz digit is either "2" or "7," and fixed to "0" when 100 Hz digit is other than "2" and "7."

 $\sim$ 

### • **Operating mode**

Command:01, 04, 06

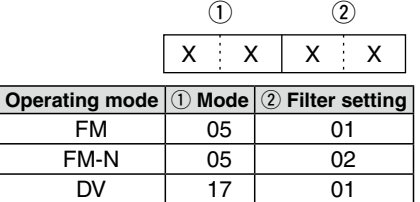

### • **Duplex Frequency offset setting**

Command: 0C, 0D

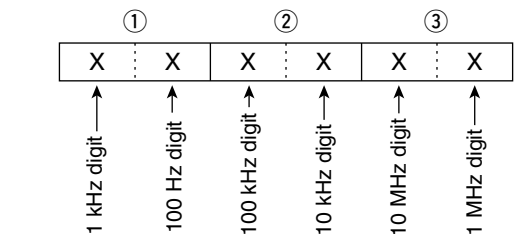

# • **Audio output level setting**  $\begin{array}{c} \text{output} \ \text{mand: } 14 \ \text{Vd} \end{array}$

Command: 1401

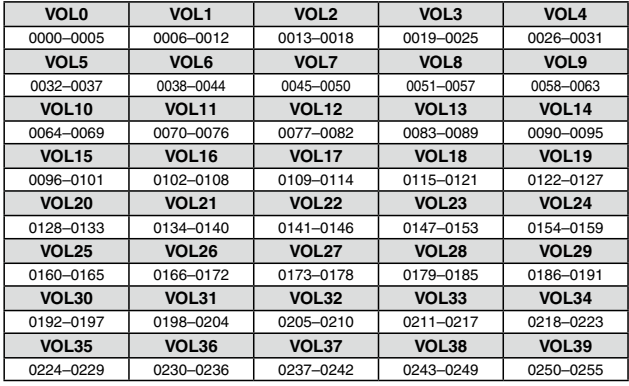

### • **Squelch level setting**

Command: 1403

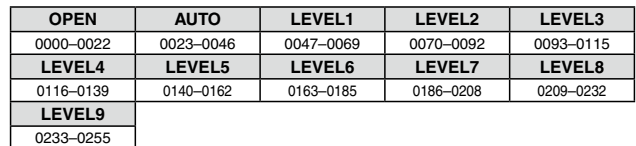

### • **RF power level setting**

Command: 140A

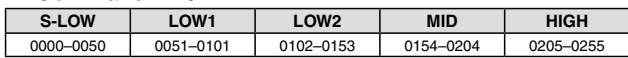

#### where the control of the con-• External microphone gain setting  $\mathbf{u}$

External matrix process game.

ŀ

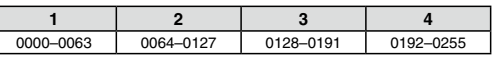

### • **VOX gain setting**

### Command: 1416

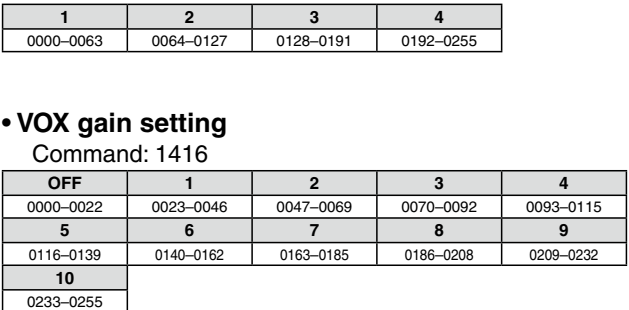

## Command:  $1B$  00, 1B 01 • Repeater tone/tone **squelch** frequency setting

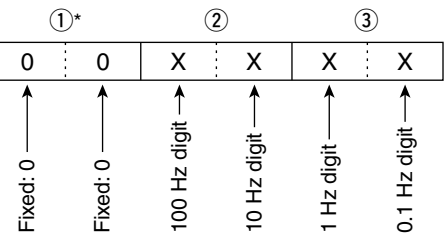

\*Not necessary when setting a frequency.

See [page 16-16](#page-250-0) for tone frequency list.

### • **DTCS code and polarity setting** Command : 1B 02

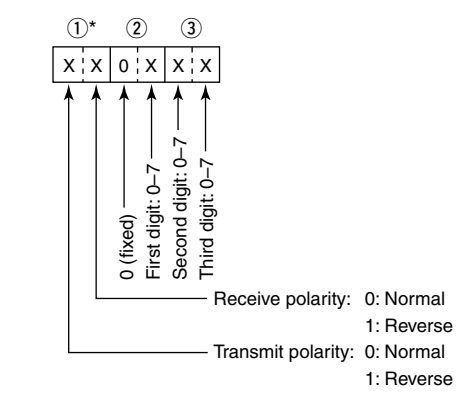

\*Se[e page 16-17](#page-251-0) for DTCS code list.

### <span id="page-346-0"></span>■ CI-V information (Continued)

### • **Digital code squelch setting**

Command : 1B 07

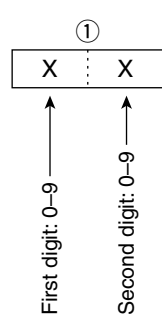

### • **DV MY call sign setting**

### Command : 1F 00

Set your own call sign and note of up to 12 characters.

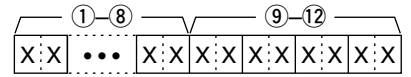

 $(1)$ – $(8)$ : Your own call sign setting (8 characters)

o–!2 : Note setting (4 characters)

### • **DV TX call signs setting** (24 characters)

Command : 1F 01

Set "UR," "R1" and "R2" call signs of 8 characters (fixed).

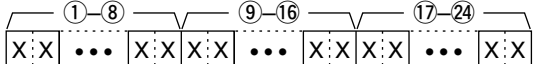

- q–i: UR (Destination) call sign setting (8 characters)
- **9–16: R1 (Access/Area repeater) call sign setting (8 char**acters)
- !7–@4: R2 (Link/Gateway repeater) call sign setting (8 characters)

### • **Character's code of the call sign**

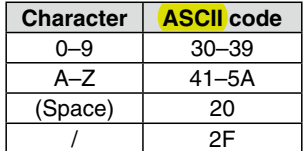

### • **DV TX message setting**

Command : 1F 02

Set the transmit message of up to 20 characters. "FF" stops sending or reading messages.

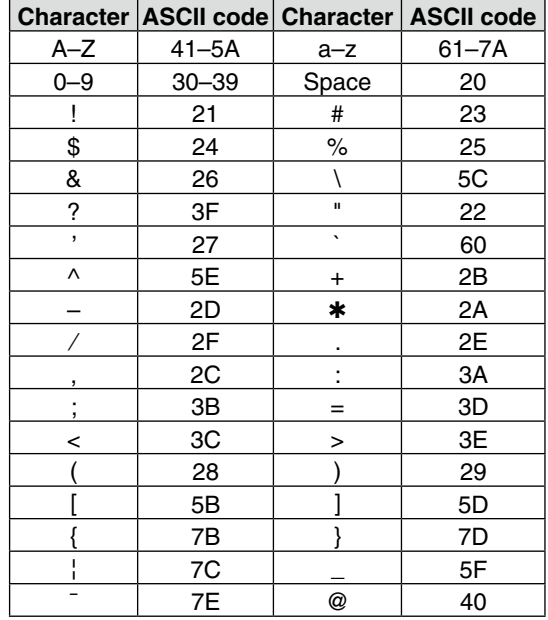

### • **DV RX Status setting**

Command : 20 0201, 20 0202

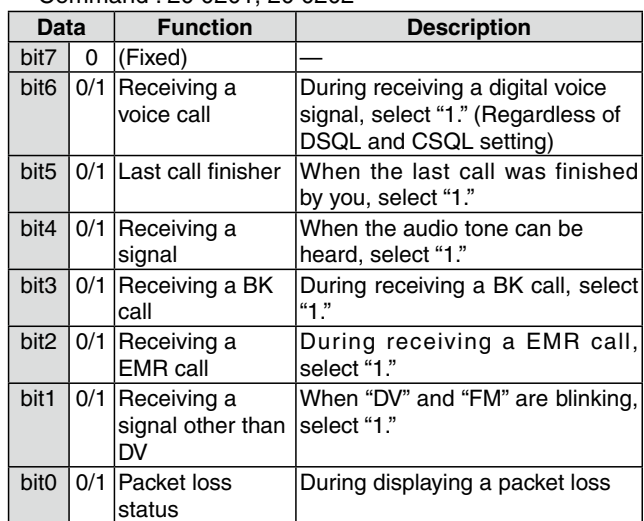

### <span id="page-347-0"></span>■ CI-V information (Continued)

### • **DV RX call sign setting**

## Command : 20 0001, 20 0002

q **Header flag data** (First byte)

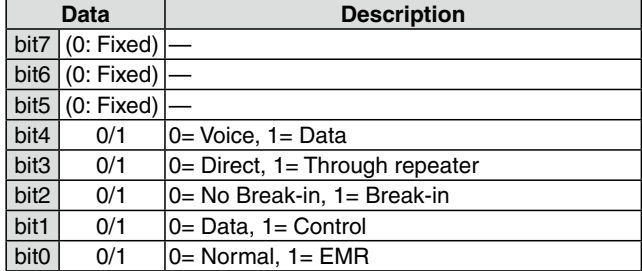

### w **Header flag data** (Second byte)

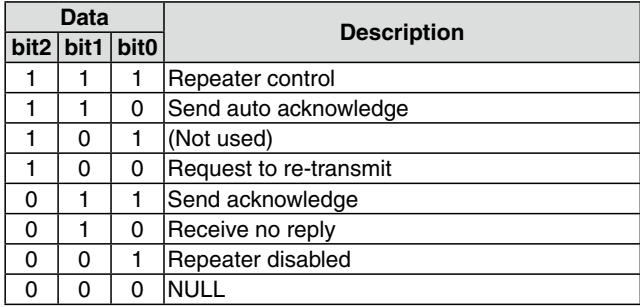

e–!0: Call sign of the caller station (8 characters; fixed)

!1–!4: Note of the caller station (4 characters; fixed)

- !5–@2: Call sign of the called station (8 characters; fixed)
- (23–30: Call sign of the access/area repeater (R1) (8 characters; fixed)
- 31–38: Call sign of the link/gateway repeater (R2) (8 characters; fixed)
- FF" stands for no call sign receiving after turning ON the transceiver.

### • **DV RX message**

Command: 20 0101, 20 0102

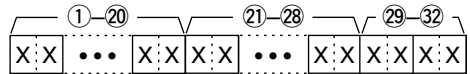

- q–@0: Message (20 characters)
- @1–@8: Call sign of the caller station (8 characters)
- 29-32: Note of the caller station (4 characters)
- FF: When no call sign is received since the transceiver power ON.

**Previous view**

**Section 18 OPTIONS**

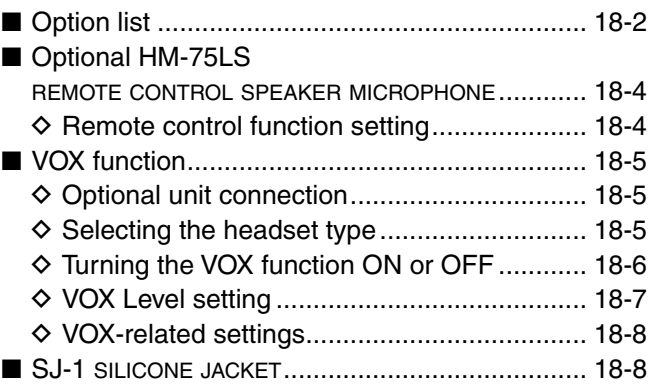

# <span id="page-349-0"></span>■ Option list

### **• HM-186LS**

speaker-microphone For operation while conveniently hanging the transceiver from your belt, and so on.

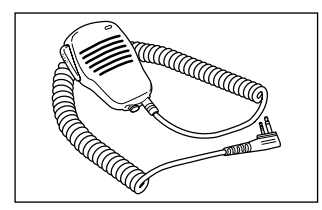

### **• HM-75LS**

remote control speaker microphone Allows you to remotely select operating channels, and other functions.

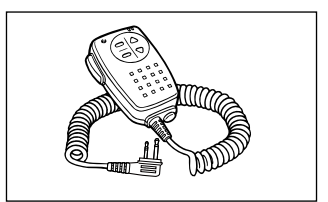

## **• HM-153LS/HM-166LS**

earphone-microphone

 Ideal for hands-free operation: clip the HM-153LS/ HM-166LS (with integrated PTT switch) to your lapel or breast pocket.

Allows you to operate in rainy condition.

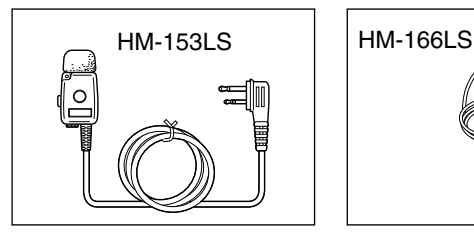

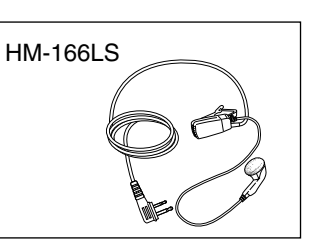

• **CP-12L** cigarette lighter cable with noise filter

• **CP-19R** cigarette lighter cable with dc-dc converter Allows you to operate the transceiver through a 12 V cigarette lighter socket. You can also charge the attached battery pack. (By default, the battery pack cannot be charged during power ON.) CP-19R: A built-in DC-DC converter provides an 11 V DC output.

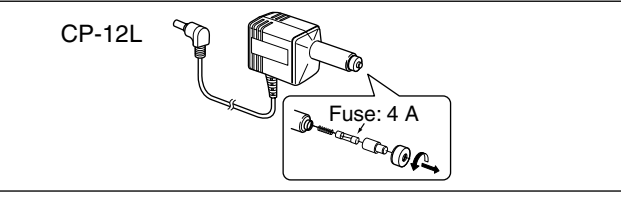

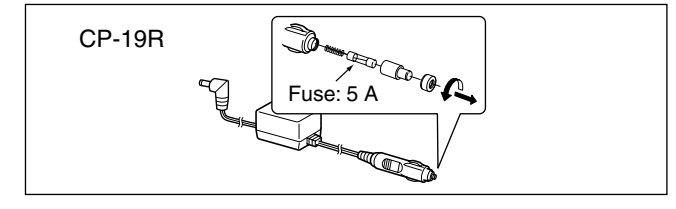

### **• OPC-254L**

DC POWER CABLE For operation and charging using an external power supply.

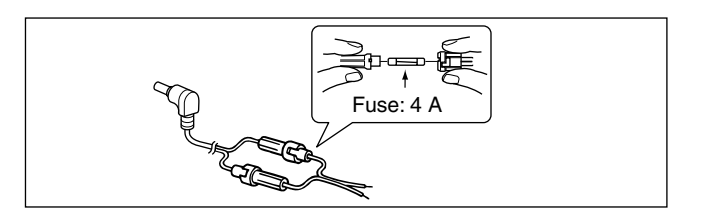

**• BC-202** desktop charger**+BC-123SA/SE** ac adapter Rapidly charges the BP-271 LI-ION BATTERY PACK in approximately 2 hours.

Rapidly charges the BP-272 LI-ION BATTERY PACK in approximately 3.5 hours.

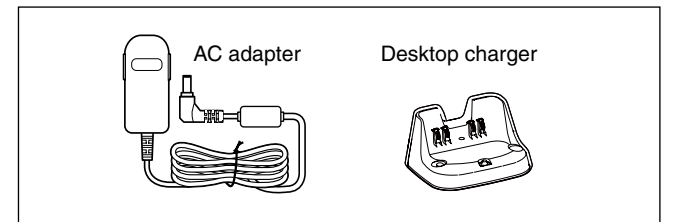

■ Option list (Continued)

### $\Diamond$  BATTERY PACK/CASE

- **• BP-271** li-ion battery pack 7.4 V/1150 mAh (Min.) Lithium ion battery pack. Battery life : Approximately 4.5 hours\* (FM/DV) **• BP-272** li-ion battery pack
- 7.4 V/1880 mAh (Min.) Lithium ion battery pack. Battery life : Approximately 7.5 hours\* (FM) Approximately 6 hours\* (DV)
- **• BP-273** battery case Battery case for three LR6 (AA) alkaline batteries.

\*At High power,  $TX : RX:$  Standby =  $1:1:8$ 

### $\diamond$  **CHARGERS**

**• BC-167SA/SD/SV** battery charger For regular charging of the BP-271 or BP-272 Lithium ion battery pack.

 Same as the supplied one. (Not supplied with some transceiver version.)

### $\diamond$  **CLONING SOFTWARE**

- CS-51 CLONING SOFTWARE (free download) Use this software to program settings such as memory channels and Menu mode contents quickly and easily through your USB port (OPC-2218LU).
- **OPC-2218LU** data communication cable Allows low-speed data communication in the DV mode, or data cloning with CS-51 (free download software).

Approved Icom optional equipment is designed for optimal performance when used with an Icom transceiver.

Icom is not responsible for the destruction or damage to an Icom transceiver in the event the Icom transceiver is used with equipment that is not manufactured or approved by Icom.

### $\diamond$  OTHER OPTIONS

**• SP-13** earphone

Provides clear audio in noisy environments.

- **• HM-75A/HM-153/HM-166/HM-186** microphone or **SP-13** earphone +**OPC-2144** plug adapter cable
	- HM-75A : Remote control Speaker microphone
	- HM-153 : Earphone microphone
- HM-166 : Earphone microphone
- HM-186 : Speaker microphone
- SP-13 : Earphone
- OPC-2144 : Allows you to connect the HM-75A/ HM-153/HM-166/HM-186/SP-13 to the transceiver.
- **• HS-94/HS-95/HS-97** headset
	- +**OPC-2006LS** plug adapter cable
	- HS-94 : Ear hook type
- HS-95 : Neck & arm type
- HS-97 : Throat microphone
- OPC-2006LS : Allows you to connect the HS-94/HS-95/HS-97 to the transceiver. After connecting, the VOX function can be used.
- **LC-179** carrying case

 Helps protect the transceiver from scratches, and so on.

- **SJ-1** silicone jacket
- **• AD-92SMA** antenna connector adapter Allows you to connect an antenna or antenna cable with a BNC connector.
- **• CT-17** ci-v level converter unit
- For remote transceiver control using a personal computer equipped with an RS-232C port. You can change frequencies, operating mode, memory channels, and so on, using your computer.

# <span id="page-351-0"></span>■ **Optional HM-75LS** REMOTE CONTROL SPEAKER MICROPHONE

The optional HM-75LS allows you to remotely select operating frequencies, memory channels, and others. The function assignments for keys can be changed in the MENU screen for simple remote control operation. [\(p. 16-67\)](#page-301-0)

(MENU > Function > **Remote MIC Key**)

The HM-75LS has a lock switch on the backside to prevent accidental frequency changes, and so on.

Be sure to turn OFF power when plugging or unplugging the HM-75LS into or from the [MIC/SP] jack.

# $\diamond$  Remote control function setting

- $\textcircled{\tiny{1}}$  Push [MENU]  $\textcircled{\tiny{1}}$ <sub>mgv</sub>].
- $\Omega$  Push D-pad( $\downarrow$ f) to select the root item ("Function"), and then push D-pad(Ent).

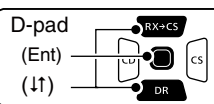

- $\odot$  Push D-pad( $\downarrow$ f) to select "Remote MIC Key," and then push D-pad(Ent).
- 4) Push D-pad(11) to select "During RX/Standby" or "During TX," and then push D-pad(Ent). • Example: During RX/Standby
- $(5)$  Push D-pad( $\downarrow$ f) to select the desired key, and then push D-pad(Ent).

• Example: [A]

- $(6)$  Push D-pad( $\downarrow$ f) to select the desired key function, and then push D-pad(Ent).
	- Example: "TO (DR)"
- **DPush [MENU]** MENU<sup>[MENU]</sup> to save, and exit the MENU screen.

### ✓ *Information*— **Returning to default All key functions:**

Push [QUICK] [SWGF] in the "During RX/Standby" or "During TX" screen, then push D-pad(Ent) to return all key functions to their default setting.

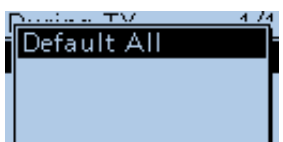

### **Each key function:**

Push  $[QUICK]$  $[QUICK]$  in the key function list screen of each key, and then push D-pad(Ent) to return to the key's default setting.

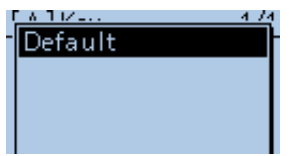

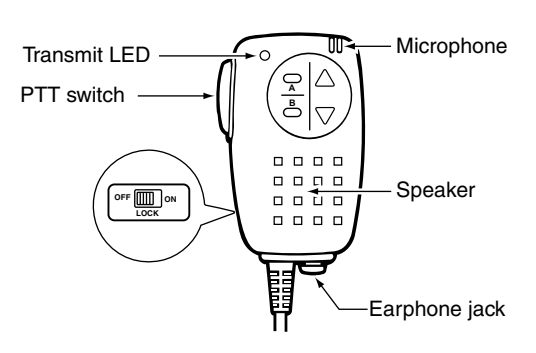

Example: To change the remote control function assigned to [A] from "BAND" to "TO(DR)."

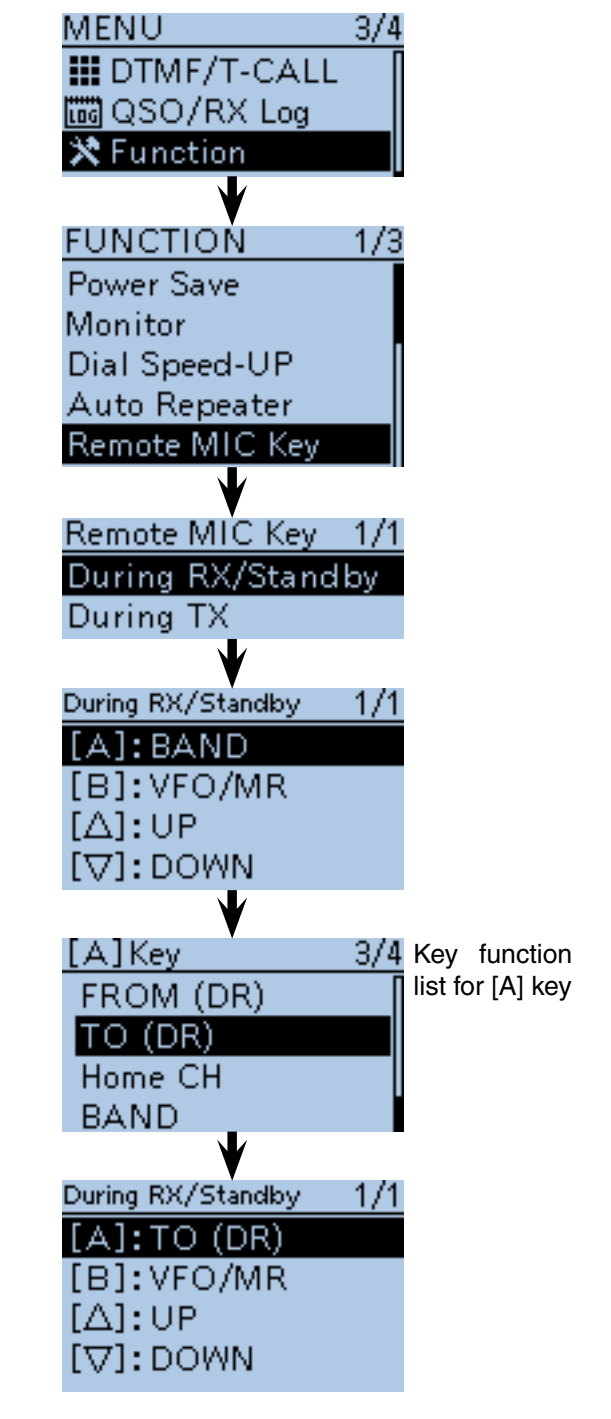

# <span id="page-352-0"></span>■ **VOX** function

The transceiver has a VOX function, which allows hands-free operation.

An optional HS-94, HS-95 or HS-97 headset and the OPC-2006LS plug adapter cable are also required.

• The VOX (voice operated transmission) function starts transmission when you speak into the microphone, without needing to push [PTT]. It then automatically returns to reception when you stop speaking.

**Z** NOTE: Set the external microphone gain before setting the VOX gain in the MENU screen. We recommend you set the microphone gain level to 3.

(MENU > Function > **MIC Gain (External)**)

## **♦ Optional unit connection**

- (1) Turn OFF the transceiver.
- 2) Lift up the jack cover.
- 3 Connect the HS-94, HS-95 or HS-97 and the OPC-2006LS, as illustrated to the right.

### **◇ Selecting the headset type**

Before using the VOX function, select the headset type.

- **1) Turn ON the transceiver.**
- 2 Push [MENU] [MENU].
- $\Omega$  Push D-pad( $\downarrow$ f) to select the root item ("Function"), and then push D-pad(Ent) to go to the next screen.

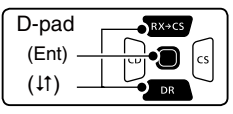

(MENU > Function > VOX > **Headset Select**)

- **EXECUTE:** Exercise of the menu sequence shown directly above and push D-pad( $\downarrow$ f) to select, and then D-pad(Ent) to enter, one or more times until the last screen is displayed.
- $\circled{5}$  Push D-pad( $\downarrow$ f) to select the option. HS-95 : Select when using the HS-95. Other : Select when using the HS-94 or HS-97.
- 6 Push [MENU] MEND to exit the MENU screen.

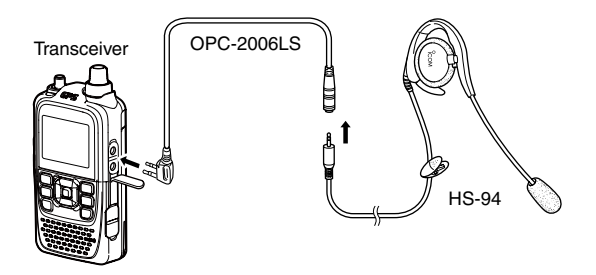

Be sure to turn OFF power when plugging in or unplugging the OPC-2006LS into or from the [MIC/SP] jack.

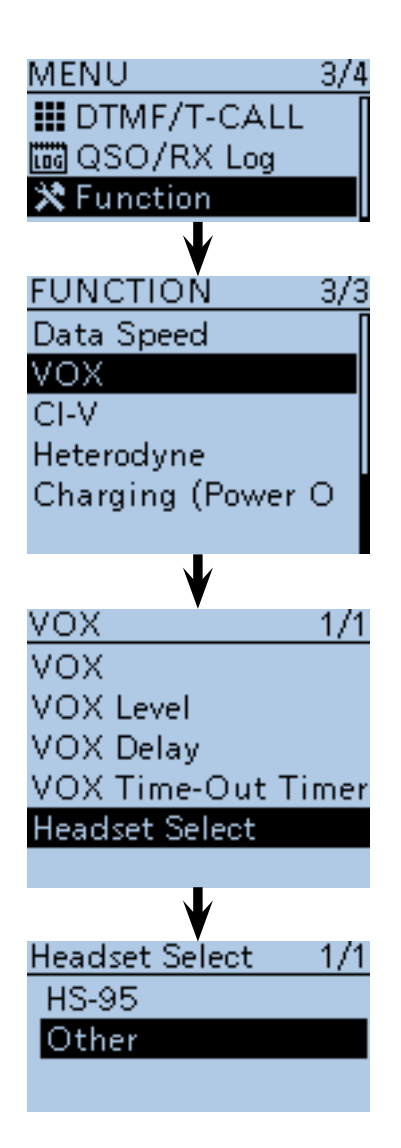

### <span id="page-353-0"></span>■ VOX function (Cntinued)

## $\diamond$  Turning the VOX function ON or OFF

- $\Omega$  Push [MENU]  $\mathbb{M}$   $\mathbb{N}$ <sup> $\mathbb{N}$ </sup>].
- $(2)$  Push D-pad( $1)$  to select the root item ("Function"), and then push D-pad(Ent) to go to the next screen.

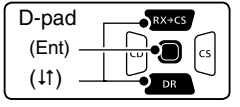

- (MENU > Function > VOX > **VOX**)
- **3** Refer to the menu sequence shown directly above and push  $D$ -pad( $\downarrow$ f) to select, and then  $D$ -pad(Ent) to enter, one or more times until the last screen is displayed.
- $\overline{4}$  Push D-pad(1) to select "ON."
- **5 Push [MENU] [MENU** to exit the MENU screen.
	- "VOX" appears.

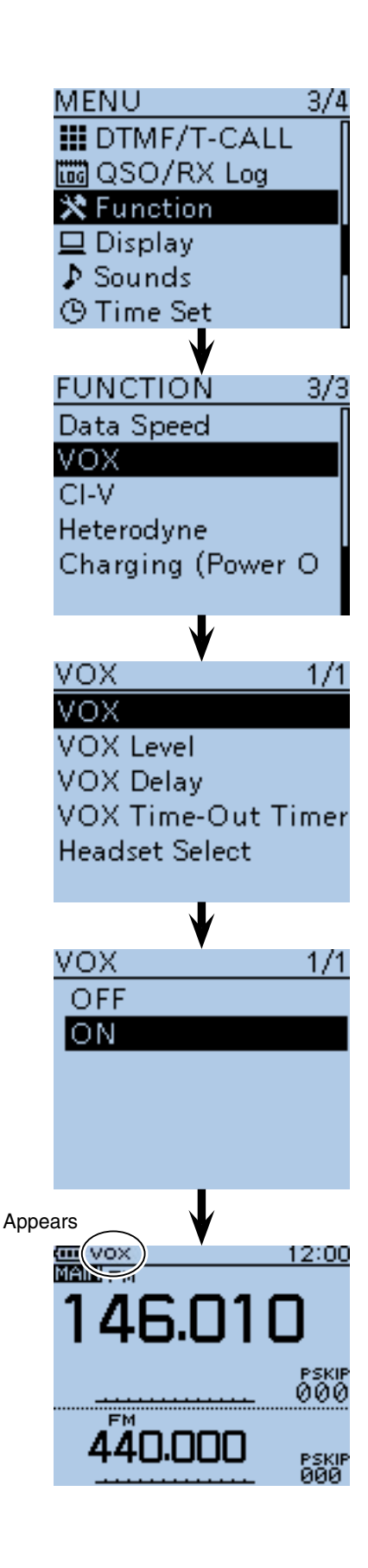

<span id="page-354-0"></span>■ VOX function (Cntinued)

### **◇ VOX Level setting**

**NOTE:** Set the external microphone gain before setting the VOX gain in the MENU screen. We recom-

mend you set the microphone gain level to 3. (MENU > Function > **MIC Gain (External)**)

<sup>1</sup> Push [MENU] **[MENU**].

 $(2)$  Push D-pad( $\downarrow$ f) to select the root item ("Function"), and then push D-pad(Ent) to go to the next screen.

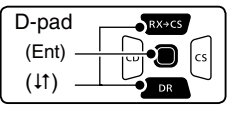

(MENU > Function > VOX > **VOX Level**)

- 3 Refer to the menu sequence shown directly above and push D-pad( $\downarrow$ f) to select, and then D-pad(Ent) to enter, one or more times until the last screen is displayed.
- 4) While speaking into the headset microphone, rotate [DIAL] to adjust the VOX Level until "VOX" continuously appears.
	- The VOX Level can be adjusted between 1 (minimum) and 10 (maximum), or turned OFF. Higher values make the VOX function more sensitive to your voice. (Default: 5)
- **5 Push [MENU] MENU** to exit the MENU screen.
- If the TX/RX indicator blinks, set the VOX Delay in
- the MENU screen. [\(p. 16-70\)](#page-304-0)
- (MENU > Function > VOX > **VOX Delay**)
- When the VOX function is ON, you can adjust the
- VOX level by rotating [DIAL] while transmitting.

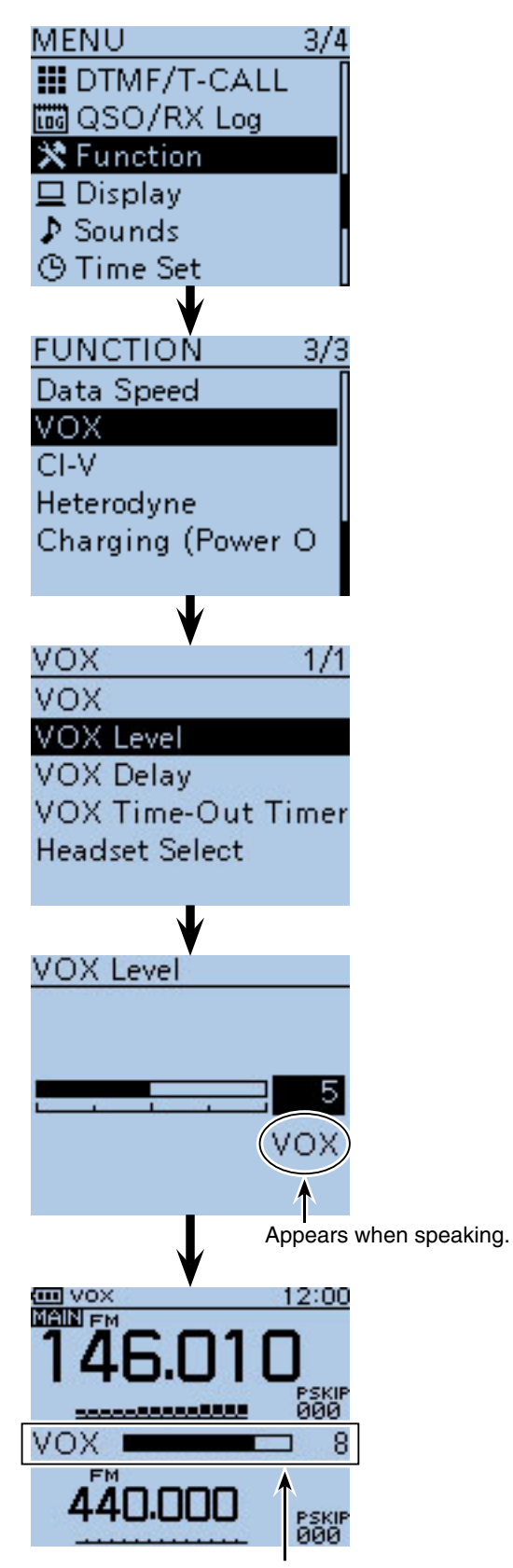

Appears if you rotate [DIAL] while transmitting.

### <span id="page-355-0"></span>■ VOX function (Cntinued)

### **◇ VOX-related settings**

The VOX Delay and the VOX time-out timer can be set in the MENU screen.

### **• VOX delay**

Sets the VOX delay to between 0.5 and 3.0 seconds (in 0.5 seconds steps). The VOX delay is the amount of time the transmitter stays ON after you stop speaking. (Default: 0.5)

(MENU > Function > VOX > **VOX Delay**)

If "VOX" is intermittent, set the VOX delay long enough to allow normal pauses in speech, but turn OFF the VOX after you finish speaking.

### **• VOX time-out timer**

Sets the VOX Time-Out Timer to between 1, 2, 3, 4, 5, 10 and 15 minutes to prevent accidental prolonged transmission.

To turn OFF the function, select "OFF." (Default: 3) (MENU > Function > VOX > **VOX Time-out Timer**)

The VOX Time-Out Timer must be set shorter than the transceiver Time-Out Timer, otherwise this timer will not be activated.

# ■ SJ-1 SILICONE JACKET

The SJ-1 silicone jacket can be used when the BP-271 BATTERY PACK is attached to the transceiver. When the BP-272 BATTERY PACK or BP-273 BATTERY case is attached, the jacket cannot be used.

Before attaching or removing the jacket, be sure to disconnect the antenna from the transceiver.

### **To attach:**

- $(1)$ Place the antenna connector and  $[DIAL]$  of the transceiver into the holes on the top of the jacket, as shown to the right.
- $(2)$  Pull the jacket around the sides and bottom of the transceiver.
	- When the belt clip is attached, push it out from the hole on back of the jacket.

### **To remove:**

- $\Omega$  Remove the jacket from bottom of the transceiver.
	- If a belt clip is attached, pull the jacket around the bottom of the clip.
- $(2)$  Pull the antenna connector and [DIAL] from the jacket, and remove it from the transceiver.

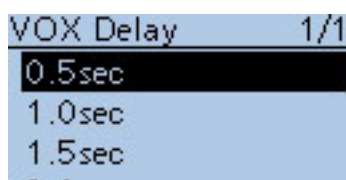

2.0sec

 $2.5<sub>sec</sub>$ 

 $3.0<sub>sec</sub>$ 

 $4min$ 

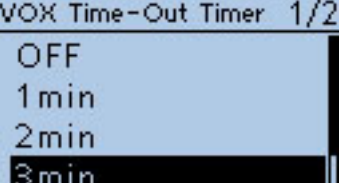

5<sub>min</sub>

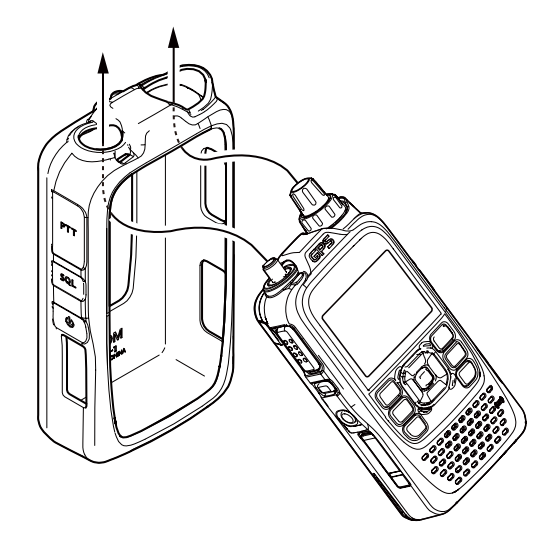

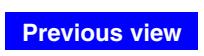

### **Section 19 SPECIFICATIONS**

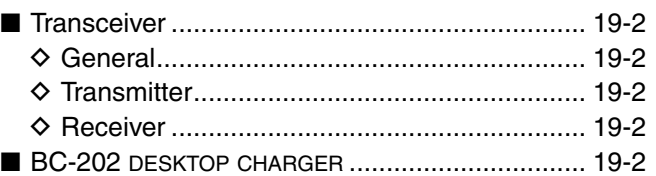

# <span id="page-357-0"></span>19 SPECIFICATIONS

# ■ **Transceiver**

### **♦ General**

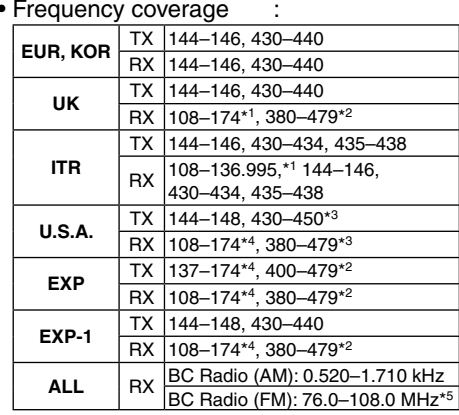

\*1Guaranteed 144–146 MHz only

\*2Guaranteed 430–440 MHz only

\*3Guaranteed 440–450 MHz only

\*4Guaranteed 144–148 MHz only

\*588.0–108.0 MHz for the USA version transciever.

The SUB band audio signal may be muted, depending on the combination of operating band and mode.

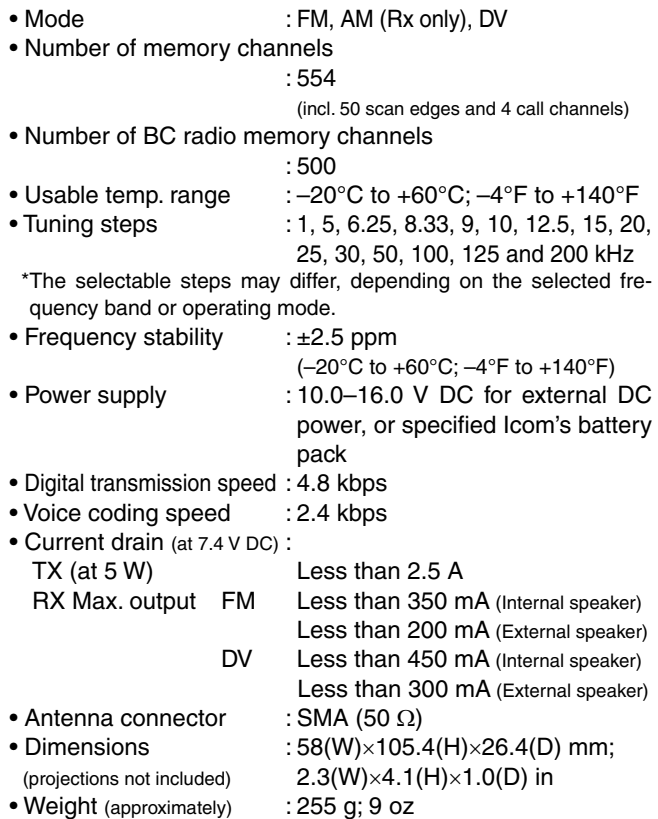

### (incl. battery pack and antenna)

(unit: MHz)

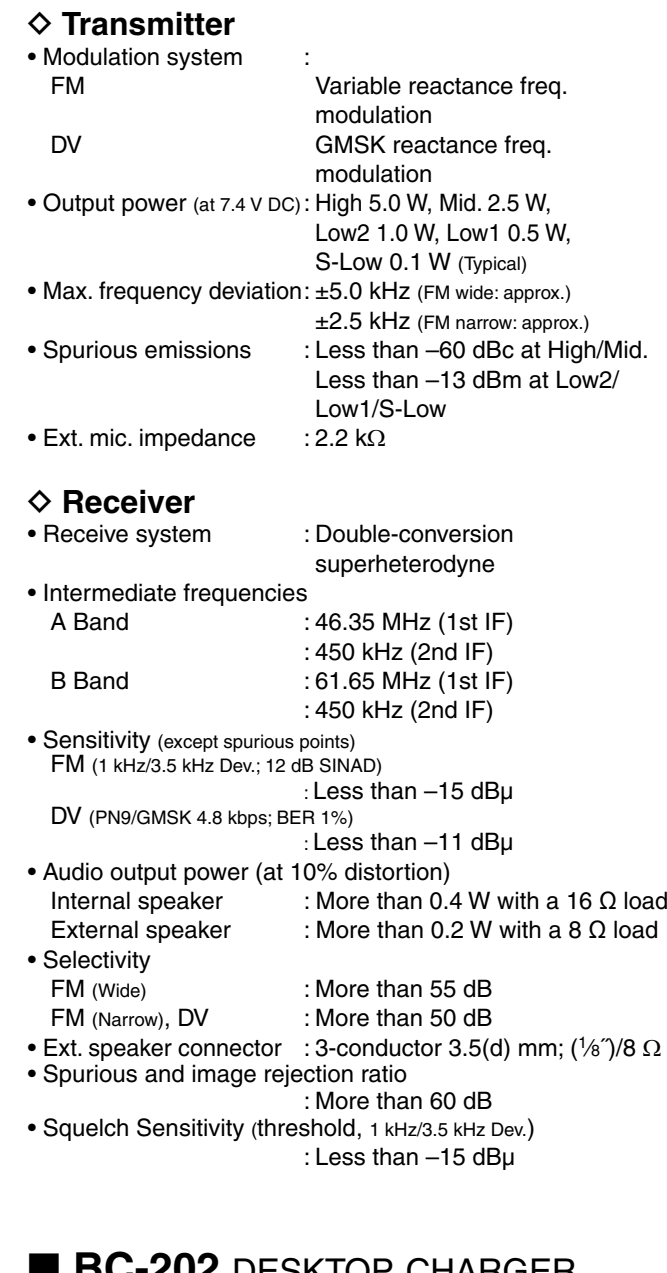

# ■ **BC-202** desktop charger

- Power supply requirement : 12 to 16 V DC or the specified
- Icom AC adapter (BC-123S) • Charging temperature range : 0°C to +40°C; +32°F to +104°F<br>• Weight : Approximately 104 g; 3.7 oz
- 
- 
- 
- (without AC adapter)<br>• Dimensions : 88(W)×72.6(D)×46.5 :  $88(W)\times 72.6(D)\times 46.5(H)$  mm; 3.5(W)×2.9(D)×1.8(H) in. (projection is not included)

: Approximately 104 g; 3.7 oz

All stated specifications are subject to change without notice or obligation.

# **TROUBLESHOOTING**

The following chart is designed to help you correct problems which are not equipment malfunctions. If you are unable to locate the cause of a problem or solve it through the use of this chart, contact your nearest Icom Dealer or Service Center.

### $\diamond$  While operating D-STAR

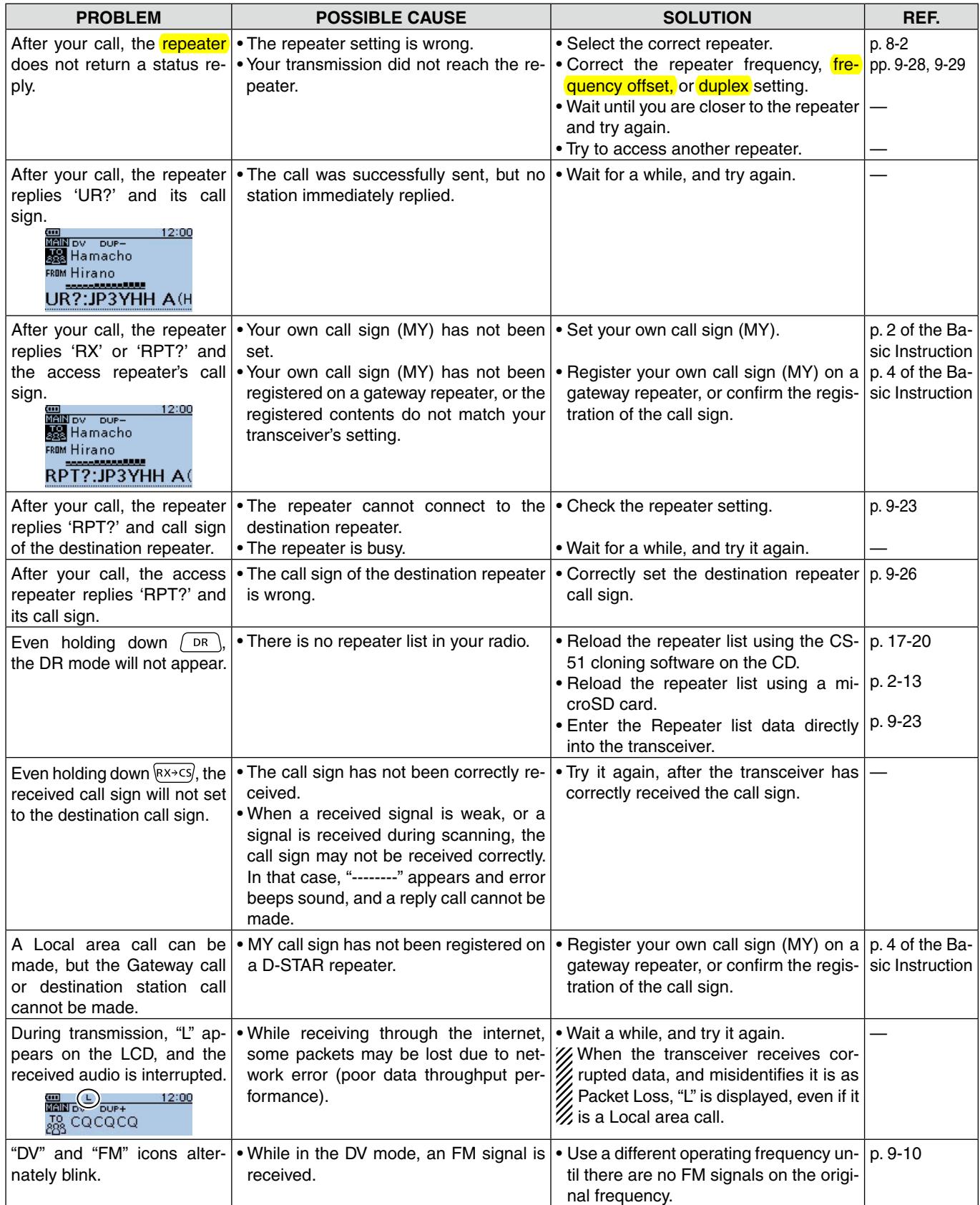

### TROUBLESHOOTING

# ◆ While operating D-STAR (Continued)

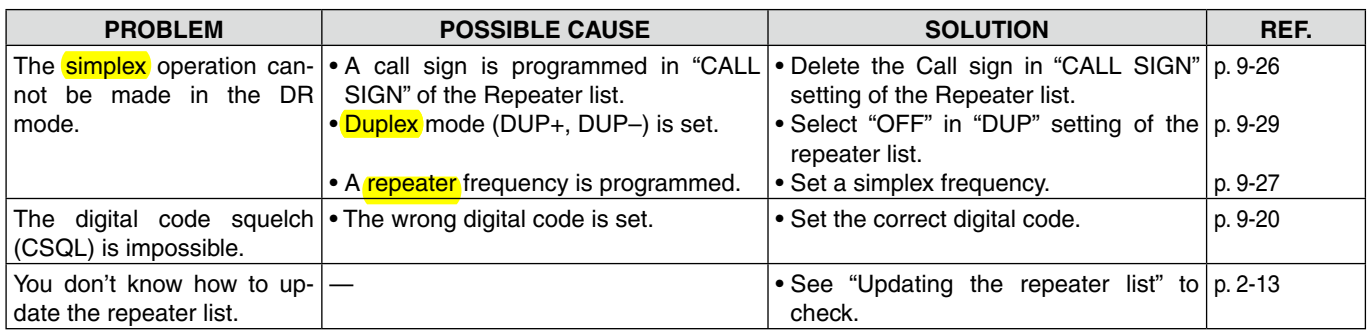

# $\diamond$  While operating GPS Logger

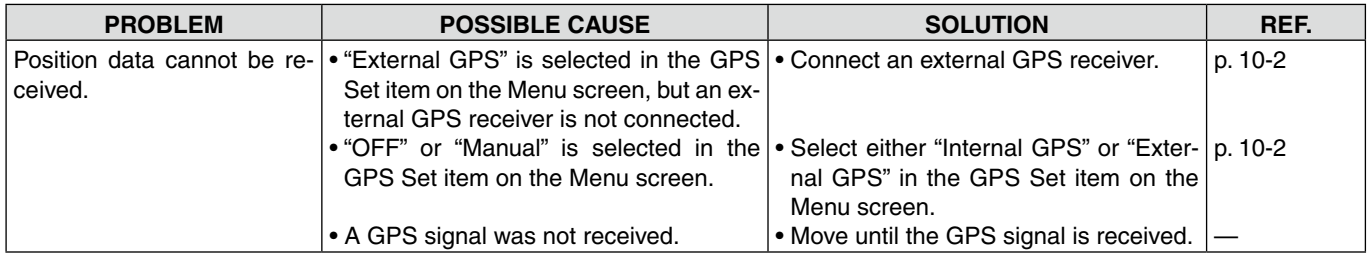
#### <span id="page-360-0"></span>TROUBLESHOOTING

## **◇ Others**

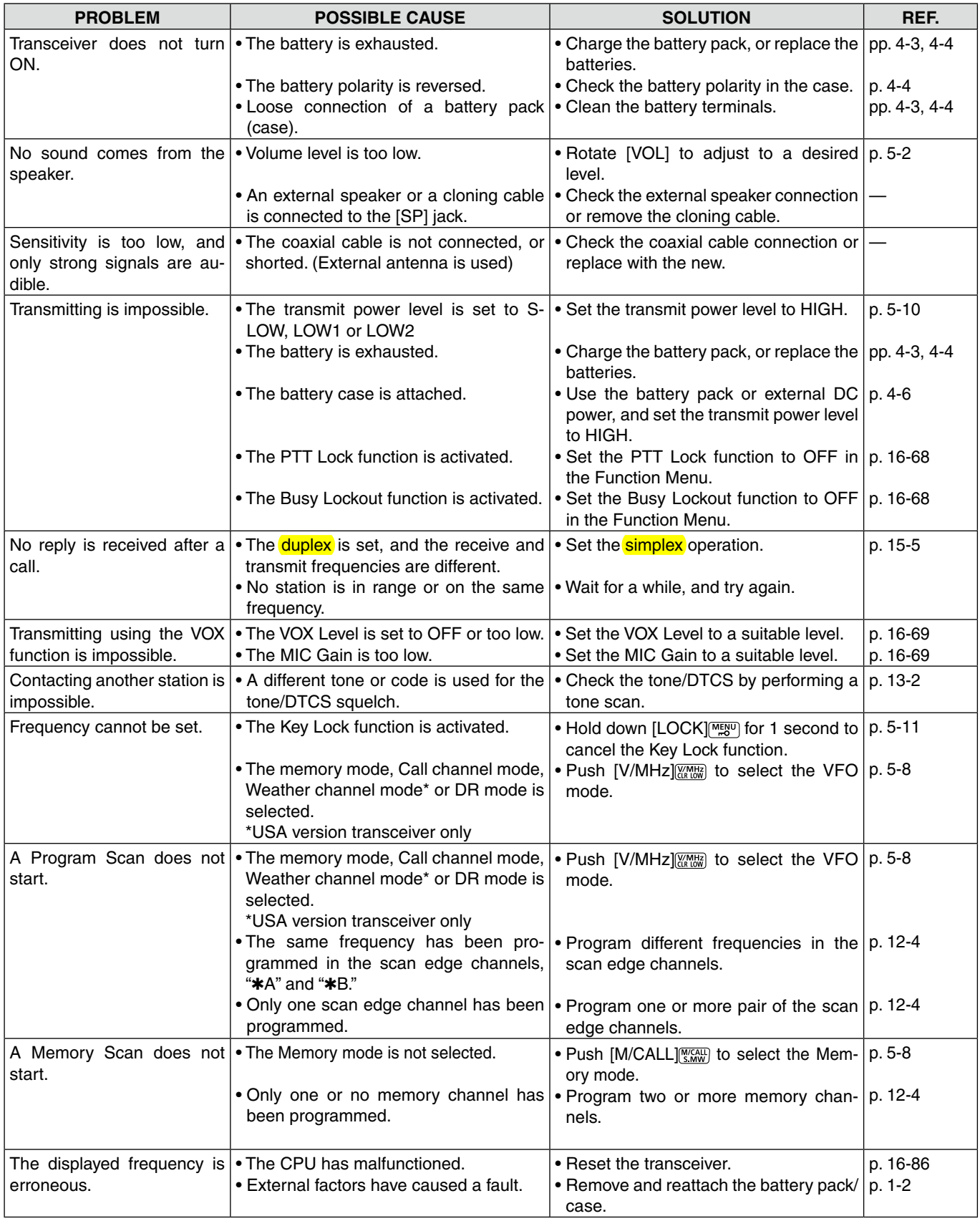

#### TROUBLESHOOTING

### $\diamond$  Others (Continued)

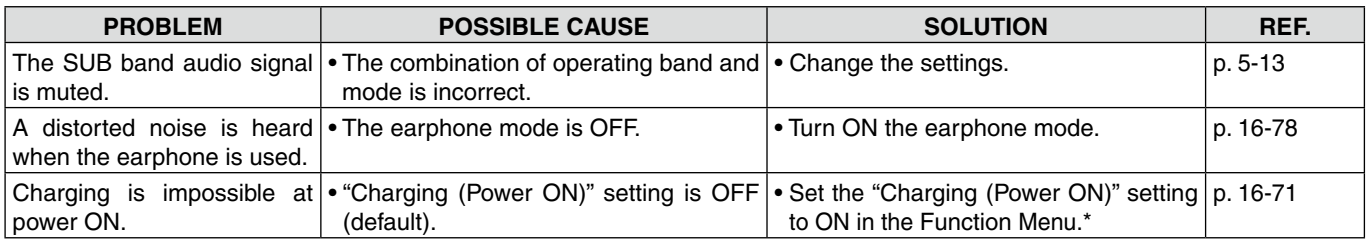

\*This operation may generate certain spurious signals; the S-meter appears, or noise may be heard.

1 1750 Hz tone …………………………………… [15-7](#page-234-0)

## A

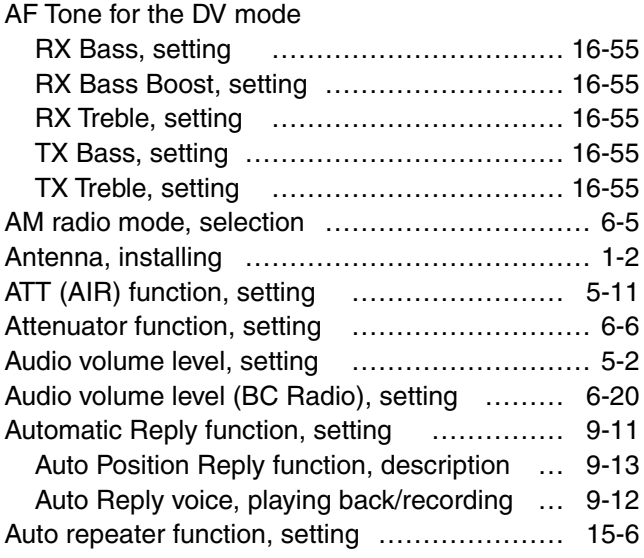

# B

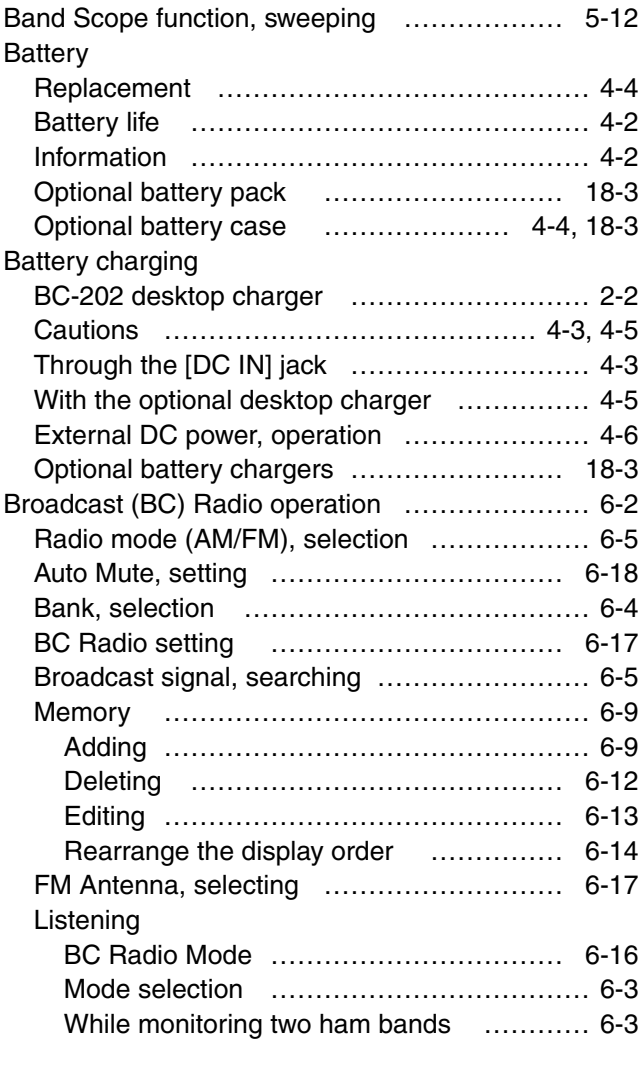

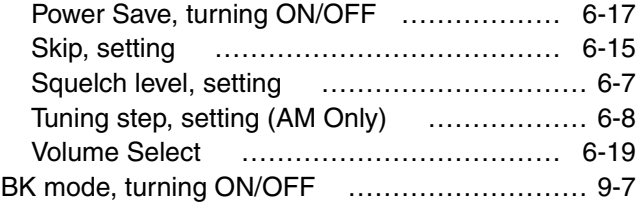

# C

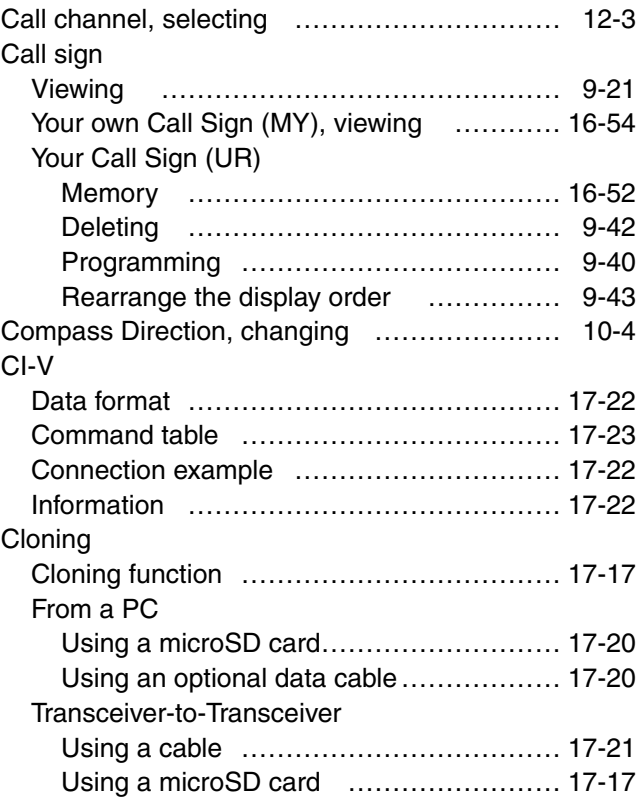

# D

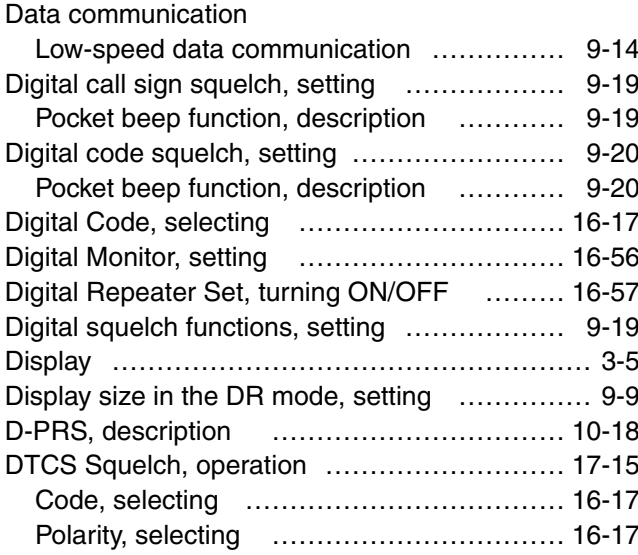

☞ "D" continues on the next page.

# D (Continued)

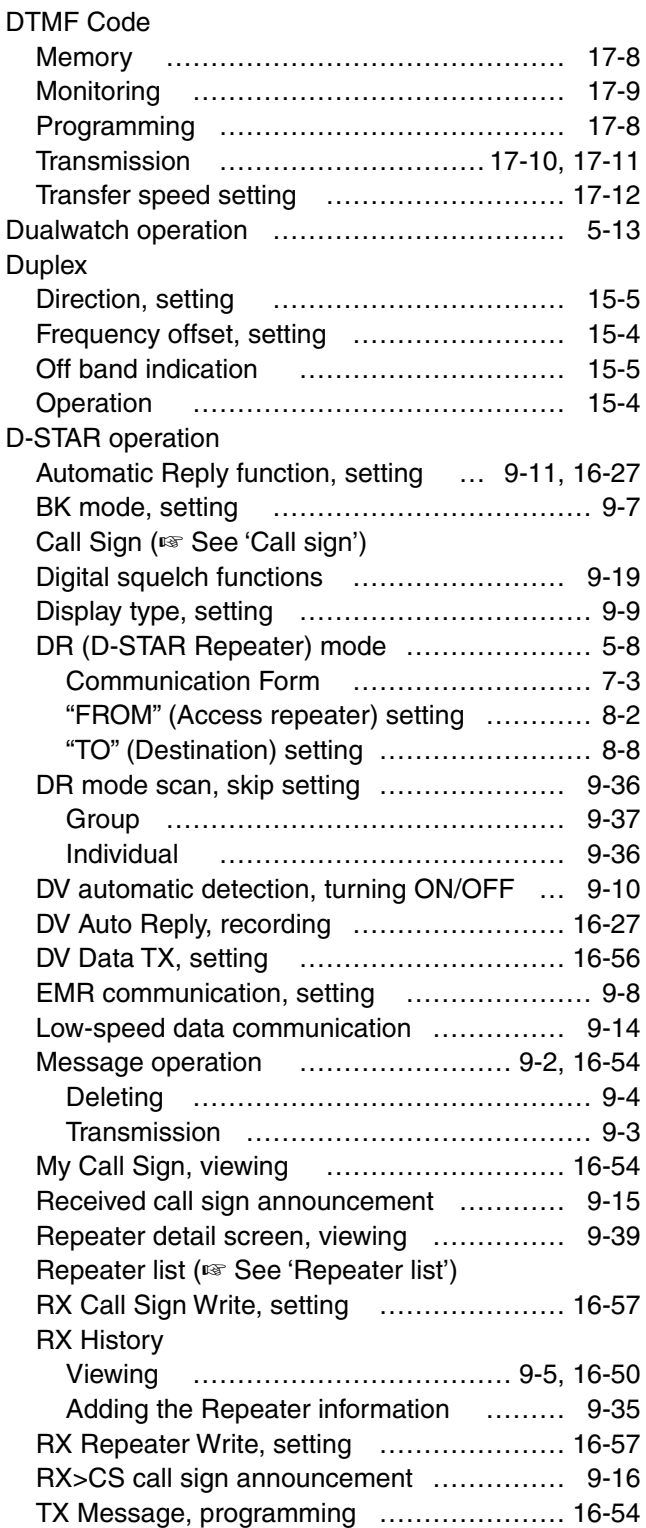

# E

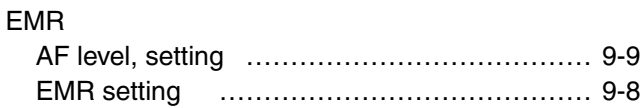

## F

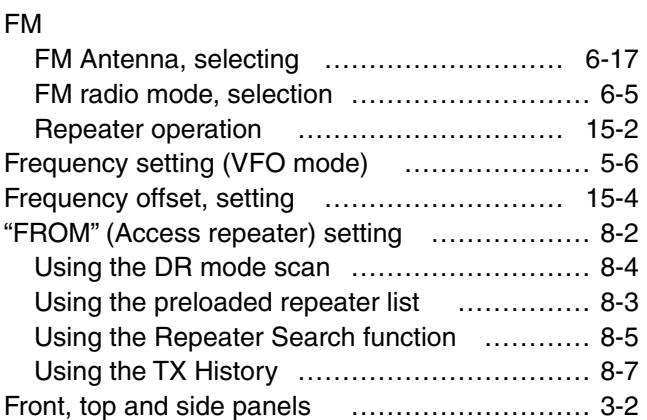

# G

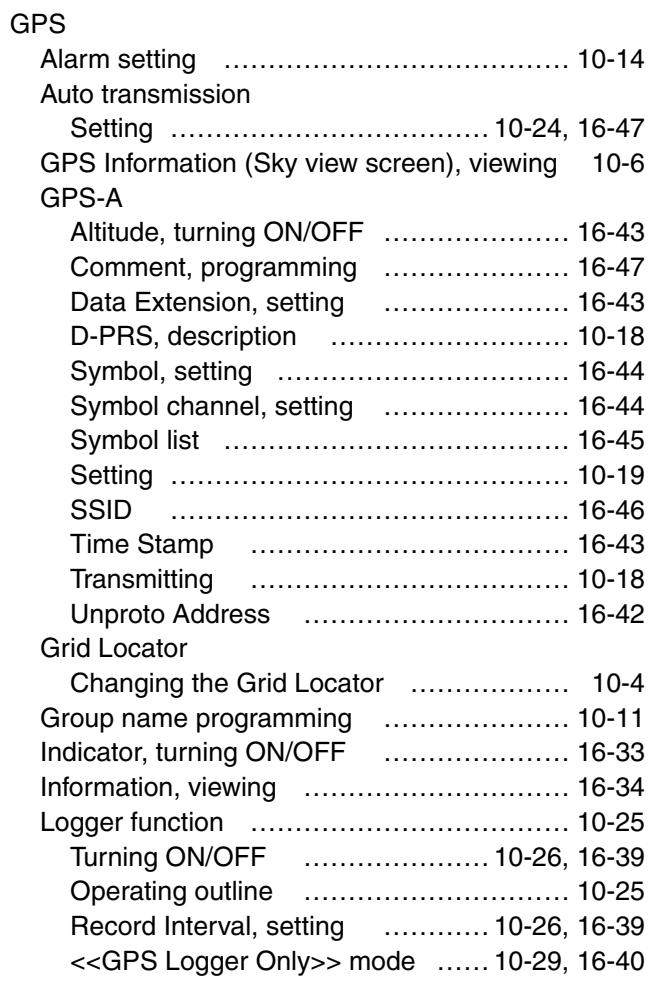

# G

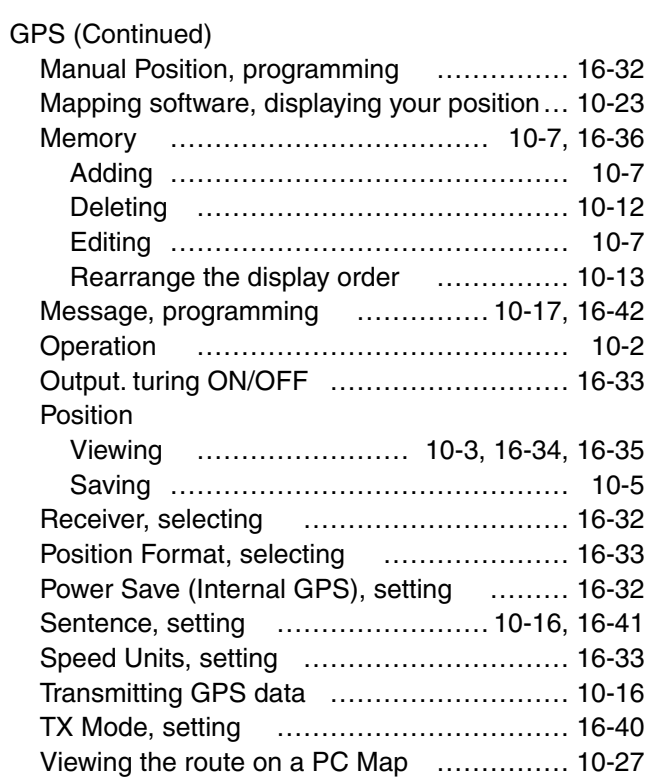

# H

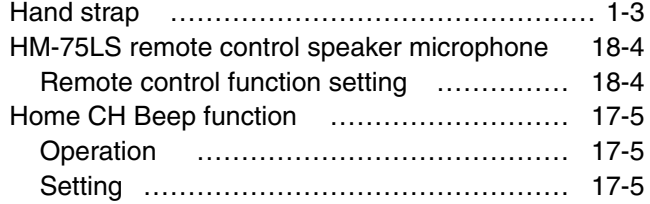

# K

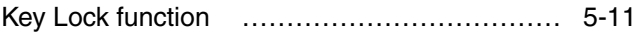

# L

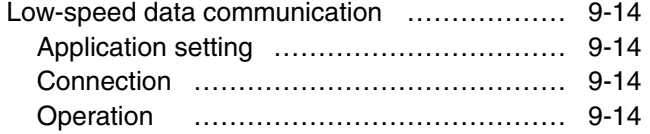

# M

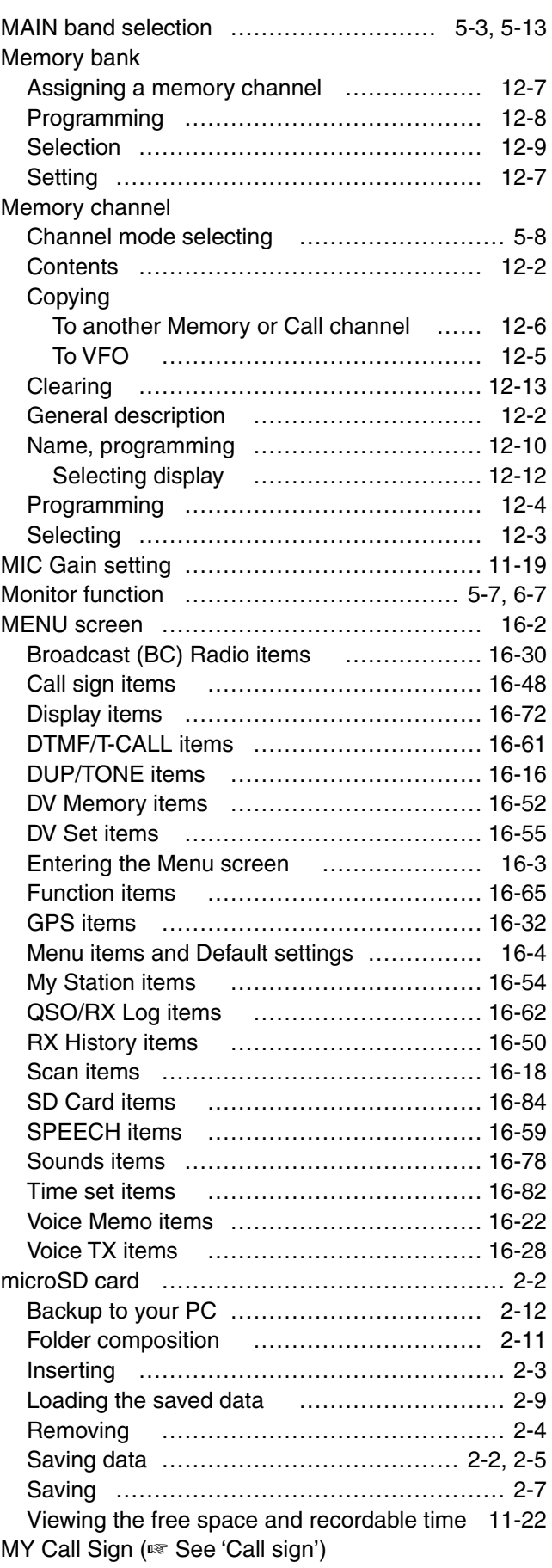

# N

## Name

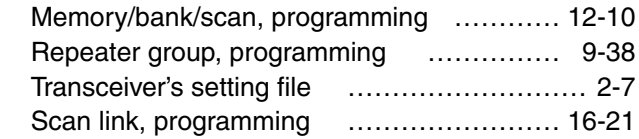

# O

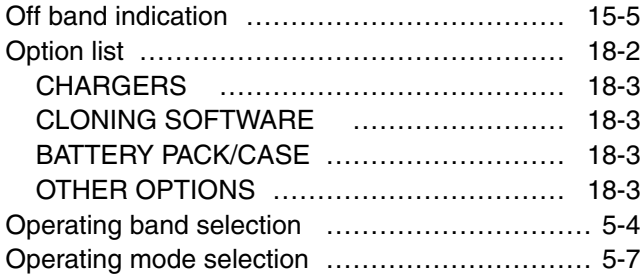

# P

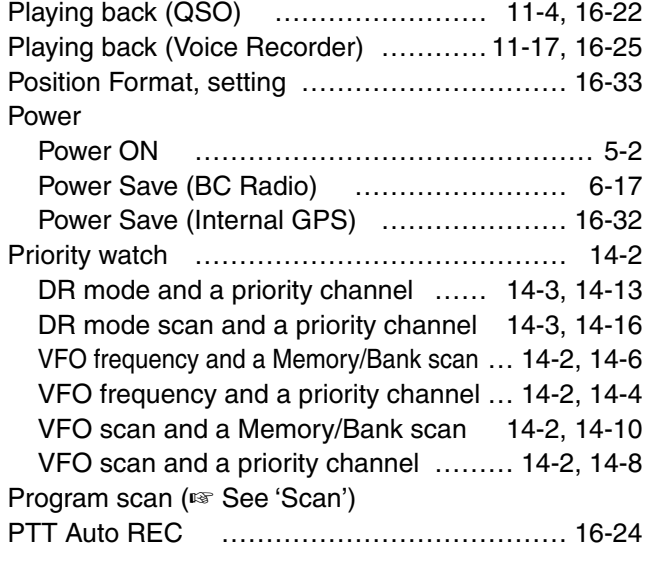

# Q

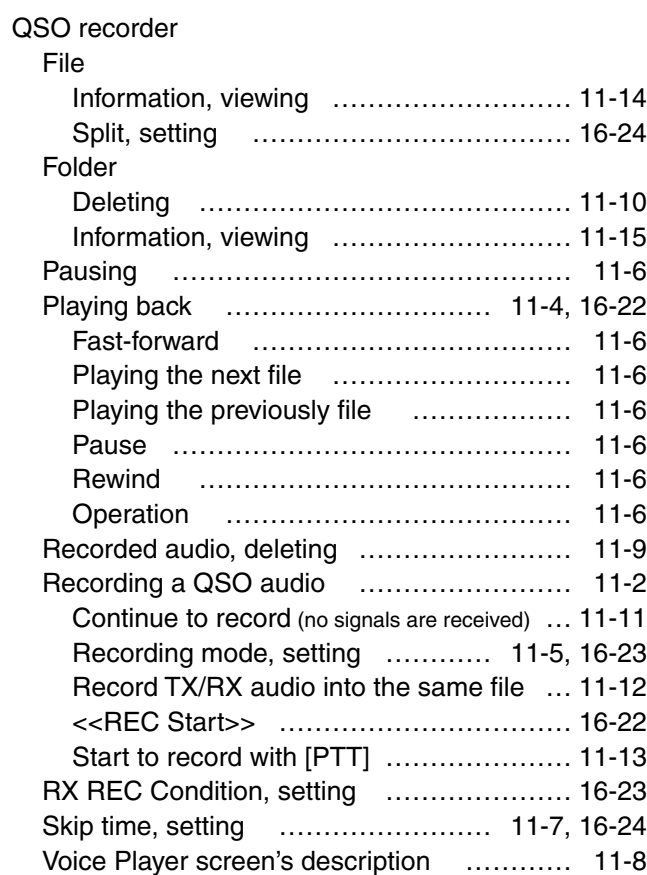

# R

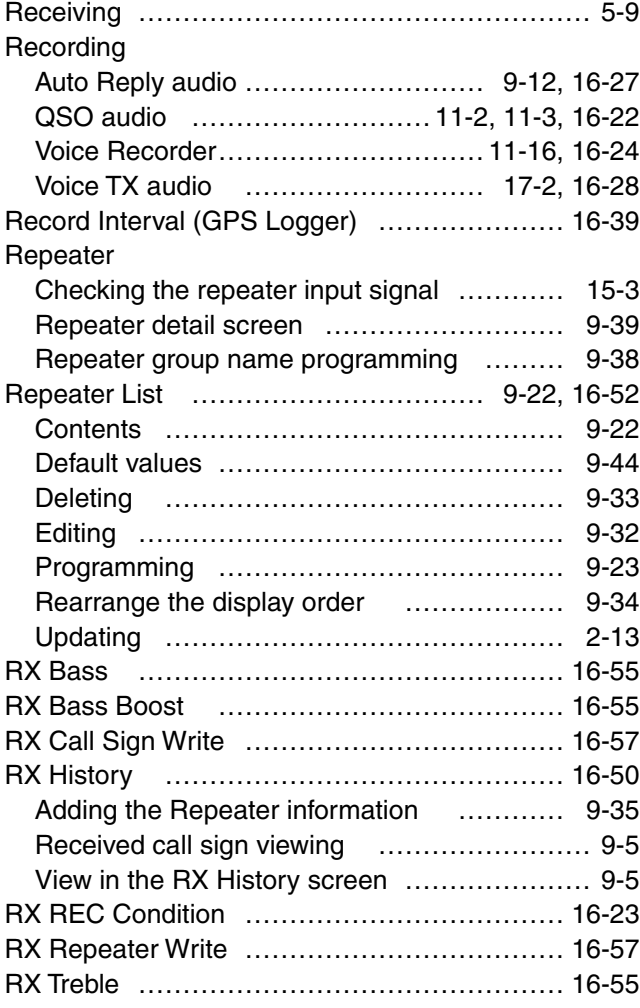

# Bank Link setting …………………………… [16-19](#page-253-0)

Scan

S

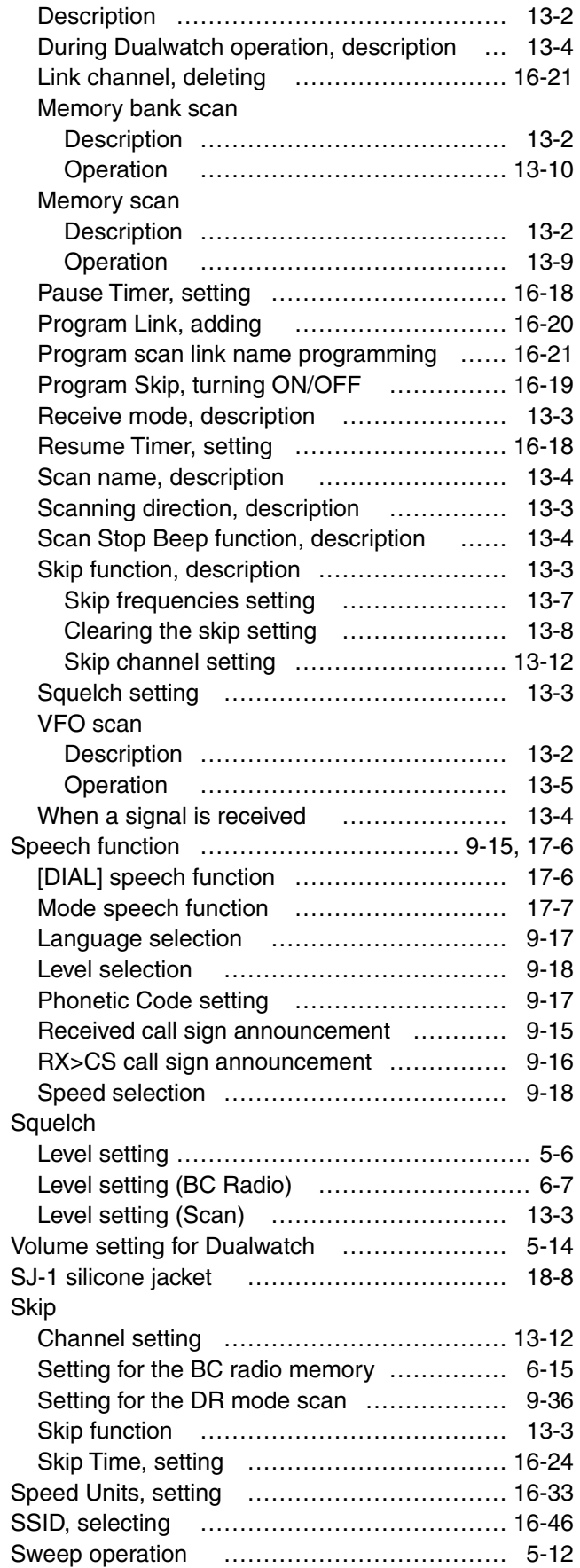

# T

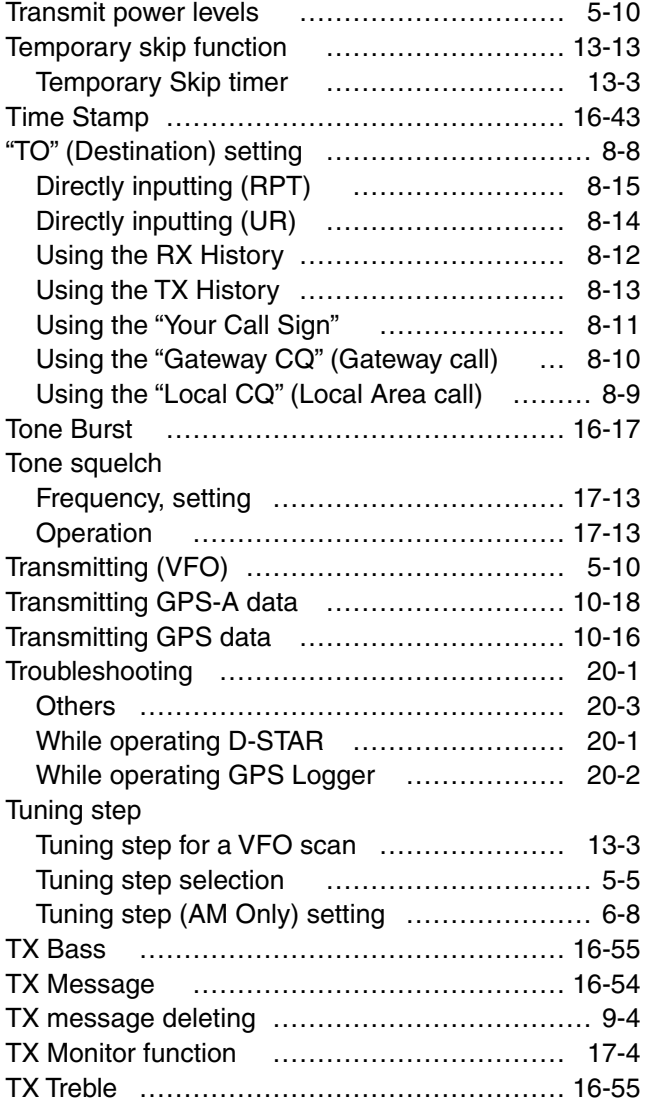

## V

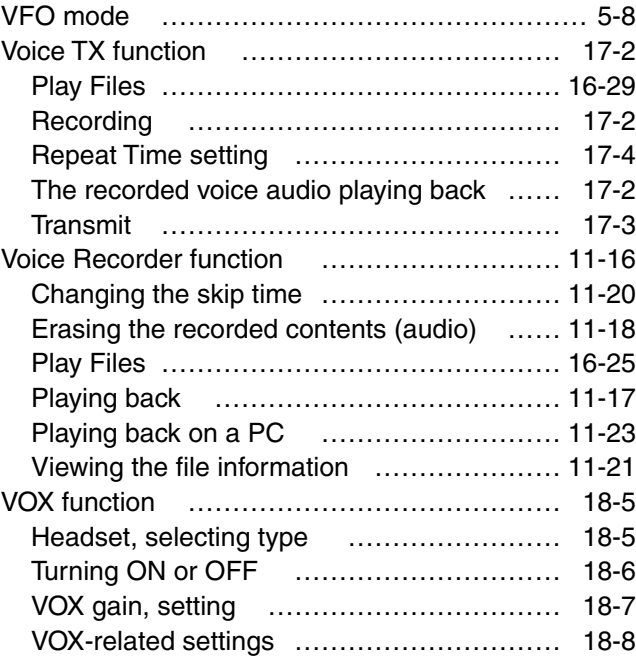

# W

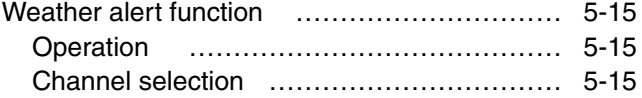

# Y

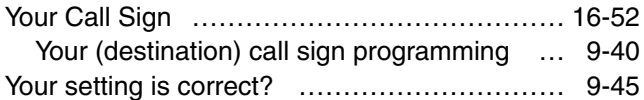

# U

Unproto Address ……………………………… [16-42](#page-276-0)

Count on us!